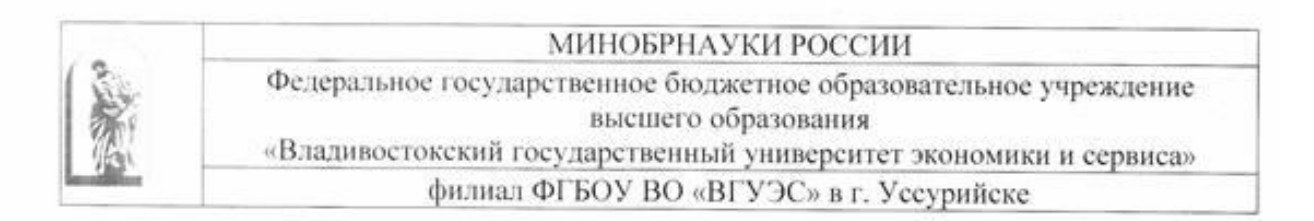

ОБНОВЛЕНО для набора 2019 г. **P**ercropa no VP О.А. Улитина  $4.2020r$ .

## РАБОЧАЯ ПРОГРАММА УЧЕБНОЙ ДИСЦИПЛИНЫ

## ПД.03 ИНФОРМАТИКА

«Цикла общеобразовательных дисциплин» основной профессиональной

образовательной программы

Социально-экономический профиль

Уссурийск, 2020 г.

#### СОГЛАСОВАНО

Цикловой методической комиссией общеобразовательных, общих гуманитарных и социально-экономических лисциплин Председатель Степанова К.В. « It » anpered 2020 r. n 4

Составитель: Цыганок Н.В., преподаватель филиала ФГБОУ ВО «ВГУЭС» в г. Уссурийске

#### Эксперты:

#### Внутренняя экспертиза

Техническая экспертиза: Кострова Г.Л., методист филиала ФГБОУ ВО «ВГУЭС» в г. Уссурийске

Содержательная экспертиза: Степанова К.В., преподаватель, председатель цикловой метокомиссии общеобразовательных, общих гуманитарных и дической социальноэкономических дисциплин филиала ФГБОУ ВО «ВГУЭС» в г. Уссурийске

Рабочая программа разработана в соответствии с рекомендациями по организации получения среднего общего образования в пределах освоения образовательных программ среднего профессионального образования на базе основного общего образования с учетом требований ФГОС и получаемой профессии или специальности среднего профессионального образования (письмо Департамента государственной политики в сфере подготовки рабочих кадров и ДПО Минобрнауки России от 17.03.2015 № 06-259), Примерных программ общеобразовательных учебных дисциплин для профессиональных

образовательных организаций и в соответствии с уточнениями вышеуказанных рекомендаций, одобренных Научно-методическим советом Центра профессионального образования и систем квалификаций ФГАУ «ФИРО» от 25 мая 2017 г. № 3.

Рабочая программа разработана в соответствии с разъяснениями по реализации программы среднего общего образования в пределах освоения образовательных программ среднего профессионального образования на базе основного общего образования с учетом требований ФГОС и профиля получаемого профессионального образования, одобренных Научно-методическим советом Центра профессионального образования и систем квалификаций ФГАУ «ФИРО» от 10 апреля 2014 г. № 1.

Содержание программы реализуется в процессе освоения студентами основной профессиональной образовательной программы по специальностям среднего профессионального образования программы подготовки специалистов среднего звена (УСО) социально-экономического профиля.

# СОДЕРЖАНИЕ

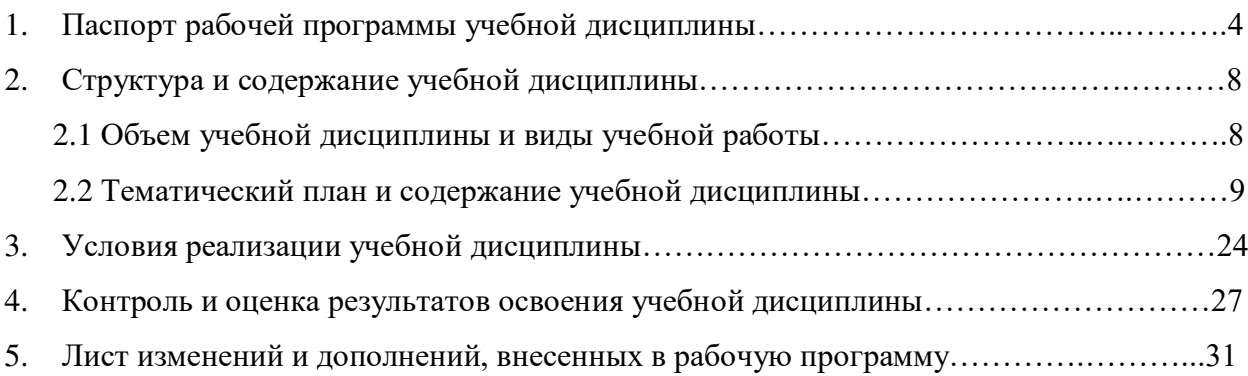

# 1. ПАСПОРТ ПРОГРАММЫ УЧЕБНОЙ ДИСЦИПЛИНЫ «ИНФОРМАТИКА»

#### **1.1. Область применения программы**

Рабочая программа учебной дисциплины (далее программа УД) - является частью основной профессиональной образовательной программы по специальностям СПО социально-экономического профиля, разработанной на основе требований ФГОС среднего общего образования, предъявляемых к структуре, содержанию и результатам освоения учебной дисциплины «Информатика», и в соответствии с Рекомендациями по организации получения среднего общего образования в пределах освоения образовательных программ среднего профессионального образования на базе основного

общего образования с учетом требований федеральных государственных образовательных стандартов и получаемой профессии или специальности среднего профессионального образования (письмо Департамента государственной политики в сфере подготовки рабочих кадров и ДПО Минобрнауки России от 17.03.2015 № 06-259), с учетом Примерной основной образовательной программы среднего общего образования, одобренной решением федерального учебно-методического объединения по общему образованию (протокол от 28 июня 2016 г. № 2/16-з).

**1.2. Место дисциплины в структуре основной профессиональной образовательной программы:** Учебная дисциплина «Информатика» является учебным предметом обязательной предметной области «Математика и информатика» ФГОС среднего общего образования и входит в состав общеобразовательных учебных дисциплин.

**1.3. Цели и задачи дисциплины – требования к результатам освоения дисциплины:**

#### Базовая часть

Содержание программы «Информатика» направлено на достижение следующих целей:

- формирование у обучающихся представлений о роли информатики и информационно-коммуникационных технологий (ИКТ) в современном обществе, понимание основ правовых аспектов использования компьютерных программ и работы в Интернете;

- формирование у обучающихся умений осуществлять поиск и использование информации, необходимой для эффективного выполнения профессиональных задач, профессионального и личностного развития;

- формирование у обучающихся умений применять, анализировать, преобразовывать информационные модели реальных объектов и процессов средствами информатики, в том числе при изучении других дисциплин;

- формирование у обучающихся умений применять, анализировать, преобразовывать информационные модели реальных объектов и процессов, используя при этом ИКТ, в том числе при изучении других дисциплин;

- приобретение обучающимися знаний этических аспектов информационной деятельности и глобальных информационных коммуникаций в глобальных сетях;

- приобретение обучающимися опыта использования информационных технологий в индивидуальной и коллективной учебной и познавательной, в том числе проектной, деятельности;

- приобретение обучающимися знаний этических аспектов информационной деятельности и информационных коммуникаций в глобальных сетях; осознание ответственности людей, вовлеченных в создание и использование информационных систем, распространение и использование информации;

- владение информационной культурой, способностью анализировать и оценивать информацию с использованием информационно-коммуникационных технологий, средств образовательных и социальных коммуникаций.

Вариативная часть – не предусмотрено

#### **1.4. Результаты освоения учебной дисциплины**

Освоение содержания учебной дисциплины «Информатика» обеспечивает достижение обучающимися следующих результатов:

#### *личностных:*

1) чувство гордости и уважения к истории развития и достижениям отечественной информатики в мировой индустрии информационных технологий;

2) осознание своего места в информационном обществе;

3) готовность и способность к самостоятельной и ответственной творческой деятельности с использованием информационно-коммуникационных технологий;

4) умение использовать достижения современной информатики для повышения собственного интеллектуального развития в выбранной профессиональной деятельности, самостоятельно формировать новые для себя знания в профессиональной области, используя для этого доступные источники информации;

5) умение выстраивать конструктивные взаимоотношения в командной работе по решению общих задач, в том числе с использованием современных средств сетевых коммуникаций;

6) умение управлять своей познавательной деятельностью, проводить самооценку уровня собственного интеллектуального развития, в том числе с использованием современных электронных образовательных ресурсов;

7) умение выбирать грамотное поведение при использовании разнообразных средств информационно-коммуникационных технологий как в профессиональной деятельности, так и в быту;

8) готовность к продолжению образования и повышению квалификации в избранной профессиональной деятельности на основе развития личных информационно-коммуникационных компетенций;

#### *метапредметных:*

1) умение определять цели, составлять планы деятельности и определять средства, необходимые для их реализации;

2) использование различных видов познавательной деятельности для решения информационных задач, применение основных методов познания (наблюдения, описания, измерения, эксперимента) для организации учебно-исследовательской и проектной деятельности с использованием информационно-коммуникационных технологий;

3) использование различных информационных объектов, с которыми возникает необходимость сталкиваться в профессиональной сфере в изучении явлений и процессов;

4) использование различных источников информации, в том числе электронных библиотек, умение критически оценивать и интерпретировать информацию, получаемую из различных источников, в том числе из сети Интернет;

5) умение анализировать и представлять информацию, данную в электронных форматах на компьютере в различных видах;

6) умение использовать средства информационно-коммуникационных технологий в решении когнитивных, коммуникативных и организационных задач с соблюдением требований эргономики, техники безопасности, гигиены, ресурсосбережения, правовых и этических норм, норм информационной безопасности;

7) умение публично представлять результаты собственного исследования, вести дискуссии, доступно и гармонично сочетая содержание и формы представляемой информации средствами информационных и коммуникационных технологий;

#### *предметных:*

1) сформированность представлений о роли информации и информационных процессов в окружающем мире;

2) владение навыками алгоритмического мышления и понимание методов формального описания алгоритмов, владение знанием основных алгоритмических конструкций, умение анализировать алгоритмы;

3) использование готовых прикладных компьютерных программ по профилю подготовки;

4) владение способами представления, хранения и обработки данных на компьютеpe;

5) владение компьютерными средствами представления и анализа данных в электронных таблицах;

6) сформированность представлений о базах данных и простейших средствах управления ими;

7) сформированность представлений о компьютерно-математических моделях

8) необходимости анализа соответствия модели и моделируемого объекта (процес $ca);$ 

9) владение типовыми приемами написания программы на алгоритмическом языке для решения стандартной задачи с использованием основных конструкций языка программирования;

 $10<sub>0</sub>$ сформированность базовых навыков и умений по соблюдению требований техники безопасности, гигиены и ресурсосбережения при работе со средствами информатизации;

11) понимание основ правовых аспектов использования компьютерных программ

12) прав доступа к глобальным информационным сервисам;

13) применение на практике средств защиты информации от вредоносных программ, соблюдение правил личной безопасности и этики в работе с информацией и средствами коммуникаций в Интернете.

#### 1.4. Количество часов на освоение программы учебной дисциплины:

Максимальной учебной нагрузки студента 120 часов, в том числе:

- обязательной аудиторной учебной нагрузки студента 120 часов (в том числе ЛПЗ - 80 часов);

- самостоятельной работы студента - не предусмотрено.

# 2. СТРУКТУРА И СОДЕРЖАНИЕ УЧЕБНОЙ ДИСЦИПЛИНЫ

# **2.1. Объем учебной дисциплины и виды учебной работы**

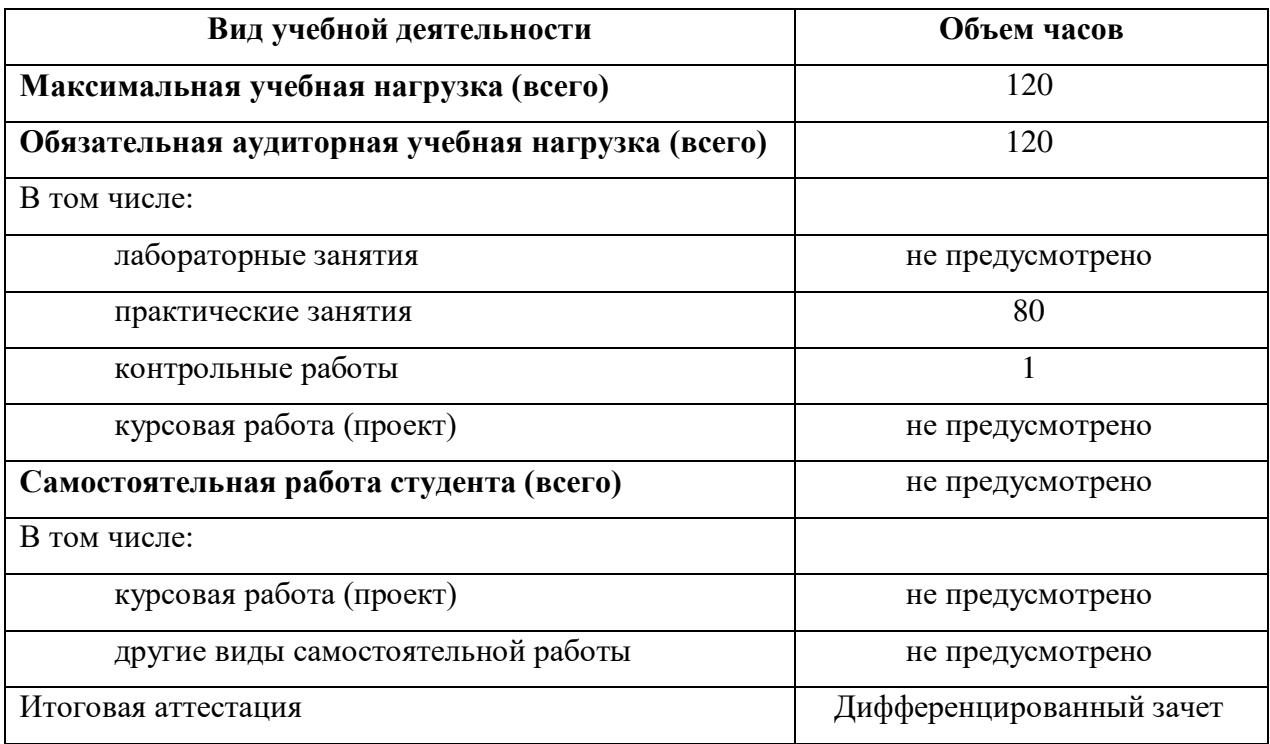

## **2.2. Тематический план и содержание учебной дисциплины Информатика**

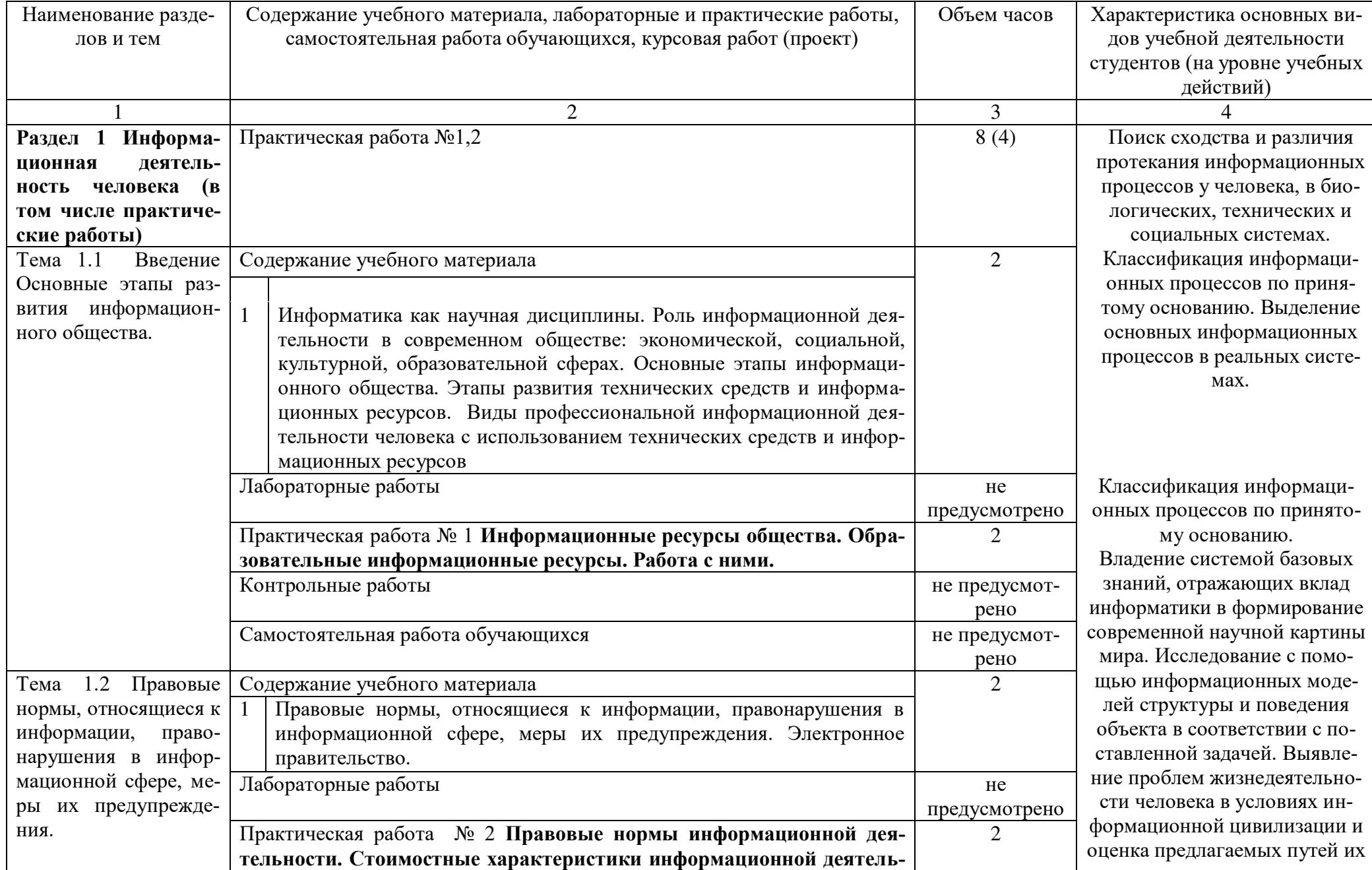

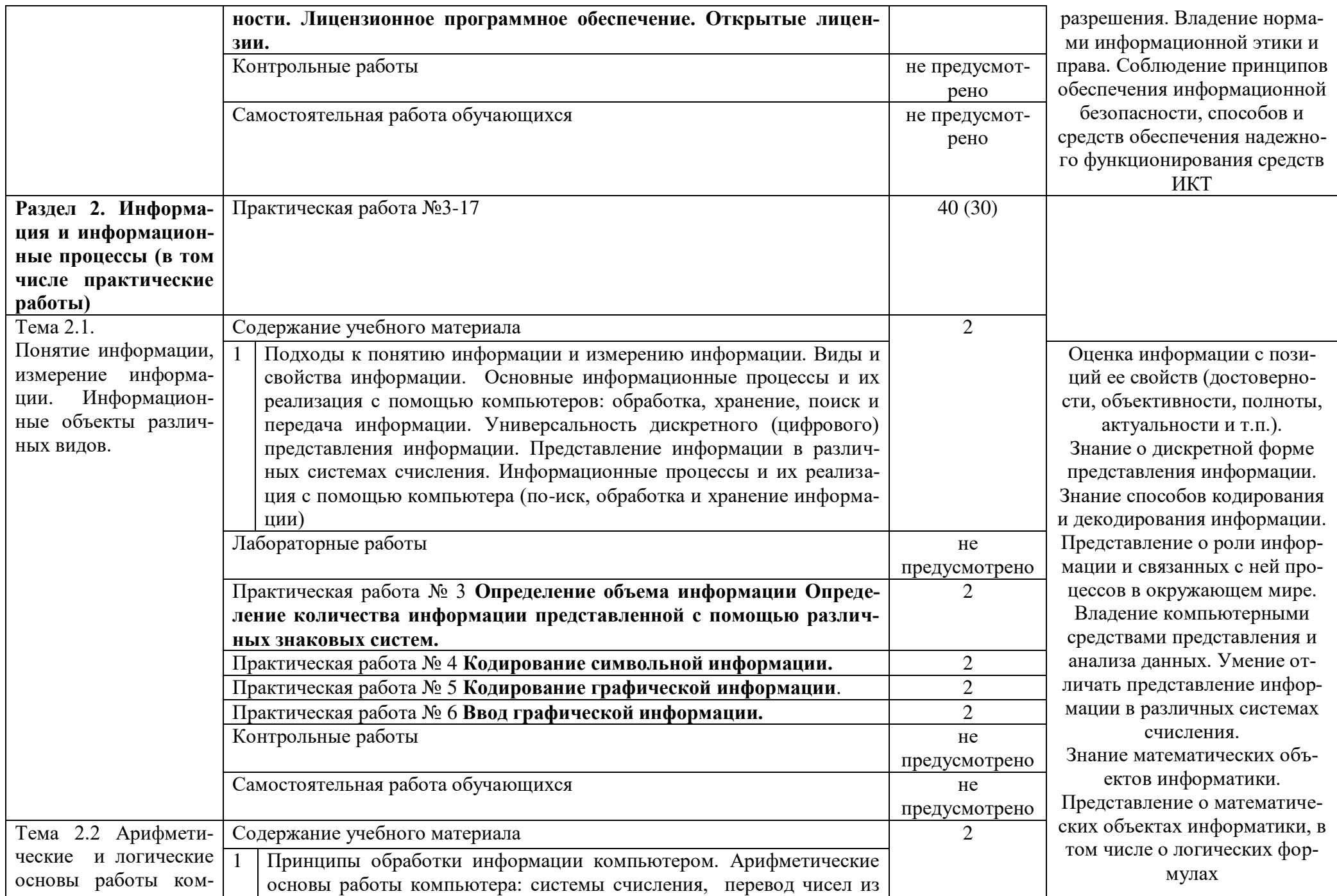

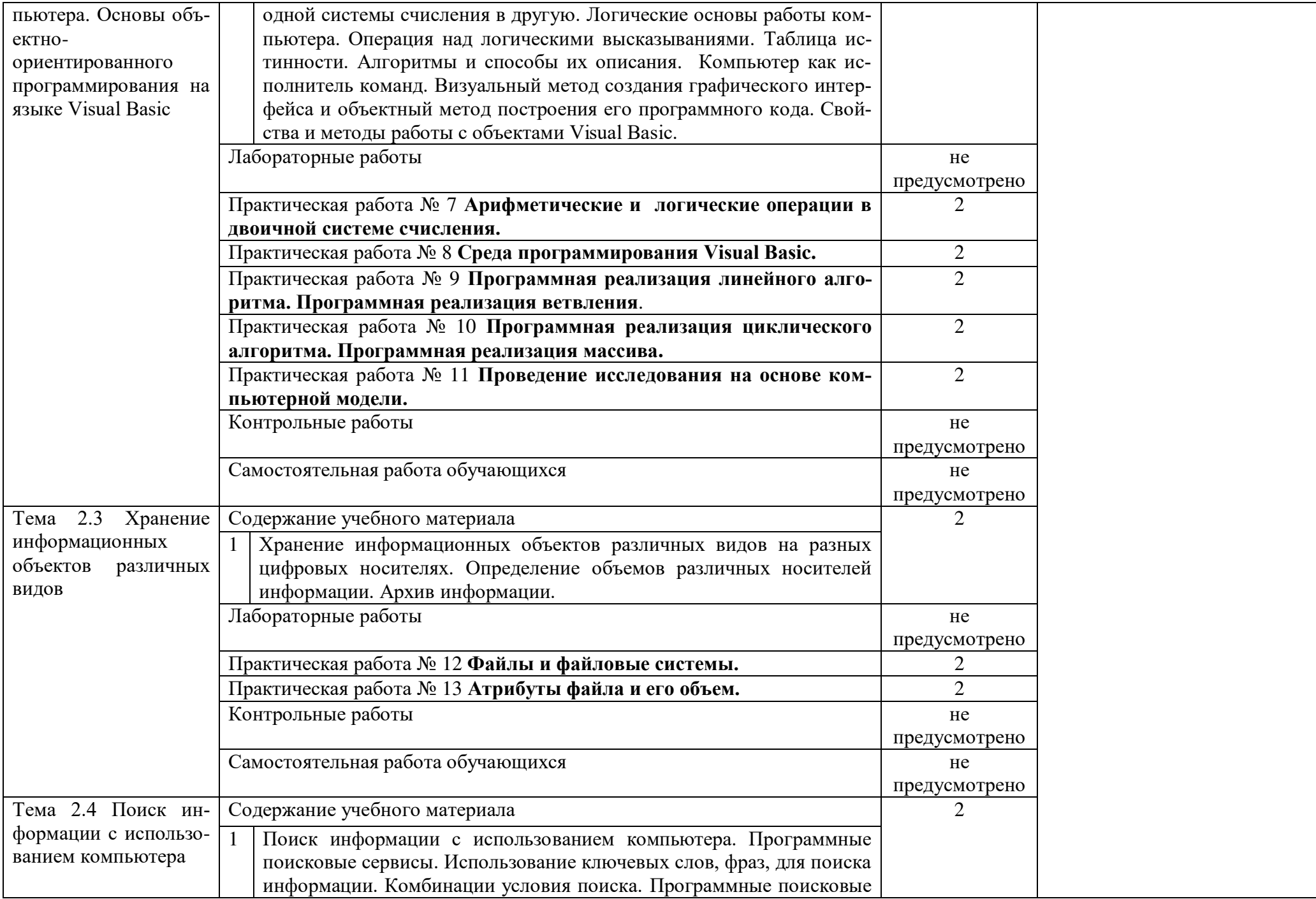

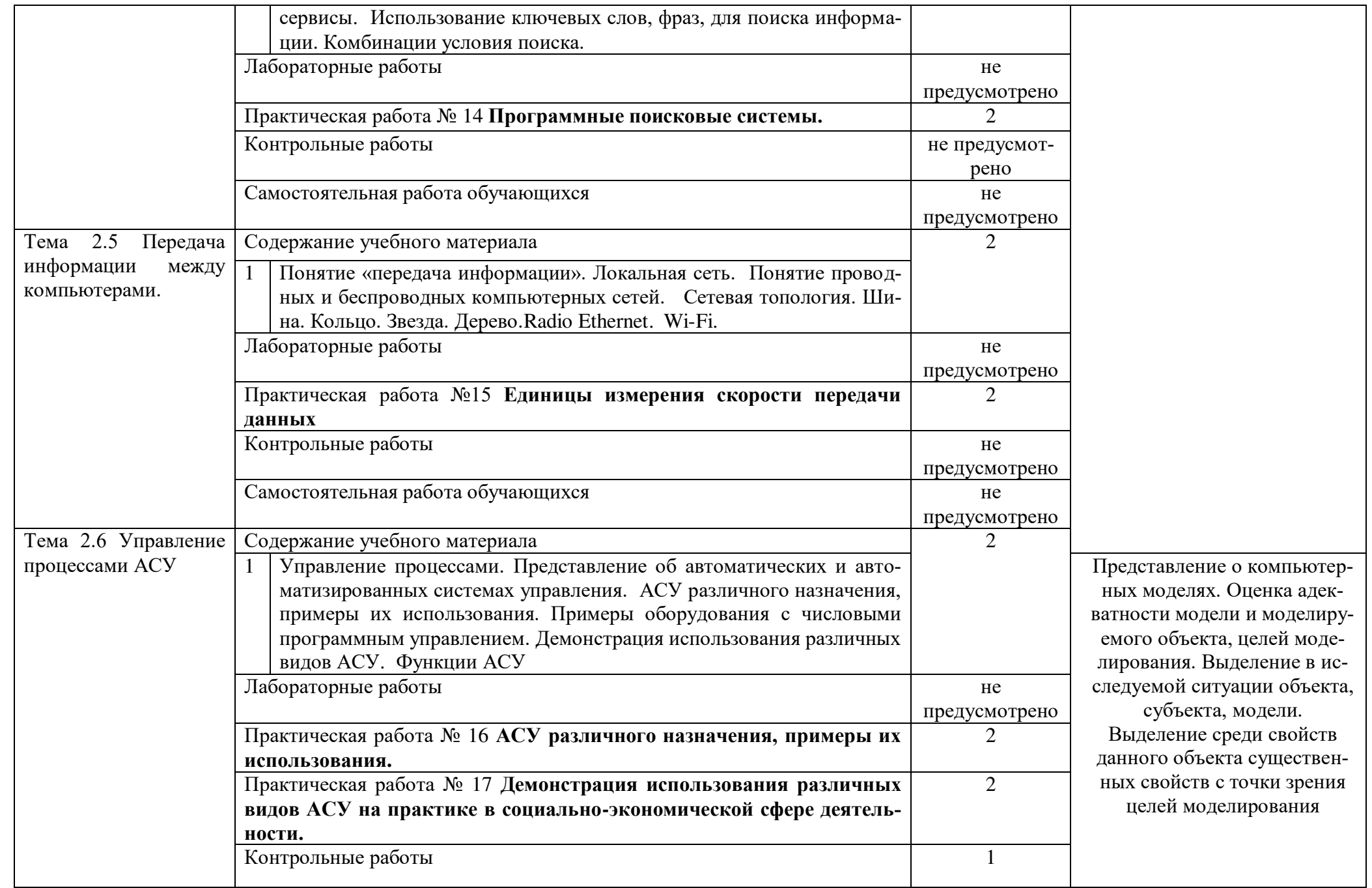

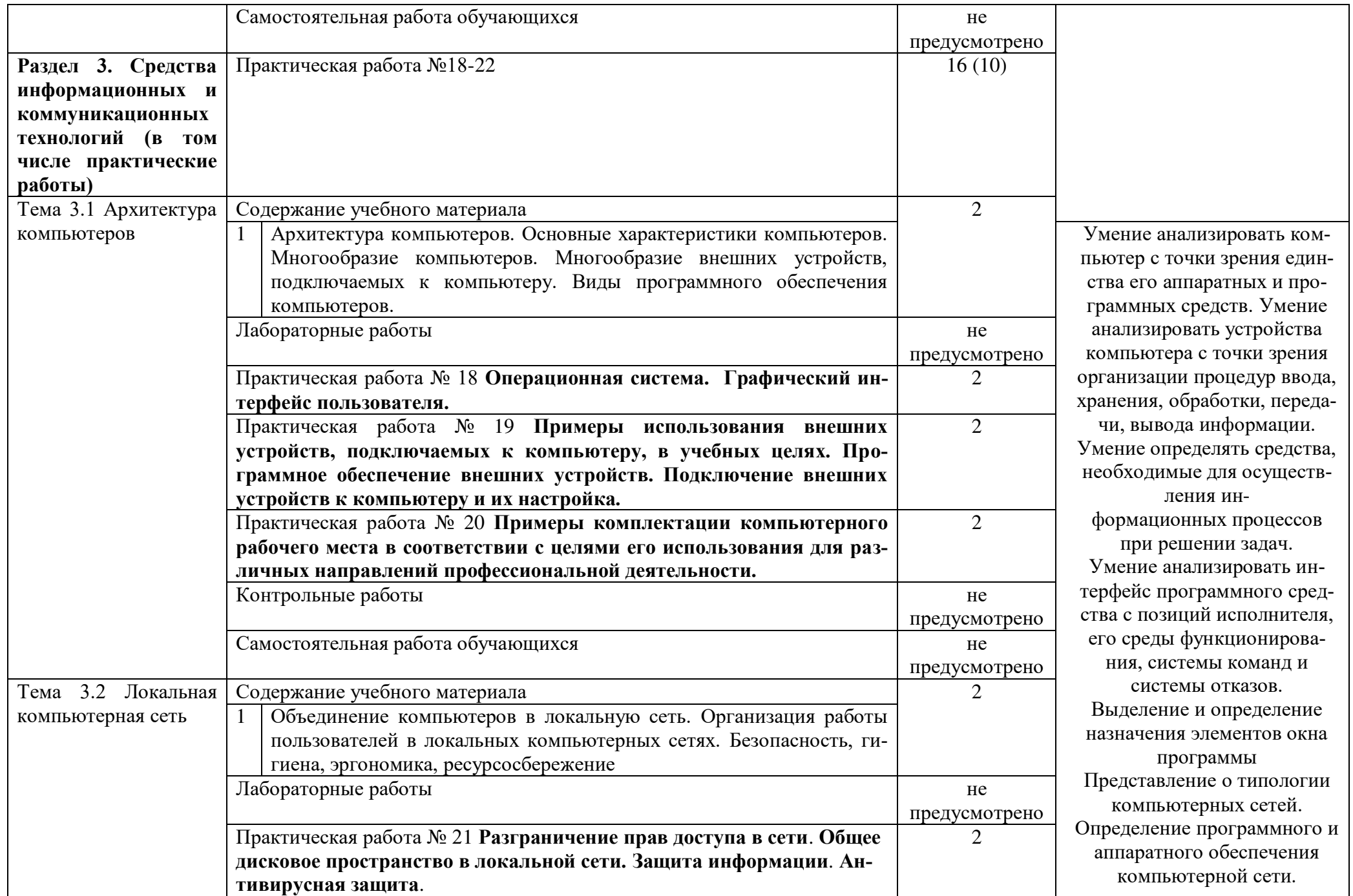

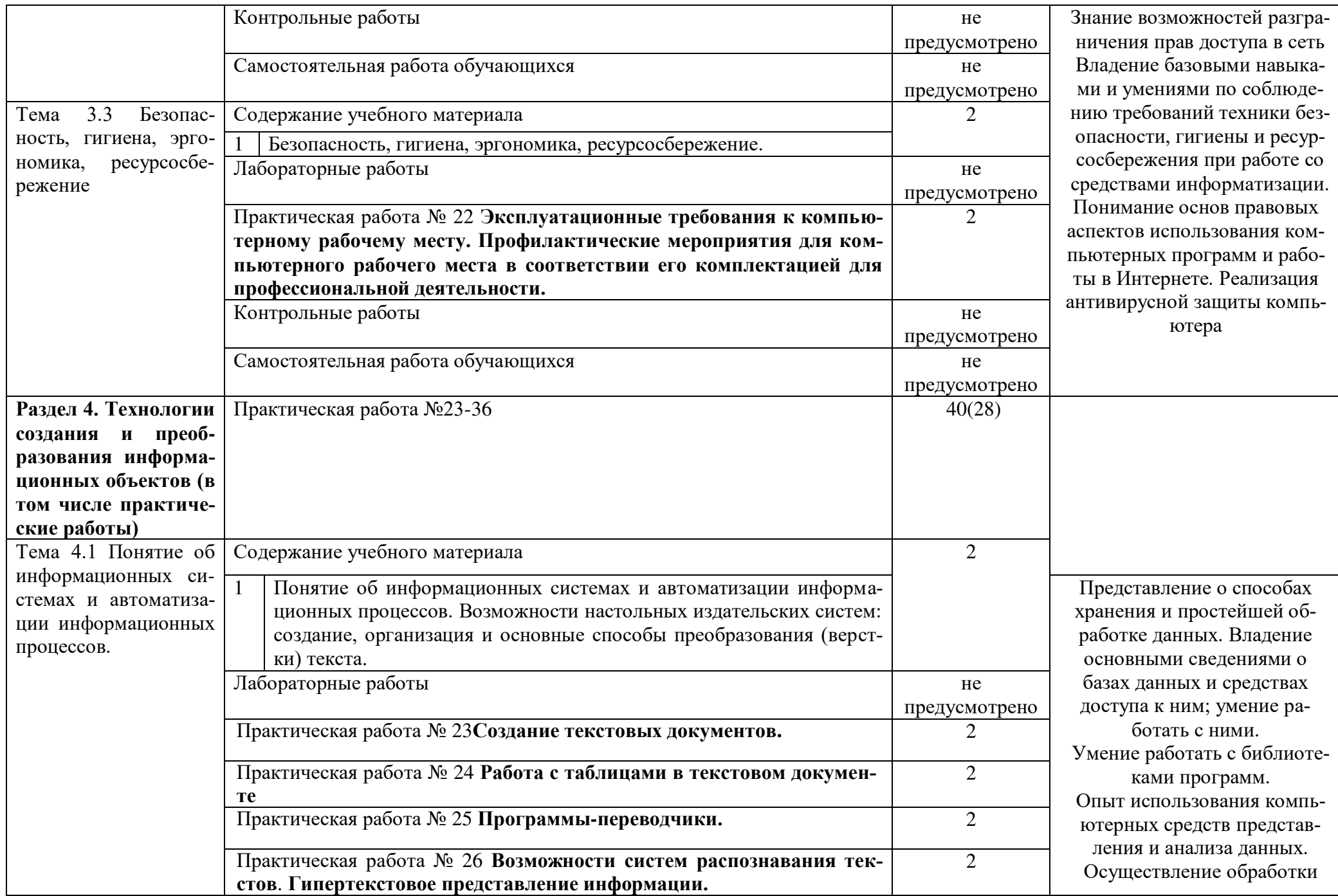

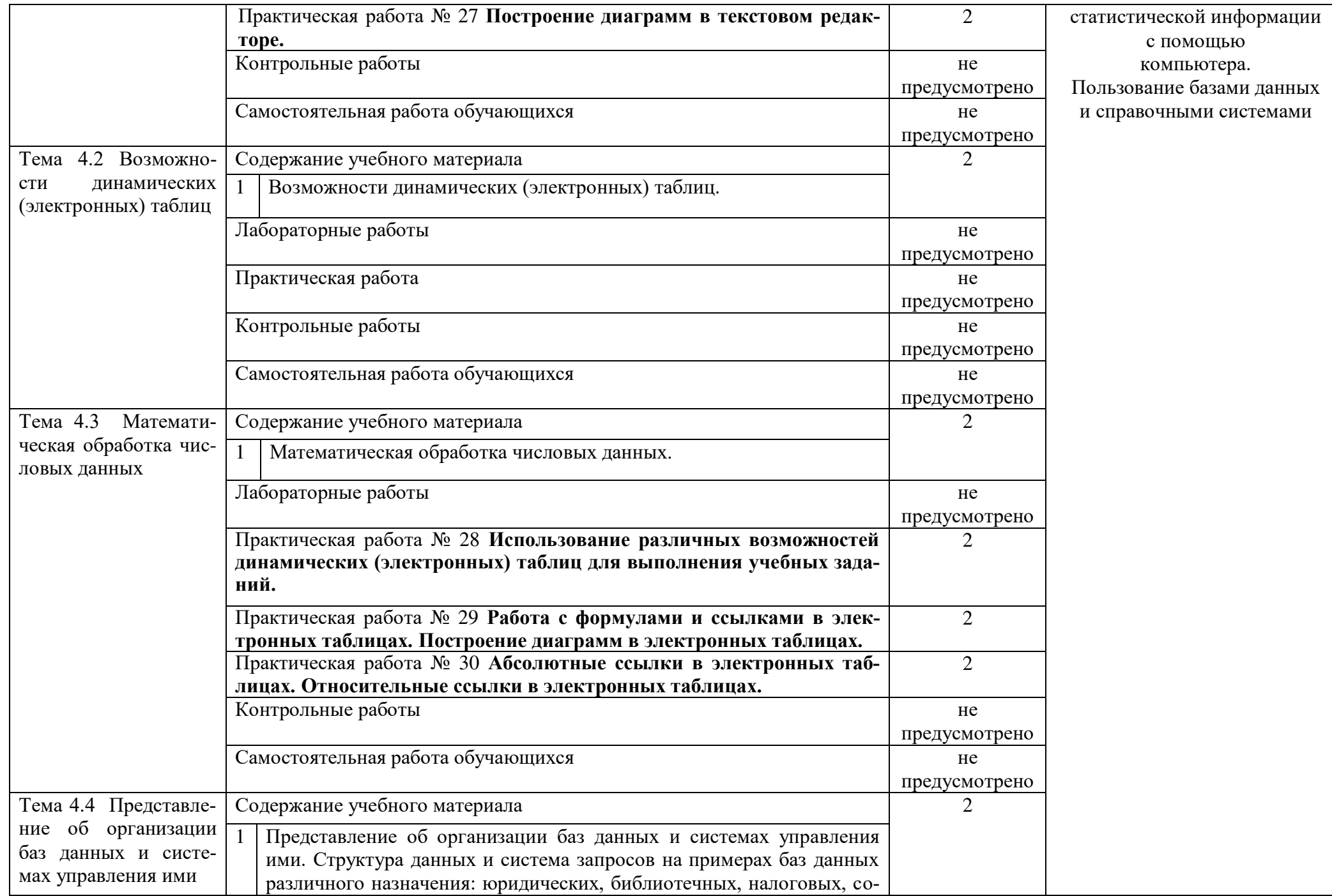

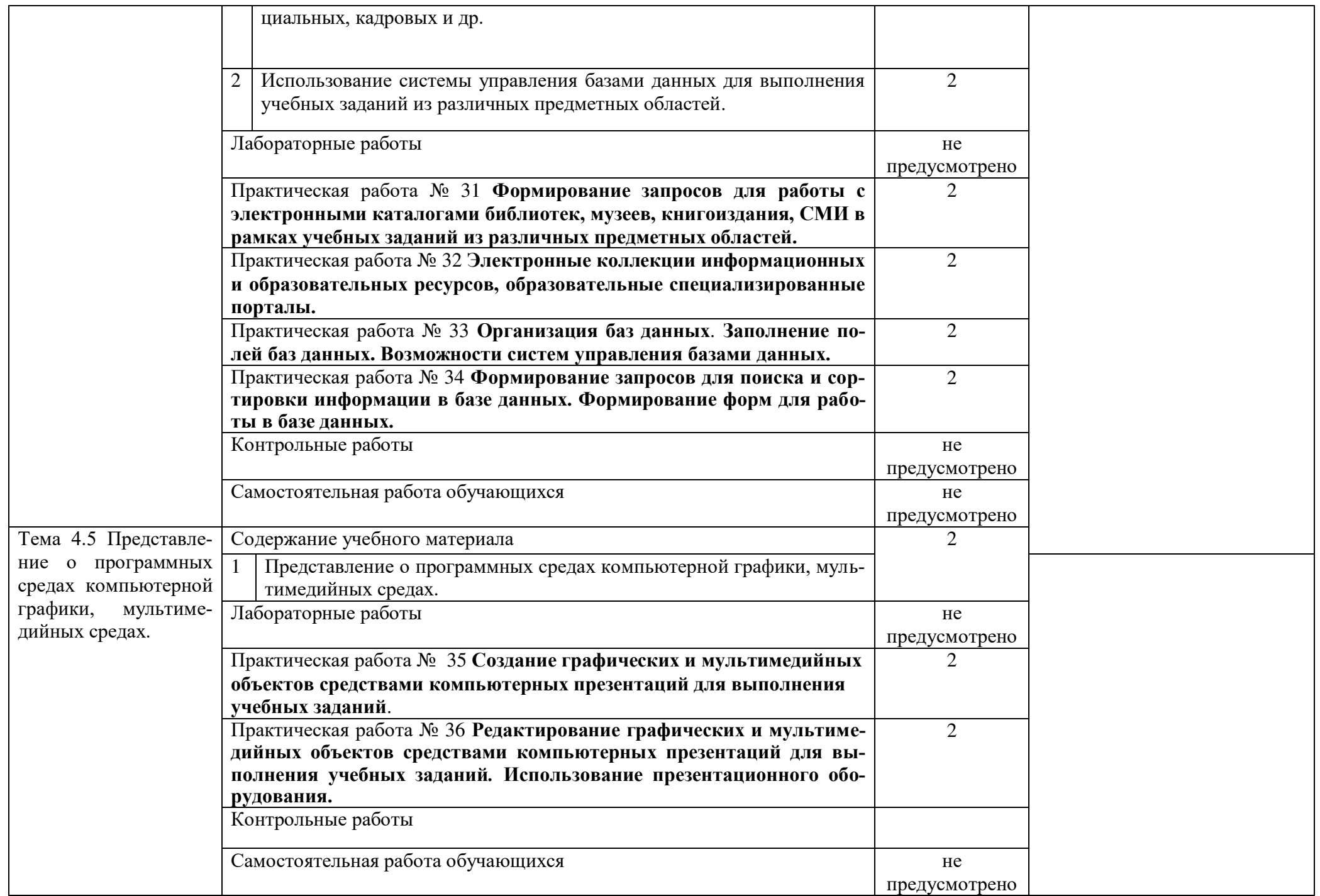

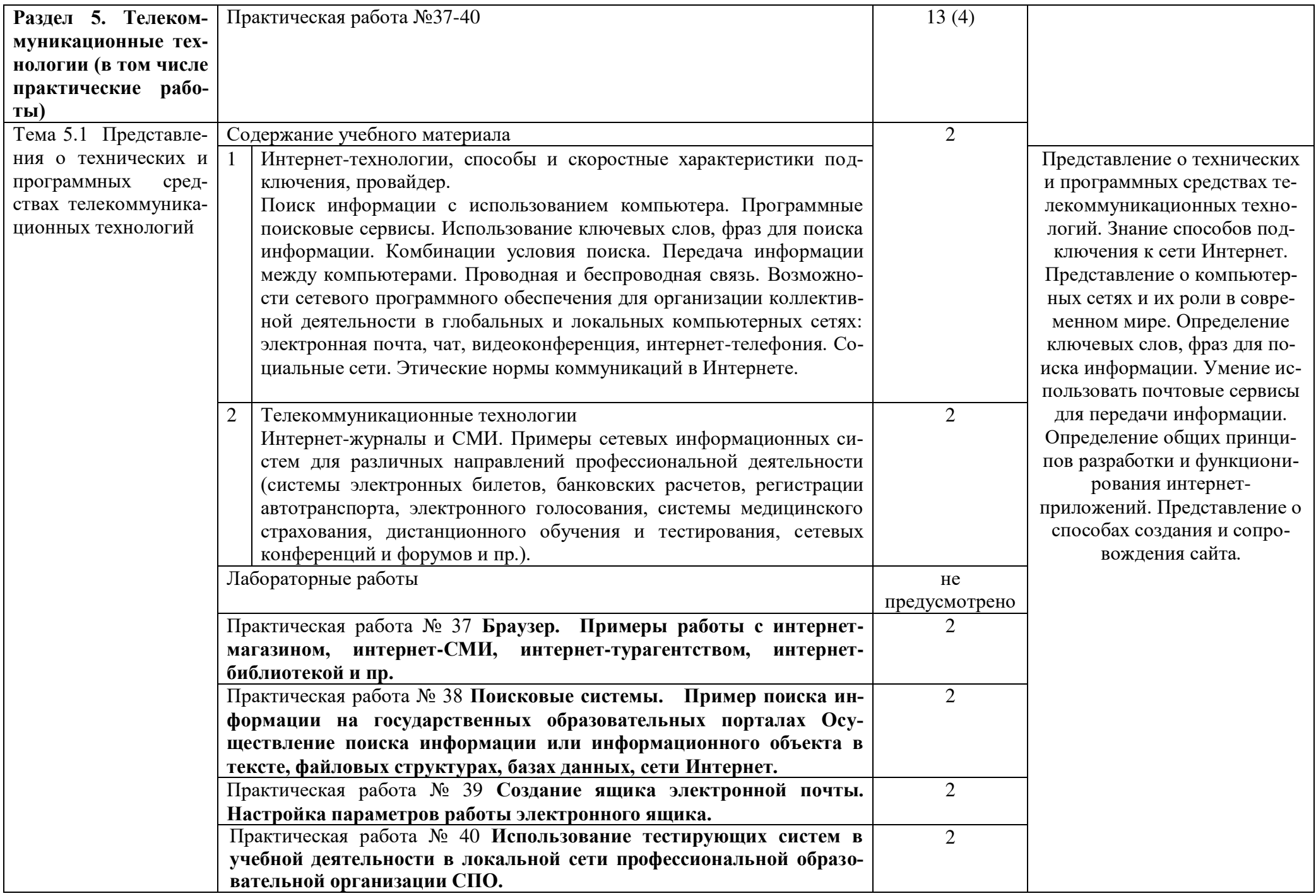

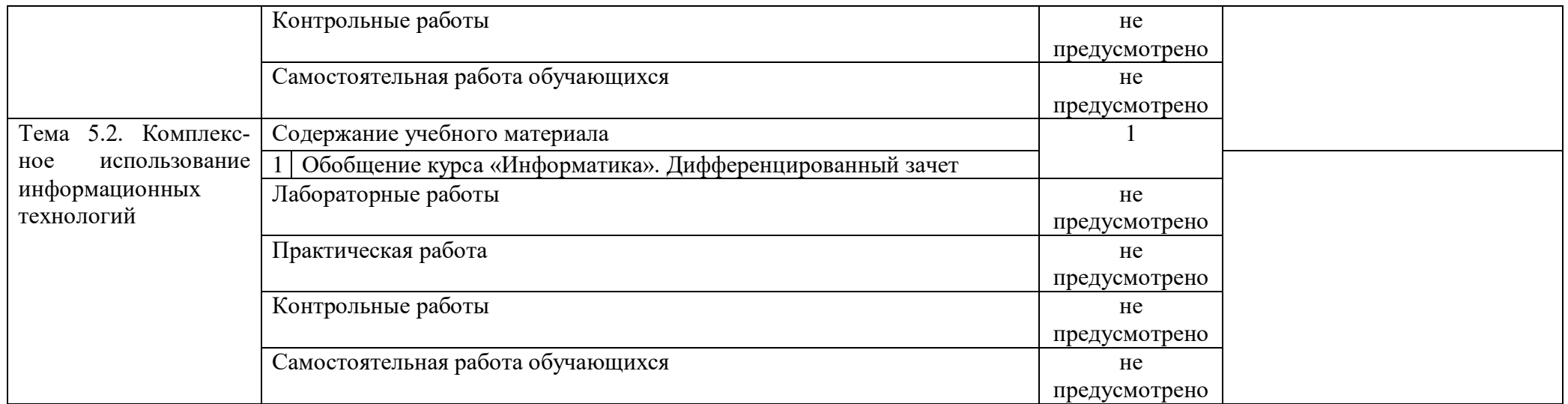

## 3. УСЛОВИЯ РЕАЛИЗАЦИИ ПРОГРАММЫ ДИСЦИПЛИНЫ

#### **3.1. Требования к минимальному материально-техническому обеспечению**

Учебная аудитория для проведения учебных занятий (урок, практическое занятие, лабораторное занятие, лекция, семинар), групповых и индивидуальных консультаций, текущего контроля и промежуточной аттестации:

Лаборатория Информационных технологий в профессиональной деятельности

Автоматизированные рабочие места обучающихся - 20 шт., автоматизированное рабочее место преподавателя - 1 шт., мультимедийный проектор, экран, доска маркерная – 1 шт., ПК (монитор AOC – 21,5, системный блок блок B-TRONIX OFFICE №1\_3.1ГГц, /4ТБ, 500; камера; Офисный мольберт (флипчарт)

ПО: 1. Microsoft Windows 7 Professional Russian, ООО "Битроникс Владивосток" Контракт№ 0320100030814000018-45081 от 09.09.14, лицензия №64099496, бессрочно; 2. Google Chrome (свободное); 3. Adobe Acrobat Reader (свободное); 4. Adobe Flash Player (свободное); 5. 7-Zip 18.01 (x64) свободное

#### **3.2. Информационное обеспечение обучения**

#### **Основные источники**

1. Трофимов, В. В. Информатика в 2 т. Том 1 : учебник для среднего профессионального образования / В. В. Трофимов ; под редакцией В. В. Трофимова. — 3-е изд., перераб. и доп. — Москва : Издательство Юрайт, 2020. — 553 с. — (Профессиональное образование). — ISBN 978-5- 534-02518-7. — Текст : электронный // ЭБС Юрайт [сайт]. — URL:<https://urait.ru/bcode/448997>

2. Трофимов, В. В. Информатика в 2 т. Том 2 : учебник для среднего профессионального образования / В. В. Трофимов ; ответственный редактор В. В. Трофимов. — 3-е изд., перераб. и доп. — Москва : Издательство Юрайт, 2020. — 406 с. — (Профессиональное образование). — ISBN 978-5-534-02519-4. — Текст : электронный // ЭБС Юрайт [сайт]. — URL: <https://urait.ru/bcode/448998>

#### **Дополнительные источники**

1. Нестеров, С. А. Информационная безопасность : учебник и практикум для среднего профессионального образования / С. А. Нестеров. — Москва : Издательство Юрайт, 2019. — 321 с. — (Профессиональное образование). — ISBN 978-5-534-07979-1. — Текст : электронный // ЭБС Юрайт [сайт]. — URL:<https://urait.ru/index.php/bcode/442312>

2. Черпаков, И. В. Основы программирования : учебник и практикум для среднего профессионального образования / И. В. Черпаков. — Москва : Издательство Юрайт, 2020. — 219

с. — (Профессиональное образование). — ISBN 978-5-9916-9984-6. — Текст : электронный // ЭБС Юрайт [сайт]. — URL:<https://urait.ru/bcode/452182>

## Интернет-ресурсы

1. [www.fcior.edu.ru](http://www.fcior.edu.ru/) (Федеральный центр информационно-образовательных ресурсов — ФЦИОР).

2. [www.school-collection.edu.ru](http://www.school-collection.edu.ru/) (Единая коллекция цифровых образовательных ресурсов).

3. [www.lms.iite.unesco.org](http://www.lms.iite.unesco.org/) (Открытые электронные курсы «ИИТО ЮНЕСКО» по информационным технологиям).

4. <http://ru.iite.unesco.org/publications> (Открытая электронная библиотека «ИИТО ЮНЕ-СКО» по ИКТ в образовании).

5. [www.megabook.ru](http://www.megabook.ru/) (Мегаэнциклопедия Кирилла и Мефодия, разделы «Наука / Математика. Кибернетика» и «Техника / Компьютеры и Интернет»).

6. [www.window.edu.ru](http://www.window.edu.ru/) (Единое окно доступа к образовательным ресурсам Российской Федерации).

7. [www.freeschool.altlinux.ru](http://www.freeschool.altlinux.ru/) (портал Свободного программного обеспечения).

8. [www.heap.altlinux.org/issues/textbooks](http://www.heap.altlinux.org/issues/textbooks) (учебники и пособия по Linux).

9. [www.books.altlinux.ru/altlibrary/openoffice](http://www.books.altlinux.ru/altlibrary/openoffice) (электронная книга «ОpenOffice.org: Теория и практика»).

## 4. КОНТРОЛЬ И ОЦЕНКА РЕЗУЛЬТАТОВ ОСВОЕНИЯ ДИСЦИПЛИНЫ

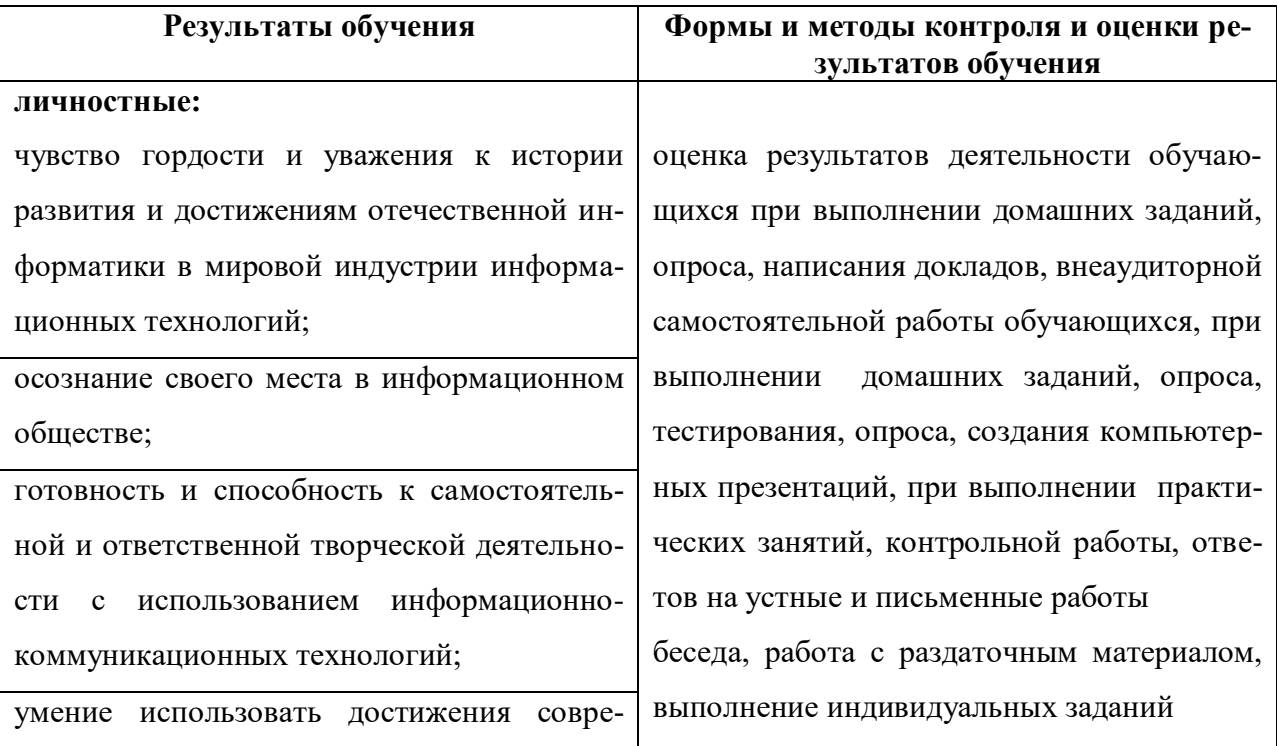

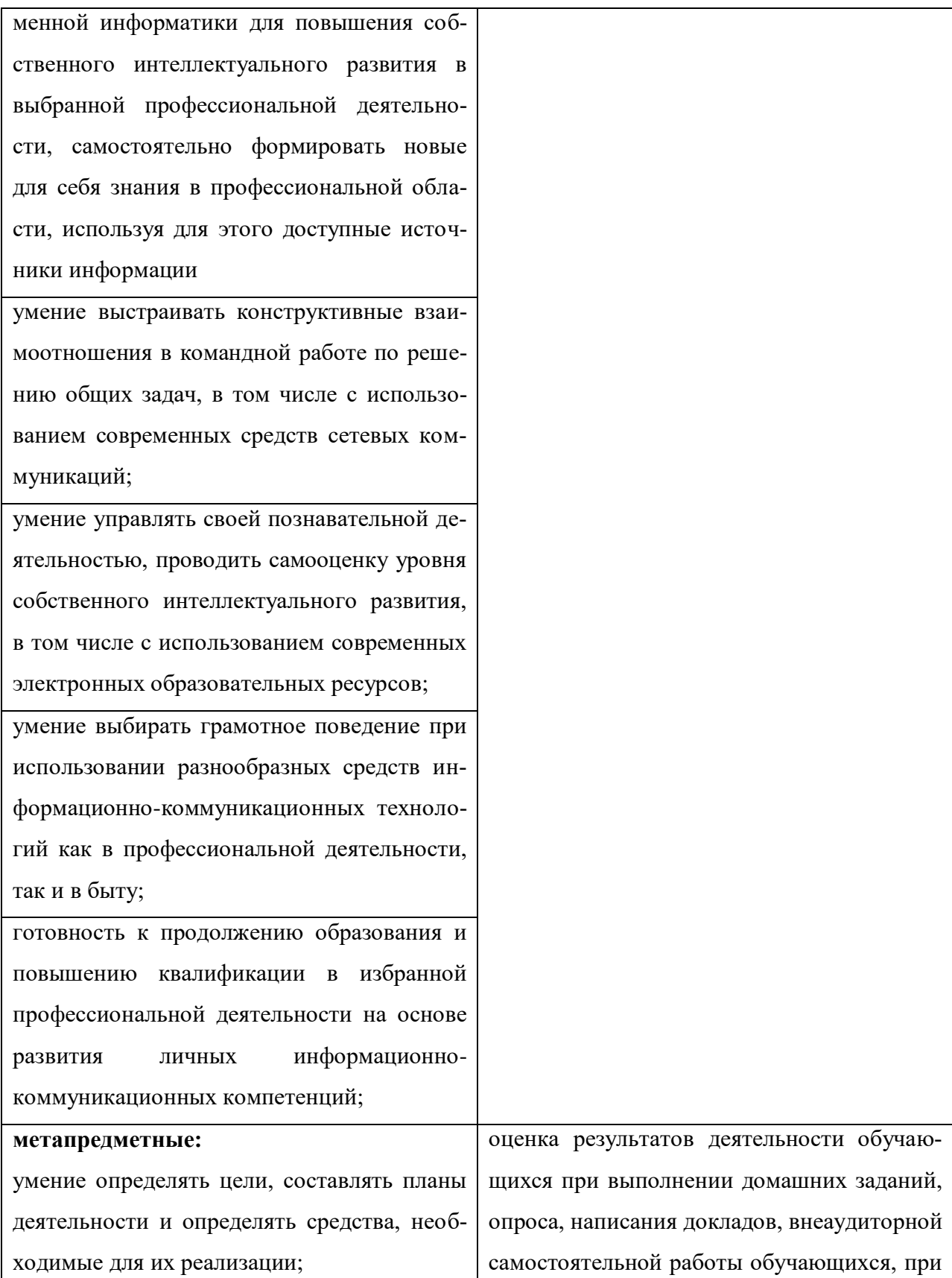

использование различных видов познавательной деятельности для решения информационных задач, применение основных методов познания (наблюдения, описания, измерения, эксперимента) для организации учебно-исследовательской и проектной деятельности с использованием информационно-коммуникационных технологий;

использование различных информационных объектов, с которыми возникает необходимость сталкиваться в профессиональной сфере в изучении явлений и процессов;

использование различных источников информации, в том числе электронных библиотек, умение критически оценивать и интерпретировать информацию, получаемую из различных источников, в том числе из сети Интернет;

умение анализировать и представлять информацию, данную в электронных форматах на компьютере в различных видах;

умение использовать средства информационно-коммуникационных технологий в решении когнитивных, коммуникативных и организационных задач с соблюдением требований эргономики, техники безопасности, гигиены, ресурсосбережения, правовых и этических норм, норм информационной безопасности:

умение публично представлять результаты собственного исследования, вести дискуссии, доступно и гармонично сочетая содержание и формы представляемой информации средствами информационных и коммувыполнении домашних заданий, опроса, тестирования, опроса, создания компьютерных презентаций, при выполнении практических занятий, контрольной работы, ответов на устные и письменные работы беседа, работа с раздаточным материалом, выполнение индивидуальных заданий

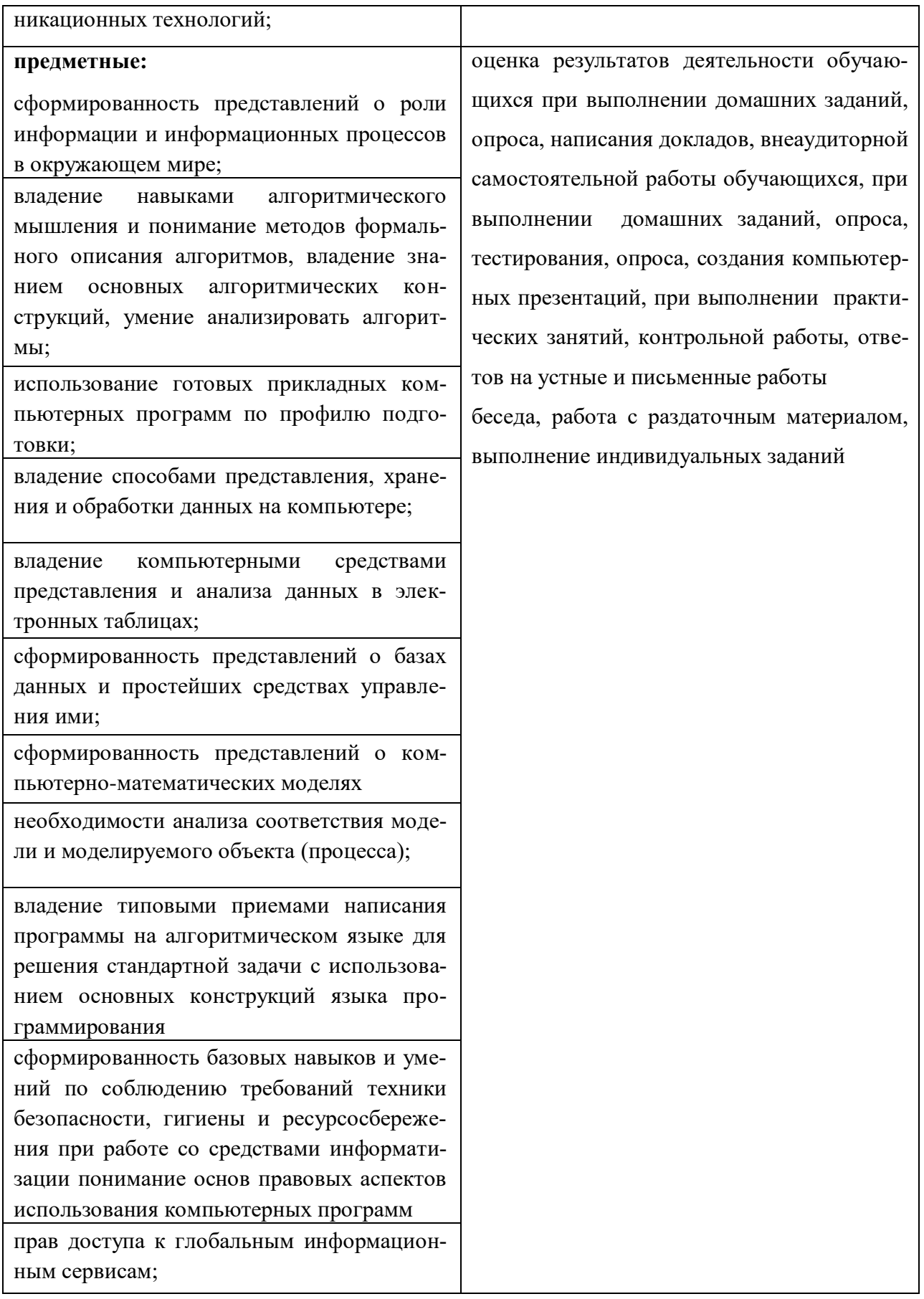

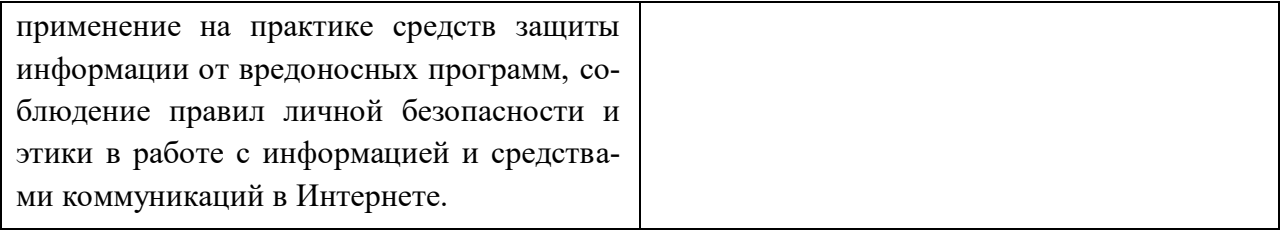

**5.** ЛИСТ ИЗМЕНЕНИЙ И ДОПОЛНЕНИЙ, ВНЕСЕННЫХ В РАБОЧУЮ ПРОГРАММУ УЧЕБНОЙ ДИСЦИПЛИНЫ «ИНФОРМАТИКА» «Общеобразовательная дисциплина» основной профессиональной образовательной программы по специальности 38.02.01 Экономика и бухгалтерский учет (по отраслям)

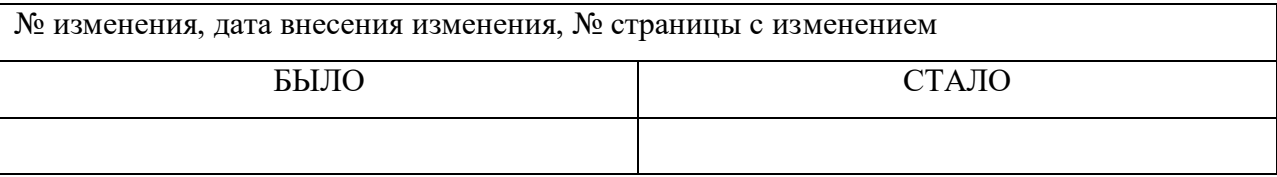

### Яковлева Полина Витальевна

Преподаватель филиала ФГБОУ ВО «ВГУЭС» в г. Уссурийске

### Оценка индивидуальных достижений по результатам итоговой аттеста-

пии

Итоговая аттестация по учебной дисциплине «Информатика» проводится в форме дифференцированного зачета.

На дифференцированном зачете студент должен показать уровень усвоения учебного материала, умение использовать теоретические знания при выполнении практических заданий, обоснованность, четкость, краткость изложения устного ответа и качественное выполнение практических заланий.

Уровень подготовки обучающихся оценивается по пятибалльной системе.

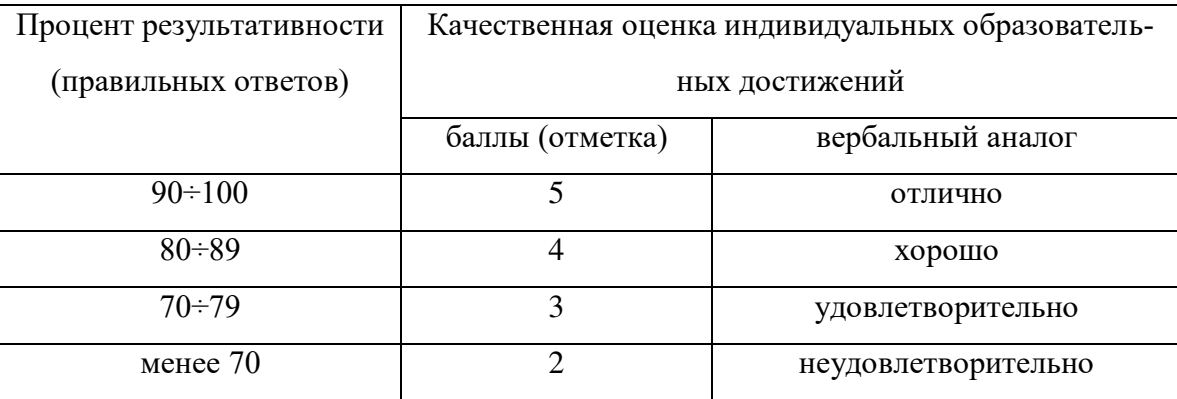

Развернутый ответ студента должен представлять собой связное, логически последовательное сообщение на заданную тему, показывать его умение применять определения, правила в конкретных случаях.

При оценке ответа ученика надо руководствоваться следующими критериями, учитывать:

1) полноту и правильность ответа;

2) степень осознанности, понимания изученного;

3) языковое оформление ответа.

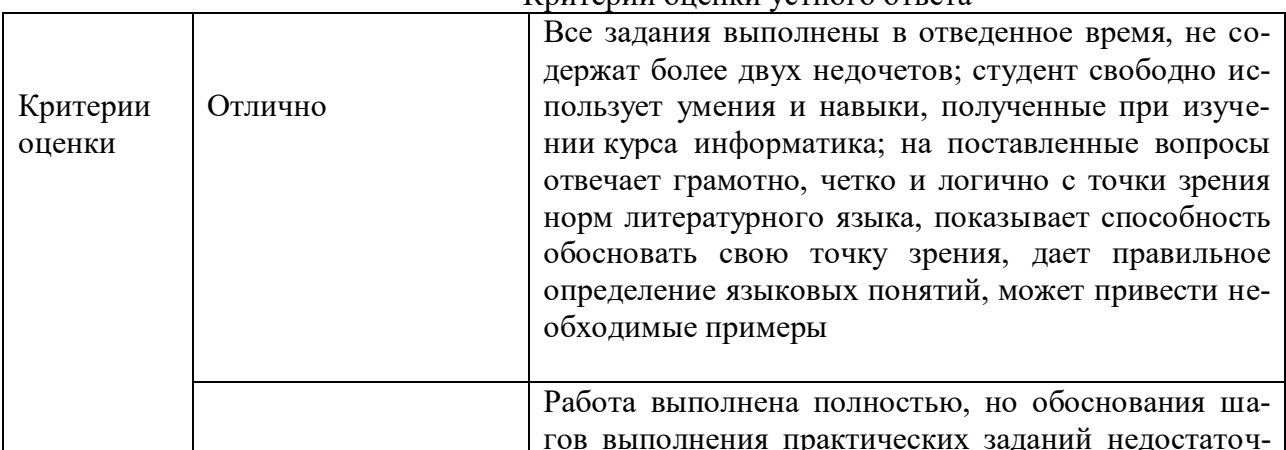

#### Критерии оненки устного ответа

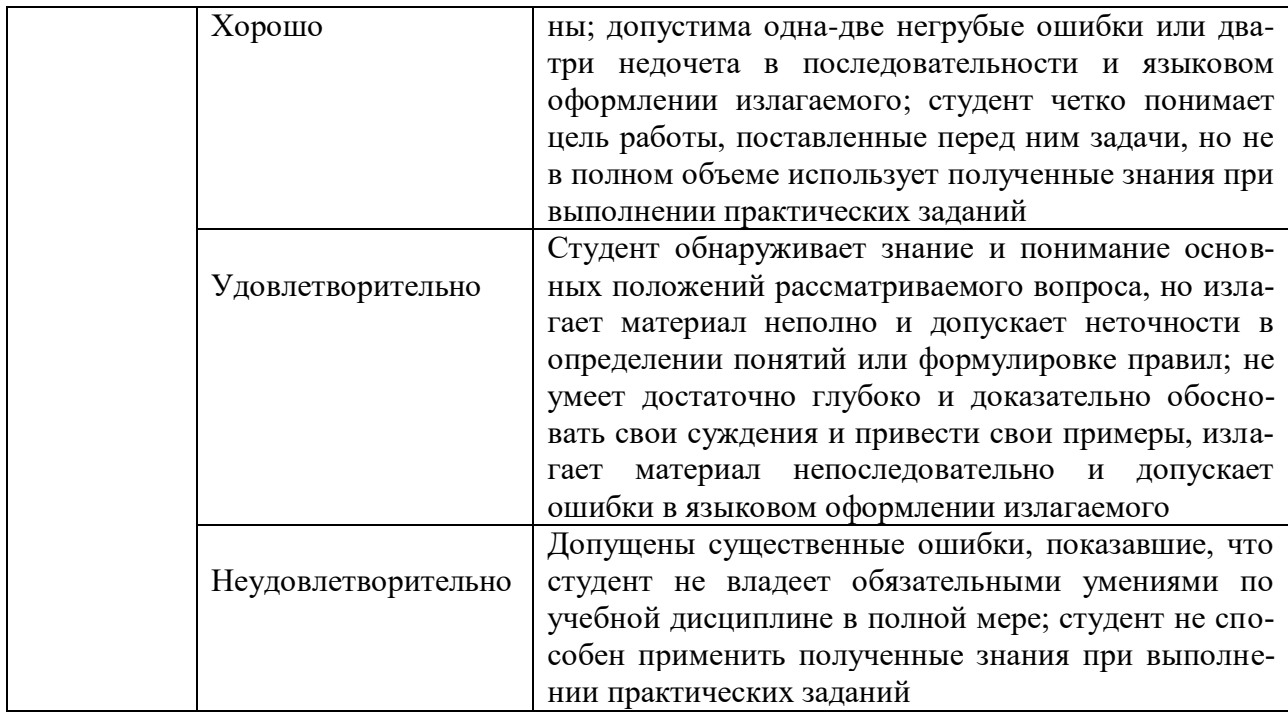

Приложение к рабочей программе дисциплины «Информатика»

## МИНИСТЕРСТВО ОБРАЗОВАНИЯ И НАУКИ РОССИЙСКОЙ ФЕДЕРАЦИИ

## ЭКОНОМИКИ И СЕРВИСА

## Фонд оценочных средств для проведения промежуточной аттестации обучающихся

Фонд оценочных средств для проведения промежуточной аттестации обучающихся

по специальностям социально-экономического профиля

Фонд оценочных средств для проведения промежуточной аттестации обучающихся по дисциплине «Информатика» разработан по специальностям социально-экономического профиля и в соответствии с Приказом Министерства образования и науки Российской Федерации (Минобрнауки России) от 14 июня 2013 г. N 464 г. Москва «Об утверждении<br>Порядка организации и осуществления образовательной деятельности по порядка организации и осуществления образовательной деятельности по и науки Российской Федерации (Минобрнауки России) от 14 июня 2013 г. N 464 г. Москва).

Составитель: Составитель:

Утверждена на заседании цикловой методической комиссии общеобразовательных, общих гуманитарных и социально-экономических дисциплин от 16. 04. 3000 г., протокол  $N_{\mathcal{Q}}\nrightarrow{\mathcal{I}}$ 

 $\frac{1}{2}$ Председатель цикловой методической комиссии Степанова К.В. фамилия, подпись Председатель цикловой методической комиссии \_\_\_\_\_\_\_\_\_\_\_\_\_\_\_\_\_\_\_\_\_ Степанова К.В.

« 16 » anpelle  $2020r$ 

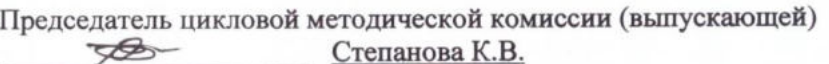

Подпись фамилия, инициалы

 $\mathcal{L}$  $\frac{10 \text{ m} \cdot \mu \cdot \mu}{200 \text{ m}}$ 

# 1 ПЕРЕЧЕНЬ ФОРМИРУЕМЫХ КОМПЕТЕНЦИЙ

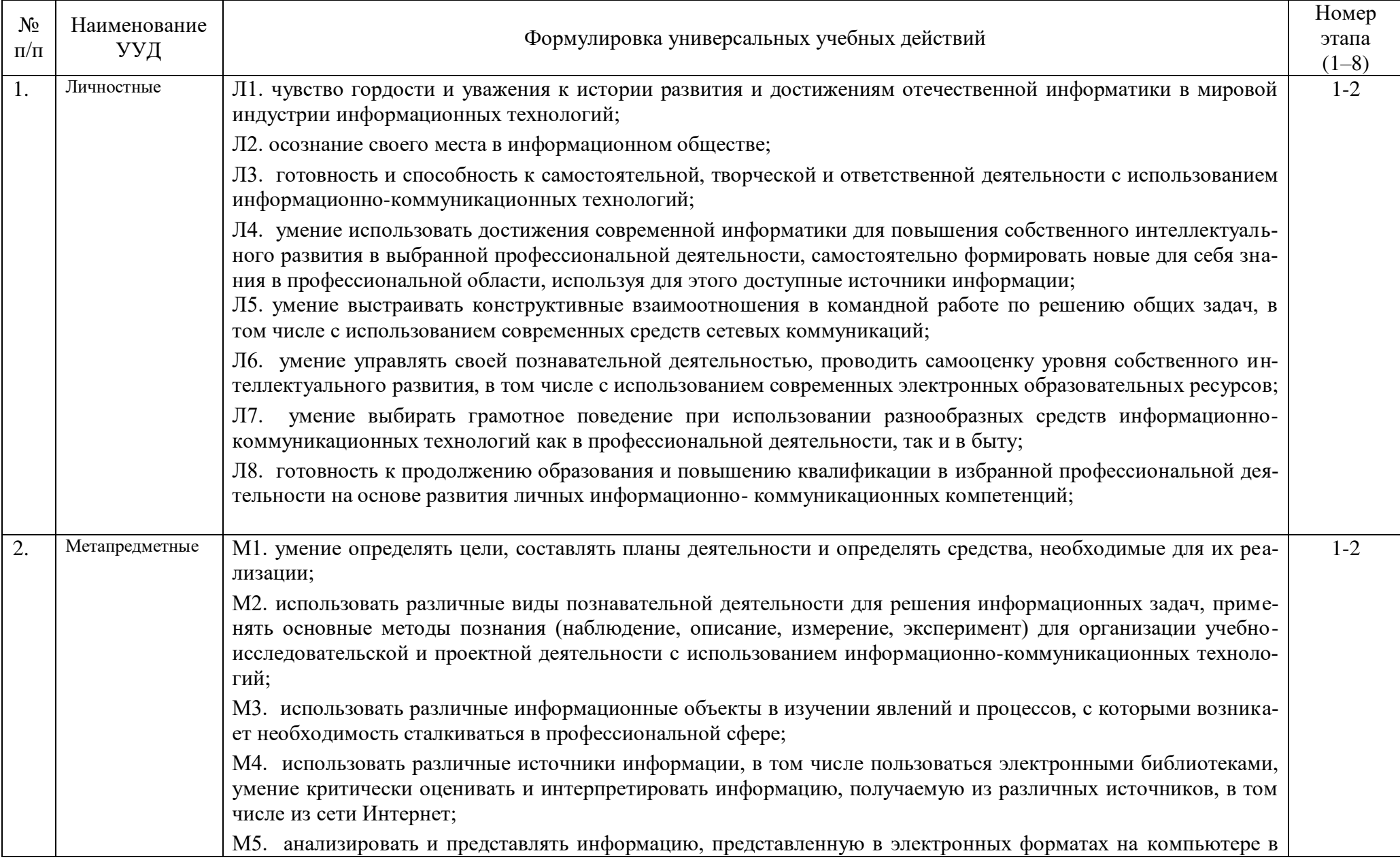

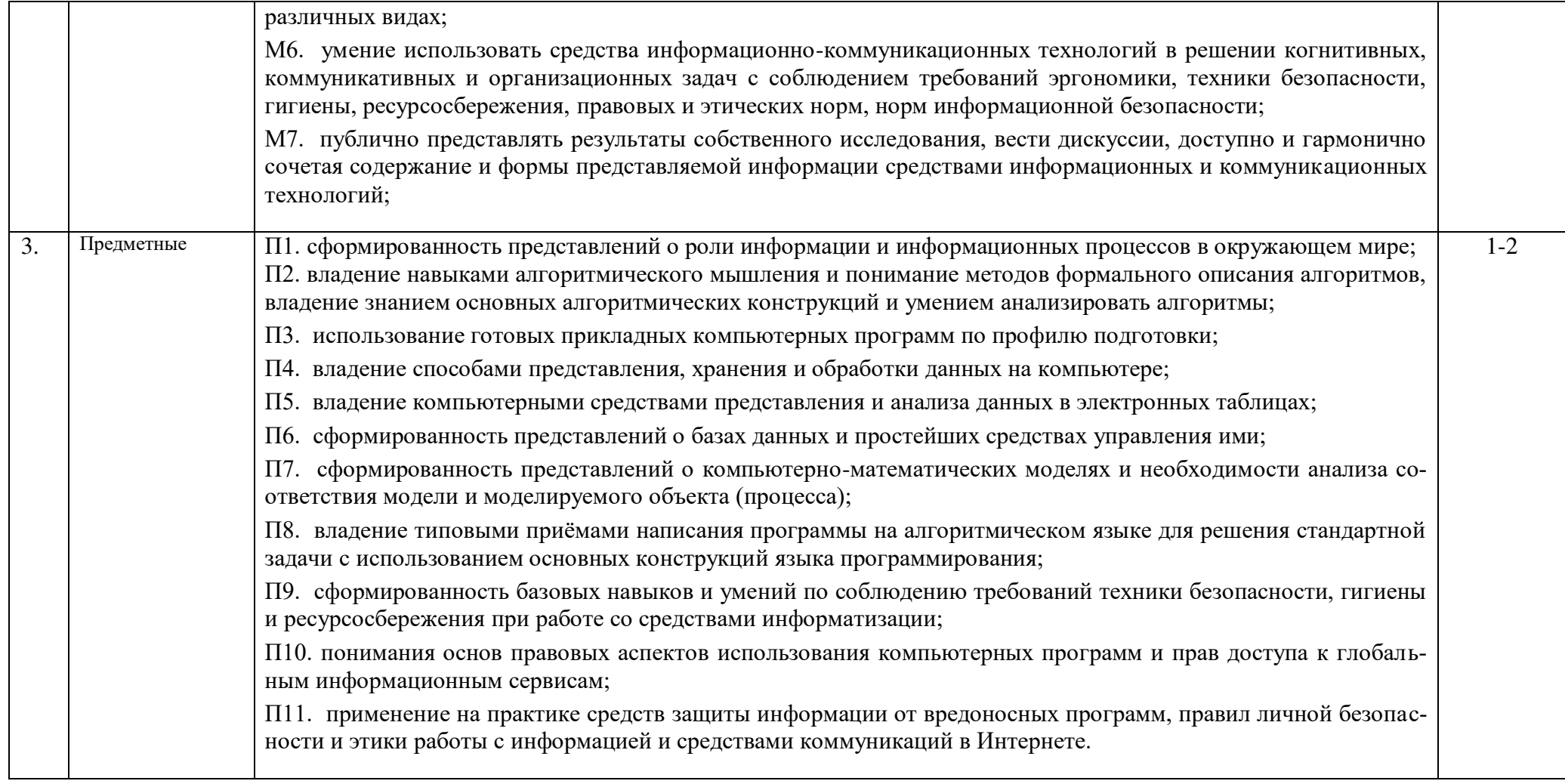

# 3 ПЕРЕЧЕНЬ ОЦЕНОЧНЫХ СРЕДСТВ

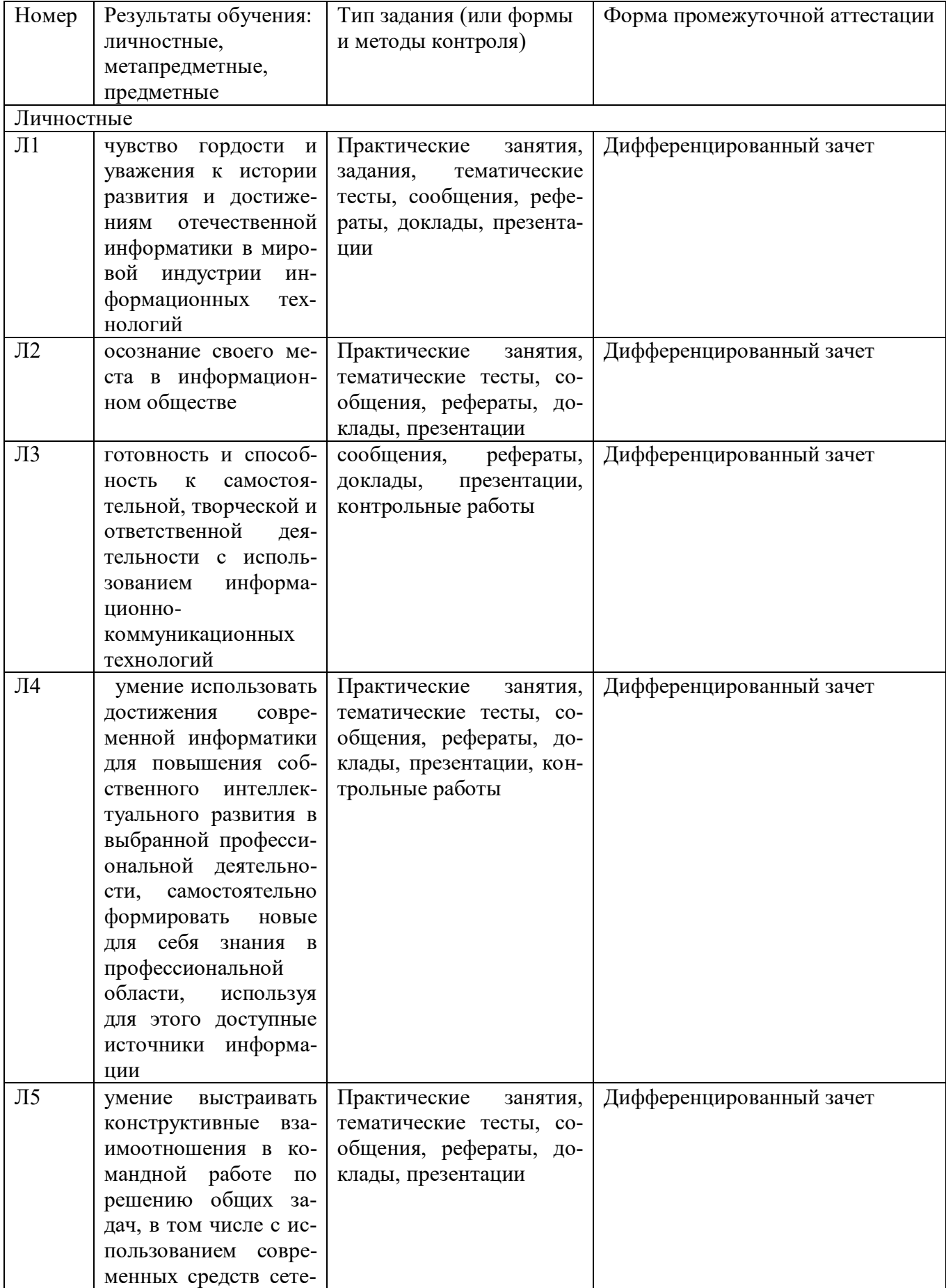

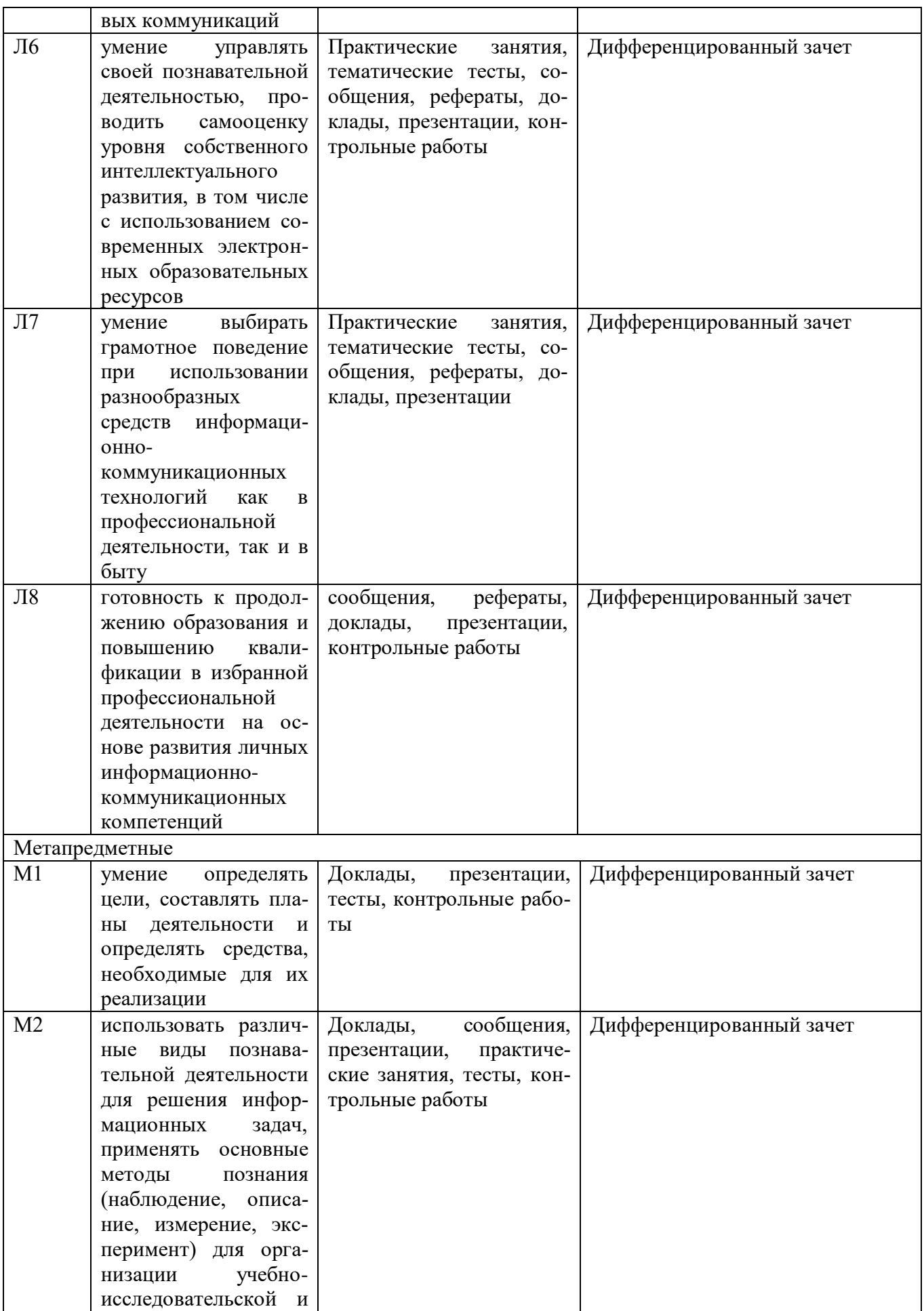

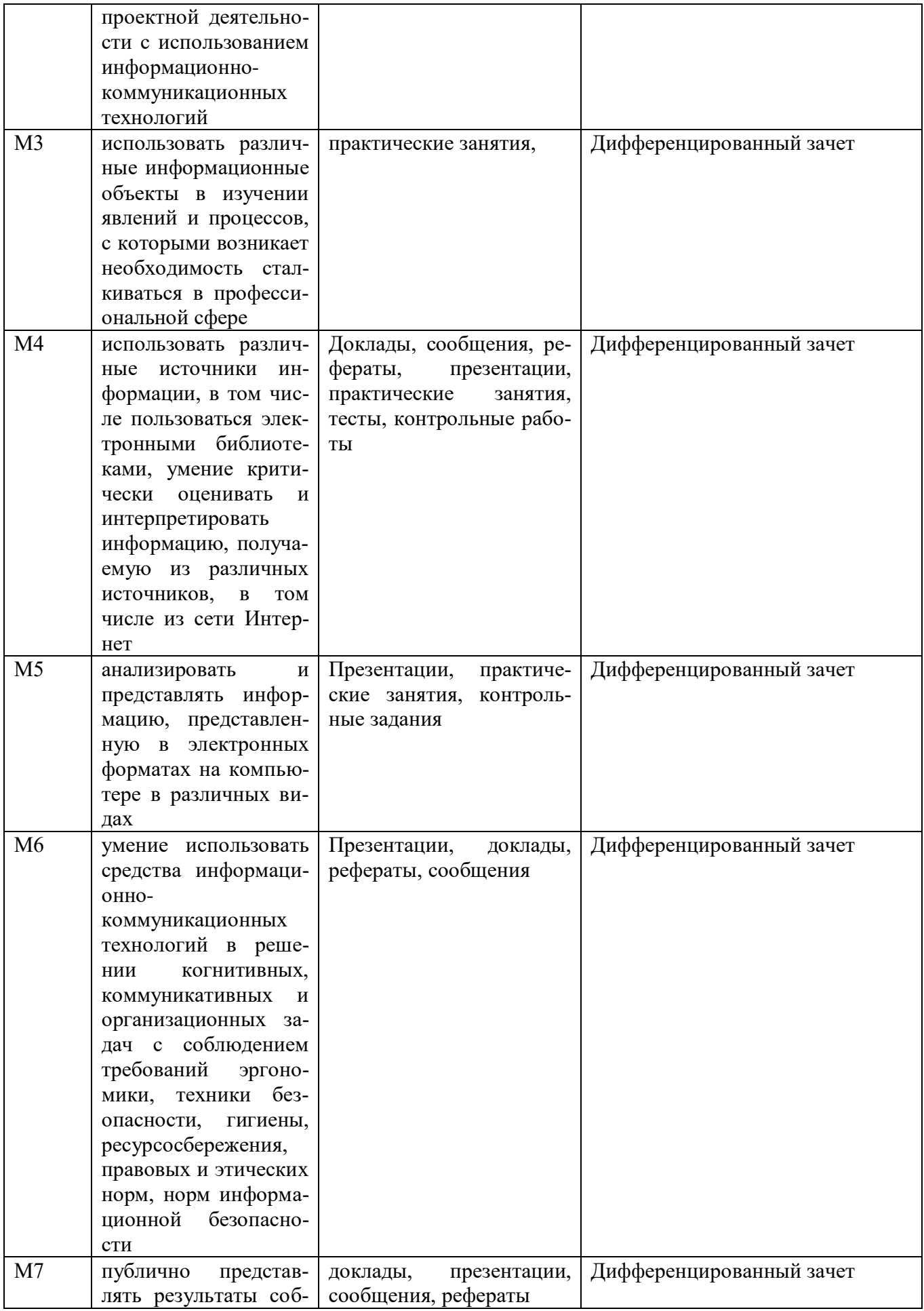

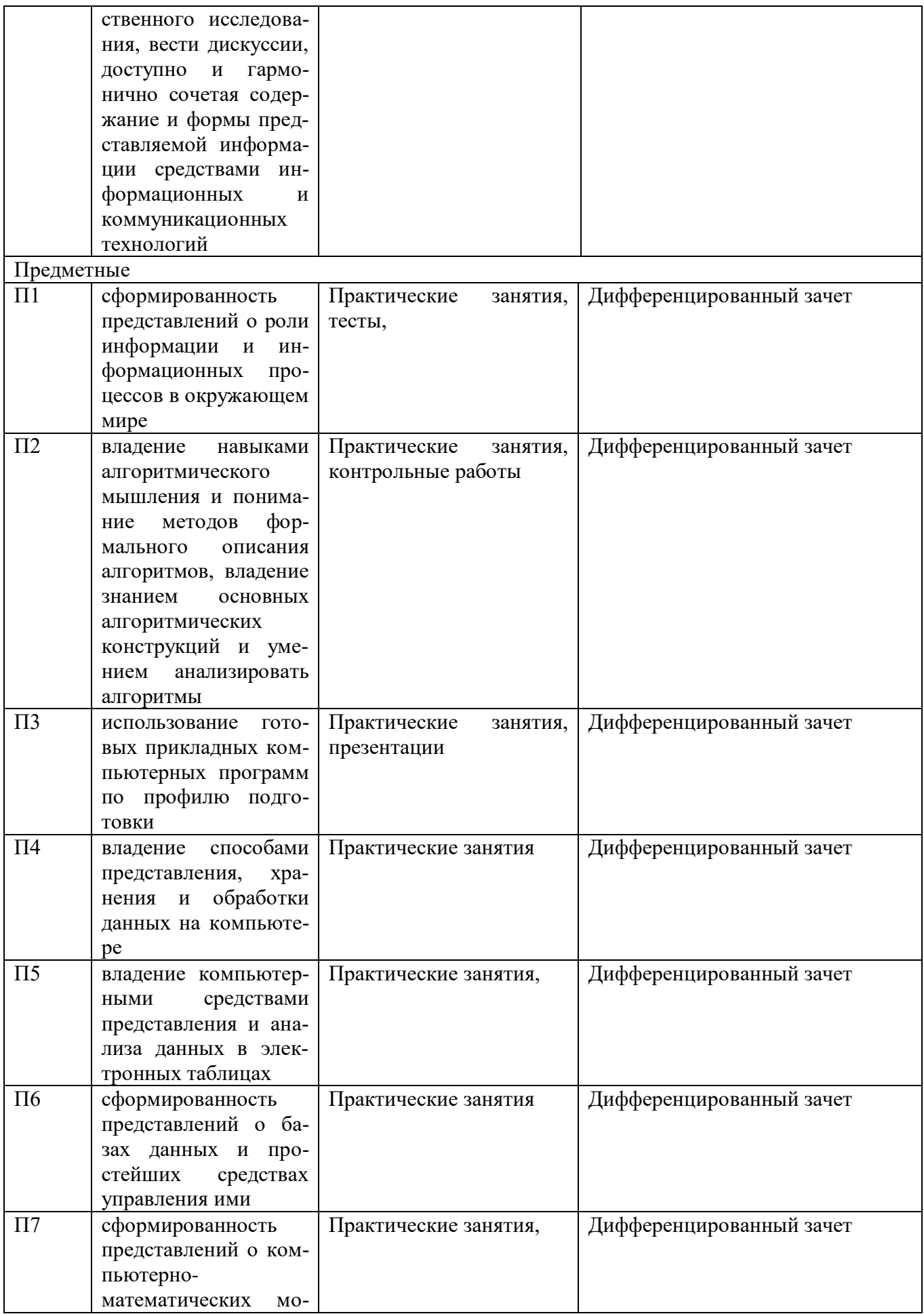

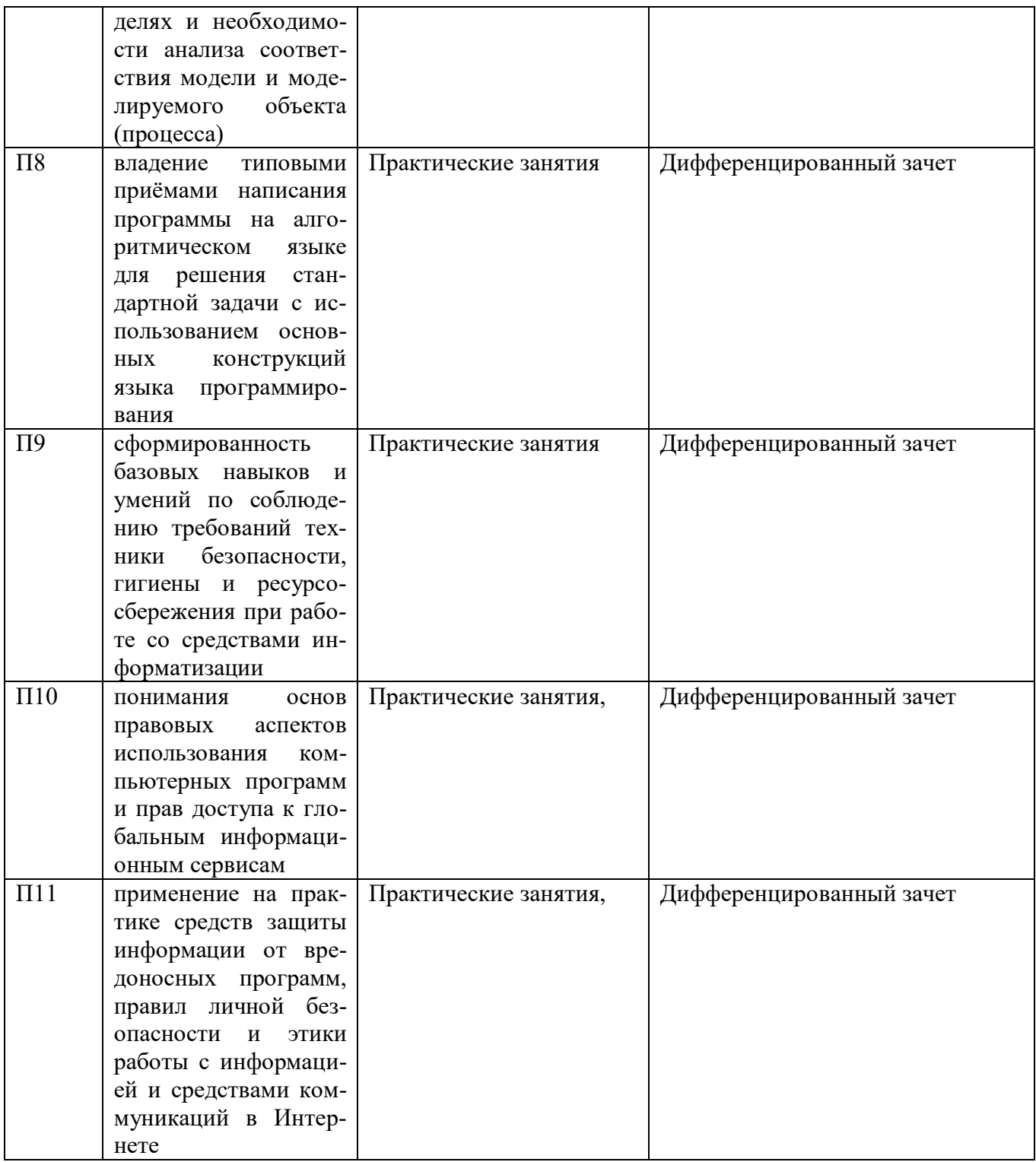
# 4 ОПИСАНИЕ ПРОЦЕДУРЫ ОЦЕНИВАНИЯ

Промежуточная аттестация по дисциплине «Информатика» включает в себя теоретические задания, позволяющие оценить уровень усвоения обучающимися знаний, и практические задания, выявляющие степень сформированности умений и владений (см. раздел 5).

Усвоенные знания и освоенные умения проверяются при помощи электронного тестирования, умения и практический опыт проверяются в ходе выполнения практических заданий (решения задач).

Объем и качество освоения обучающимися дисциплины, уровень сформированности дисциплинарных компетенций оцениваются по результатам

# 5 КОМПЛЕКТ ОЦЕНОЧНЫХ СРЕДСТВ

# 5.1 ПАСПОРТ КОМПЛЕКТА ОЦЕНОЧНЫХ СРЕДСТВ

# 5.1.1 Область применения комплекта оценочных средств

Комплект оценочных средств, предназначен для оценки результатов освоения ОУД 07 Информатика

5.1.2 Распределение типов контрольных заданий по элементам знаний и умений, контролируемых при текущем контроле текущих и промежуточной аттестаций.

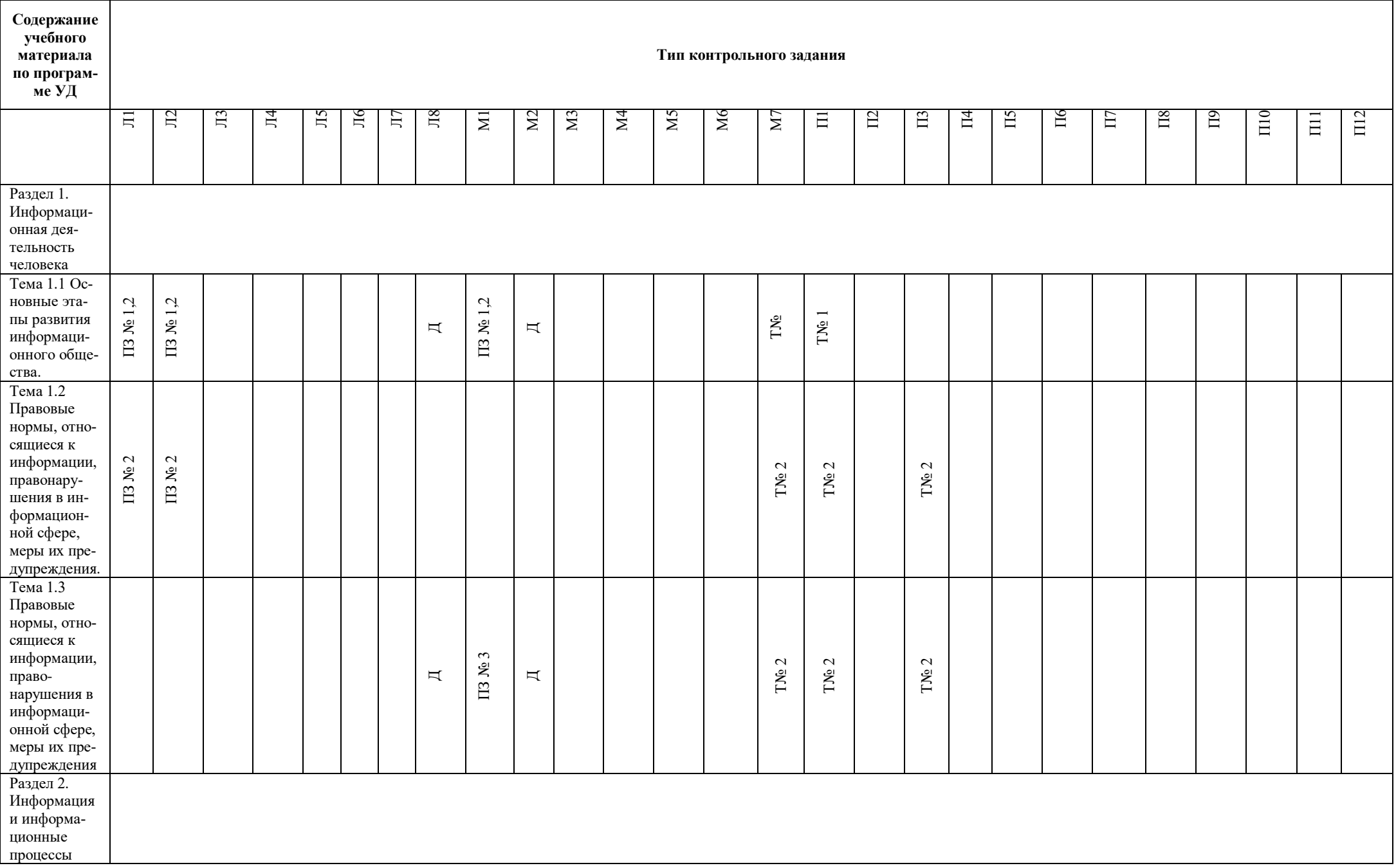

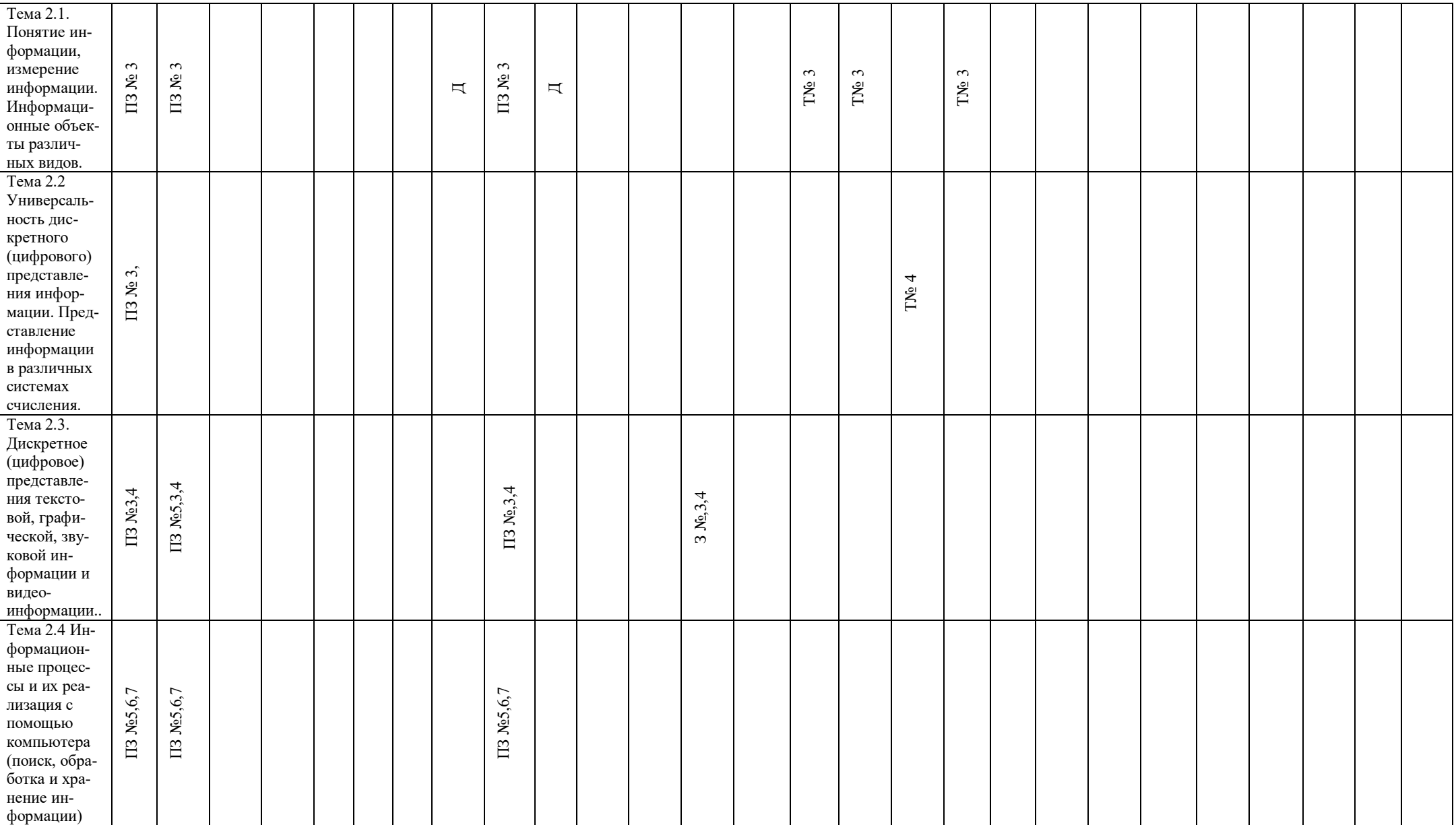

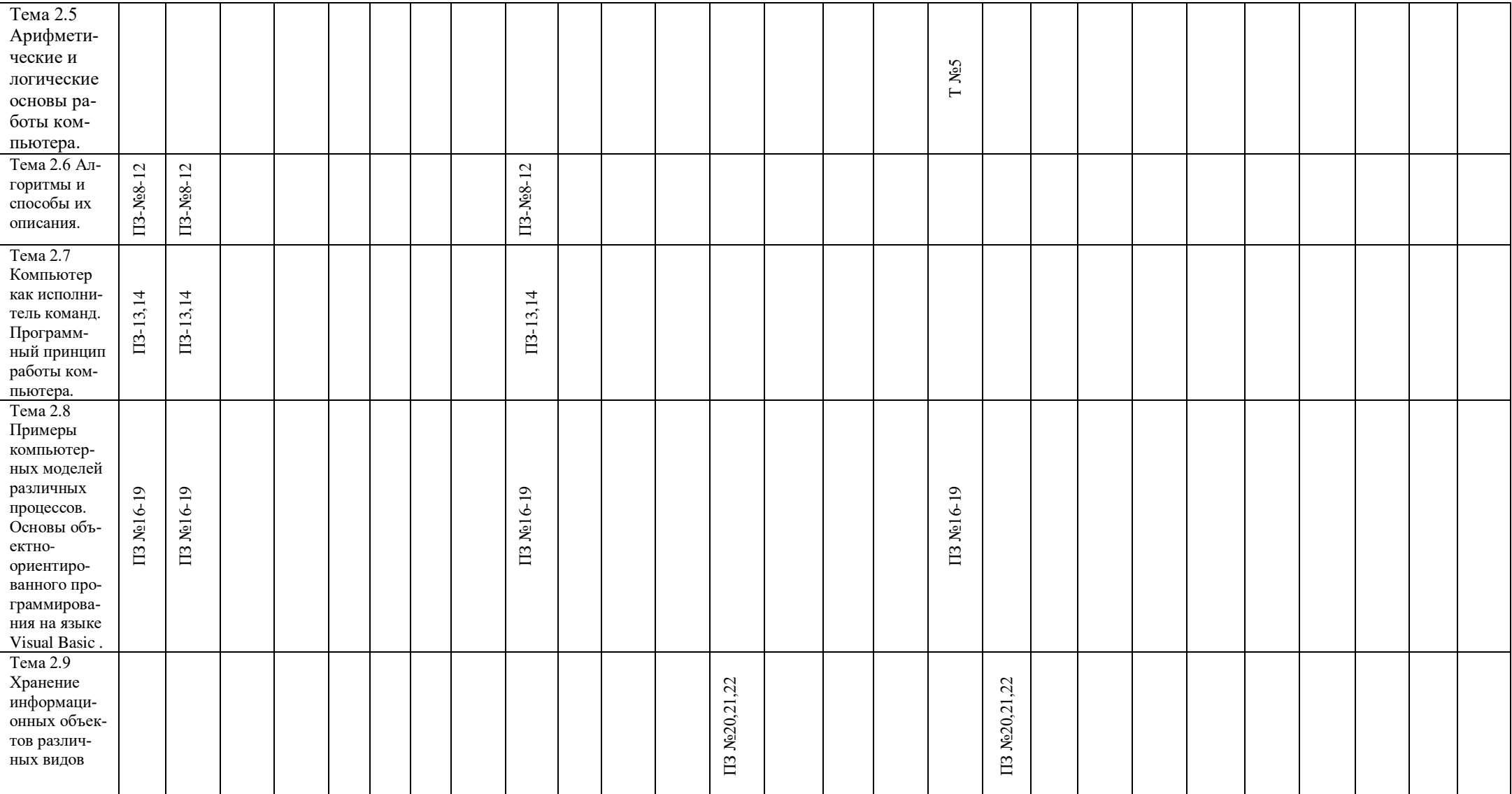

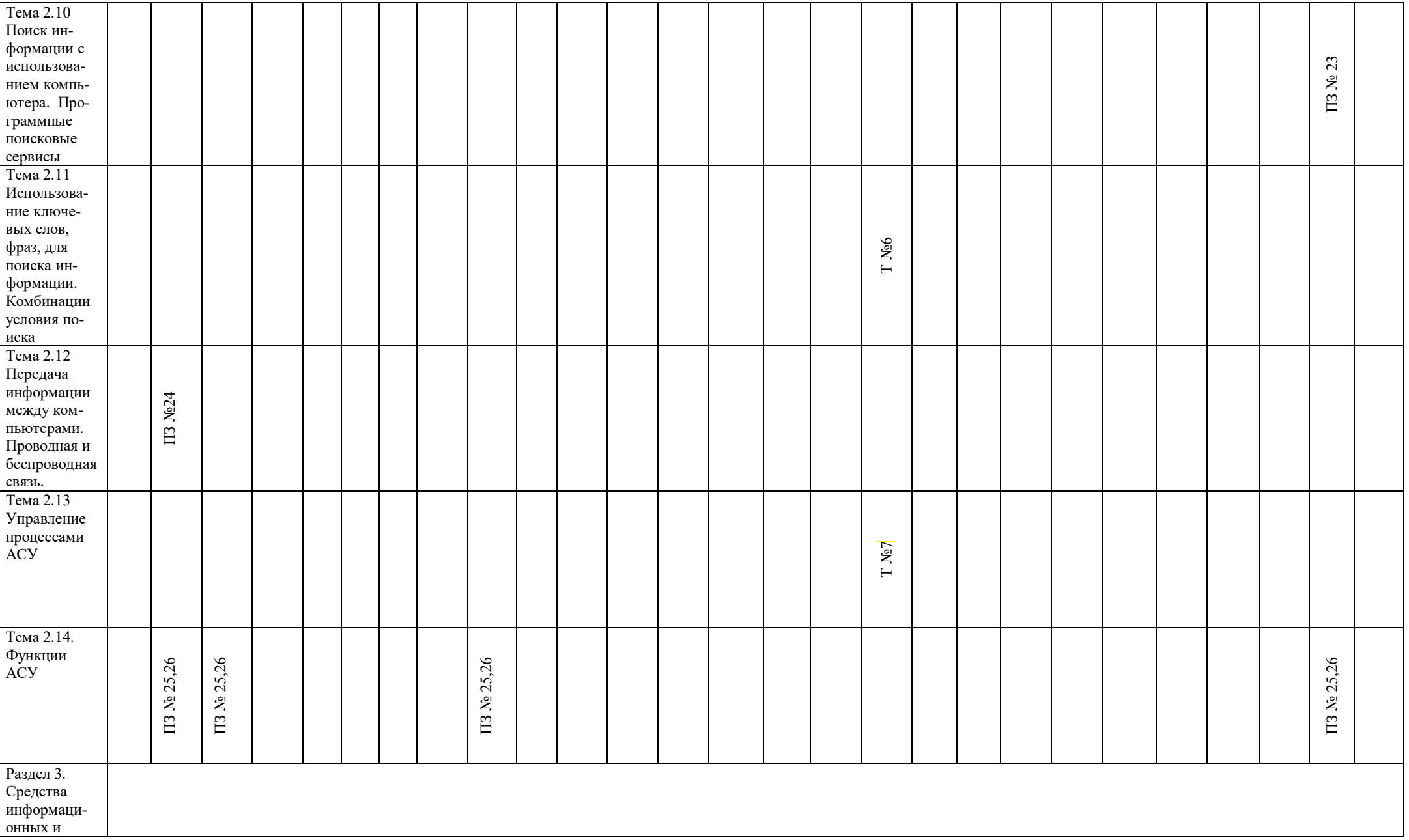

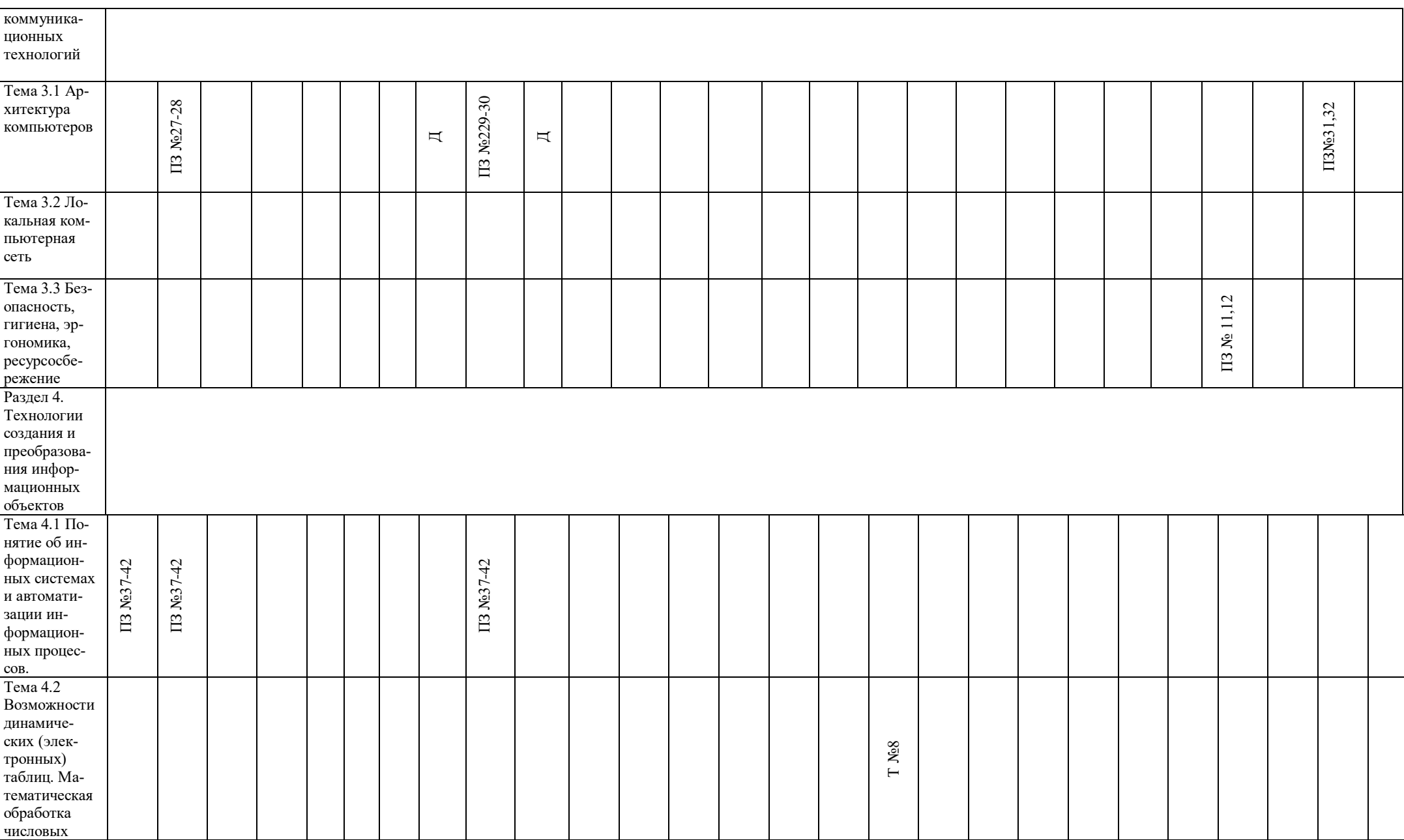

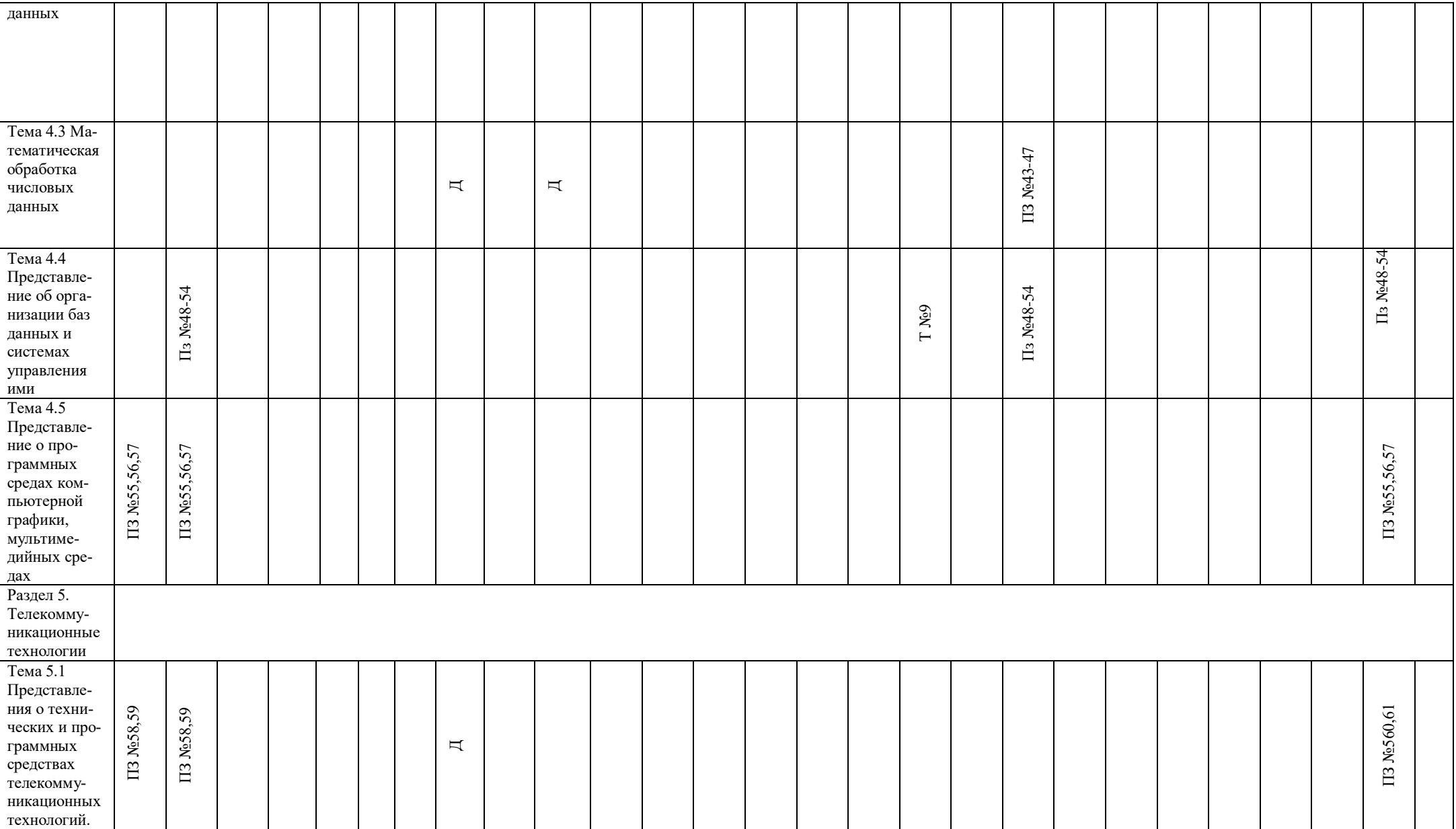

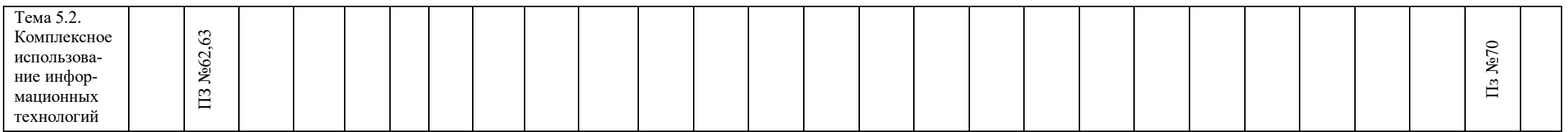

 $\rm{J}I$  – личностные УУД

 $\Pi$  – предметные УУД

М - метапредметные УУД<br>ПЗ - практическое задание

 $T - recT$ 

Д-доклад

5.1.3 Распределение типов контрольных заданий по элементам знаний и умений, контролируемых при промежуточной (итоговой) аттестации текущих и промежуточной аттестаций.

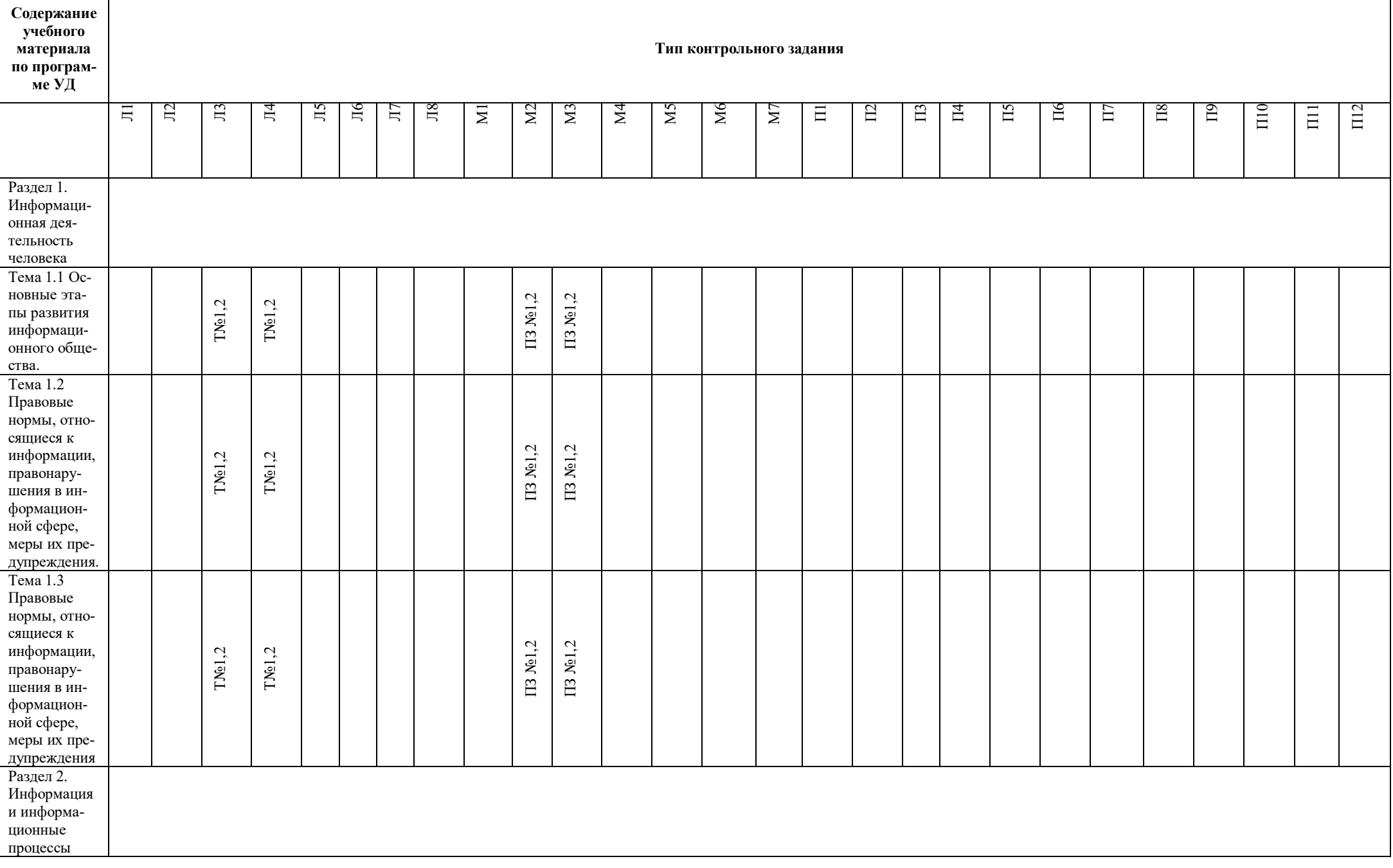

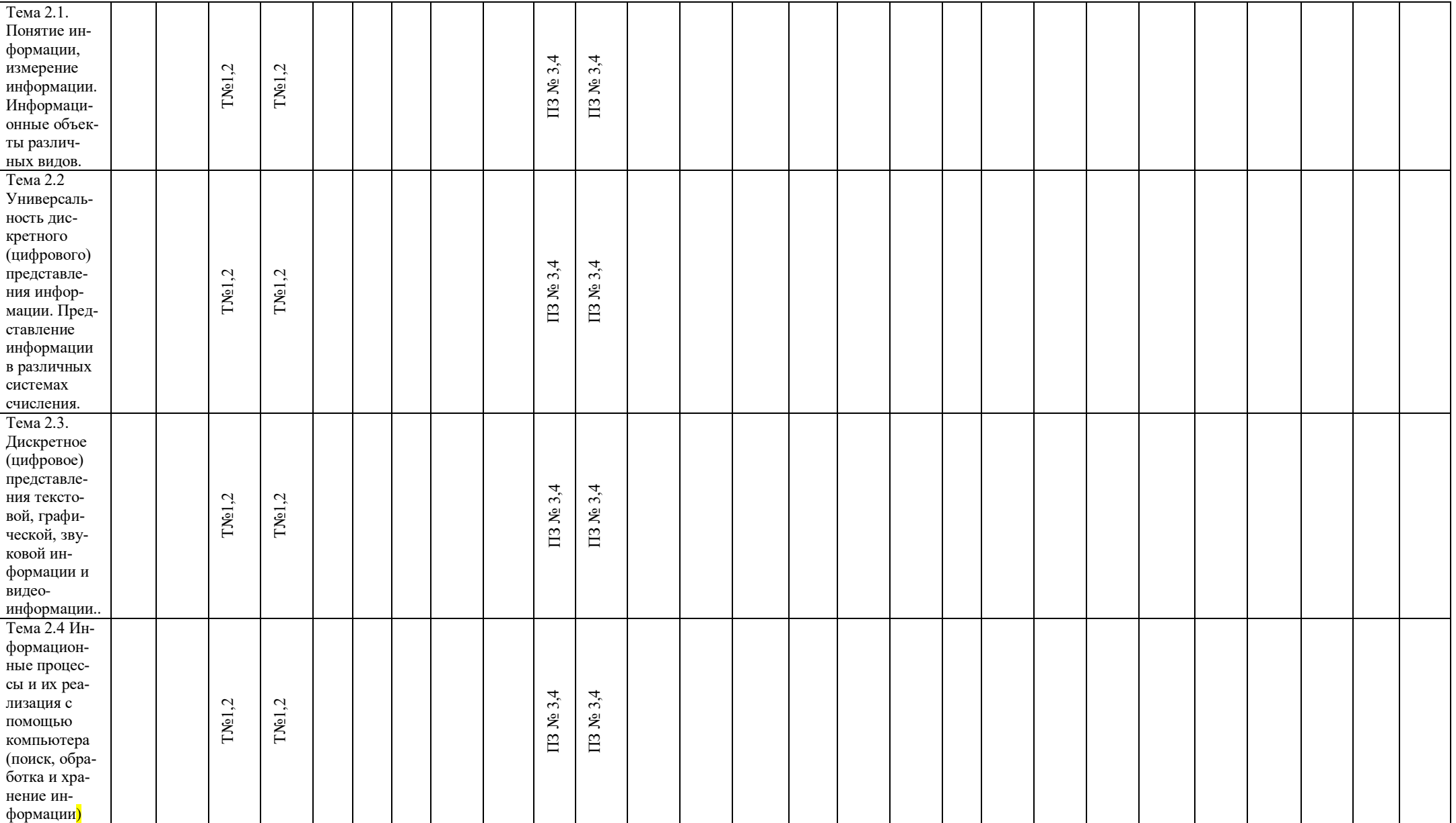

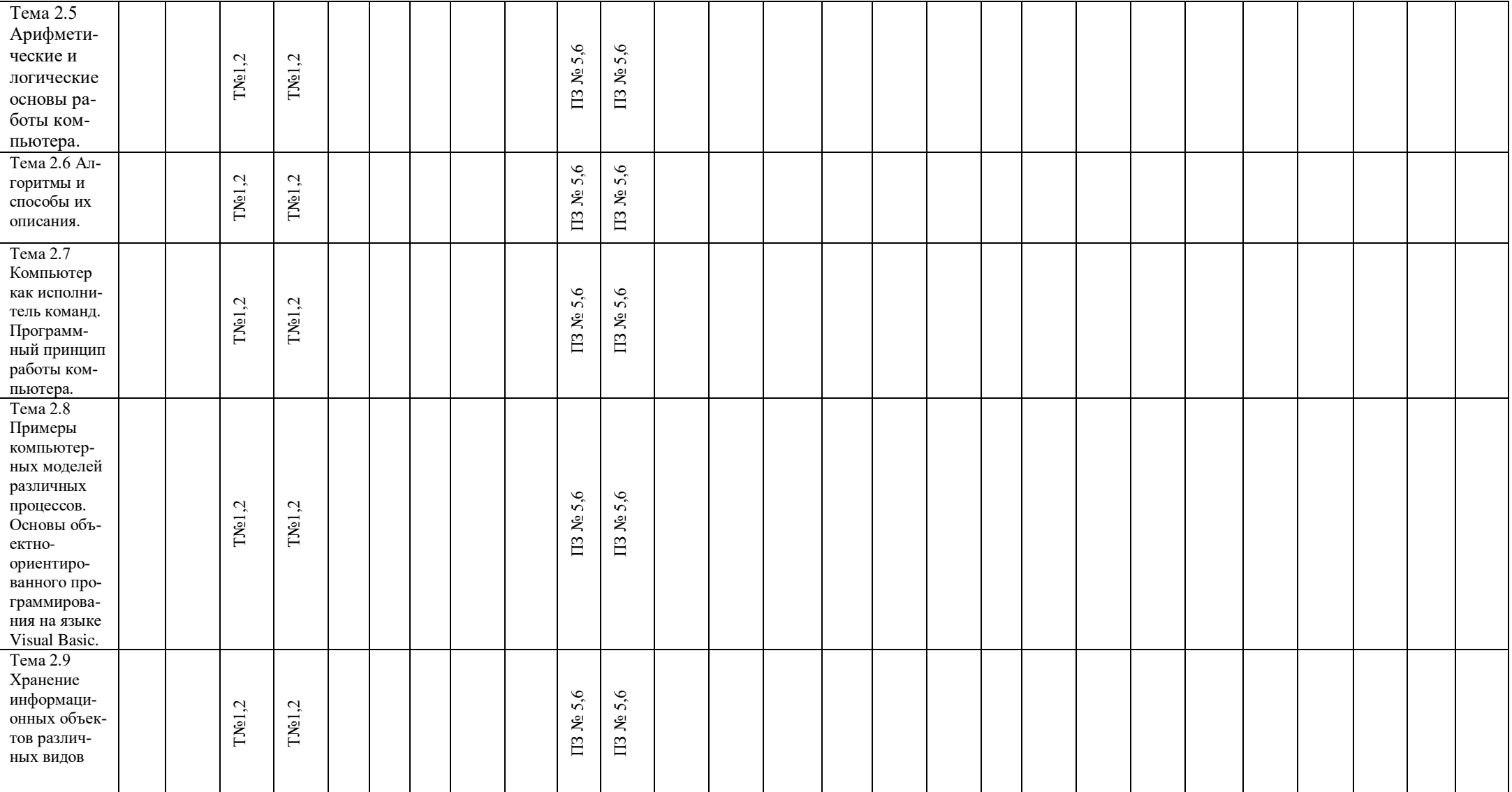

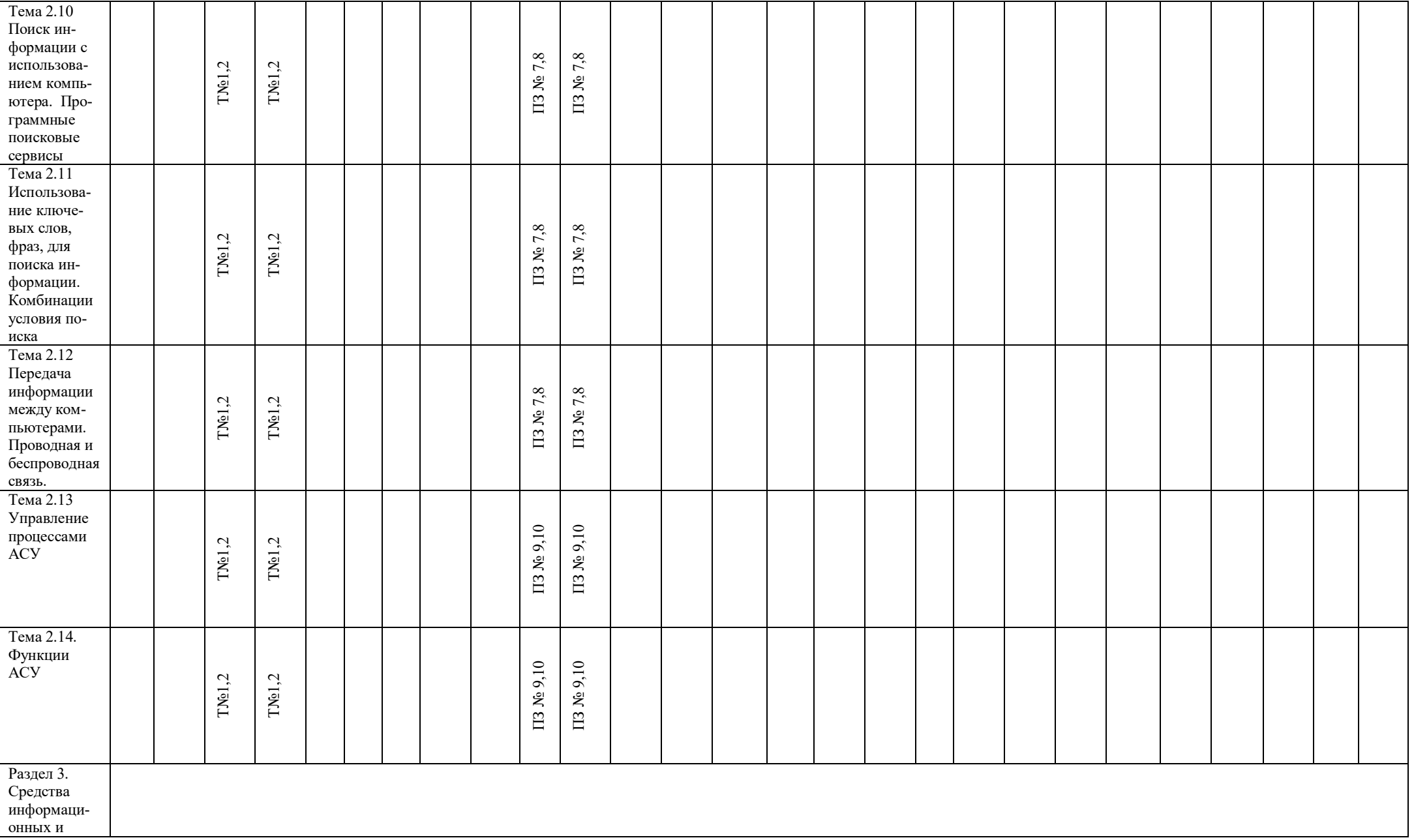

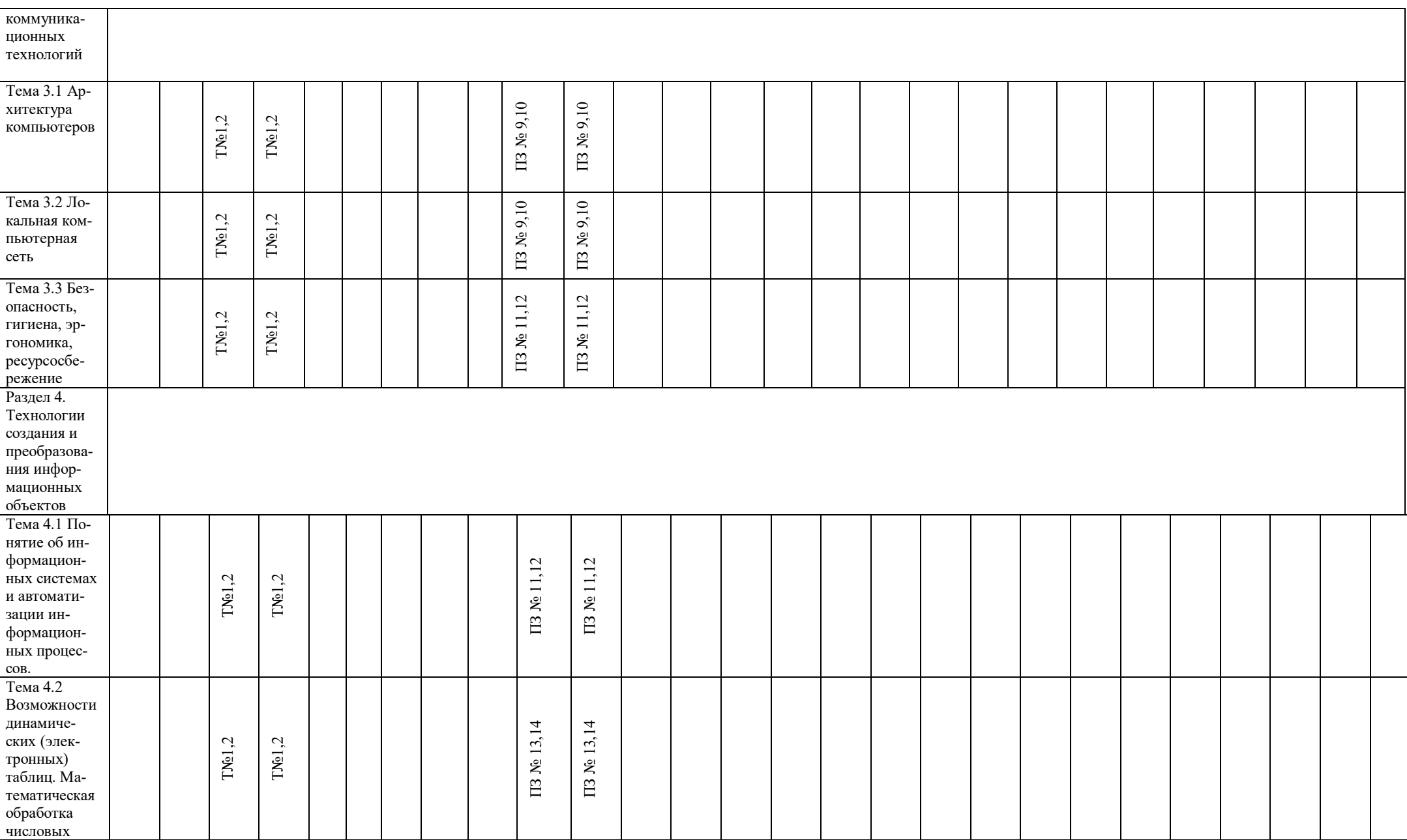

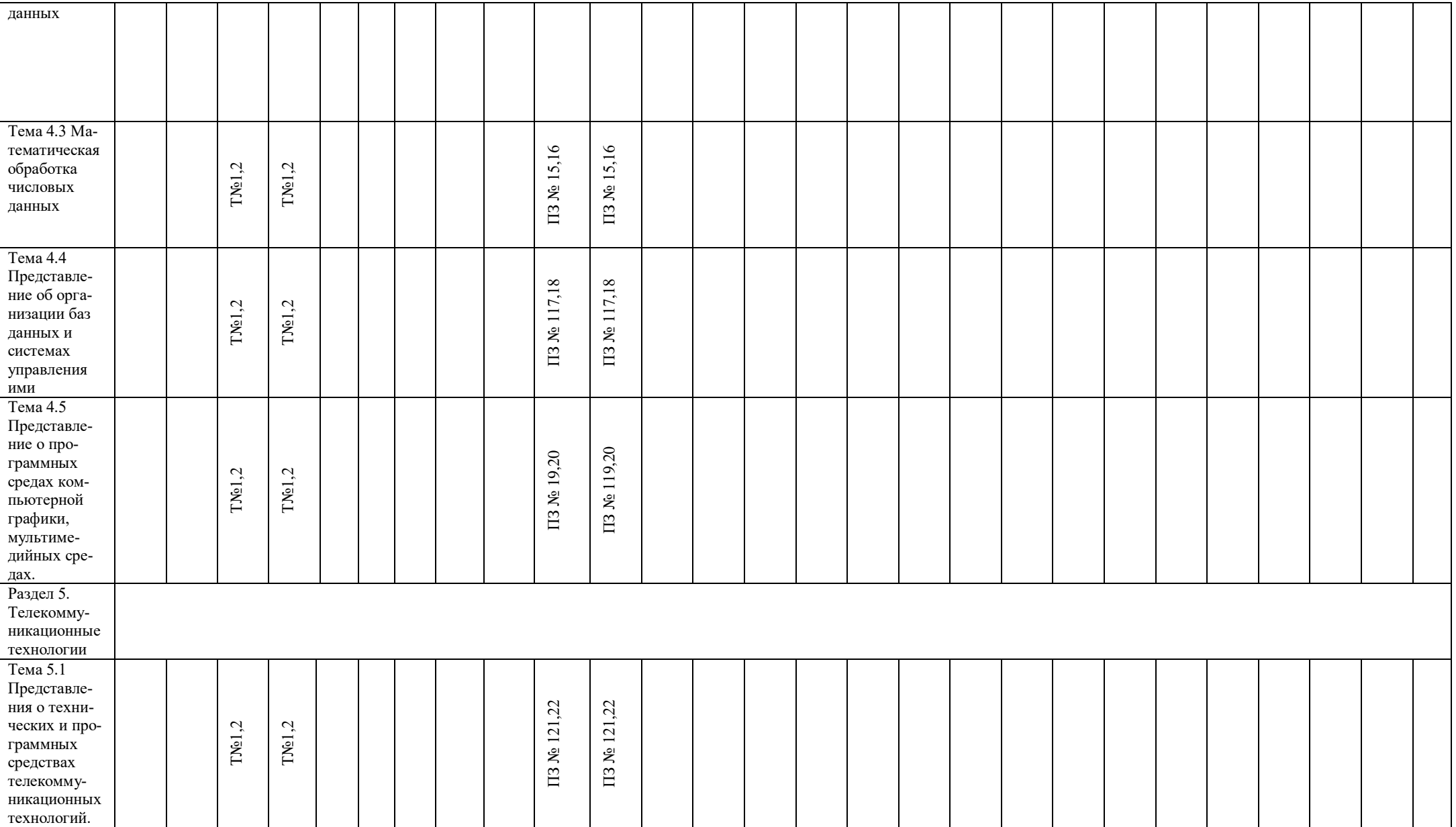

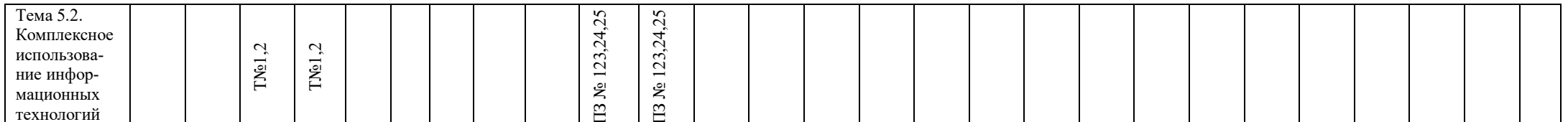

 $\frac{1}{\sqrt{1 - \text{личностные VV}}$ 

 $\Pi$  – предметные УУД

М - метапредметные УУД

ПЗ - практическое задание

 $T - recT$ 

# 5.2 ЗАДАНИЯ ДЛЯ ПРОВЕДЕНИЯ ТЕКУЩЕГО КОНТРОЛЯ

# 5.2.1 Входной контроль

Тема 1.1 Введение. Основные этапы развития информационного общества.

Проверяемые результаты обучения - М7, П1

Tecт<sub>1</sub>

Выполните следующие задания:

1. Основным носителем информации в социуме на современном этапе является:

- 1. бумага;
- 2. кино и фотопленка;
- 3. магнитная лента:
- 4. дискета, жесткий диск;
- 5. лазерный компакт-диск.

2. Первым средством дальней связи принято считать:

- 1. радиосвязь;
- 2. телефон;
- 3. телеграф;
- 4. почту;
- 5. компьютерные сети.

3. Идея программного управления процессами вычислений была впервые высказана:

- 1. Н. Винером;
- 2. Дж. Маучли;
- 3. А. Лавлейс:
- 4. Ч. Баббиджем;
- 5. Дж. фон Нейманом.

4. Среди возможных негативных последствий развития современных средств информационных и коммуникационных технологий указывают:

- 1. реализацию гуманистических принципов управления социумом;
- 2. формирование единого информационного пространства человеческой цивилизации:
- 3. разрушение частной жизни людей;
- 4. организацию свободного доступа каждого человека к информационным ресурсам человеческой цивилизации;
- 5. решение экологических проблем.

5. Открытые или скрытые целенаправленные информационные воздействия социальных структур (систем) друг на друга с целью получения определенного выигрыша в материальной, военной, политической, идеологической сферах называют:

- 1. КОМПЬЮТЕРНЫМ ПРЕСТУПЛЕНИЕМ;
- 2. информатизацией;
- 3. информационным подходом;
- 4. информационной войной;
- 5. информационной преступностью.

6. Идея использования двоичной системы счисления в вычислительных машинах принадлежит:

- 1. Ч. Бэббиджу;
- 2. Б. Паскалю;
- 3. Г. Лейбницу;
- 4. Дж. Булю;
- 5. Дж. фон Нейману.

7. Появление возможности эффективной автоматизации обработки и целенаправленного преобразования информации связано с изобретением:

1. письменности:

- 2. книгопечатания;
- 3. абака;
- 4. электронно-вычислительных машин;
- 5. телефона, телеграфа, радио, телевидения.
- 8. ЭВМ второго поколения:
	- 1. имели в качестве элементной базы электронные лампы; характеризовались малым быстродействием, низкой надежностью; программировались в машинных кодах;
	- 2. имели в качестве элементной базы полупроводниковые элементы; программировались с использованием алгоритмических языков:
	- 3. имели в качестве элементной базы интегральные схемы; отличались возможностью доступа с удаленных терминалов;
	- 4. имели в качестве элементной базы большие интегральные схемы, микропроцессоры; отличались относительной дешевизной;
	- 5. имели в качестве элементной базы сверхбольшие интегральные схемы; были способны моделировать человеческий интеллект.
- 9. Информатизация общества это процесс:
	- 1. увеличения объема избыточной информации в социуме;
	- 2. возрастания роли в социуме средств массовой информации;
	- 3. более полного использования накопленной информации во всех областях человеческой деятельности за счет широкого применения средств информационных и коммуникационных технологий;
	- 4. повсеместного использования компьютеров (где надо и где в этом нет абсолютно никакой необхолимости):
	- 5. обязательного изучения информатики в общеобразовательных учреждениях.
- 10. Информационная революция это:
	- 1. качественное изменение способов передачи и хранения информации, а также объема информации, доступной активной части населения;
	- 2. радикальная трансформация доминирующего в социуме технологического уклада;
	- 3. возможность человека получать в полном объеме необходимую для его жизни и профессиональной деятельности информацию;
	- 4. изменение в способах формирования и использования совокупного интеллектуального потенциала социума;
	- 5. совокупность информационных войн.

11. Первый арифмометр, выполнявший все четыре арифметических действия, сконструировал в XVII веке:

- 1. Чарльз Бэббидж;
- 2. Блез Паскаль;
- 3. Герман Голлерит;
- 4. Джордж Буль;
- 5. Готфрид Вильгельм Лейбниц.
- 12. Решающий вклад в алгебраизацию логики внес:
	- 1. А. Тьюринг;
	- 2. Г. Лейбниц:
	- 3. Дж. Буль;
	- 4. Н. Винер;
	- 5. Ч. Бэббилж.
- 13. ЭВМ первого поколения:
	- 1. имели в качестве элементной базы электронные лампы; характеризовались малым быстродействием, низкой надежностью; программировались в машинных кодах;
	- 2. имели в качестве элементной базы полупроводниковые элементы; программировались с использованием алгоритмических языков;
- 3. имели в качестве элементной базы интегральные схемы, отличались возможностью доступа с удаленных терминалов;
- 4. имели в качестве элементной базы большие интегральные схемы, микропроцессоры; отличались относительной дешевизной;
- 5. имели в качестве элементной базы сверхбольшие интегральные схемы, были способны моделировать человеческий интеллект.

14. К числу основных тенденций в развитии информационных процессов в социуме относят:

- 1. уменьшение влияния средств массовой информации;
- 2. уменьшение объема процедур контроля над процессами общественного производства распределения материальных благ;
- 3. уменьшение информационного потенциала цивилизации;
- 4. снижение остроты противоречия между ограниченными возможностями человека по восприятию и переработке информации и объемом информации в социуме;
- 5. увеличение доли «интеллектуальных ресурсов» в объеме производимых материальных благ.

15. Патологическая потребность человека в регулярном использовании компьютерных систем, обусловленная привыканием к воздействию на его психику технологий виртуальной реальности, называется:

- 1. киберкультурой;
- 2. телеработой;
- 3. инфраструктурой;
- 4. компьтероманией;
- 5. информационной угрозой.

16. Состав и назначение функциональных средств автоматической вычислительной машины впервые определил:

- 1. Джон фон Нейман;
- 2. Чарльз Бэббидж;
- 3. Ада Лавлейс;
- 4. Алан Тьюринг;
- 5. Клод Шеннон.
- 17. Первая отечественная ЭВМ, разработанная под руководством академика С. А. Лебедева, называлась:
	- 1. БЭСМ;
	- 2. Стрела;
	- 3. МЭСМ;
	- 4. Урал;
	- 5. Киев.

18. Элементной базой ЭВМ третьего поколения служили:

- 1. электронные лампы;
- 2. полупроводниковые элементы;
- 3. интегральные схемы;
- 4. большие интегральные схемы;
- 5. сверхбольшие интегральные схемы.

19. Согласно взглядам ряда ученых (О. Тофлер, Белл, Масуда и др.) в «информационном обществе»:

- 1. большинство работающих будет занято производством, хранением и переработкой информации, знаний; будут решены проблемы информационного и экологического кризиса, реализованы гуманистические принципы управления социумами;
- 2. человек станет послушным объектом манипуляции со стороны средств массовой информации;
- 3. власть будет принадлежать «информационной элите», осуществляющей жестокую эксплуатацию остальной части населения и контроль частной жизни граждан;
- 4. человек станет придатком сверхмощных компьютеров;
- 5. управление общественным производством и распределением материальных благ будет осуществляться на основе централизованного планирования.
- 20. Информационная культура человека на современном этапе в основном определяется:
	- 1. совокупностью его умений программировать на языках высокого уровня;
	- 2. его знаниями основных понятий информатики;
	- 3. совокупностью его навыков использования прикладного программного обеспечения для создания необходимых документов;
	- 4. уровнем понимания закономерностей информационных процессов в природе и обществе, качеством знаний основ компьютерной грамотности, совокупностью технических навыков взаимодействия с компьютером, способностью эффективно и своевременно использовать средства информационных и коммуникационных технологий при решении задач практической деятельности;
	- 5. его знаниями основных видов программного обеспечения и пользовательских характеристик компьютера.

21. Одна из первых электронно-вычислительных машин ЕNIАС была создана под руководством:

- 1. Д. Анастасова;
- 2. Г. Айкена;
- 3. Т. Килбурна и Ф. Вильямса;
- 4. К. Цузе;
- 5. Дж. Маучли и Дж. П. Эккерта.
- 22. Авторы проекта «Пятое поколение ЭВМ» пытались и пытаются разрешить проблему:
	- 1. моделирования человеческого интеллекта (создания искусственного интеллекта);
	- 2. создания дешевых и мощных компьютеров;
	- 3. достижения производительности персональных компьютеров более 10 млрд. операций в секунду;
	- 4. построения узлов ЭВМ в соответствии с иными физическими принципами;
	- 5. создания единого человеко-машинного интеллекта.
- 23. Принцип хранимой программы был предложен:
	- 1. Джоном фон Нейманом;
	- 2. Чарльзом Бэббиджем;
	- 3. Дж. П. Эккертом;
	- 4. Аланом Тьюрингом;
	- 5. Клодом Шенноном.

24. Перевод социальной памяти человечества на электронные носители и переход к без-

бумажным технологиям в информационной деятельности:

- 1. объективно обуславливаются политикой, проводимой правительствами наиболее развитых стран и руководством транснациональных монополий;
- 2. объективно обуславливаются резким уменьшением стоимости электронных носителей и ростом стоимости бумаги вследствие экологического кризиса;
- 3. предопределены погоней за сверхвысокими доходами транснациональных монополий, осуществляющих свою деятельность в сфере информационных и коммуникационных технологий;
- 4. принципиально не осуществимы;
- 5. отнюдь не будут способствовать прогрессивному развитию человеческой цивилизании.
- 25. Информационная картина мира это:
	- 1. наиболее общая форма отражения физической реальности, выполняющая обобщающую, систематизирующую и мировоззренческую функции;
- 2. выработанный обществом и предназначенный для общего потребления способ воспроизведения среды человеческого обитания;
- 3. обобщенный образ движения социальной материи;
- 4. совокупность информации, позволяющей алекватно воспринимать окружающий мир и существовать в нем;
- 5. стабильное теоретическое образование для объяснения явлений окружающего мира на основе фундаментальных физических идей.

## Тест оценивается следующим образом:

«5» - 86-100% правильных ответов на вопросы;

«4» - 71-85% правильных ответов на вопросы;

- $\langle 3 \rangle$  51-70% правильных ответов на вопросы;
- «2» 0-50% правильных ответов на вопросы.

## Тест № 2

Тема 1.2 Виды профессиональной информационной деятельности человека с использованием технических средств и информационных ресурсов.

Проверяемые результаты обучения – М7, П3

1. Определить срок действия авторского права

Выберите один из 4 вариантов ответа:

1) 30 лет

 $2) 50$  лет

3) в течение всей жизни автора

4) в течение всей жизни автора и 50 лет после смерти

2. Программы для ЭВМ

Выберите один из 4 вариантов ответа:

1) являются объектами авторского права с момента их создания

2) не являются объектами авторского права

3) являются объектами авторского права после записи на носитель

4) являются объектами авторского права после официального заявления о написании про-

граммы

3. Программы для ЭВМ относятся к ... произведениям

Выберите один из 4 вариантов ответа:

1) аудиовизуальным

2) техническим

3) литературным

4) программным

4. Объектом авторского права являются

Выберите один из 4 вариантов ответа:

1) только программы

2) программы и базы данных

3) программы и любые файлы данных

4) только базы ланных

5. Минимальный размер штрафа за компьютерные; преступления равняется ... МРОТ (минимальным размерам оплаты труда)

Выберите один из 4 вариантов ответа:

- $1)100$
- $2) 200$
- $3)300$
- 4) 500

6. Максимальный срок лишения свободы за компьютерные преступления

Выберите один из 4 вариантов ответа:

1) З ГОДА

 $2)$  5 JIET

 $3)7JIET$ 

4) 10 ЛЕТ

7. Программным средством защиты лицензионных программ от копирования является Выберите один из 4 вариантов ответа:

1) пароль

2) ключ

3) атрибут доступа

4) код доступа

8 Первым средством дальней связи принято считать:

Выберите один из 5 вариантов ответа:

1) радиосвязь

2) телефон

3) телеграф

4) почту

5) компьютерные сети

9. Информатизация общества - это:

Выберите один из 5 вариантов ответа:

1) процесс повсеместного распространения ПК

2) социально-экономический и научно-технический процесс создания оптимальных усло-

вий для удовлетворения информационных потребностей граждан

3) процесс внедрения новых информационных технологий

4) процесс формирования информационной культуры человека

5) знание большинства граждан пользовательских характеристик компьютера

10Процесс коммуникации между пользователем и компьютером называют:

Выберите один из 4 вариантов ответа:

1) активизацией программ

2) активацией программ

3) пользовательским интерфейсом

4) интерактивным режимом

11. Проверка полномочий пользователя при обращении его к данным называется:

Выберите один из 4 вариантов ответа:

1) контролем доступа

2) шифрованием

3) обеспечением целостности данных

4) декодированием

12. Информатизация рассматривается как:

Выберите один из 5 вариантов ответа:

1) естественный процесс развития общества

2) закономерный процесс формирования информационного общества

3) регулируемый процесс обеспечения компьютерной техникой

4) процесс осознания этапов развития общества

5) технологический аспект развития общества

13. Информационная культура общества предполагает:

Выберите один из 4 вариантов ответа:

1) знание современных программных продуктов

2) знание иностранных языков и их применение

3) умение работать с информацией при помощи технических средств

4) умение запомнить большой объем информации

14. Укажи правильную хронологическую последовательность информационных революций в развитии человечества:

Укажите порядок следования всех 4 вариантов ответа:

Изобретение электричества

Изобретение компьютера

Изобретение письменности

Изобретение книгопечатания

15. Каково общее название всех научно-технических знаний, произведений литературы и искусства, множество иной информации общественно-государственной значимости? Выберите один из 4 вариантов ответа:

1) национальное богатство

2) национальный фонд

3) государственный архив

4) информационные ресурсы

16. Что из перечисленного относится к опасностям информационного общества?

Выберите несколько из 4 вариантов ответа:

1) все большее влияние на общество средств массовой информации

2) снижение качества образования

3) снижение профессионального уровня граждан

4) проблема отбора качественной и достоверной информации

17. Раздел уголовного кодекса «Преступление в сфере компьютерной информации» опре-

деляет меру наказания за:

Выберите один из 4 вариантов ответа:

1) неправомерный доступ к компьютерной информации

2) создание и распространение компьютерных вирусов

3) умышленное нарушение правил эксплуатации ЭВМ и компьютерных сетей

 $4)$  Bce

## Тест оценивается следующим образом:

 $\langle 5 \rangle$  - 86-100% правильных ответов на вопросы:

«4» - 71-85% правильных ответов на вопросы;

«3» - 51-70% правильных ответов на вопросы;

«2» - 0-50% правильных ответов на вопросы.

Тест № 3

Тема 2.1 Подходы к понятию информации, измерение информации. Информационные объекты различных видов.

Проверяемые результаты обучения - М7, П1, П3

Вариант 1

1). (1 балл) Минимальная единица текстовой информации

- 1. слово
- 2. символ
- 3. абзан
- 4. строка

2). (1 балл) Процесс представления информации в виде, удобном для ее хранения и перелачи - это ...

1. кодирование;

- 2. декодирование;
- 3. шифрование;
- 4. преобразование.

3) (1 балл) Считая, что кажлый символ колируется олним байтом, опрелелите, чему равен информационный объем следующего высказывания Жан-Жака Руссо:

Тысячи путей ведут к заблуждению, к истине - только один

- 1. 92 бита
- 2. 220 бит
- $3, 456$  бит
- 4. 512 бит

4) (1 балл) В кодировке Unicode на каждый символ отводится два байта. Определите информационный объем слова из двадцати четырех символов в этой кодировке.

- 1. 384 бита
- 2. 192 бита
- 3. 256 бит
- 4 48 бит

5). (1 балл)Сколько битов информации несет сообщение о том, что из колоды в 32 карты достали «даму пик»?

- 1. 5 бит
- $2.86$ ита
- 3. 16 бита
- 4. 32 бит

Вариант 2

1). (1 балл) Примером передачи информации может служить процесс

- 1. отправления телеграммы
- 2. запроса к базе данных
- 3. поиска необходимого слова в словаре
- 4. коллекционирование марок
- 2). (1 балл) Термин "информатизация общества" обозначает ...
	- 1. увеличение количества избыточной информации, циркулирующей в обществе;
	- 2. массовое использование информационных и коммуникационных технологий во всех областях человеческой деятельности;
	- 3. массовое использование компьютеров;
	- 4. введение изучения информатики во все учебные заведения.

3). (1 балл) Считая, что каждый символ кодируется одним байтом, определите, чему равен информационный объем следующего высказывания Алексея Толстого:

Не ошибается тот, кто ничего не делает, хотя это и есть его основная ошибка.

- 1. 512 бит
- 2. 608 бит
- 3. 8 Кбайт
- 4. 123 байта

4) (1 балл) Считая, что каждый символ кодируется 16-ю битами, оцените информационный объем следующей пушкинской фразы в кодировке Unicode:

Привычка свыше нам дана: Замена счастию она.

- 1. 44 бита
- 2. 704 бита
- 3. 44 байта
- 4. 704 байта

5) (1 балл) Алфавит племени Мульти состоит из 8 букв. Какое количество информации несет одна буква такого алфавита?

 $1 \quad 16$ ит

- $2.26$ ита
- 3. 3 бита
- 4. 8 бит

#### Тест оценивается следующим образом:

- «5» 86-100% правильных ответов на вопросы;
- «4» 71-85% правильных ответов на вопросы;
- $\langle 3 \rangle$  51-70% правильных ответов на вопросы:
- $\langle 2 \rangle$  0-50% правильных ответов на вопросы.
- Тест № 4

Тема 2.2 Универсальность дискретного (цифрового) представления информации. Представление информации в различных системах.

Проверяемые результаты обучения  $- \Pi2$ 

Вариант $-1$ .

Система счисления - это:

А) представление чисел в экспоненциальной форме:

Б) представление чисел с постоянным положением запятой;

В) способ представления чисел с помощью символов, имеющих определенное количественное значение.

Восьмеричная система счисления имеет основание:

A)  $10;$  B)  $8;$  B) 2.

Для представления чисел в шестнадцатеричной системе счисления используются:

А) цифры 0-9 и буквы А-F;

Б) цифры 0-8; В) цифры 0-7.

В какой системе счисления может быть записано число 750?

А) в восьмеричной; Б) в семеричной; В) в двоичной

Преимуществом позиционной системы счисления является:

А) сложно выполнять арифметические операции;

Б) ограниченное число символов, необходимых для записи чисел;

В) различное написание цифр у разных народов.

6. В зависимости от способа изображения чисел системы счисления делятся на:

А) арабские и римские;

Б) позиционные и непозиционные;

В) представление в виде ряда и в виде разрядной сетки.

7. Как записывается максимальное 4-разрядное положительное число в четверичной системе счисления?

A) 333; E) 222; B) 3333.

8. Расстояние между словами это-

А) пробел между словами

Б) количество позиций, в которых символы одного слова не совпадают с символами другого.

В) порядковый номер отличающих друг от друга символов.

2 Часть

1. Переведите в десятичную систему двоичное число 1010012.

Ответ:

2. Вычислите сумму чисел х и у при х = В316, у = 1101102. Результат представьте в десятичной системе счисления.

Ответ:

3. Вычислите:  $101010102 - 2528 + 716$ . Ответ запишите в десятичной системе счисления.

Ответ:

4. Вычислите:  $101010102 - 2508 + 716$ . Ответ запишите в десятичной системе счисления. В ответе запишите только число, основание системы счисления писать не нужно. Ответ:

5. По каналу связи передаются сообщения, содержащие только семь букв: А, Б, В, Д, Е, И, Н. Для передачи используется двоичный код, удовлетворяющий условию Фано. Кодовые слова для некоторых букв известны:  $A - 110$ ,  $B - 01$ ,  $M - 000$ . Какое наименьшее количество двоичных знаков потребуется для кодирования слова ВВЕДЕНИЕ?

Примечание. Условие Фано означает, что ни одно кодовое слово не является началом другого кодового слова.

Ответ:

6. По каналу связи передаются сообщения, содержащие только пять букв: А, В, С, D, Е. Для передачи используется двоичный код, допускающий однозначное декодирование. Для букв А, В, С используются такие кодовые слова:

 $A - 1$ ,  $B - 010$ ,  $C - 000$ .

Укажите кратчайшее кодовое слово для буквы Е, при котором код будет допускать однозначное декодирование. Если таких кодов несколько, укажите код с наименьшим числовым значением.

Ответ:

7. Найдите расстояние между словами каждой пары:

1001001111 и 1011101001, снег и стог

Вариант  $-2$ .

Часть А

В зависимости от способа изображения чисел системы счисления делятся на:

А) арабские и римские;

Б) позиционные и непозиционные;

В) представление в виде ряда и в виде разрядной сетки.

Лвоичная система счисления имеет основание:

A)  $10;$  B)  $8;$  B) 2.

Для представления чисел в шестнадцатеричной системе счисления используются:

А) цифры 0-9 и буквы А-F;

Б) буквы А-О; В) числа 0-15.

В какой системе счисления может быть записано число 402?

А) в двоичной; Б) в троичной; В) в пятеричной.

Недостатком непозиционной системы счисления является:

А) сложно выполнять арифметические операции;

Б) ограниченное число символов, необходимых для записи чисел;

В) различное написание цифр у разных народов.

6. Система счисления - это:

А) представление чисел в экспоненциальной форме;

Б) представление чисел с постоянным положением запятой;

В) способ представления чисел с помощью символов, имеющих определенное количественное значение.

7. Как записывается максимальное 4-разрядное положительное число в троичной системе счисления?

A) 2222; B) 1111; B) 3333.

8. Расстояние между словами это-

А) пробел между словами

Б) количество позиций, в которых символы одного слова не совпадают с символами дру- $\overline{r}$ 

В) порядковый номер отличающих друг от друга символов.

Часть В

1. Переведите в десятичную систему двоичное число 1010002. Ответ:

2. Вычислите:  $101010112 - 2508 + 516$ . Ответ запишите в лесятичной системе счисления. В ответе запишите только число, основание системы счисления писать не нужно. Ответ:

3. Вычислите:  $101011102 - 2568 + A16$ . Ответ запишите в десятичной системе счисления. В ответе запишите только число, основание системы счисления писать не нужно. Ответ:

4. Вычислите:  $101011012 - 2558 + D16$ . Ответ запишите в десятичной системе счисления. В ответе запишите только число, основание системы счисления писать не нужно. Ответ:

5. По каналу связи передаются сообщения, содержащие только семь букв: А, Б, И, К, Л, С, Ц. Для передачи используется двоичный код, удовлетворяющий условию Фано. Кодовые слова для некоторых букв известны:  $5 - 00$ ,  $K - 010$ ,  $J - 111$ . Какое наименьшее количество двоичных знаков потребуется для кодирования слова АБСЦИССА?

Примечание. Условие Фано означает, что ни одно кодовое слово не является началом другого колового слова.

Ответ:

6. По каналу связи передаются сообщения, содержащие только четыре буквы: П, О, С, Т; для передачи используется двоичный код, допускающий однозначное декодирование. Для букв Т, О, П используются такие кодовые слова: Т: 111, О: 0, П: 100.

Укажите кратчайшее кодовое слово для буквы С, при котором код будет допускать однозначное декодирование. Если таких кодов несколько, укажите код с наименьшим числовым значением.

Ответ:

7. Найдите расстояние между словами каждой пары:

стул и стол, 1001001 и 0100001

## Тест оценивается следующим образом:

«5» - 86-100% правильных ответов на вопросы;

«4» - 71-85% правильных ответов на вопросы;

«3» - 51-70% правильных ответов на вопросы;

«2» - 0-50% правильных ответов на вопросы.

## **Тест № 5**

Тема 2.5 Арифметические основы работы компьютера Проверяемые результаты обучения - У5,  $\Pi$ 2

- 1. Как называется логическое умножение?
- а) инверсия
- б) дизъюнкция

## в) конъюнкция

- г) импликация
- 2. Какое из обозначений не применяется для инверсии
- a) HE
- $6)$
- $B)$  –
- г) NOT

а) инверсия б) конъюнкция в)дизъюнкция г) импликация 4. Запишите на языке алгебры логики высказывание: «Эта зима нехолодная и снежная» а) АиБ  $6A$  $B)$  –  $(A \vee B)$  $r - A$   $\bf{\overline{B}}$ 5.  $A = 0$ ,  $E = 1$ . В какой из ниже записанных формул результатом будет 1 (истина)?  $a) \neg B$  $6)$  АиБ  $(B)$  – (А или Б)  $r$ ) – А или – Б 6. Высказывание ... истинно, когда А ложно, и ложно, когда А истинно a)  $\overline{A}$  $6^{\text{A} \vee B}$  $B) A \rightarrow B$  $_{\rm D}$ A&B 7. Высказывание ... ложно, тогда и только тогда, когда оба высказывания А и В ложны. a)  $\overline{A}$  $_{6}$  A&B  $_{B}A \vee B$  $\Gamma$ ) A  $\rightarrow$ B 8. Высказывание А ↔ В истинно, тогда и только тогда, когда а) А истинно, а В ложно б) А и В совпалают в) А ложно, а В истинно г) А и В истинны 9. Определите, какому закону алгебры логики соответствует логическое тожде- $_{\text{CTBO}} A \vee B = B \vee A$ а) сочетательный закон б) переместительный закон в) распределительный закон г) закон идемпотенции 10. Как будет выглядеть логическое выражение  $A\&(\overline{A}\vee B)$  в упрощенном виде? a)] $V(AB)$  $6)$  A  $\vee$  B  $_B$ ) A&B  $\overline{A}$  A&( $\overline{A}$  V B)

#### Тест оценивается следующим образом:

«5» - 86-100% правильных ответов на вопросы;

«4» - 71-85% правильных ответов на вопросы;

«3» - 51-70% правильных ответов на вопросы;

 $\langle 2 \rangle$  - 0-50% правильных ответов на вопросы.

 $T$ ест  $N_2$ 6

## Тема 2.11 Использование ключевых слов, фраз, для поиска информации. Комбинации условия поиска.

Проверяемые результаты обучения  $-\Pi2$ 

Bonpoc 1

WWW - это ...

Варианты ответов

- электронная книга
- протокол размещения информации в Internet
- информационная среда обмена файлами
- $\bullet$  cer<sub>b</sub> Internet
- распределенная информационная система мультимедиа, основанная на гипертексте Вопрос 2

Самый распространенный способ поиска информации в Интернет предполагает использование:

Варианты ответов

- текстового редактора
- справочных систем
- гиперссылок
- справочников
- ПОИСКОВЫХ СИСТЕМ

## Вопрос 3

Под поиском информации понимают:

Варианты ответов

- получение информации по электронной почте
- передачу информации на большие расстояния с помощью компьютерных систем
- сортировку информации
- тение художественной литературы
- получение нужной информации посредством наблюдения за реальной действи- $\bullet$ тельностью, использование каталогов, архивов, справочных систем, компьютерных сетей, баз данных и баз знаний и т.д.

## Вопрос 4

Какой домен верхнего уровня в Internet имеет Россия? Варианты ответов

- Su  $\bullet$
- $\overline{11s}$  $\ddot{\phantom{a}}$
- $Ra$  $\bullet$
- $S_S$
- $Ru$

# Вопрос 5

Браузеры (например, Microsoft Internet Explorer) являются: Варианты ответов

- серверами Internet  $\bullet$
- антивирусными программами
- трансляторами языка программирования
- средствами создания web-страниц
- средствами просмотра web-страниц  $\bullet$

# Вопрос 6

Гиперссылки на web-странице могут обеспечить переход: Варианты ответов

- на любую web-страницу в пределах данного домена
- на любую web-страницу данного сервера
- в пределах данной web-страницы
- на web-сервер верхнего уровня
- на любую web-страницу любого сервера Internet

## Вопрос 7

Как найти информацию, не зная конкретного адреса сайта? Варианты ответов

- Пуск Выполнить ввести запрос и нажать ОК
- Открыть поисковую систему ввести запрос и нажать Enter
- Запустить Internet Explorer и ввести запрос

# Вопрос 8

Как можно сохранить информацию, найденную в Интернете?

Варианты ответов

- Правой кнопкой щелкнуть на тексте и выбрать команду "Выделить все"
- Файл Сохранить как.. выбрать нужную папку и нажать "Сохранить"
- Открыть нужную папку, щелкнуть правой кнопкой мыши, выбрать действие "Вставить из Интернета"

## Вопрос 9

Исправьте ошибки в написании адреса сайта поисковой системы:

wwwranbler.ry

В ответ запишите правильный адрес сайта.

Вопрос 10

Как сохранить рисунок?

Варианты ответов

- Правой кнопкой щелкнуть на рисунке и выпрать команду "Сохранить рисунок как ...", выбрать папку и нажать "Сохранить"
- Файл Сохранить как... Выбрать папку и нажать "Сохранить"
- Страница Сохранить как... выбрать папку и нажать ОК

## **Тест оценивается следующим образом:**

«5» - 86-100% правильных ответов на вопросы;

«4» - 71-85% правильных ответов на вопросы;

«3» - 51-70% правильных ответов на вопросы;

«2» - 0-50% правильных ответов на вопросы.

# **Тест № 7**

## **Тема 2.13 Управление процессами АСУ**

1.Система-это…

- 1. Целостное упорядоченное множество элементов, связанных между собой взаимными отношениями;
- 2. Организация целенаправленных воздействий;
- 3. Этап управления
- 2.Информационные ресурсы это…
	- 1. Накопление событий;
	- 2. Накопление информации, ее сохранность и возможность доступа к ней;
	- 3. Накопление информации, ее данных и событий.

3.ИУС-это…

- 1. Информационно управляющие системы для защиты информации;
- 2. Информационно управляющие системы для качества информации;

3. Информационно управляющие системы для сбора и обработки информации.

4. Сосредоточенные системы - это...

- 1. Вычислительные системы, весь комплект которых, включая терминалы пользователей, сосрелоточен в олном месте:
- 2. Вычислительные системы, весь комплект которых, включая терминалы пользователей, сосредоточен во многих местах;
- 3. Системы с удаленным доступом.

5. Диалоговый режим это...

- 1. Режим взаимодействия человека с системой обработки информации;
- 2. Режим взаимолействия человека и пронесса обработки информании:
- 3. Режим взаимодействия человека и процесса управления.

6. Программное обеспечение это...

- 1. Совокупность программ, реализующих алгоритмы обработки информации ЭВМ;
- 2. Совокупность математических метолов, молелей и алгоритмов, обработки информации, использованных при создании АС;
- 3. Совокупность решений технических средств, применяемых для функционирования АС.
- 7. Оперативное планирование перевозками это..
	- 1. Составление месячного плана перевозок;
	- 2. Выполнение заказа;
	- 3. Продолжительность выполнения операции.

 $8.$ Канал – это...

- 1. Устройство, в которое в единичный момент поступает множество информации;
- 2. Устройство, в которое не поступает информация;
- 3. Устройство, в которое в единичный момент поступает только один вид информации.

9. Антивирус, разграничение полномочий, программы средств доступа и т.д. это...

- 1. Программные средства защиты;
- 2. Административные меры защиты;
- 3. Технические средства защиты.

10. «СОИ» расшифровывается как...

- 1. Средства отображения информации:
- 2. Средства объединения информации;
- 3. Система отображения информации.

11. Слово, блок или группа блоков данных, предназначенных для передачи это...

- 1. Макет сообщений;
- 2. Память;
- 3. Информационное сообщение.
- 12. «Синтаксис» это...
	- 1. Набор правил и текстов:
	- 2. Набор правил построения «правильных» по форме текстов;
	- 3. Набор правил построения «неправильных» по форме текстов.

13. Информационные ресурсы, накапливаемые в АСУП это...

- 1. Информация о зафиксированных в АСУП данных;
- 2. Информация о зафиксированных в АСУП событиях;
- 3. Документированная информация, зафиксированная на материальных носителях системы.
- 14. «Алгоритм» это...
	- 1. Математический комплекс;
	- 2. Прогнозирование;
	- 3. Послеловательность предписаний, исполнение которых позволяет за конечное время получить решение залачи.
- 15. Статистические метолы составляют...
	- 1. Отображение явлений и процессов с помощью случайных событий и их поведения;
	- 2. Отображение экспериментов на модели;
	- 3. Решение задач.
- 16. Множество смысловыражающих элементов языка с заданными смысловыми отношениями, называ- $IOT...$ 
	- 1. Семантикой;
	- 2. Анализом:
	- 3. Тезаурусом.
- 17. Сервисные ОС обеспечивают...
	- 1. Безопасность вычислительной сети, передачу данных, доступ к сетевому обслуживанию;
- 2. Передачу данных;
- 3. Доступ к сетевому обслуживанию.

## **Тест оценивается следующим образом:**

«5» - 86-100% правильных ответов на вопросы;

«4» - 71-85% правильных ответов на вопросы;

«3» - 51-70% правильных ответов на вопросы;

«2» - 0-50% правильных ответов на вопросы.

# **Тест № 8**

# **Тема 3.3 Безопасность, гигиена, эргономика, ресурсосбережения**

Вопрос 1

О чем идет речь? Состояние защищённости жизненно важных интересов личности, общества, организации, предприятия от потенциально и реально существующих угроз, или отсутствие таких угроз.

*Ответ с предлогом О соответственно вопросу*

Вопрос 2

Наука, изучающая влияние факторов внешней среды на организм человека с целью оптимизации благоприятного и профилактики неблагоприятного воздействия

Вопрос 3

Наука изучающая воздействие производственной среды и факторов производственного процесса на человека

Вопрос 4

Это наука о том, как люди с их различными физическими данными и особенностями жизнедеятельности взаимодействуют с оборудованием и машинами, которыми они пользуются

Вопрос 5

Определение эффективных форм организации производства, постоянный учет наличия, движения и расходования ресурсов, управление затратами, внедрение прогрессивных стимулов экономии ресурсов, политики ценообразования и сбыта

Варианты ответов

- Экономическая задача
- Техническая задача
- Технологическая задача
- Экологическая залача

## Вопрос 6

Научно обоснованный выбор ресурсоэкономичных технических средств на стадиях производства и эксплуатации с оптимальными показателями долговечности, безотказности, ремонтопригодности и сохраняемости

Варианты ответов

- Экономическая залача
- Техническая задача
- Технологическая задача
- Экологическая задача

## Вопрос 7

Установление гармоничного взаимодействия агропромышленного производства с окружающей средой на основе восстановления почвенного плодородия, энергоресурсов, водного баланса и минеральных ресурсов

Варианты ответов

- Экономическая задача
- Техническая залача
- Технологическая залача  $\bullet$
- Экологическая задача

Вопрос 8

- совокупность мер по зашите информационной

среды общества и человека.

Вопрос 9

Преднамеренные информационные угрозы

Варианты ответов

- ошибки пользователя  $\bullet$
- хишение информации
- физическое воздействие на аппаратуру
- компьютерные вирусы
- форс-мажорные обстоятельства

Вопрос 10

Случайные информационные угрозы Варианты ответов

- ошибки пользователя
- хищение информации  $\bullet$
- физическое воздействие на аппаратуру
- компьютерные вирусы
- форс-мажорные обстоятельства

# Вопрос  $11$

Уровни соблюдения режима информационной безопасности

Варианты ответов

- морально-этический уровень
- физиологический уровень
- административный уровень  $\bullet$
- аппаратно-программный уровень
- физический уровень

**Вопрос** 12

При защите информации от сбоев оборудования используются следующие основные метолы:

Варианты ответов

- периодическое архивирование программ и данных
- периодическая перезагрузка ПК
- резервирование файлов широко используется, в частности, в банковском деле
- постоянный запуск Антивируса

# Вопрос 13

Защита от случайной потери или искажения информации, хранящейся в компьютере, сводится к следующим методам:

Варианты ответов

- возможности отменить послелние действия  $\bullet$
- автоматическому запросу на подтверждение команды, приводящей к изменению  $\bullet$ содержимого какого-либо файла
- установке специальных атрибутов документов  $\bullet$
- установке драйверов

Вопрос  $14$ 

Для защиты информации от несанкционированного доступа используют Варианты ответов

- шифрование
- установка антивируса
- применение паролей
- установка Wi Fi

# Вопрос 15

Для защиты от вирусов можно использовать: Варианты ответов

- методы шифрования
- общие методы защиты информации
- метод применение паролей
- профилактические меры
- специализированные антивирусные программы

## Вопрос 16

Для предотвращения нелегального копирования файлов используются: Варианты ответов

- специальные программы шифрования шифрования
- специальные программно-аппаратные средства
- специальные программы для создания паролей
- специальные сканирующие программы

# **Тест оценивается следующим образом:**

- «5» 86-100% правильных ответов на вопросы;
- «4» 71-85% правильных ответов на вопросы;
- «3» 51-70% правильных ответов на вопросы;
- «2» 0-50% правильных ответов на вопросы.

# Практическая работа№1

# Тема: Информационные ресурсы общества. Образовательные информационные ресурсы. Работа с программным обеспечением

Цель: научиться пользоваться образовательными информационными ресурсами, искать нужную информацию с их помощью; овладеть методами работы с программным обеспечением.

## Залание №1

- 1. Загрузите Интернет.
- 2. В строке поиска введите фразу «каталог образовательных ресурсов».
- 3. Перечислите, какие разделы включают в себя образовательные ресурсы сети Интернет.

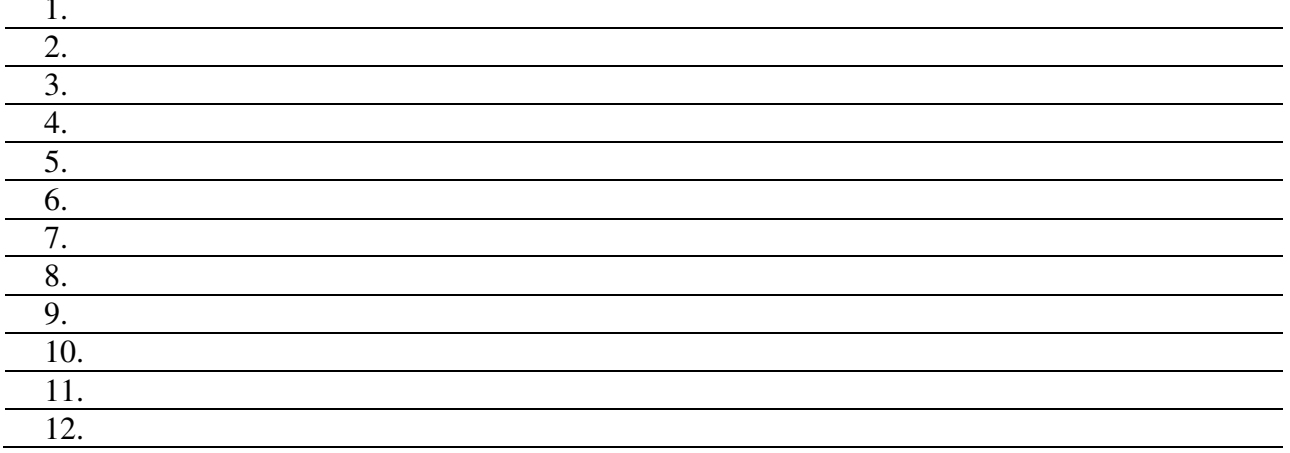

4. Охарактеризуйте любые три.

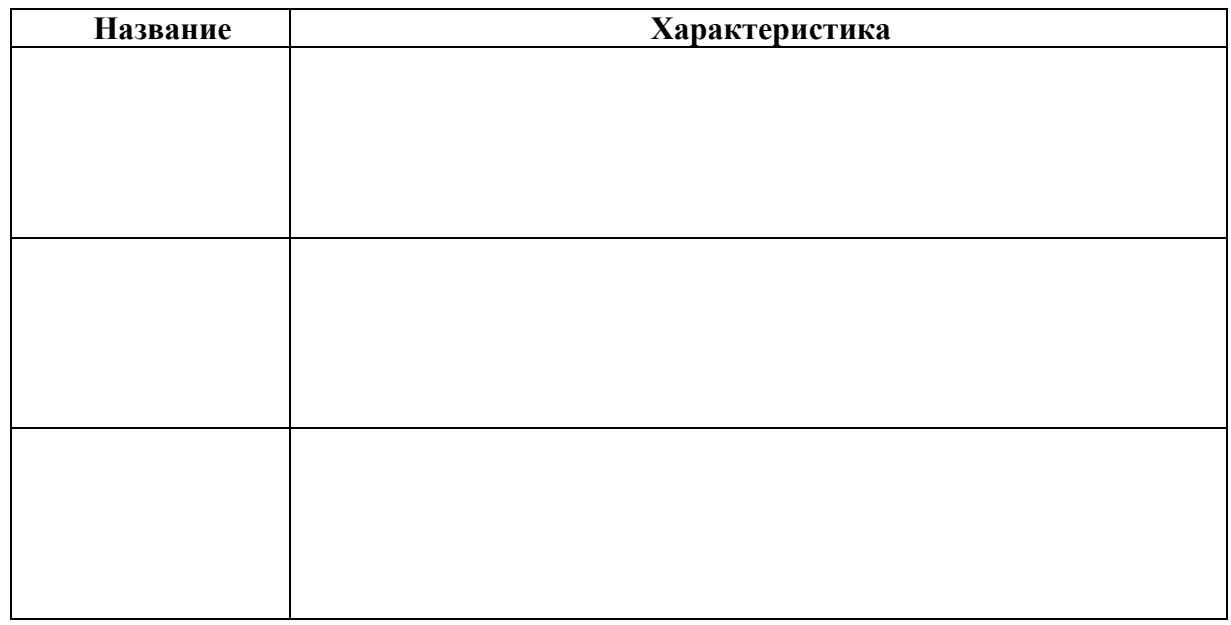

## Залание №2

С помощью Универсального справочника-энциклопедии найдите ответы на следующие вопросы:

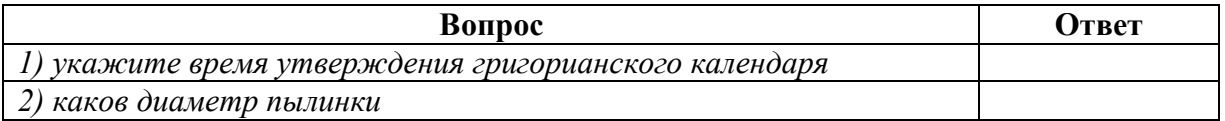
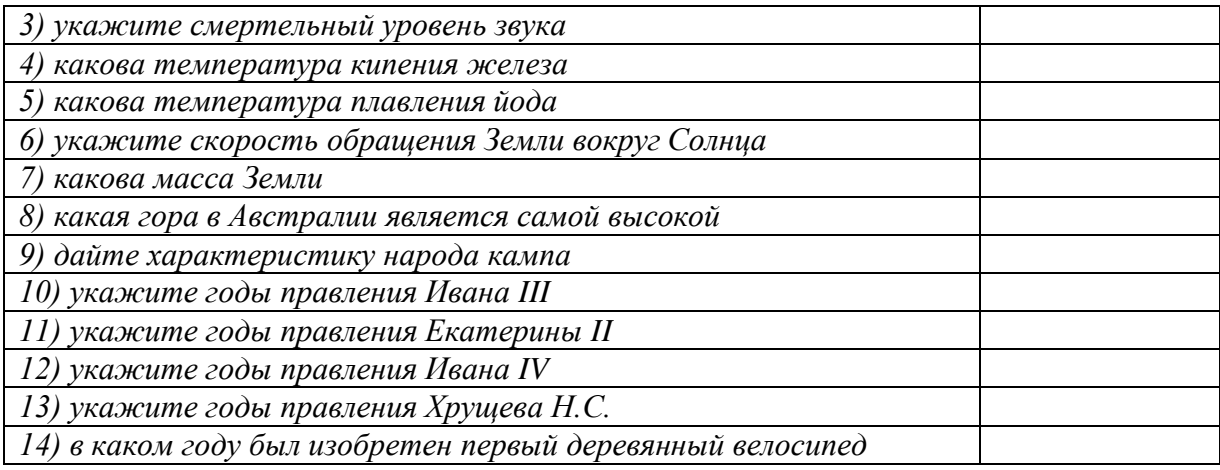

# **Задание №3. Ответьте на вопросы:**

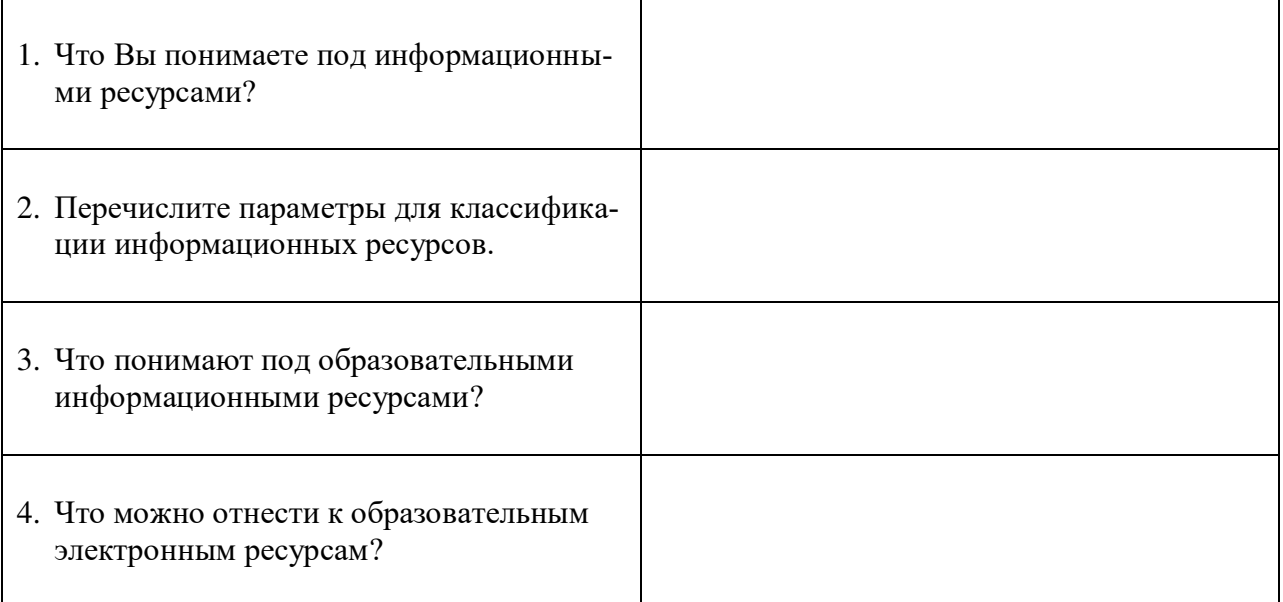

## **Задание №4. Сделайте вывод о проделанной практической работе:**

Научилась пользоваться образовательными информационными ресурсами, искать нужную информацию с их помощью; овладеть методами работы с программным обеспечением.

## Практическая работа№2

Тема: Лицензионные и свободно распространяемые программные продукты. Организация обновления программного обеспечения с использованием сети Интернет

Цель: изучить лицензионные и свободно распространяемые программные продукты; научиться осуществлять организацию обновления программного обеспечения с использованием сети Интернет.

## Содержание работы:

Задание №1. Найти в Интернет закон РФ «Об информации, информатизации и защите информации» и выделить определения понятий:

 $\mathbf{I}$ 

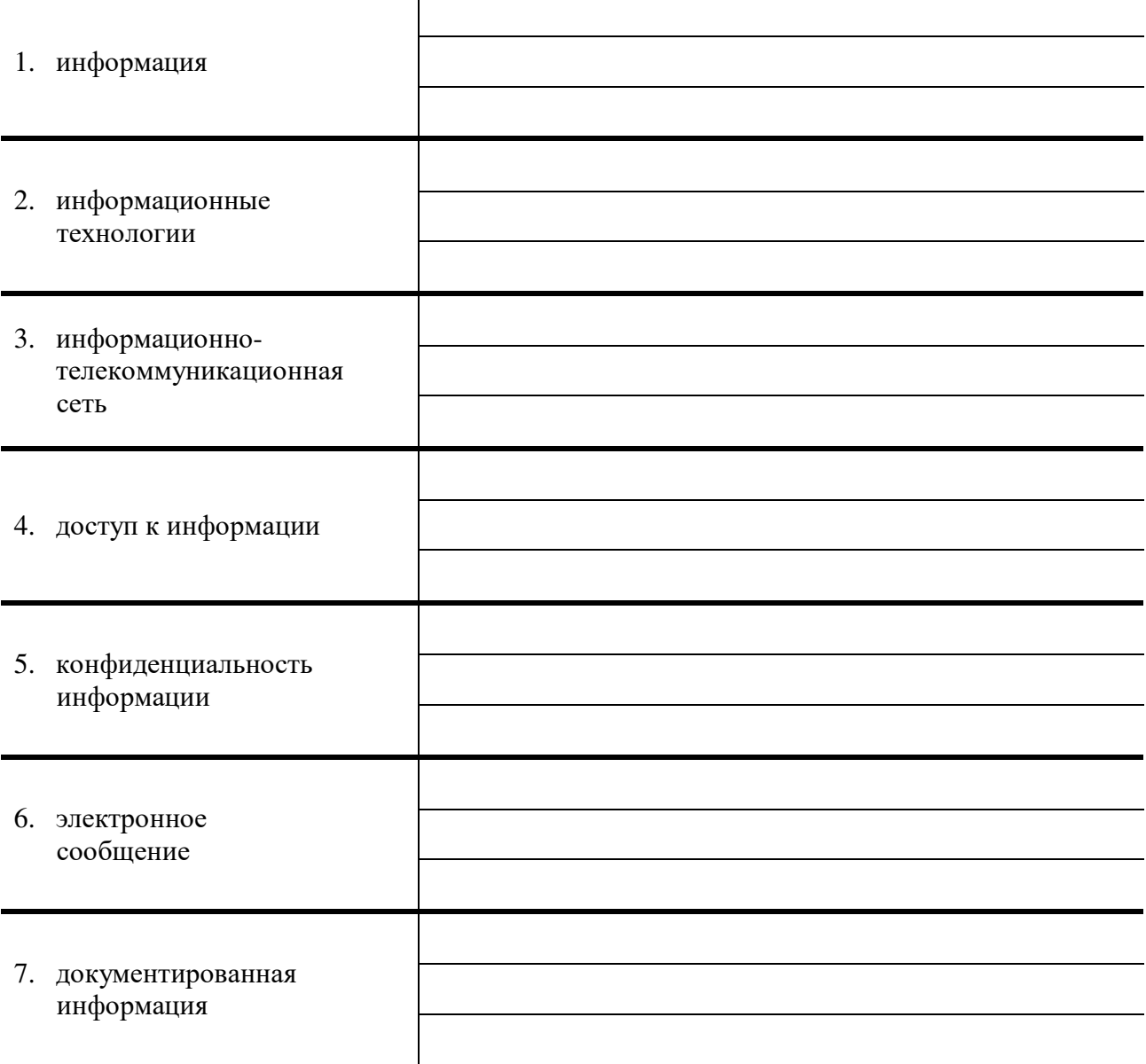

Задание 2. Изучив источник «Пользовательское соглашение» Яндекс ответьте на следующие вопросы:

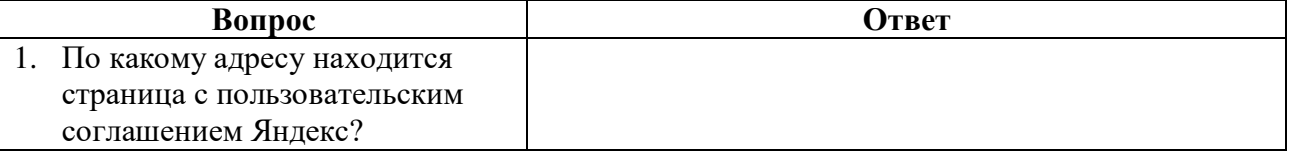

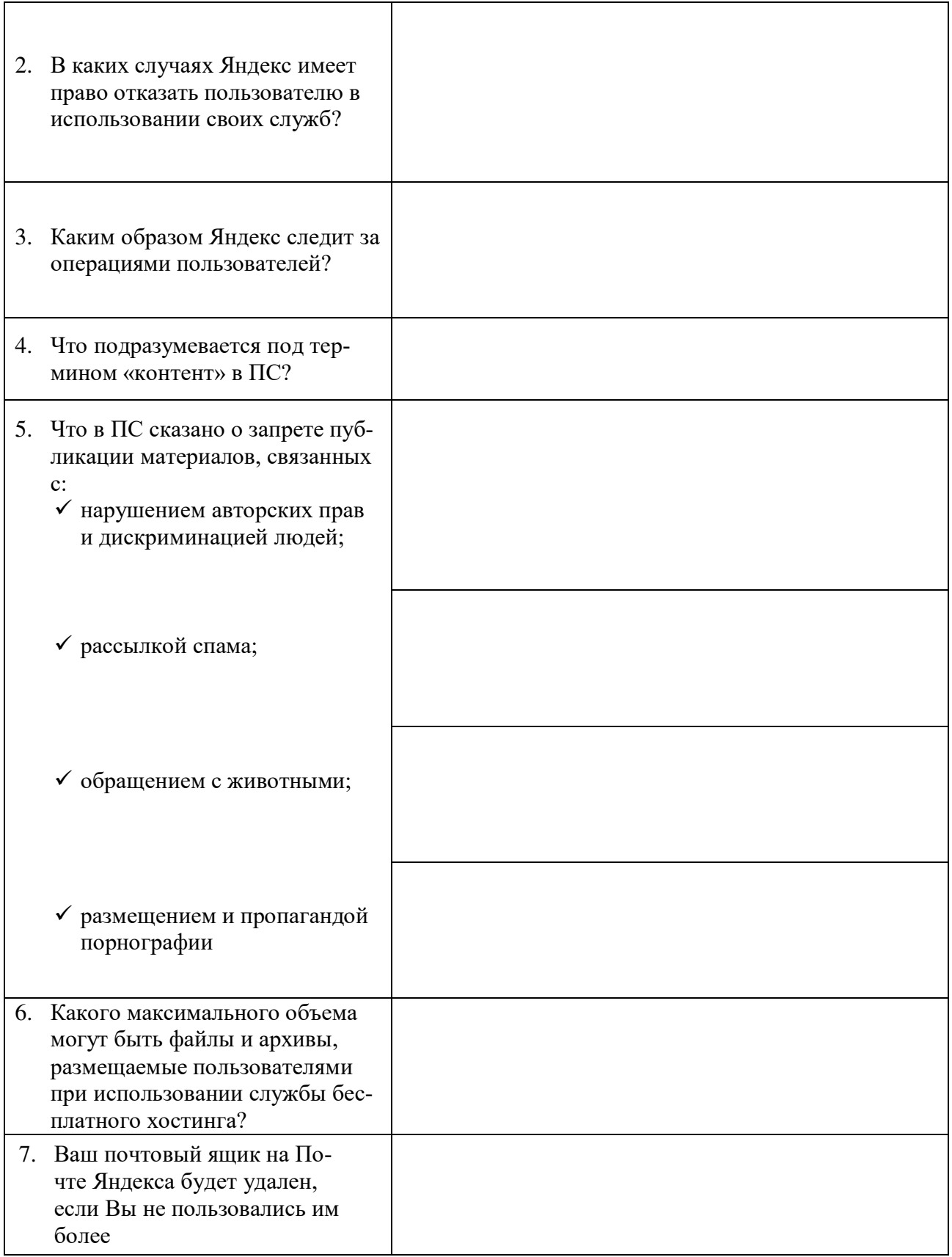

**Задание 3**. Изучив презентацию «Программное обеспечение компьютера» (располагается на сетевом диске), заполните таблицу:

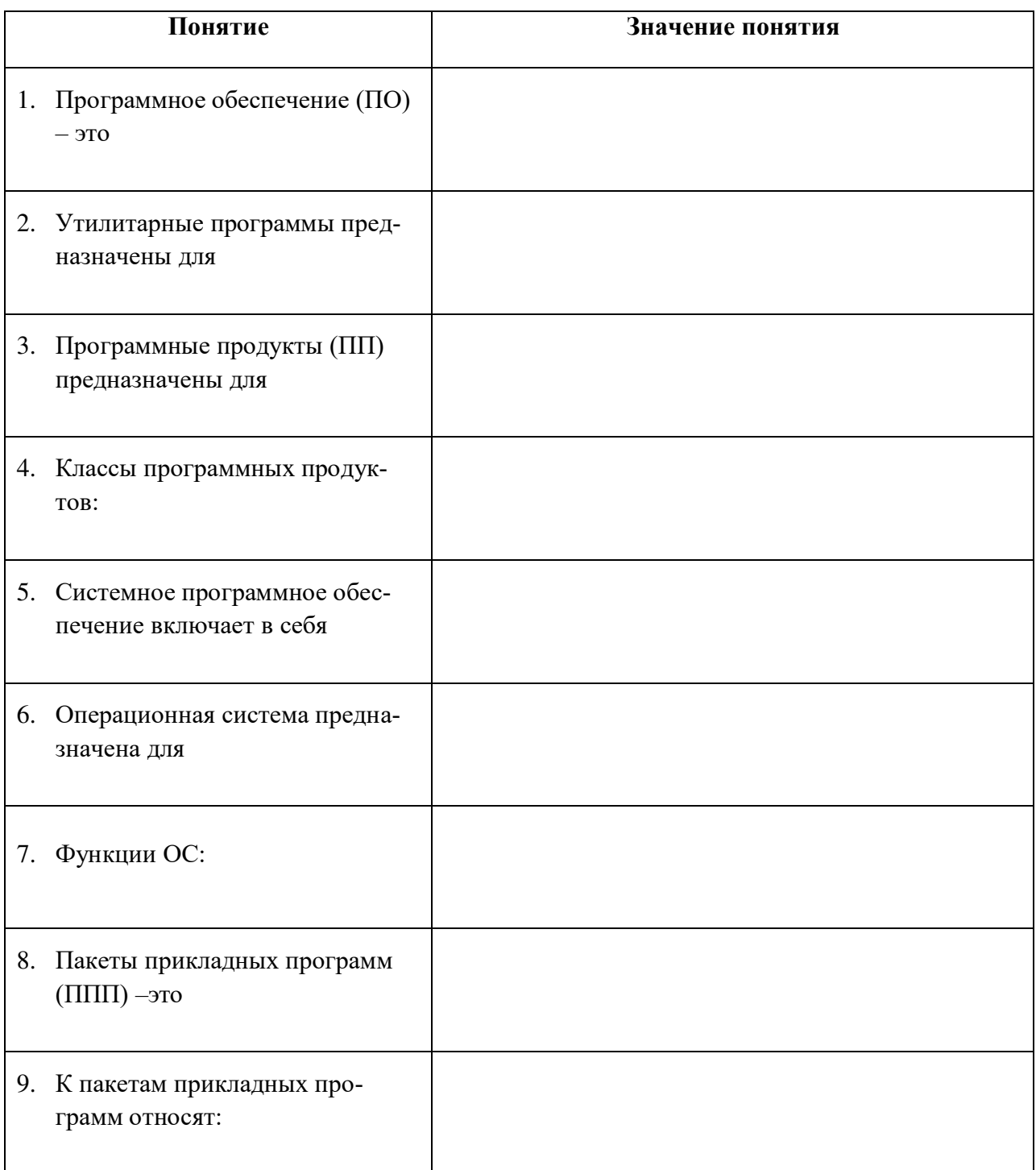

**Задание 4**. Изучив программное обеспечение компьютера, за которым Вы работаете, за-

полните список:

# Перечень программ Microsoft Office

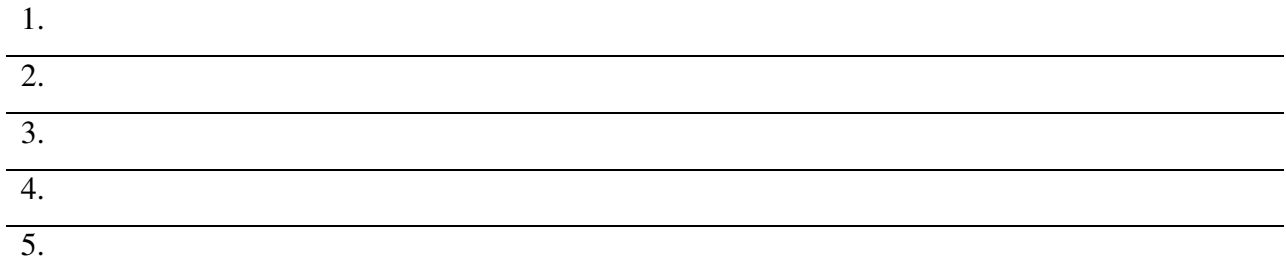

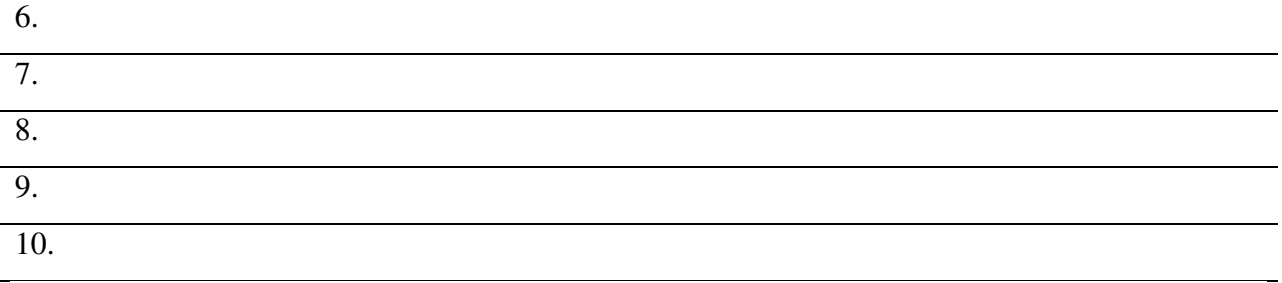

# Перечень стандартных программ

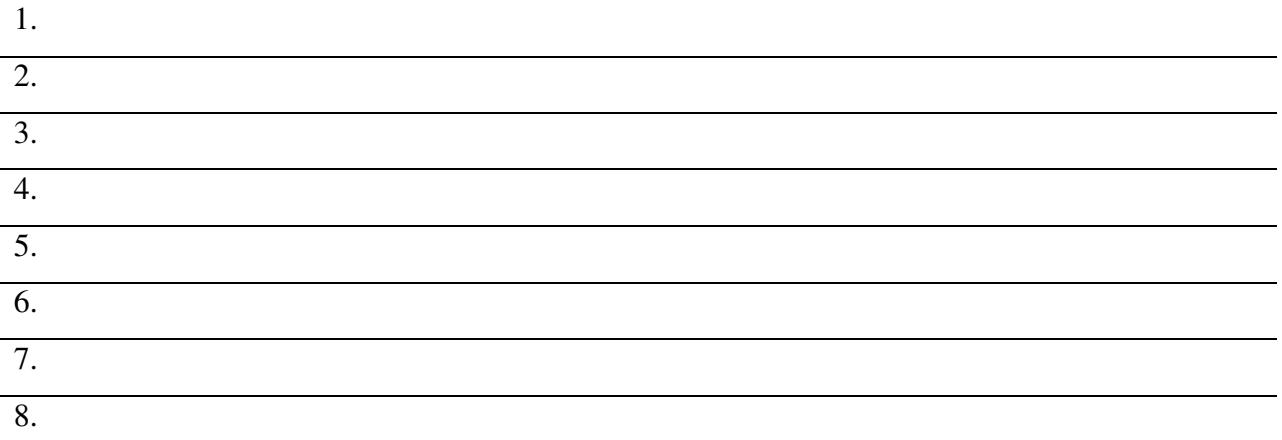

 $\overline{\phantom{0}}$ 

# **Задание №5. Ответьте на вопросы:**

 $\mathsf{r}$ 

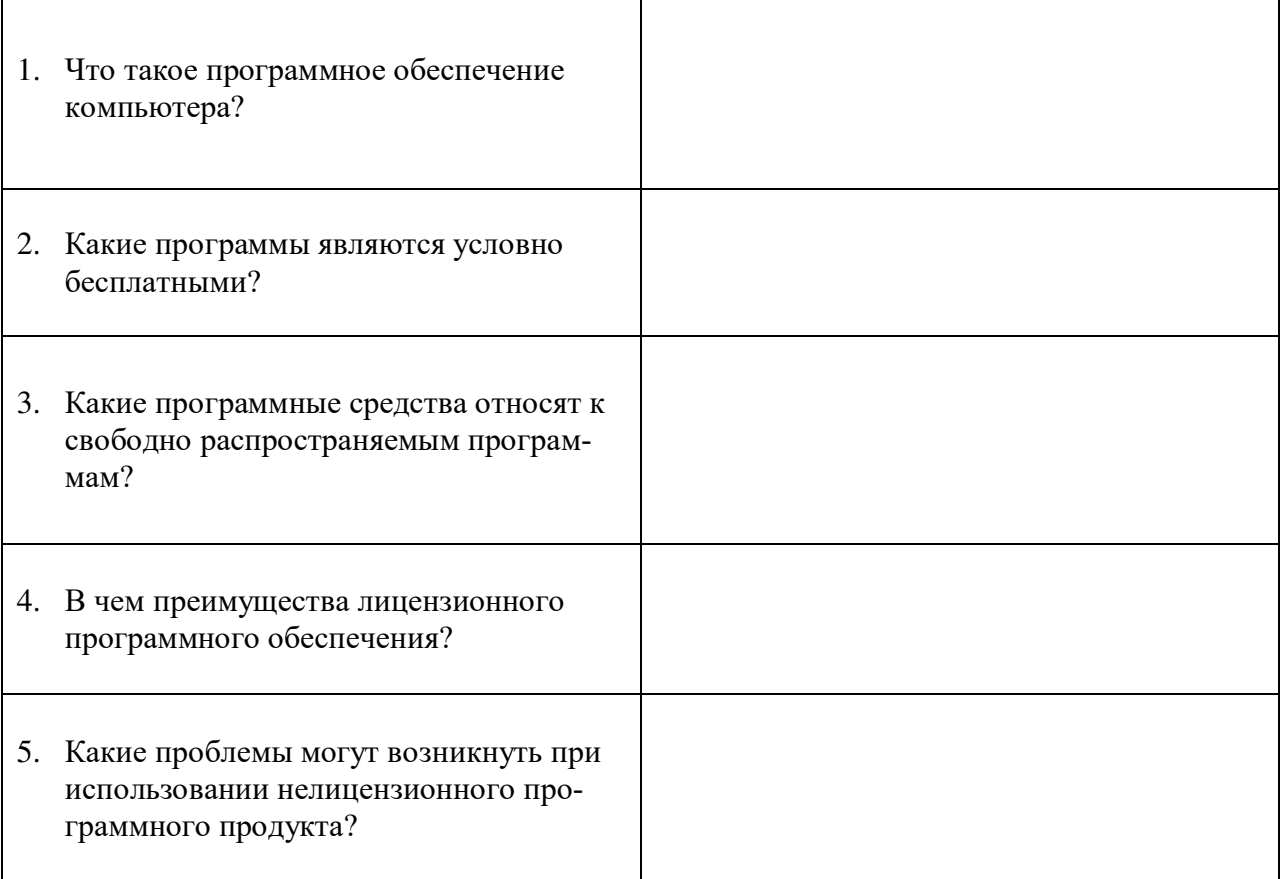

# **Задание №6. Сделайте вывод о проделанной практической работе:**

# Практическая работа№3

## Тема: Определение объема информации

Цель: научиться решать задачи на количественное измерение информационного объема текстовой информации.

#### Задания для выполнения.

Задание 1. Измерьте информационный объем сообщения «Ура! Скоро Новый год!» в битах, байтах, килобайтах (Кб), мегабайтах (Мб).

Указание: считается, что текст набран с помощью компьютера, один символ алфавита несет 1 байт информации. Пробел - это тоже символ в алфавите мощностью 256 символов.

Задание 2. Измерьте примерную информационную емкость одной страницы любого своего учебника, всего учебника.

Указание: Для выполнения задания возьмите учебник по любимому предмету, посчитайте число строк на странице, число символов в строке, включая пробелы. Помните, что один символ алфавита несет 1 байт информации. Перемножив полученные значения, Вы найдете информационную емкость одной страницы учебника (в байтах).

Задание 3. Информационное сообщение объемом 1.5 Кбайта содержит 3072 символа. Сколько символов содержит алфавит, при помощи которого было записано это сообщение? (Объяснение решения задачи на доске).

Задание 4. Подсчитать в килобайтах количество информации в тексте, если текст состоит из 600 символов, а мощность используемого алфавита - 128 символов.

Задание 5. Скорость информационного потока - 20 бит/сек. Сколько времени потребуется для передачи информации объемом в 10 килобайт.

Задание 6. Сравните (поставьте знак отношения)

- $\circ$  200 байт и 0,25 Кбайт.
- о 3 байта и 24 бита.
- **01536 бит и 1,5 Кбайта.**
- $\circ$  1000 бит и 1 Кбайт.
- $\circ$  8192 байта и 1 Кбайт.

Задание 7. Книга, набранная с помошью компьютера, содержит 150 страниц; на каждой странице — 40 строк, в каждой строке — 60 символов. Каков объем информации в книге?

Задание 8. Подсчитайте объем информации, содержащейся в романе А. Дюма "Три мушкетера", и определите, сколько близких по объему произведений можно разместить на одном лазерном диске? (590 стр., 48 строк на одной странице, 53 символа в строке).

Задание 9. Какое количество информации несет сообщение: "Встреча назначена на сентябрь".

Задание 10. Сообщение занимает 3 страницы по 25 строк. В каждой строке записано по 60 символов. Сколько символов в использованном алфавите, если все сообщение содержит 1125 байтов?

Задание 11. Измерьте информационный объем сообщения "Ура! Закончились каникулы!!" (с точки зрения технического подхода, то есть не учитывая смысл сообщения). Выразите этот объем в битах, байтах, килобайтах.

Задание 12. Считая, что каждый символ кодируется одним байтом, оцените информационный объём следующего предложения в кодировке КОИ-8 (в байтах):

Сегодня метеорологи предсказывали дождь.

## **Практическая работа № 4**

## **Тема: Определение количества информации представленной с помощью различных знаковых систем**

**Цель:** изучение алфавитного подхода к измерению информации. Закрепление навыков перевода одних единиц количества информации в другие.

#### **Содержание работы:**

**Задание 1**. Переведите из одних единиц измерения информации в другие.

- a) Перевести в байты: 20Кбайт, 12 бит; 0,6Мб;
- b) Перевести в Мегабайты: 64 Кбайт, 3 Террабайт; 0,8Гб;
- **c)** Перевести в биты: 10 Кбайт; 0,03Мб.

**Задание 2.** Сообщение занимает 4 страницы по 50 строк. В каждой строке записано по 65 символов. Сколько символов в алфавите, если все сообщение содержит 8125 байтов?

**Задание 3.** Объем сообщения – 7,5 Кбайт. Известно, что данное сообщение содержит 7680 символов. Какова мощность алфавита?

**Задание 4**. В некоторой стране автомобильный номер длиной 6 символов составляется из заглавных букв (всего используется 12 букв) и десятичных цифр в любом порядке. Каждый символ кодируется одинаковым и минимально возможным количеством бит, а каждый номер – одинаковым и минимально возможным количеством байт. Определите объем памяти, необходимый для хранения 32 автомобильных номеров.

## **Практическая работа № 5**

#### **Тема:** Кодирование символьной информации

**Цель: научиться применять кодирование символьной информации в программе MO Word**

**Задание №1.** Используя таблицу символов, записать последовательность десятичных числовых кодов в кодировке Windows для своих ФИО, названия улицы, по которой проживаете. Таблица символов отображается в редакторе MS Word с помощью команды: вкладка *Вставка→Символ→Другие символы*

> -<br>Оперлы | Среднальные экаган Щрифт: Times New Roman

 $I$  i  $r$   $\mu$   $\eta$ 

 $B|T$ 

T  $\overline{\mathbf{y}}$ 

 $\overline{y}$   $J$   $\alpha$   $\overline{I}'$   $\overline{S}$   $\overline{E}$ 

 $\rightarrow$   $\in$   $\mid$   $\pounds$   $\mid$   $\pounds$   $\mid$   $\otimes$   $\mid$   $\pmod{+}$ 

 $\overline{\phantom{a}}$ 

ДЕЖЗИЙК

 $\Phi$   $\times$   $\pi$   $\theta$   $\pi$   $\pi$   $\theta$   $\theta$ 

 $\circ$  C  $\circ$ 

 $\mathfrak{p}$ 

 $\neq$   $\leq$  $\geq$ 

Ĵ

 $JI$  M H

 $\overline{\mathbf{S}}$  $\overline{\mathbf{s}}$  $\tilde{\mathbf{I}}$ 

 $\Theta$ IE.  $R_{\rm A}$  $\mathbf{a}$  $\ddot{\mathrm{o}}$ 

 $\circ$  $\Pi$  $\overline{P}$  $\overline{c}$  .

 $\frac{1}{2}$  No c

 $|5|$ 

 $\overline{\mathbf{E}}$  $\Lambda$ 

 $\infty$  |  $\alpha$  |  $\alpha$ 

Встренть Отнеча

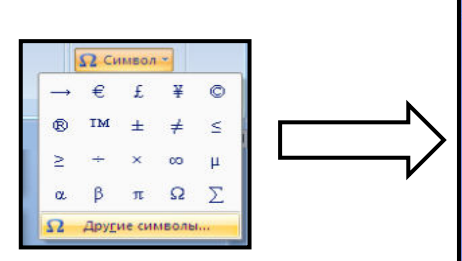

В поле *Шрифт* выбираете Time **New Roman Computer Roman, в полне** выбирает в поле из выбирает контрактивных детей. Например, для буквы «А» (русской загл **Пример:**

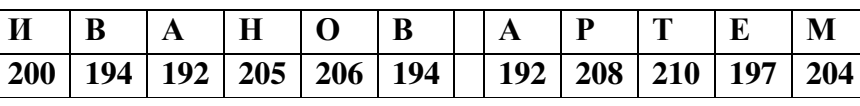

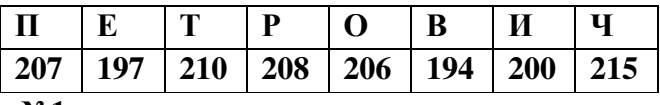

**Выполнение задания №1**

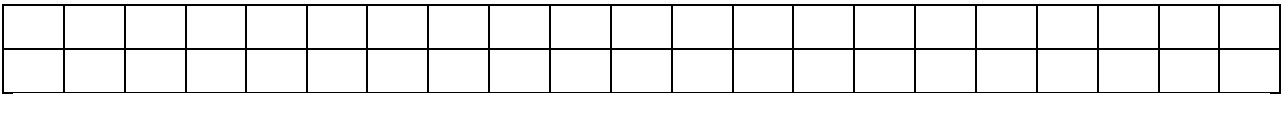

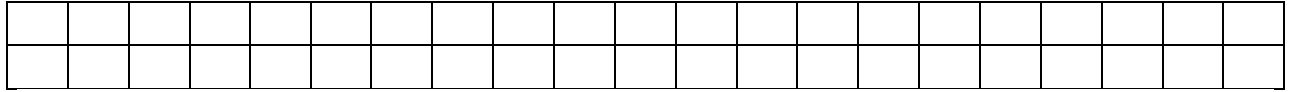

**Задание №2.** Используя стандартную программу *БЛОКНОТ*, определить, какая фраза в кодировке Windows задана последовательностью числовых кодов и продолжить код. Запустить *БЛОКНОТ*. С помощью дополнительной цифровой клавиатуры при нажатой клавише **ALT** ввести код, отпустить клавишу **ALT.** В документе появиться соответствующий символ.

#### **Выполнение задания №2**

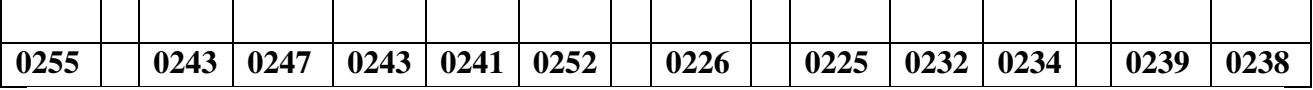

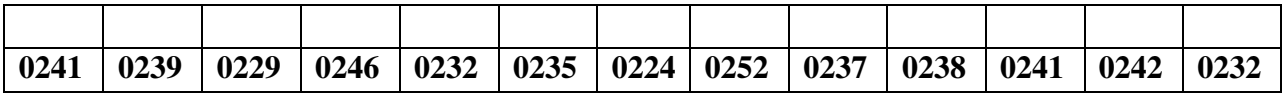

## **Задание № 3**

**1**. Запустить стандартное приложение Блокнот командой [Программы-Стандартные-Блокнот].

2. С помощью дополнительной цифровой клавиатуры при нажатой клавише {Alt}

ввести число 0224, отпустить клавишу {Alt}, в документе появится символ «а». Повторить процедуру для числовых кодов от 0225 до 0233, в документе появится последовательность из 12 символов «абвгдежзий» в кодировке Windows.

Расшифровать заданные коды. Прочитать загадку и написать отгадку.

## **a) 87 105 110 100 111 119 115**

**b) 75 108 97 118 105 97 116 117 114 97** 

**c) 133 163 174 32 162 165 232 160 238 226, 32 175 224 168 229 174 164 239 32 162 32 227 173 235 173 168 165 133 163 174 32 167 160 164 168 224 160 238 226 32 168 32 162 225 238 164 227 32 225 227 238 226, 130 172 165 232 168 162 160 239 225 236 32 162 32 231 227 166 168 165 32 164 165 171 160.** 

## **Практическая работа№6 Тема: Кодирование графической информации**

**Цель занятия:** научиться применять кодирование графической информации в программе MO Word

#### **Содержание работы:**

Задание

Определите требуемый объем видеопамяти (в Кб) для различных графических режимов экрана монитора с заданным разрешением экрана. Заполните таблицу в тетради.

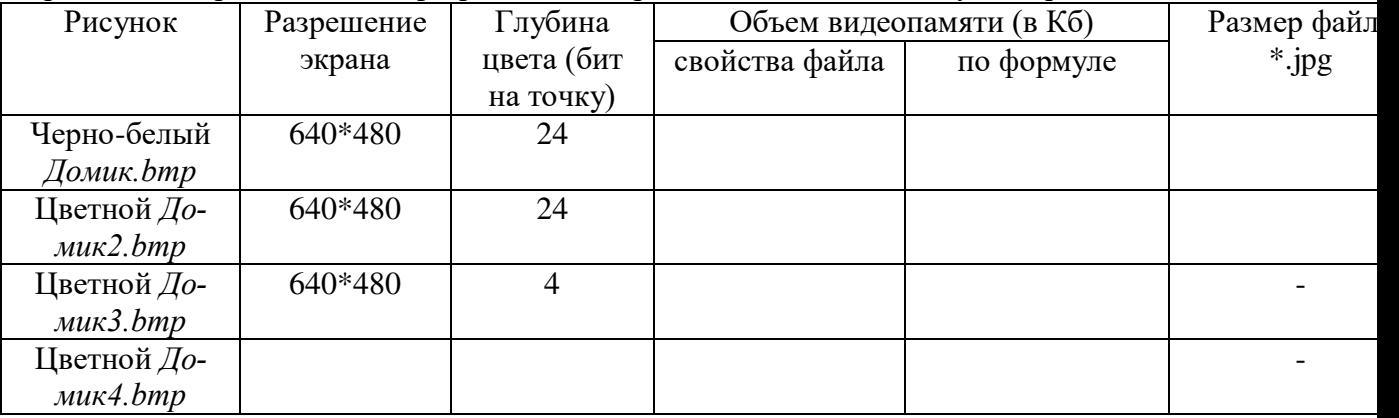

- 1. Откройте графический редактор Paint.
- 2. Задайте размер рисунка 640\*480 точек.
- 3. Нарисуйте черно-белый домик и сохраните его (*Сохранить как*) в своей папке с именем *Домик.bmp*, указав тип файла *24-разрядный рисунок (\*.bmp;\*dib)*. Впишите в таблицу размер получившегося файла.
- 4. Разукрасьте домик, дорисуйте произвольные объекты (солнышко, забор и т.п.). Сохраните его (*Сохранить как*) в своей папке с именем *Домик2.bmp*, указав тип файла *24-разрядный рисунок (\*.bmp;\*dib)*. Впишите в таблицу размер получившегося файла.
- 5. Рассчитайте объем видеопамяти I (в Кб) для данного рисунка по формуле I = K  $*$  i, где К – разрешение экрана, i – глубина цвета. Впишите в таблицу получившееся значение (расчеты записать в тетрадь).
- 6. Сравните размеры ч/б и цветного рисунков; размер файла по формуле и через свойства. Запишите вывод о сравнении объемов (*Почему?*).
- 7. Откройте и сохраните в формате *jpg* файлы *Домик.bmp*, *Домик2.bmp*. Впишите в таблицу размеры получившихся файлов. Сравните с форматом *bmp.*
- 8. Откройте файл *Домик2.bmp* и сохраните его в своей папке с именем *Домик3.bmp*, указав тип файла *16-цветный рисунок (\*.bmp;\*dib)*. Впишите в таблицу размер получившегося файла.
- 9. Рассчитайте по формуле объем видеопамяти (в Кб) для рисунка *Домик3.bmp*. Впишите в таблицу получившееся значение (расчеты записать в тетрадь).
- 10. Сравните размеры файлов *Домик2.bmp* и *Домик3.bmp.* Объясните различие объемов файлов.

11. Как изменится размер файла *Домик2.bmp* (во сколько раз), если размер рисунка уменьшить до 320\*240 точек? Ответ подтвердить с помощью формулы (и) или преобразованием рисунка.

## **Практическая работа№7 Тема: Ввод графической информации**

**Цель занятия:** ознакомить с устройством ввода графической информации

## **Содержание работы:**

**Задание 1.** Установить графический режим экрана монитора:

- с наиболее возможным высоким разрешением экрана;
- с наиболее возможной глубиной цвета.

**Задание 2.** В графическом редакторе последовательно установить цвета (см. табл. «Кодировка цветов при глубине цвета 24 бита») с использованием палитры цветов RGB. Цвета устанавливать путем введения числовых кодов базовых цветов в соответствующие текстовые поля.

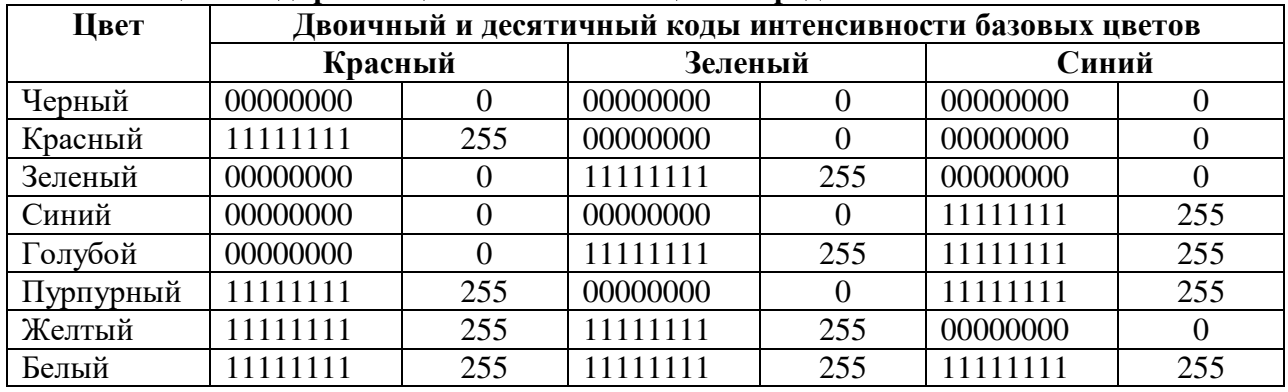

#### **Таблица 1. Кодировка цветов в системе цветопередачи RGB**

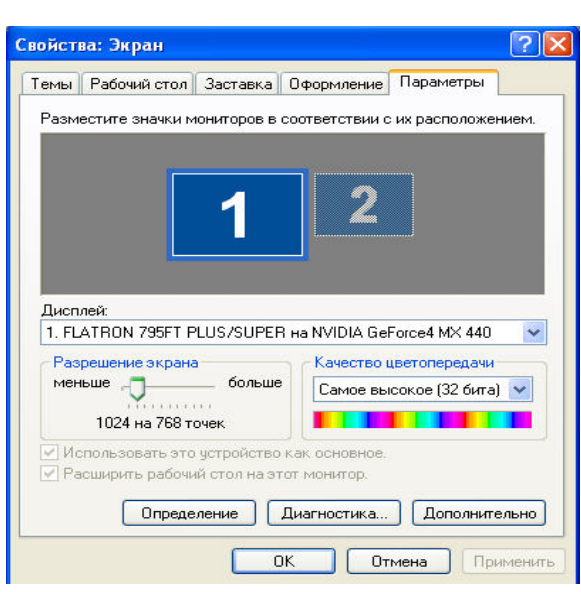

#### **ческом редакторе**

- 1. Запустить графический редактор Paint и выполните команду *[Палитра – Изменить палитру].*
- 2. Задайте несколько раз по своему усмотрению значения в полях ввода для основных цветов и проследите за изменениями в окне *Цвет|Заливка.*

## **Установка графического режима экрана монитора**

1. Щелкнуть правой кнопкой мыши по *Рабочему столу,* появится диалоговое окно *Свойства: Экран.* Выбрать вкладку *Параметры,* которая предоставляет возможность установить графический режим экрана. Разрешающую способность экрана установить с помощью ползунка *Разрешение экрана* Глубину цвета установить с помощью раскрывающегося списка *Качество цветопередачи.*

#### **Установка цвета с помощью числовых кодов**

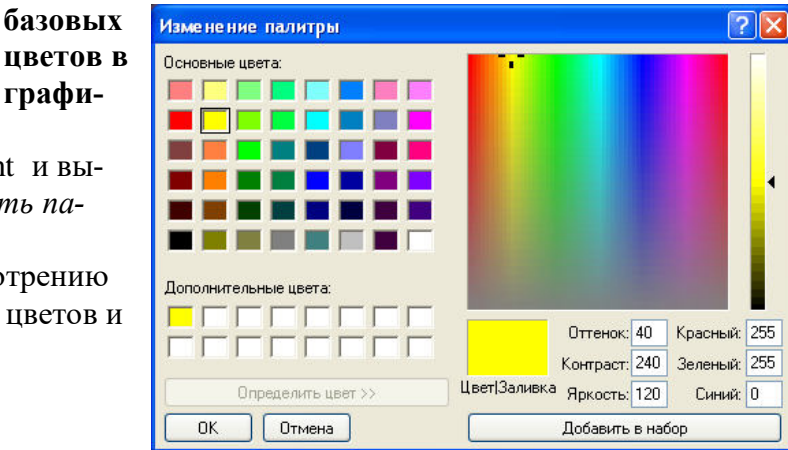

**графи-**

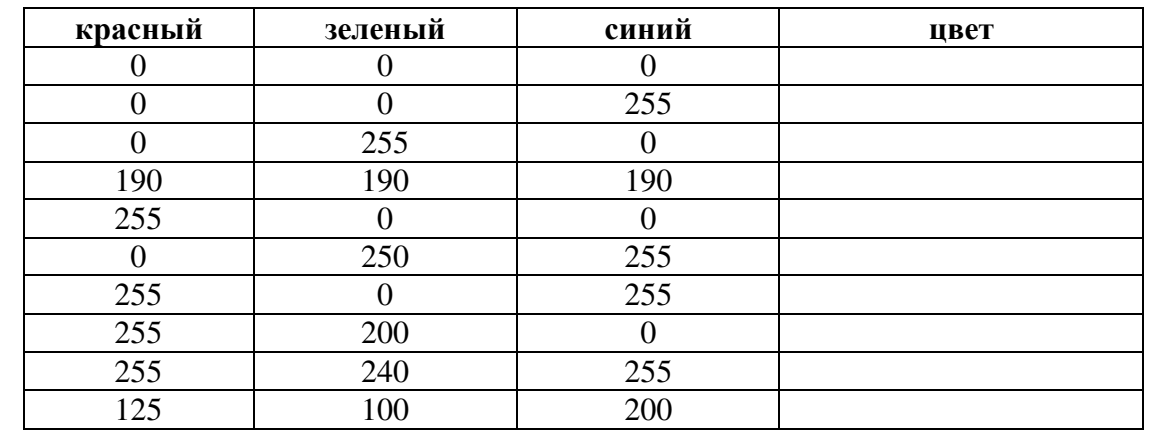

3. Установите, какие цвета получатся при следующих значениях основных цветов:

## Практическая работа№8

#### Тема: Арифметические операции в двоичной системе счисления

Цель занятия: научиться производить арифметические операции (сложение, вычитание и умножение) с числами в различных системах счисления; изучить вычислительные возможности стандартной программы Калькулятор.

#### Содержание работы:

Запустим Калькулятор выполнив команды Пуск - Программы - Стандартные -Калькулятор и выберем режим Программист (Вид  $\rightarrow$  Программист). В этом режиме работы калькулятора имеется возможность выбора системы счисления.

Выберем двоичную систему счисления, установив переключатель в положение Віп (Binary - двоичная). Введем двоичное число  $1000000100_{(2)}$ , нажмём кнопку «+» и введём второе двоичное число  $111000010_{(2)}$ , далее нажмём кнопку «=» и в результате получим число  $10111000110_{(2)}$ .

Для восьмеричной и шестнадцатеричной систем счисления установив переключатель в положение Get (Octal - восьмеричная) или в положение Hex (Hexadecimal - шестнадцатеричная) произведём соответствующие вычисления.

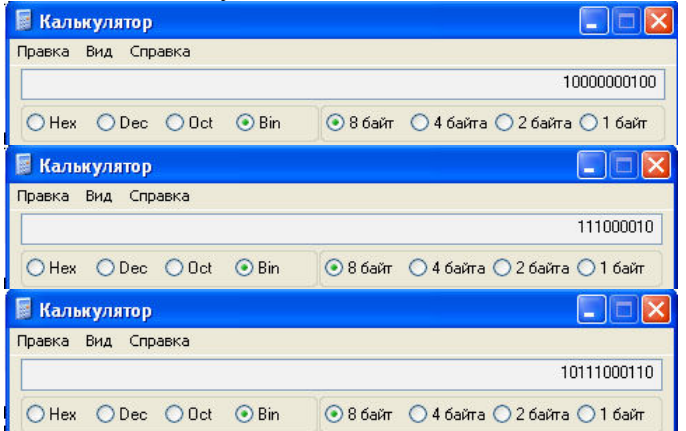

Рис. 1. Перевод числа из двоичной системы в десятичную систему счисления

#### Задания к практической работе

Основные:

Дополнительные:

1. сложите числа;

2. выполните вычитание.

3. выполните умножение.

- Вариант 1
- 1. a) 1 101 100  $000_{(2)} + 10$  110  $110_{(2)}$ ; 6) 101 110  $111_{(2)} + 1$  000 100  $001_{(2)}$ ;
- B) 1 001 000 111,01<sub>(2)</sub> + 100 001 101,101<sub>(2)</sub>; r) 271,34<sub>(8)</sub> + 1 566,2<sub>(8)</sub>; g) 65,2<sub>(16)</sub> + 3CA,8<sub>(16)</sub>.
- 2. a) 1 011 001 001<sub>(2)</sub> 1 000 111 011<sub>(2)</sub>; 6) 1 110 000 110<sub>(2)</sub> 101 111 101<sub>(2)</sub>;
- B) 101 010 000,101 11<sub>(2)</sub>- 11 001 100,01<sub>(2)</sub>; r) 731,6<sub>(8)</sub> 622,6<sub>(8)</sub>; g) 22D,1<sub>(16)</sub> 123,8<sub>(16)</sub>.
- 3. a) 1 011 001<sub>(2)</sub>\*1 011 011<sub>(2)</sub>; 6) 723,1<sub>(8)</sub>\*50,2<sub>(8)</sub>; b) 69,4<sub>(16)</sub>\*A,B<sub>(16)</sub>.

## Вариант 2

1. a) 1 010 101<sub>(2)</sub> + 10 000 101<sub>(2)</sub>; 6) 1 111 011 101<sub>(2)</sub> + 101 101 000<sub>(2)</sub>;

B) 100 100 111,001<sub>(2)</sub> + 100 111 010,101<sub>(2)</sub>; r) 607,54<sub>(8)</sub> + 1620,2<sub>(8)</sub>; g) 3BF,A<sub>(16)</sub> +  $313D_{(16)}$ 

2. a) 1 001 000 011<sub>(2)</sub> - 10 110 111<sub>(2)</sub>; 6) 111 011 100<sub>(2)</sub> - 10 010 100<sub>(2)</sub>;

B) 1 100 110 110,001 1<sub>(2)</sub> - 11 111 110,01<sub>(2)</sub>; r) 1 360,14<sub>(8)</sub> - 1 216,4<sub>(8)</sub>; g) 33B,6<sub>(16)</sub> - 11B,4<sub>(16)</sub>. 3. a) 11 001<sub>(2)</sub>\*1 011 100<sub>(2)</sub>; 6) 451,2<sub>(8)</sub>\*5,24<sub>(8)</sub>; b) 2B,A<sub>(16)</sub>\*36,6<sub>(16)</sub>.

## Вариант 3

1. a) 100 101 011<sub>(2)</sub> + 111 010 011<sub>(2)</sub>; 6) 1 001 101 110<sub>(2)</sub> + 1 101 100 111<sub>(2)</sub>;

B) 1 010 000 100,  $1_{(2)}$  + 11011110,001<sub>(2)</sub>; r) 674,34<sub>(8)</sub> + 1 205,2<sub>(8)</sub>; g) 2FE,6<sub>(16)</sub>, + 3B,4<sub>(16)</sub>.

2. a) 1 100 110 010<sub>(2)</sub> - 1 001 101 101<sub>(2)</sub>; 6) 1 110 001 100<sub>(2)</sub> - 10 001 111<sub>(2)</sub>;

B) 111 001 010,01<sub>(2)</sub> - 1 110 001,001<sub>(2)</sub>; r) 641,6<sub>(8)</sub> - 273,04<sub>(8)</sub>; g) 3CE,B8<sub>(16)</sub> - 39A,B8<sub>(16)</sub>.

3. a) 1 010  $101_{(2)}$ \*1 011 001<sub>(2)</sub>; 6) 1702,2<sub>(8)</sub> \*64,2<sub>(8)</sub>; B) 7,4<sub>(16)</sub> \*1D,4<sub>(16)</sub>.

## Вариант 4

1. a) 101 111 111<sub>(2)</sub> + 1 101 110 110<sub>(2)</sub>; 6) 10 111 110<sub>(2)</sub> + 100 011 100<sub>(2)</sub>;

- B) 1 101 100 011,011  $1_{(2)}$  + 1100011,01<sub>(2)</sub>; r) 666,2<sub>(8)</sub> + 1 234,24<sub>(8)</sub>; g) 346,4<sub>(16)</sub> + 3F2,6<sub>(16)</sub>.
- 2. a) 1 101 010 110<sub>(2)</sub> 110 011 110<sub>(2)</sub>; 6) 1 010 001 111<sub>(2)</sub> 1 001 001 110<sub>(2)</sub>;

**B**) 1 111 100 100,110 11<sub>(2)</sub> - 101 110 111,011<sub>(2)</sub>; r) 1 437,24<sub>(8)</sub> - 473,4<sub>(8)</sub>; g) 24A,4<sub>(16)</sub> - $B3, 8(16)$ 

3. a) 101 011<sub>(2)</sub>\*100 111<sub>(2)</sub>; 6) 1 732,4<sub>(8)</sub>\*34,5<sub>(8)</sub>; b) 36,4<sub>(16)</sub>\*A,A<sub>(16)</sub>.

## Вариант 5

1. a) 1 100 011 010<sub>(2)</sub> + 11 101 100<sub>(2)</sub>; 6) 10 111 010<sub>(2)</sub> + 1 010 110 100<sub>(2)</sub>;

B) 1 000 110 111,011(2) + 1 110 001 111,001<sub>(2)</sub>; r) 1 745,5<sub>(8)</sub> + 1 473,2<sub>(8)</sub>; g) 24D,5<sub>(16)</sub> +  $141,4_{(16)}$ 

2. a) 1 100 101 010<sub>(2)</sub> - 110 110 010<sub>(2)</sub>; 6) 110 110 100<sub>(2)</sub> - 110 010 100<sub>(2)</sub>;

B) 1101111 111,1<sub>(2)</sub> - 1 100 111 110,101 1<sub>(2)</sub>; r) 1 431,26<sub>(8)</sub> - 1 040,3<sub>(8)</sub>; g) 22C,6<sub>(16)</sub> - 54,2<sub>(16)</sub>.

# 3. a) 1 001 001<sub>(2)</sub> \*11 001<sub>(2)</sub>; 6) 245,04<sub>(8)</sub>-112,2<sub>(8)</sub>; b) 4B,2<sub>(16)</sub>\*3C,3<sub>(16)</sub>.

## Вариант 6

- 1. a) 1 000 011 101<sub>(2)</sub> + 101 000 010<sub>(2)</sub>; 6) 100 000 001<sub>(2)</sub> + 1 000 101 001<sub>(2)</sub>;
- B) 101 111 011,01<sub>(2)</sub> + 1 000 100,101<sub>(2)</sub>; r) 1 532,14<sub>(8)</sub> + 730,16<sub>(8)</sub>; g) BB,4<sub>(16)</sub> + 2F0,6<sub>(16)</sub>.
- 2. a) 1 000 101 110<sub>(2)</sub> 1 111 111<sub>(2)</sub>; 6) 1 011 101 000<sub>(2)</sub> 1 001 000 000<sub>(2)</sub>;

B) 1 000 101 001,1<sub>(2)</sub> - 1 111 101,1<sub>(2)</sub>; r) 1 265,2<sub>(8)</sub> - 610,2<sub>(8)</sub>; g) 409,D<sub>(16)</sub> - 270,4<sub>(16)</sub>.

3. a) 111 010<sub>(2)</sub>\*1 100 000<sub>(2)</sub>; 6) 1 005,5<sub>(8)</sub>\*63,3<sub>(8)</sub>; B) 4A,3<sub>(16)</sub>\*F,6<sub>(16)</sub>.

## Вариант 7

1. a) 1 100  $110_{(2)} + 1011000110_{(2)}$ ; 6) 1 000  $110_{(2)} + 100110111_{(2)}$ ;

- B) 101 001 100,101<sub>(2)</sub> + 1001001100,01<sub>(2)</sub>; r) 275,2<sub>(8)</sub> + 724,2<sub>(8)</sub>; g) 165,6<sub>(16)</sub> + 3E,B<sub>(16)</sub>.
- 2. a) 1 011 111 111<sub>(2)</sub> 100 000 011<sub>(2)</sub>; 6) 1 011 101 000<sub>(2)</sub> 1 001 000 000 <sub>(2)</sub>;

B) 110 010 100,01<sub>(2)</sub> - 1 001 110,101 1<sub>(2)</sub>; r) 1 330,2<sub>(8)</sub> - 1 112,2<sub>(8)</sub>; g) AB,2<sub>(16)</sub> - 3E,2<sub>(16)</sub>.

3. a) 110  $000_{(2)}$ \*1 101  $100_{(2)}$ ; 6) 1 560,  $2_{(8)}$ \*101,  $2_{(8)}$ ; B) 6,  $3_{(16)}$ \*53,  $A_{(16)}$ .

## Вариант 8

1. a) 1 010 100  $111_{(2)} + 11\,000\,000_{(2)}$ ; 6) 1 110 010  $010_{(2)} + 110\,010\,111_{(2)}$ ;

- B) 1 111 111,101<sub>(2)</sub> + 101010101,101<sub>(2)</sub>; r) 1 213,44<sub>(8)</sub> + 166,64<sub>(8)</sub>; g) 41,4<sub>(16)</sub> + 3CF,D<sub>(16)</sub>.
- 2. a) 1 010 000 000<sub>(2)</sub> 1 000 101 010<sub>(2)</sub>; 6) 1 011 010 101<sub>(2)</sub> 110 011 001<sub>(2)</sub>;

B) 1 001 001 010,110  $11_{(2)}$  - 1 000 111 000,01<sub>(2)</sub>; r) 1 145,2<sub>(8)</sub>, - 1 077,5<sub>(8)</sub>; g) 380,1<sub>(16)</sub> - $2DC, 3(16)$ 

3. a) 111 011<sub>(2)</sub> \*100 000<sub>(2)</sub>; 6) 511,2<sub>(8)</sub> \*132,4<sub>(8)</sub>; b) 68,4<sub>(16)</sub> \*37,8<sub>(16)</sub>.

## Вариант 9

- 1. a) 1 000 010 100<sub>(2)</sub> + 1 101 010 101<sub>(2)</sub>; 6) 1 011 001 010<sub>(2)</sub> + 101 011 010<sub>(2)</sub>;
- B) 1 110 111 000, 101<sub>(2)</sub> +1 101 100 011, 101<sub>(2)</sub>; r) 1 430, 2<sub>(8)</sub> + 666, 3<sub>(8)</sub>; g) 388, 3<sub>(16)</sub> + 209, 4<sub>(16)</sub>.
- 2. a) 1 111 100 010<sub>(2)</sub> 101 011 101<sub>(2)</sub>; 6) 1 011 000 100<sub>(2)</sub> 1 000 100 000<sub>(2)</sub>;

B) 1 101 111 000,100  $1_{(2)} - 1$  000 000,01<sub>(2)</sub>; r) 1 040,2<sub>(8)</sub> - 533,2<sub>(8)</sub>; g) 3FB,4<sub>(16)</sub> - 140,6<sub>(16)</sub>.

3. a) 11 111<sub>(2)</sub> \*10 001<sub>(2)</sub>; 6) 1 237,3<sub>(8)</sub> \*117,5<sub>(8)</sub>; B) 66,4<sub>(16)</sub> \*65,8<sub>(16)</sub>.

## Вариант 10

1. a) 11 111 010<sub>(2)</sub> + 10 000 001 011<sub>(2)</sub>; 6) 1 011 010<sub>(2)</sub> + 1 001 111 001<sub>(2)</sub>;

- B) 10 110 110,01<sub>(2)</sub> + 1001001011,01<sub>(2)</sub>; r) 1 706,34<sub>(8)</sub> + 650,3<sub>(8)</sub>; g) 180,4<sub>(16)</sub> + 3A6,28<sub>(16)</sub>.
- 2. a) 111 101  $101_{(2)} 101$  111  $010_{(2)}$ ; 6) 1 000 110  $100_{(2)} 100$  100  $111_{(2)}$ ;

B) 1 111 111 011,01<sub>(2)</sub> - 100 000 100,011<sub>(2)</sub>; r) 1 300,44<sub>(8)</sub> - 1 045,34<sub>(8)</sub>; g) 16A,8<sub>(16)</sub> - $147,6$ <sub>(16)</sub>.

3. a) 100  $111_{(2)}$ \*110  $101_{(2)}$ ; 6) 1 542,2<sub>(8)</sub>\*50,6<sub>(8)</sub>; B) A,8<sub>(16)</sub>\*E,2<sub>(16)</sub>.

# ПРИЛОЖЕНИЕ 1.

Таблица 1 Назначение основных клавиш

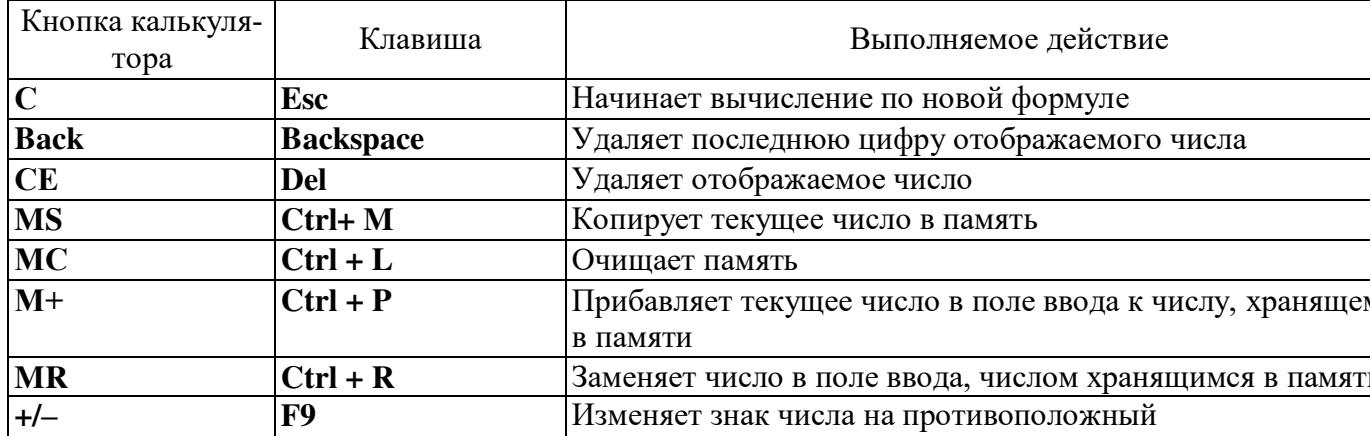

# Таблица 2 Работа в режимах: Программист и Инженерный

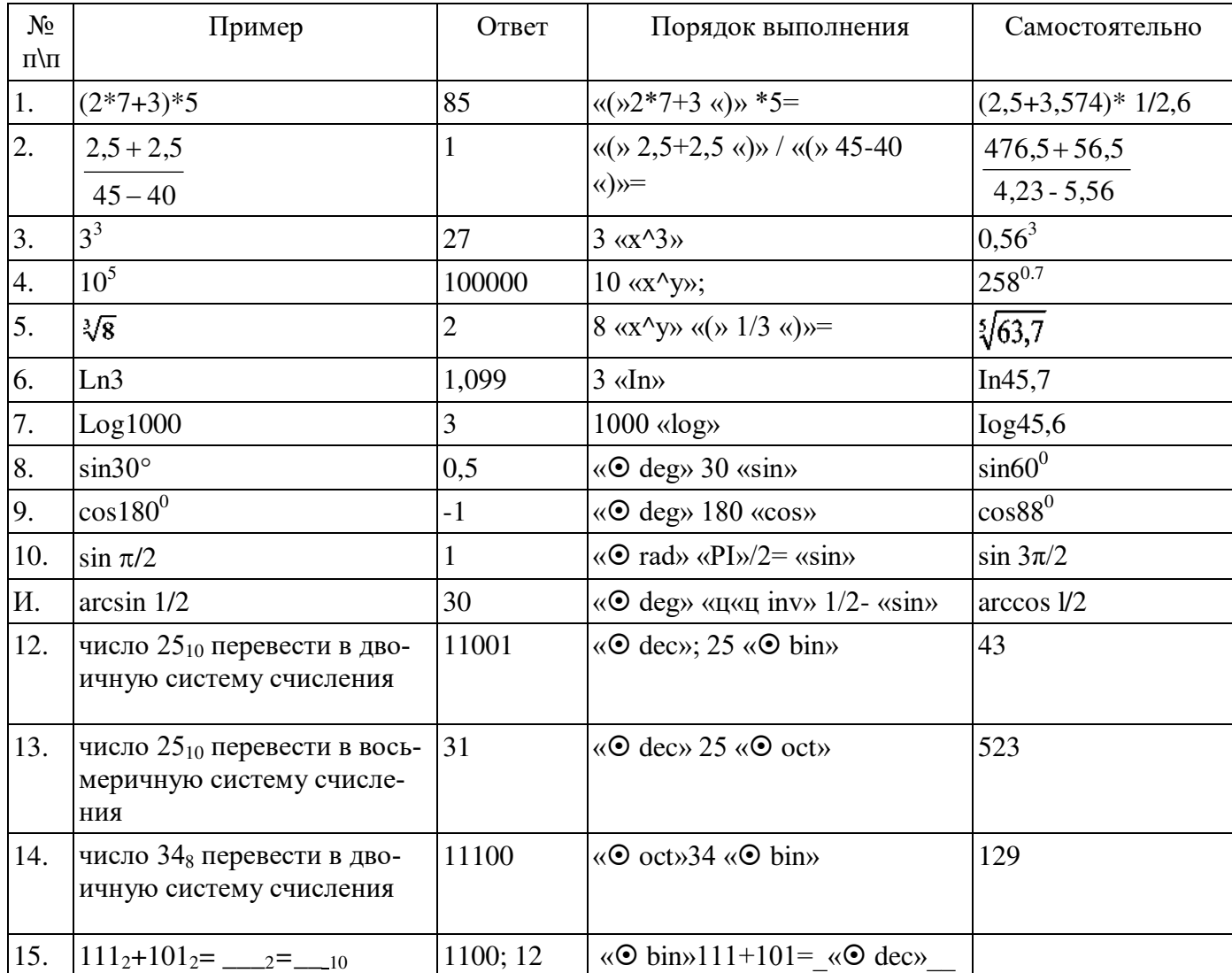

## Практическая работа №9 Тема: Логические операции над высказываниями

Цель: изучить принципы построения таблиц истинности и решение задач логических операций

#### Ход работы:

#### Задание 1. Рассмотрим основные логические операции:

а) Логическое отрицание: Выражается логической связкой «НЕ», записывается -А, читается «Не А»,

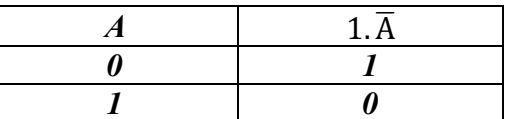

б) Логическое умножение «Конъюнкция» выражается логической связкой «И», записывается  $A \wedge B$ , читается «А и В»,

Высказывание А и В истинно тогда и только тогда, когда оба высказывания истинны.

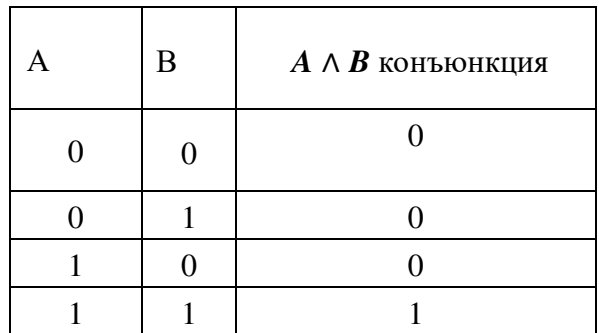

в) Логическое сложение «Дизъюнкция», выражается логической связкой «или» записывается «А  $\vee$  В», читается как А или В,

Высказывание А или В ложно тогда и только тогда, когда оба высказывания ложны.

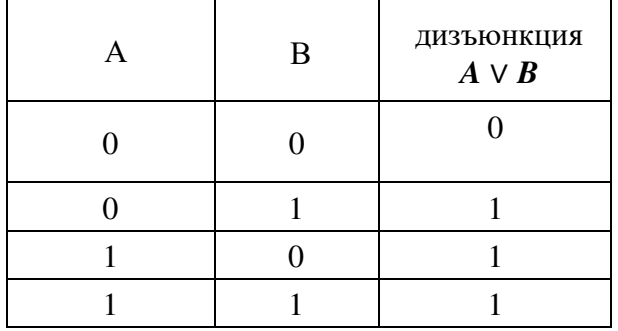

г) Операция импликации. Операция следования, выражается связками «если... то», обозначается знаком  $\rightarrow$ .

Высказывание  $A\rightarrow B$  ложно тогда и только тогда, когда А истинно, а В лож- $\boldsymbol{\mu}$ 

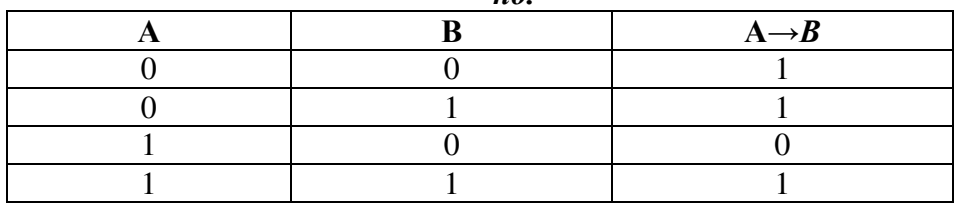

д) Операция «Эквиваленции». Операция равенства, выражается связками «Тогда и

только тогда», обозначается знаком ↔ .

Высказывание А → В истинно тогла и только тогла, когла значения А и В совпадают.

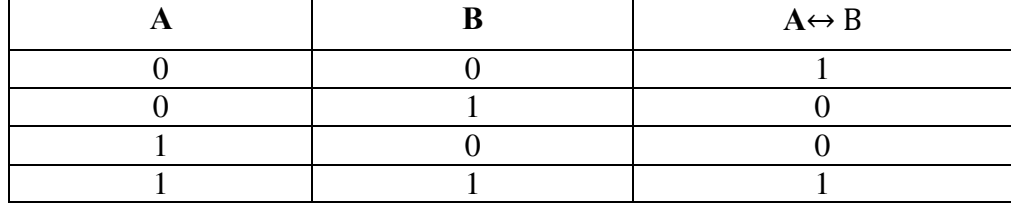

Задание №2 Пример решения логического высказывания.

Решите: (А v В), используя таблицы истинности логических операций, постройте таблину истинности.

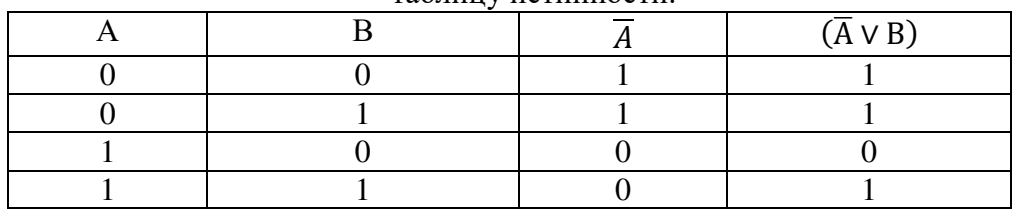

Задание № 3 На основе таблиц логических высказываний решите примеры и постройте к ним таблицу истинности.

Пример:  $1.(\overline{A} + \overline{B}) + A$ 2.  $(A + B) * (A * B)$   $3.\left(\overline{A} + \overline{B}\right) * \overline{B}$ <br>4.  $(A + B)$ 

## Практическая работа № 10 Тема: Примеры построение алгоритмов и их реализация на компьютере

Задание 1. Создание линейного алгоритма

Запустить MS Word.

Создать алгоритм программы, с помощью фигур. Для этого в пункте меню Вставка выбираем Фигуры и соответствующий элемент блок-схемы.

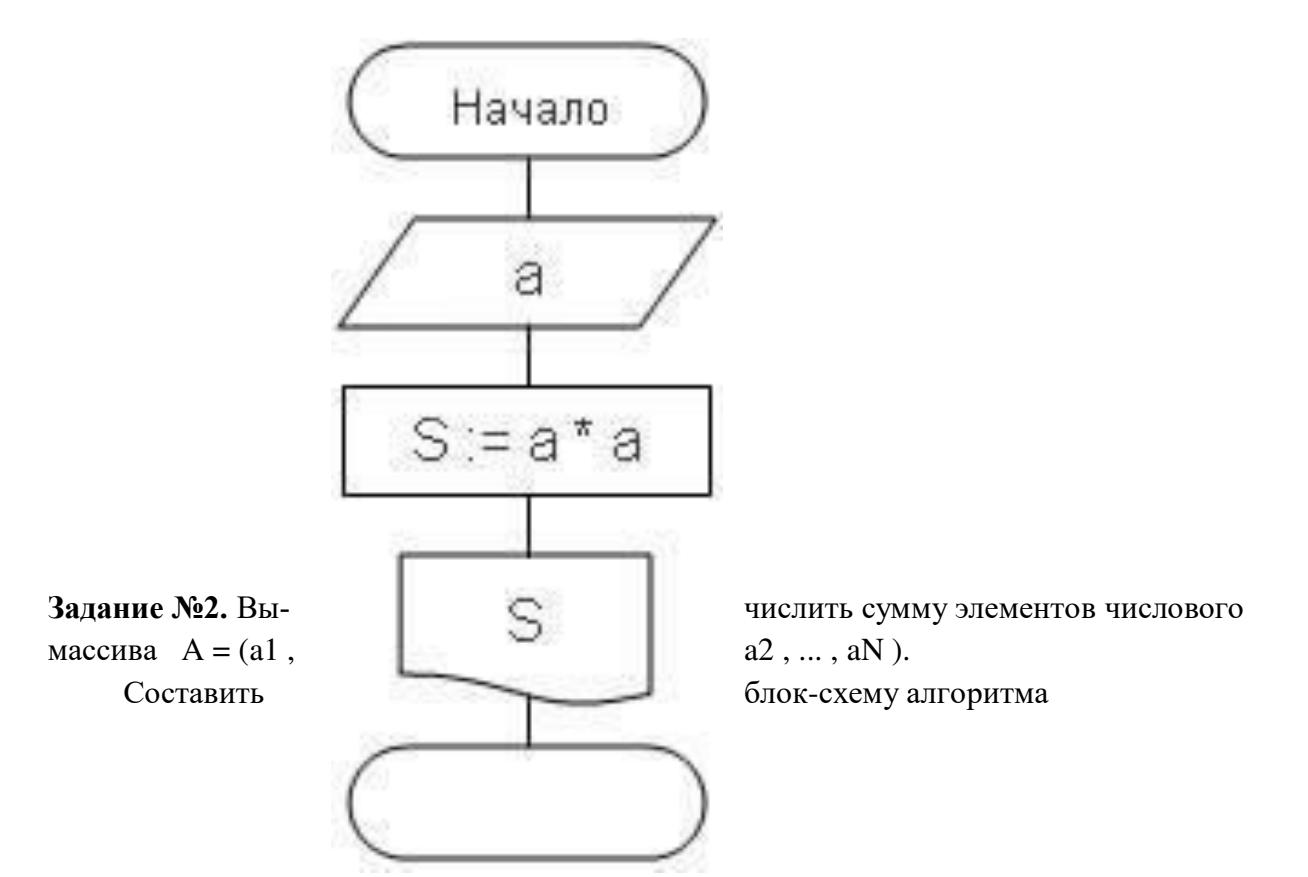

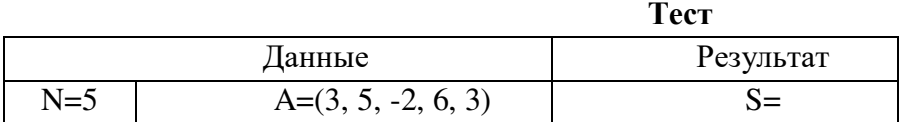

#### Записать **исполнение алгоритма** виде таблицы:

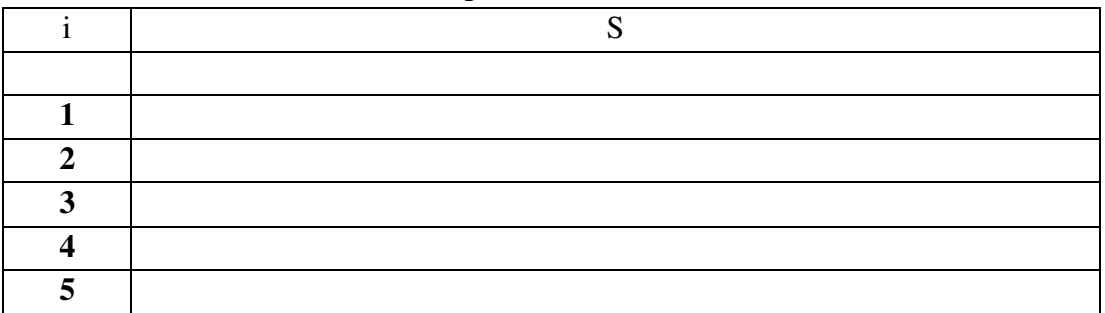

**Задание №3** Найти максимальный элемент числового массива  $A = (a1, a2, ..., aN)$  и определить его номер. Составить блок-схему алгоритма.

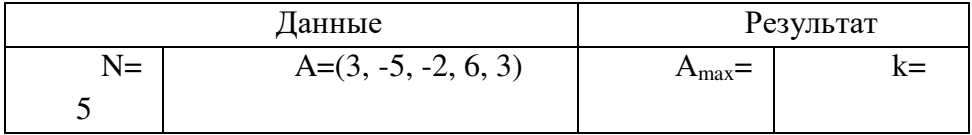

## Записать **исполнение алгоритма** виде таблицы:

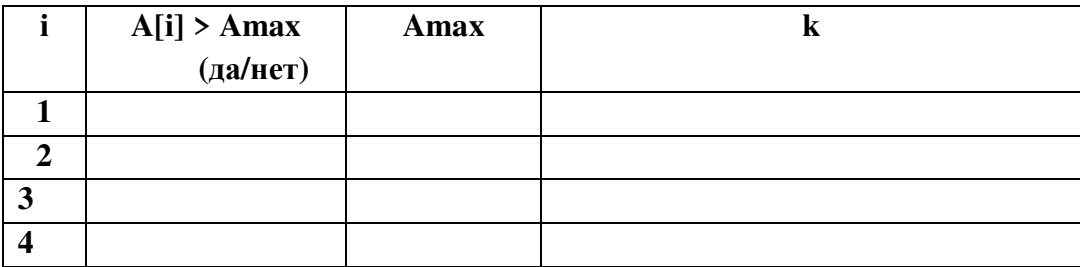

**Задание №4**Вычислить сумму положительных элементов числового массива A = (a1 , a2 , ... , aN ).

Составить блок-схему алгоритма.

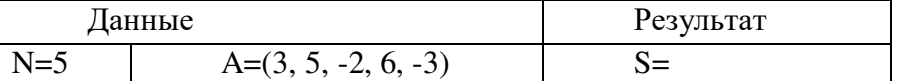

Записать **исполнение алгоритма** виде таблицы:

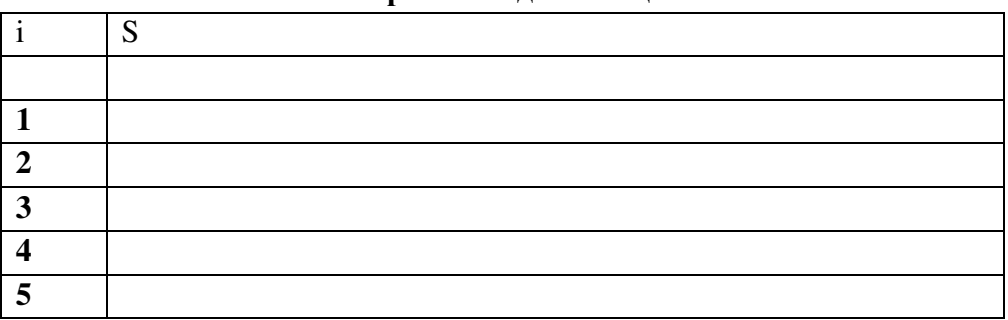

**Задание №5** Элементы заданного одномерного массива A = (a1 , a2 , ... , aN ) разделить на его первый элемент.

Составить блок-схему алгоритма

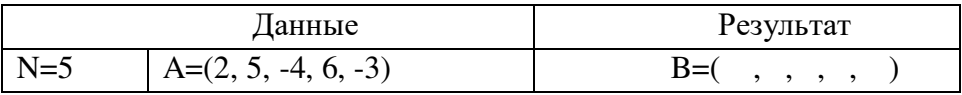

**Задание №6.** Найти число и произведение отрицательных элементов заданного массива A  $= (a1 \ ,\, a2 \ , \dots \ , \, aN$  )

Составить блок-схему алгоритма

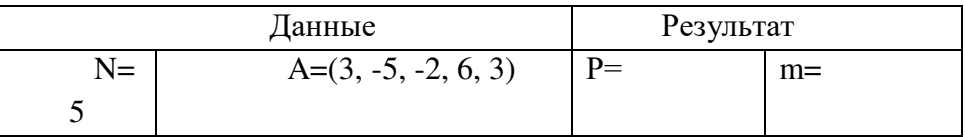

Записать **исполнение алгоритма** виде таблицы:

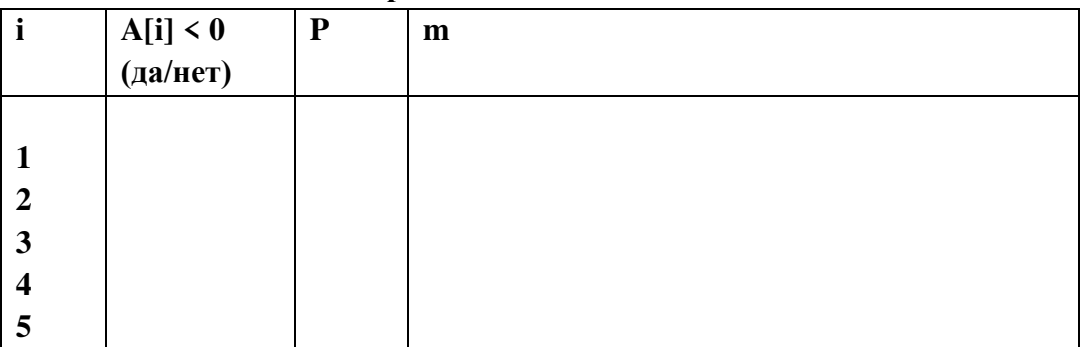

## **Практическая работа № 11**

## **Тема: Основные алгоритмические конструкции и их описание средствами языков программирования**

**Цель:** ввести понятия алгоритма, его свойств; изучить основные алгоритмические конструкции и их описание средствами языков программирования.

**Задание 1.** Некий злоумышленник выдал следующий алгоритм за алгоритм получения кипятка:

- 1 Налить в чайник воду.
- 2 Открыть кран газовой горелки.
- 3 Поставить чайник на плиту.
- 4 Ждать, пока не закипит вода.
- 5 Поднести спичку к горелке.
- 6 Зажечь спичку.
- 7 Выключить газ.

Исправьте алгоритм, чтобы предотвратить несчастный случай.

## **Задание 2.**

Имеются два кувшина емкостью 3 л и 8 л. Напишите алгоритм на естественном языке, выполняя который можно набрать из реки 7 л воды. (Разрешается пользоваться только этими кувшинами.)

## **Задание 3.**

Перед выходным днем папа сказал своему сыну: «Давай спланируем свой завтрашний день. Если будет хорошая погода, то проведем день в лесу. Если же погода будет плохая, то сначала займемся уборкой квартиры, а во второй половине дня сходим в зоопарк». Что получится на выходе блок-схемы, если:

*а)* погода хорошая;

*б)* погода плохая?

## Построить **Цикл с "ветвлением"**

## **Задание 3. Напишите программу.**

- а) Дана сторона квадрата а. Найти его периметр  $P = 4 \cdot a$ .
- б) Даны стороны прямоугольника a и b. Найти его площадь S = a·b и периметр
- $P = 2(a + b)$ .

## **Контрольные вопросы**

- 1) Определение алгоритма.
- 2) Свойства алгоритма.
- 3) Способы описания алгоритма.

### Практическая работа № 12 Тема: Использование логических высказываний и операций в алгоритмических **КОНСТРУКЦИЯХ**

Цель: овладение навыками алгоритмического мышления и составление программ на ал-

горитмическом языке, реализующем логические операции.

# Задание 1. Запишите в обычной математической форме арифметические выражения:

a)  $a/b*2$ ;  $6)$  a+b/c+1;  $B)$   $1/a * b/c$ ;  $r) a * b * c/2;$ д)  $(a * b) * c/2;$ e)  $x * y * z/a/b$ ;  $(K)$  4/3\*3.14\* $r$ \*3:  $a * c/2/R + a * *3.$ Задание 2. Записать алгоритм в виде блок-схемы.

Определить среднее арифметическое двух чисел, если а положительное и частное (а/b) в противном случае.

Запись решения задачи на алгоритмическом языке: алг числа вещ  $a,b,c$ нач вв<u>од</u> a,b если  $a > 0$  $c:=(a+b)/2$ TO иначе c:=a/b **BCC** вывод с

кон

Задание 3. Записать решение задачи на алгоритмическом языке (псевдокоде). Определить площадь трапеции по введенным значениям оснований (а и b) и высоты (h). (Рисунок 1. Блок-схема линейного алгоритма)

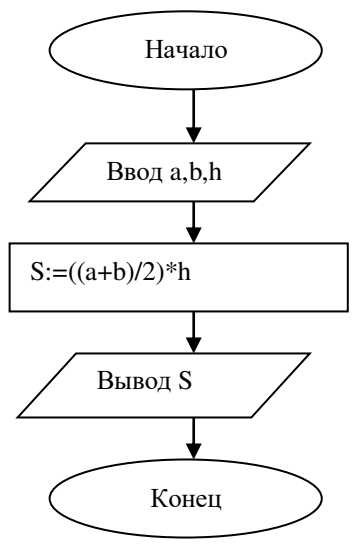

## Практическая работа № 13

## Тема: Среда программирования. Тестирование программы.

Цель работы: изучить среду программирования и структуру программы Turbo Pascal, научиться составлять несложные программы в этой среде программирования, производить тестирование программы.

Задание 1. Изучите внешний вид системы программирования Турбо Паскаль.

Задание 2. Откройте файл, в который Вы запишите программу, выполняющую сложение двух чисел. Для этого нажмите клавишу F10, чтобы выйти в главное меню, затем клавишами перемещения курсора выберите опцию File, а в выпавшем меню команду New.

Найдите в этой программе заголовок, раздел описания переменных, признак начала программы, признак конца программы, тело программы, комментарий. Ответьте на вопросы:

- 1. Какое назначение переменных number1, number2, rezult?
- 2. Что обозначает строка: number1, number2, rezult : integer; ?
- 3. Если присвоить переменным number1 и number2 соответственно значение 5 и 7, то какую строчку выдаст компьютер при исполнении последней процедуры Write? Запишите ее в отчет.
- 4. Переведите с английского языка слова: Write, Read. Как вы думаете, что должен делать операторы с таким названием?
- 5. Как вы понимаете запись: readln(number1); ?
- 6. Чему равно значение переменной rezult после выполнения оператора: rezult :=  $number1 + number2$ ; ?
- 7. Что делает оператор присваивания в этой программе?

Задание 3. Измените программу, выполненную в задании 2 так, чтобы она находила произведение двух чисел. Сохраните текстом программы в файле Proizv.pas. Результат покажите преподавателю.

Задание 4. Измените программу, выполненную в задании 3 так, чтобы она выполняла расчет площади прямоугольника по его длине и ширине. Заполните по результатам работы программы таблицу:

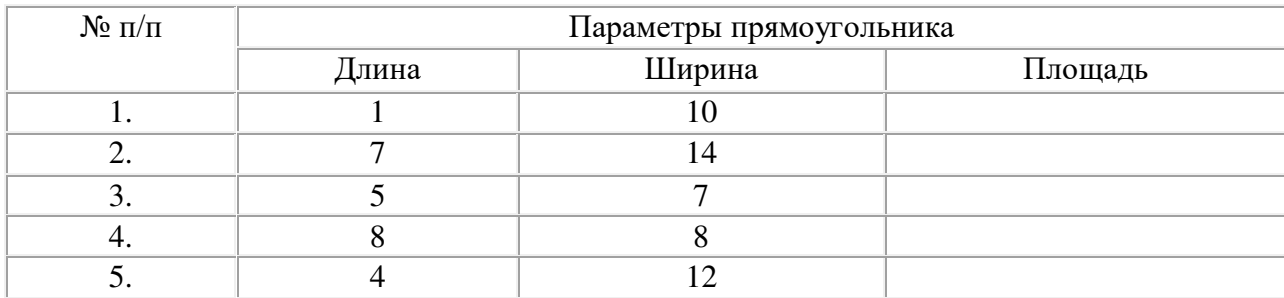

## Практическая работа № 14 Тема: Программная реализация несложного алгоритма

Цель работы: выработать практические навыки составления несложной программы в среде программирования Pascal ABC, проведения тестирования программ в этой среде.

## Краткие теоретические сведения

ВНИМАНИЕ! Для каждого пользователя рекомендуется создать отдельную папку, например, KURS, а в ней папки для файлов.

Для запуска Паскаль ABC необходимо запустить ярлык Pascal ABC. На экране появится среда программирования Паскаль АВС (оболочка). Среда программирования - это пакет взаимосвязанных файлов, которые позволяют набирать, редактировать, запускать и отлаживать программы.

После запуска ярлыка на рабочем столе открывается окно:

Первая строка экрана – меню интегрированной среды, следующая строка – панель инструментов, нижняя строка экрана - строка подсказки и состояния интегрированной среды. Между ними расположено окно редактирования - рабочее поле, в котором можно открывать несколько вкладок для разных программ.

Окно редактирования предназначено для ввода и редактирования текста программы. Место ввода информации обозначено курсором. В верхней левой части окна редактирования выводится служебное имя редактируемого файла, например: *Program1.pas.* 

Выполнение работы:

#### Задание 1.

1. Найлите строку Меню (сверху) и строку-полсказку (снизу).

2. Поочередно войдите в указанные ниже разделы Меню (активизируйте Меню мышью).

3. Найдите следующие команды:

В меню Файл

Новый - создать новый фал

Открыть - открыть файл

Сохранить - сохранить файл

Сохранить как... - сохранить под новым именем

Выход – выйти из Паскаля

В меню Правка

Отменить - отменить изменение

Восстановить - вернуть изменение

В меню Программа

Выполнить - выполнить программу

Остановить - остановить программу.

#### Задание 2.

1) Наберите простейшую программу, соответствующую условию задачи: Ввести в компьютер два целых числа, найти их сумму, результат вывести на эк-

ран с поясняющим текстом.

Внимание! Две косые черты (//) отделяют комментарии, их набирать не нужно.

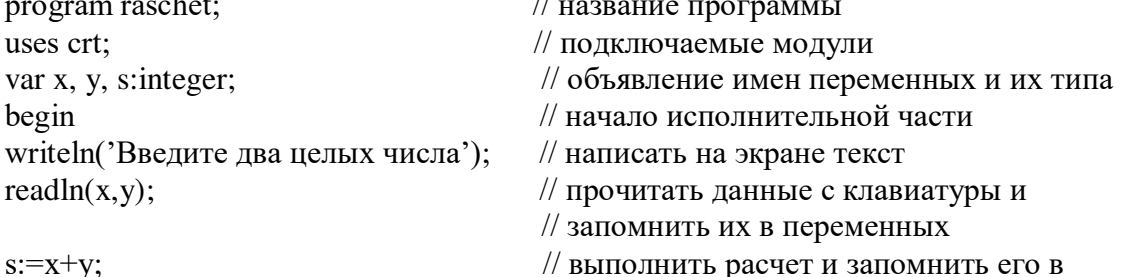

98

writeln('Cyмма чисел =',s);

// переменной // написать на экране текст и значение // переменной // конец программы

end.

2) Запустите набранную программу на выполнение.

3) Сохраните набранную программу в своей папке.

4) Разберитесь с работой программы и измените ее так, чтобы она вычисляла не сумму, а разность чисел.

5) Проверьте правильность работы измененной программы. Сохраните программу под новым именем в своей папке.

#### Залание 3.

1) Активизируйте пункт Файл и создайте новый файл (Новый).

2) Наберите текст программы. При наборе текста программы соблюдайте позиционирование (отступы) строк. Это не влияет на работу программы, но делает ее читабельной и облегчает поиск ошибок.

В следующей программе подсчитывается доход клиента за 1 год в зависимости от банковского процента и от величины денежного вклада.

Внимание! Текст в фигурных скобках является пояснением: его не нужно набирать. Обратите внимание на значение служебных слов языка.

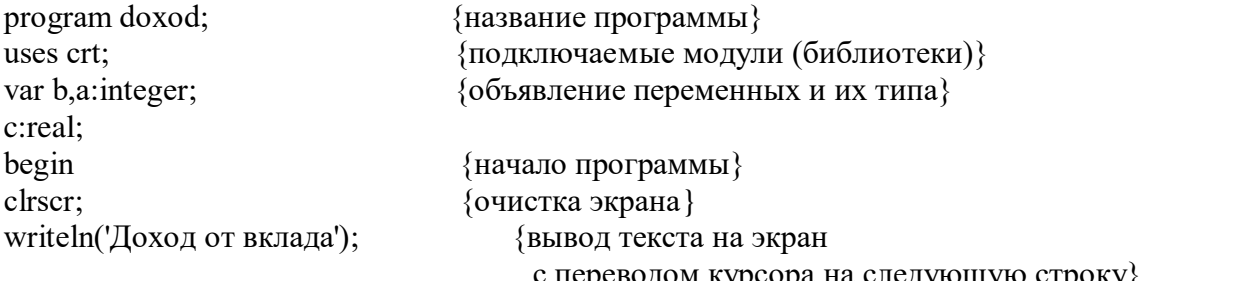

водом курсора на следующую строку}

write( 'Введите величину вклада в рублях: '); {вывод текста на экран без перевода

курсора на следующую строку}

{ввод целого числа в переменную b с переходом на следующую стро $readln(b)$ ;  $KY$ 

write('Введите величину банковского процента ');

 $readln(a)$ :  $c:=a*b/100$ :

{расчет значения переменной  $c$ }

writeln('Ваш доход =',c,' рублей'); {вывод текста, значения переменной и текста} end.

3) Запустите программу на выполнение. Введите следующие данные:

Введите величину вклада в рублях: 1000

Введите величину банковского процента. 10

В результате должен получиться ответ:

Ваш доход =100 рублей

4) Снова запустите программу и введите другие разумные исходные данные.

5) Сохраните программу под новым именем в своей папке.

Задание 4. Составить программу, соответствующую условию задачи. Вариант 1.

1) Дана сторона квадрата а. Найти его периметр  $P=4a$ .

2) Дан диаметр окружности *d*. Найти её длину  $L = \pi d$ . В качестве значения  $\pi$  использовать  $3.14.$ 

Вариант 2.

1) Даны два числа *а* и *b*. Найти их среднее арифметическое:  $(a+b)/2$ .

2) Дана длина ребра куба *а*. Найти объём куба  $V = a^3$ .

Вариант 3.

1)Даны стороны прямоугольника *а* и *b*. Найти его периметр *Р=2∙(а+b).*

2)Найти длину окружности L заданного радиуса R: L=2∙π∙R. В качестве значения π использовать 3.14.

Вариант 4.

Даны стороны прямоугольника *а* и *b*. Найти его площадь *S=ab.* 

Найти площадь круга S заданного радиуса R: S= $\pi$ ·R<sup>2</sup>. В качестве значения π использовать 3.14.

# **Практическая работа № 15 Тема: Среда программирования Visual Basic.**

Первый проект на Visual Basic

Как только вы вошли в Visual Basic, вы очутились в интегрированной среде разработки Visual Basic (Integrated Development Environment) - Visual Basic IDE.

В центре Visual Basic IDE расположено окно дизайнера форм. Форма – это основной элемент проекта в Visual Basic и основной объект, с которым вы начинаете работать. В этом окне вы будете производить основные действия по созданию проекта.

Слева от окна дизайнера форм расположена панель, содержащая графические элементы. С помощью них будет строиться ваш проект. Пиктограммы панели элементов представляют элементы управления. Помещая элементы управления на форму, вы конструируете графическую часть своей программы. Графическая часть программы называется графическим интерфейсом пользователя (Graphical User Interface - GUI).

Справа от окна дизайнера форм расположено окно свойств. В окне свойств изначально представлены свойства формы. Никаких элементов управления на форме пока нет. Когда мы поместим на форму элемент управления и сделаем его активным (например, щелкнув по пиктограмме элемента на форме мышкой), тогда в окне свойств будут представлены свойства этого элемента управления, а в первой строке будет написано его название.

Первый ваш проект будет построен с использованием двух элементов управления: командной кнопки (command button) и метки (label), которые вы разместите на форме.

Дважды щелкните на пиктограмме *Command Button* на панели элементов, и этот элемент очутится у вас на форме.

Дважды щелкните на пиктограмме *Label,* метка тоже окажется на вашей форме.

A Сделайте активной метку на форме, щелкнув по ней мышкой. Теперь окно свойств показывает свойства, соответствующие метке. Выберите свойство *Caption* и при-

свой- те ему значение *"Первый проект на Visual*  **G**. Form1 щью свойства *Font Size*. Подгоните размеры метки Мой первый проект Так, чтобы текст свободно располагался на ней. кноп- ку и задайте свойство *Caption* в окне ее зи- тельно должна принять ваша форма после всех описанных с ней действий:

та за- ключается лишь в том, что после запуска

проекта перед пользователем на экране возникает форма с надписью «Мой первый проект». Кроме этого на форме есть командная кнопка с надписью «Выход». Щелкнув по ней, пользователь завершает работу проекта. Чтобы последнее стало возможным, составим для командной кнопки простенький код.

Два раза щелкните на командной кнопке и вы попадете в окно кодов.

В этом окне вам нужно написать один единственный оператор *END* между строкой *Private Sub Command1\_Click* и строкой *End Sub.* 

Теперь, если пользователь щелкнет на командной кнопке (объект *Command1*, событие *Click*) во время работы проекта, то прокт завершит свое выполнение.

Запустите свой проект, нажав клавишу *F5,* и вы увидите свой первый проект в работе. Щелкните мышкой на командной кнопке, и ваш проект завершит свою работу.

 $\Box$  $\overline{\mathbf{x}}$ **E** Project1 - F (Kon)  $|c_1|$  $|$ Click Private Sub C1 Click() End End Sub ≡ा≣ ग∏

*Basic!"*, выберите размер шрифта с помо-

свойств: *"выход"*. Вот какой вид

Сделайте активной командную

Содержание вашего первого проек-

Модификация первого проекта

Изменим немного ваш первый проект. Пусть теперь после запуска проекта на экране появляется форма, на которой видны две командные кнопки: одна с надписью «Пуск», другая с надписью «Выход». После щелчка мышкой по первой кнопке, на форме становится видна метка с надписью «Мой первый проект». После щелчка по второй кнопке, проект завершает свою работу.

Чтобы модифицировать проект таким образом, необходимо сделать следующее. У

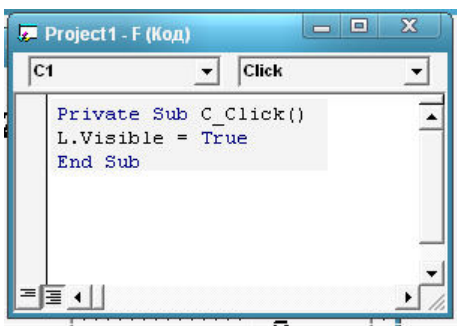

метки на стадии создания проекта задать свойство Visible (видимость) значением False (ложь). Для этого необходимо сделать активной метку, щелкнув по ней мышкой один раз. В окне свойств отразятся ее свойства. Найдите в нем свойство Visible и задайте соответствующее значение (поменяйте значение True на False). Кроме этого необходимо поместить на форму еще одну кнопку. Дважды щелкните на пиктограмме *Command Button* в панели элементов, и этот элемент очутится у вас на форме. Сделайте ее активной и задайте свойство

Caption значением «Пуск». После таких изменений наша форма будет выглядеть приблизительно так:

 $\Pi$ ервую и последнюю строку кода  $\Pi$  сформирует Visual

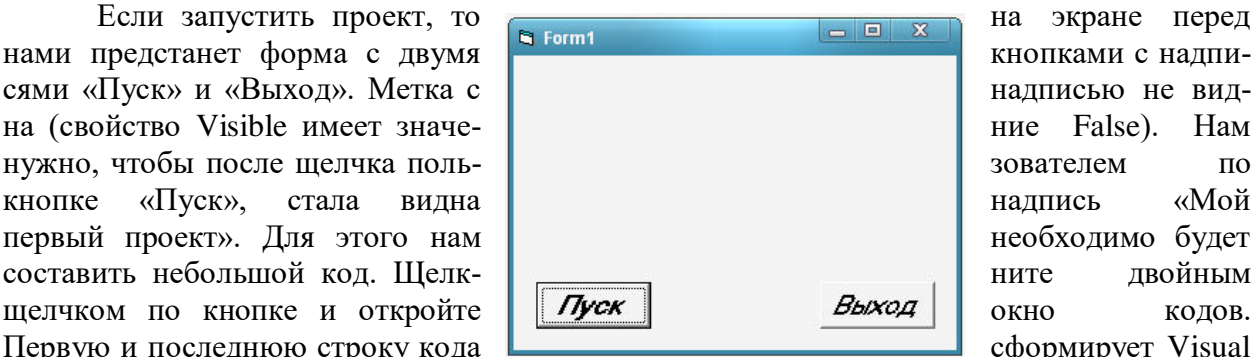

Basic, а между ними напечатайте строку: Labell. Visible = True.

Теперь на стадии выполнения проекта, если пользователь щелкнет по командной кнопке с надписью «Пуск», то свойство Visible (видимость) метки примет значение True (Истина), т.е. надпись «Мой первый проект» станет видна.

Запустите проект на выполнение и проверьте, как он работает.

Сохраненный на диске проект состоит из нескольких файлов, поэтому прежде чем сохранять ваш первый поект, создайте для него отдельную папку. Все файлы проекта сохраняйте в ней. Чтобы сохранить проект воспользуйтесь меню Файл. Отдельным файлом сохраняется форма (Файл / Сохранить форму как…). Воспользуемся именем, предлагаемым Visual Basic: Form1.frm. Еще один файл – файл проекта (меню Файл / Сохранить проект как…). Для первого проекта воспользуемся именем, предлагаемым Visual Basic: Project1.vbp.

#### **Часть 2**

Свойства формы *Font, Print.*

Рассмотрим еще несколько свойств формы:

*Font Bold* - полужирный шрифт; *Font Italic - курсивный шрифт*;

*Font Underline -* подчеркнутый.

Эти свойства принимают только булевы значения (*True* и *False).* Если вам нужно, чтобы текст выводился шрифтом полужирного или курсивного начертания, зачеркивался или подчеркивался (допускается любая комбинация атрибутов), присвойте соответствующему свойству значение *True*. Например, курсивный шрифт можно задать так:

 $f_{rmM}$ Main FontItalic = True

Если вы хотите еще, чтобы буквы и подчеркивались, то следующую строку кода можно сделать такую:

 $frmMain.FontUnderLine = True$ 

Модификация одного из перечисленных свойств влияет лишь на вновь выводимый текст.

Font Name - шрифт. Этому свойству присваивается имя шрифта, который будет использоваться при выводе текста на форму. Смена шрифта действует лишь на новый текст, не влияя на уже имеющийся. Например, если ваша программа выполнит код, показанный ниже, буква "В" будет напечатана шрифтом Courier New Cyr, а остальные символы шрифтом Times New Roman Cyr.

Font Name = "Times New Roman Cyr" Print "A 5"

Font Name  $=$  "Courier New Cyr"

Print "B"

Font Name = "Times New Roman Cyr" Print " $\Gamma \chi$ "

Font Size - размер шрифта. Это свойство мер шрифта (в пунктах), которым текст форме. Пункт (point) - стандартная типоца измерения, применяемая при описании

определяет разизображается на графская единиразмера шрифта;

1пт равен 1/72 дюйма или примерно 0,035см. Состояние этого свойства не влияет на текст, уже выведенный на форму.

Метод Cls позволяет очистить форму от всех изображений и текста. Полный синтаксис метода Cls выглядит так:

[Имя формы].Cls

С методом Print удобно использовать имеет следующий синтаксис: Tab  $\lceil (n) \rceil$ 

С помощью функции Таb можно отовправо на *п* символов.

Если нужно напечатать на форме, например, рение" не с левого края строки, а правее на 10 дать в коде инструкцию:

Print Tab(10); "Стихотворение" Второй проект, печатающий стихотворение

Сделайте проект в Visual Basic, который бы на форме красиво, используя все возможности шрифтов, цветов, методов печати и табуляцию, распечатывал стихотворение.

Пусть у вас на форме будут две командные кнопки. При щелчке по первой, будет распечатываться стихотворение, при щелчке по второй, проект будет завершать работу.

Форму назовите F, командные кнопки: С и С1. Код, распечатывающий стихотворение, будет размещен в процедуре *cmdPoem Click*. Запишите проект под названием 2.

## Часть 3

Свойства формы Top, Left, Hight, Width.

(Свойства кнопок Top, Left, Hight, Width.)

Пусть на форме проекта расположены пять командных кнопок. Одна кнопка - для выхода из проекта, вторая для сдвига формы вниз по экрану (для отработки свойства Тор формы), третья – для сдвига формы вправо по экрану (для отработки Left), четвертая для увеличения высоты формы (для отработки свойства *Hight*) и пятая - для увеличения ширины формы (для отработки свойства Width).

Свойству Name (имя) формы присвоим значение  $F$ , свойству Caption - значение Свойства формы. Сделаем фон формы белым (свойству BackColor присвоим значение Button HightLight). На этапе проектирования проверим значения свойств Hight и Width

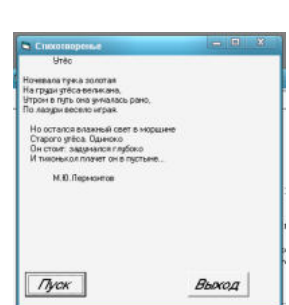

функцию *Tab*. Она

ДВИНУТЬ курсор

слово "Стихотвосимволов, то можно формы. Пусть они будут такие, как предлагает нам Visual basic по умолчанию: 3600 и 4800 твипов соответственно. Значения свойств *Top* и *Left* нулевые.

На форме разместим пять командных кнопок. Первую кнопку, которая должна служить для завершения проекта, назовем *C5*. Свойству *Caption* присвоим значение *Выход*. Код для этой кнопки составьте самостоятельно.

Еще одна кнопка с именем *C1* будет предназначена для сдвига формы вниз по экрану компьютера. Пусть каждый раз после щелчка по этой кнопке форма перемещается на определенной расстояние вниз. Свойству *Capton* этой кнопки присвоим значение *Сдвиг формы вниз*. Пусть после щелчка по этой кнопке форма сдвигается на 40 твипов вниз по экрану. Тогда в процедуре, относящейся к объекту *cmdDown*, реакцией на событие щелчок мыши к текущему значению свойства *Top* формы нужно прибавить 40 твипов. Нетрудно составить соответствующий код:

*Private Sub C1\_Click( ) F.Top = F.Top + 40* 

*End Sub* 

Третья кнопка. Она предназначена для сдвига формы вправо. Сделайте ее самостоятельно аналогично предыдущей кнопке, но используйте соответственно свойство *Left* формы.

Теперь сделаем четвертую кнопку. Она будет служить для увеличения высоты формы. Здесь нам придется иметь дело со свойством *Height* формы. Назовем кнопку *C2*, свойству *Caption* присвоим значение *Увеличение высоты формы*. Пусть после щелчка высота формы увеличивается на 40 твипов. Тогда в процедуре, относящейся к объекту *C2*, реакцией на событие щелчок мыши к текущему значению свойства *Height* формы нужно прибавить 40 твипов. Нетрудно составить соответствующий код.

*Private Sub C2\_Click()*

*F.Height = F.Height + 40* 

*End Sub* 

Пятая кнопка должна служить для увеличения ширины формы. Сделайте ее самостоятельно.

Сохраните проект в отдельной папке под именем 3.

Аналогично можно сделать данную работу с кнопками управления. Можно сохранить данную работу под именем Pr3.1

## **Часть 4**

#### Свойства *Load, Screen.* Событие *GotFocus.*

Попробуем менять местоположение формы в процессе выполнения проекта (т.е. в коде).

Проект основан на форме с четырьмя командными кнопками. Кнопки расположены в углах формы. Когда пользователь щелкает по кнопке, форма передвигается в соответствующую ей часть экрана. Результат сопровождается резюмирующими сообщениями в метке в центре формы.

Форму назовите *F,* свойству *Caption* формы присвойте значение *Перемещение формы по экрану.* Метку назовите (свойство *name*) *V* , значение свойства *Caption* метки пустая строка. Первой сделайте кнопку для завершения проекта. Назовите ее *C*, свойству *Caption* присвойте значение *Выход*.

Программный код кнопки будет: *Private Sub C\_Click() End End Sub* 

Кнопки назовите следующим образом (свойству *name* присвойте значения):

*C1 -* левую верхнюю;

*C3 -* левую нижнюю;

*C2 -* правую верхнюю;

С4 - правую нижнюю,

Значения свойства Caption кнопок тоже не задавайте.

В итоге форма на этапе проектирования должна выглядеть приблизительно следующим образом:

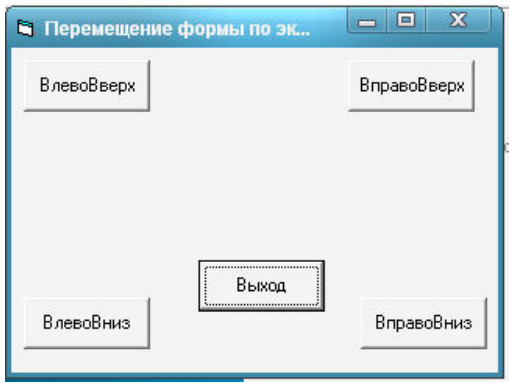

Как только форма загружается в память компьютера, перед тем, как она появится на экране, всегда вызывается событие Load. Ответ на событие Load можно запрограммировать с помощью процедуры *F Load*(). Процедура *F Load*() является своего рода попыткой Visual Basic спросить: "Не нужно ли при загрузке формы выполнить что-нибудь еще?" В нашем проекте в этой процедуре мы установим значения свойств Caption для кнопок команд, что поможет пользователю понять назначение каждой из этих кнопок. Для того, чтобы в коде

менять значение свойства некоего объекта, нужно назвать его, называя сначала имя объекта, потом через точку его свойство и присвоить ему значение.

Тогда процедура F\_Load() будет выглядеть следующим образом:

```
Private Sub Form Load()
C1. Caption = "ВлевоВверх"
C2. Caption = "BnpaeoBeepx"
C3. Caption = "ВлевоВниз"
C4. Caption = "BnpasoBHu3"
L. Caption = ""
End Sub
```
Запустите проект на выполнение. Теперь форма выглядит следующим образом:

Нужно создать код для перемещения формы на экране. Этот код будет добавлен в процедуры обработки событий Click для всех кнопок команд.

Для кнопки СЗ при щелчке по ней необходимо, чтобы нижний край формы совпадал с нижним краем экрана. Тогда свойство Тор формы будет равно высоте экрана минус высота формы, т.е.

 $F.Top = Screen. Height - F. Height$ 

Свойство Left формы должно соответствовать левому краю экрана, т.е.

 $F. Left = 0$ 

Тогда код для кнопки СЗ обработки события Click будет выглядеть следующим образом:

```
Private Sub C3_Click()
F.Top = Screen. Height - F.HeightF. Left = 0End Sub
      Коды для остальных кнопок будут выглядеть так:
```
Private Sub C1 Click()  $F. Left = 0$  $F.Top = 0$ End Sub Private Sub C<sub>2</sub> Click()  $F. Left = Screen. Width - F. Width$  $F.Top = 0$ End Sub Private Sub C4 Click()  $F.Top = Screen. Height - F.Height$  $F. Left = 10500$ End Sub

Кроме событий, инициственно пользователем, есть и ющиеся прямыми или опосредействий пользователя. ями щелкает на командной кнопке, Click вызываются и еще несобытие GotFocus для данной кой-то другой элемент управ-Это означает вызов события ствующего элемента управле-

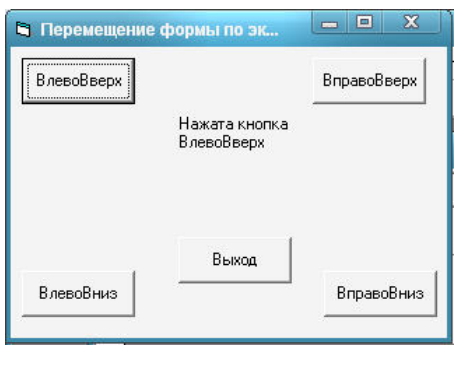

ируемых непосреддругие события, являдованными следстви-Когла пользователь вместе  $\mathbf{c}$ событием сколько. Одно из них кнопки. При этом каления теряет фокус. LostFocus для соответния. Точно так же, как

и событие Click, события GotFocus и LostFocus инициированы действием пользователя. Мы в нашем проекте обработаем события GotFocus для командных кнопок: будем с

помощью свойства *Caption* метки V, сообщать, какая командная кнопка в фокусе. Процедура события GotFocus для кнопки С1 будет иметь вид:

Private Sub C1\_GotFocus()

L. Caption = "Нажата кнопка ВлевоВверх" End Sub

Теперь по время выполнения проекта, если пользователь щелкнет по правой верхней кнопке, форма будет иметь следующий вид:

Для остальных кнопок программный код будет выглядеть так:

Private Sub C<sub>2</sub> GotFocus() L.Caption = "Нажата кнопка ВправоВверх" End Sub Private Sub C3 GotFocus() L. Caption = "Нажата кнопка ВлевоВниз" End Sub Private Sub C4\_GotFocus() L. Caption = "Нажата кнопка ВправоВниз" End Sub

Проект сохраните под именем F3.2, запишите проект на диск под именем 3.2

#### Часть 5

Задаем данные для проекта Загадка Задать данные для формы: Name  $\mathbf{F}$ Coption Загадка Создаём объект Image Name I Picture указываем путь к рис img001 Visible False На форме создаем три командные кнопки Для 1 кнопки Name  $C1$ G. 3aran Coption Загадка Для 2 кнопки .<br>Два кольца, два конц<br>По серевние гвозянк Name  $C2$ Coption Отгалка Для 3 кнопки Name  $C<sub>3</sub>$ **3aragxa** Orragua Coption Выхол

 $\pi$ po-

Указываем

Для первой кнопки

граммный код для кнопок

*Private Sub C1\_Click() Print "" Print "" Print "" Print Tab(10); ""*   $\fbox{\parbox{1.5cm} {\begin{tabular}{|c|c|c|} \hline \quad & \quad & \quad & \quad & \quad & \quad & \quad & \quad & \quad & \quad \\ \hline \quad & \quad & \quad & \quad & \quad & \quad & \quad & \quad & \quad & \quad & \quad \\ \hline \end{tabular}} \vspace{0.08cm} \begin{tabular}{|c|c|c|} \hline \quad & \quad & \quad & \quad & \quad & \quad & \quad & \quad & \quad & \quad \\ \hline \end{tabular}} \vspace{0.08cm} \begin{tabular}{|c|c|c|c|} \hline \quad & \quad & \quad & \quad & \quad & \quad & \quad & \$ *Print Tab(5); "Два кольца, два конца" Print Tab(5); "По середине гвоздик." End Sub*  Для второй кнопки *Private Sub C2\_Click() F.Cls I.Visible = True End Sub*  Для третьей кнопки *Private Sub C3\_Click() End End Sub* Сохранить проект.

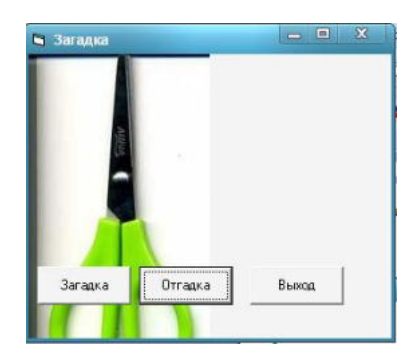

## Практическая работа № 16

## Тема: Программная реализация линейного алгоритма

Цель работы: научиться решать, тестировать и отлаживать на ЭВМ типовые задачи вычислительного характера. Получить навыки разработки алгоритмов линейной структуры.

#### Краткие теоретические сведения

Программа состоит из заголовка программы и тела программы (блока), за которым следует точка - признак конца программы. В свою очередь, блок содержит разделы описаний и раздел операторов.

Program <имя программы>; Label <раздел меток>; Const <раздел констант>; Туре <раздел типов>; Var <раздел переменных>; Procedure (Function) <раздел подпрограмм>; **Begin** <раздел операторов>

End.

В Турбо Паскале возможно отсутствие заголовка, разделы Const, Type, Var, Label могут следовать друг за другом в любом порядке и встречаться в разделе описаний сколь угодно раз.

Линейным называется алгоритм, в котором все этапы решения задачи выполняются строго последовательно. Т.е. линейный алгоритм выполняется в естественном порядке его написания и не содержит разветвлений и повторений.

Для реализации алгоритмов линейной структуры используются операторы:

- Оператор (процедура) вывода - Write(); или Writln();

- Оператор (процедура) ввода - Read(); или ReadIn();

Оператор присваивания - :=

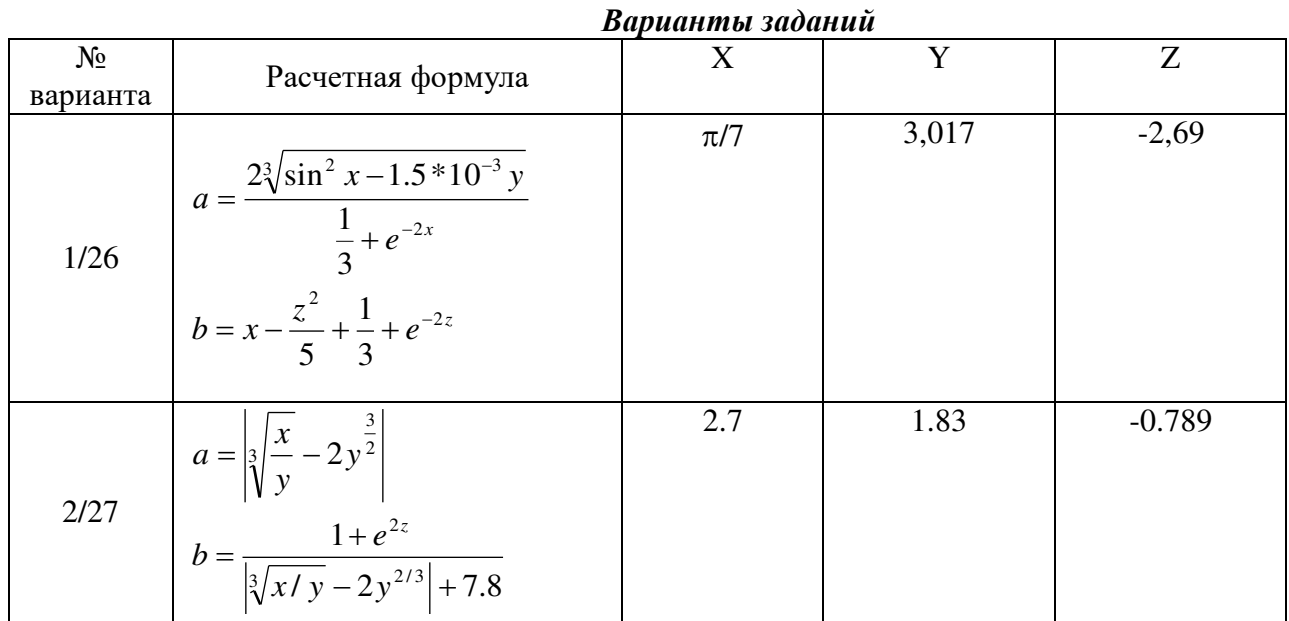

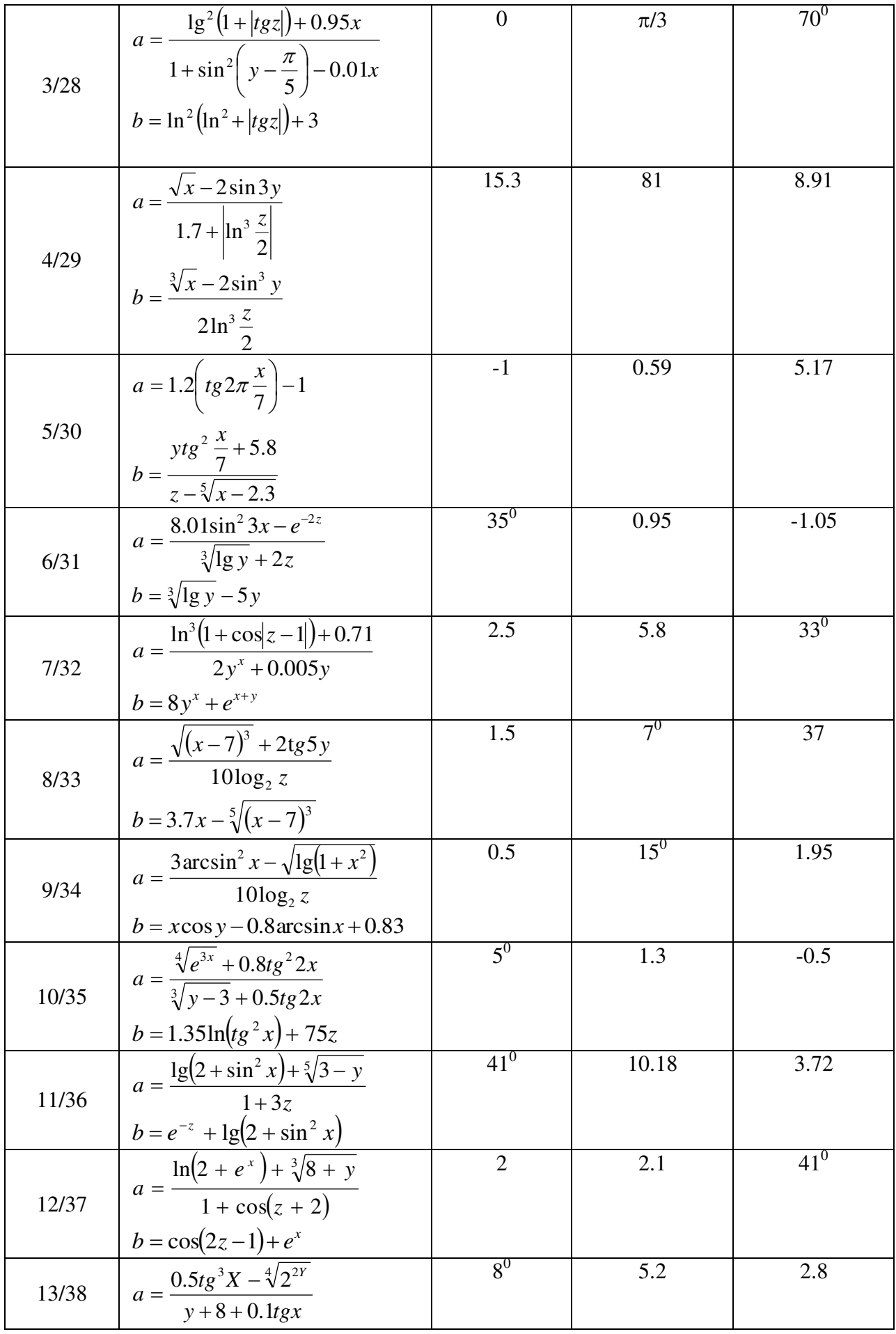
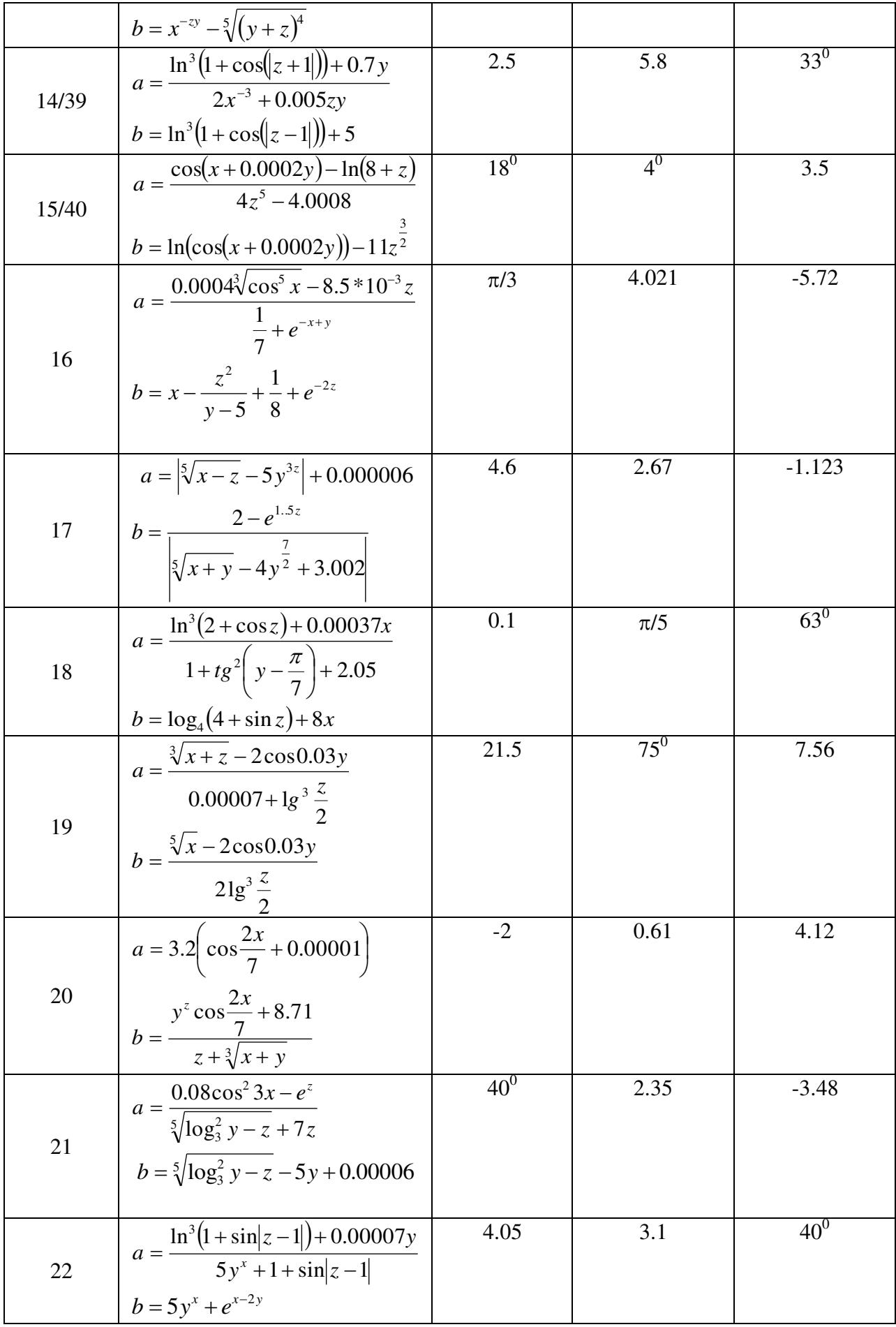

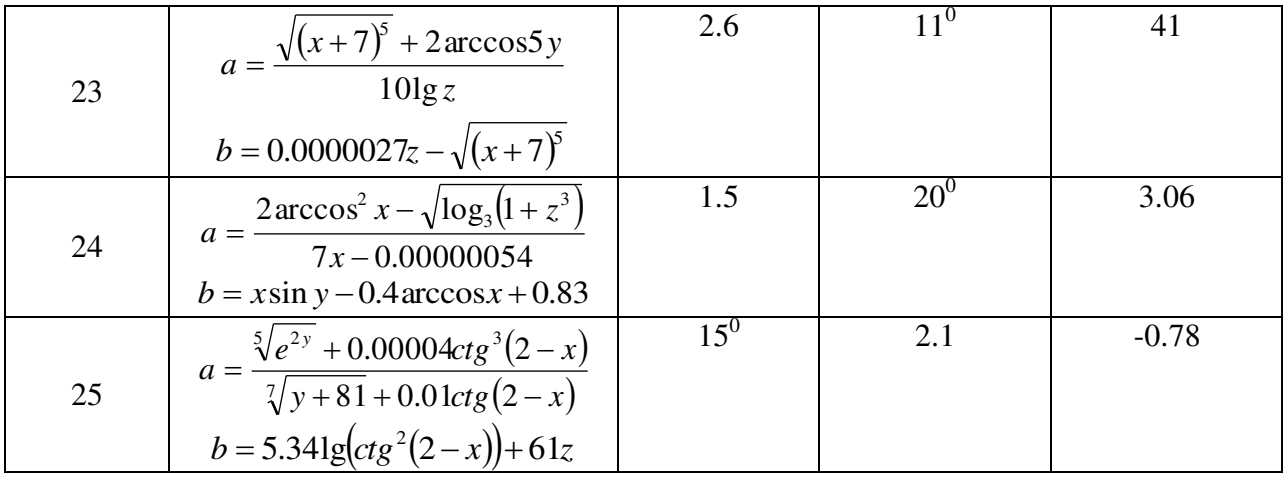

## **Практическая работа № 17**

#### **Тема: Программная реализация циклического алгоритма. Программная реализация массива.**

**Цель:** научить учащихся создавать программы, имеющие циклическую структуру

### **Ход работы**

**Задание 1.** Написать программу, которая 10 раз выводит на экран имя и фамилию.

**Задание 2.** Написать программу, которая выводит на экран таблицу квадратов первых десяти целых положительных чисел.

*Рекомендуемый вид экрана во время работы программы*:

Таблица квадратов

- - - - - - - - - - - - - - Число квадратов - - - - - - - - - - - - - -  $\begin{array}{ccc} 1 & 1 \\ 2 & 4 \end{array}$  $\overline{4}$ 3 9 4 16 5 25 - - - - - - - - - - - - - -

**Задание 3.** Написать программу, которая вычисляет сумму первых n целых положительных чисел. Количество суммируемых чисел должно водиться во время работы программы. *Рекомендуемый вид экрана во время работы программы*:

Вычисление суммы положительных чисел.

Введите количество суммируемых чисел = 20

Сумма первых 20 положительных чисел равна 210.

### **Практическая работа № 18-19 Тема: Проведение исследования на основе компьютерной модели Часть 1**

Изменение цвета формы (Цвет 1)

Задать данные для формы: Name F Coption Цвет формы На форме создать 4 командные кнопки Для 1 кнопки Name C1 Coption Красный цвет Для 2 кнопки a user dio Name C2 Coption Зелёный цвет Красный цвет Для 3 кнопки Name C3 .<br>Зелёный цвет Coption Синий цвет Для 4 кнопки .<br>Синий цвет Выход Name C4 Coption Выход Создать текстовое поле Name T Text Ничего не указывать Необходимо прописать программный код для первой кнопки *Private Sub C1\_Click() F.BackColor = RGB(255, 0, 0) T.Text = "Цвет формы красный" End Sub*  Необходимо прописать программный код для второй кнопки *Private Sub C2\_Click() F.BackColor = RGB(0, 255, 0) T.Text = "Цвет формы зелёный" End Sub* Необходимо прописать программный код для третьей кнопки *Private Sub C3\_Click() F.BackColor = RGB(0, 0, 255) T.Text = "Цвет формы синий" End Sub* Необходимо прописать программный код для четвертой кнопки *Private Sub C4\_Click() End End Sub* Далее рассмотреть как выполняется данная программа и сохранить её по именем Цвет 1 **Часть 2**

Изменение цвета формы (Цвет 2) Можно выполнить данную работу с текстовой меткой Label Задать данные для формы Name F Coption Цвет формы 2 На форме создать 4 командные кнопки Для 1 кнопки

Name C1  $\Box$ • Цвет формы 2  $\overline{5}$ Coption Red Для 2 кнопки Red Name Coption Green Зелёный цвет<br>Формы Green Для 3 кнопки Name C3 Coption Blue Blue Выход Для 4 кнопки Name C<sub>4</sub> Coption Выход Создать 3 текстовых поля Для 1 поля Name L1 Coption Красный цвет формы Visible False Для 2 поля Name L2 Coption Зелёный цвет формы Visible False Для 3 поля Name L3 Coption Синий цвет формы Visible False Прописывается программный код для кнопок управления Для первой кнопки *Private Sub C1\_Click() F.Cls F.BackColor = QBColor(4) L1.Visible = True L2.Visible = False L3.Visible = False End Sub*  Для второй кнопки *Private Sub C2\_Click() F.Cls F.BackColor = QBColor(2) L2.Visible = True L1.Visible = False L3.Visible = False End Sub*  Для третьей кнопки *Private Sub C3\_Click() F.Cls F.BackColor = QBColor(1) L3.Visible = True L1.Visible = False L2.Visible = False End Sub*  Для четвёртой кнопки *Private Sub C4\_Click() End End Sub* 

Далее рассмотреть как выполняется данная программа и сохранить её по именем Цвет формы 2.

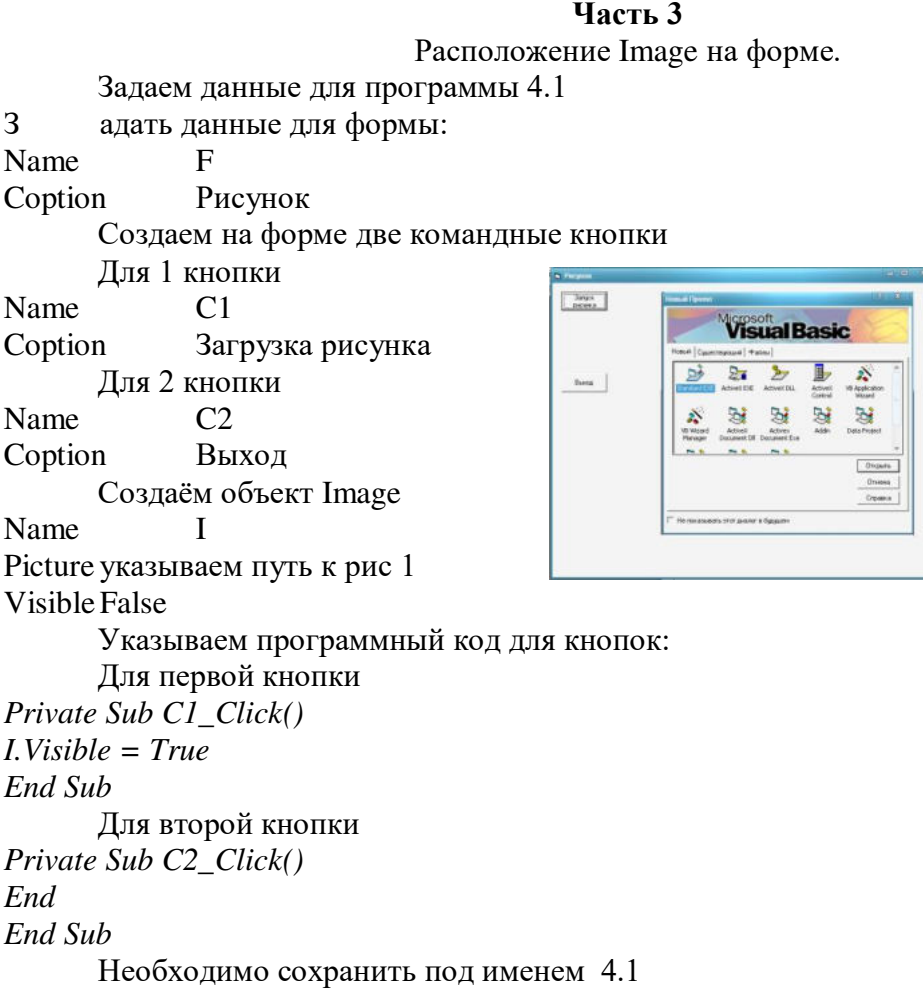

## **Практическая работа № 20 Тема: Файлы и файловые системы**

### **1 уровень сложности (создание, копирование, удаление, перемещение, переименование папок и файлов)**

- 1. Создать на рабочем столе личную папку, в ней папку **MyFiles.**
- 2. Запустить текстовый редактор **Блокнот** и набрать в нём свою визитную карточку (фамилию, имя, отчество, адрес, телефоны).
- 3. Сохранить набранный текст в папке **MyFiles** под именем **vizitka**.
- 4. Создать в личной папке папку **NewFolder**.
- 5. Скопировать в папку **NewFolder** файл **vizitka.txt** из папки **MyFiles**.
- 6. Переименовать файл **vizitka.txt** из папки **NewFolder** в файл **card.txt**.
- 7. Скопировать файл **card.txt** в папку **MyFiles**.
- 8. Переместить папку **NewFolder** в папку **MyFiles**.
- 9. Определить время создания файла **vizitka.txt** и его размер в байтах. Записать эту информацию в карточке.

## **2 уровень сложности (шаблоны имён файлов, поиск файлов на диске, сортировка содержимого папки)**

- 1. Создать в личной папке папку **Pictures.**
- 2. Найти в сетевой папке «7Г» любые пять файлов с расширением **.jpg**.
- 3. Скопировать все найденные файлы в папку **Pictures**.
- 4. Отсортировать скопированные файлы по убыванию размера файла (при этом размер каждого файла должен отображаться на экране).
- 5. Определить размер папки **Pictures**. Записать на карточке.
- 6. Переименовать все файлы, назвав их foto1.jpg, foto2.jpg, foto3,jpg, foto4.jpg, foto5.jpg.
- 7. Отсортировать содержимое папки **Pictures** по именам файлов.

### **3 уровень сложности**

- 1. В личной папке создать папки **Рисунки** и **Тексты**
- 2. Просмотреть в сетевой папке папку **Примеры**.
- 3. Расположить в ней файлы в табличном виде
- 4. Записать в карточке, у какого файла самый большой размер, какой файл создан раньше других.
- 5. Скопировать из папки **Примеры** файлы с рисунками и текстами, распределив их по соответствующим папкам
- 6. В папке **Рисунки** просмотреть содержимое каждого рисунка и переименовать его так, чтобы имя соотносилось с содержанием
- 7. Создать в папке **Рисунки** вложенные папки по темам рисунков: **Растения** и **Животные**
- 8. Переместить рисунки в папки в соответствии с тематикой
- 9. Создать в папке **Тексты** вложенные папки по темам текстов: **Литература**, **Информатика** и **Математика**
- 10. Переместить текстовые файлы в папки в соответствии с тематикой

Личную папку переместить в сетевую папку

## Практическая работа № 21

### Файл как единица хранения информации на компьютере

Цель работы: формирование знаний о единицах измерения информации, а также умений переводить объем информации из одной единицы измерения в другую

#### Залачи

 $N_2$  1

Сообщение записано с помощью алфавита, содержащего 8 символов. Какое количество информации несет одна буква этого алфавита?

*Peшение:* I =  $log_2 8 = 3$  бита.

 $Omega$ <sup>-3</sup> бита

 $No<sub>2</sub>$ 

Информационный объем одного символа некоторого сообщения равен 6 битам. Сколько символов входит в алфавит, с помощью которого было составлено это сообщение?

*Peщение*  $N = 2' = 2^6 = 64$  символа.

Ответ: 64 символа.

 $No<sub>3</sub>$ 

Информационный объем одного символа некоторого сообщения равен 5 битам. Каковы пределы (максимальное и минимальное значение) мощности алфавита, с помощью которого составлено это сообщение?

*Peшение*:  $N = 2^{1} = 2^{s} = 32$  - максимальное значение мощности алфавита. Если символов будет больше хотя бы на один, то для кодирования понадобится 6 бит. Минимальное значение - 17 символов, т.к. для меньшего количества символов будет достаточно 4 бит.

Ответ: 4 бита.

 $N_2$  4

Сообщение, записанное буквами из 128-символьного алфавита, содержит 30 символов. Какой объем информации оно несет?

*Дано*:  $N = 128$ ,  $K = 30$ .

 $H$ aŭmu:  $I - ?$ 

Решение:

1)  $I = K^*i$ , неизвестно i;

2)  $i = log_2N = log_2128 = 7$  бит - объем одного символа;

 $(3) I = 30*7 = 210$  бит - объем всего сообщения.

Ответ: 210 бит объем всего сообщения.

### $No<sub>5</sub>$

Для записи текста использовался 256-символьный алфавит. Каждая страница содержит 30 строк по 70 символов в строке. Какой объем информации содержат 5 страниц текста? Дано:  $N = 256$ ,  $x = 30$  - количество строк,  $y = 70$  - количество символов в строке,  $M = 5$  количество страниц.

 $Haimu \cdot I - ?$ 

 $Peu$ ение

1)  $i = log_2N = log_2256 = 8$  бит = 1 байт - объем одного символа;

2)  $K = x*y*M = 30*70*5 = 10500$  символов - в тексте;

3) I =  $i*K = 1*10500 = 10500$  байт = 10 Кбайт - объем всего текста.

# **Практическая работа № 22 Атрибуты файла и его объемы**

**Цель работы.** Изучение атрибутов файла; изучение информационной технологии назначения приложений для различных видов документов; изменение объемов файлов для их оптимального хранения и передачи.

### **Задания к практической работе**

**Задание 1.** Определите тип файла по заданному расширению. Укажите пример программного приложения, которое может быть использовано для работы с документами указанного типа. Ответы запишите в виде табл. 2  $T \sim 2$ 

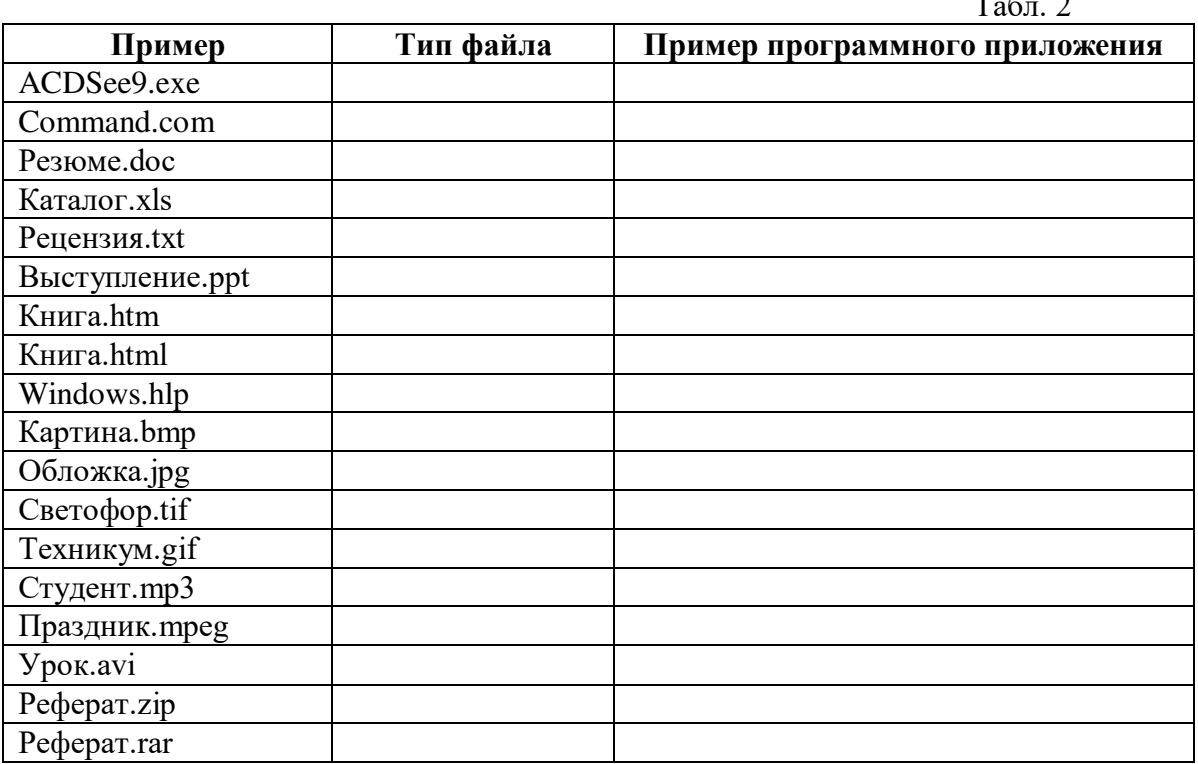

**Задание 2.** Определите размер архива, если исходный размер папки равен 1, 25 МБ, а степень сжатия 90%.

**Задание 3.** Рассчитайте время передачи файла по интернету, если скорость соединения 128 кбит/сек, а объём файла 3 мбайт. Используется формула

 $(\text{fum}/c)$ \_передачи(c) =  $\frac{066$ ём\_файла(бит) *скорость бит с объём файла бит время передачи с*

**Задание 4.** Если скорость сети Интернет 512 кбит/сек, то какой объем файла можно скачать за 1,5 мин.

**Задание 5.** Записать полное имя файла на левой панели на рис. 1.

**Задание 6.** Назначить приложения для обработки документов.

**Задание 7.** Выполните задания на компьютере

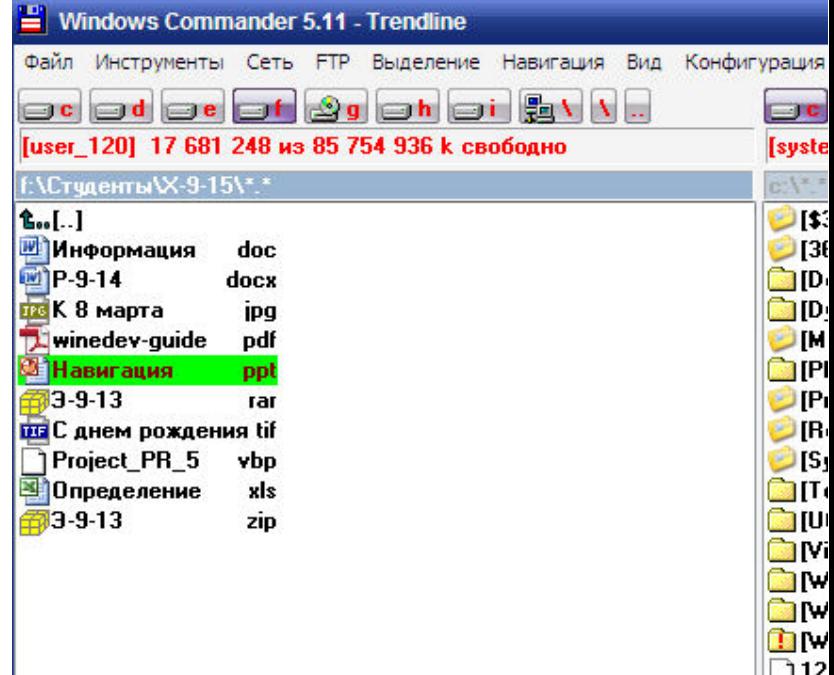

#### Контрольные вопросы

- 1. Дать понятие файл?
- 2. Какова структура имени файла?
- 3. Что представляет собой программное приложение?
- 4. Что такое документ?
- 5. Дать определение полного имени файла.
- 6. Какие расширения могут иметь программные приложения?
- 7. Какие расширения могут иметь текстовые файлы?
- 8. Какие расширения могут иметь графические файлы?
- 9. Какие расширения могут иметь видеофайлы?

#### Задания для работы за компьютером

1). Запустить текстовый редактор Блокнот, создайте документ, напечатав текст размер шрифта №14:

Информационный объект, «отчужденный» от объекта-оригинала, можно хранить на различных материальных носителях. Простейший материальный носитель информации это бумага. Есть также магнитные, электронные, лазерные и другие носители информании.

Литературное произведение, газетная статья, приказ — примеры текстовых информационных объектов. Рисунки, чертежи, схемы - это графические информационные объекты. Различные документы в табличной форме — это примеры табличных информационных объектов. Видео и музыка - аудиовизуальные информационные объекты.

Для хранения и передачи электронных информационных объектов используют съемные цифровые носители. К ним относятся:

- съемный жесткий диск устройство хранения информации, основанное на принципе магнитной записи, информация записывается на жёсткие (алюминиевые или стеклянные) пластины, покрытые слоем ферромагнитного материала,
- √ дискета портативный носитель информации, используемый для многократной записи и хранения данных, представляющий собой помещённый в защитный пластиковый корпус гибкий магнитный диск, покрытый ферромагнитным слоем,
- √ компакт-диск оптический носитель информации в виде пластикового диска с отверстием в центре, процесс записи и считывания информации которого осуществляется при помощи лазера (CD-ROM и DVD-диск - предназначенный только для чтения; CD-RW и DVD-RW информация может записываться многократно),
- карта памяти или флеш-карта компактное электронное запоминающее устройство, используемое для хранения цифровой информации (они широко используются в электронных устройствах, включая цифровые фотоаппараты, сотовые телефоны, ноутбуки, МРЗ-плееры и игровые консоли),
- √ USB-флеш-накопитель (сленг. флэшка) запоминающее устройство, использующее в качестве носителя флеш-память и подключаемое к компьютеру или иному считывающему устройству по интерфейсу USB.

Атрибут файла «Только чтение» указывает, что файл нельзя изменять. Все попытки изменить файл с атрибутом «только чтение», удалить его или переименовать завершатся неудачно.

Атрибут файла «Скрытый». Файл с таким атрибутом не отображается в папке. Атрибут можно применять также и к целым папкам. Надо помнить, что в системе предусмотрена возможность отображения скрытых файлов, для этого достаточно в меню Проводника Сервис – Свойства папки – вкладка Вид – Показывать скрытые файлы и папки.

Атрибут файла «Архивный» имеют практически все файлы, его включение/отключение практически не имеет никакого смысла. Использовался атрибут программами резервного копирования для определения изменений в файле.

Атрибут файла «Системный» устанавливается для файлов, необходимых операционной системе для стабильной работы. Фактически он делает файл скрытым и только для чтения. Самостоятельно выставить системный атрибут для файла невозможно.

Для изменения атрибутов файла необходимо открыть окно его свойств и включить соответствующие опции.

Существуют также дополнительные атрибуты, к ним относятся атрибуты индексирования и архивации, а также атрибуты сжатия и шифрования.

2). Сохраните документ на рабочий стол, определите его объём правой клавишей мыши свойства.

3). Запустите архиватор добавьте файл в архив на рабочий стол, определите его объём и сделайте вывод о степени сжатия файла.

4). Создайте графический файл в программе Paint, сохраните с расширением bmp и jpg его объём, запустите архиватор добавьте файл в архив, определите его определит объём, данные

 $\checkmark$ 

занесите в таблицу и сделайте вывод о степени сжатия.

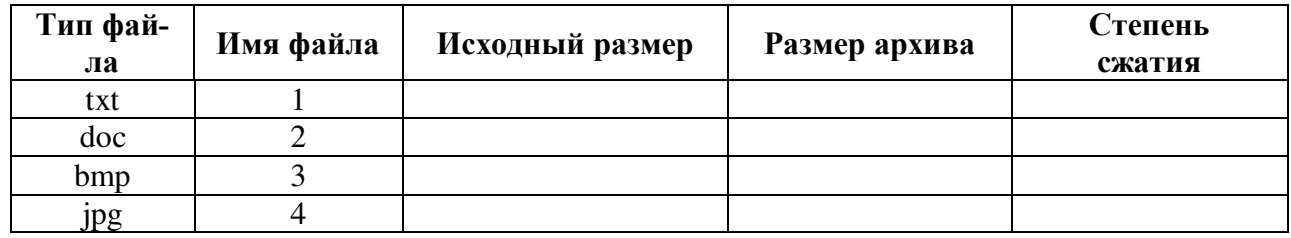

# Практическая работа № 23 Тема: Программные поисковые системы

## Задание №1.

- 1. Загрузите Интернет.
- 2. С помощью строки поиска найдите каталог ссылок на государственные образовательные порталы.
- 3. Выпишите электронные адреса шести государственных образовательных порталов и дайте им краткую характеристику. Оформите в виде таблицы:

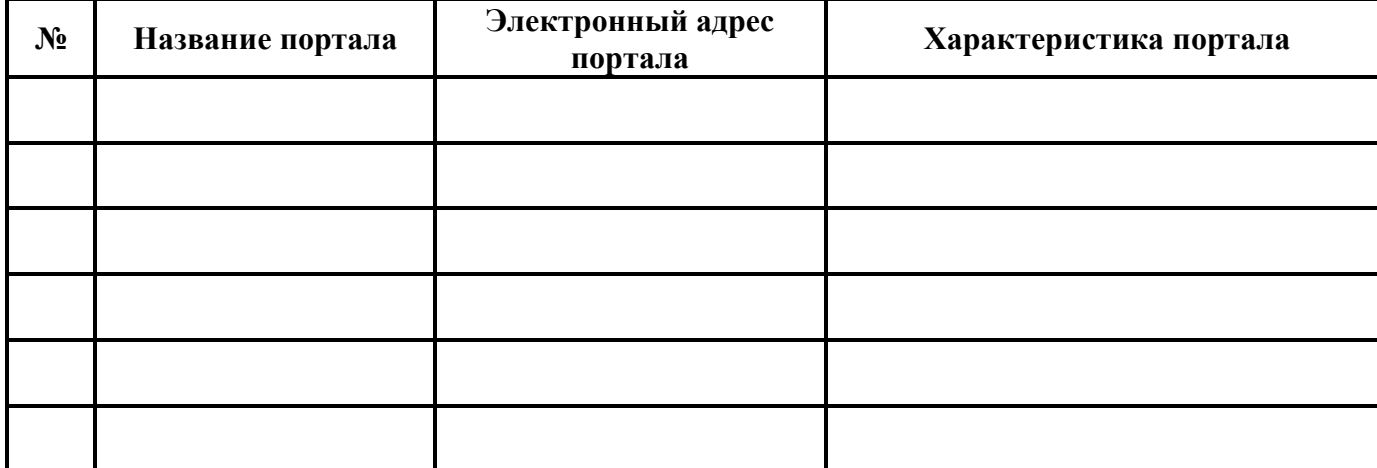

### Залание №2.

- 1. Откройте программу Enternet Explorer.
- $2.$ Загрузите страницу электронного словаря Promt- www.ver-dict.ru.
- 3. Из раскрывающегося списка выберите Русско-английский словарь  $(Pyccko-$ Немецкий).
- 4. В текстовое поле Слово для перевода: введите слово, которое Вам нужно перевести.
- 5. Нажмите на кнопку Найти.
- 6. Занесите результат в следующую таблицу:

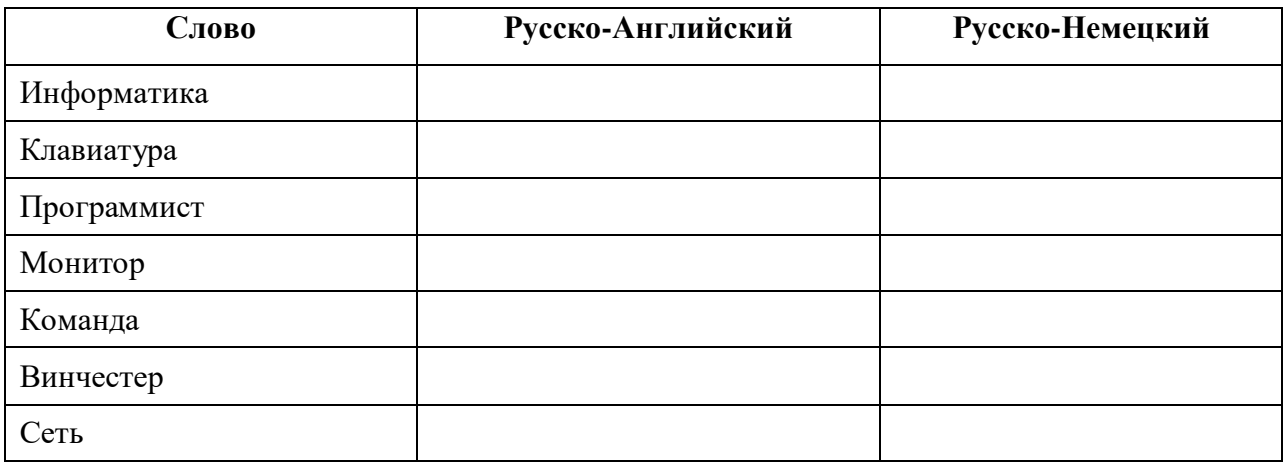

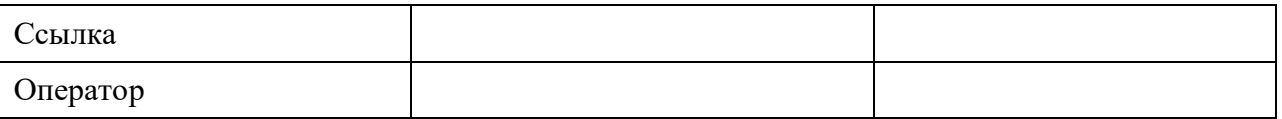

## **Задание №3.**

- 1. Загрузите страницу электронного словаря– www.efremova.info.
- 2. В текстовое поле *Поиск по словарю***:** введите слово, лексическое значение которого Вам нужно узнать.
- 3. Нажмите на кнопку *Искать*. Дождитесь результата поиска.
- 4. Занесите результат в следующую таблицу:

## Практическая работа № 24 Тема: Единицы измерения скорости передачи данных

Цель работы: выработать практические навыки определение скорости передачи данных, создания электронной почты, настойки ее параметров, работы с электронной почтой.

### Краткие теоретические сведения.

Для связи удаленных друг с другом компьютеров могут использоваться обычные телефонные сети, которые в той или иной степени покрывают территории большинства государств. Телекоммуникация - дистанционная передача данных на базе компьютерных сетей и современных технических средств связи. Единственной проблемой в этом случае является преобразование цифровой (дискретной) информации, с которой оперирует компьютер, в аналоговую (непрерывную).

Модем - устройство, присоединяемое к персональному компьютеру и предназначенное для пересылки информации (файлов) по сети (локальной, телефонной). Модем осуществляет преобразование аналоговой информации в дискретную и наоборот. Работа модулятора модема заключается в том, что поток битов из компьютера преобразуется в аналоговые сигналы, пригодные для передачи по телефонному каналу связи. Демодулятор модема выполняет обратную задачу. Факс-модем - устройство, сочетающее возможность модема и средства для обмена факсимильными изображениями с другими факс-модемами и обычными телефаксными аппаратами.

Таким образом, данные, подлежащие передаче, преобразуются в аналоговый сигнал модулятором модема «передающего» компьютера. Принимающий модем, находящийся на противоположном конце линии, «слушает» передаваемый сигнал и преобразует его обратно в цифровой при помощи демодулятора. После того, как эта работа выполнена, информация может передаваться в принимающий компьютер.

Оба компьютера, как правило, могут одновременно обмениваться информацией в обе стороны. Этот режим работы называется полным дуплексным.

Дуплексный режим передачи данных - режим, при котором передача данных осуществляется одновременно в обоих направлениях.

В отличие от дуплексного режима передачи данных, полудуплексный подразумевает передачу в каждый момент времени только в одном направлении.

Кроме собственно модуляции и демодуляции сигналов модемы могут выполнять сжатие и декомпрессию пересылаемой информации, а также заниматься поиском и исправлением ошибок, возникнувших в процессе передачи данных по линиям связи.

Одной из основных характеристик модема является скорость модуляции (modulation speed), которая определяет физическую скорость передачи данных без учета исправления ошибок и сжатия данных. Единицей измерения этого параметра является количество бит в секунду (бит/с), называемое бодом.

Любой канал связи имеет ограниченную пропускную способность (скорость передачи информации), это число ограничивается свойствами аппаратуры и самой линии (кабеля).

Объем переданной информации вычисляется по формуле O=q\*t, где q – пропускная способность канала (в битах в секунду), а t - время передачи

**Электронная почта** – (самая распространенная услуга сети Internet) обмен письмами в компьютерных сетях. Само письмо представляет собой обычный файл, содержащий текст письма и специальный заголовок, в котором указано, от кого письмо направлено, кому предназначено, какая тема письма и дата отправления.

#### **Адресация в системе электронной почты**

Электронно-почтовый Internet-адрес имеет следующий формат: пользователь  $@$ машина

Пример адреса электронной почты: Ivanov@softpro.saratov.ru

Ivanov – имя почтового ящика.

softpro.saratov – название почтового сервера

ru – код Российской Федерации

Точки и символ @ – разделительные знаки. Разделенные точками части электронного адреса называются доменами.

Вся часть адреса, расположенная справа от значка  $(a)$ , является доменным именем почтового сервера, содержащего ящик абонента. Главный принцип состоит в том, чтобы это имя отличалось от имен всех прочих серверов в компьютерной сети.

### *Примеры решения задач*

*Пример 1.* Скорость передачи данных через ADSL-соединение равна 128000 бит/c. Через данное соединение передают файл размером 625 кбайт. Определить время передачи файла в секундах.

## *Решение:*

1) выделим в заданных больших числах степени двойки и переведем размер файла в биты, чтобы «согласовать» единиц измерения:

128000 бит/с = 128 · 1000 бит/с =  $2^7 \cdot 125 \cdot 8$  бит/с =  $2^7 \cdot 5^3 \cdot 2^3$  бит/с =  $2^{10} \cdot 5^3$  бит/с

625 кбайт =  $5^4$  кбайт =  $5^4 \cdot 2^{13}$  бит.

2) чтобы найти время передачи в секундах, нужно разделить размер файла на скорость передачи:

 $t=(5^4 \cdot 2^{13})$ бит /  $2^{10} \cdot 5^3$  бит/с = 40 с.

Ответ: 40 с .

*Пример 2.* Скорость передачи данных через ADSL-соединение равна 512000 бит/c. Передача файла через это соединение заняла 1 минуту. Определить размер файла в килобайтах.

Решение:

1) выделим в заданных больших числах степени двойки; переведем время в секунды (чтобы «согласовать» единицы измерения), а скорость передачи – в кбайты/с, поскольку ответ нужно получить в кбайтах:

 $1 \text{ mHH} = 60 \text{ c} = 4 \cdot 15 \text{ c} = 2^2 \cdot 15 \text{ c}$ 

512000  $6\pi r/c = 512 \cdot 1000$   $6\pi r/c = 2^9 \cdot 125 \cdot 8$   $6\pi r/c = 2^9 \cdot 5^3 \cdot 2^3$   $6\pi r/c = 2^{12} \cdot 5^3$   $6\pi r/c = 2^9 \cdot 5^3$  $6\pi r/c = (2^9 \cdot 5^3) / 2^{10}$  кбайт/с =  $(5^3 / 2)$  кбайт/с

2) чтобы найти объем файла, нужно умножить время передачи на скорость передачи:

$$
Q=q^*t = 2^2 \cdot 15 \text{ c }*(5^3 / 2) \text{ кбайт/с} = 3750 \text{ кбайт}
$$

Ответ: 3750 кбайт.

Пример 3. С помощью модема установлена связь с другим компьютером со скоростью соединения 19200, с коррекцией ошибок и сжатием данных.

а) Можно ли при таком соединении файл размером 2,6 килобайт передать за 1 секунду? Обоснуйте свой ответ.

б) Всегда ли при таком соединении файл размером 2,3 килобайт будет передаваться за 1 секунду? Обоснуйте свой ответ.

в) Можно ли при таком соелинении оценить время передачи файла размером 4 Мб? Если можно, то каким образом?

## Решение:

а) Для начала узнаем, какое количество килобайт мы можем передать за 1 секунду: 19200/1024/8 = 2,3 (Кбайт). Следовательно, если бы не было сжатия информации, то данный файл за одну секунду при данной скорости соединения было бы невозможно передать. Но сжатие есть,  $2.6/2.3 < 4$ , следовательно, передача возможна.

б) Нет не всегда, так как скорость соединения это максимально возможная скорость передачи данных при этом соединении. Реальная скорость может быть меньше.

в) Можно указать минимальное время передачи этого файла: 4\*1024\*1024/4/19200, около 55 с (столько времени будет передаваться файл на указанной скорости с максимальной компрессией). Максимальное же время передачи оценить вообще говоря нельзя, так как в любой момент может произойти обрыв связи...

## 4. Задание

Задание 1. Решите задачу о передаче информации с помощью модема.

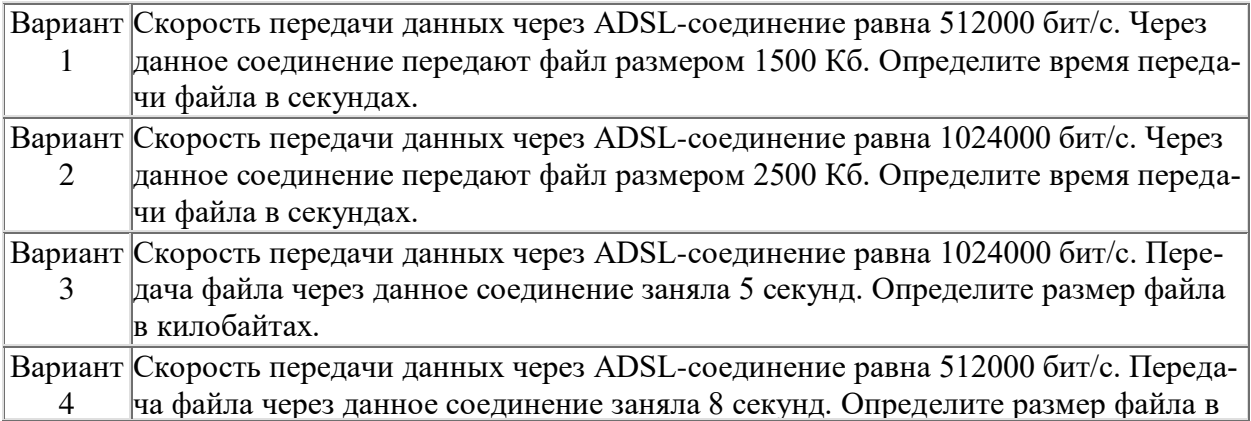

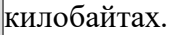

*Задание 2.* Решите задачу о передаче графической информации.

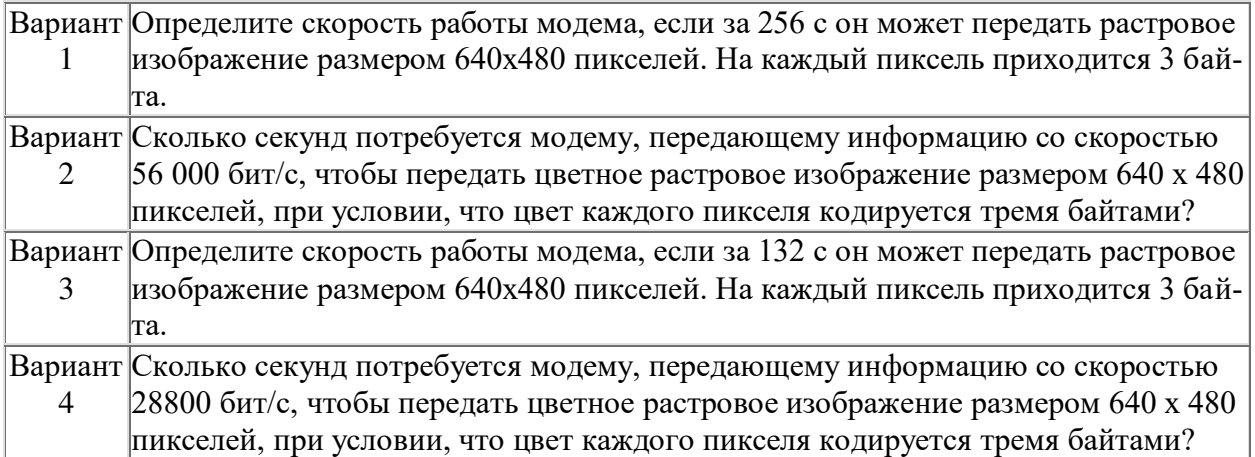

## **Практическая работа № 25-26**

#### **Тема: АСУ различного назначения, примеры их использования. Демонстрация использования различных видов АСУ на практике в социально-экономической сфере деятельности.**

**Цель работы:** получить представление об автоматических и автоматизированных системах управления в социально-экономической сфере деятельности.

## *Теоретические сведения к лабораторной работе*

**Автоматизированная система управления** или **АСУ –** комплекс аппаратных и программных средств, предназначенный для управления различными процессами в рамках технологического процесса, производства, предприятия. АСУ применяются в различных отраслях промышленности, энергетике, транспорте и тому подобное.

Создателем первых АСУ в СССР является доктор экономических наук, профессор, член-корреспондент Национальной академии наук Белоруссии, основоположник научной школы стратегического планирования Николай Иванович Ведута (1913-1998). В 1962- 1967гг. в должности директора Центрального научно-исследовательского института технического управления (ЦНИИТУ), являясь также членом коллегии Министерства приборостроения СССР, он руководил внедрением первых в стране автоматизированных систем управления производством на машиностроительных предприятиях. Активно боролся против идеологических PR-акций по внедрению дорогостоящих ЭВМ, вместо создания настоящих АСУ для повышения эффективности управления производством.

**Важнейшая задача АСУ –** повышение эффективности управления объектом на основе роста производительности труда и совершенствования методов планирования процесса управления.

#### **Цели автоматизации управления**

Обобщенной целью автоматизации управления является повышение эффективности использования потенциальных возможностей объекта управления. Таким образом, можно выделить ряд целей:

- 1. Предоставление лицу, принимающему решение (ЛПР) адекватных данных для принятия решений.
- 2. Ускорение выполнения отдельных операций по сбору и обработке данных.
- 3. Снижение количества решений, которые должно принимать ЛПР.
- 4. Повышение уровня контроля и исполнительской дисциплины.
- 5. Повышение оперативности управления.
- 6. Снижение затрат ЛПР на выполнение вспомогательных процессов.
- 7. Повышение степени обоснованности принимаемых решений. В состав АСУ входят следующие *виды обеспечений*:
	- информационное,
	- программное,
	- техническое,
	- организационное,
	- метрологическое,
	- правовое,
	- лингвистическое.

### **Основные классификационные признаки**

Основными классификационными признаками, определяющими вид АСУ, являют-

- ся:
- сфера функционирования объекта управления (промышленность, строительство, транспорт, сельское хозяйство, непромышленная сфера и так далее);
- вид управляемого процесса (технологический, организационный, экономический и так далее);
- уровень в системе государственного управления, включения управление народным хозяйством в соответствии с действующими схемами управления отраслями (для промышленности: отрасль (министерство), всесоюзное объединение, всесоюзное

промышленное объединение, научно-производственное объединение, предприятие (организация), производство, цех, участок, технологический агрегат).

#### **Функции АСУ**

Функции АСУ в общем случае включают в себя следующие элементы (действия):

- планирование и (или) прогнозирование;
- учет, контроль, анализ;
- координацию и (или) регулирование.

*Виды АСУ*

- **Автоматизированная система управления технологическим процессом** или **АСУ ТП–** решает задачи оперативного управления и контроля техническими объектами в промышленности, энергетике, на транспорте.
- **Автоматизированная система управления производством** (**АСУ П**)– решает задачи организации производства, включая основные производственные процессы, входящую и исходящую логистику. Осуществляет краткосрочное планирование выпуска с учётом производственных мощностей, анализ качества продукции, моделирование производственного процесса.

### *Примеры:*

- **Автоматизированная система управления уличным освещением** («АСУ УО»)– предназначена для организации автоматизации централизованного управления уличным освещением.
- **Автоматизированная система управления наружного освещения** («АСУНО»)– предназначена для организации автоматизации централизованного управления наружным освещением.
- **Автоматизированная система управления дорожным движением** или **АСУ ДД–** предназначена для управления транспортных средств и пешеходных потоков на дорожной сети города или автомагистрали
- **Автоматизированная система управления предприятием** или **АСУП–** Для решения этих задач применяются MRP,MRP II и ERP-системы. В случае, если предприятием является учебное заведение, применяются системы управления обучением.
- **Автоматическая система управления для гостиниц**.
- **Автоматизированная система управления операционным риском–** это программное обеспечение, содержащее комплекс средств, необходимых для решения задач управления операционными рисками предприятий: от сбора данных до предоставления отчетности и построения прогнозов.

### **Содержание работы:**

### **Задание №1.**

- 1. Просмотрите презентацию «**Автоматизированные системы управления**» (расположена на сетевом диске компьютера), в которой представлены виды АСУ. С помощью гиперссылок перейдите на web-страницы, в которых приведены примеры автоматизированных систем управления.
- 2. В качестве примера автоматизации на производстве просмотрите видеоролики «Конвейерная линия обработки металлопроката» и «Производство металлопроката труб».

## **Практическая работа № 27-28 Тема: Операционная система. Графический интерфейс пользователя.**

**Цель работы:** закрепить навыки работы с операционной системой Windows, отработать навыки работы с файлами и папками в ОС Windows; научиться выполнять навигацию с помощью левой панели программы ПРОВОДНИК и изучить приемы копирования и перемещения объектов методом перетаскивания между панелями

### **Содержание работы:**

### **Задание №1.**

Заполнить таблицу:

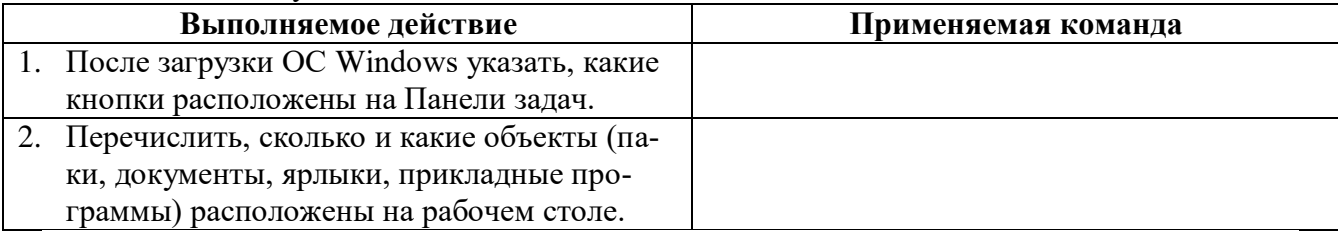

## **Задание №2.**

Заполнить таблицу:

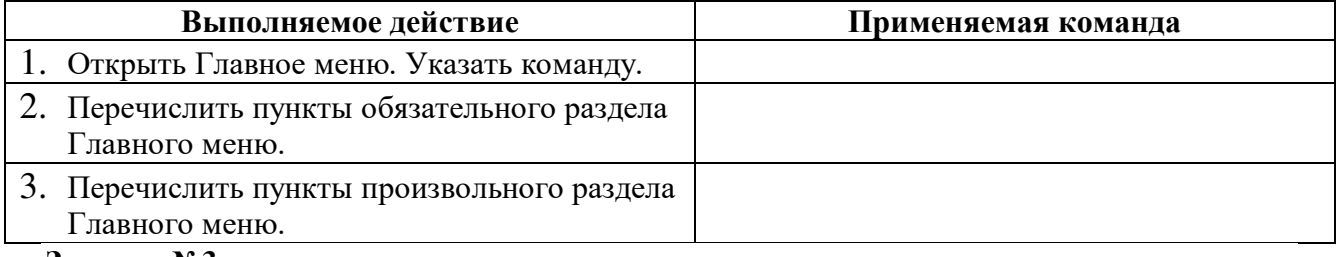

#### **Задание №3.**

Заполнить таблицу:

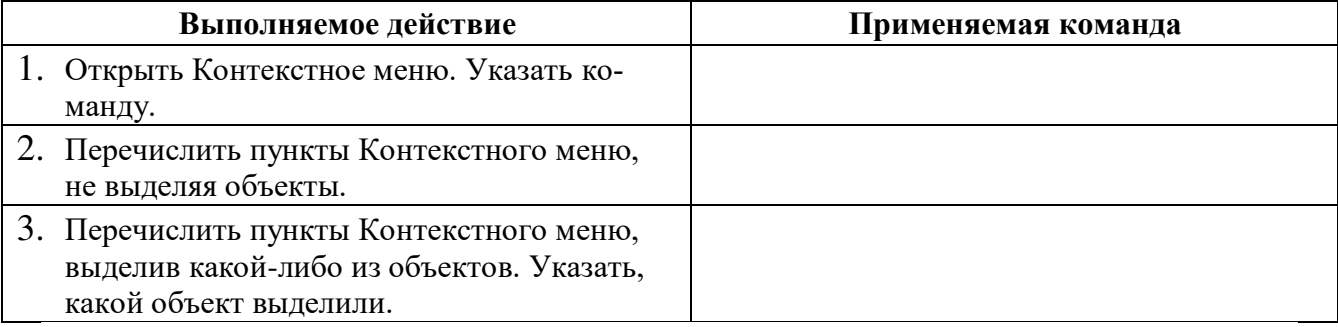

## **Задание №4.**

Заполнить таблицу:

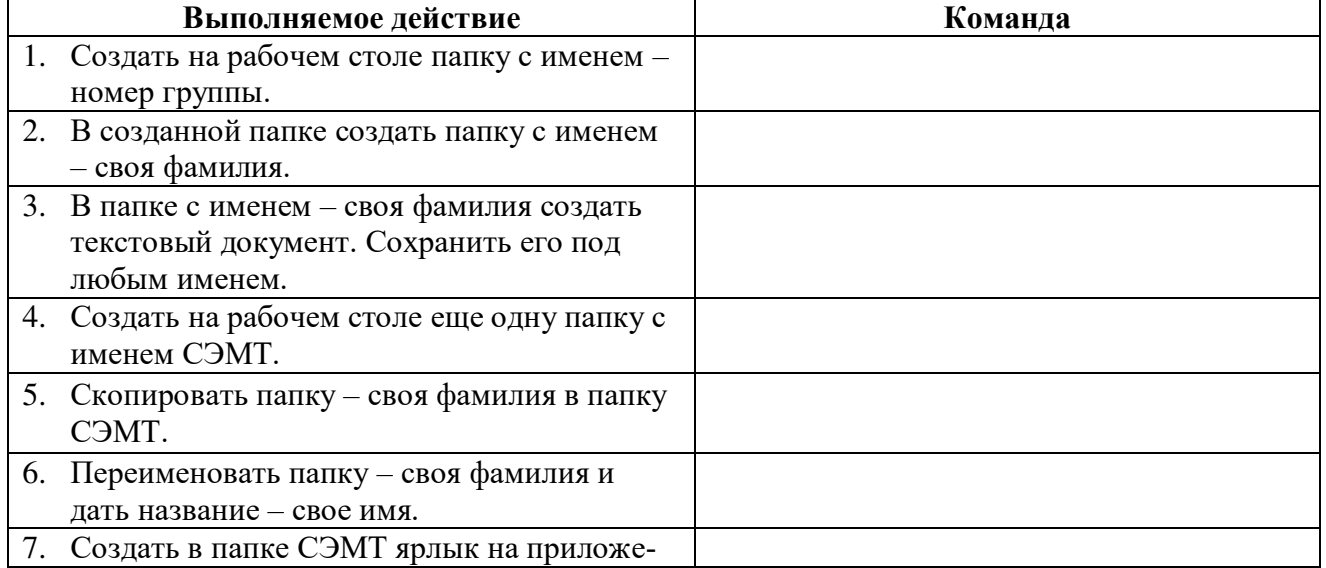

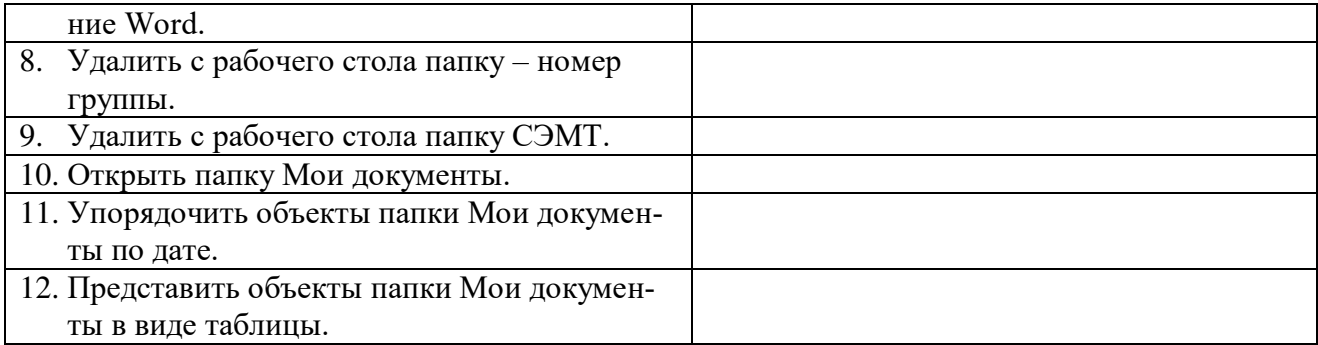

### **Работа с программой Проводник**

*Проводник* – программа ОС Windows, предназначенная для навигации по файловой структуре компьютера. Рабочая область окна Проводника имеет **панель дерева папок** (левая панель) и **панель содержимого папки** (правая панель).

Чтобы *просмотреть содержимое папки*, необходимо щелкнуть на значке папки в левой панели или дважды щелкнуть на значке папки в правой панели. Чтобы *загрузить приложение или документ*, достаточно дважды щелкнуть на значке соответствующего файла.

### *Создание, удаление и переименование папок*

## *Создать новую папку*:

1) на панели дерева папок выделить папку, в которой нужно создать новую;

2) выбрать команду *Файл/Создать/Папка*. На панели содержимого папки появится новый значок папки с текстовым полем справа (выделено прямоугольной рамкой);

3) ввести имя папки в текстовое поле;

4) нажать клавишу *Enter*.

### *Изменить имя папки*:

1) на панели дерева папок выделить папку, имя которой нужно изменить;

2) выбрать команду *Файл/Переименовать* или щелкнуть на имени папки;

3) в текстовом поле справа от значка (выделено прямоугольной рамкой) ввести новое имя;

4) нажать клавишу *Enter*.

## *Удалить папку*:

1) на панели дерева папок выделить удаляемую папку;

- 2) выбрать команду *Файл/Удалить* или нажать клавишу *Delete*;
- 3) подтвердить в диалоговом окне удаление папки.

Команды переименования и удаления папки можно вызвать из контекстного меню папки.

### *Выделение файлов*

Выделение файлов выполняется только на панели содержимого папки.

*Выделить один файл* – щелкнуть на его значке.

### *Выделить несколько файлов, находящихся рядом*:

1) щелкнуть на первом по списку имени;

- 2) нажать и удерживать клавишу **Shift**;
- 3) щелкнуть на последнем по списку имени.

*Отменить выделение* – щелкнуть вне области выделенной группы файлов.

### *Выделить несколько файлов, находящихся в разных местах*:

- 1) щелкнуть на имени первого файла;
- 2) нажать и удерживать клавишу **Ctrl**;
- 3) щелкать поочередно на именах всех нужных файлов.

Вместе с файлами могут быть выделены и папки.

*Близлежащие значки* можно выделить и с помощью мыши:

1) нажать левую клавишу мыши в любом свободном месте (это будет один из углов будущей прямоугольной области);

2) не отпуская клавишу мыши, переместить указатель (на экране будет рисоваться прямоугольная область, а все внутри выделяться);

3) когда все необходимые файлы будут выделены, отпустить клавишу.

#### *Создание, переименование и удаление файлов*

*Создание файла:* команда *Файл/Создать выбрать нужный тип файла*. *Переименование файла:* команда *Файл/Переименовать ввести новое имя. Удаление файла:* команда *Файл/ Удалить* или *клавишей Delete*.

Команды переименования и удаления файла можно вызвать из контекстного меню.

### *Копирование и перенос файлов*

*Копирование файла* – это получение копии файла в новой папке. Файлы всегда копируются из одной папки в другую.

*Перенос файла* – это перемещение файла из одной папки в другую.

*1 способ* – копирование и перенос осуществлять стандартным образом через Буфер обмена.

*2 способ –* перенос осуществить перетаскиванием (перемещением) выделенного файла (группы файлов) с помощью мыши.

Если при перетаскивании держать нажатой клавишу **Ctrl,** то произойдет копирование.

#### *Поиск файлов*

*Поиск файлов* выполняется с помощью команды *Сервис/Найти/Файлы и папки...* или с помощью команды *Главное меню/Найти*.

Включение флажка **Просмотреть вложенные папки** позволит искать необходимый файл и во вложенных папках выбранной папки. Если в выпадающем списке отсутствует необходимая Вам папка, Вы можете выбрать ее вручную с помощью кнопки **Обзор...**.

### *Ярлык*

*Ярлык* – это специальный файл, который хранит путь к данному файлу. Ярлык обычно располагают в удобном для пользователя месте.

#### *Создание ярлыка*:

*1 способ –* в контекстном меню выбрать команду *Создать ярлык перенести ярлык в нужное место*;

2 способ – по команде меню *Файл/Создать/Ярлык перенести ярлык в нужное место*. **Задание №5.**

Изучить структуру окна программы ПРОВОДНИК, схематически отобразить её и подписать все элементы окна.

#### **Задание №6.**

Заполнить таблицу:

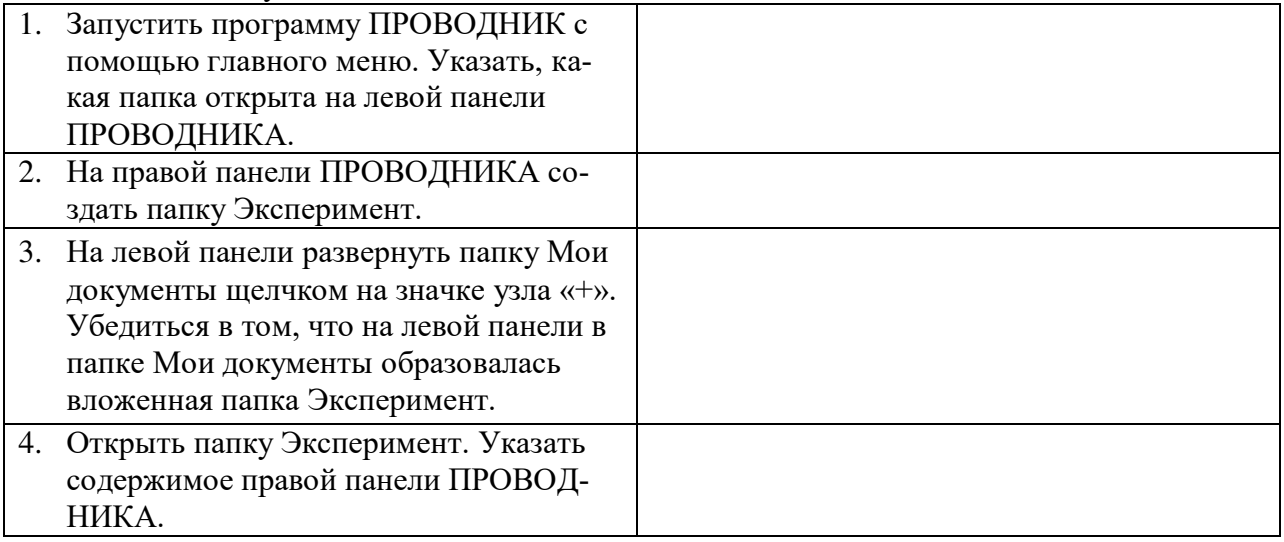

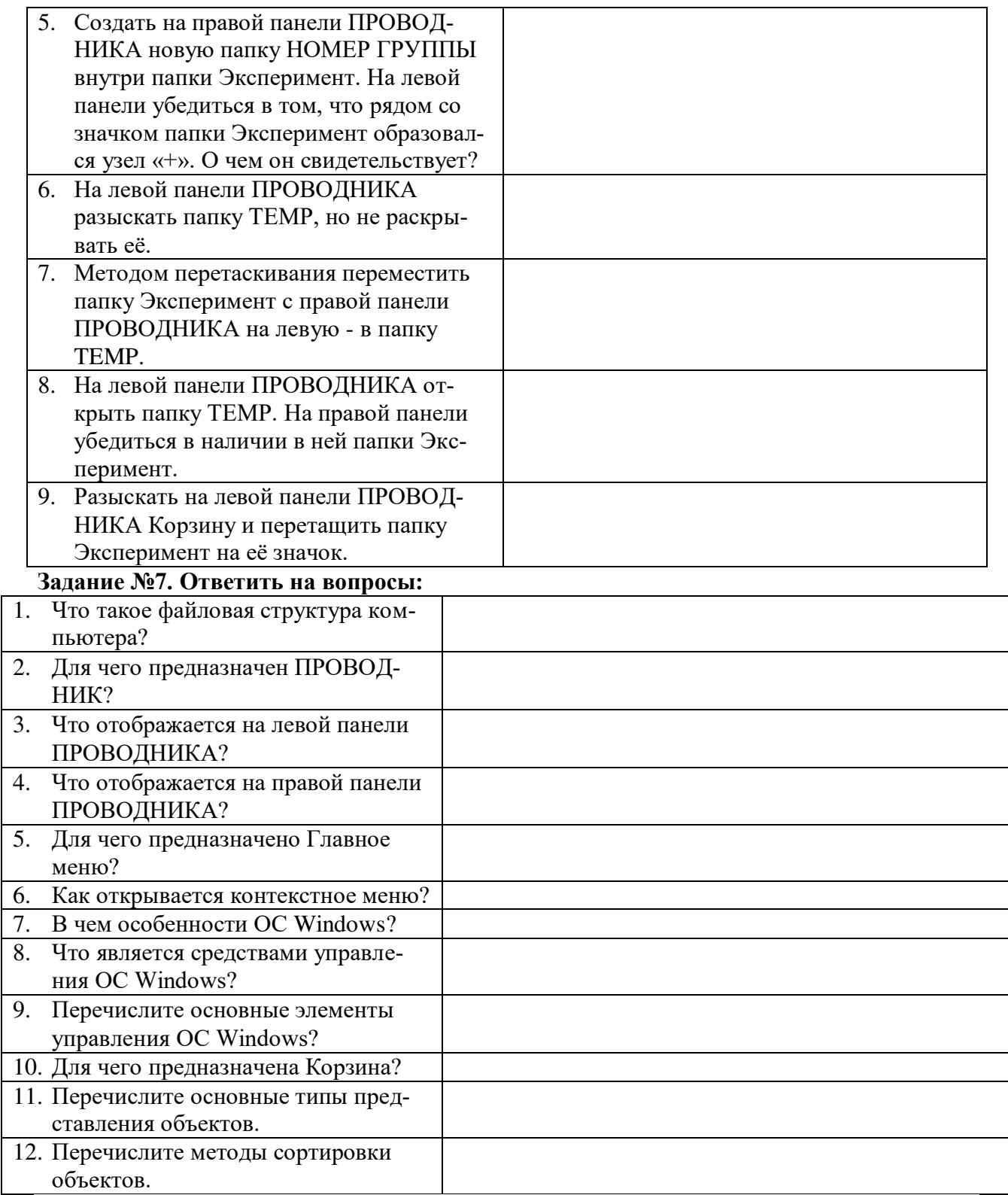

## Практическая работа № 29

## Тема: Примеры использования внешних устройств, подключаемых к компьютеру, в учебных целях.

Цель работы: выработать практические навыки работы с программных обеспечением компьютера, с внешними устройствами, подключаемыми к компьютеру; подключения внешних устройств к компьютеру и их настройки.

#### Содержание работы:

Залание 1. Откройте информационный модуль «Устройства ввода информации» и изучите пункт «Базовая система ввода-вывода». Заполните пропуски в тексте ниже.

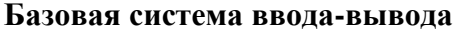

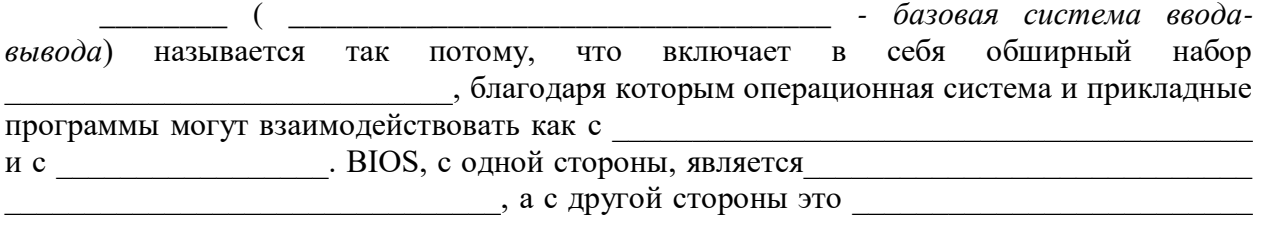

К функциям BIOS относятся

 $\overline{\phantom{a}}$  . Ho

функцией BIOS материнской платы является

подключенных к материнской плате, сразу после включения питания компьютера. Кроме того, BIOS предоставляет вычислительной системе такие функции, как

входных и выходных данных, осуществление захвата внешних устройств, полно по принимах принимах принимах при наших устройств, позникающих при операциях ввода-вывода, планирование последовательности запросов на вы-

полнение этих операций.

 $\mathbf{M}$ 

Часть функций базовой подсистемы может быть передана \_\_\_\_\_\_\_\_\_\_\_\_\_\_\_\_\_\_\_\_\_\_\_\_\_\_\_ 

Задание 2. В информационном модуле «Устройства ввода информации» изучите раздел «Программная и аппаратная поддержка ввода информации». Заполните таблицу.

RHeIIHHHe HHTendeйcki (HONTKI)

| висшинститерфеневі (портві) |          |            |
|-----------------------------|----------|------------|
| $N_2$                       | Название | Назначение |
|                             | порта    |            |
|                             |          |            |
| 2                           |          |            |
| 3                           |          |            |
| 4                           |          |            |
|                             |          |            |
| 6                           |          |            |

Задание 3. Изучите модули «Устройства ввода информации. Примеры» и «Устройства вывода информации. Примеры». Заполните таблицу.

#### Устройства ввода-вывода информации

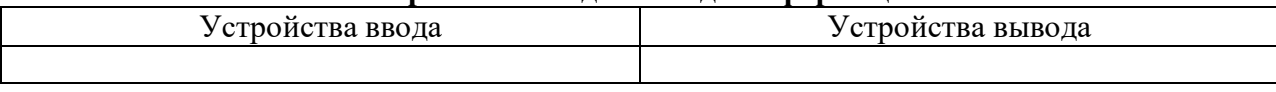

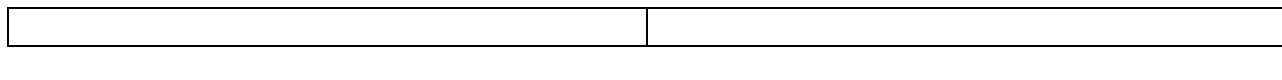

**Задание 4.** Изучите модули «Устройства ввода информации. Примеры» и «Устройства вывода информации. Примеры». Подпишите элементы следующих устройств.

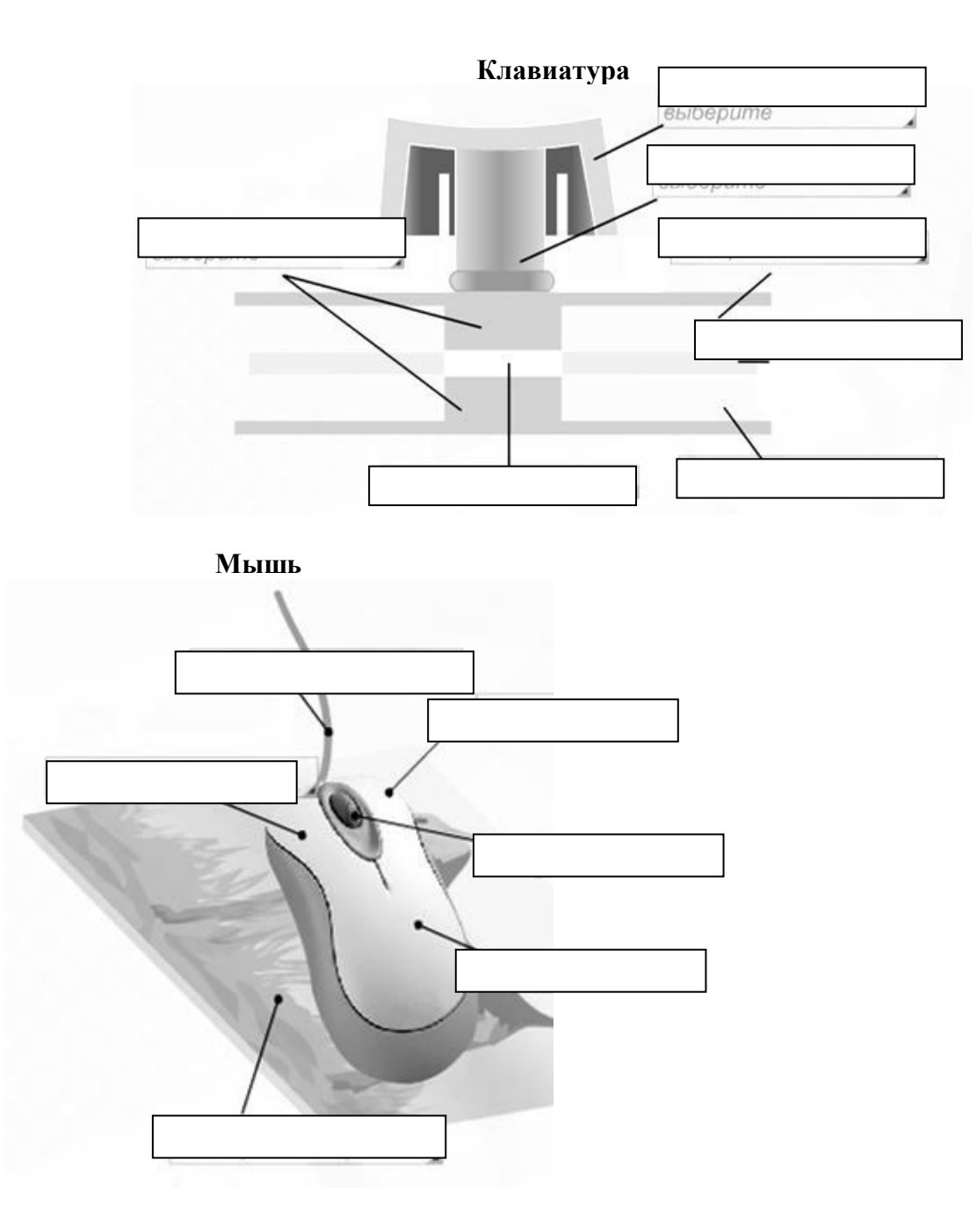

**Плоттер**

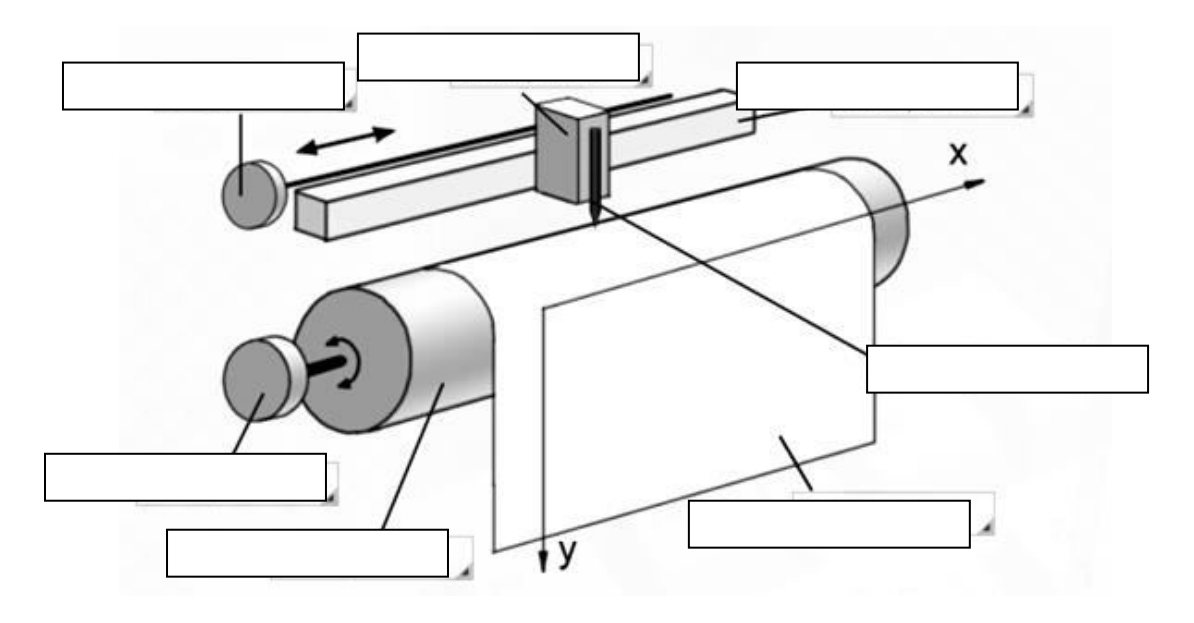

**Сканер**

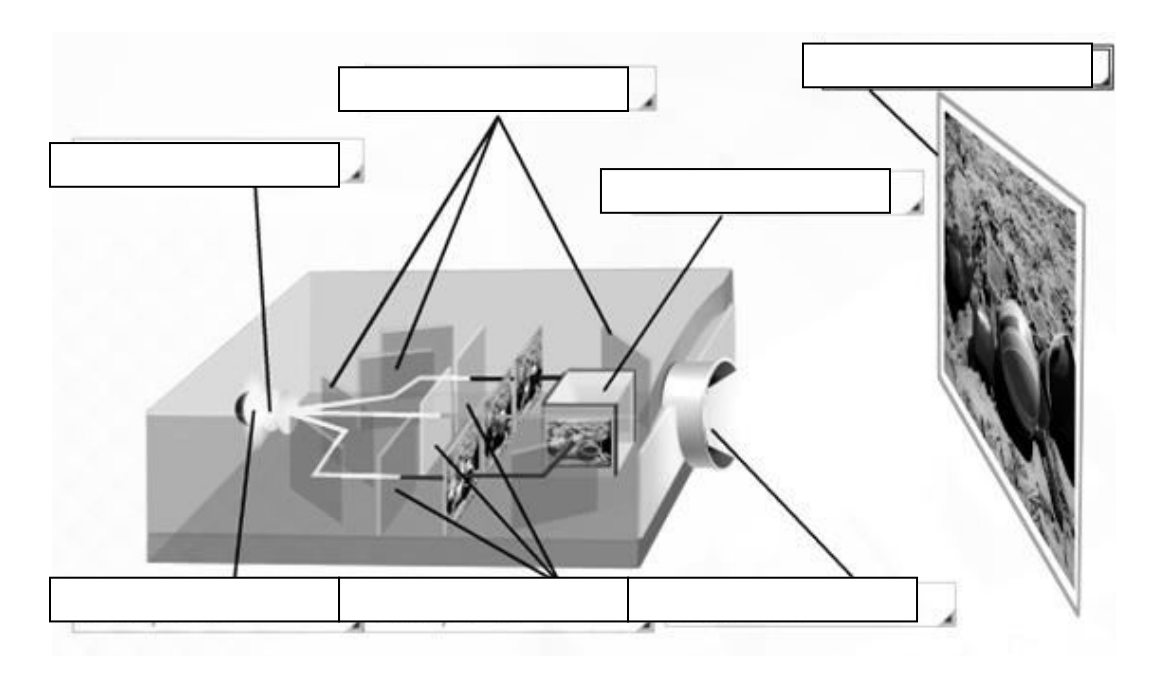

### **Контрольные вопросы:**

- 1. Что такое драйвер?
- 2. Что такое адаптер?
- 3. Что такое контроллер?
- 4. Что такое дигитайзер?
- 5. Какие виды принтеров существуют? Дайте им краткую характеристику.

#### Практическая работа № 30-31

### Тема: Программное обеспечение внешних устройств. Подключение внешних устройств к компьютеру и их настройка.

Цель: Изучение способов подключения периферийного оборудования, основных характеристик (название, тип разъема, скорость передачи данных, дополнительные свойства). Определение по внешнему виду типов разъемов и подключаемого к ним оборудования

#### Подключения устройств к системному блоку

Все периферийные устройства подключаются только к системному блоку. Для работы конкретного устройства в составе конкретного комплекта ПЭВМ необходимо иметь:

Контроллер (адаптер) – специальную плату, управляющую работой конкретного периферийного устройства. Например, контроллер клавиатуры, мыши, адаптер монитора, портов и т.п.

Драйвер – специальное программное обеспечение, управляющее работой конкретного периферийного устройства. Например, драйвер клавиатуры, драйвер принтера и т.п.

Для управления работой устройств в компьютерах используются электронные схемы контроллеры. Различные устройства используют разные способы подключения к контроллерам:

- некоторые устройства (дисковод для дискет, клавиатура и т. д.) подключаются к имеющимся в составе компьютера стандартным контроллерам (интегрированным или встроенным в материнскую плату);
- некоторые устройства (звуковые карты, многие факс-модемы и т.д.) выполнены как электронные платы, т. е. смонтированы на одной плате со своим контроллером;
- некоторые устройства используют следующий способ подключения: в системный блок компьютера вставляется электронная плата (контроллер), управляющая работой устройства, а само устройство подсоединяется к этой плате кабелем;
- на сегодняшний день большинство внешних устройств подключаются к компьютеру через USB-порт.

Платы контроллеров вставляются в специальные разъемы (слоты) на материнской плате компьютера.

С помощью добавления и замены плат контроллеров пользователь может модифицировать компьютер, расширяя его возможности и настраивая его по своим потребностям. Например, пользователь может добавить в компьютер факс-модем, звуковую карту, плату приема телепередач и т. д.

Одним из видов контроллеров, которые присутствуют почти в каждом компьютере, является контроллер портов ввода-вывода. Часто этот контроллер интегрирован в состав материнской платы. Контроллер портов ввода-вывода соединяется кабелями с разъемами на задней стенке компьютера, через которые к компьютеру подключаются принтер, мышь и некоторые другие устройства.

Кроме контроллеров портов ввода-вывода в системном блоке присутствуют разъемы шины USB - универсальной последовательной шины, к которой можно подключить клавиатуру, мышь, принтер, модем, дисковод компакт-дисков, сканер и т. д. Основное требование возможность подключения к данной шине устройства. Особенность шины USB - возможность подключения к ней устройств во время работы компьютера (не выключая его).

В отличие от внутренних компонентов, для установки периферийных устройств не нужно открывать корпус.

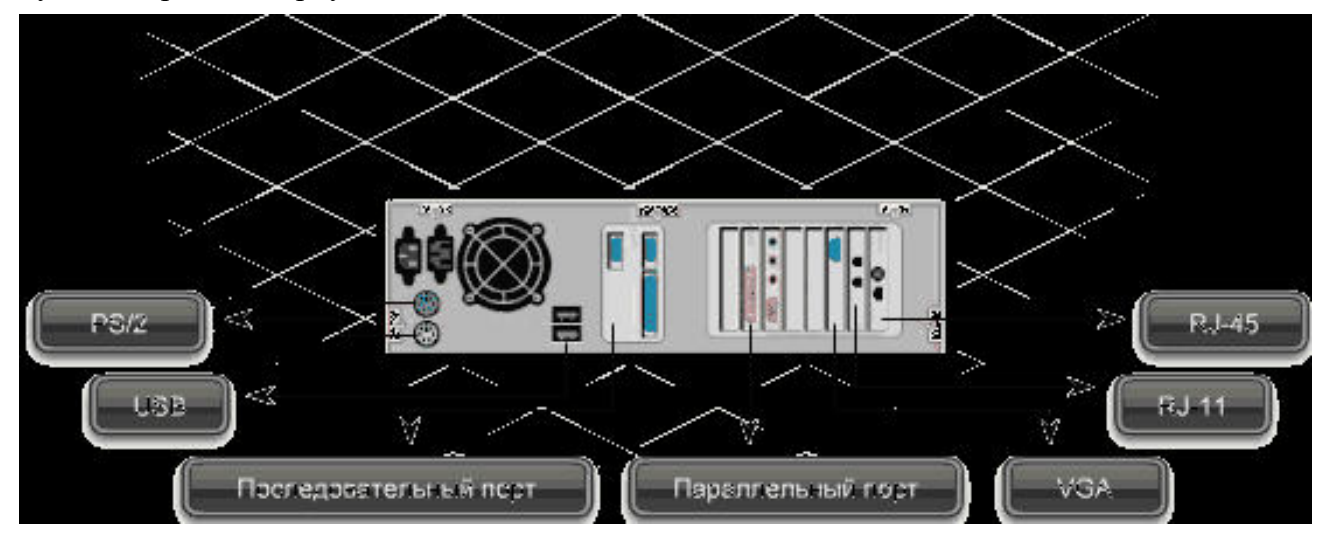

 Периферийные устройства подключаются к разъемам на внешней части корпуса с помощью проводов или беспроводной связи. Исторически периферийные устройства разработаны в расчете на определенный тип портов. Например, в конструкции принтеров для персональных компьютеров предусмотрено подключение к параллельному порту, который передает от компьютера к принтеру данные в определенном формате.

Разработанный интерфейс универсальной последовательной шины (USB) сильно упростил использование проводных периферийных устройств. USB-устройства не требуют сложных процедур конфигурации. Они просто подключаются к соответствующему порту (при наличии нужного драйвера). Кроме того, все чаще появляются устройства, которые подключаются кузлу с использованием беспроводной технологии.

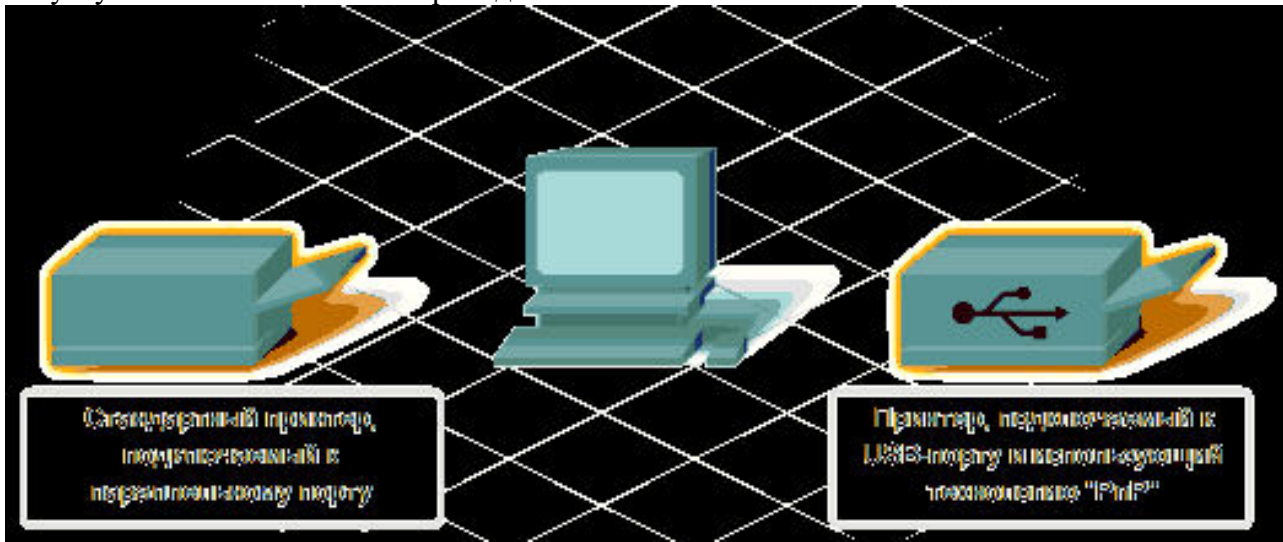

Установка периферийного устройства выполняется в несколько этапов. Порядок и тип этих шагов зависит от типа физического подключения и от того, относится ли устройство к типу автоматически настраивающихся (PnP). Предусмотрены следующие шаги:

 подсоединение периферийного устройства к узлу с помощью соответствующего кабеля или беспроводного соединения;

- подключение устройства к источнику питания;
- установка соответствующего драйвера.

Некоторые устаревшие устройства, так называемые "обычные устройства", не предусматривают самонастройки. Драйверы таких устройств устанавливаются после того, как устройство подключается к компьютеру и включается питание.

Драйверы самонастраивающихся USB-устройств в системе уже имеются. В таком случае при подключении и включении операционная система распознает устройство и устанавливает соответствующий драйвер.

#### **2. Организация электропитания устройств компьютера**

Все устройства, имеющиеся внутри системного блока (как внутренние, так и внешние) питаются через блок питания системного блока.

Монитор поддерживает две схемы подключения:

- через системный блок (в этом случае при включении/выключении системного блока одновременно включается/выключается монитор);
- через отдельную розетку (тогда при включении системного блока монитор нужно включить через отдельную кнопку).

Все остальные периферийные устройства, расположенные в отдельны корпусах, имеют отдельные кабели питания, подключаемые к собственным розеткам.

Несмотря на высокую надежность и безопасность, компьютерное оборудование должно быть заземлено.

Во избежание нежелательных последствий скачков напряжения электросети (потеря и порча информации, выход из строя компьютерного оборудования и пр.), ПК обычно подключают к электросети через источник бесперебойного питания — UPS, который стабилизирует подаваемое на аппаратуру напряжение от сети и, при его полном отключении, поддерживает питание компьютера в течение некоторого (обычно 15—20 минут) времени, чтобы пользователь успел завершить работу запущенных программ, сохранить необходимую информацию и выключить компьютер по стандартной схеме.

Если в составе комплекта компьютерного оборудования нет UPS, то желательно использовать хотя бы обычный стабилизатор напряжения или специальный сетевой фильтр.

### **3. Разъемы для подключения электропитания и внешних устройств**

Расположение разъемов. Обычно разъемы для подключения электропитания и внешних устройств находятся на задней стенке системного блока компьютера. В портативных компьютерах эти разъемы могут находиться и с боковых сторон системного блока.

Подключение электропитания и внешних устройств к компьютеру выполняется с помощью специальных проводов (кабелей). Для защиты от ошибок разъемы для вставки этих кабелей сделаны разными, так что кабель, как правило, просто не вставится в неподходящее гнездо.

Разъемы для электропитания. Обычно на задней стенке системного блока компьютера имеется разъем для подсоединения к электросети и разъем для подачи электропитания на монитор.

Разъемы для подключения внешних устройств. Разъемы для подключения внешних устройств достаточно унифицированы. Распространенны разъемы со штырьками и с гнездами.

Порядок вставки кабелей. Вставлять и вынимать кабели из разъемов можно только при выключенном компьютере, в противном случае компьютер и устройства могут быть испорчены.

Вставлять кабели надо аккуратно, чтобы не погнуть и не поломать содержащиеся в разъемах штырьки.

Некоторые кабели (например, для монитора или принтера) закрепляются с помощью винтов, эти винты надо завернуть рукой или отверткой (только не слишком туго), чтобы кабель не выпадал из разъема во время работы компьютера.

#### Практическая часть

#### 1. Изучение разъемов для подключения электропитания и внешних устройств

Посмотрите на оборотную сторону системного блока с подключенными кабелями. Поочередно вынимая кабель конкретного устройства зарисуйте разъемы системного блока. Результаты изучения разъемов занесите в таблицу.

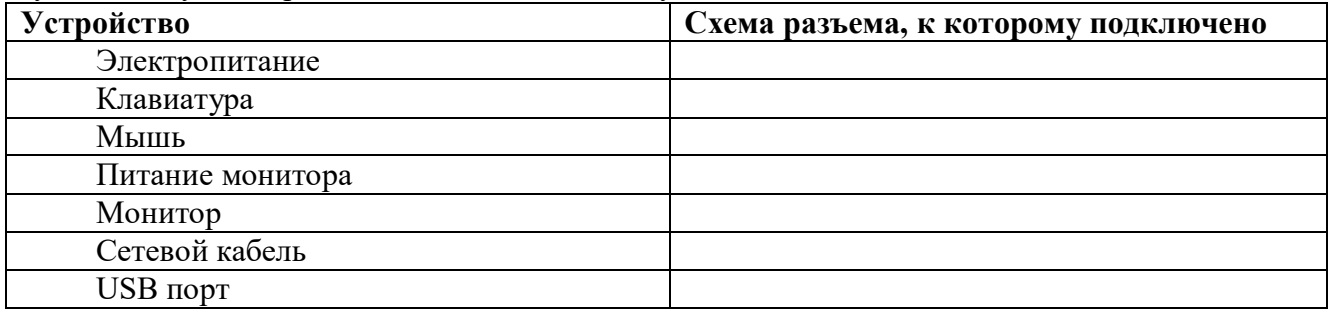

#### Подключение и настройка принтера.

- Подключите принтер к системному блоку.
- Произведите установку программного обеспечения принтера драйвера.:
- Запустите команду Пуск Панель управления Принтеры и факсы
- В открывшемся окне Принтеры и факсы выберите команду Файл установить принтер

Далее действуйте по шагам мастера установки, выбирая варианты согласно рисункам:

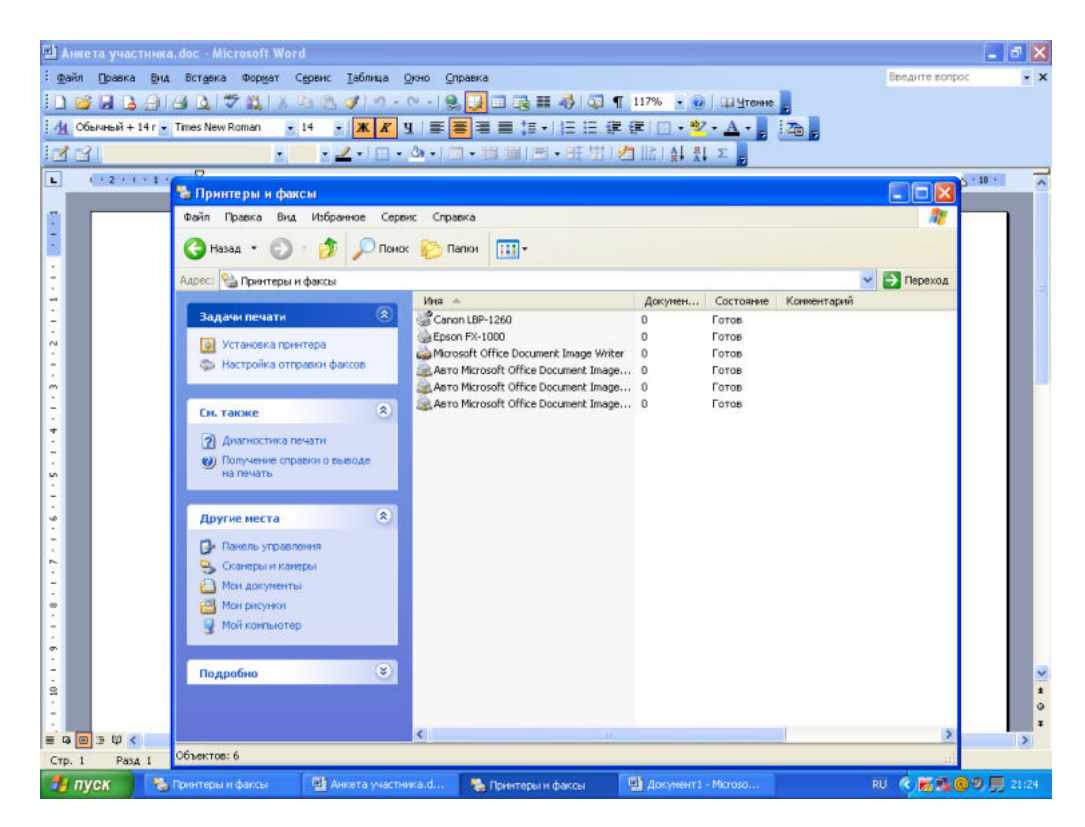

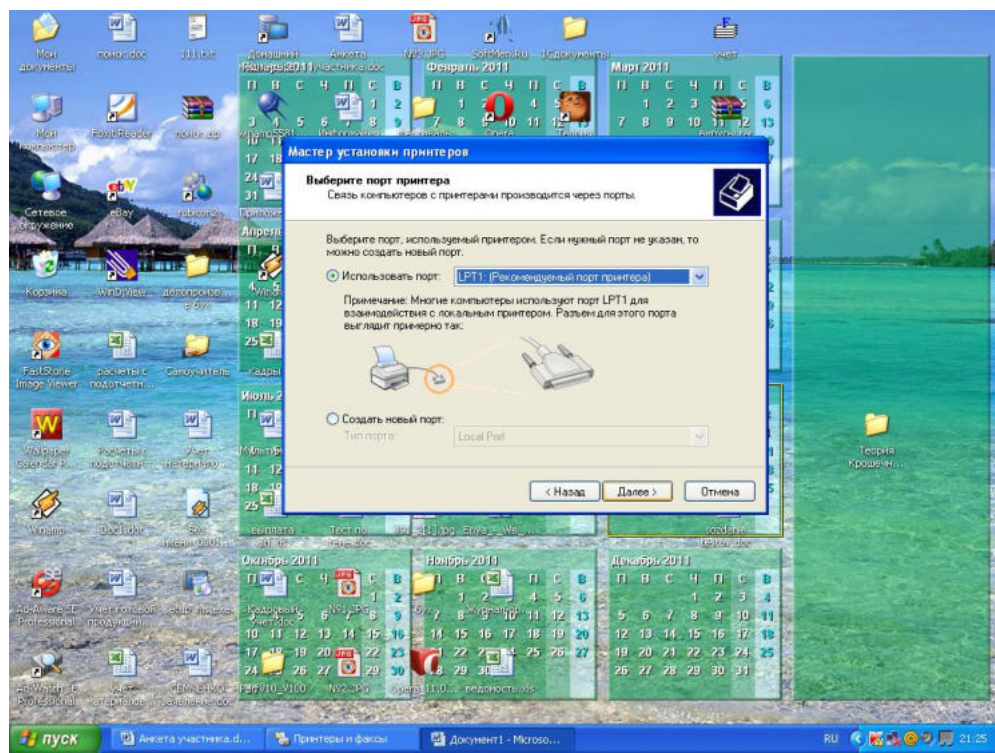

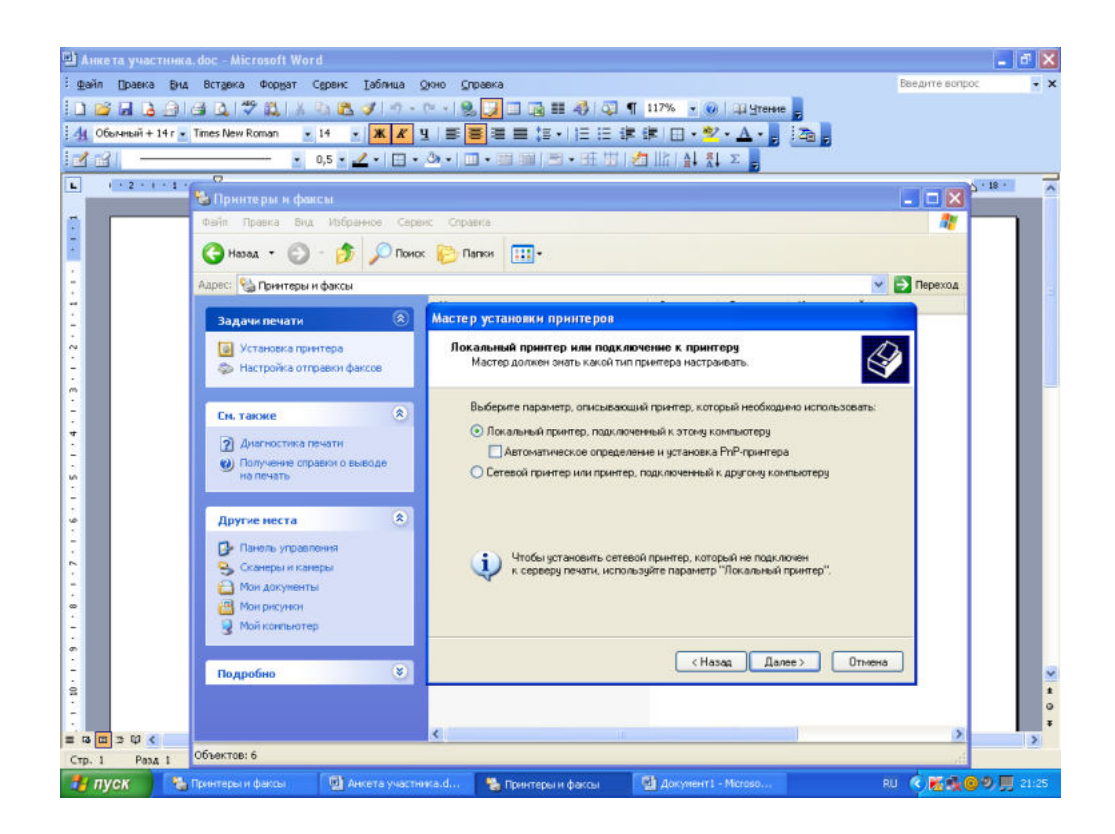

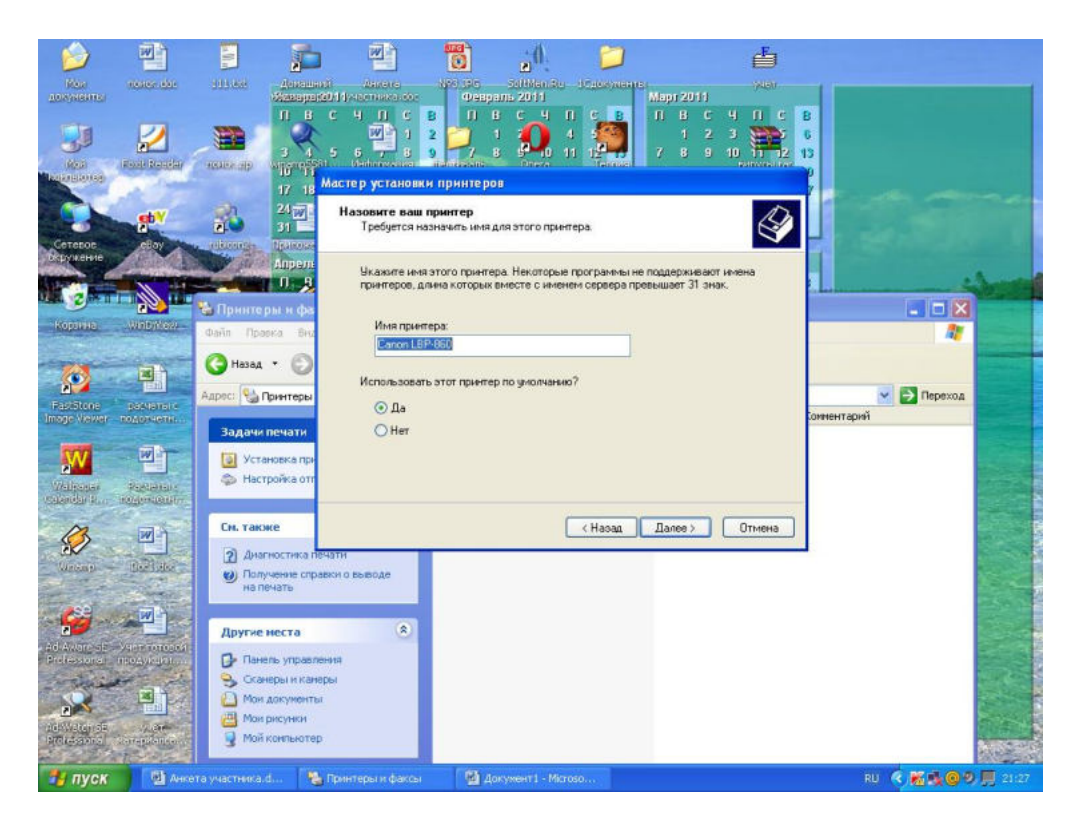

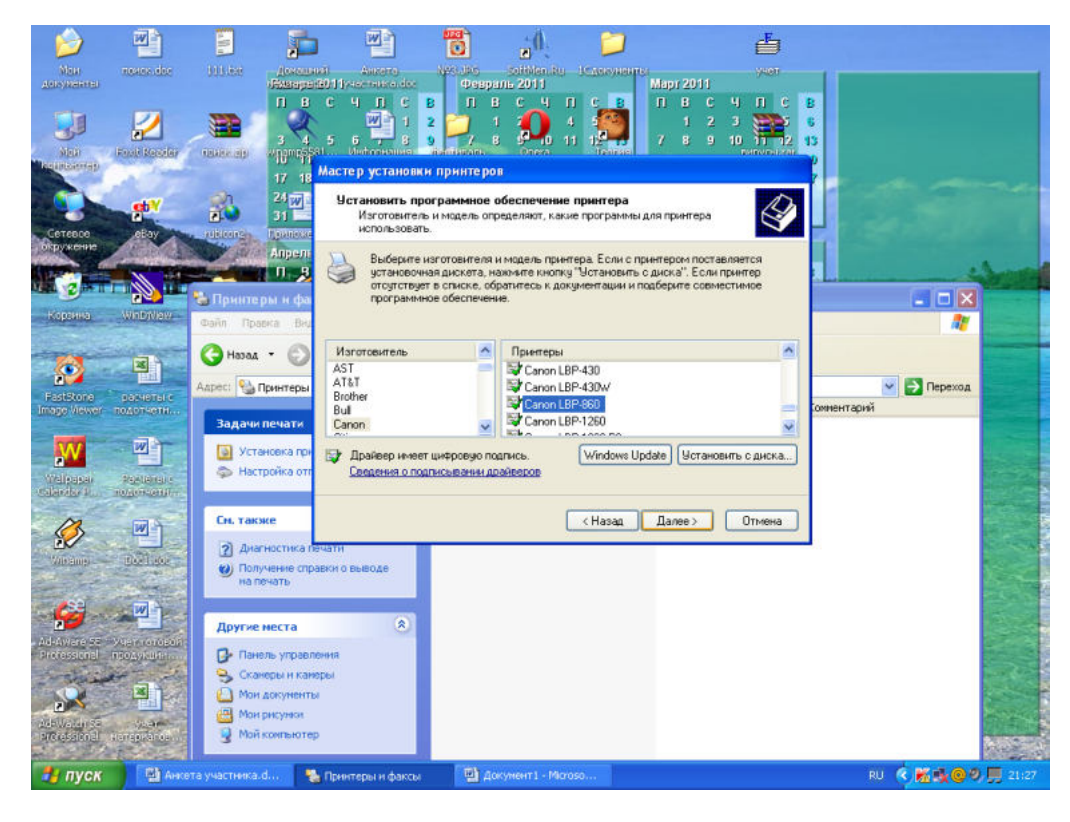

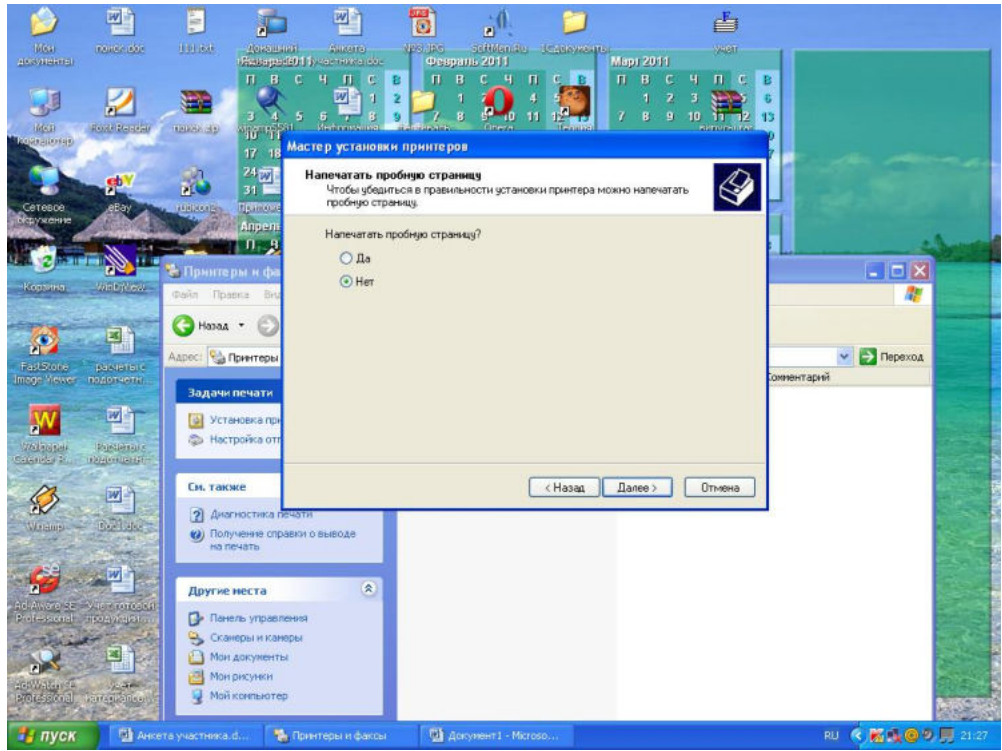

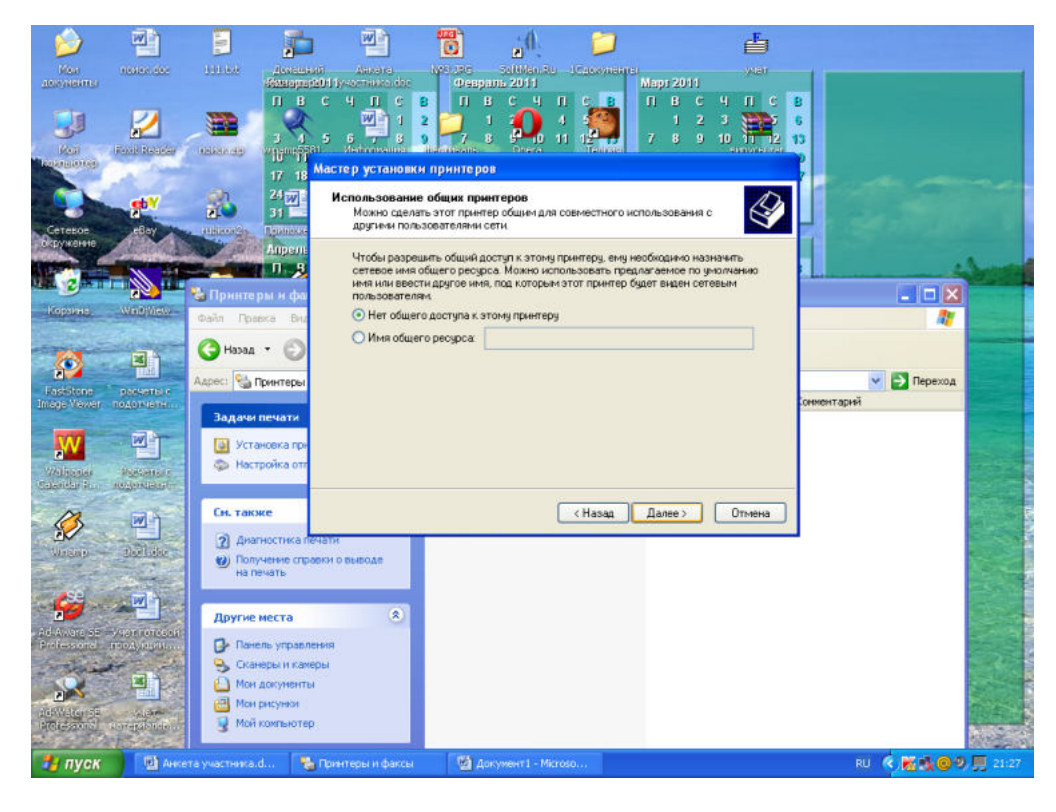

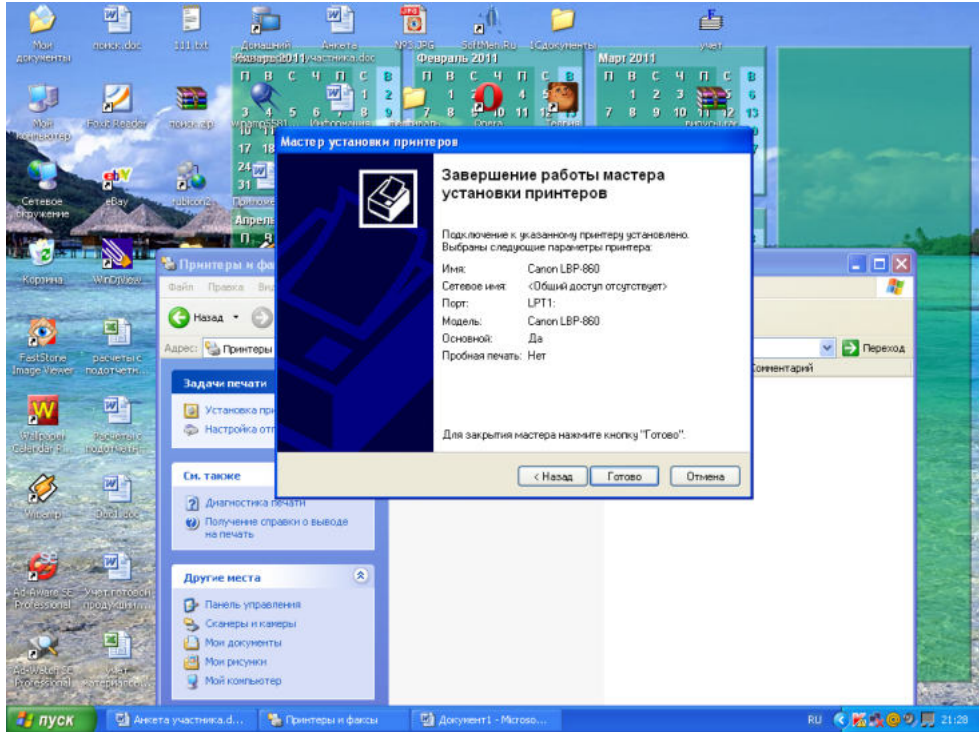

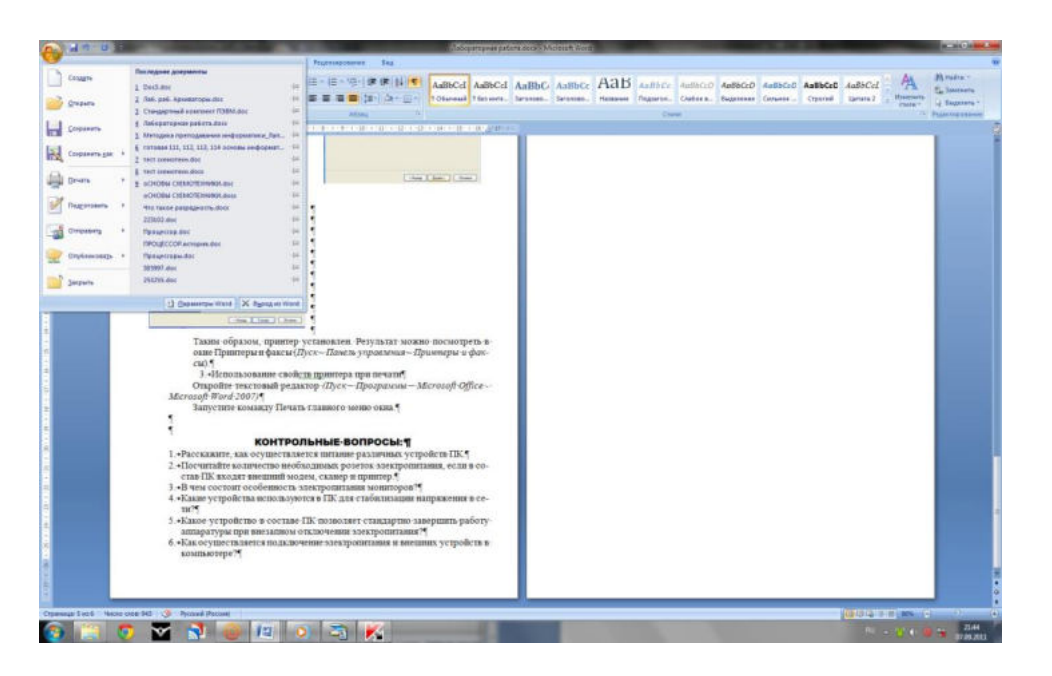

Таким образом, принтер установлен.

Результат можно посмотреть в окне Принтеры и факсы (Пуск – Панель управления – Принтеры и факсы). Ваш принтер появился в списке принтеров.

#### **Использование свойств принтера при печати**

- Откройте текстовый редактор
- (Пуск Программы Microsoft Office Microsoft Word 2007)
- Запустите команду Печать главного меню окна.
- Изучите все возможности печати документов (какие изменения можно производить при печати).
- Результат зафиксируйте в отчете.
#### **Практическая работа № 32**

#### **Тема: Примеры комплектации компьютерного рабочего места в соответствии с целями его использования для различных направлений профессиональной деятельности.**

**Цель работы:** научиться проектировать пространство рабочего места; ознакомиться с требованиями к планировке рабочего места, рабочей позе параметрам рабочего места и его элементов.

#### *Содержание работы:*

В системе «человек - техника - среда» рабочее место является одним из центральных направлений исследования и проектирования при организации трудовой деятельности человека.

Рабочее место представляет собой наименьшую целостную единицу производства, где взаимодействуют три основных элемента труда — предмет, средства и субъект труда. Определяют рабочее место и как систему функционально и пространственно организованных средств труда, обеспечивающую работающему условия для успешного и безопасного протекания трудовой деятельности.

Организация рабочего места — это результат проведения системы мероприятий по функционированию и пространственному размещению основных и вспомогательных средств труда для обеспечения оптимальных условий трудового процесса. Оснащение рабочего места включает все элементы, необходимые работающим для решения поставленных производственных задач. К ним относятся основные и вспомогательные средства труда и техническая документация.

Основные средства труда — это основное оборудование, с помощью которого человек выполняет трудовые операции (станки, стенды, промышленные роботы и т. д. ).

Вспомогательные средства труда делятся по назначению на технологическую и организационную оснастку. Технологическая оснастка обеспечивает эффективную эксплуатацию основного производственного оборудования на рабочих местах (средства заточки, ремонта, наладки, контроля и т. д. ). Организационная оснастка обеспечивает эффективную организацию труда человека путем создания удобств и безопасности в эксплуатации и обслуживании основного производственного оборудования. В состав организационной оснастки входит: рабочая мебель (верстаки, инструментальные тумбочки, сиденья и т. д. ); устройства и приспособления для транспортировки и хранения предметов труда (лифты, поддоны и т. д. ); средства сигнализации, связи, освещения, тара, предметы для уборки рабочего места и т. д.

Перечень элементов технологической и организационной оснастки должен быть указан для каждого рабочего места в технической документации к основному производственному оборудованию.

Пространственная организация рабочего места — это размещение в определенном порядке элементов основного и вспомогательного производственного оборудования относительно работающего человека в заданных пространственных границах.

Для удобства эргономического анализа и проектирования рабочие места классифицируют в зависимости от характера выполняемых на них трудовых операций и по ряду других признаков.

По особенностям трудовой деятельности человека различают следующие группы рабочих мест:

- по отношению в создании продукта основные, вспомогательные и обслуживающие;
- по категориям работающих в системе организации производства рабочие места рабочих, служащих, специалистов и руководителей;
- по взаимоотношениям в трудовом процессе индивидуальные и коллективные;
- по характеру размещения и степени изоляции изолированные и неизолированные;
- по степени ограждения огражденные и не огражденные;
- по характеру к внешней среде и т. д.

В зависимости от характеристик средств труда рабочие места различают по уровню механизации, по степени специализации средств труда.

Специфика взаимодействия человека со средствами труда позволяет различать группы рабочих мест по количеству обслуживаемого оборудования и по степени подвижности рабочего места относительно средств труда.

Обязательным условием является то, что на рабочем месте должны находиться только те технические средства, которые необходимы для выполнения рабочего задания, и располагаться они должны в пределах границ досягаемости, с целью исключения частых наклонов и поворотов корпуса работающего. Предметы труда, используемые в последующих рабочих операциях, должны располагаться в той же последовательности. В целях экономии (в эргонометрическом аспекте) производственных площадей возможна вертикальная планировка рабочего места, особенно для размещения редко используемых средств и предметов труда.

Немаловажное значение имеет также выбор оптимальной ширины проходов, которые должны рассчитываться в зависимости от частоты их использования и с учетом ширины транспортных средств и пространства, занимаемого телом стоящего чело века в спецодежде.

**Задание 1.** Проанализировать свое компьютерное рабочее место и сделайте вывод, как спланированно ваше компьютерное рабочее место.

Критерии анализа:

Соблюдены ли требования по высоте расположения клавиатуры (70 - 85 см. над полом), центра экрана монитора (90 - 115 см над полом), наклону экрана к плоскости стола (88 - 1050), расстоянию между экраном и краем стола (50 - 75 см)?

Как расположен экран по отношению к окну? Отвечает ли это рекомендациям? Не находится ли окно прямо за экраном или перед экраном?

Обеспечено ли на рабочем столе достаточное пространство для необходимой документации?

Удобно ли расположено все необходимое оборудование? Находится ли в пределах досягаемости? Не создается ли дополнительная необходимость вытягивания рук, ног, изменения положения тела, неудобство и неестественность рабочей позы?

Удобно ли расположена клавиатура (базовый ряд клавиш должен быть на 50 мм ниже уровня локтя)?

Регулируется ли высота кресла, обеспечивает ли оно удобство рабочей позы?

Имеется ли держатель документов, соответствует ли угол его наклона углу наклона экрана монитора?

Имеются ли необходимые средства организационной оснастки, хранения документов?

Имеется ли место для хранения личных вещей работника?

Если в комнате расположены несколько компьютерных рабочих мест, выполните схему их расположения и оцените соответствие его рекомендациям.

Соответствует ли требованиям освещенность в рабочем помещении, микроклимат (температура воздуха, влажность, скорость движения воздуха, воздухообмен).

## *Контрольные вопросы:*

Перечислите признаки классификации рабочего места

Что такое организация рабочего места?

Перечислите основные и вспомогательные средства труда.

#### Практическая работа № 33 Тема: Разграничение прав доступа в сети.

Цель работы: освоение приемов обмена файлами между пользователями локальной компьютерной сети.

#### Теоретические сведения к лабораторной работе

Основными устройствами для быстрой передачи информации на большие расстояния в настоящее время являются телеграф, радио, телефон, телевизионный передатчик, телекоммуникационные сети на базе вычислительных систем.

Передача информации между компьютерами существует с самого момента возникновения ЭВМ. Она позволяет организовать совместную работу отдельных компьютеров, решать одну задачу с помощью нескольких компьютеров, совместно использовать ресурсы и решать множество других проблем.

Под компьютерной сетью понимают комплекс аппаратных и программных средств, предназначенных для обмена информацией и доступа пользователей к единым ресурсам сети.

Основное назначение компьютерных сетей - обеспечить совместный доступ пользователей к информации (базам данных, документам и т.д.) и ресурсам (жесткие диски, принтеры, накопители CD-ROM, модемы, выход в глобальную сеть и т.д.).

Абоненты сети- объекты, генерирующие или потребляющие информацию.

Абонентами сети могут быть отдельные ЭВМ, промышленные роботы, станки с ЧПУ (станки с числовым программным управлением) и т.д. Любой абонент сети подключён к станции.

Станция - аппаратура, которая выполняет функции, связанные с передачей и приёмом информации.

Для организации взаимодействия абонентов и станции необходима физическая передающая среда.

Физическая передающая среда - линии связи или пространство, в котором распространяются электрические сигналы, и аппаратура передачи данных.

Одной из основных характеристик линий или каналов связи является скорость передачи данных (пропускная способность).

Скорость передачи данных - количество бит информации, передаваемой за единицу времени.

Обычно скорость передачи данных измеряется в битах в секунду (бит/с) и кратных единицах Кбит/с и Мбит/с.

Соотношения между единицами измерения: 1 Кбит/с =1024 бит/с; 1 Мбит/с =1024 Кбит/с; 1 Гбит/с = 1024 Мбит/с.

На базе физической передающей среды строится коммуникационная сеть. Таким образом, компьютерная сеть - это совокупность абонентских систем и коммуникационной сети.

Виды сетей. По типу используемых ЭВМ выделяют однородные и неоднородные сети. В неоднородных сетях содержатся программно несовместимые компьютеры.

По территориальному признаку сети делят на локальные и глобальные.

Локальные сети (LAN, Local Area Network) объединяют абонентов, расположенных в пределах небольшой территории, обычно не более 2-2.5 км. Локальные компьютерные сети позволят организовать работу отдельных предприятий и учреждений, в том числе и образовательных, решить задачу организации доступа к общим

Глобальные сети (WAN, Wide Area Network) объединяют абонентов, расположенных друг от друга на значительных расстояниях: в разных районах города, в разных городах, странах, на разных континентах (например, сеть Интернет). Взаимодействие между абонентами такой сети может осуществляться на базе телефонных линий связи, радиосвязи и систем спутниковой связи. Глобальные компьютерные сети позволят

техническим и информационным ресурсам.

решить проблему объединения информационных ресурсов всего человечества и организации доступа к этим ресурсам.

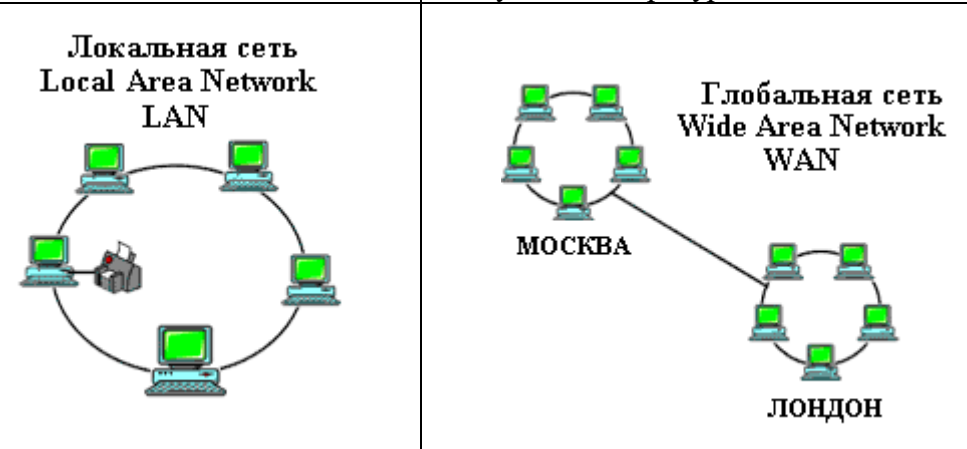

Основные компоненты коммуникационной сети:

- передатчик;
- приёмник;
- сообщения (цифровые данные определённого формата: файл базы данных, таблица, ответ на запрос, текст или изображение);
- средства передачи (физическая передающая среда и специальная аппаратура, обеспечивающая передачу информации).

Топология локальных сетей. Под топологией компьютерной сети обычно понимают физическое расположение компьютеров сети относительно друг друга и способ соединения их линиями.

Топология определяет требования к оборудованию, тип используемого кабеля, методы управления обменом, надежность работы, возможность расширения сети. Существует три основных вида топологии сети: шина, звезда и кольцо.

Шина (bus), при которой все компьютеры параллельно подключаются к одной линии связи, и информация от каждого компьютера одновременно передается ко всем остальным

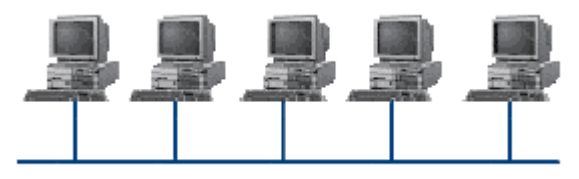

компьютерам. Согласно этой топологии создается одноранговая сеть. При таком соединении компьютеры могут передавать информацию только по очереди, так как линия связи елинственная.

Достоинства:

- $\checkmark$  простота добавления новых узлов в сеть (это возможно даже во время работы сети);
- сеть продолжает функционировать, даже если отдельные компьютеры вышли из строя;
- √ недорогое сетевое оборудование за счет широкого распространения такой топологии. Недостатки:
- √ сложность сетевого оборудования;
- √ сложность диагностики неисправности сетевого оборудования из-за того, что все адаптеры включены параллельно;

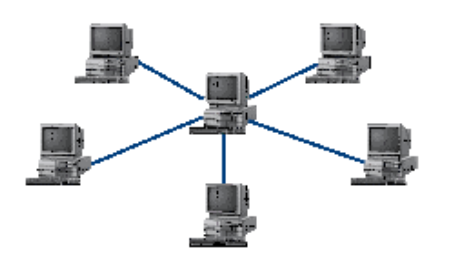

 $\checkmark$ обрыв кабеля влечет за собой выход из строя всей се-TИ:

 $\checkmark$ ограничение на максимальную длину линий связи изза того, что сигналы при передаче ослабляются и никак не восстанавливаются.

Звезда (star), при которой к одному центральному

компьютеру присоединяются остальные периферийные компьютеры, причем каждый из них использует свою отдельную линию связи. Весь обмен информацией идет исключительно через центральный компьютер, на который ложится очень большая нагрузка, поэтому он предназначен только для обслуживания сети.

Достоинства:

- выход из строя периферийного компьютера никак не отражается на функционировании оставшейся части сети;
- √ простота используемого сетевого оборудования;
- все точки подключения собраны в одном месте, что позволяет легко контролировать работу сети, локализовать неисправности сети путем отключения от центра тех или иных периферийных устройств;
- √ не происходит затухания сигналов.

Недостатки:

- выход из строя центрального компьютера делает сеть полностью неработоспособной;
- √ жесткое ограничение количества периферийных компьютеров;
- значительный расход кабеля.

Кольцо (ring), при котором каждый компьютер передает информацию всегда только

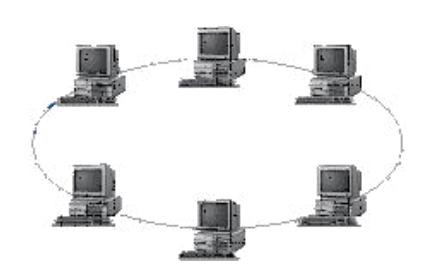

одному компьютеру, следующему в цепочке, а получает информацию только от предыдущего в цепочке компьютера, и эта цепочка замкнута. Особенностью кольца является то, что каждый компьютер восстанавливает приходящий к нему сигнал, поэтому затухание сигнала во всем кольце не имеет никакого значения, важно только затухание между соседними компьютерами.

## Достоинства:

- легко подключить новые узлы, хотя для этого нужно приостановить работу сети;
- $\checkmark$  большое количество узлов, которое можно подключить к сети (более 1000);
- √ высокая устойчивость к перегрузкам.

Недостатки:

- выход из строя хотя бы одного компьютера нарушает работу сети;
- √ обрыв кабеля хотя бы в одном месте нарушает работу сети.

В отдельных случаях при конструировании сети используют комбинированную топологию. Например, дерево (tree)- комбинация нескольких звезд.

Каждый компьютер, который функционирует в локальной сети, должен иметь сетевой адаптер (сетевую карту). Функцией сетевого адаптера является передача и прием сигналов, распространяемых по кабелям связи. Кроме того, компьютер должен быть оснащен сетевой операционной системой.

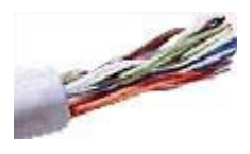

При конструировании сетей используют следующие виды кабелей:

неэкранированная витая пара. Максимальное расстояние, на котором могут быть расположены компьютеры, соединенные этим кабелем, достигает 90 м. Скорость передачи информации - от 10 до 155 Мбит/с; экранированная витая пара. Скорость передачи информации - 16 Мбит/с на расстояние до 300 м.

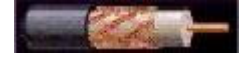

коаксиальный кабель. Отличается более высокой механической прочностью, помехозащищённостью и позволяет передавать информацию на расстояние до 2000 м со скоростью 2-44 Мбит/с;

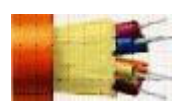

волоконно-оптический кабель. Идеальная передающая среда, он не подвержен действию электромагнитных полей, позволяет передавать информацию на расстояние до 10 000 м со скоростью до 10 Гбит/с.

Понятие о глобальных сетях. Глобальная сеть- это объединения компьютеров, расположенных на удаленном расстоянии, для общего использования мировых информационных ресурсов. На сегодняшний день их насчитывается в мире более 200. Из них наиболее известной и самой популярной является сеть Интернет.

В отличие от локальных сетей в глобальных сетях нет какого-либо единого центра управления. Основу сети составляют десятки и сотни тысяч компьютеров, соединенных теми или иными каналами связи. Каждый компьютер имеет уникальный идентификатор, что позволяет "проложить к нему маршрут" для доставки информации. Обычно в глобальной сети объединяются компьютеры, работающие по разным правилам (имеющие различную архитектуру, системное программное обеспечение и т.д.). Поэтому для передачи информации из одного вида сетей в другой используются шлюзы.

Шлюзы (gateway)- это устройства (компьютеры), служащие для объединения сетей с совершенно различными протоколами обмена.

Протокол обмена- это набор правил (соглашение, стандарт), определяющий принципы обмена данными между различными компьютерами в сети.

Протоколы условно делятся на базовые (более низкого уровня), отвечающие за передачу информации любого типа, и прикладные (более высокого уровня), отвечающие за функционирование специализированных служб.

Главный компьютер сети, который предоставляет доступ к общей базе данных, обеспечивает совместное использование устройств ввода-вывода и взаимодействия пользователей называется сервером.

Компьютер сети, который только использует сетевые ресурсы, но сам свои ресурсы в сеть не отдает, называется клиентом (часто его еще называют рабочей станцией).

Для работы в глобальной сети пользователю необходимо иметь соответствующее аппаратное и программное обеспечение.

Программное обеспечение можно разделить на два класса:

- программы-серверы, которые размещаются на узле сети, обслуживающем компьютер пользователя;
- программы-клиенты, размещенные на компьютере пользователя и пользующиеся услугами сервера.

Глобальные сети предоставляют пользователям разнообразные услуги: электронная почта, удаленный доступ к любому компьютеру сети, поиск данных и программ и так далее.

#### Содержание работы:

#### Залание №1.

- 1. Создайте на локальном диске Z папку под именем Почта 1 (цифра в имени соответствует номеру вашего компьютера).
- 2. С помощью текстового редактора Word или WordPad создайте письмо к одногруппникам.
- 3. Сохраните данный текст в папке Почта 1 своего компьютера в файле письмо1.doc, где 1 - номер компьютера.
- 4. Откройте папку другого компьютера, например, Почта 2 и скопируйте в него файл письмо1 из своей папки Почта 1.
- 5. В своей папке Почта 1 прочитайте письма от других пользователей, например письмо2. Допишите в них свой ответ.
- 6. Переименуйте файл письмо2 .doc в файл письмо2 ответ1.doc
- 7. Переместите файл письмо2 ответ1.doc в папку Почта 2 и удалите его из своей папки
- 8. Далее повторите п.2-4 для других компьютеров.
- 9. Прочитайте сообщения от других пользователей в своей папке и повторите для них действия п.5-8.

#### Задание №2. Ответить на вопросы:

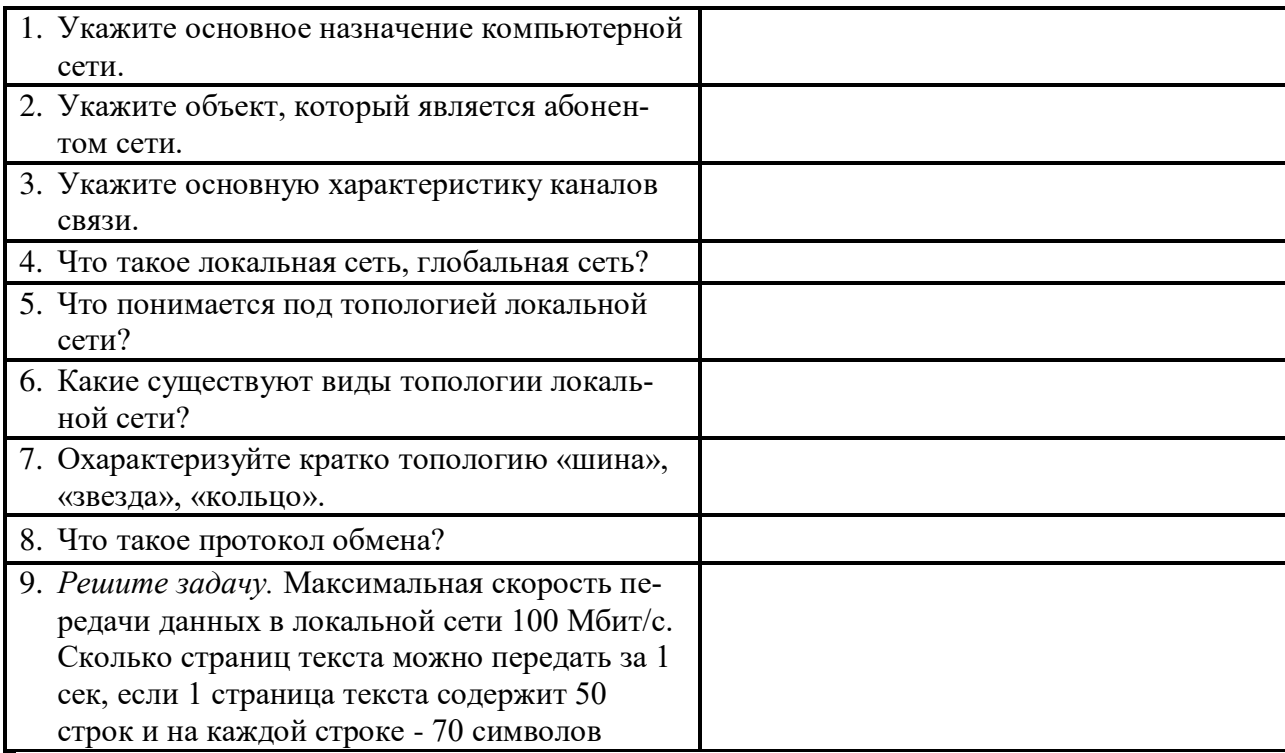

# Практическая работа № 34

## Тема: Общее дисковое пространство в локальной сети.

Цель: Освоение приемов обмена файлами между пользователями локальной компьютерной сети.

Задание: Из приведенного ниже материала составьте конспект, обязательно перечислите все свойства, основные понятия и определения.

Основными устройствами для быстрой передачи информации на большие расстояния в настоящее время являются телеграф, радио, телефон, телевизионный передатчик, телекоммуникационные сети на базе вычислительных систем.

Передача информации между компьютерами существует с самого момента возникновения ЭВМ. Она позволяет организовать совместную работу отдельных компьютеров, решать одну задачу с помощью нескольких компьютеров, совместно использовать ресурсы и решать множество других проблем. Под компьютерной сетью понимают комплекс аппаратных и программных средств, предназначенных для обмена информацией и доступа пользователей к единым ресурсам сети. Основное назначение компьютерных сетей - обеспечить совместный доступ пользователей к информации (базам данных, документам и т.д.) и ресурсам (жесткие диски, принтеры, накопители CD-ROM, модемы, выход в глобальную сеть и т.д.). Абоненты сети- объекты, генерирующие или потребляющие информацию. Абонентами сети могут быть отдельные ЭВМ, промышленные роботы, станки с ЧПУ (станки с числовым программным управлением) и т.д. Любой абонент сети подключён к станции.

Станция – аппаратура, которая выполняет функции, связанные с передачей и приёмом информации. Для организации взаимодействия абонентов и станции необходима физическая передающая среда. Физическая передающая среда- линии связи или пространство, в котором распространяются электрические сигналы, и аппаратура передачи данных.

Одной из основных характеристик линий или каналов связи является скорость передачи данных (пропускная способность). Скорость передачи данных- количество бит информации, передаваемой за единицу времени.

Обычно скорость передачи данных измеряется в битах в секунду (бит/с) и кратных единицах Кбит/с и Мбит/с. Соотношения между единицами измерения: 1 Кбит/с = 1024 бит/с; 1 Мбит/с =1024 Кбит/с; 1 Гбит/с =1024 Мбит/с. На базе физической передающей среды строится коммуникационная сеть. Таким образом, компьютерная сеть - это совокупность абонентских систем и коммуникационной сети. Виды сетей. По типу используемых ЭВМ выделяют однородные и неоднородные сети. В неоднородных сетях содержатся программно несовместимые компьютеры. По территориальному признаку сети делят на локальные и глобальные. Основные компоненты коммуникационной сети:

передатчик;

приёмник;

Сообщения (цифровые данные определённого формата: файл базы данных, таблица, ответ на запрос, текст или изображение);

Средства передачи (физическая передающая среда и специальная аппаратура, обеспечивающая передачу информации).

Топология локальных сетей. Под топологией компьютерной сети обычно понимают физическое расположение компьютеров сети относительно друг друга и способ соединения их линиями.

Топология определяет требования к оборудованию, тип используемого кабеля, методы управления обменом, надежность работы, возможность расширения сети. Существует три основных вида топологии сети: шина, звезда и кольцо.

Шина (bus), при которой все компьютеры параллельно подключаются к одной линии связи, и информация от каждого компьютера одновременно передается ко всем остальным

компьютерам. Согласно этой топологии создается одноранговая сеть. При таком соединении компьютеры могут передавать информацию только по очереди, так как линия связи единственная.

Локальные сети Глобальные сети

Локальные сети (LAN, Local Area Network) объединяют абонентов, расположенных в пределах небольшой территории, обычно не более 2–2.5 км. Локальные компьютерные сети позволят организовать работу отдельных предприятий и учреждений, в том числе и образовательных, решить задачу организации доступа к общим техническим и информационным ресурсам. Глобальные сети (WAN, Wide Area Network) абонентов, расположенных друг от друга на значительных расстояниях: в разных районах города, в разных городах, странах, на разных континентах (например, сеть Интернет). Взаимодействие между абонентами такой сети может осуществляться на базе телефонных линий связи, радиосвязи и систем спутниковой связи. Глобальные компьютерные сети позволят решить проблему объединения информационных ресурсов всего человечества и организации доступа к этим ресурсам.

Достоинства:

Простота добавления новых узлов в сеть (это возможно даже во время работы сети);

Сеть продолжает функционировать, даже если отдельные компьютеры вышли из строя; недорогое сетевое оборудование за счет широкого распространения такой топологии.

Недостатки:

Сложность сетевого оборудования; сложность диагностики неисправности сетевого оборудования из-за того, что все адаптеры включены параллельно;

обрыв кабеля влечет за собой выход из строя всей сети; ограничение на максимальную длину линий связи из-за того, что сигналы при передаче ослабляются и никак не восстанавливаются.

Звезда (star), при которой к одному центральному компьютеру присоединяются остальные периферийные компьютеры, причем каждый из них использует свою отдельную линию связи. Весь обмен информацией идет исключительно через центральный компьютер, на который ложится очень большая нагрузка, поэтому он предназначен только для обслуживания сети.

Каждый компьютер, который функционирует в локальной сети, должен иметь сетевой адаптер (сетевую карту). Функцией сетевого адаптера является передача и прием сигналов, распространяемых по кабелям связи. Кроме того, компьютер должен быть оснащен сетевой операционной системой.

При конструировании сетей используют следующие виды кабелей:

неэкранированная витая пара. Максимальное расстояние, на котором могут быть расположены компьютеры, соединенные этим кабелем, достигает 90 м.

Скорость передачи информации - от 10 до 155 Мбит/с; экранированная витая Пара. Скорость передачи информации - 16 Мбит/с на расстояние до 300

м. коаксиальный кабель. Отличается более высокой механической прочностью, помехозащищённостью и позволяет передавать информацию на расстояние до 2000 м со скоростью 2-44 Мбит/с; волоконно-оптический кабель. Идеальная передающая среда, он не подвержен действию электромагнитных полей, позволяет передавать информацию на расстояние До 10 000 м со скоростью до 10 Гбит/с.Понятие о глобальных сетях. Глобальная сеть – это объединения компьютеров, расположенных на удаленном расстоянии, для общего использования мировых информационных ресурсов. На сегодняшний день их насчитывается в мире более 200. Из них наиболее известной и самой популярной является сеть Интернет.

В отличие от локальных сетей в глобальных сетях нет какого-либо единого центра управления. Основу сети составляют десятки и сотни тысяч компьютеров, соединенных теми или иными каналами связи.

Каждый компьютер имеет уникальный идентификатор, что позволяет "проложить к нему маршрут" для доставки информации. Обычно в глобальной сети объединяются компьютеры, работающие по разным правилам (имеющие различную архитектуру, системное программное обеспечение и т.д.). Поэтому для передачи информации из одного вида сетей в другой используются шлюзы.

Шлюзы (gateway)- это устройства (компьютеры), служащие для объединения сетей с совершенно различными протоколами обмена.

Протокол обмена- это набор правил (соглашение, стандарт), определяющий принципы обмена данными между различными компьютерами в сети.

Протоколы условно делятся на базовые (более низкого уровня), отвечающие за передачу информации любого типа, и прикладные (более высокого уровня), отвечающие за функционирование специализированных служб.

Главный компьютер сети, который предоставляет доступ к общей базе данных, обеспечивает совместное использование устройств ввода-вывода и взаимодействия пользователей называется сервером.

Компьютер сети, который только использует сетевые ресурсы, но сам свои ресурсы в сеть не отдает, называется клиентом (часто его еще называют рабочей станцией).

Для работы в глобальной сети пользователю необходимо иметь соответствующее аппаратное и программное обеспечение.

Программное обеспечение можно разделить на два класса: программы-серверы, которые размещаются на узле сети, обслуживающем компьютер пользователя;

программы-клиенты, размещенные на компьютере пользователя и пользующиеся услугами сервера.

Глобальные сети предоставляют пользователям разнообразные услуги: электронная почта, удаленный доступ к любому компьютеру сети, поиск данных и программ и так далее.

# **Практическая работа № 35-36**

## **Тема: Защита информации. Антивирусная защита.**

**Цель работы:** выработать практические навыки работы с антивирусными программами.

## *1. Теоретические сведения к лабораторной работе*

# **Вирусы. Антивирусное программное обеспечение**

**Компьютерный вирус -** программа способная самопроизвольно внедряться и внедрять свои копии в другие программы, файлы, системные области компьютера и в вычислительные сети, с целью создания всевозможных помех работе на компьютере.

## **Признаки заражения:**

- прекращение работы или неправильная работа ранее функционировавших программ
- медленная работа компьютера
- невозможность загрузки ОС
- исчезновение файлов и каталогов или искажение их содержимого
- изменение размеров файлов и их времени модификации
- уменьшение размера оперативной памяти
- непредусмотренные сообщения, изображения и звуковые сигналы
- частые сбои и зависания компьютера и др.

## **Классификация компьютерных вирусов:**

- по среде обитания;
- по способу заражения;
- по воздействию;
- по особенностям алгоритма.

## **По среде обитания**

**Сетевые** – распространяются по различным компьютерным сетям.

**Файловые** – внедряются в исполняемые модули (COM, EXE).

**Загрузочные** – внедряются в загрузочные сектора диска или сектора, содержащие программу загрузки диска.

**Фалово-загрузочные** – внедряются и в загрузочные сектора и в исполняемые модули.

## **По способу заражения**

**Резидентные** – при заражении оставляет в оперативной памяти компьютера свою резидентную часть, которая потом. перехватывает обращения ОС к объектам заражения.

**Нерезидентные** – не заражают оперативную память и активны ограниченное время.

## **По воздействию:**

**Неопасные** – не мешают работе компьютера, но уменьшают объем свободной оперативной памяти и памяти на дисках.

**Опасные** – приводят к различным нарушениям в работе компьютера.

Очень опасные – могут приводить к потере программ, данных, стиранию информации в системных областях дисков.

## **По особенностям алгоритма:**

**Паразиты** – изменяют содержимое файлов и секторов, легко обнаруживаются.

**Черви** – вычисляют адреса сетевых компьютеров и отправляют по ним свои копии.

**Стелсы** – перехватывают обращение ОС к пораженным файлам и секторам и подставляют вместо них чистые области.

**Мутанты** – содержат алгоритм шифровки-дешифровки, ни одна из копий не похожа на другую.

**Трояны** – не способны к самораспространению, но маскируясь под полезную, разрушают загрузочный сектор и файловую систему.

**Основные меры по защите от вирусов:**

- оснастите свой компьютер одной из современных антивирусных программ: Doctor Web, Norton Antivirus, AVP
- постоянно обновляйте антивирусные базы
- делайте архивные копии ценной для Вас информации (гибкие диски, CD)

## Классификация антивирусного программного обеспечения:

- Сканеры (детекторы)
- Мониторы
- Ревизоры
- Сканеры

Принцип работы антивирусных сканеров основан на проверке файлов, секторов и системной памяти и поиске в них известных и новых (неизвестных сканеру) вирусов.

Мониторы. Это целый класс антивирусов, которые постоянно находятся в оперативной памяти компьютера и отслеживают все подозрительные действия, выполняемые другими программами. С помощью монитора можно остановить распространение вируса на самой ранней стадии.

Ревизоры. Программы-ревизоры первоначально запоминают в специальных файлах образы главной загрузочной записи, загрузочных секторов логических дисков, информацию о структуре каталогов, иногда - объем установленной оперативной памяти.

Для определения наличия вируса в системе программы-ревизоры проверяют созданные ими образы и производят сравнение с текущим состоянием.

## 2. Задания для самостоятельной работы студентов

Задание №1. Обновите через Интернет антивирусную программу, установленную на Вашем компьютере. Выполнить проверку папки «Мои документы» на вирусы. Дайте характеристику этой программы.

## Задание №2. Ответьте на вопросы:

- 1. Что такое вирус?
- 2. Дайте классификацию вирусов.
- 3. Для чего нужны антивирусные программы?
- 4. Дайте их классификацию

## **Практическая работа № 37 Тема: Эксплуатационные требования к компьютерному рабочему месту.**

**Цель работы:** ознакомиться с эксплуатационными требованиями к компьютерному рабочему месту; профилактическими мероприятиями для компьютерного рабочего места в соответствии с его комплектацией для профессиональной деятельности*.* 

# **Содержание работы:**

**Задание №1.** Отразите основные санитарно-гигиенические требования к кабинету информатики:

1.

2.

3. 4. 5.

6.

**Задание №2.** Укажите некоторые требования к помещениям кабинета информатики: 1. 

2.

3.

**Задание №3.** Укажите, какие действия запрещены в кабинете информатики: 1.

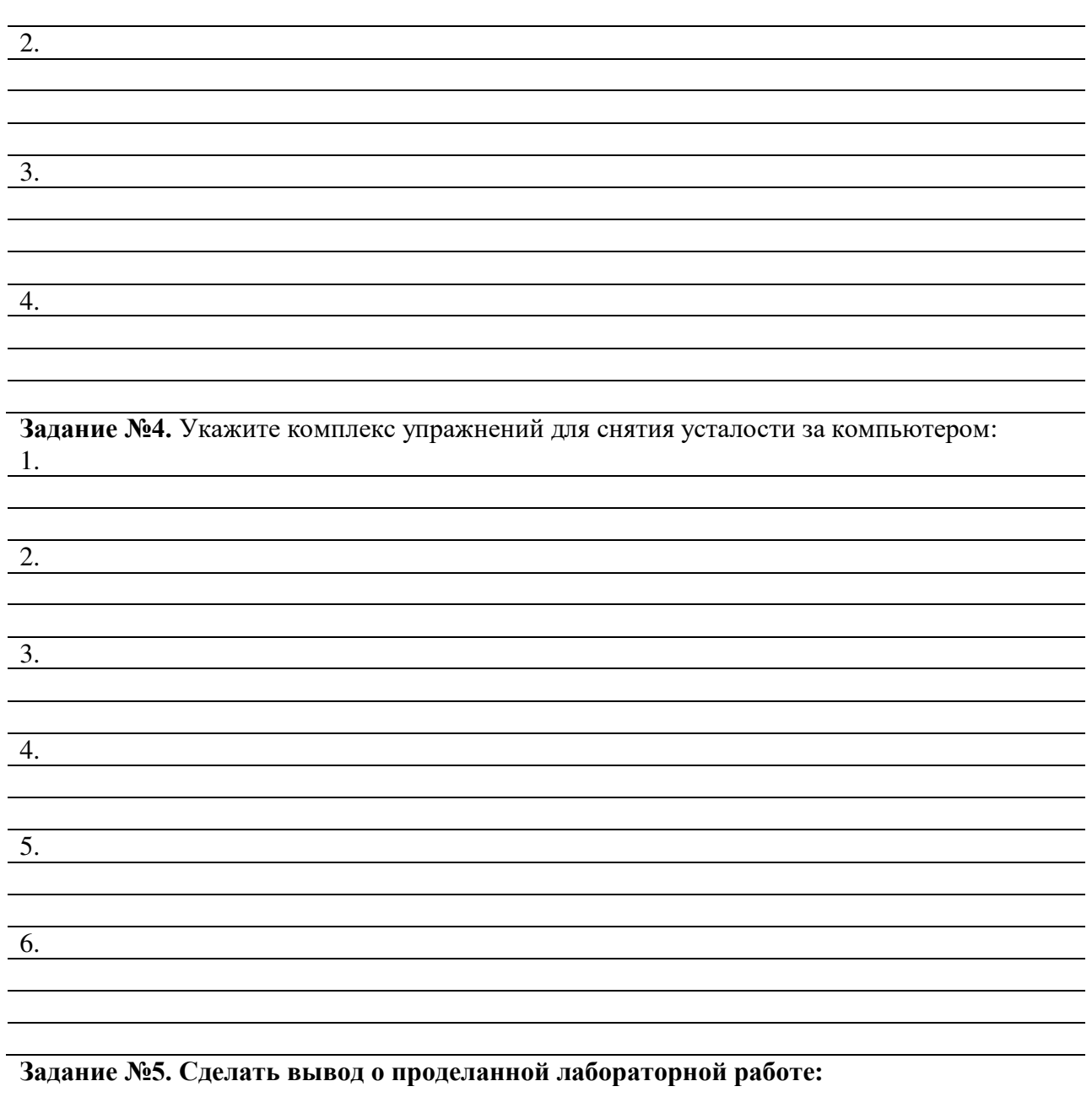

#### Практическая работа № 38

#### Тема: Профилактические мероприятия для компьютерного рабочего места в соответствии его комплектацией для профессиональной деятельности.

Цель работы: выработать практические навыки работы с антивирусными программами, навыки правильной работы с компьютером.

## Теоретические сведения.

Вирусы. Антивирусное программное обеспечение

Компьютерный вирус — программа способная самопроизвольно внедряться и внедрять свои копии в другие программы, файлы, системные области компьютера и в вычислительные сети, с целью создания всевозможных помех работе на компьютере.

Признаки заражения:

• прекращение работы или неправильная работа ранее функционировавших программ

- медленная работа компьютера
- невозможность загрузки ОС
- исчезновение файлов и каталогов или искажение их содержимого
- изменение размеров файлов и их времени модификации
- уменьшение размера оперативной памяти
- непредусмотренные сообщения, изображения и звуковые сигналы
- частые сбои и зависания компьютера и др.

Классификация компьютерных вирусов

• По среде обитания:

Сетевые – распространяются по различным компьютерным сетям

Файловые – внедряются в исполняемые модули (COM, EXE)

Загрузочные - внедряются в загрузочные сектора диска или сектора, содержащие программу загрузки диска

Фалово-загрузочные - внедряются и в загрузочные сектора и в исполняемые модули

• По способу заражения:

Резидентные - при заражении оставляет в оперативной памяти компьютера свою резидентную часть, которая потом перехватывает обращения ОС к объектам заражения

Нерезидентные - не заражают оперативную память и активны ограниченное время

• По воздействию:

Неопасные – не мешают работе компьютера, но уменьшают объем свободной оперативной памяти и памяти на дисках

Опасные – приводят к различным нарушениям в работе компьютера

Очень опасные - могут приводить к потере программ, данных, стиранию информации в системных областях дисков

• По особенностям алгоритма:

Паразиты – изменяют содержимое файлов и секторов, легко обнаруживаются

Черви – вычисляют адреса сетевых компьютеров и отправляют по ним свои копии

Стелсы – перехватывают обращение ОС к пораженным файлам и секторам и подставляют вместо них чистые области

Мутанты – содержат алгоритм шифровки-дешифровки, ни одна из копий не похожа на другую

Трояны - не способны к самораспространению, но маскируясь под полезную, разрушают загрузочный сектор и файловую систему

Основные меры по защите от вирусов:

• оснастите свой компьютер одной из современных антивирусных программ: Doctor Weber, Norton Antivirus, AVP

• постоянно обновляйте антивирусные базы

• делайте архивные копии ценной для Вас информации (гибкие диски, CD) Классификация антивирусного программного обеспечения

• Сканеры (детекторы). Принцип работы антивирусных сканеров основан на проверке файлов, секторов и системной памяти и поиске в них известных и новых (неизвестных сканеру) вирусов.

• Мониторы. Это целый класс антивирусов, которые постоянно находятся в оперативной памяти компьютера и отслеживают все подозрительные действия, выполняемые другими программами. С помощью монитора можно остановить распостранение вируса на самой ранней стадии.

• Ревизоры. Программы-ревизоры первоначально запоминают в специальных файлах образы главной загрузочной записи, загрузочных секторов логических дисков, информацию о структуре каталогов, иногда — объем установленной оперативной памяти. Программы-ревизоры первоначально запоминают в специальных файлах образы главной загрузочной записи, загрузочных секторов логических дисков, информацию о структуре каталогов, иногда — объем установленной оперативной памяти. Для определения наличия вируса в системе программы-ревизоры проверяют созданные ими образы и производят сравнение с текущим состоянием.

#### Профилактические мероприятия для компьютерного рабочего места

1. Требования к микроклимату, ионному составу и концентрации вредных химических веществ в воздухе помещений

На рабочих местах пользователей персональных компьютеров должны обеспечиваться оптимальные параметры микроклимата в соответствии с СанПин 2.2.4.548-96. Согласно этому документу для категории тяжести работ 1 а температура воздуха должна быть в холодный период года не более 22-24оС, в теплый период года 20-25оС. Относительная влажность должна составлять 40-60%, скорость движения воздуха — 0,1 м/с. Для поддержания оптимальных значений микроклимата используется система отопления и кондиционирования воздуха. Для повышения влажности воздуха в помещении следует применять увлажнители воздуха или емкости с питьевой водой.

2. Требования к освещению помещений и рабочих мест

В компьютерных залах должно быть естественное и искусственное освещение. Световой поток из оконного проема должен падать на рабочее место оператора с левой стороны.

Искусственное освещение в помещениях эксплуатации компьютеров должно осуществляться системой общего равномерного освещения.

Допускается установка светильников местного освещения для подсветки документов. Местное освещение не должно создавать бликов на поверхности экрана.

Отраженная блескость на рабочих поверхностях ограничивается за счет правильного выбора светильника и расположения рабочих мест по отношению к естественному источнику света.

Для искусственного освещения помещений с персональными компьютерами следует применять светильники типа ЛПО36 с зеркализованными решетками, укомплектованные высокочастотными пускорегулирующими аппаратами. Допускается применять светильники прямого света, преимущественно отраженного света типа ЛПО13, ЛПО5, ЛСО4, ЛПО34, ЛПО31 с люминесцентными лампами типа ЛБ. Допускается применение светильников местного освещения с лампами накаливания. Светильники должны располагаться в виде сплошных или прерывистых линий сбоку от рабочих мест параллельно линии зрения пользователя при разном расположении компьютеров.

Для обеспечения нормативных значений освещенности в помещениях следует проводить чистку стекол оконных проемов и светильников не реже двух раз в год и проводить своевременную замену перегоревших ламп.

3. Требования к шуму и вибрации в помещениях

Уровни шума на рабочих местах пользователей персональных компьютеров не должны превышать значений, установленных СанПиН 2.2.4/2.1.8.562-96 и составляют не более 50 дБА.

Снизить уровень шума в помещениях можно использованием звукопоглощающих материалов с максимальными коэффициентами звукопоглощения в области частот 63-8000 Гц для отделки стен и потолка помещений. Дополнительный звукопоглощающий эффект создают однотонные занавески из плотной ткани, повешенные в складку на расстоянии 15-20 см от ограждения. Ширина занавески должна быть в 2 раза больше ширины окна.

4. Требования к организации и оборудованию рабочих мест

Рабочие места с персональными компьютерами по отношению к световым проемам должны располагаться так, чтобы естественный свет падал сбоку, желательно слева.

Схемы размещения рабочих мест с персональными компьютерами должны учитывать расстояния между рабочими столами с мониторами: расстояние между боковыми поверхностями мониторов не менее 1,2 м, а расстояние между экраном монитора и тыльной частью другого монитора не менее 2,0 м.

Рабочий стол может быть любой конструкции, отвечающей современным требованиям эргономики и позволяющей удобно разместить на рабочей поверхности оборудование с учетом его количества, размеров и характера выполняемой работы. Целесообразно применение столов, имеющих отдельную от основной столешницы специальную рабочую поверхность для размещения клавиатуры. Используются рабочие столы с регулируемой и нерегулируемой высотой рабочей поверхности. При отсутствии регулировки высота стола должна быть в пределах от 680 до 800 мм.

Глубина рабочей поверхности стола должна составлять 800 мм (допускаемая не менее 600 мм), ширина — соответственно 1 600 мм и 1 200 мм. Рабочая поверхность стола не должна иметь острых углов и краев, иметь матовую или полуматовую фактору.

Рабочий стол должен иметь пространство для ног высотой не менее 600 мм, шириной — не менее 500 мм, глубиной на уровне колен — не менее 450 мм и на уровне вытянутых ног — не менее 650 мм.

Быстрое и точное считывание информации обеспечивается при расположении плоскости экрана ниже уровня глаз пользователя, предпочтительно перпендикулярно к нормальной линии взгляда (нормальная линия взгляда 15 градусов вниз от горизонтали).

Клавиатура должна располагаться на поверхности стола на расстоянии 100-300 мм от края, обращенного к пользователю.

Для удобства считывания информации с документов применяются подвижные подставки (пюпитры), размеры которых по длине и ширине соответствуют размерам устанавливаемых на них документов. Пюпитр размещается в одной плоскости и на одной высоте с экраном.

Для обеспечения физиологически рациональной рабочей позы, создания условий для ее изменения в течение рабочего дня применяются подъемно-поворотные рабочие стулья с сиденьем и спинкой, регулируемыми по высоте и углам наклона, а также расстоянию спинки от переднего края сидения.

Конструкция стула должна обеспечивать:

ширину и глубину поверхности сиденья не менее 400 мм;

поверхность сиденья с закругленным передним краем;

 регулировку высоты поверхности сиденья в пределах 400-550 мм и углом наклона вперед до 15 градусов и назад до 5 градусов;

 $\bullet$  высоту опорной поверхности спинки  $300\pm20$  мм, ширину — не менее 380 мм и радиус кривизны горизонтальной плоскости 400 мм;

угол наклона спинки в вертикальной плоскости в пределах 0±30 градусов;

 регулировку расстояния спинки от переднего края сидения в пределах 260-400 мм;

 стационарные или съемные подлокотники длиной не менее 250 мм и шириной 50-70 мм;

• регулировку подлокотников по высоте над сиденьем в пределах  $230\pm30$  мм и внутреннего расстояния между подлокотниками в пределах 350-500 мм;

 поверхность сиденья, спинки и подлокотников должна быть полумягкой, с нескользящим не электризующимся, воздухонепроницаемым покрытием, легко очищаемым от загрязнения.

Рабочее место должно быть оборудовано подставкой для ног, имеющей ширину не менее 300 мм, глубину не менее 400 мм, регулировку по высоте в пределах до 150 мм и по углу наклона опорной поверхности подставки до 20 град. Поверхность подставки должна быть рифленой и иметь по переднему краю бортик высотой 10 мм.

5. Режим труда и отдыха при работе с компьютером

Режим труда и отдыха предусматривает соблюдение определенной длительности непрерывной работы на ПК и перерывов, регламентированных с учетом продолжительности рабочей смены, видов и категории трудовой деятельности.

Виды трудовой деятельности на ПК разделяются на 3 группы: группа А — работа по считыванию информации с экрана с предварительным запросом; группа Б — работа по вводу информации; группа В — творческая работа в режиме диалога с ПК.

Если в течение рабочей смены пользователь выполняет разные виды работ, то его деятельность относят к той группе работ, на выполнение которой тратится не менее 50% времени рабочей смены.

Категории тяжести и напряженности работы на ПК определяются уровнем нагрузки за рабочую смену: для группы  $A$  — по суммарному числу считываемых знаков; для группы  $B$  по суммарному числу считываемых или вводимых знаков; для группы В — по суммарному времени непосредственной работы на ПК. В таблице приведены категории тяжести и напряженности работ в зависимости от уровня нагрузки за рабочую смену.

Виды категорий трудовой деятельности с ПК

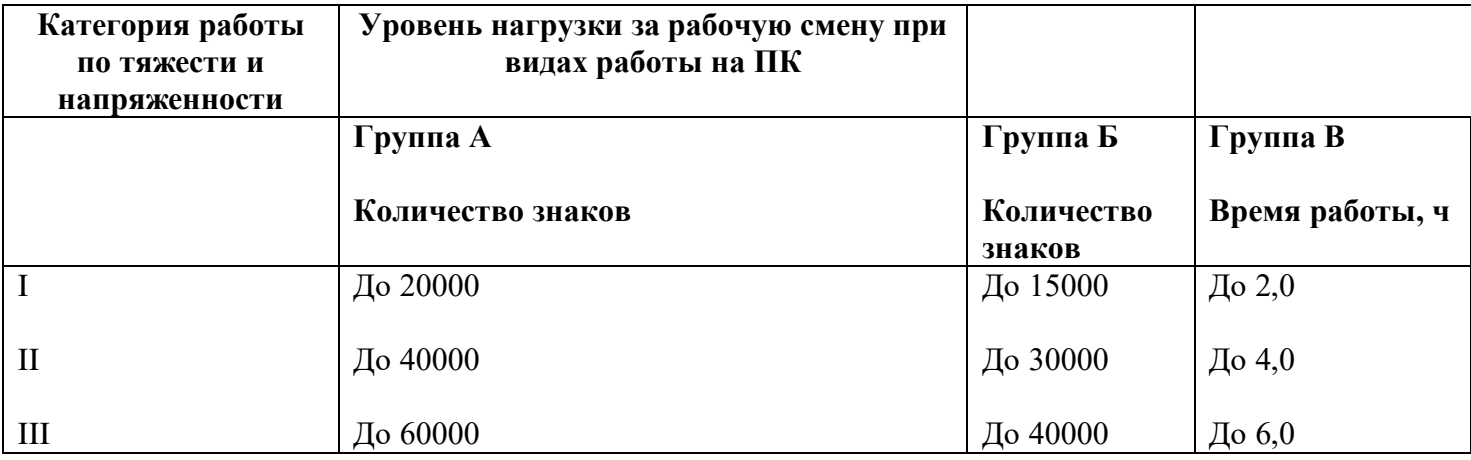

Количество и длительность регламентированных перерывов, их распределение в течение рабочей смены устанавливается в зависимости от категории работ на ПК и продолжительности рабочей смены.

При 8-часовой рабочей смене и работе на ПК регламентированные перерывы следует устанавливать:

 для первой категории работ через 2 часа от начала смены и через 2 часа после обеденного перерыва продолжительностью 15 минут каждый;

 для второй категории работ — через 2 часа от начала рабочей смены и через 1,5-2,0 часа после обеденного перерыва продолжительностью 15 минут каждый или продолжительностью 10 минут через каждый час работы;

 для третьей категории работ — через 1,5- 2,0 часа от начала рабочей смены и через 1,5-2,0 часа после обеденного перерыва продолжительностью 20 минут каждый или продолжительностью 15 минут через каждый час работы.

При 12-часовой рабочей смене регламентированные перерывы должны устанавливаться в первые 8 часов работы аналогично перерывам при 8-часовой рабочей смене, а в течение последних 4 часов работы, независимо от категории и вида работ, каждый час продолжительностью 15 минут.

Продолжительность непрерывной работы на ПК без регламентированного перерыва не

должна превышать 2 часа.

При работе на ПК в ночную смену продолжительность регламентированных перерывов увеличивается на 60 минут независимо от категории и вида трудовой деятельности.

Эффективными являются нерегламентированные перерывы (микропаузы) длительностью 1-3 минуты.

Регламентированные перерывы и микропаузы целесообразно использовать для выполнения комплекса упражнений и гимнастики для глаз, пальцев рук, а также массажа. Комплексы упражнений целесообразно менять через 2-3 недели.

Пользователям ПК, выполняющим работу с высоким уровнем напряженности, показана психологическая разгрузка во время регламентированных перерывов и в конце рабочего дня в специально оборудованных помещениях (комнатах психологической разгрузки).

6. Медико-профилактические и оздоровительные мероприятия.

Все профессиональные пользователи ПК должны проходить обязательные предварительные медицинские осмотры при поступлении на работу, периодические медицинские осмотры с обязательным участием терапевта, невропатолога и окулиста, а также проведением общего анализа крови и ЭКГ.

Не допускаются к работе на ПК женщины со времени установления беременности и в период кормления грудью.

Близорукость, дальнозоркость и другие нарушения рефракции должны быть полностью корригированы очками. Для работы должны использоваться очки, подобранные с учетом рабочего расстояния от глаз до экрана дисплея. При более серьезных нарушениях состояния зрения вопрос о возможности работы на ПК решается врачом-офтальмологом.

Для снятия усталости аккомодационных мышц и их тренировки используются компьютерные программы типа Relax.

Интенсивно работающим целесообразно использовать такие новейшие средства профилактики зрения, как очки ЛПО-тренер и офтальмологические тренажеры ДАК и «Снайперультра».

Досуг рекомендуется использовать для пассивного и активного отдыха (занятия на тренажерах, плавание, езда на велосипеде, бег, игра в теннис, футбол, лыжи, аэробика, прогулки по парку, лесу, экскурсии, прослушивание музыки и т.п.). Дважды в год (весной и поздней осенью) рекомендуется проводить курс витаминотерапии в течение месяца. Следует отказаться от курения. Категорически должно быть запрещено курение на рабочих местах и в помещениях с ПК.

7. Обеспечение электробезопасности и пожарной безопасности на рабочем месте

На рабочем месте пользователя размещены дисплей, клавиатура и системный блок. При включении дисплея на электронно-лучевой трубке создается высокое напряжение в несколько киловольт. Поэтому запрещается прикасаться к тыльной стороне дисплея, вытирать пыль с компьютера при его включенном состоянии, работать на компьютере во влажной одежде и влажными руками.

Перед началом работы следует убедиться в отсутствии свешивающихся со стола или висящих под столом проводов электропитания, в целостности вилки и провода электропитания, в отсутствии видимых повреждений аппаратуры и рабочей мебели.

Токи статического электричества, наведенные в процессе работы компьютера на корпусах монитора, системного блока и клавиатуры, могут приводить к разрядам при прикосновении к этим элементам. Такие разряды опасности для человека не представляют, но могут привести к выходу из строя компьютера. Для снижения величин токов статического электричества используются нейтрализаторы, местное и общее увлажнение воздуха, использование покрытия полов с антистатической пропиткой.

Пожарная безопасность — состояние объекта, при котором исключается возможность пожара, а в случае его возникновения предотвращается воздействие на людей опасных его факторов и обеспечивается защита материальных ценностей.

Противопожарная защита — это комплекс организационных и технических мероприятий, направленных на обеспечение безопасности людей, предотвращение пожара, ограничение его распространения, а также на создание условий для успешного тушения пожара.

Пожарная безопасность обеспечивается системой предотвращения пожара и системой пожарной защиты. Во всех служебных помещениях обязательно должен быть «План эвакуации людей при пожаре», регламентирующий действия персонала в случае возникновения очага возгорания и указывающий места расположения пожарной техники.

Пожары в вычислительных центрах (ВЦ) представляют особую опасность, так как сопряжены с большими материальными потерями. Характерная особенность

ВЦ — небольшие площади помещений. Как известно, пожар может возникнуть при взаимодействии горючих веществ, окислителя и источников зажигания. В помещениях ВЦ присутствуют все три основные фактора, необходимые для возникновения пожара.

Горючими компонентами на ВЦ являются: строительные материалы для акустической и эстетической отделки помещений, перегородки, двери, полы, изоляция кабелей и др.

Источниками зажигания в ВЦ могут быть электрические схемы от ЭВМ, приборы, применяемые для технического обслуживания, устройства электропитания, кондиционирования воздуха, где в результате различных нарушений образуются перегретые элементы, электрические искры и дуги, способные вызвать загорания горючих материалов.

В современных ЭВМ очень высокая плотность размещения элементов электронных схем. В непосредственной близости друг от друга располагаются соединительные провода, кабели. При протекании по ним электрического тока выделяется значительное количество теплоты. При этом возможно оплавление изоляции. Для отвода избыточной теплоты от ЭВМ служат системы вентиляции и кондиционирования воздуха. При постоянном действии эти системы представляют собой дополнительную пожарную опасность.

Для большинства помещений ВЦ установлена категория пожарной опасности В.

Одна из наиболее важных задач пожарной защиты — защита строительных помещений от разрушений и обеспечение их достаточной прочности в условиях воздействия высоких температур при пожаре. Учитывая высокую стоимость электронного оборудования ВЦ, а также категорию его пожарной опасности, здания для ВЦ и части здания другого назначения, в которых предусмотрено размещение ЭВМ, должны быть первой и второй степени огнестойкости. Для изготовления строительных конструкций используются, как правило, кирпич, железобетон, стекло, металл и другие негорючие материалы. Применение дерева должно быть ограничено, а в случае использования необходимо пропитывать его огнезащитными составами.

4. Задание

**Задание 1.** Обновите через Интернет антивирусную программу, установленную на Вашем компьютере. Выполните проверку папки «Мои документы» на вирусы. Дать характеристику этой программы.

**Задание 2.** Укажите требования к помещениям кабинета информатики:

**Задание 3.** Укажите, какие действия запрещены в кабинете информатики.

**Задание 4.** Укажите комплекс упражнений для снятия усталости за компьютером.

## *Контрольные вопросы*

- 1. Что такое вирус?
- 2. Дайте классификацию вирусов.
- 3. Для чего нужны антивирусные программы?
- 4. Дайте их классификацию
- 5. Требования к кабинету информатики.
- 6. Комплекс упражнений для снятия усталости за компьютером

## **Практическая работа № 39 Тема: Создание текстовых документов**

*Порядок работы.*

1. Откройте текстовый редактор Microsoft Word.

2. Установите нужный вид экрана, например - Разметка страницы (*Вид/ Разметка страницы*)

3. Установите параметры страницы (размер бумаги - А4, ориентация -книжная, поля: верхнее - 2 см, левое – 2,5 см, нижнее – 1,5, см правое – 1 см), используя команду *Файл/ Параметры страницы* (вкладки *Поля* и *Размер бумаги*) (рис.1) .

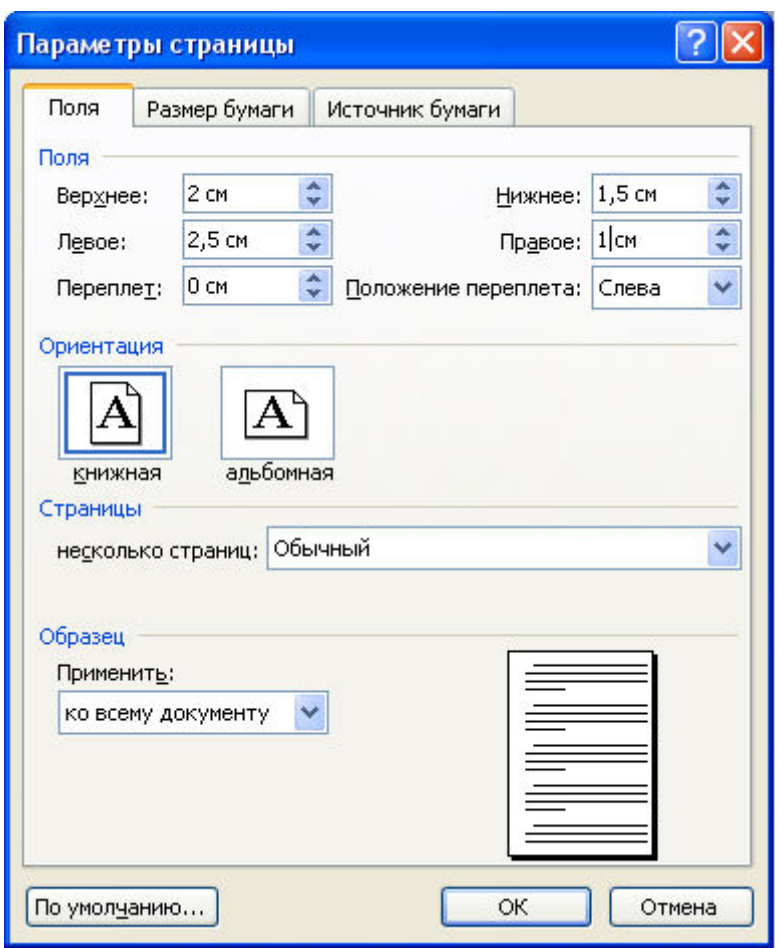

Рис.1. Установка параметров страницы

4. Установите выравнивание – по центру, первая строка – отступ, междустрочный интервал – полуторный, используя команду *Формат/ Абзац* (вкладка *Отступы и интервалы*) (рис.2).

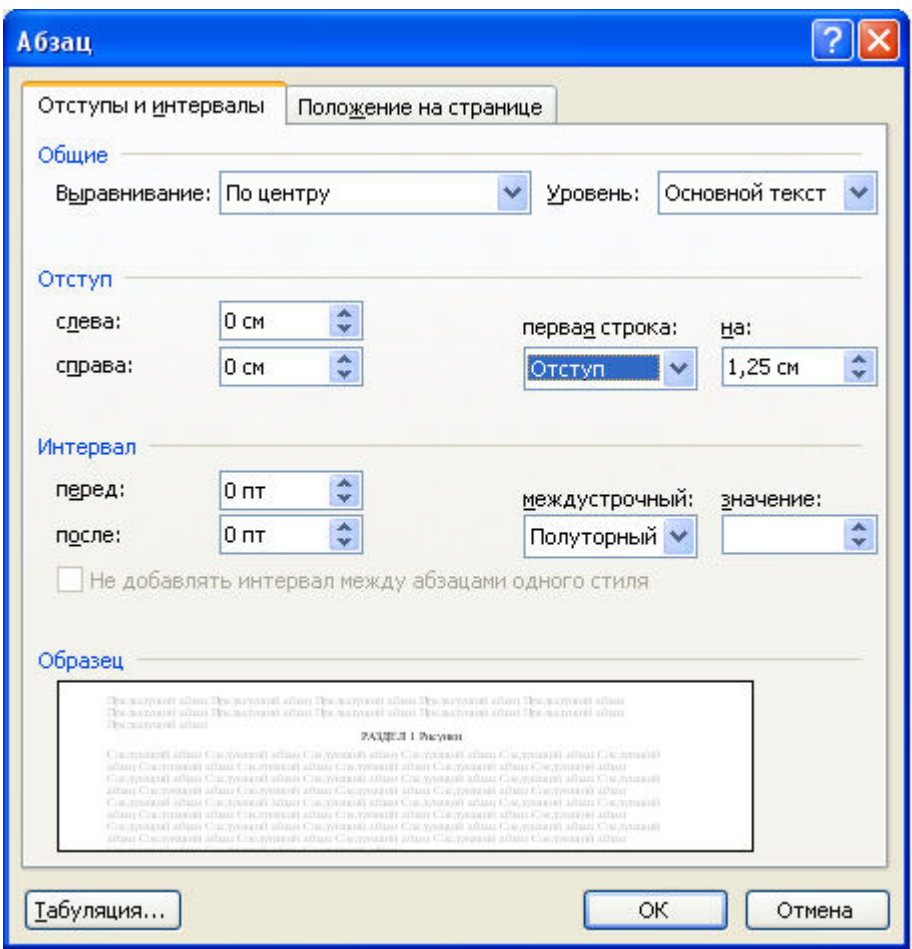

Рис.2. Установка параметров абзаца

5. Наберите текст, приведенный ниже (текст можно изменить и дополнить). В процессе набора текста меняйте начертание, размер шрифта

(для заголовка - 16 пт, все прописные; для основного текста - 14 пт.), типы выравнивания абзаца (по центру, по ширине, по левому краю), используя кнопки на панелях инструментов (см. образец задания).

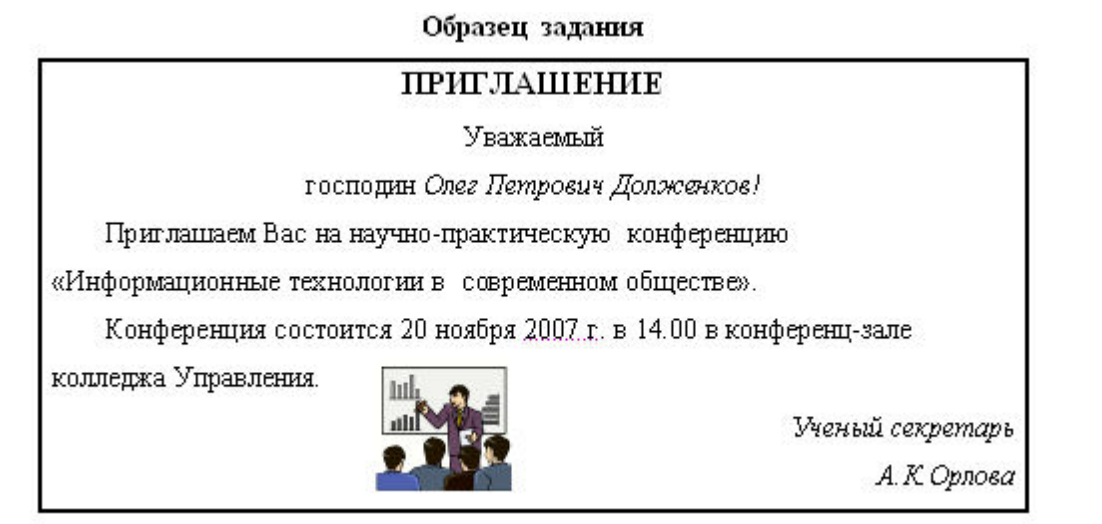

6. Заключите текст приглашения в рамку и произведите цветовую заливку. Для этого:

- выделите мышью весь текст приглашения;

- выполните команду *Формат /Границы и заливка*;

- на вкладке *Граница* установите параметры границ:

тип – рамка; ширина линии – 2,25 пт., применить – к абзацу: цвет линии – по вашему усмотрению (рис.3);

- на вкладке *Заливка* выберите цвет заливки;

- укажите условие применения заливки применить к абзацу;
- нажмите кнопку ОК.

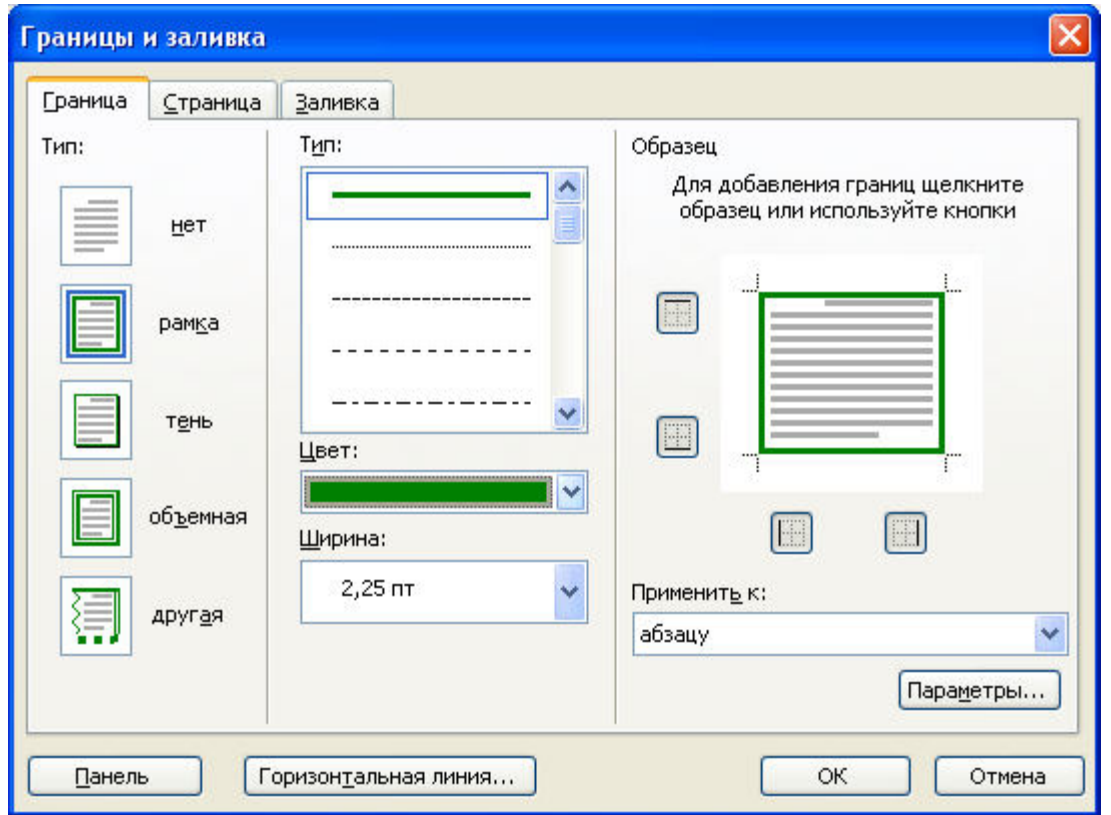

Рис.3. Оформление рамки вокруг приглашения

7. Вставьте рисунок в текст приглашения (*Вставка/ Рисунок/ Картинки*); задайте положение текста относительно рисунка – Перед текстом (*Формат/ Рисунок*/ вкладка *Положение/ Перед текстом*) (рис.4).

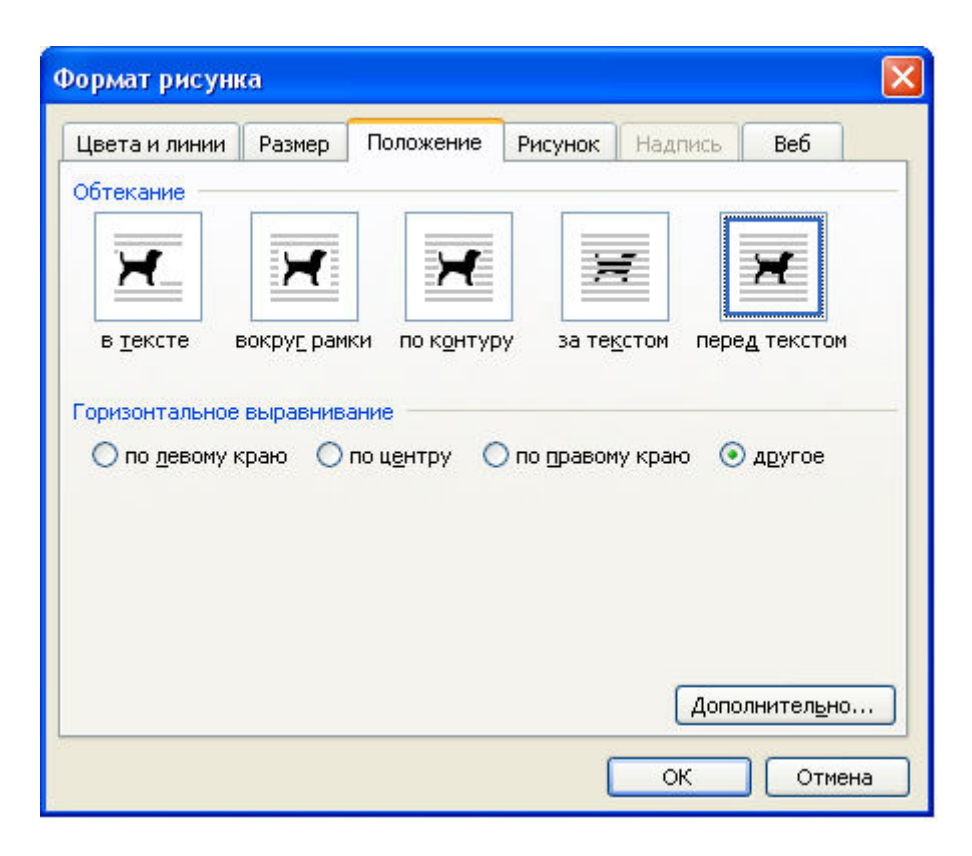

Рис.4. Задание положение текста относительно рисунка

8. Скопируйте типовое приглашение на лист дважды (выделите приглашение, *Правка/ Копировать*, установите курсор на новую строку, *Правка/ Вставить*).

9. Отредактируйте лист с полученными двумя приглашениями и подготовьте к печати (*Файл/ Предварительный просмотр*)

10. Напечатайте приглашения (при наличии принтера), выполнив команду *Файл/Печать* и установив нужные параметры печати (число копий – 1, страницы – текущая).

11. Сохраните файл в папку вашей группы, выполнив следующие действия:

- выполните команду *Файл/ Сохранить как* ...;

- в диалоговом окне *Сохранить как*… укажите имя диска, например С: и имя папки (например, *Мои документы/ Номер группы*); введите имя файла «Лаб.1 Приглашение»; - нажмите кнопку *Сохранить*.

**Задание 2. Оформить заявление по образцу**

Краткая справка. Верхнюю часть заявления оформляйте в виде таблицы (2 столбца и 1 строка, тип линий – нет границ) или в виде надписи инструментами панели Рисование. Произведите выравнивание в ячейках по левому краю и по центру.

## **Образец задания**

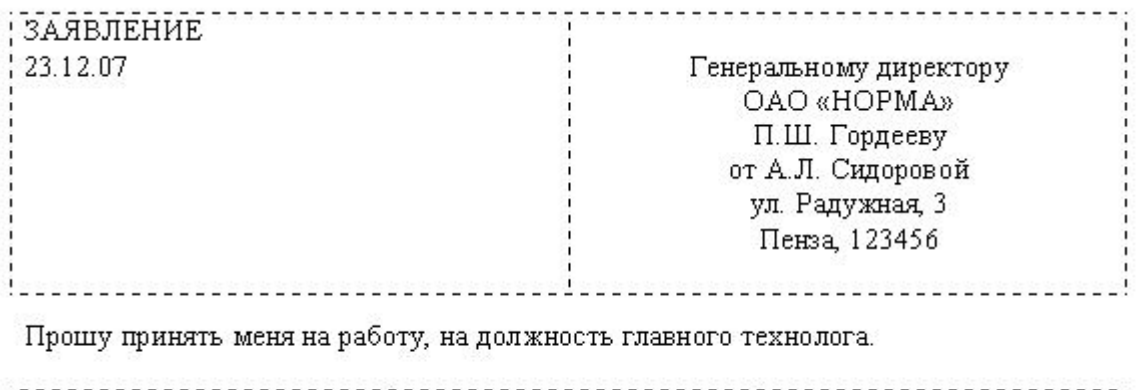

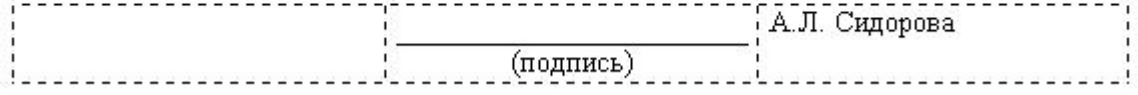

#### **Задание 3. Оформить рекламное письмо по образцу.**

Краткая справка. Верхнюю часть рекламного письма оформляйте в виде таблицы (3 столбца и 2 строки, тип линий – нет границ, кроме разделительной линии между строками). Произведите выравнивание в ячейках таблицы: первая строка – по центру, вторая строка - по левому краю.

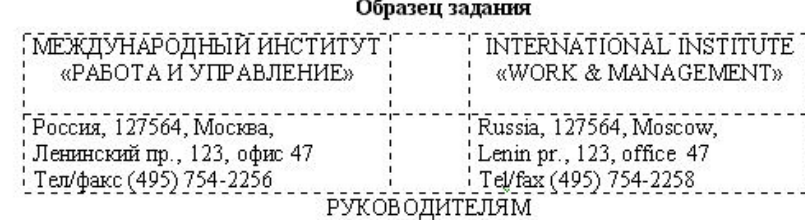

фирм, предприятий, банков и страховых компаний

Международный институт «Работа и управление» предлагает Вашему вниманию и вниманию Ваших сотрудников программу «Имидж фирмы и управляющий персонал».

Цель программы: формирование положительного имиджа фирмы,

приобретение сотрудниками фирмы коммуникативных и этикетных навыков.

- Продолжительность курса 20 ч.
- Предлагаемая тематика.
- 1. Психология делового общения.
- 2. Деловой этикет.
- 

3. Культура внешнего вида персонала фирмы.<br>B реализации проекта участвуют опытные психологи, культурологи, **ние 4. Оформить** до- медики, визажисты, модельеры. В подводительно по кладную записку по

**образ-** По окончании обучения слушателям выдается удостоверение **ЦУ**. Международного института «работа и управление» по программе повышения <u>Краткая справка.</u><br>- нюю часть докладной за- Надеемся на плодотворное сотрудничество, понимая исключительную ПИСКИ ОфОРМЛЯЙТЕ В виде важность и актуальность предлагаемой нами тематики. По таблицы (2 столбца и 1 стро-  $P_{\text{extrop}}$  –  $p_{\text{extrop}}$  (подпись) – АД. Норовкова , В. Ка, ТИП ЛИНИЙ – НЕТ

Краткая справка.

границ). Этот прием оформления позволит выполнить разное выравнивание в ячейках таблицы: в левой ячейке – по левому краю, в правой – по центру.

#### **Образец задания**

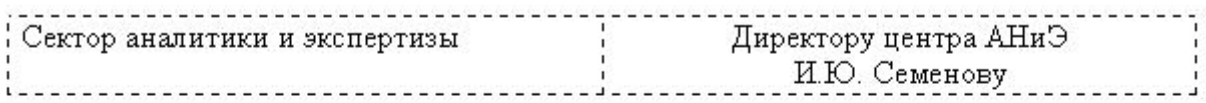

## ДОКЛАДНАЯ ЗАПИСКА

03.11.07

Сектор в установленные сроки не может завершить экспертизу проекта маркетингового исследования фирмы «Эврика» в связи с отсутствием полных сведений о финансовом состоянии фирмы.

Прошу дать указания сектору технической документации предоставить полные сведения по данной фирме.

Приложение: протокол о некомплектности технической документации фирмы «Эврика».

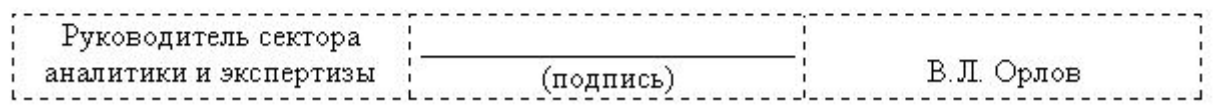

Примечание: После окончания работы закройте все открытые файлы, закройте окно текстового редактора Microsoft Word, после чего завершите работу компьютера (*Пуск/ Выключить компьютер*).

#### **Задание 5. Создать Акт о списании имущества.**

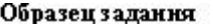

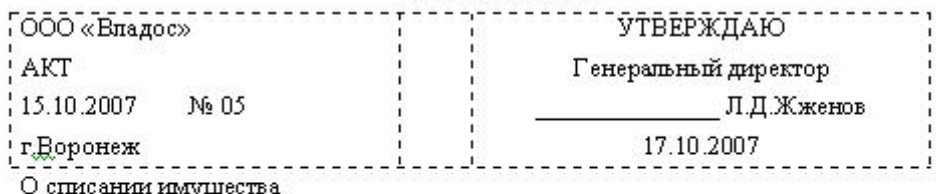

Основание: приказ генерального директора ООО «Владос» от 10.10.2007 № 1 «О проведении инвентаризации».

Составлен комиссией в составе:

- коммерческий директор С.Л.Рощина Председатель

Члены комиссии: 1. Главный бухгалтер Д.С. Кондрацюва

2. Начальник административно-хозяйственного отдела С.Р.Семенов

Присутствовали: кладовцица О.Г.Ножкина

В период с 11.10.2007 по 15.10.2007 комиссия провела работу по установлению непригодности для дальнейщему использованию имущества.

Комиссия установила: согласно прилагаемому к акту перечню подлежит списанию имущество в связи с непригодностью для использования.

Акт составлен в трех экземплярах:

1-й экземпиир - в бухгантерию,

2-й экземпляр - в административно-хозяйственный отдел,

3-й экземпиияр - в дело № 1-03.

Припожение: на 3.д. в 1 экз.

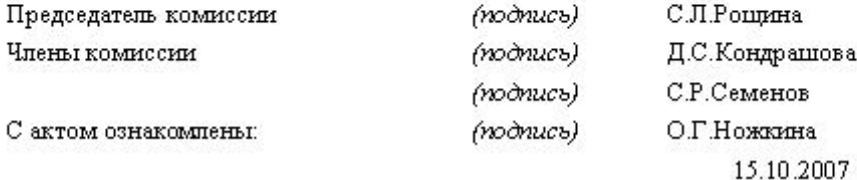

## **Практическая работа № 40 Тема: Работа с таблицами в текстовом документе.**

**Цели работы:** применить знания, полученные ранее при изучении принципов работы с таблицами в текстовом документе, развивать память, внимание, интерес к изучаемому предмету.

**Задание 1.** Создайте таблицы и оформите их различными стилями.

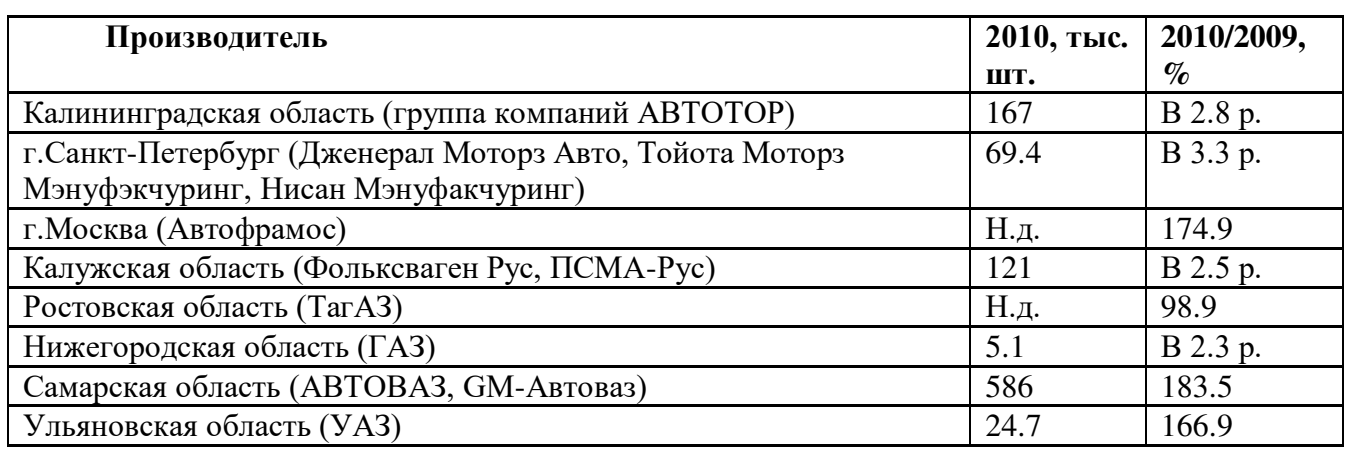

## **Производство легковых автомобилей в 2010 году**

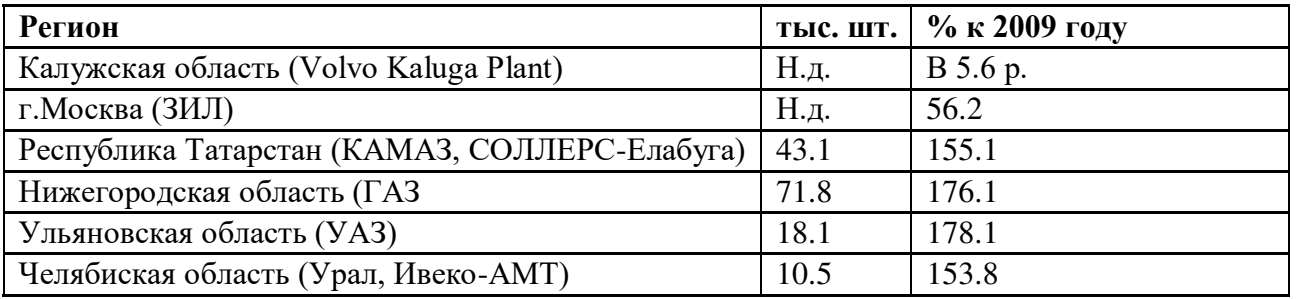

## **Задание 2. Преобразуйте текст в таблицу.**

## **Производство автобусов в 2010 году Производитель 2010 2010/2009**

Московская область (ЛиАЗ) *Н.д. 125.1* Волгоградская область (Волжанин) *Н.д. 112.8* Ростовская область (ТагАЗ) *1.061 В 2.0 р*. Республика Башкортостан (НЕФАЗ) *Н.д. 122.8* Нижегородская область (ГАЗ, ПАЗ, СТ Нижегородец) *19.7 105.7* Ульяновская область (УАЗ) *12.9 167.2* Курганская область (КАВЗ) *Н.д. 118.8* Челябинская область (Урал) *Н.д. 197.*

## Практическая работа № 41-42 Тема: Программы-переводчики. Возможности систем распознавания текста

**Пель работы:** помочь учашимся получить представление об OCR - программах распознавания текста, познакомиться с возможностями данных программы, научить распознавать отсканированный текст, передавать и редактировать его в Word.

#### Теоретические сведения:

С помощью сканера достаточно просто получить изображение страницы текста в графическом файле. Однако работать с таким текстом невозможно: как любое сканированное изображение, страница с текстом представляет собой графический файл - обычную картинку. Текст можно будет читать и распечатывать, но нельзя будет его редактировать и форматировать. Для получения документа в формате текстового файла необходимо провести распознавание текста, то есть преобразовать элементы графического изображения в последовательности текстовых символов.

Преобразованием графического изображения в текст занимаются специальные программы распознавания текста (Optical Character Recognition - OCR).

Современная ОСR должна уметь многое: распознавать тексты, набранные не только определенными шрифтами (именно так работали ОСК первого поколения), но и самыми экзотическими, вплоть до рукописных. Уметь корректно работать с текстами, содержащими слова на нескольких языках, корректно распознавать таблицы. И самое главное - корректно распознавать не только четко набранные тексты, но и такие, качество которых, мягко говоря, далеко от идеала. Например, текст с пожелтевшей газетной вырезки или третьей машинописной копии. Само собой, распознать текст - это еще полдела. Не менее важно обеспечить возможность сохранения результата в файле популярного текстового (или табличного) формата — скажем, формата Microsoft Word.

Как вилим, лля того, чтобы получить электронную, готовую к релактированию копию любого печатного текста, программе OCR необходимо выполнить «цепочку» из множества отдельных операций.

Сначала необходимо распознать структуру размещения текста на странице: выделить колонки, таблицы, изображения и так далее. Далее выделенные текстовые фрагменты графического изображения страницы необходимо преобразовать в текст.

Если исходный документ имеет типографское качество (достаточно крупный шрифт, отсутствие плохо напечатанных символов или исправлений), то задача распознавания решается методом сравнения с растровым шаблоном. Сначала растровое изображение страницы разделяется на изображения отдельных символов. Затем каждый из них последовательно накладывается на шаблоны символов, имеющихся в памяти системы, и выбирается шаблон с наименьшим количеством отличных от входного изображения точек.

При распознавании документов с низким качеством печати (машинописный текст, факс и так далее) используется метод распознавания символов по наличию в них определенных структурных элементов (отрезков, колец, дуг и др.).

Любой символ можно описать через набор значений параметров, определяющих взаимное расположение его элементов. Например, буква «Н» и буква «И» состоят из трех отрезков, два из которых расположены параллельно друг другу, а третий соединяет эти отрезки. Различие между данными буквами — в величине углов, которые образует третий отрезок с двумя другими.

При распознавании структурным методом в искаженном символьном изображении выде-

ляются характерные детали и сравниваются со структурными шаблонами символов. В результате выбирается тот символ, для которого совокупность всех структурных элементов и их расположение больше всего соответствует распознаваемому символу.

Наиболее распространенные системы оптического распознавания символов, например, ABBYY FineReader и CuneiForm от Cognitive, используют как растровый, так и структурный методы распознавания. Кроме того, эти системы являются «самообучающимися» (для каждого конкретного документа они создают соответствующий набор шаблонов символов) и поэтому скорость и качество распознавания многостраничного документа постепенно возрастают.

При заполнении налоговых деклараций, при проведении переписей населения и так далее используются различного вида бланки с полями. Рукопечатные тексты (данные вводятся в поля печатными буквами от руки) распознаются с помощью систем оптического распознавания форм и вносятся в компьютерные базы данных.

Сложность состоит в том, что необходимо распознавать написанные от руки символы, довольно сильно различающиеся у разных людей. Кроме того, система должна определить, к какому полю относится распознаваемый текст.

Системы распознавания рукописного текста. С появлением первого карманного компьютера Newton фирмы Apple в 1990 году начали создаваться системы распознавания рукописного текста. Такие системы преобразуют текст, написанный на экране карманного компьютера специальной ручкой, в текстовый компьютерный документ.

Программы для распознавания текста вы можете приобрети отдельно или получить бесплатно вместе с купленным вами сканером.

Возможно, самая известная программа для распознавания текстов – это FineReader от компании ABBYY. Именно эту программу чаще всего вспоминают, когда речь заходит о системах распознавания.

FineReader - омнифонтовая система оптического распознавания текстов. Это означает, что она позволяет распознавать тексты, набранные практически любыми шрифтами, без предварительного обучения. Особенностью программы FineReader является высокая точность распознавания и малая чувствительность к дефектам печати, что достигается благодаря применению технологии "целостного целенаправленного адаптивного распознавания".

FineReader имеет массы дополнительных функций, которые простому пользователю, возможно, и без надобности, но зато производят впечатление на определенные группы покупателей. Так, одним из козырей FineReader является поддержка неимоверного количества языков распознавания — 176, в числе которых вы найдете экзотические и древние языки, и даже популярные языки программирования.

Но далеко не все возможности включены в самую простую модификацию программы, которую вы можете получить бесплатно вместе со сканером. Пакетное сканирование, грамотная обработка таблиц и изображений — для всего этого стоит приобрести профессиональную версию программы.

Все версии FineReader, от самой простой до самой мощной, объединяет удобный интерфейс. Для запуска процесса распознавания вам достаточно просто положить документ в сканер и нажать единственную кнопку (мастер Scan & Read) на панели инструментов программы. Все дальнейшие операции — сканирование, разбивку изображения на «блоки» и, наконец, собственно распознавание программа выполнит автоматически. Пользователю останется только установить нужные параметры сканирования.

FineReader работает со сканерами через TWAIN-интерфейс. Это единый международный

стандарт, введенный в 1992 году для унификации взаимодействия устройств для ввода изображений в компьютер (например, сканера) с внешними приложениями.

Качество распознавания во многом зависит от того, насколько хорошее изображение получено при сканировании. Качество изображения регулируется установкой основных параметров сканирования: типа изображения, разрешения и яркости.

Сканирование в сером является оптимальным режимом для системы распознавания. В случае сканирования в сером режиме осуществляется автоматический подбор яркости. Если Вы хотите, чтобы содержащиеся в документе цветные элементы (картинки, цвет букв и фона) были переданы в электронный документ с сохранением цвета, необходимо выбрать цветной тип изображения. В других случаях используйте серый тип изображения.

Оптимальным разрешением для обычных текстов является - 300 dpi и 400-600 dpi для текстов, набранных мелким шрифтом (9 и менее пунктов).

После завершения распознавания страницы FineReader предложит пользователю выбор: сканировать и распознавать дальше (для многостраничного документа) или сохранить полученный текст в одном из множества популярных форматов - от документов Microsoft Office до HTML или PDF. Можно, впрочем, сразу же перебросить документ в Word или Excel, и уже там исправить все огрехи распознавания (без ни обойтись просто невозможно). При этом FineReader полностью сохраняет все особенности форматирования документа и его графическое оформление.

Вопросы:

- Зачем нужны программы распознавания текста?
- Как происходит распознавание текста?
- Какие программы распознания текста вы знаете? Какими пользовались?
- Какое разрешение является оптимальным для сканирования текста, изображений?

#### Практическая часть.

Теперь потренируемся работать с программой ABBYY FineReader. Будем использовать упрощенную версию программы, поставляемую со сканером.

Запустите FineReader и откройте файл Sun.jpg. Для этого щелкните на кнопке Открыть и выберите файл с изображением.

Распознайте это отсканированное изображение. Для этого нажмите кнопку Распознать. Прежде чем приступить к распознаванию, программа должна знать, какие участки изображения надо распознавать. Для этого проводится анализ макета страницы, во время которого выделяются блоки с текстом, картинки и таблицы. В большинстве случаев FineReader сам успешно справляется с анализом сложных страниц

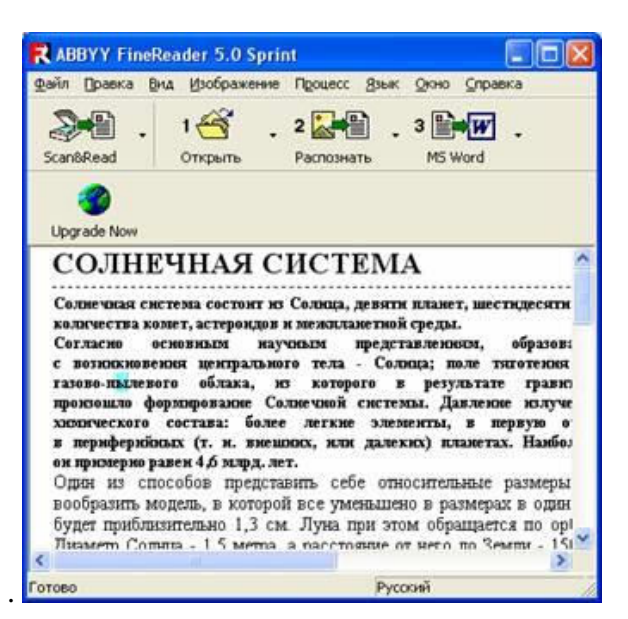

Если программа произвела анализ страницы неправильно, можно исправить вручную. Для этого щелкните Процесс→Анализ макета страницы.

Блоки - это заключенные в рамку участки изображения. Блоки выделяют для того, чтобы указать системе, какие участки, отсканированной страницы, надо распознавать и в каком порядке. Также по ним воспроизводится исходное оформление страницы. Блоки разных типов имеют различные цвета рамок.

Текст - блок используется для обозначения текста. Он должен содержать только одноколоночный текст. Если внутри текста содержатся картинки, выделите их в отдельные блоки.

Таблица - этот блок используется для обозначения таблиц или текста, имеющего табличную структуру. При распознавании программа разбивает данный блок на строки и столбцы и формирует табличную структуру. В выходном тексте данный блок передается таблицей.

Картинка - этот блок используется для обозначения картинок. Он может содержать картинку или любую другую часть текста, которую Вы хотите передать в распознанный текст в качестве картинки.

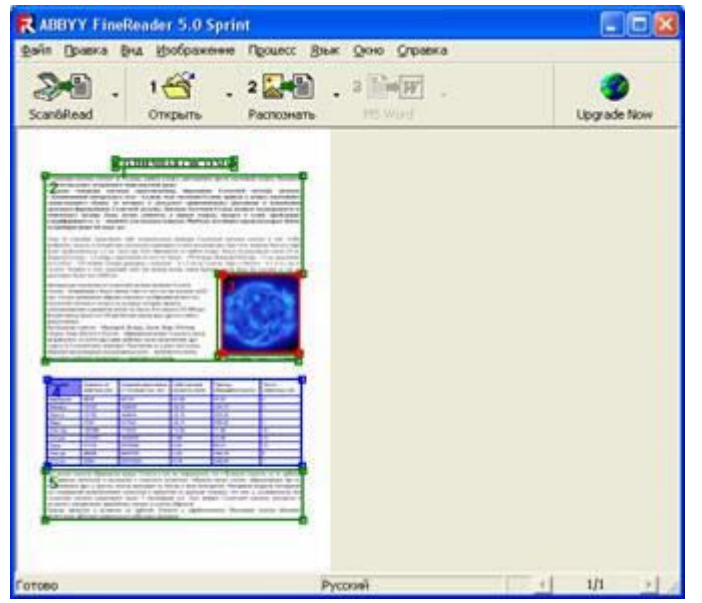

Результаты распознавания можно сохранить в файл, передать во внешнее приложение, не сохраняя на диск или скопировать в буфер обмена.

Распознанный текст можно отправить в Microsoft Word. Для этого щелкните кнопку Пе-

редать в MS Word. Запуститься программа Microsoft Word и откроется распознанный текст, который вы можете редактировать и форматировать, сохранить в файл. Можно сразу выполнить сканирование в Word.

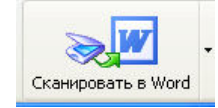

Приложение. Файл Sun.jpg.

#### СОЛНЕЧНАЯ СИСТЕМА

Солнечная система состоит из Солнца, девяти планет, шестидесяти шести спутников планет, большого

количества комет, астероидов и межпланетной среды.<br>Согласно основным научным представлениям, образование Солнечной системы началось с возникновения нентрального тела - Солнца; поле тяготения Солнца привело к захвату налет газово-пылевого облака, из которого в результате гравитационного расслоения и конденсации<br>произошло формирование Солнечной системы. Давление излучения Солнца вызвало неоднородность ее кимического состава: более легкие элементы, в первую очередь, водород и гелий, преобладают<br>в периферийных (т. н. внешних, или далеких) планетах. Наиболее достоверно определен возраст Земли:<br>он примерно равен 4,6 млрд. лет

Один из способов представить себе относительные размеры Солнечной системы состоит в том, чтобы олит в сиссомов педставлив сосе отвестние размерах в один миллиард раз. При этом диаметр Землюто шара будет приблизительно 1,3 см. Луна при этом обращается по орбите вокруг Земли на расстоянии около 30 см. Диаметр Солица

Центральное положение в Солнечной системе занимает Солнце. Солнце - ближайшая к Земле звезда. Свет от него до нас доходит за 8,3 мин. Солнце решающим образом повлияло на образование всех тел чить сложим реализионном создало те условия, которые привели<br>к возникновенно и развитию жизни на Земле. Его масса в 333 000 раз<br>больше массы Земли и в 750 раз больше массы всех других планет, вместе взятых.

вместе взятих:<br>Все большие планеты - Меркурий, Венера, Земля, Марс, Юпитер, Сатурн, Уран, Нептун и Плутон - обращаются вокруг Солнца в одном<br>направлении, по почти круговым орбитам, мало наклоненным друг<br>к другу (и к солнечному экватору). Расстояния от планет до Солнца образуют закономерную последовательность - промежутки между соседними орбитами возрастают с удалением от Солнца.

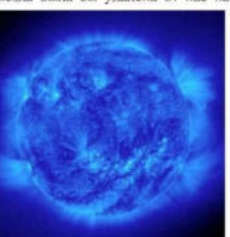

.<br>отография Солнца со спутника

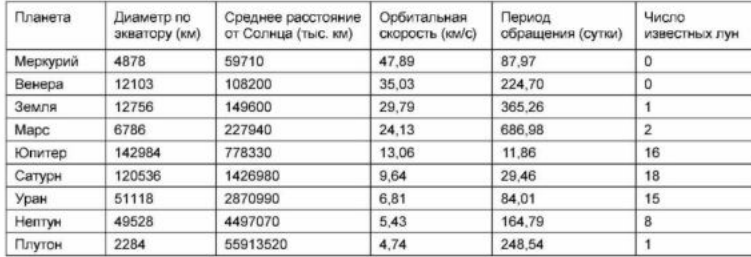

Все малые планеты обращаются вокруг Солнца в том же направлении, что и большие планеты, но их орбиты, как правило, вытянуты и наклонены к плоскости эклиптики. Обломки малых планет, образующиеся при их столкновении друг с Солнечная система существуют около 5 миллиардов лет. Этот возраст Солнечной системы находится в согласии с измерениями древнейших земных и лунных образцов.

согласите измерениями древненцих земных и лунных осразалов.<br>Кометы движутся в основном по орбитам, близким к параболическим. Некоторые кометы обладают вытянутыми орбитами сравнительно небольших размеров.
### **Практическая работа № 43 Тема: Гипертекстовое представление информации.**

#### **Сведения из теории**

Гипертекстом, в общем понимании, называют любой набор текстов, содержащий узлы перехода от одного текста к какому-либо другому, позволяющие избирать читаемые сведения или их последовательность.

В компьютерной терминологии, *гипертекст – текст, сформированный с помощью языка разметки (например, HTML), потенциально содержащий в себе ссылки.*

В толковом словаре по информатике гипертекст трактуется как информационный массив, на котором заданы и автоматически поддерживаются ассоциативные и смысловые связи между выделенными элементами, понятиями, терминами или разделами.

Возможны варианты:

- Создание настроенной гиперссылки на документ, файл или вебстраницу

- Создание гиперссылки на пустое сообщение электронной почты

- Вставка гиперссылки на элемент текущего документа или вебстраницы

- Указание местоположения гиперссылки
- Вставка закладки.
- Применение стиля заголовков.

- Вставка гиперссылки на элемент другого документа или вебстраницы.

#### **Система основных понятий**

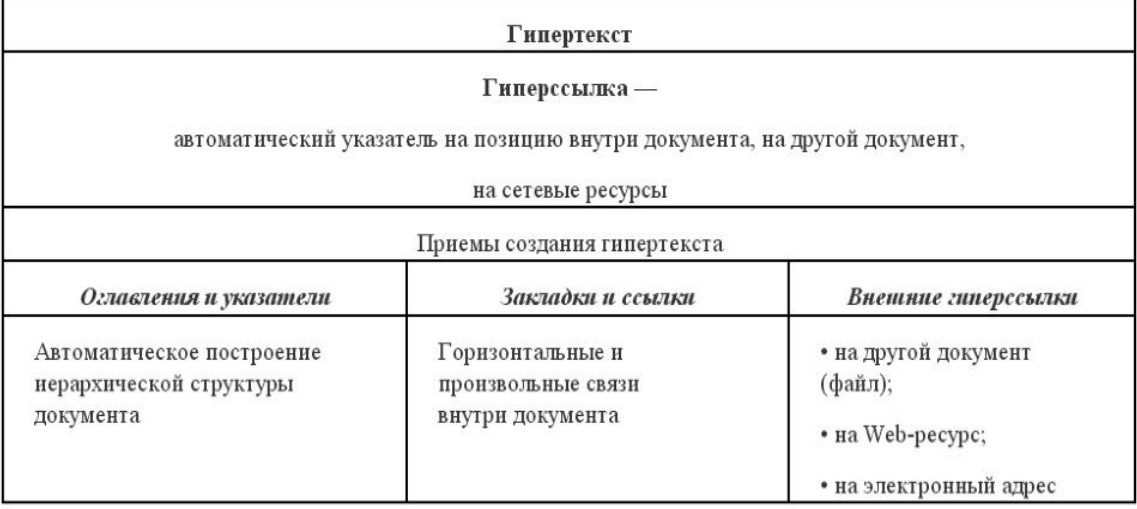

#### **Задания для самостоятельного выполнения Задание 1. Создание и оформление документа Word**

- 1. Создать документ Word. Сохранить его под именем PR18.docx в своей личной папке.
- 2. Задать параметры страницы (*вкладка Разметка страницы → группа команд Параметры страницы*):
	- размер А4;
	- поля: верхнее 1,8 см, нижнее 2,5 см, левое 2,5 см, правое 1 см;
	- ориентация страницы Альбомная.
- 3. Задать параметры оформления текста: шрифт Times New Roman, размер 14, выравнивание – по ширине.

4. Ввести текст на первой странице, как показано на рисунке 17.1. При вводе номера лекций не набирать.

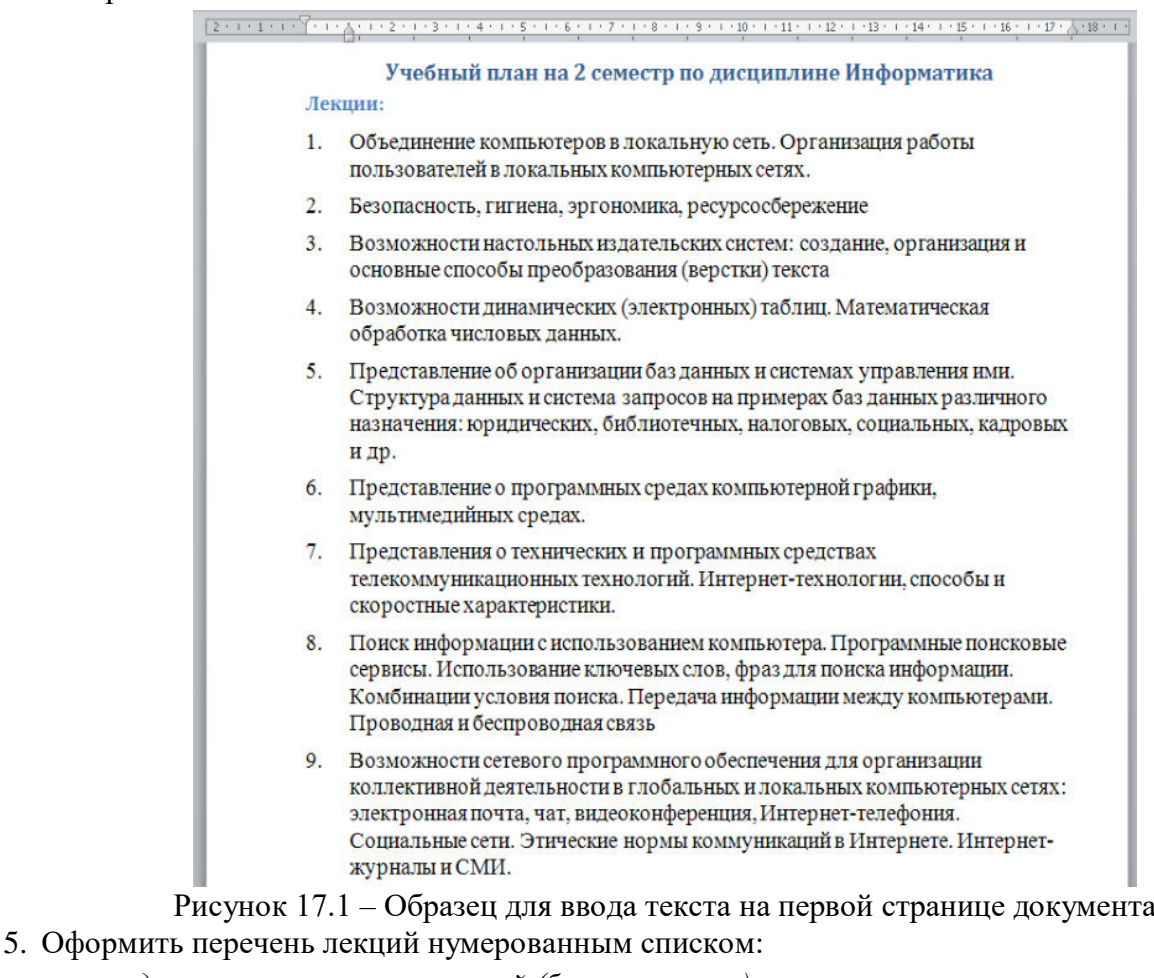

- *выделить весь перечень лекций (без заголовков);*
- *вкладка Главная, кнопка*
- 6. Установить курсор в конец напечатанного текста, *перейти на следующую строку (Enter)* и сделать разрыв страницы, чтобы с этого места текст печатался с новой страницы (*вкладка Вставка → Разрыв страницы*)
- 7. Напечатайте заголовок «Практические работы» и перейдите на следующую строку.

 $\bar{\mathbf{v}}$ 

- 8. Создайте таблицу: *Вставка → Таблица → Вставить таблицу,* задайте параметры: 8 строк, 3 столбца
- 9. Заполните таблицу, как показано на рисунке 17.2

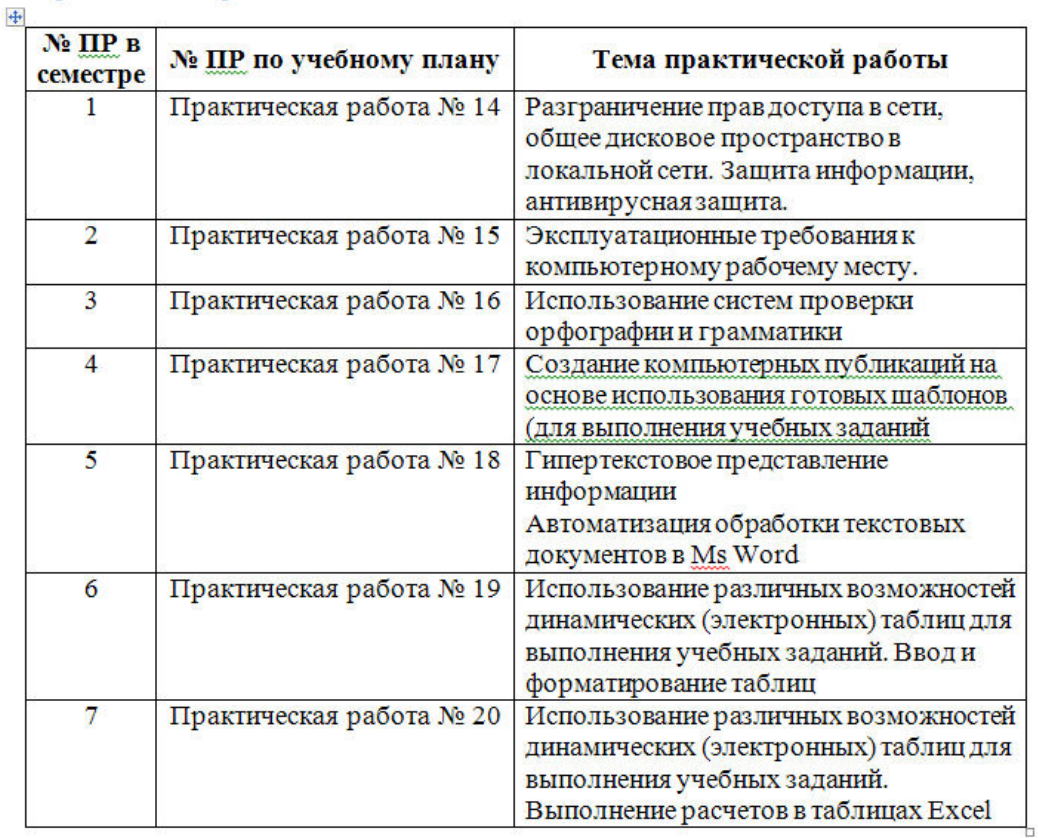

#### Практические работы:

Рисунок 17.2 – Образец заполнения таблицы (вторая страница документа)

#### **Задание 2. Создание гиперссылки на место в документе с помощью Стиля заголовка в Word**

- 1. Задать стили для заголовков:
	- «Учебный план на 2 семестр по дисциплине Информатика»: Стиль *Заголовок 1 (вкладка Главная)*
	- «Лекции»: *Стиль Заголовок 2*
	- «Практические работы»: Стиль *Заголовок 2.*
- 2. Откройте вкладку *Вид* и выберите режим *Структура (рис. 17.3).*

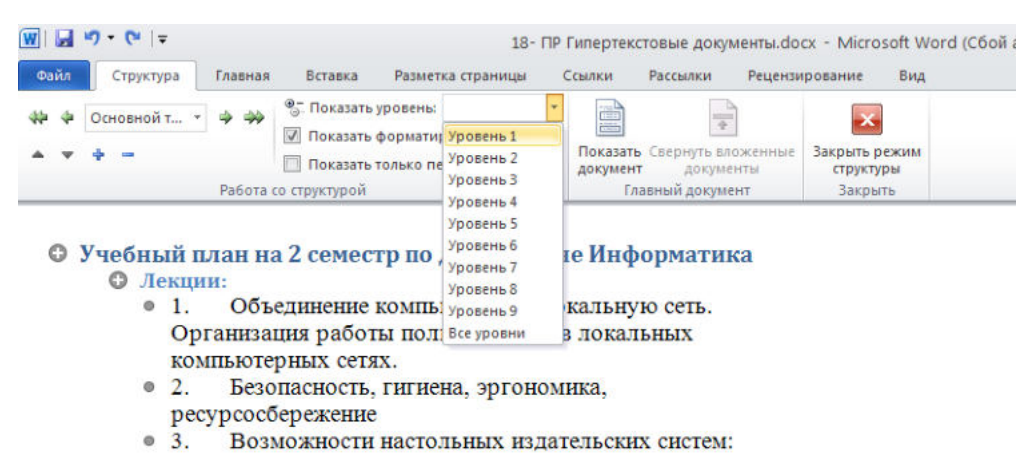

Рисунок 17.3 – Документ в режиме Структура

- 3. Попробуйте показать разные уровни документа (рис. 17.3), посмотрите, как будет меняться вид документа.
- 4. В режиме Структура удобно перемещаться по длинным документам.
	- выберите в поле «Показать уровень» значение Уровень 2. У вас выведутся только заголовки;
	- поставьте курсор на строку Практические работы;
	- выйдите из режима Структура (кнопка Закрыть режим структуры);
	- откроется режим разметки страницы, и вы автоматически перейдете на вторую страницу «Практические работы»

### **Задание 3. Работа с гиперссылками**

- 1. Для практических работ №14,15,16,17 оформить гиперссылки для перехода на текст данных работ. Для этого, например,
	- *выделите слова «Практическая работа №14», вызовите для выделенного фрагмента контекстное меню (правой кнопкой мыши) и выберите команду Гиперссылка…*
	- *Затем в диалоговом окне (рис. 17.4) в поле «Связать с:» выберите режим «файлом, вебстраницей», в поле «Папка» выберите папку, в которой хранится файл практической работы и выделите Практическую работу №14;*
	- *Щелкните по кнопке ОК;*
	- Оформление текста «Практическая работа №14» изменилось.

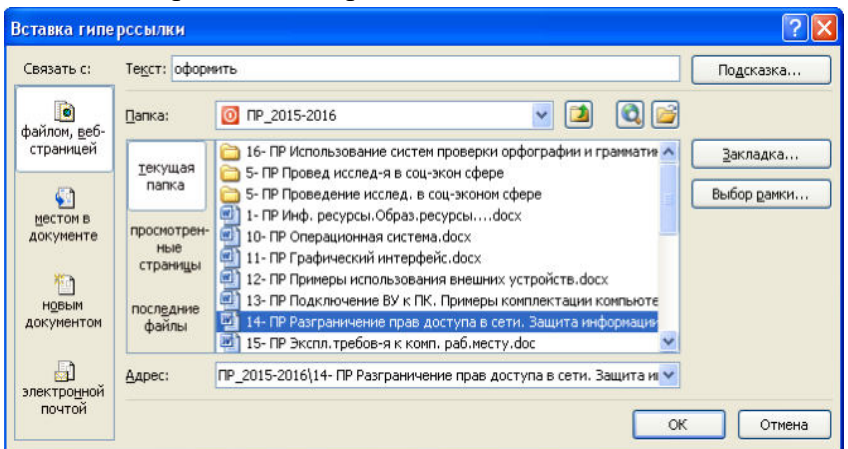

Рисунок 17.4 – Окно Вставка гиперссылки

2. Переход по гиперссылке: *наведите указатель мыши на текст «Практическая работа* 

*№14», указатель мыши должен принять вид . Щелкните ЛКМ.* Если вы все выполнили правильно, откроется файл с текстом ПР №14.

### **Задание 4. Создание оглавления**

- 1. После таблицы на странице 2 сделайте разрыв страницы
- 2. На третьей странице напечатайте заголовок «Контрольные вопросы», оформите его стилем *Заголовок1*
- 3. Скопируйте из методички по ПР Контрольные вопросы по данной работе и вставьте в документ *PR18.docx* на третью страницу после заголовка.
- 4. Вставьте нумерацию страниц: *Вставка→ Номер страницы → Внизу страницы → Простой номер 2.*
- 5. В начало документа вставьте пустую страницу и по центру напечатайте слово СОДЕРЖА-НИЕ.
- 6. Перейдите на вкладку *Ссылки→ кнопка Оглавление → режим Оглавление…*
- 7. В диалоговом окне установите флажок *Показать номера страниц,* в поле *Уровни* поставьте значение 2 *(столько, сколько используется уровней заголовков в нашем документе),* в поле

Заполнитель выберите заполнитель пробелов между текстом и номером страницы в оглавлении на свой вкус.

- 8. Нажмите ОК.
- 9. Итак, Оглавление готово. Наведите указатель мыши на какую-нибудь строку оглавления, указатель мыши должен принять вид  $\bigoplus_{n=1}^{\infty}$ , т.е. пункт оглавления работает как гиперссылка и,

щелкнув по нему, можно перейти на страницу с указанным в оглавлении заголовком.

Правило: текст, который войдет в оглавление, перед созданием Оглавления должен быть оформлен стилем Заголовок любого уровня

### Задание 5. Оформление отчета по практической работе

В отчет по практической работе запишите:

- 1. Номер практической работы
- 2. Тему практической работы
- 3. Цель практической работы
- 4. После заголовка «Выполнение работы» запишите:
	- определение гипертекста;
	- определение гиперссылки;
	- порядок создания гиперссылки;
	- порядок создания оглавления
- 5. Далее запишите выводы по работе. В выводе укажите какие возможности работы с гипертекстовым документом вы освоили на данной практической работе

#### Контрольные вопросы

- $1.$ Определение гипертекста.
- $2.$ Определение гиперссылки.
- $\overline{3}$ . Порядок создания гиперссылки.
- 4. Как перейти по гиперссылке?
- 5. Порядок создания оглавления
- 6. Как с помощью оглавления можно быстро перемещаться по главам документа?
- 7. Как изменить размер, шрифт и цвет текста.
- 8. Как задать выравнивание текста по центру, по левому краю, по правому, по ширине?
- $9<sub>1</sub>$ Как задать параметры страницы. Какие параметры страницы вы знаете?
- 10. Как вставить таблицу в документ Word?
- 11. Для чего используют возможность оформления текста стилями Заголовок различных уровней.
- 12. В каких целях используют режим просмотра документа Структура. Как перейти в этот режим?
- 13. Укажите приемы создания гипертекста в документе Word.

### **Практическая работа № 44 Тема: Построение диаграмм в текстовом редакторе**

# **Цель:** научиться строить диаграммы в текстовом редакторе Word.

Построение графиков в WORD 2007 стало еще проще и нагляднее.

Для начала построения диаграммы необходимо нажать кнопку *"Диаграмма"* на панели "Вставка".

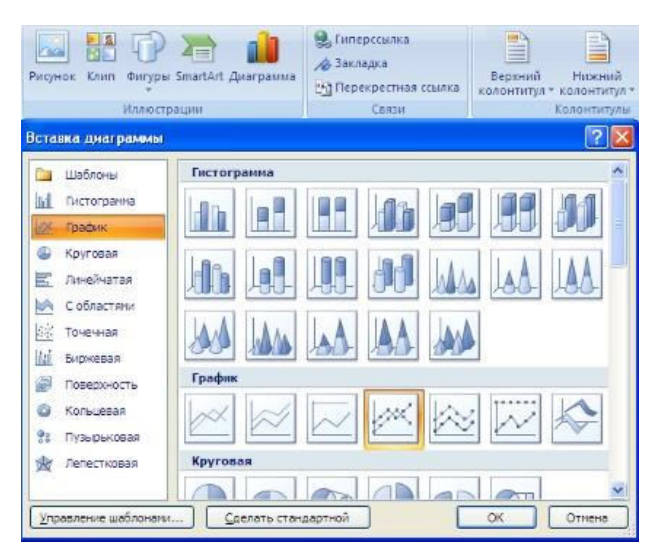

### В появившемся окне надо выбрать тип диаграммы и ее вид.

После этого, автоматически открывается окно программы Excel 2007, с набором некоторых

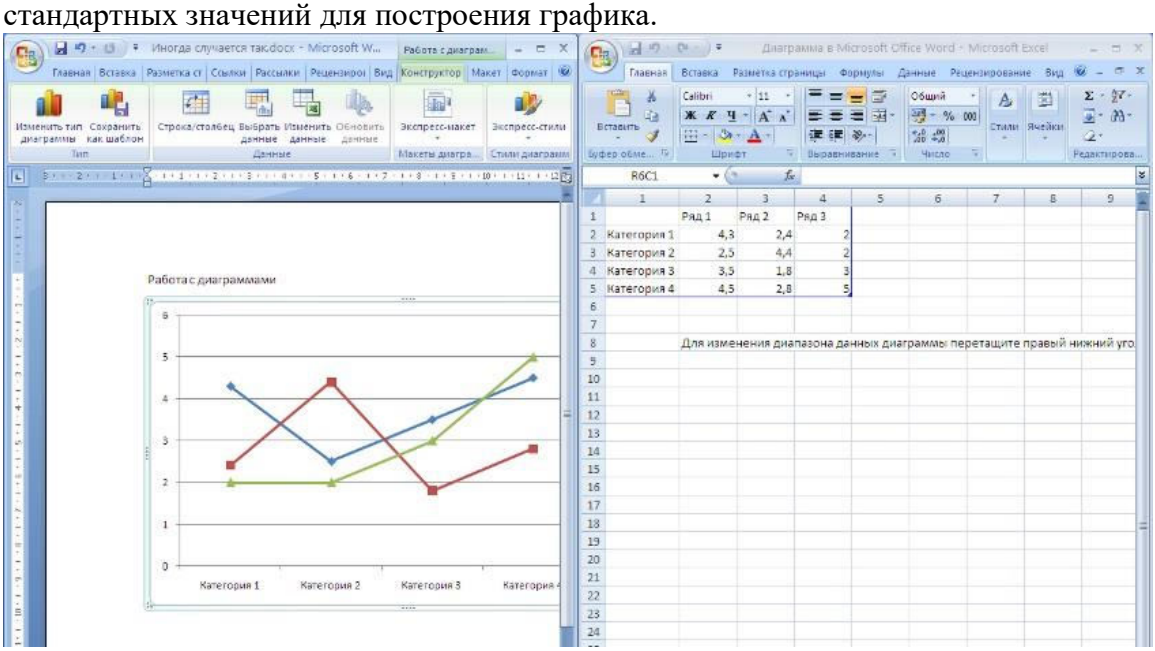

Необходимо ввести данные для построения графиков. При необходимости можно удалить, или добавить диаграмму.

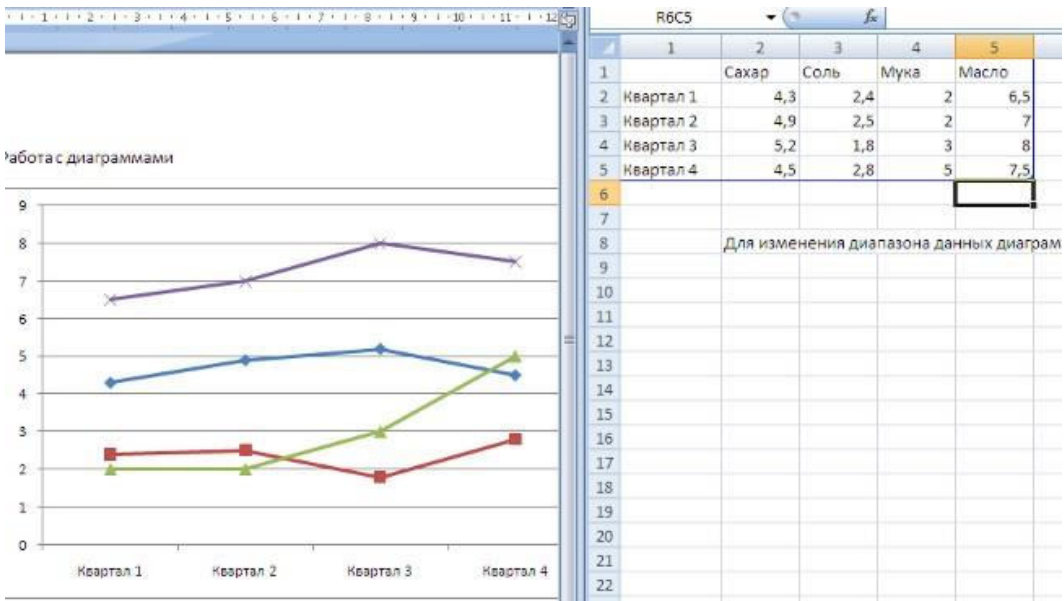

После этого окно программы Excel 2007 можно закрыть. В документе Ворд 2007 появится только что построенная нами диаграмма.

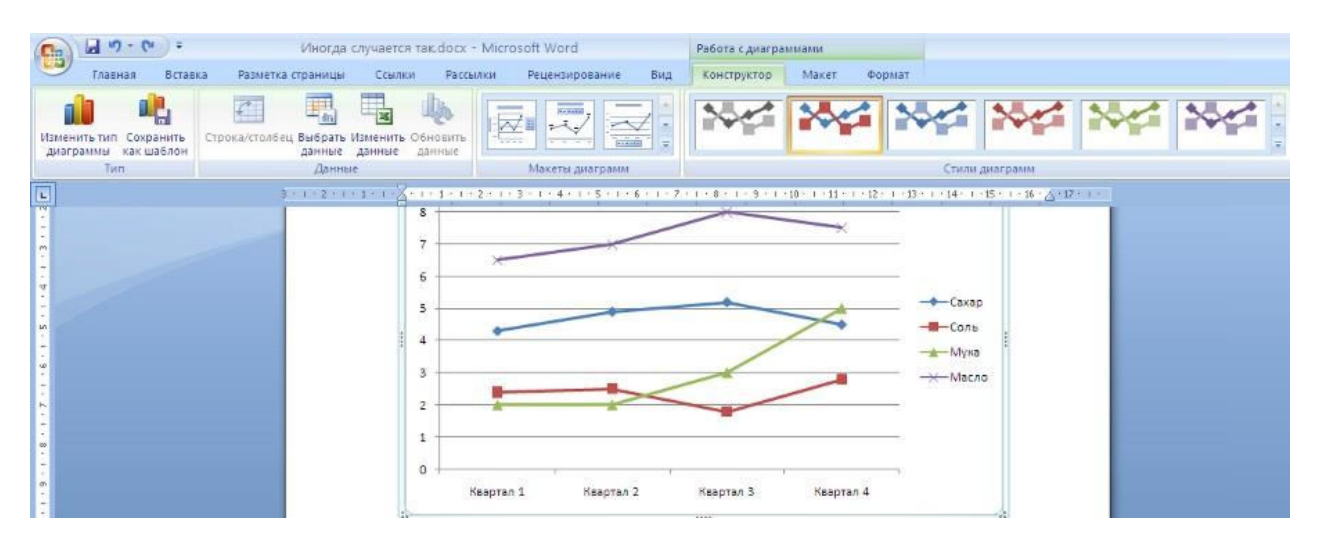

При этом в окне редактора появляется контекстный инструмент "Работа с диаграммами", содержащий три ленты: "Конструктор", "Макет", "Формат".

**Лента "Конструктор"** состоит из четырех панелей: *"Тип"*, *"Данные"*, *"Макеты диаграмм"*, *"Стили диаграмм"*. Основные операции, выполняемые этими инструментами: изменение вида диаграммы, ее данных и стиля.

**Лента "Макет"** содержит шесть панелей: *"Текущий фрагмент"*, *"Вставить"*, *"Подписи"*, *"Оси"*, *"Фон"*, *"Анализ"*. Эти инструменты предназначены для непосредственного оформления графиков диаграмм и отдельных элементов диаграммы. Для выбора элемента диаграммы служит выпадающий список *"Текущий фрагмент"*.

### **Лента "Формат"** содержит инструменты для придания диаграмме окончательного вида. **По данным таблицы построить диаграммы для анализа успеваемости учащихся по предметам:**

а) график

б) круговую для анализа успеваемости Цылина И.

### в) гистограмму

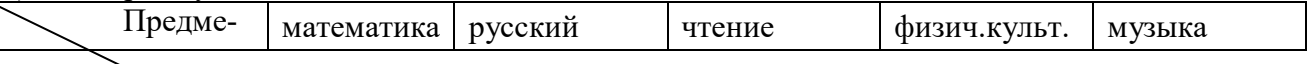

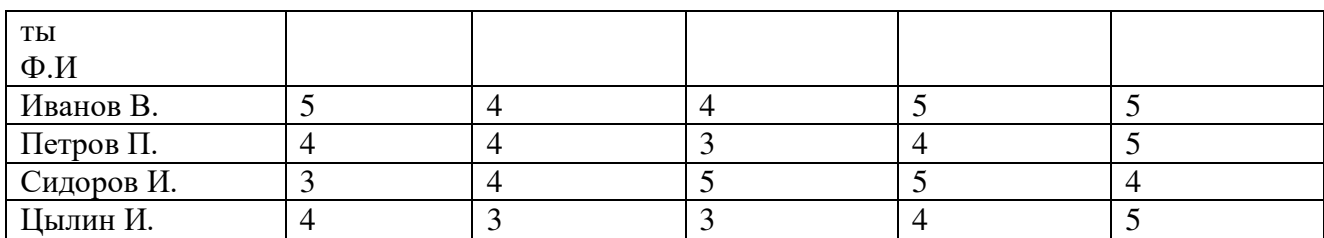

Образец диаграммы

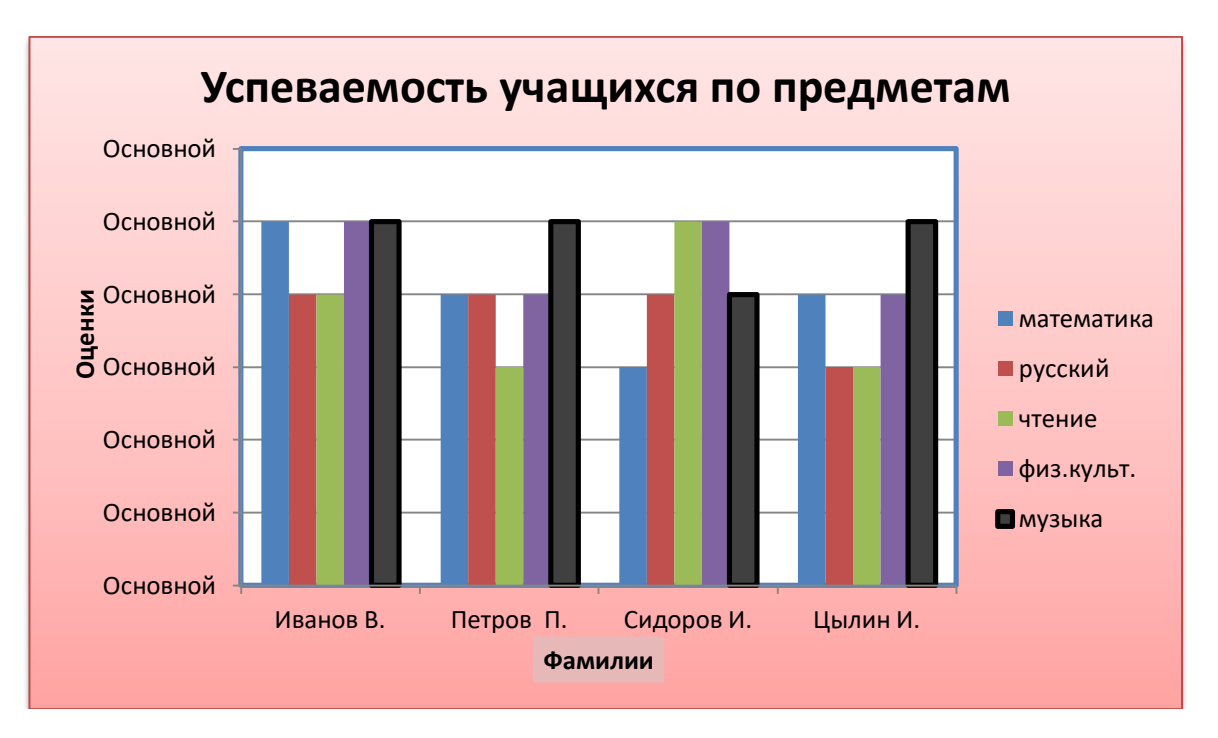

Добавить в предметы информатику, сделать столбец жёлтым цветом. Сделать легендой фамилии.

Сменить цвет таблицы

## **Практическая работа № 45 Тема: Использование различных возможностей динамических (электронных) таблиц для выполнения учебных заданий.**

Цель работы: освоить основные операции по созданию, редактированию и оформлению электронной таблицы; работы с мастером диаграмм.

#### 1. Краткие теоретические сведения

Представление данных в виде прямоугольных таблиц является удобным и привычным. В виде таблиц можно оформлять деловые документы: счета, накладные, ведомости и прочее. Для работы с табличными данными предназначены современные программы, называемые электронными таблицами (*Excel*).

Все данные таблицы размещаются в ячейках. Содержимым ячейки может быть текст, числовое значение или формула.

Вводить данные в электронные таблицы можно с помощью автозаполнения, а также используя другие приемы вставки строк и столбцов или приемы удаления строк, столбцов и ячеек. Текст и числа рассматриваются как константы. Изменить их можно только путем редактирования соответствующих ячеек. Формулы же автоматически пересчитывают свои значения, как только хотя бы один их операнд был изменен.

В Excel операции перемещения и копирования данных осуществляется с помощью Dragand Drop ("перетащить и бросить") и буфера обмена. Для копирования в Excel используется маркер заполнения - рамка выделения в правом нижнем углу, имеющая утолщение, напоминающее прямоугольник. При помощи него можно скопировать содержимое в соседние ячейки.

Формула — это совокупность операндов, соединенных между собой знаками операций и круглых скобок. Операндом может быть число, текст, логичное значение, адрес ячейки (ссылка на ячейку), функция. В формулах различают арифметические операции и операции отношений.

Excel допускает арифметические операции

- "+" сложение.
- "-" вычитание,
- "\*" умножение,
- "/" деление,

"^" — возведение в степень;

- операции отношений:
- ">" больше,
- " $\lt$ " меньше.
- "=" равно,
- "<=" меньше или равно,
- ">=" больше или равно,
- " $\leftrightarrow$ " не равно.

Арифметические операции и операции отношений выполняются над числовыми операндами. Над текстовыми операндами выполняется единственная операция "&", которая к тексту первого операнда присоединяет текст второго операнда. Текстовые константы в формуле ограничиваются двойными кавычками. При вычислении формулы сначала выполняются операции в круглых скобках, потом арифметические операции, за ними операции отношений.

Адрес ячейки включает имя колонки и номер строки. Адреса ячеек (ссылки на ячейки) можно использовать в формулах. Возможны относительные, абсолютные и смешанные ссылки. Ссылка, которая включает имя колонки и номер строки, является относительной. При копировании формулы, а также редактировании листа такая ссылка будет модифицироваться. В абсолютных ссылках перед именем колонки и номером строки стоит символ \$. Такие ссылки не модифицируются. В смешанных ссылках абсолютной является название колонки и относительной — номер строки, или наоборот (например, \$A1, A\$1). В них модифицируется только относительная часть ссылки.

В формуле может быть ссылка на диапазон ячеек. Диапазон может быть только прямоугольным. Указывая диапазон ячеек, задают адрес верхней левой ячейки и через двоеточие — адрес нижней правой ячейки. Если в формуле есть ссылки на ячейки, которые находятся на другом листе, то ссылка должна содержать имя листа, восклицательный знак и

адрес ячейки: например, лист! А1.

Функции. Excel содержит более 400 встроенных функций. Функция имеет имя и список аргументов в круглых скобках. Аргументами могут быть числовые и текстовые константы, ячейки, диапазоны ячеек. Некоторые функции доступны только тогда, когда открыта соответствующая надстройка.

Ввести функции в формулу можно вручную или с использованием мастера функций. Для работы с мастером функций надо нажать кнопку Мастер функций панели инструментов Стандартная или выполнить команду Вставка-Функции. При этом открывается диалоговое окно Мастер функций шаг 1 из 2, в котором можно выбрать категорию функций. При выборе категории в поле Функция выводится список функций данной категории. В этом списке можно выбрать нужную функцию. В строке состояния выводится краткое описание функции.

После выбора функции надо нажать кнопку Далее, в результате чего откроется окно диалога Мастер функций шаг 2 из 2, в котором можно указать аргументы функции. В поле Значение выводится значение функции при указанных аргументах. После нажатия кнопки Готово формула вставляется в активную ячейку.

Для наглядного представления данных, входящих в электронные таблицы, служат диаграммы и графики. Они размещаются обычно на рабочем листе и позволяют проводить сравнение данных, находить закономерности. Excel предоставляет широкие возможности в построении различных видов диаграмм (линейчатых, круговых, кольцевых, лепестковых и т.д.).

Для построения диаграмм входят в меню Мастер диаграмм, где выбирается тип диаграммы, ее объемный вариант, диапазон данных и устанавливается название диаграммы и меняется цвет. При необходимости добавляется легенда – прямоугольник, в которой помещаются обозначения и названия рядов данных.

При построении графика функции следует выбрать тип диаграммы – точечный, со значениями, соединенными сглаживающими данными.

*2. Задания для самостоятельной работы студентов*

#### **Задание I**

**Задание 1.** Создать таблицу 1 подсчета котировок курса доллара. Исходные данные представлены в таблице 1. Таблица 1.

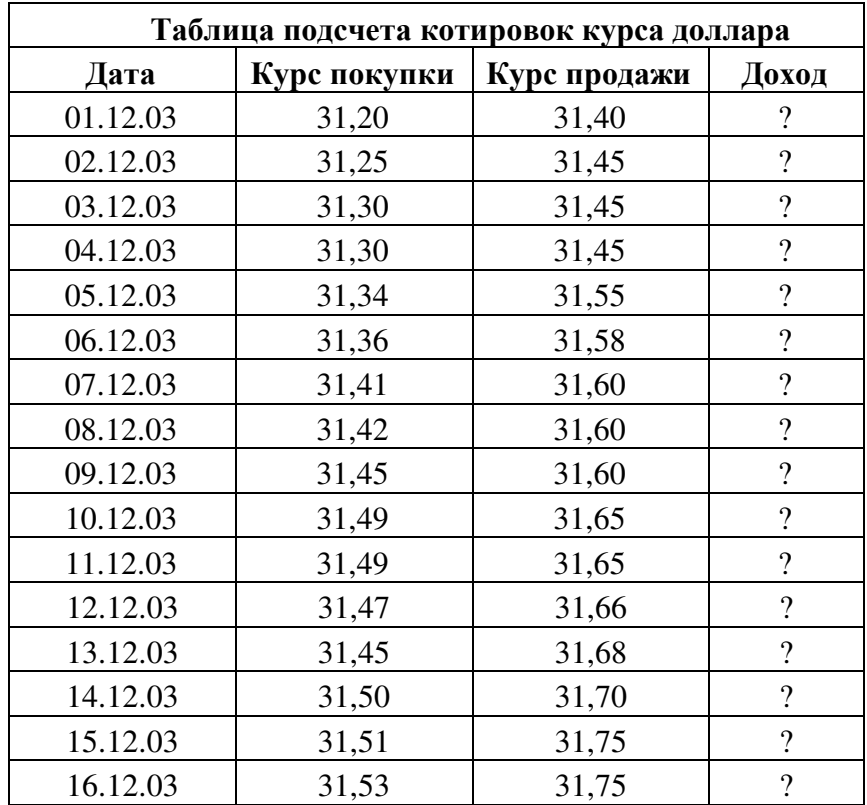

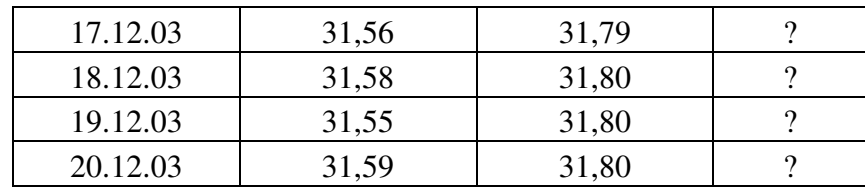

#### **Порядок работы**

Заполните таблицу исходными данными согласно заданию 1.

Произведите форматирование значений курсов покупки и продажи. Для этого выделите блок данных, начиная с верхнего левого угла блока (с ячейки В4) до правого нижнего (до ячейки С23); откройте окно *Формат ячеек* командой *Формат/Ячейки*/вкладка *Число* и установите формат *Денежный,* обозначение валюты - «нет». Число десятичных знаков задайте равное 2 (рис. 1.3).

**Краткая справка**. Первоначально выделяется блок ячеек - объект действий, а затем выбирается команда меню на исполнение.

Для выделения блока несмежных ячеек необходимо предварительно нажать и держать клавишу [Ctrl] во время выделения необходимых областей.

Произведите расчеты в графе «Доход» по формуле

### $\vec{A}$  $Q$ *оход* = *Курс продажи* **-**  $\vec{K}$ урс покупки, в ячейке D4 наберите формулу =  $C4 - B4$ (в адресах ячеек используются буквы латинского алфавита).

Введите расчетную формулу в ячейку D4, далее произведите автокопирование формулы. Для ячеек с результатом расчетов задайте формат *Финансовый (Формат/Ячейки/*вкладка Число/формат *Финансовый,* обозначение признака валюты - «р.» - рубли, число десятичных знаков задайте равное 2).

Произведите обрамление таблицы. Для этого выделите блок ячеек таблицы, начиная от верхнего левого или от нижнего правого угла таблицы. Задайте бордовый цвет линий. Для внутренних линий выберите тонкую, а для контура - более толстую непрерывную линию. Макет отображает конечный вид форматирования обрамления, поэтому кнопку *ОК* нажмите, когда вид обрамления на макете полностью вас удовлетворит.

Выделив ячейки с результатами расчетов, выполните заливку светло-сиреневым цветом.

Проведите форматирование заголовка таблицы. для этого выделите интервал ячеек от Аl до D1, объедините их кнопкой панели инструментов *Объединить и поместить в центре.* Задайте начертание шрифта - полужирное, цвет - по вашему усмотрению.

Пере именуйте ярлычок *Лист* 1, присвоив ему имя «Курс доллара». для этого дважды щелкните мышью по ярлычку и наберите новое имя. Можно воспользоваться командой *Переименовать* контекстного меню ярлычка, вызываемого правой кнопкой мыши. **Задание 2.** Создать таблицу 2 расчета суммарной выручки.

1. Перейдите на *Лист* 2, щелкнув мышью по ярлыку *Лист* 2, при этом откроется новый пустой лист электронной книги.

2. На *Листе* 2 создайте таблицу расчета суммарной выручки по образцу. В ячейке А4 задайте формат даты, как на рис. 16.7 *(Формат/Ячейки*/вкладка *Число*/числовой формат *Дата,*  выберите тип даты с записью месяца в виде текста - «1 Май, 2004 г.»). Далее скопируйте дату вниз по столбцу автокопированием.

3. Наберите в ячейке В3 слова «Подразделение 1» и скопируйте их направо в ячейки С3 и D<sub>3</sub>.

4. Выделите область ячеек В4:Е24 и задайте денежный формат с двумя знаками после запятой. Введите числовые данные.

5. Произведите расчеты в колонке «Е». Формула для расчета

*Всего за день = Отделение 1 + Отделение 2 + Отделение З, в* ячейке Е4 наберите формулу = *В4* + С4 + *D4.* Скопируйте формулу на всю колонку таблицы. Помните, что расчетные формулы вводятся только в верхнюю ячейку столбца, а далее они копируются вниз по колонке.

6. В ячейке В24 выполните расчет суммы значений данных колонки «В» (сумма по столбцу «Подразделение 1»). Для выполнения суммирования большого количества данных удобно

пользоваться кнопкой *Автосуммирование* (∑) на панели инструментов. Для этого установите курсор в ячейку В24 и выполните двойной щелчок левой кнопкой мыши по кнопке *∑.* Произойдет сложение данных колонки «В». Таблица 2.

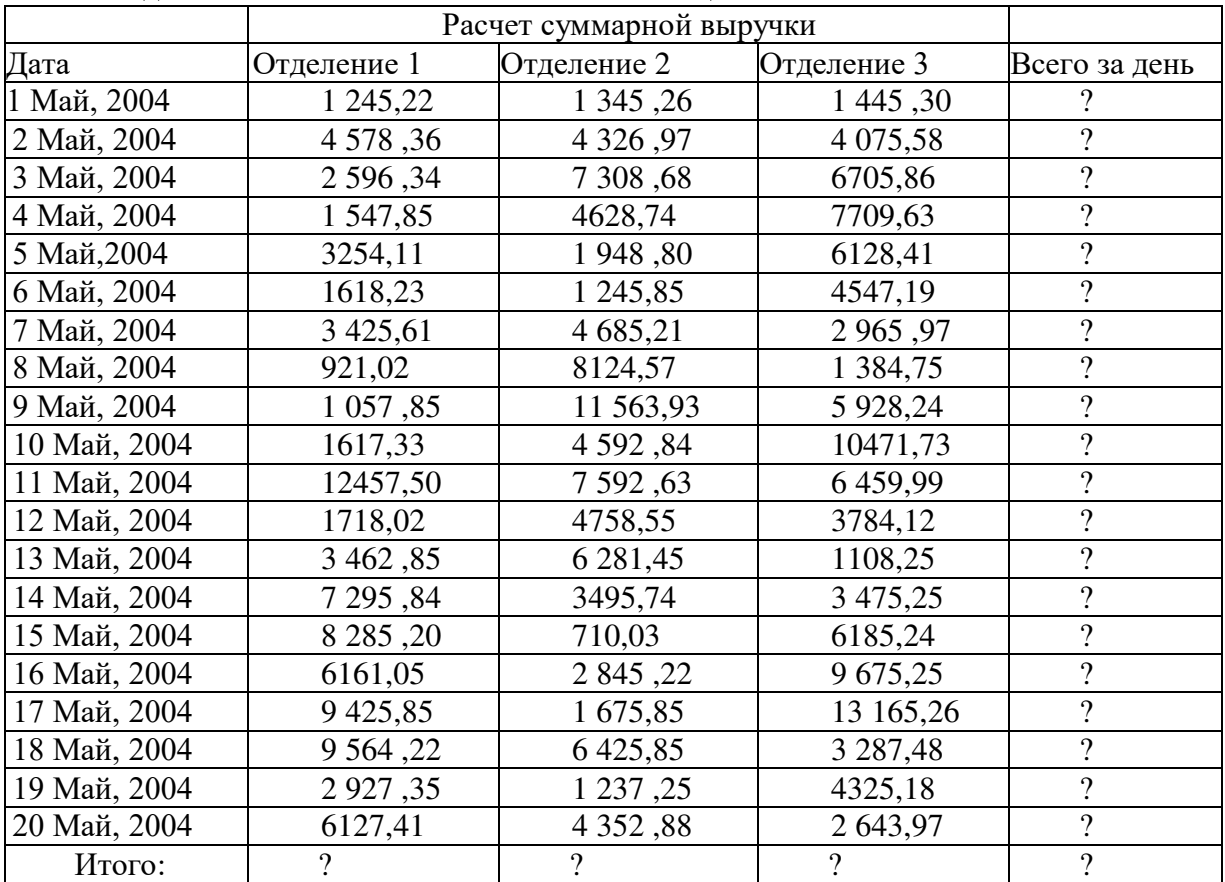

7. Скопируйте формулу из ячейки В24 в ячейки С24 и D24 авто копированием с помощью маркера автозаполнения.

8. Задайте линии вокруг таблицы и проведите форматирование созданной таблицы и заголовка.

9. Переименуйте ярлычок *Лист* 2, присвоив ему имя «Выручка». для этого дважды щелкните мышью по ярлычку и наберите новое имя. Можно воспользоваться командой *Переuменовать* контекстного меню ярлычка, вызываемого правой кнопкой мыши.

10. В результате работы имеем электронную книгу с двмя таблицами на двух листах. Сохраните созданную электронную книгу в своей папке с именем «Расчеты».

**Задание 3**. Заполнить таблицу 3, произвести расчеты и форматирование таблицы. Формулы для расчета:

*Всего по цеху = Заказ № 1 + Заказ № 2 + Заказ № 3; Всего = сумма значений по каждой колонке.* 

**Краткая справка**. Для выполнения автосуммы удобно пользоваться кнопкой *Автосуммирование (∑)* на панели инструментов или функцией СУММ. В качестве первого числа выделите группу ячеек с данными для расчета суммы.

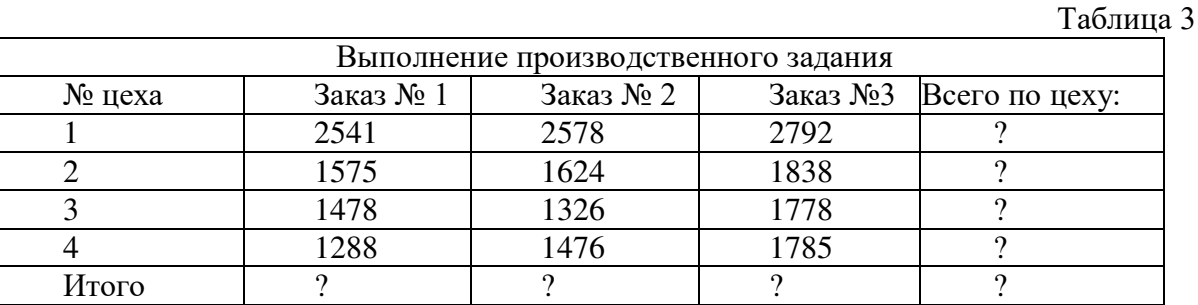

**Задание 4**. Заполнить таблицу 4, произвести расчеты и форматирование таблицы.

**Краткая справка**. Добавление листов электронной книги производится командой *Вставка/Лист.*

Таблица 4

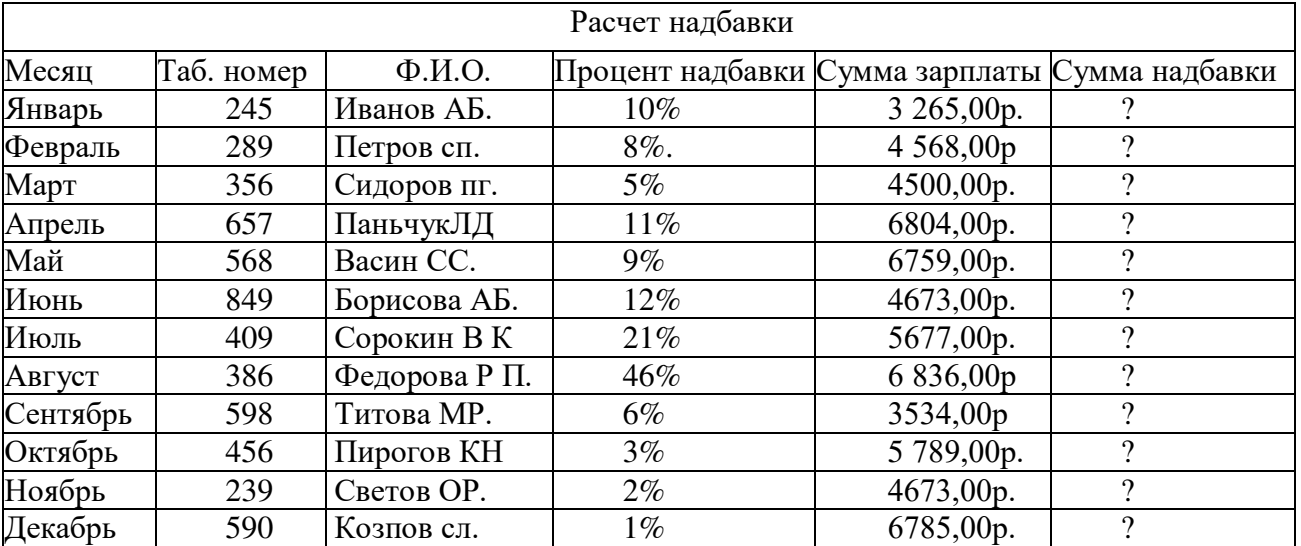

Формулы для расчета:

### *Сумма надбавки = Процент надбавки \* Сумма зарплаты.*

Примечание. В колонке «Процент надбавки» установите процентный формат чисел.

### **Задание II**

### *Использование различных возможностей динамических (электронных) таблиц*

Статистика – наука о сборе, измерении и анализе массовых количественных данных. Функция, которая удовлетворяет требованиям:

- должна быть достаточно простой для использования ее в дальнейших вычислениях;
- график этой функции должен проходить вблизи экспериментальных точек так, чтобы отклонения этих точек о графика были минимальны и равномерны, называется регрессионной моделью.

Получение регрессионной модели происходит в два этапа:

- подбор вида функции;
- вычисление параметров функции.
- Чаще всего выбор производится среди следующих функций:

y=аx+b - линейная функция;

.<br>y=ax<sup>2</sup>+bx+с - квадратичная функция;

y=аln(x)+bx - логарифмическая функция;

у=ае<sup>bx</sup> - экспоненциальная функция;

.<br>y=ax<sup>b</sup> - степенная функция.

Во всех этих формулах x – аргумент, y – значение функwи, a, b, c – параметры функций.

При выборе одной из функций нужно подобрать параметры так, чтобы функция располагалась как можно ближе к экспериментальным точкам.

Существует метод наименьших квадратов (мнк). Его суть – искомая функция должна быть построена так, чтобы сумма квадратов отклонений y-координат всех экспериментальных точек от y-координат графика функции была бы минимальна.

Графики регрессионной модели называются трендами. (английское слово trend переводиться как общее направление или тенденция).

Алгоритм получения с помощью MS Excel регрессионных моделей по мнк с построением тренда.

вводим табличные данные.

- строим точечную диаграмму, где в качестве подписи к оси Ох выбрать текст «линейный тренд» (остальные надписи и легенду можно игнорировать).
- шелкнуть мышью по полю лиаграммы: выполнить команлу лиаграмма лобавить линию тренда;
- в открывшемся окне на закладке «тип» выбрать «линейный тренд»;
- перейти к закладке «параметры» и установит галочки на флажках «показать уравнения на диаграмме» и «поместить на диаграмме величину достоверности аппроксимации R^2» и щелкнуть ОК.
- аналогично получаем и другие тренды.

Разлел математической статистики. который исследует такие зависимости. называется корреляшионным анализом. Корреляционный анализ изучает усредненный закон поведения каждой из величин в зависимости от значений другой величины, а также меру такой зависимости.

Оценку корреляции величин начинают с высказывания гипотезы о возможном характере зависимости между их значениями. Чаще всего допускают наличие линейной зависимости. В таком случае мерой корреляционной зависимости является величина, которая называется коэффициентом корреляции.

Коэффициент корреляции (обычно обозначаемый греческой буквой r) есть число, заключенное в диапазоне от  $-1$  до  $+1$ .

Если это число по модулю близко к 1, то имеет место сильная корреляция, если к 0, то слабая.

Близость r к +1 означает, что возрастанию одного набора значений соответствует возрастание другого набора, близость к -1 означает обратное.

Значение г легко найти с помошью Excel (встроенные статистические функции).

В Excel функция вычисления коэффициента корреляции называется КОРЕЛЛ и входит в группу статистических функций.

### **Практическая работа № 46 Тема: Работа с формулами и ссылками в электронных таблицах**

**Задание:** Выполните в таблице ввод необходимых данных и простейшие расчеты.

*Технология выполнения задания:*

1. Запустите программу **Microsoft Excel.**

- 2. В ячейку **А1 Листа 2** введите текст: "Год основания школы". Зафиксируйте данные в ячейке любым известным вам способом.
- 3. В ячейку **В1** введите число –год основания школы (1971).

4. В ячейку **C1** введите число –текущий год (2016).

**Внимание!** Обратите внимание на то, что в MS Excel текстовые данные выравниваются по левому краю, а числа и даты – по правому краю.

5. Выделите ячейку **D1**, введите с клавиатуры формулу для вычисления возраста школы: **= C1- B1**

**Внимание!** Ввод формул всегда начинается со знака равенства **«=».** Адреса ячеек нужно вводить латинскими буквами без пробелов. Адреса ячеек можно вводить в формулы без использования клавиатуры, а просто щелкая мышкой по соответствующим ячейкам.

6. Удалите содержимое ячейки **D1** и повторите ввод формулы с использованием мышки. В ячейке **D1** установите знак **«=»**, далее щелкните мышкой по ячейке **C1,** обратите внимание адрес этой ячейки появился в **D1,** поставьте знак **«–»** и щелкните по ячейке **B1**, нажмите **{Enter}.**

7. В ячейку **А2** введите текст **"Мой возраст".**

8. В ячейку **B2** введите свой год рождения.

- 9. В ячейку **С2** введите текущий год.
- 10. Введите в ячейку **D2** формулу для вычисления Вашего возраста в текущем году **(= C2- B2).**

11. Выделите ячейку **С2.** Введите номер следующего года. Обратите внимание, перерасчет в ячейке **D2** произошел автоматически.

12. Определите свой возраст в 2025 году. Для этого замените год в ячейке **С2** на **2025.**

### Задание 2

**Упражнение:** Посчитайте, используя ЭТ, хватит ли вам 130 рублей, чтоб купить все продукты, которые вам заказала мама, и хватит ли купить чипсы за 25 рублей?

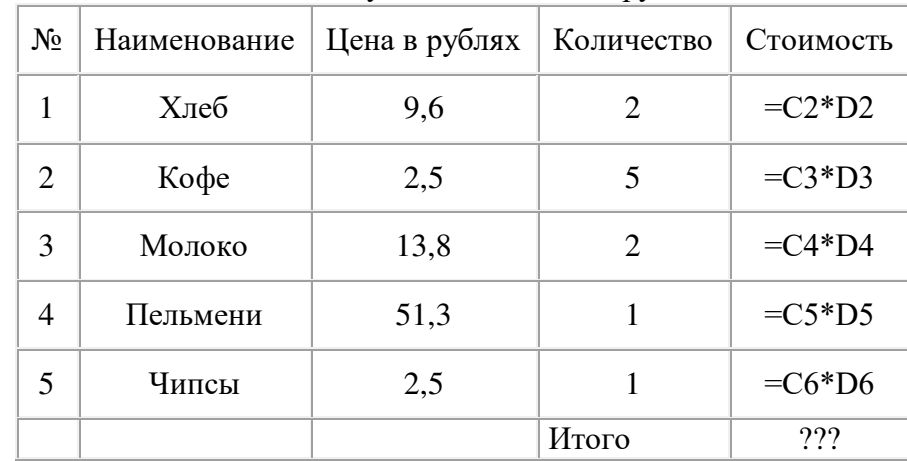

### *Технология выполнения упражнения:*

o В ячейку А1 вводим "№"

o В ячейки А2, А3 вводим "1", "2", выделяем ячейки А2,А3, наводим на правый нижний угол (должен появиться черный крестик), протягиваем до ячейки А6

o В ячейку В1 вводим "Наименование"

o В ячейку С1 вводим "Цена в рублях"

o В ячейку D1 вводим "Количество"

o В ячейку Е1 вводим "Стоимость" и т.д.

о В столбце "Стоимость" все формулы записываются на английском языке!

о В формулах вместо переменных записываются имена ячеек.

о После нажатия Enter вместо формулы сразу появляется число - результат вычисления о Итого посчитайте самостоятельно.

### **Практическая работа № 47 Тема: Построение диаграмм в электронных таблицах. Цель: научиться строить диаграммы в электронных таблицах Теоретический материал:**

**.** Диаграмма предназначена для графического представления данных. Для отображения числовых данных, введенных в ячейки таблицы, используются линии, полосы, столбцы, сектора и другие визуальные элементы. Вид диаграммы зависит от её типа. Все диаграммы, за исключением круговой, имеют две оси: горизонтальную – ось категорий и вертикальную – ось значений. При создании объёмных диаграмм добавляется третья ось – ось рядов. Часто диаграмма содержит такие элементы, как сетка, заголовки и легенда. Линии сетки являются продолжением делений, находящихся на осях, заголовки используются для пояснений отдельных элементов диаграммы и характера представленных на ней данных, легенда помогает идентифицировать ряды данных, представленные на диаграмме. Добавлять диаграммы можно двумя способами: внедрять их в текущий рабочий лист и добавлять отдельный лист диаграммы. В том случае, если интерес представляет сама диаграмма, то она размещается на отдельном листе. Если же нужно одновременно просматривать диаграмму и данные, на основе которых она была построена, то тогда создаётся внедрённая диаграмма.

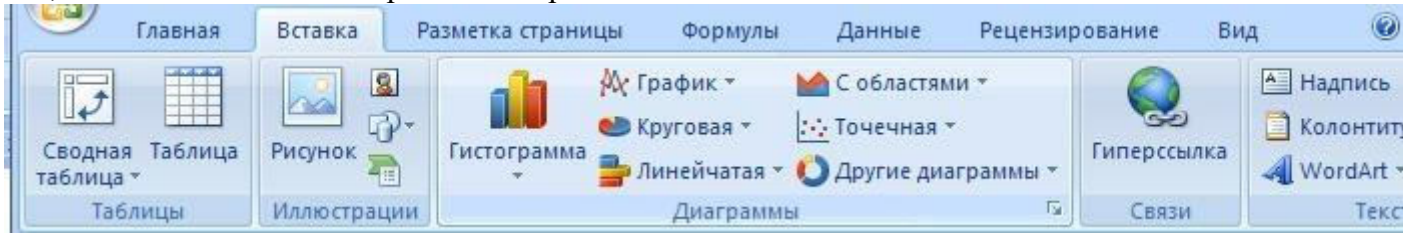

Диаграмма сохраняется и печатается вместе с рабочей книгой.

После того, как диаграмма будет сформирована, в неё можно будет внести изменения. Прежде чем выполнять какие либо действия с элементами диаграммы, выделите их, щёлкнув по ним левой кнопкой мыши. После этого вызовите контекстное меню с помощью правой кнопки мыши или воспользуйтесь соответствующими кнопками **панели инструментов Диаграмма**. **Задача:** С помощью электронной таблицы построить график функции Y=3,5x–5. Где X прини-

мает значения от –6 до 6 с шагом 1.

### **Технология работы:**

1. Запустите табличный процессор Excel.

2. В ячейку A1 введите «Х», в ячейку В1 введите «Y».

3. Выделите диапазон ячеек A1:B1 выровняйте текст в ячейках по центру.

4. В ячейку A2 введите число –6, а в ячейку A3 введите –5. Заполните с помощью маркера автозаполнения ячейки ниже до параметра 6.

5. В ячейке B2 введите формулу: =3,5\*A2–5. Маркером автозаполнения распространите эту формулу до конца параметров данных.

6. Выделите всю созданную вами таблицу целиком и задайте ей внешние и внутренние границы.

7. Выделите заголовок таблицы и примените заливку внутренней области**.**

8. Выделите остальные ячейки таблицы и примените заливку внутренней области другого цвета.

9. Выделите таблицу целиком. Выберите на панели меню Вставка - **Диаграмма**, Тип: точечная, Вид: Точечная с гладкими кривыми.

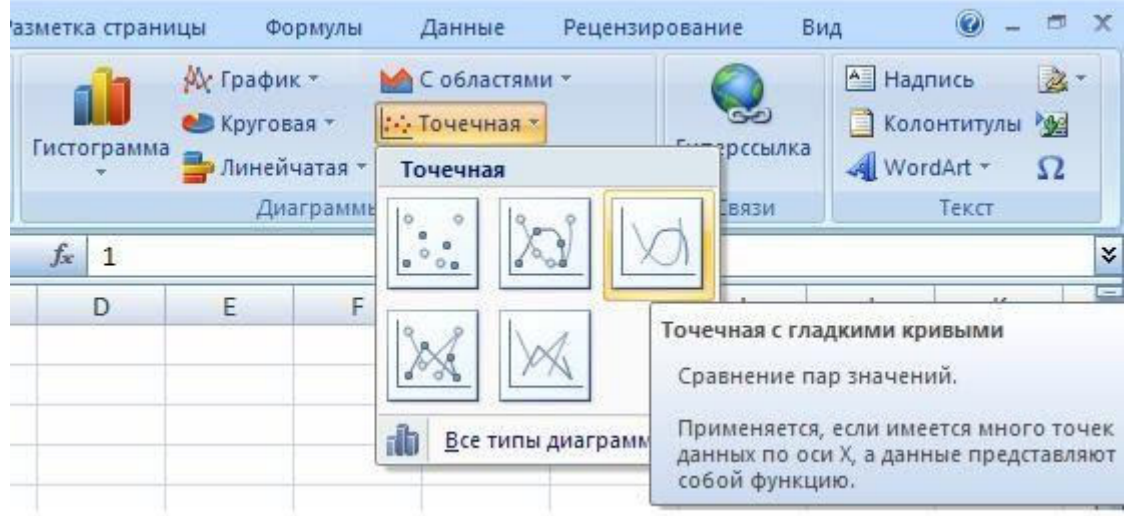

10. Переместите диаграмму под таблицу.

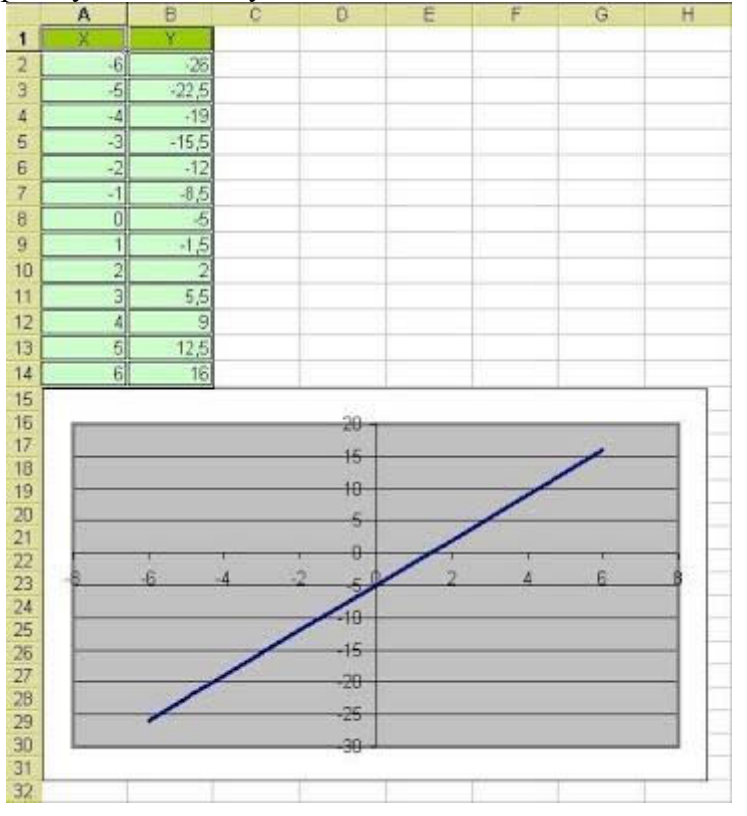

- 1. Постройте график функции у=sin(x)/x на отрезке [-10;10] с шагом 0,5.
- 2. Вывести на экран график функции: а) у=х; б) у=х<sup>3</sup>; в) у=-х на отрезке [-15;15] с шагом 1.
- 3. Откройте файл "Города" (зайдите в папку сетевая 9 класс-Города).
- Посчитайте стоимость разговора без скидки (столбец D) и стоимость разговора с учетом скидки (столбец F).

Для нагладного представления постройте две круговые диаграммы. (1- диаграмма стоимости разговора без скидки; 2- диагамма стоимости разговора со скидкой).

### **Практическая работа № 48-49**

## **Тема: Абсолютные и относительные ссылки в электронных таблицах**

Цель: научиться использовать абсолютные ссылки на ячейки в ЭТ, в зависимости от задания.

#### **Задание №1**

Вы отправляетесь в гости к другу в страну, где стоимость одной денежной единицы (д.е.) равна 37 руб.

За время пребывания в гостях Вы потратили на продукты 115 д.е., на аренду автомобиля 200 д.е., на оплату проживания 100 д.е., на подарки родственникам 75 д.е.

Необходимо оформить таблицу, из которой будет видно, сколько Вы потратили в д.е. на все пункты, сколько Вы потратили в рублях на каждый пункт, сколько потрачено в рублях всего.

При расчетах затрат в рублях необходимо использовать абсолютные и относительные ссылки. В ячейку C6 ввести формулу =В6\*\$B\$2. Скопировать формулу в диапазон С7:С9. Значение ячеек В10 и С10 расчитать при помощи Автосуммы.

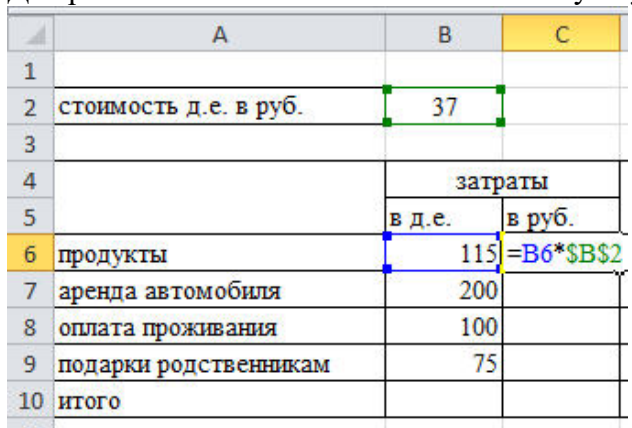

Для расчета «Итого» использовать Автосумму.

Сохранить работу в своей папке под именем «Денежные единицы»

#### **Задание №2**

В новом документы MS Excel оформить таблицу по образцу

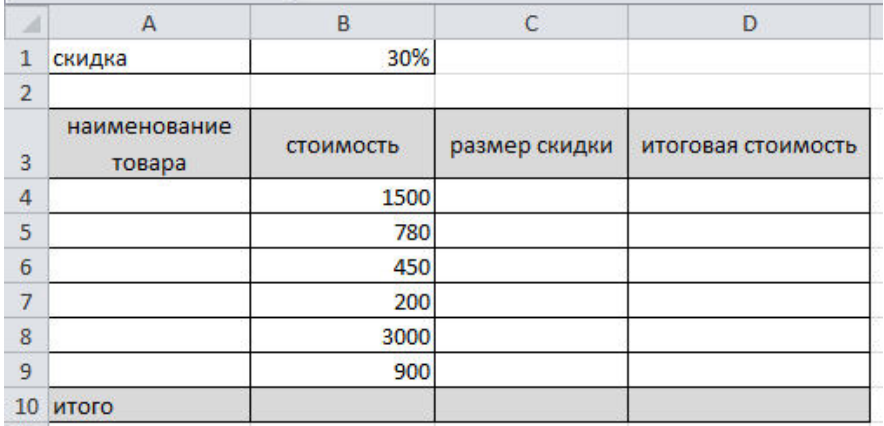

 $\overline{11}$ 

1. Заполнить диапазон А4:А9 данными. Наименование товара придумать самим!

2. Рассчитать размер скидки в ячейке С4 по формуле =Стоимость \* скидка. Не забывайте использовать в формуле абсолютную ссылку, т.к. скидка равна 30% для всех товаров.

3. Скопировать формулу из ячейки С4 в диапазон ячеек С5:С9

4. Рассчитать итоговую стоимость по формуле = стоимость-размер скидки

5. Рассчитать значение ячеек В9, С9, D9, используя автосумму.

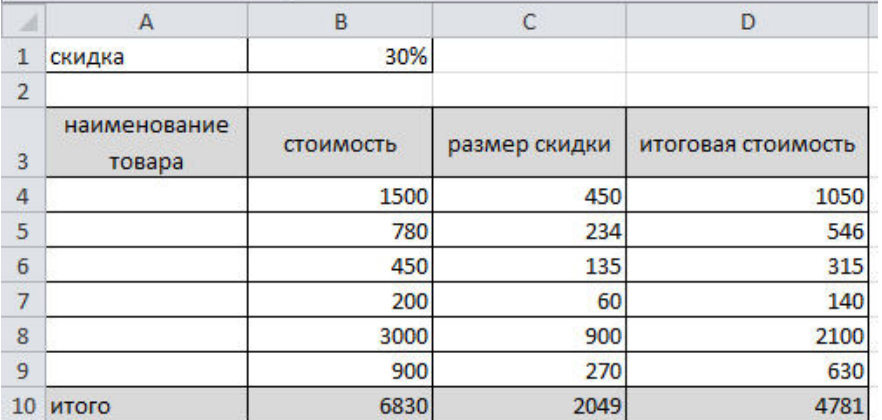

Если все формулы написаны верно, то таблица примет следующий вид:

Сохранить работу в своей папке под именем «Скидка».

 $\overline{\phantom{a}}$ 

1. Создайте таблицу учета товаров, пустые столбцы сосчитайте по формулам.

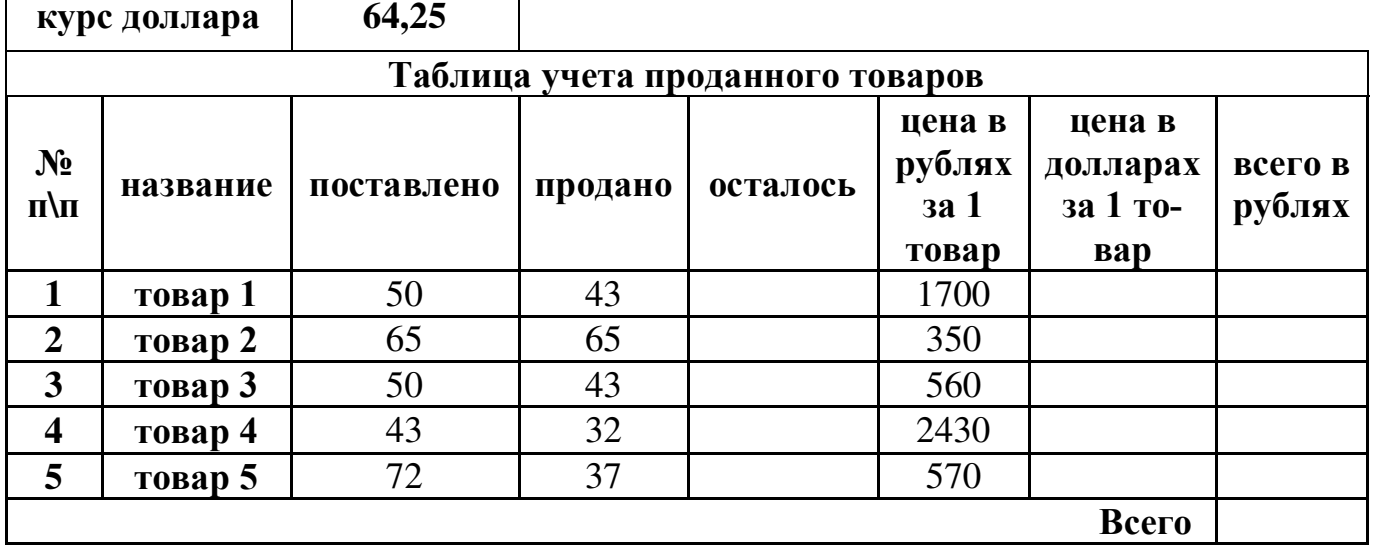

2. Создайте таблицу умножения, применяя абсолютную ссылку.

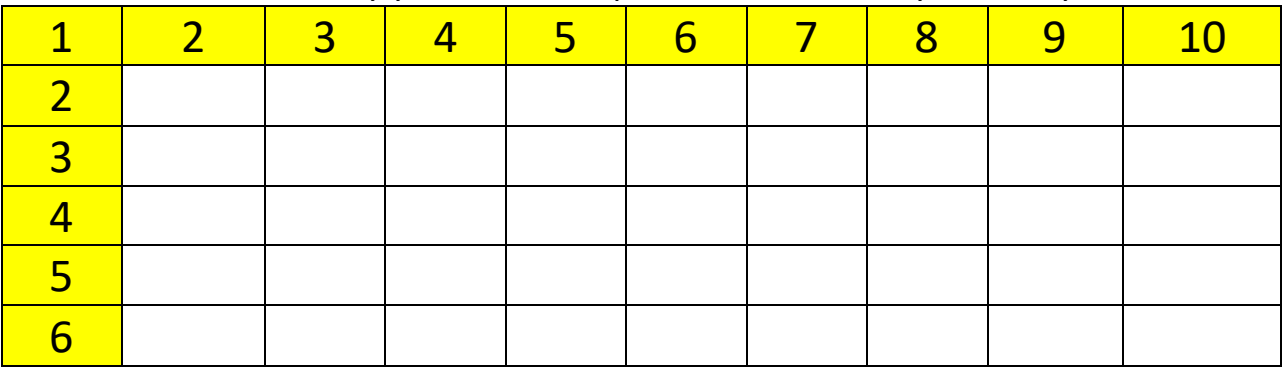

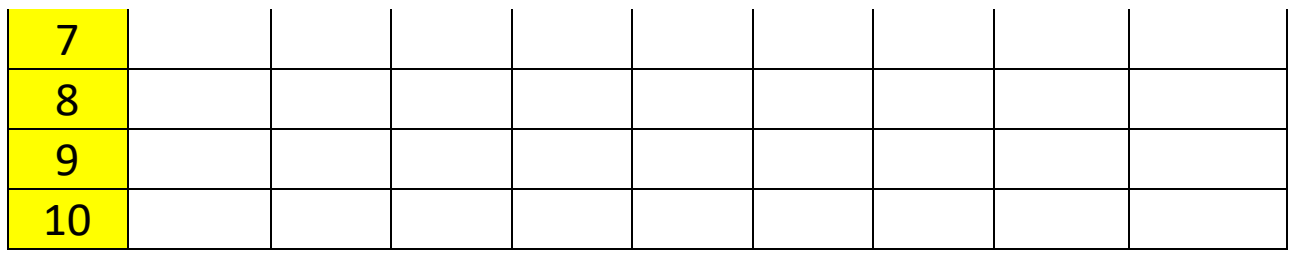

#### Практическая работа № 50

Тема: Формирование запросов для работы с электронными каталогами библиотек, музеев, книгоиздания, СМИ в рамках учебных заданий из различных предметных областей. Цель работы: выработать практические навыки работы с базами данных, формирования запросов к базам данных.

#### 1. Краткие теоретические сведения

Хранение информации - одна из важнейших функций компьютера. Одним из распространенных средств такого хранения являются базы данных. База данных - это файл специального формата, содержащий информацию, структурированную заданным образом.

Базы данных играют особую роль в современном мире. Все с чем мы ежедневно сталкиваемся в жизни, скорее всего, зарегистрировано в той или иной базе. Умение работать с базами данных сегодня является одним из важнейших навыков в работе с компьютером, а специалисты в этой области никогда не окажутся безработными.

Структура базы данных. Большинство баз данных имеют табличную структуру, состоящую из многих связанных таблиц. Такие базы данных называются реляционными. Как вы знаете, в таблице адрес данных определяется пересечением строе и столбцов. В базе данных столбцы называются полями, а строки - записями. Поля образуют структуру базы данных, а записи составляют информацию, которая в ней содержится.

#### Свойства полей. Типы полей.

Поля - это основные элементы структуры базы данных. Они обладают свойствами. От свойств полей зависит, какие типы данных можно вносить в поле, а какие нет, а также то, что можно делать с данными, содержащимися в поле.

Основным свойством любого поля является его размер. Размер поля выражается в символах. Символы кодируются одним или двумя байтами, поэтому можно условно считать, что размер поля измеряется в байтах. От размера поля зависит, сколько информации в нем может поместиться.

Уникальным свойством любого поля является его Имя. Одна база данных не может иметь двух полей с одинаковыми именами.

Кроме имени у поля есть еще свойство Подпись. Подпись это та информация, которая отображается в заголовке столбца. Если подпись не задана, то в заголовке столбца отображается имя поля. Разным полям можно задать одинаковые подписи.

При работе с базой данных Access допустимы следующие типы полей

Текстовый - одна строка текста (до 255 символов

Поле МЕМО - текст, состоящий из нескольких строк, которые затем можно будет просмотреть при помощи полос прокрутки (до 65 535 символов).

Числовой - число любого типа (целое, вещественное и т.д.).

Дата/время - поле, содержащее дату или время.

Денежный - поле, выраженное в денежных единицах (р., \$ и т.д.)

Счетчик - поле, которое вводится автоматически с вводом каждой записи.

Логический - содержит одно из значений TRUE (истина) или FALSE (ложно) и применяется в логических операциях.

Поле объекта OLE - содержит рисунки, звуковые файлы, таблицы Excel, документ Word и Т.Д.

Следует продумывать выбор того, или иного типа в процессе создания модели базы данных. Объекты Access

Таблицы - основные объекты базы данных. В них хранятся данные. Реляционная база данных может иметь много взаимосвязанных полей

Запросы - это специальные структуры, предназначенные для обработки данных. С помощью запросов данные упорядочивают, фильтруют, отбирают, изменяют, объединяют, то есть обрабатывают.

Формы - это объекты, с помощью которых в базу вводят новые данные или просматривают

имеющиеся.

*Отчеты* - это формы "наоборот". С их помощью данные выдают на принтер в удобном и наглядном виде.

*Макросы* - это макрокоманды. Если какие-то операции с базой производятся особенно часто, имеет смысл сгруппировать несколько команд в один макрос и назначить его выделенной комбинации клавиш.

*Модули* - это программные процедуры, написанные на языке Visual Basic.

Кроме шести вкладок для основных объектов стартовое окно базы данных Access *содержит три командные кнопки: Открыть, Конструктор, Создать*. С их помощью выбирается режим работы с базой.

Кнопка Открыть - открывает избранный объект для просмотра, внесения новых записей или изменения тех, что были внесены ранее.

Кнопка Конструктор - режим, в котором осуществляется построение таблицы или формы.

Кнопка Создать служит для создания новых объектов. Таблицы, запросы, формы и отчеты можно создавать несколькими разными способами: автоматически, вручную или с помощью мастера. Мастер - программный модуль для выполнения каких-либо операций.

*2. Задание для самостоятельной работы студентов*

Разработайте структуру базы данных "Профессиональная библиотека", включающую следующие сведения: Авторы, Название, Издательство, Год издания, Город, в котором издана книга, количество страниц, Web-ресурс, с которого взята информация о книге, издана в последнем десятилетии (да или нет).

Используя сеть Интернет, внесите в БД не менее 10 записей о книгах по вашей специальности.

Организуйте к вашей БД 2 простых и 1 сложный запрос (Например, книги на букву "А", книги последнего десятилетия, изданные в Москве и т.д.)

*Задание 1.* Создайте БД «Библиотека».

1. Запустите программу MS Access: Пуск/Программы/ MS Access.

- 2. Выберите Новая база данных.
- 3. Укажите папку, в которую будете сохранять вашу базу данных.
- 4. Укажите имя БД «ПР№17\_Библиотека».
- 5. Нажмите кнопку Создать.

*Задание 2.* Создайте таблицы «Автор» и «Книги».

- 1. Перейдите на вкладку «Таблицы».
- 2. Нажмите кнопку Создать в окне БД.
- 3. Выберите вариант «Конструктор».
- 4. В поле «Имя поля» введите имена полей.

5. В поле Тип данных введите типы данных согласно ниже приведенной таблицы. Свойства полей задайте в нижней части окна.

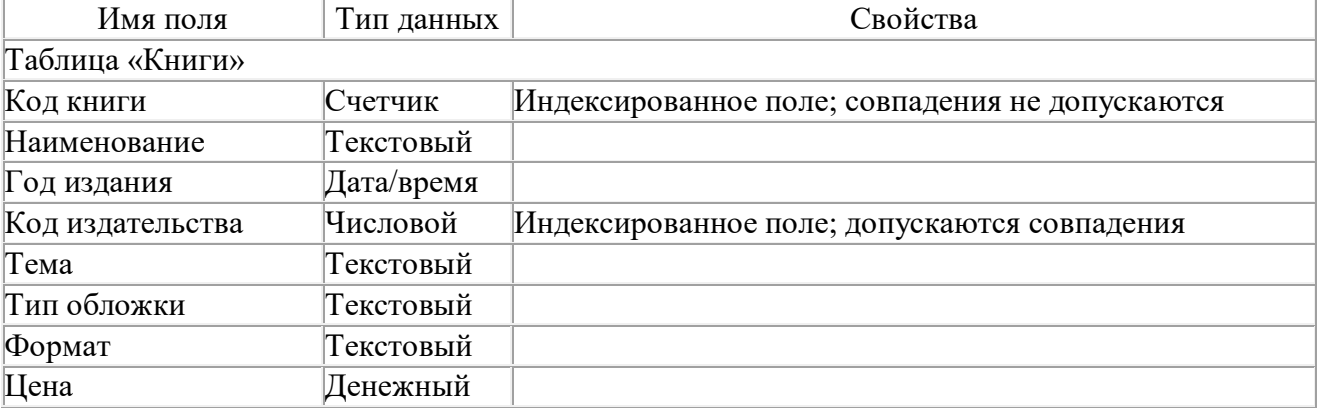

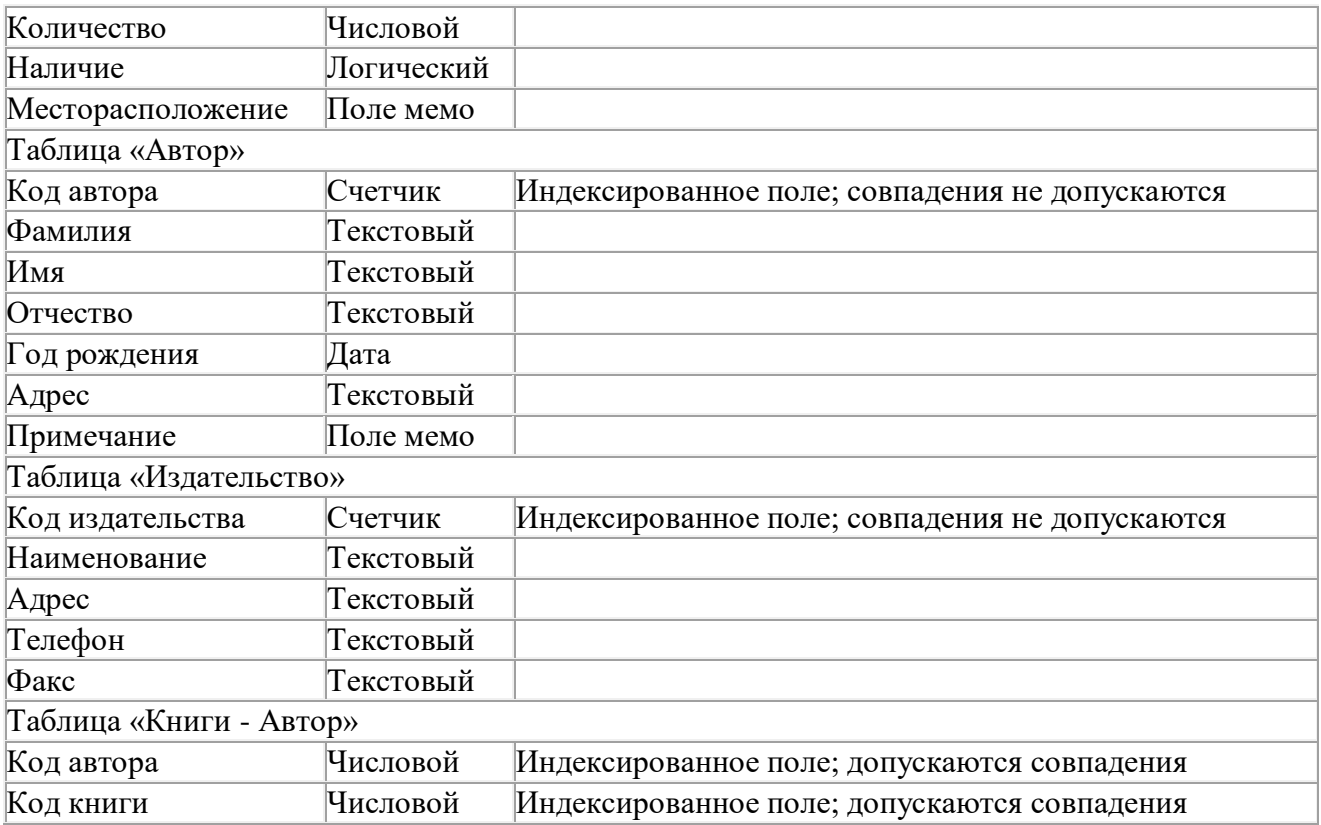

*Задание 3.* Задайте связи между таблицами.

1. Откройте окно диалога «Схема данных», выполнив команду Сервис/Схема данных.

2. В диалоговом окне добавьте ваши таблицы, выбрав из контекстного меню «Добавить таблицу».

3. Выберите поле «Код автора» в таблице «Автор» и переместите его с помощью мыши на поле «Код автора» из таблицы «Книги».

4. В диалоге «Связи» проверьте правильность имен связываемых полей и включите опцию

Обеспечить целостность данных.

5. Нажмите кнопку Создать.

*Задание 4.* Заполните таблицу «Автор».

1. Откройте таблицу Автор двойным щелчком.

2. Заполняйте таблицу согласно именам полей.

*Задание 5.* Заполните таблицу «Книги».

1. В таблице Книги в поле Код автора поставьте значение кода автора из таблицы Автор, которое соответствует имени нужного вам автора.

2. Поле Код издательства не заполняйте.

*Задание 6.* Найдите книги в мягкой обложке.

1. Откройте таблицу «Книги».

2. Выберите меню Записи Фильтр - Изменить фильтр; поставьте курсор в поле Тип обложки и введите Мягкая.

3. Выберите меню Записи – Применить фильтр.

*Задание 7.* Выведите на экран данные о книге и издательстве.

1. Зайдите на вкладку Запросы.

2. Выберите пункт Создание запроса с помощью Мастера.

- 3. В открывшемся окне выберите таблицу Книги. Добавьте в запрос необходимые поля.
- 4. Выберите таблицу Издательство и добавьте нужные поля.

*Задание 8.* Просмотрите результат запроса.

На вкладке Запросы выберите название созданного вами запроса и откройте его.

*Задание 9.* Напечатайте данные о книгах.

- 1. Перейдите на вкладку Отчеты.
- 2. Выберите пункт Создание отчетов с помощью Мастера. Нажмите клавишу ОК.
- 3. Выберите таблицу Книги.
- 4. Укажите поля, необходимые для отчета, и создайте отчет.
- 5. Выберите пункт меню Файл Печать.
- 6. Задайте параметры печати.

*Задание 10.* Напечатайте отчет о наличии книг А.С. Пушкина.

1. При создании отчета выбирайте не таблицу, а запрос по книгам А.С. Пушкина.

### *Последовательность выполнения работы:*

- 1. Создайте новую базу данных.
	- *Вызовите программу Access 2010; перед вами откроется окно системы управления базами данных, в котором справа появится меню.*
	- *В пункте «Создание» выберите «Новая база данных». В появившемся окне введите в качестве имени базы данных свою фамилию и через дефис - МСК, а в качестве места сохранения выберите папку «Мои документы», и нажмите кнопку Создать.*

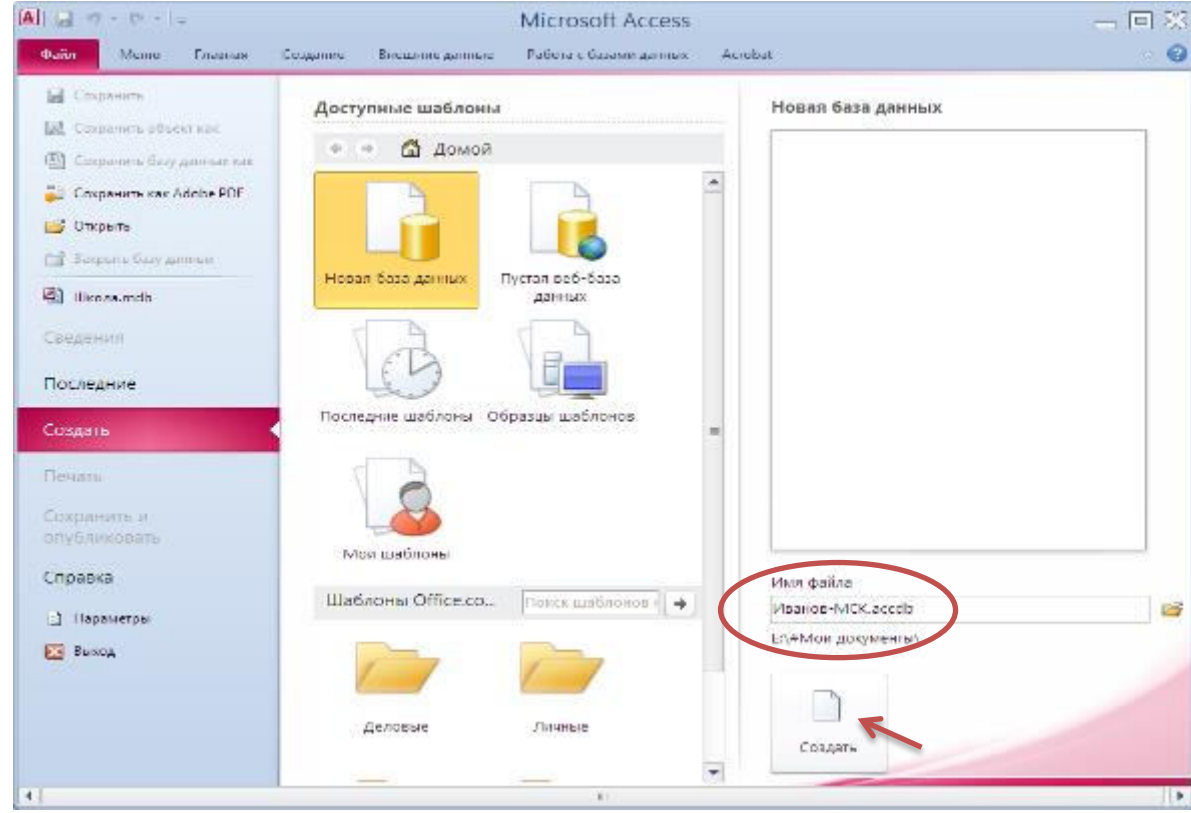

- 2. Создайте в режиме конструктора таблицу «Студенты».
	- *В окне Таблицы группы Все объекты Access по умолчанию создаётся пустая таблица с именем Таблица1, нажмите кнопку Режим (режим конструктора):*

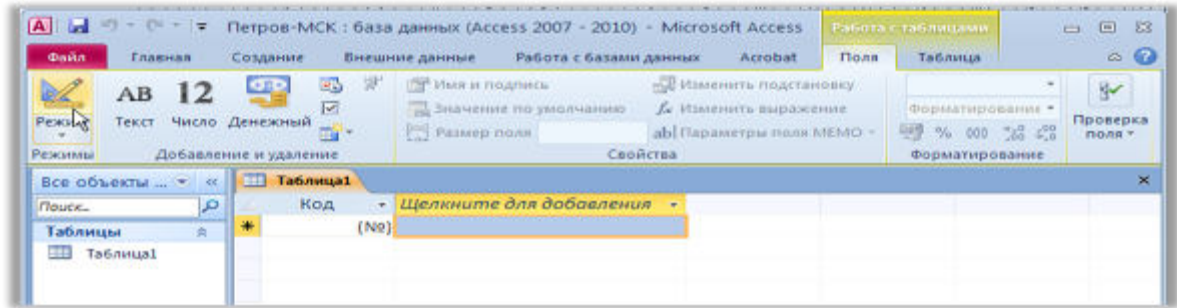

появится диалоговое окно с предложением сохранить таблииу, введите имя таблииы -«Студенты»

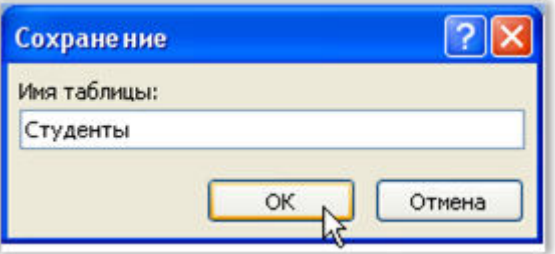

- В режиме конструктора таблицы можно создать иелую таблииу, добавляя новые поля или удаляя и настраивая существующие поля таблицы.
- Чтобы добавить поле, в верхней части окна таблицы в режиме конструктора следует ввести имя поля и определить его тип. (Чтобы переименовать поле, измените его имя в столбие "Имя поля"). Для удаления поля выделите всю строку и выполните команду Правка → Удалить.
- Тип данных определяет, какого вида данные допускается вводить в поле. Например, недопустим ввод текста в поле денежного или числового типа. Выбор соответствующего типа данных обеспечивает ввод данных в правильной форме для сортировки, вычислений и других операций. Чтобы определить или изменить тип данных, выберите столбец Тип данных, нажмите в поле кнопку со стрелкой и выберите тип данных из списка.
- Каждое поле имеет свойства, изменяя которые, можно управлять сохранением, обработкой и отображением данных поля. Например, при задании свойству Формат (Format) значения «Денежный» для поля с числовым или денежным типом данных ав-

№ студента

**Фамилия** 

Отчество

Дата рождения

Домашний адрес

 $\overline{M}$ мя

 $\overline{\Phi$ <sub>OTO</sub>

Имя поля

Таблина 1

Тип данных

Счетчик

Текстовый

Текстовый

Текстовый

Поле объекта OLE

Дата/время

Текстовый

томатически добавляется разделитель групп разрядов и символ рубля (1 234р.). Для задания свойства поля выберите его в верхней части окна конструктора таблиц и в нижней части окна введите значение этого свойства или выберите его из списка. Набор доступ- $HblX$ свойств определяется типом данных поля.

- 3. Заполните столбцы «Имя поля» «Тип данных».
	- Имя поля имя столбца буду шей таблицы. Для поля можн задать свойство «Подпись». ы. Свойства поля становятся видимыми после заполнения столбиа «Тип данных».
	- Имена столбиов возьмите из таблицы 1.

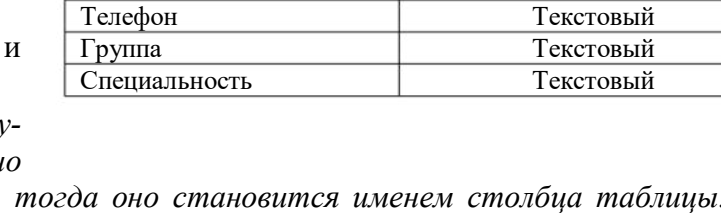

- Имена объектов должны содержать не более 64 символов и могут включать любые комбинации букв, цифр, пробелов и специальных символов за исключением точки (.), восклицательного знака (!), надстрочного символа (`) и прямых скобок ([]). Имя не должно начинаться с пробела и содержать управляющие символы (с кодами ASCII 00 - 31).
- Старайтесь не включать в имена объектов пробелы, в особенности, если предполагается часто использовать ссылки на эти имена в выражениях или в программе Visual **Basic**
- Избегайте слишком длинных имен: такие имена трудно запоминать и на них неудобно ссылаться.
- 4. Ввелите описания полей в столбце «Описания» несколько слов, поясняющих солержание информации в данном поле.
	- Microsoft Access будет каждый раз выводить текст этого описания в строке состояния при активизации этого поля (при наведении на него курсора мыши) в режиме таблицы или формы.
	- Заполнение этого столбца не является обязательным.
- 5. Добавьте в готовую таблицу ещё одно поле, «Курс», с числовым типом данных.
	- Установите курсор на строке «Группа» и выполните команду Вставка  $\rightarrow$  Строки.
	- В столбие «Имя поля» наберите «Курс», нажмите клавишу «Таб» (на клавиатуре), выделится ячейка в столбце «Тип данных», рядом появится кнопка раскрытия списка (\* ), щёлкните по этой кнопке мышью и выберите нужный тип данных (числовой).

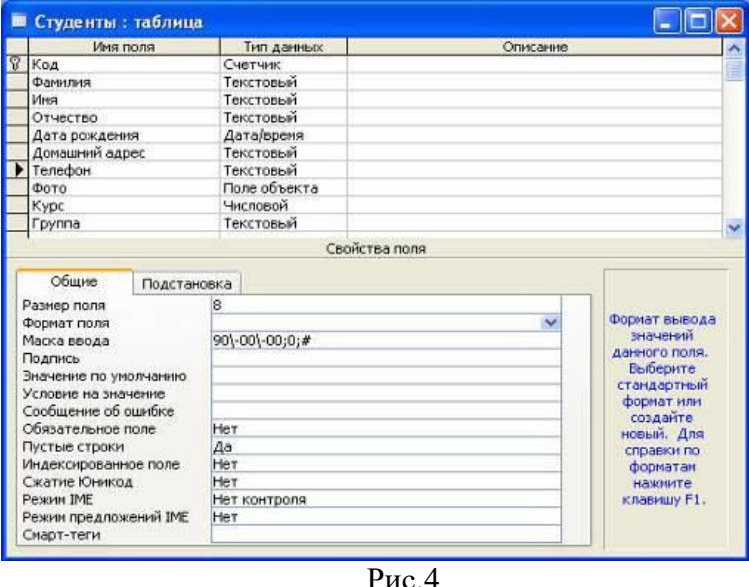

6. Для полей «Дата рождения», «Телефон», «Курс» установите подходящий размер поля и маску ввода.

 $P$ ис. 5

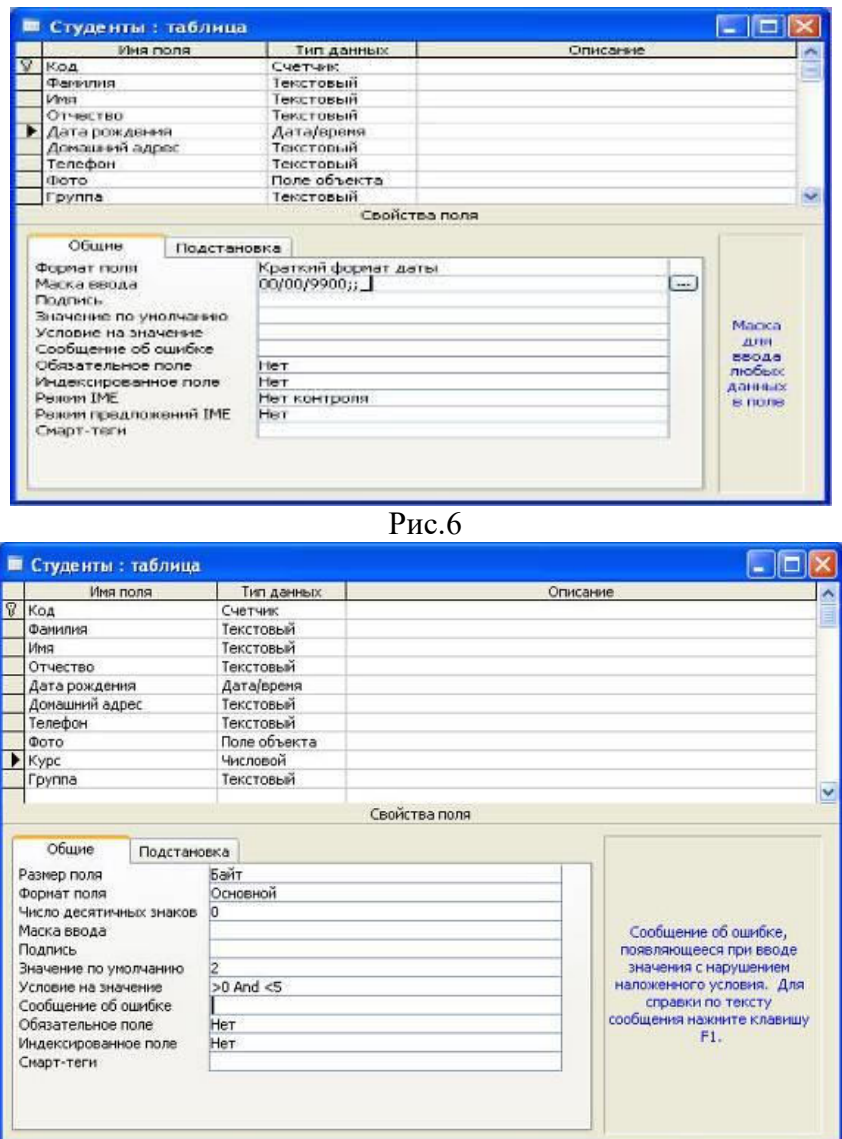

- 7. Сохраните созданную структуру таблицы, нажав кнопку «Сохранить».
- 8. Выполните команду [Вид] [Режим таблицы] и заполните созданную структуру данными (введите 3-4 строки).
- 9. Познакомьтесь с функциями: сохранить, сохранить как, закрыть, открыть.
	- Щелкнув по кнопке **Сохранить**, сохраните текущую таблицу.
	- Щелкнув по кнопке **Закрыть** в правом верхнем углу окна таблицы, закройте таблицу.
	- Наведите курсор на таблицу и нажмите правую кнопку мыши, в появившемся контекстном меню выберите команду **Сохранить как**, введите другое имя для сохраняемой копии таблицы.
	- Щелкнув по кнопке **Закрыть,** закройте текущую базу данных, получив пустое окно для новой работы. В этом положении можно создать новую базу данных, а можно открыть существующую для продолжения работы.
	- Откройте снова свою базу данных с помощью команд **Файл Открыть Имя своей базы данных - Открыть**;
- 10. Откройте копию таблицы «Студенты».
- 11. Переименуйте какой-нибудь столбец в копии таблицы «Студенты».
	- *Переименовать столбец таблицы проще в режиме конструктора.*
	- *Для переименования в режиме таблицы щёлкните правой клавишей мыши на названии столбца и выберите команду «Переименовать столбец».*
- *Отсортируйте записи в алфавитном порядке по полю «Фамилия». Запишите в отчёт, как выполняется эта операция.*
- 12. Отсортируйте:
	- 1) фамилии по алфавиту, по возрастанию (поставьте маркер на любую фамилию в столбце с названием Фамилия и щелкните мышкой по кнопке **Сортировка по возрастанию**)
	- 2) имя по алфавиту (поставьте маркер на любое имя в столбце с названием Имя и щелкните мышкой по кнопке **Сортировка по возрастанию**)
	- 3) номер курса по убыванию (поставьте маркер на любой номер курса в столбце с названием Курс и щелкните мышкой по кнопке **Сортировка по убыванию**);
	- 4) дату рождения по убыванию (поставьте маркер на любой год рождения в столбце с названием Дата рождения и щелкните мышкой по кнопке **Сортировка по убыванию**);
- 13. Удалите из базы данных поле, которое имеет название «Курс».
- 14. Удалите из базы данных запись под номером 2.
- 15. Выполните редактирование ячеек.
	- *Замените одну фамилию на другую. Для этого выделите редактируемую ячейку и наберите новую фамилию.*
	- *Замените у кого-нибудь дату рождения. Для этого следует щелкнуть мышкой по нужной ячейке, и она откроется для редактирования. Удалите одни цифры и введите вместо них другие.*
- 16. Создайте форму в режиме мастера.
	- *В окне «…: база данных» щёлкните по ярлычку «Форма» и нажмите кнопку «Создать».*
	- *В окне диалога «Новая форма» выберите в качестве источника данных таблицу «Студенты», раскрыв предлагаемый список, затем выберите «Мастер форм» и нажмите кнопку «ОК».*
	- *Выберите поля для формы. Для выбора всех полей можно нажать кнопку «>>».*
	- *Выберите внешний вид формы «В один столбец». Нажмите кнопку «Далее».*
	- *Определитесь с дизайном, выберите стиль. Нажмите кнопку «Далее».*
	- *Задайте имя формы и нажмите кнопку «Готово». Каждая запись (то, что являлось строкой таблицы) теперь представляет собой как бы отдельную карточку. В таком режиме удобнее вводить данные.*
- 17. Заполните таблицу с помощью формы.
	- *Нажмите кнопку «Новая запись» (крайняя справа), введите фамилию студента, нажмите «Enter», введите имя и т.д.*
- 18. В режиме конструктора добавьте заголовок формы.
- 19. В режиме формы пролистайте все имеющиеся записи.
- 20. Перейдите к первой записи.
- 21. Перейдите к последней записи.
- 22. Внесите исправления в некоторые записи.
- 23. Покажите полученные результаты преподавателю и завершите работу с MS Access.

#### **Практическая работа № 51**

#### **Тема: Электронные коллекции информационных и образовательных ресурсов, образовательные специализированные порталы.**

**Цель работы:** Познакомиться с основными информационными и образовательными ресурсами. Научиться использовать Интернет-ресурсы для оптимального поиска образовательной и специальной информации с учетом специфики поставленных задач.

#### *Теоретические сведения*

**Информационные ресурсы** общества представляют собой ресурсы, накопленные в форме, позволяющей их воспроизводство для общества, человека. Это ресурсы, несущие в себе информацию: книги, статьи, диссертации, научно-исследовательская и опытно-конструкторская документация, всевозможные БД и базы знаний, технические переводы, музейные коллекции, древние рукописи, археологические находки, произведения искусства, библиотечные фонды и архивы, кино-, фото-, аудиоматериалы, в том числе аудиокниги, и, конечно, материалы газет, журналов, телепередач, радиопрограмм и пр.

В отличие от всех других видов ресурсов (трудовых, энергетических, ископаемых и т.д.) информационные ресурсы тем быстрее растут, чем больше их расходуют. *Отличительная черта* и *ценность* основной массы информационных ресурсов — их *доступность* для простых пользователей. Каждый может стать пользователем этих ресурсов.

Конечно, к современным информационным ресурсам относят и те, которые хранятся в электронном виде.

Человечество стремится сохранить свои информационные ресурсы в цифровом виде, тогда их можно использовать с помощью компьютеров. Все виды информационных ресурсов как в материальном, так и в электронном виде можно назвать «долговременной памятью человечества».

В множестве информационных ресурсов значительное место занимают **информационные образовательные ресурсы**. К ним относятся учебные книги, словари, энциклопедии, атласы, карты, различные пособия и т.д.

Однако в связи с прогрессом в области компьютерной техники появились новые формы представления учебной информации. В книжных магазинах помимо традиционной учебной продукции широко представлены *компьютерные программные средства*, используемые в образовательном процессе, разнообразные *учебные материалы на компакт-дисках*, содержащих обучающие, контролирующие и демонстрационные программы практически по всем образовательным разделам; *электронные книги, словари-переводчики, электронные энциклопедии*, объем которых в сотни раз превышает бумажную энциклопедию, *различные юридические справочники* (БД) на дисках и в Интернете. Эти же ресурсы в Интернете позволяют воспользоваться информацией из них в *онлайн-режиме*, т. е. режиме прямого доступа.

В странах мира разрабатываются образовательные коллекции общедоступных **цифровых образовательных ресурсов**. Для удобства доступа к ним в России организован портал (вход) на все образовательные сайты через единое окно [http://window.edu.ru](http://window.edu.ru/) на государственном образовательном портале [www.edu.ru.](http://www.edu.ru/)

Особое место в информационных ресурсах в последние годы стали занимать **электронные книги**, отличительной чертой которых является использование технологии гиперссылок, позволяющих переходить I установленных местах электронного текста (ссылках) на различные фрагменты книги напрямую.

**Электронные библиотеки** в системе информационных образовательных ресурсов стали неотъемлемой частью жизни — это не только файлы на диске компьютера или материалы на

компакт-дисках, но и материалы на библиотечных сайтах в Интернете.

### **Задание 1.**

Используя сайт «Единое окно» -<http://window.edu.ru/>, составьте список ссылок на ресурсы [www.fcior.edu.ru](http://www.fcior.edu.ru/) (разделы СПО), имеющих непосредственное отношение к подготовке по вашей будущей профессии (табл. 1).

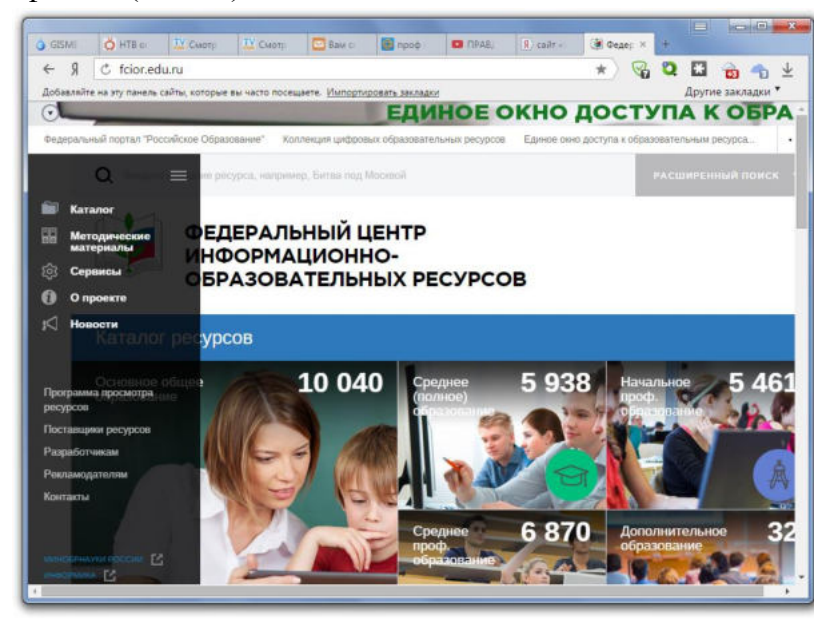

Рисунок 1 – Сайт «Единое окно»

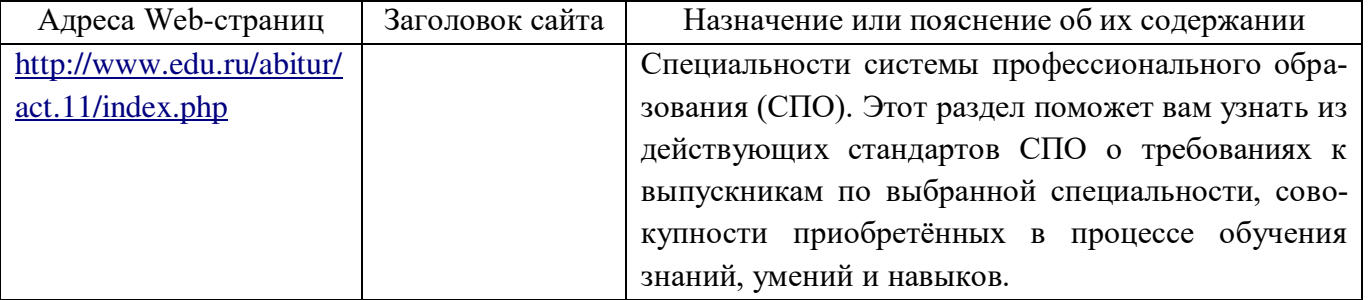

### **Задание 2.**

Составьте таблицу *ссылок на сайты библиотек* региона (5 и более ссылок), в котором вы живете, используя Интернет. Параметры: название, расположение, официальный сайт или страница.

### **Задание 3.**

Подберите *коллекцию работ* любимого художника (3 и более картин), используя электронную экспозицию на сайте музея Третьяковской галереи ([http://www.tretyakovgallery.ru/\)](http://www.tretyakovgallery.ru/). Параметры: автор, название, год, материалы, собственник или место хранения.

### **Задание 4.**

Осуществите перевод *нескольких* фраз в онлайн-режиме, используя сайт компьютерного переводчика Promt ([http://www.promt.ru/\)](http://www.promt.ru/).

### **Задание 5.**

Найдите *закон об образовании*, используя портал российского образования [www.edu.ru.](http://www.edu.ru/) Укажите ссылку на страницу с законом.

Результаты поиска отразите в отчете, созданном в текстовом редакторе MS Word под именем:

### «**Работа с информационными и образовательными ресурсами\_группа\_ФИО»**.

Пришлите результат работы на электронный почтовый ящик преподавателя**.** При отправке сообщения в поле «**Тема**» укажите: тему лабораторной работы, свои группу и ФИО.

### **Контрольные вопросы:**

- 1. Как осуществляется формирование структуры таблицы?
- 2. Как задаются имена таблиц?
- 3. Как устанавливаются связи, можно ли их изменять, если да, то как?

### **Практическая работа № 52-53**

### **Тема: Организация баз данных. Заполнение полей баз данных.**

**Цель работы:** Освоение методов проектирования и заполнения баз данных.

#### *Ход работы:*

- 1. Запустите программу MS ACCESS **(Пуск → Все программы → Microsoft Office → Microsoft Access)**.
- 2. В окне программы выбрать **(Файл → Создать → Новая база данных).**
- 3. В окне сохранения введите имя файла **Книготорговля** предварительно выбрать свою папку для сохранения и нажмите кнопку **Создать**.
- 4. В окне создания новой базы данных<br>**EXECUTE:** KHINTOTOPTOBJЯ: база данных (формат Access 2000)

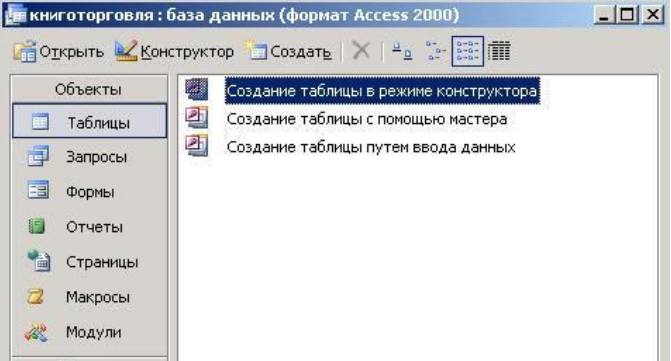

Дважды щелкните на значке **Создание таблицы в режиме конструктора**, откроется бланк для создания структуры таблицы.

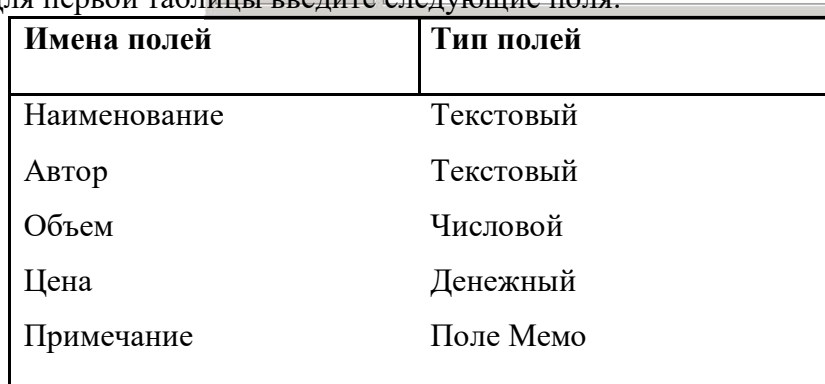

Для первой таблицы введите следующие поля:

- 5. Щелкните по полю **Объем.** В нижней части бланка заполнения задайте свойство **Число десятичных знаков** равно **0**.
- 6. Для связи с будущей таблицей нужно задать ключевое поле. На уникальность может претендовать поле **Наименование** и **Автор**. Выделите оба поля в верхней части бланка (при нажатой клавише SHIFT). Щелчком правой кнопки мыши откройте контекстное меню и выберите в нем пункт **Ключевое поле**.
- 7. Закройте окно **Конструктора**. При закрытии окна дайте таблице имя **Книги в продаже**.
- 8. Повторите действия пунктов 4-6 создайте таблицу **Поставщики**, в которую входят следующие поля:

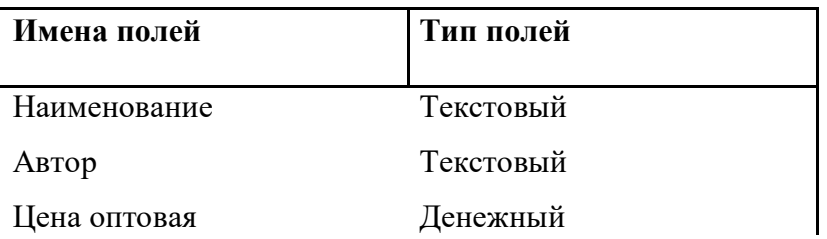

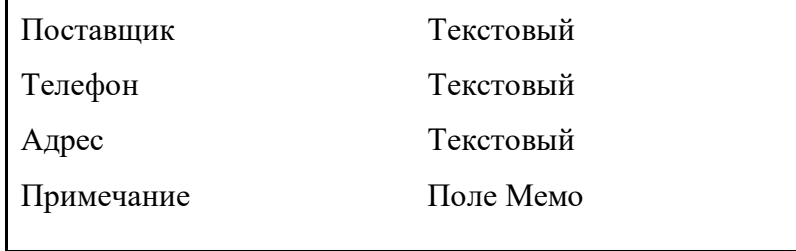

Обратите внимание на то, что поле номера телефона является текстовым. Это связано с тем, что телефон не имеет числового содержания. Номера не сравниваются по величине не вычитаются.

- 8. Ключевое поле можно не задавать.
- 9. При закрытии дайте имя таблице **Поставщики**.
- 10. Откройте по очереди таблицы и заполните их экспериментальным содержанием (10 записей). 11.

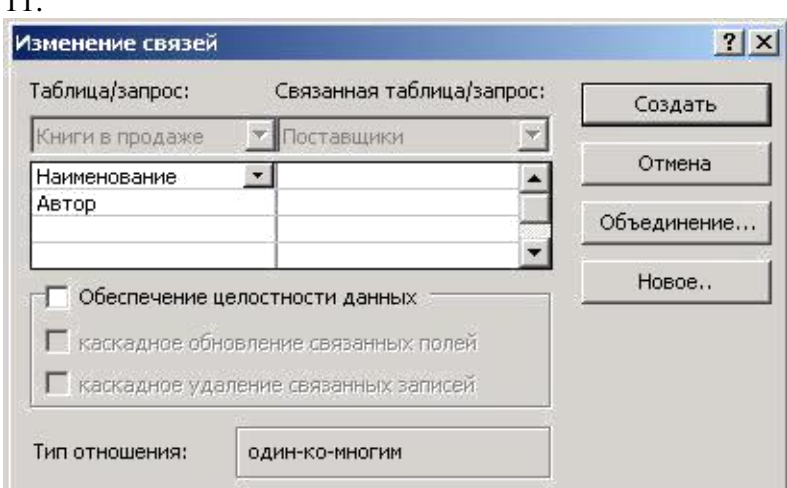

12. Сохраните результаты работы

### **Практическая работа № 54 Тема: Возможности систем управления базами данных. Цель работы:** Освоение методов проектирования и заполнения баз данных.

### *Ход работы:*

### **Задание 1.** Создайте связи между таблицами**: Книги в продаже** и **Поставщики**. **Порядок работы**

1. В окне программы на панели инструментов найдите кнопку **Схема данных** (или коман-

да **Сервис → Схема данных**). Откроется окно **Схема данных** и одновременно окно **Добавление таблицы**

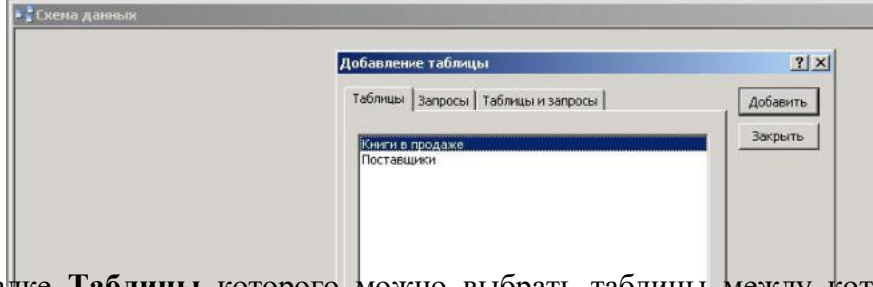

На вкладке **Таблицы** которого можно выбрать таблицы между которыми будут установлены связи.

- 2. Щелчком по кнопке **Добавить** выберите таблицы **Книги в продаже** и **Поставщики**. В окне **Схема данных** откроются списки полей этих таблиц.
- 3. При нажатой клавише SHIFT выделите в таблице **Книги в продаже** два поля: **Наименование** и **Автор** (это ключевые поля).
- 4. Перетащите эти поля на список таблицы **Поставщики.** При отпускании кнопки мыши автоматически откроется окно **Изменение связей**.
На правой панели выберите поля Наименование и Автор таблицы Поставщики, включаемые в связь. Не устанавливайте флажок в поле Обеспечение целостности данных, это может препятствовать постановке опытов с таблицами в лальнейшем.

5. Закройте диалоговое окно Изменение связей и рассмотрите в окне Схема данных образовавшуюся связь.

### Контрольные вопросы:

- 1) Как осуществляется формирование структуры таблицы?
- 2) Как задаются имена таблиц?
- 3) Как устанавливаются связи, можно ли их изменять, если да, то как?

### **Практическая работа № 55-56 Тема: Формирование запросов для поиска и сортировки информации в базе данных. Формирование форм для работы в базе данных. Методические указания к выполнению:**

*1.Краткие теоретические сведения.*

*2.Задание Создать БД «Отдел кадров» и три запроса к ней.*

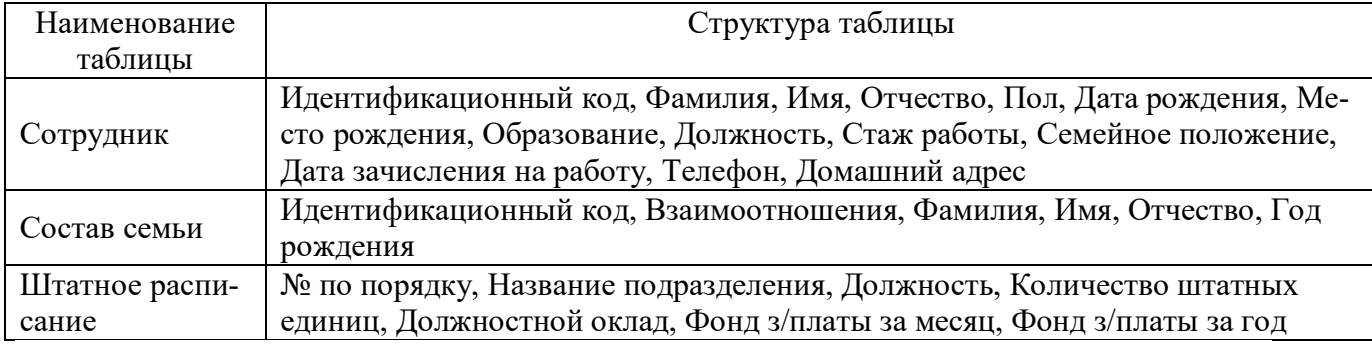

# Состав и характеристика полей таблицы "Штатное расписание".

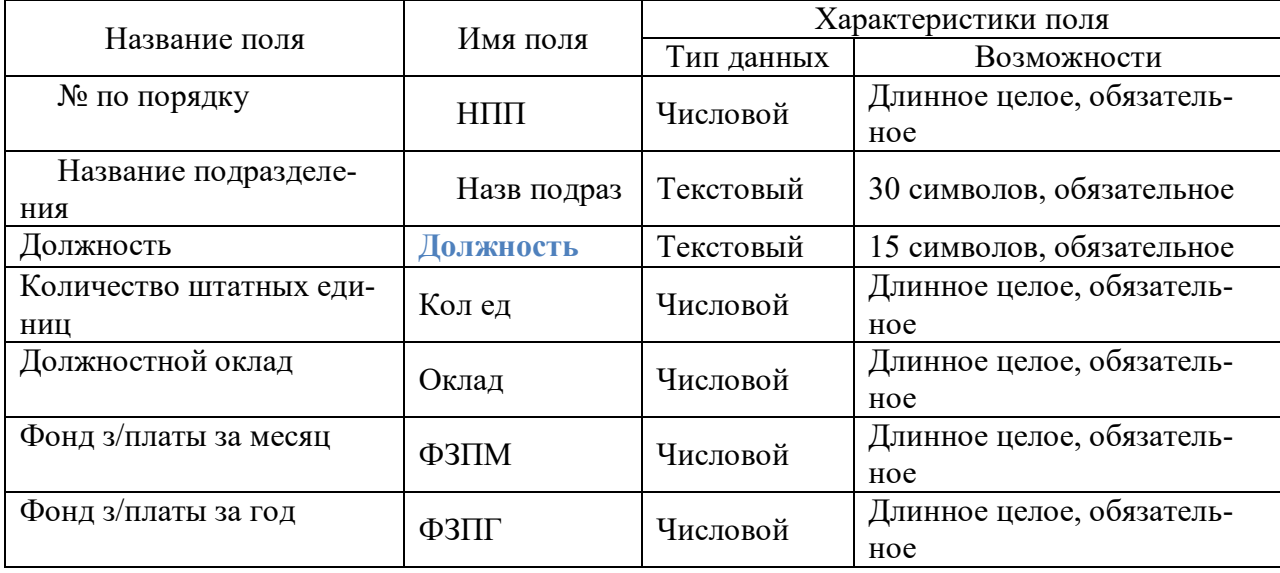

Состав и характеристика полей таблицы "Сотрудник".

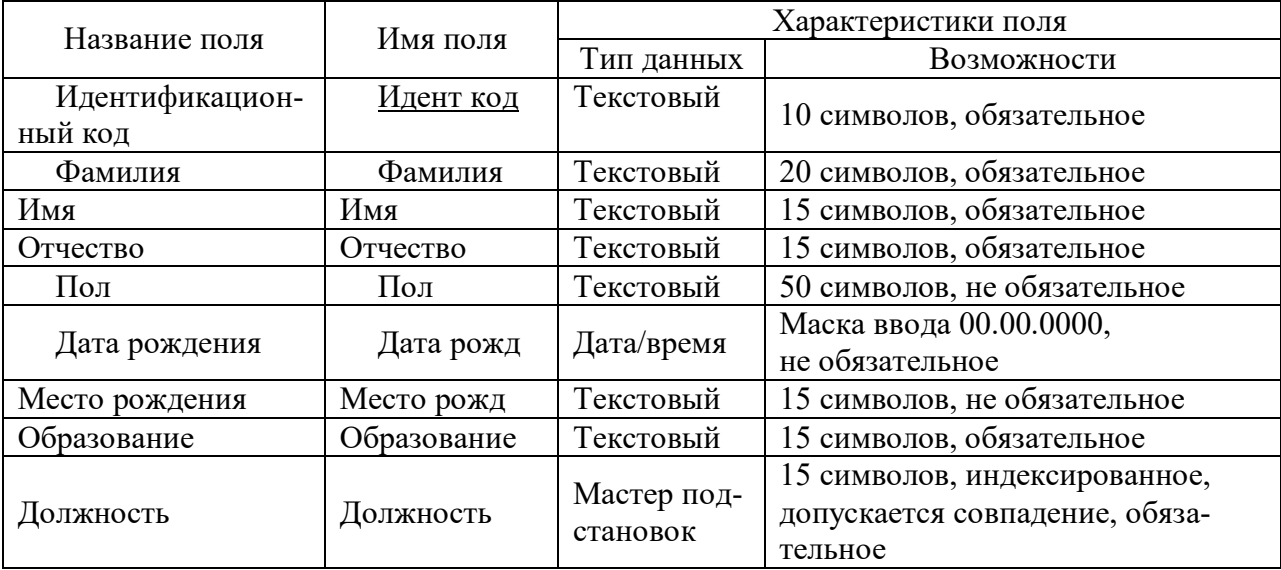

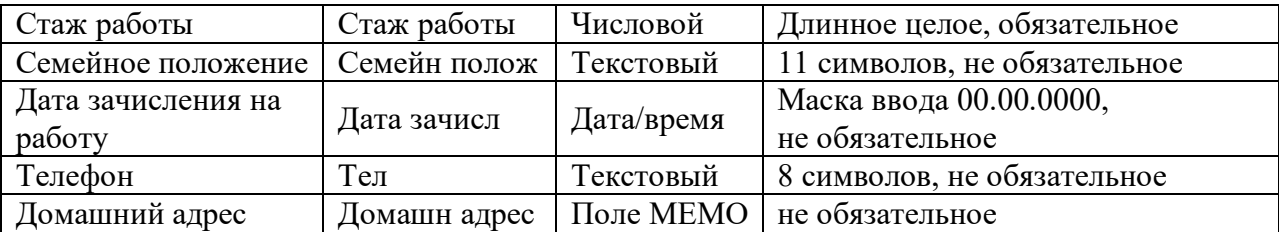

Состав и характеристика полей таблицы "Состав семьи".

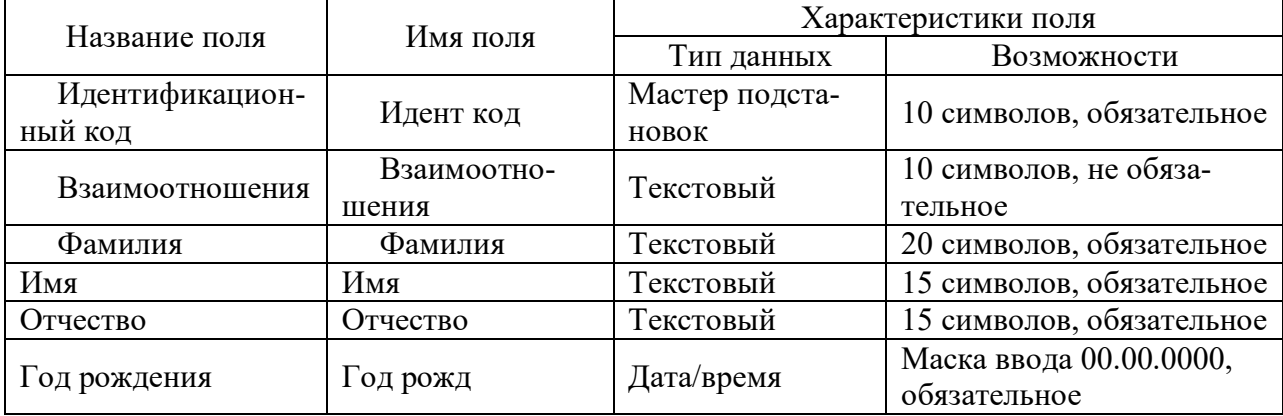

#### Должна быть получена схема данных:

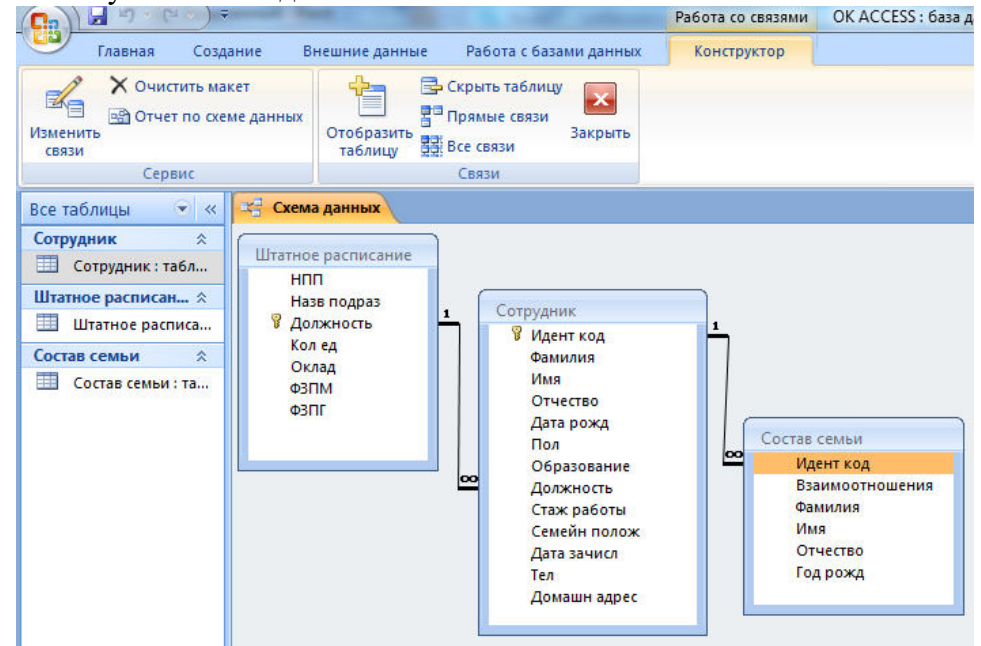

Задание №1. Создание, заполнение таблиц Штатное расписание, Сотрудник, Состав се-МЬИ

Чтобы создать новую БД нужно:

1. Пуск → Программы → MS Office → Microsoft Access

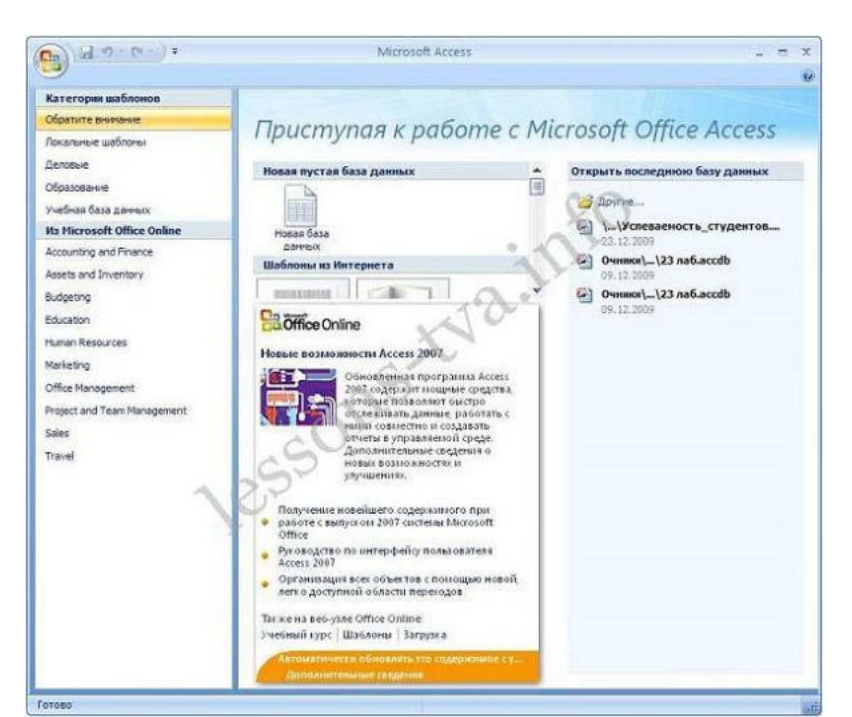

2.щелкаем на пиктограмме Новая база данных

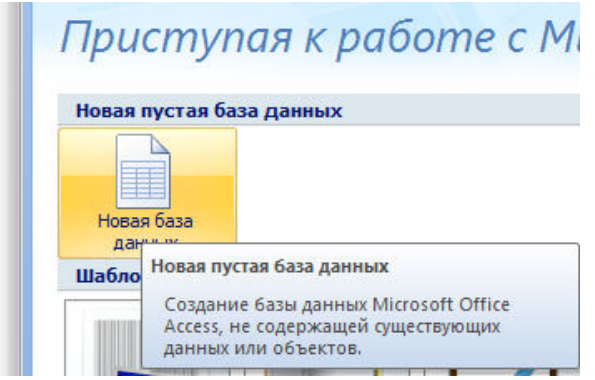

3.В правой части окна появится информация об имени файла и указана директория для его хранения. По умолчанию имя файла **- База данных1**.accdb.

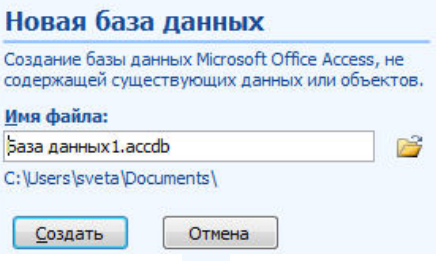

4. Далее щелкнуть справа по пиктограмме и ввести имя файла Библиотека и в верхней части окна открыть свою папку на диске Д:

5.В результате получаем:

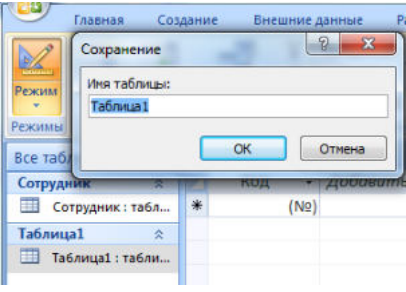

6.Нажимаем кнопку Создать

7. Далее необходимо перейти в режим Конструктор и создать структуру первой таблицы базы данных. Для этого необходимо щелкнуть на пиктограмме Режим и выбрать режим Конструктор.

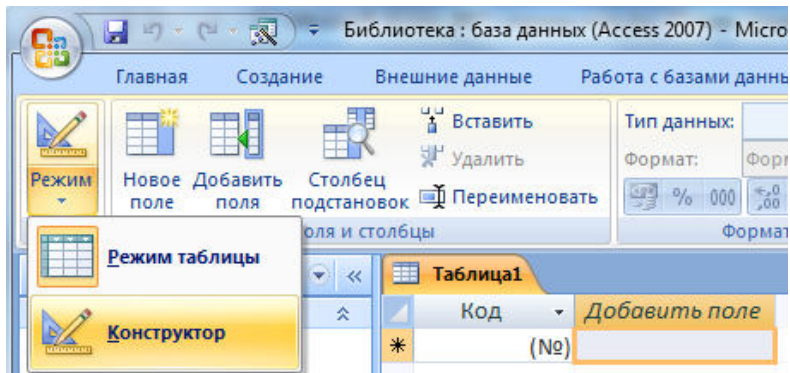

8. Откроется окно Сохранение, в котором надо указать имя Штатное расписание и нажать кнопку ОК.

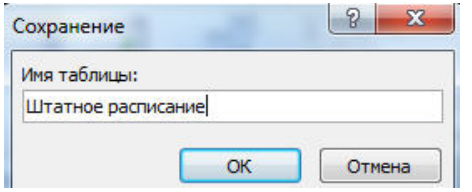

9.Создать структуру таблицы «Штатное расписание», данные не вводить

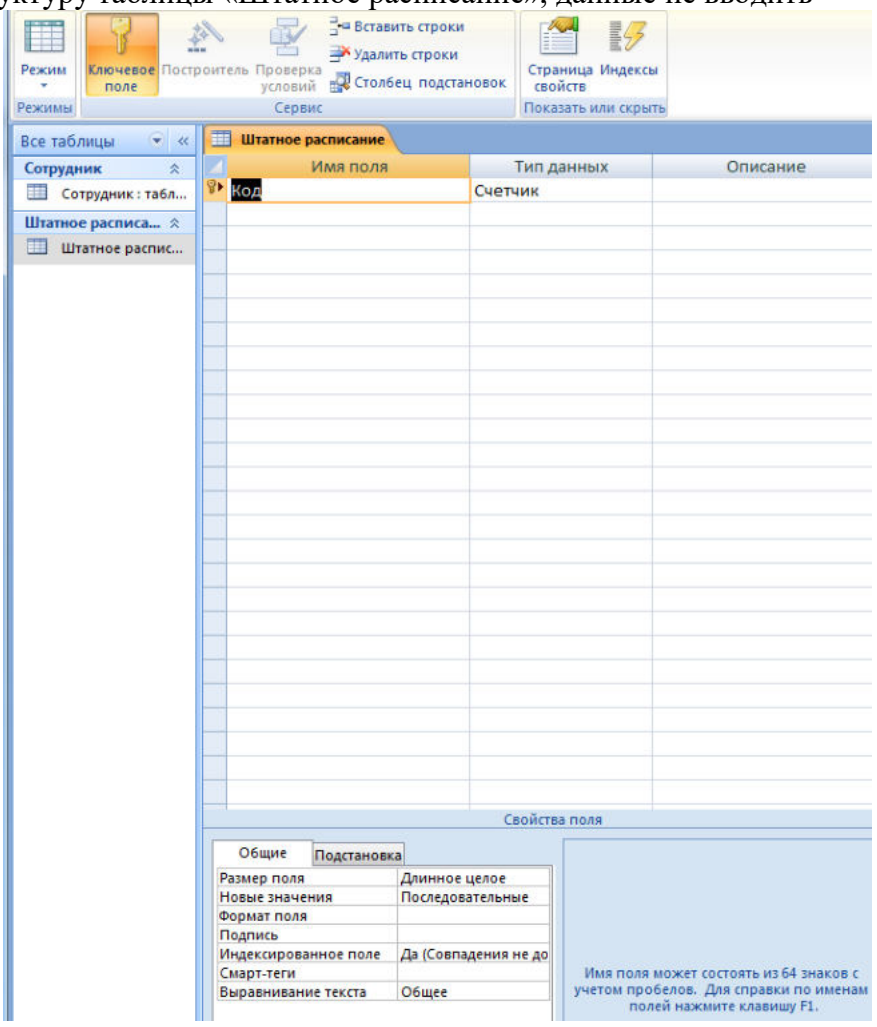

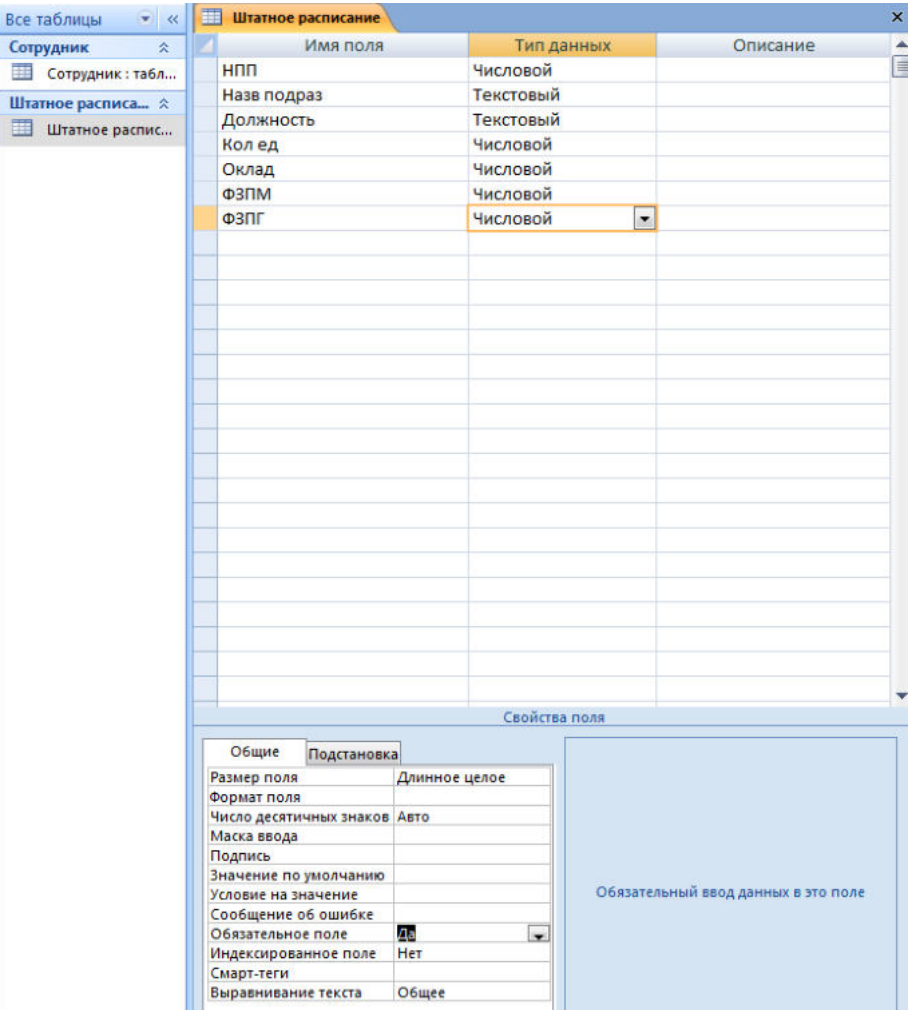

B

После создания структуры таблицы необходимо задать ключевое поле. Как ключевое поле выбираем поле **Должность**, т.к. оно не содержит записей, что повторяются, а также будет использовано для связи с таблицей "Сотрудник".

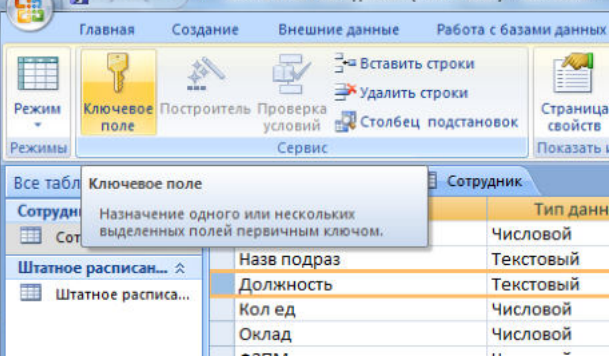

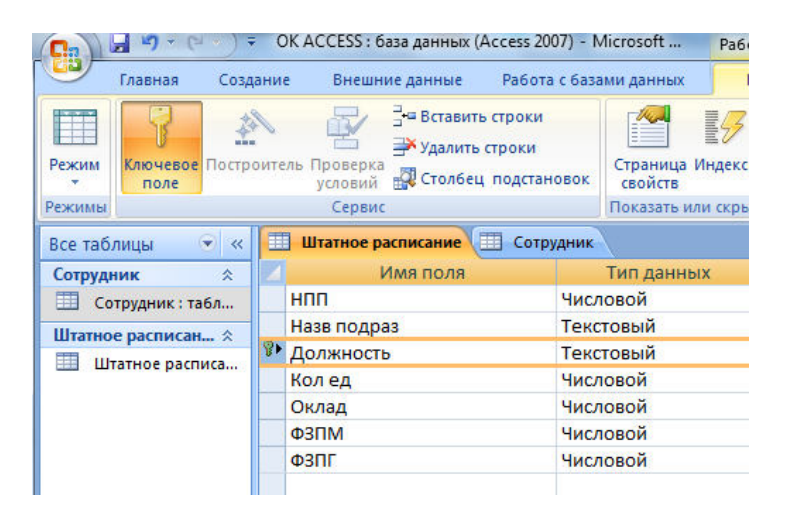

10.Создать структуру таблицы «Сотрудник», данные не вводить:

-меню Создание

-Таблица

-Конструктор

-имя Сотрудник и т.д.

Для поля **Должность** выбираем тип **Мастер подстановок**. Это позволит облегчить заполнение данными для данного поля.

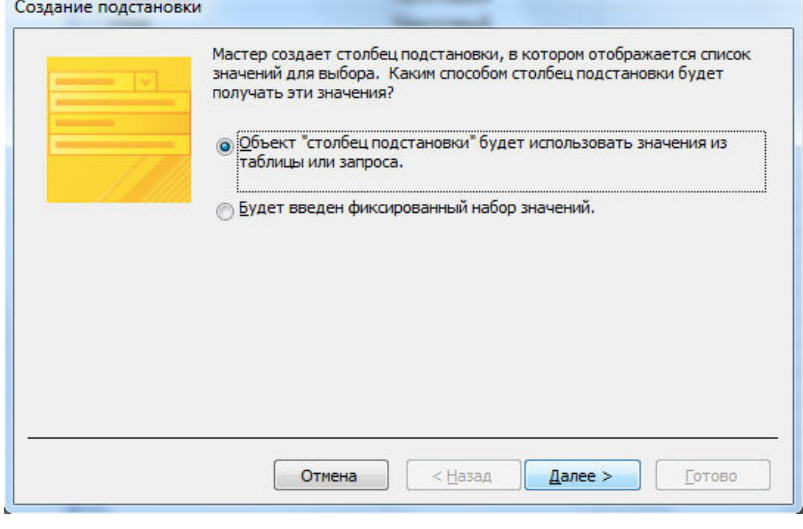

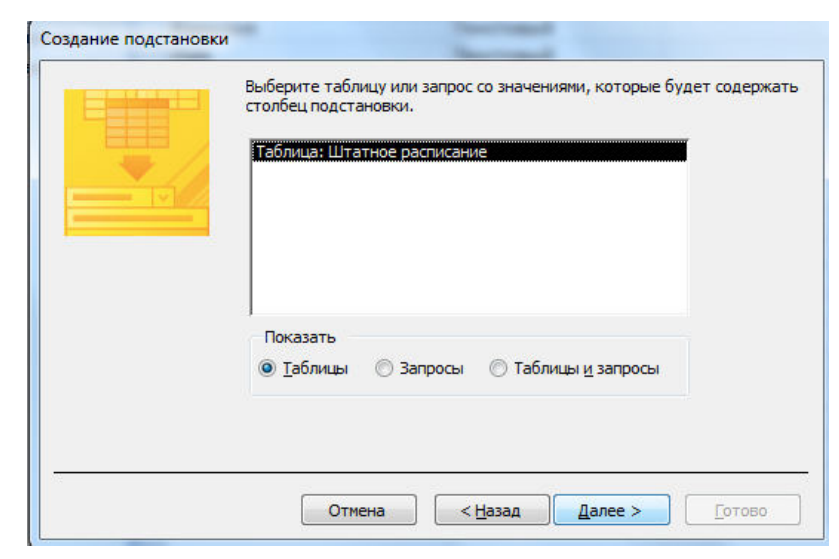

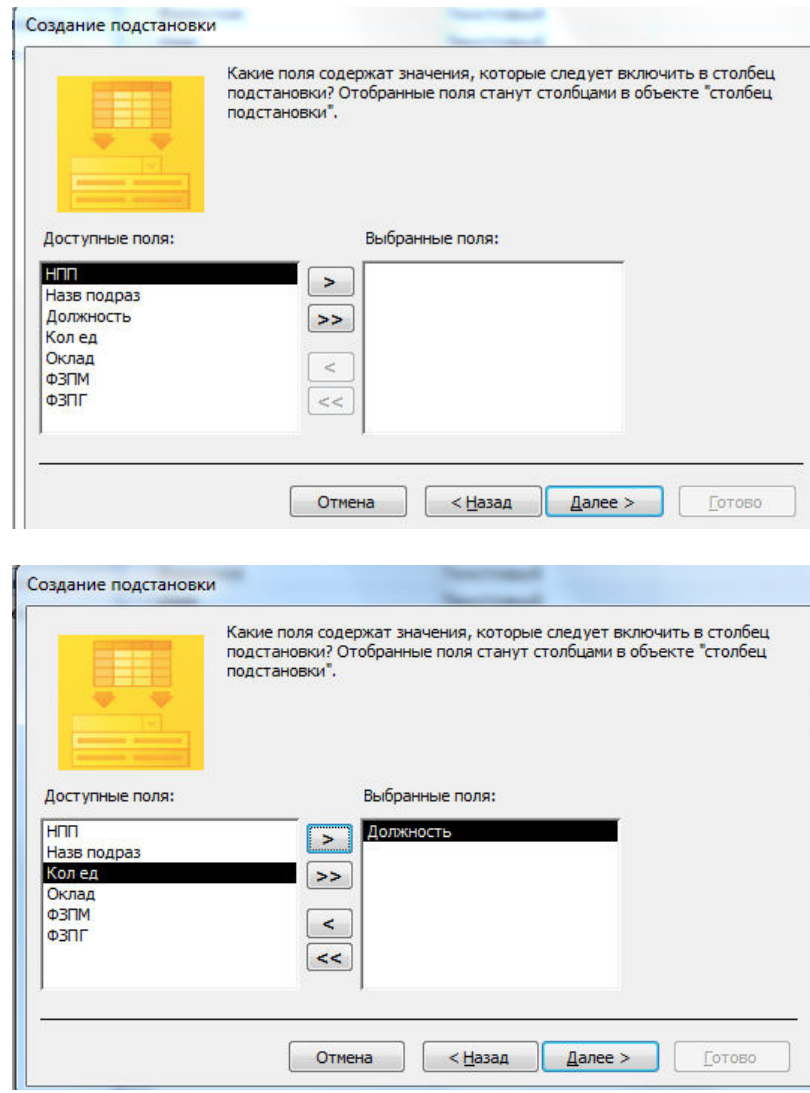

Далее, Далее, Далее, Готово.

Как ключевое поле выбираем поле **Идент код** , т.к. оно не содержит записей, что повторяются, а также будет использовано для связи с таблицей "Состав семьи".

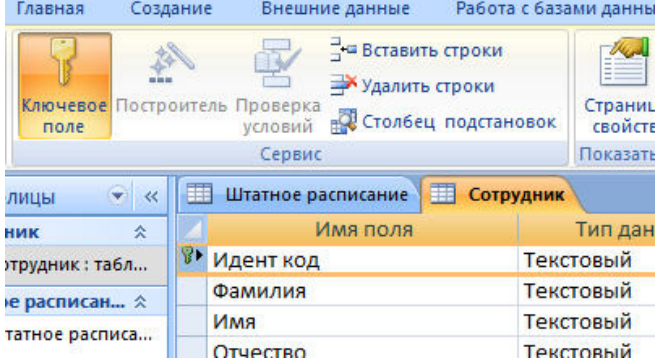

11.Создать структуру таблицы «Состав семьи», данные не вводить:

При создании поля **Идент код** как столбец подстановки используется поле **Идент код** из таблицы "Сотрудник".

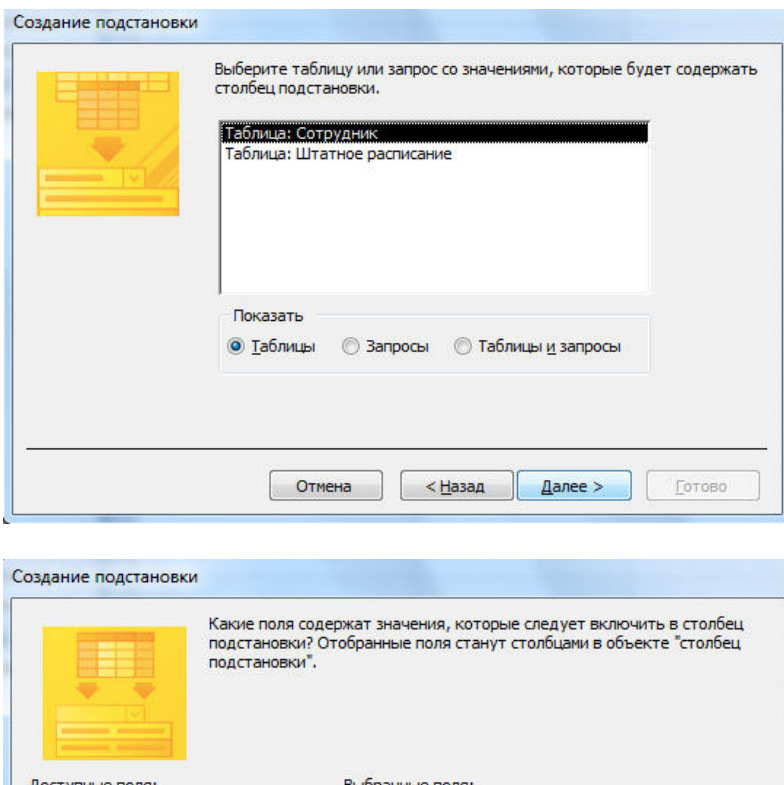

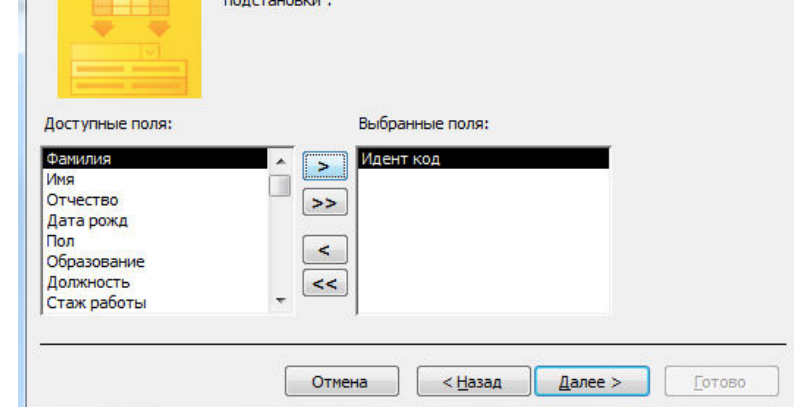

Поле **Иден код** выбрать как индексное поле. Для этого в разделе **Свойства поля** выбрать строку **Индексированное поле** и выбрать из выпадающего списка **Да (допускаются совпадения).**

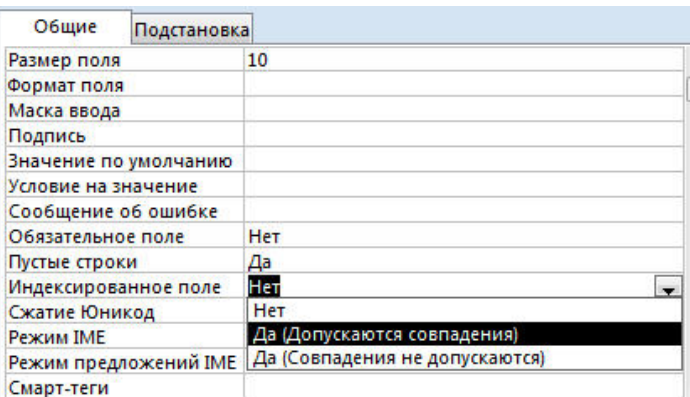

Таблицы будут связаны между собой таким образом: таблица **Сотрудник** с таблицею **Состав семьи** связываются по полю **Идент код**, с таблицею **Штатное расписание** – по полю **Должность**.

12.Закрыть все созданные структуры таблиц

Задание №2. Создать связи между таблицами. Создание связей между таблицами: -меню Работа с базами данных -Показать или скрыть

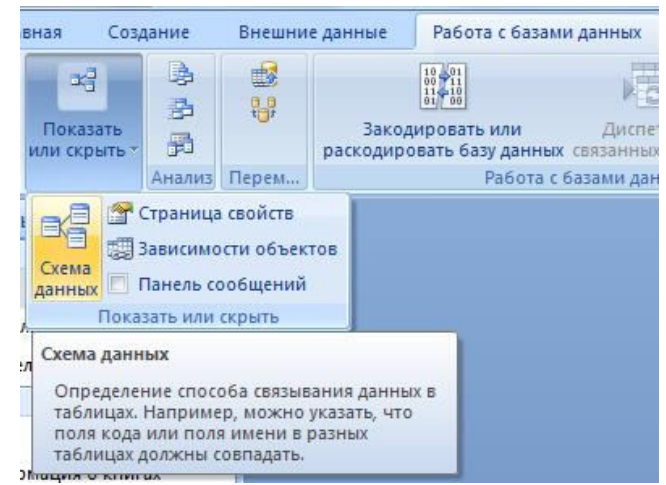

- -Схема данных, появится окно Добавление таблицы
- -Выделить все таблицы, Добавить каждую
- -кнопка Закрыть
- -Схема данных будет иметь вид:

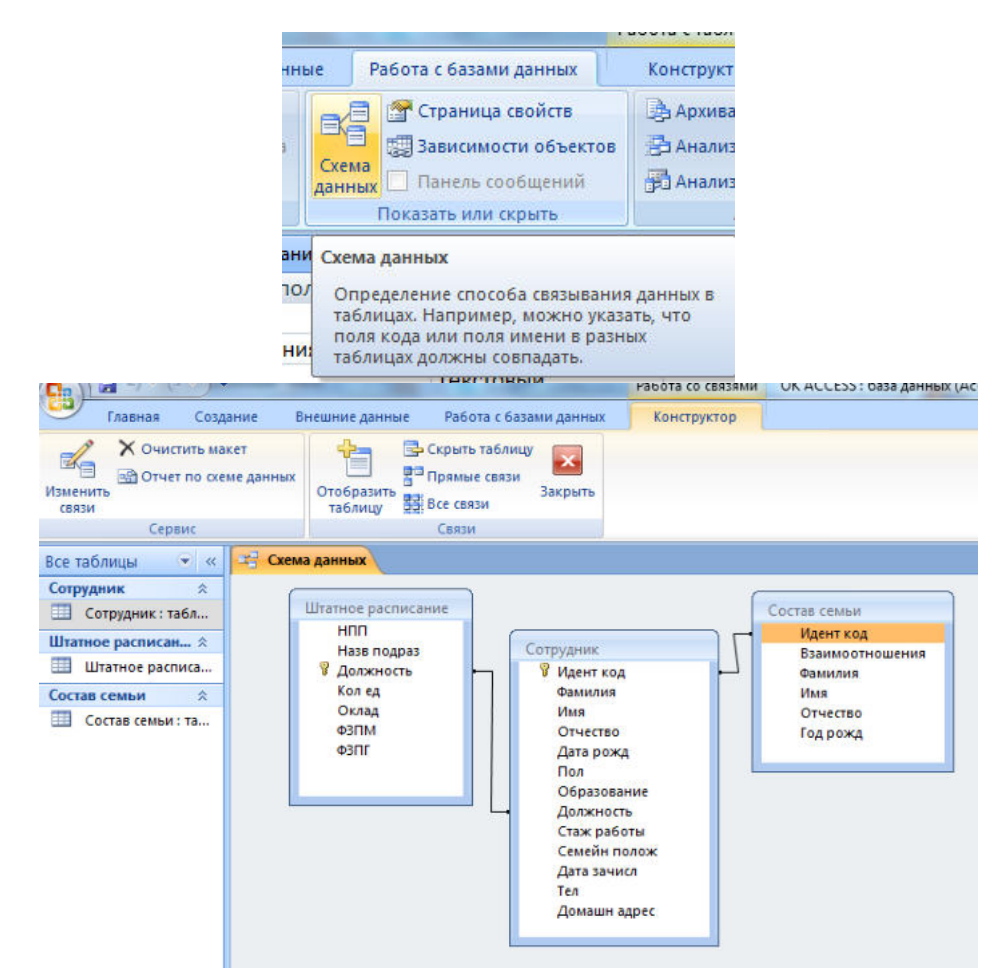

Дважды щелкнуть по линии соединения

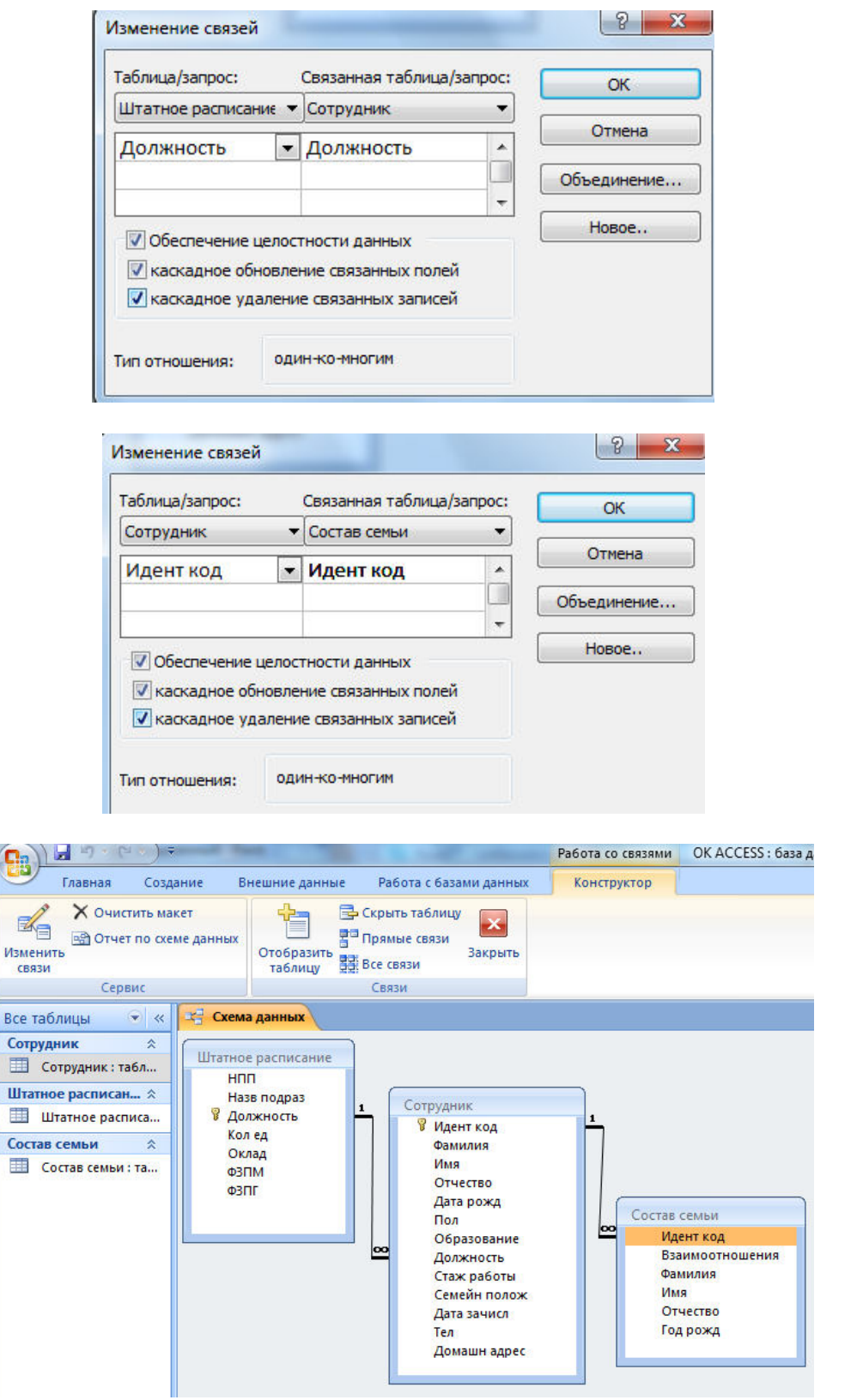

Задание №3. Внести данные во все таблицы

Задание №4. Создать следующие запросы к базе данных:

- 1. Запрос на выборку данных из одной таблицы;
- 2. Запрос на выборку данных из двух или трех таблиц;
- 3. Параметрический запрос.

# 1. Запрос на выборку данных из одной таблицы.

Создадим запрос, что содержит поля: Идент код, Фамилия, Имя, Отчество, Дата нар, который отображает список только тех сотрудников, фамилии которых начинаются с буквы "К". Список отсортируем по дате рождения по возрастанию.

Для этого необходимо выполнить такую последовательность действий. Меню Создание-Конструктор запросов-Сотрудник

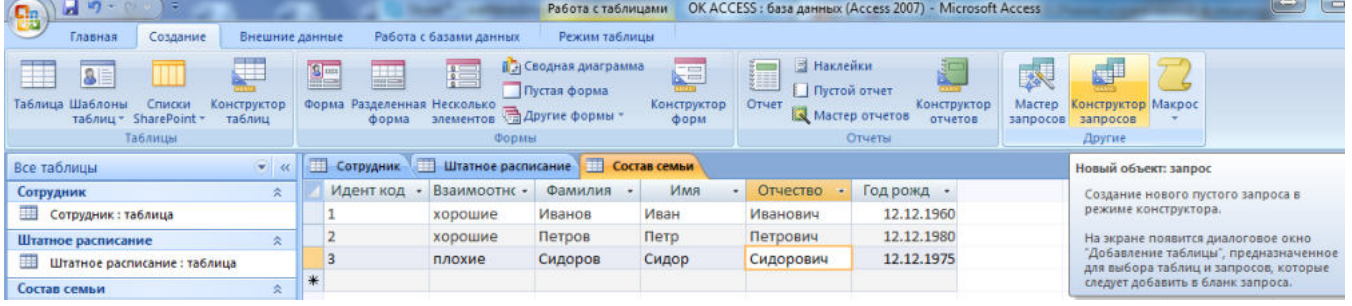

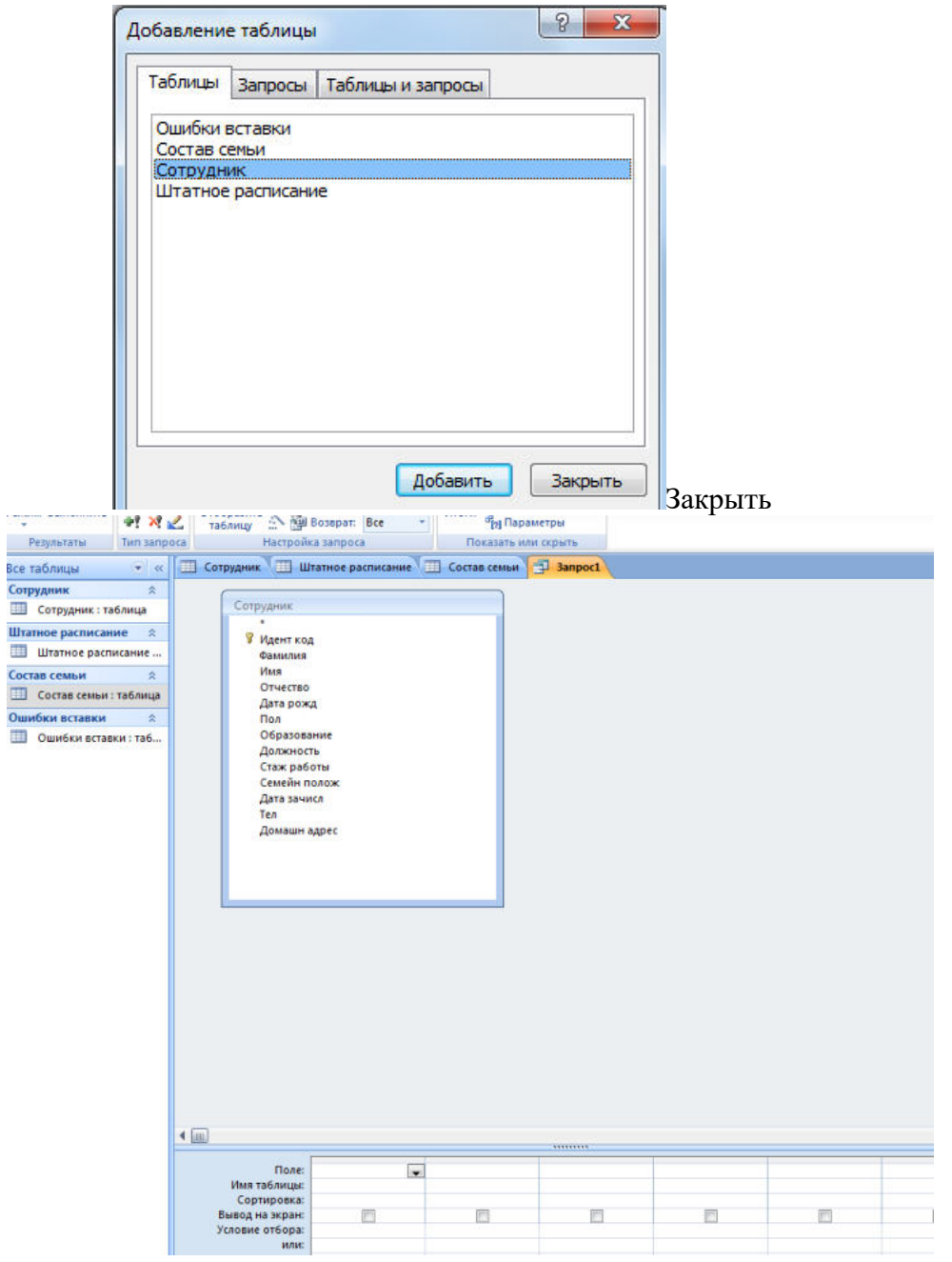

Выбираем объект **Запросы,** щелкаем пункт меню **Создать.** Открывается окно **Новый запрос,** в котором выбираем режим создания запроса **Конструктор.** Открывается окно **Запросы: запрос на выборку** и активизируется окно **Добавление таблицы,** в котором следует выбрать из списка таблицу **Сотрудник** (щелкнув мышью на имя таблицы), после чего нажать на кнопку **Добавить** и закрыть окно **Добавление таблицы.**

Дальше необходимо выбрать нужные поля и задать способы сортировки и условия отбора из таблицы. Для этого:

- выделить поля **Идент код, Фамилия, Имя, Отчество, Дата рожд** с помощью мыши в комбинации с клавишами **SHIFT** или **СTRL** и отбуксировать на бланк построения запроса **QВЕ** в строку **Поле.** Поля можно перемещать в бланк **QВЕ** и в одиночку.

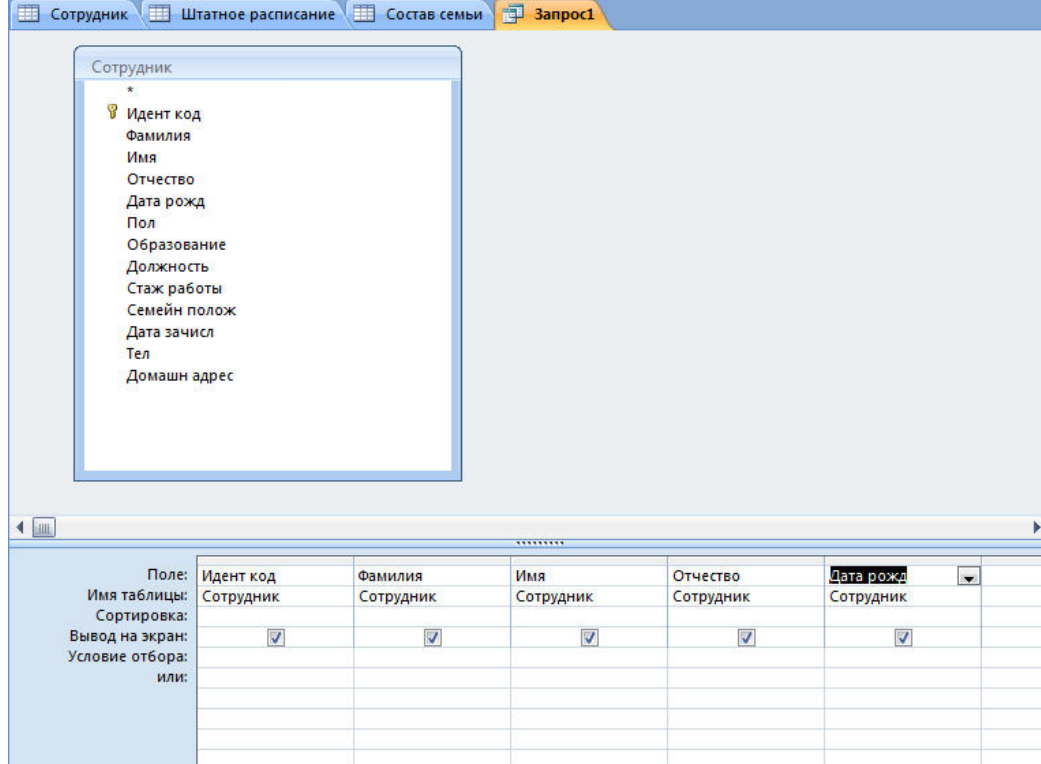

- для поля **Дата рожд** установить сортировку записей по возрастанию. Для этого щелкнуть в строке **Сортировка** в столбце поля **Дата рожд,** появится кнопка со стрелкой, нажатие на которую раскрывает окно выбора типа сортировки. Выбрать тип сортировки **по возрастанию;**

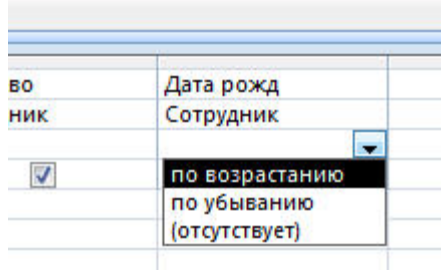

- для реализации в запитые условия выбора сотрудников, фамилии которых начинаются с буквы "К", в строке **Условие отбора** в столбце **Фамилия** ввести условие **Like "К\*".** 

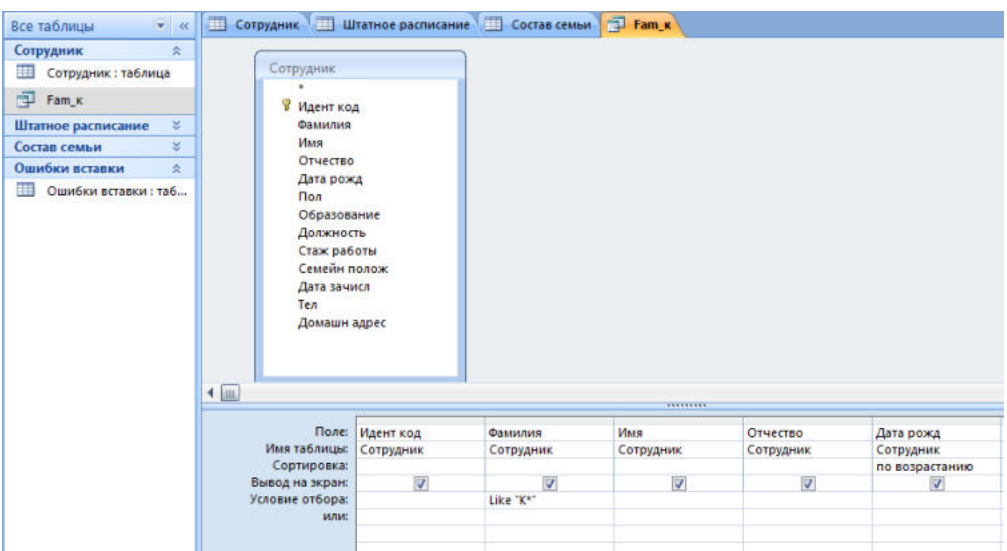

Закрыть окно конструктора запроса, сохранить в памяти с именем . В окне базы данных появится файл запроса с именем **Fаm\_к.**

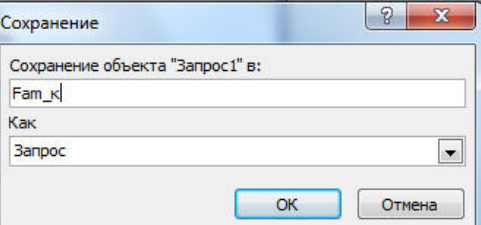

#### **Файл-Сохранить как**

Выполнить запрос на выборку. Для этого выделить запрос **Fаm\_к** и щелкнуть по кнопке **Открыть.** На экран выводится таблица, в которой отображаются все записи с фамилиями, которые начинаются на букву К, записи отсортированные по дате рождения по возрастанию.

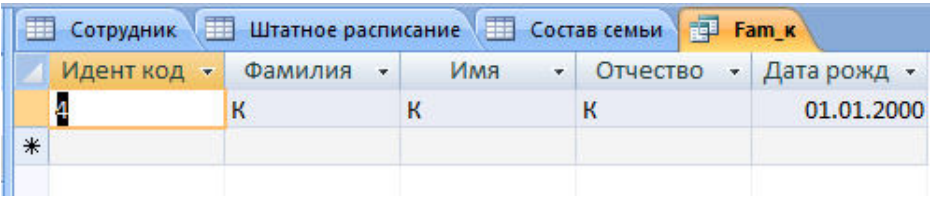

2. Запрос на выборку данных с из двух или трех таблиц.

Меню Создание-Конструктор запросов-Сотрудник и Состав семьи, Закрыть

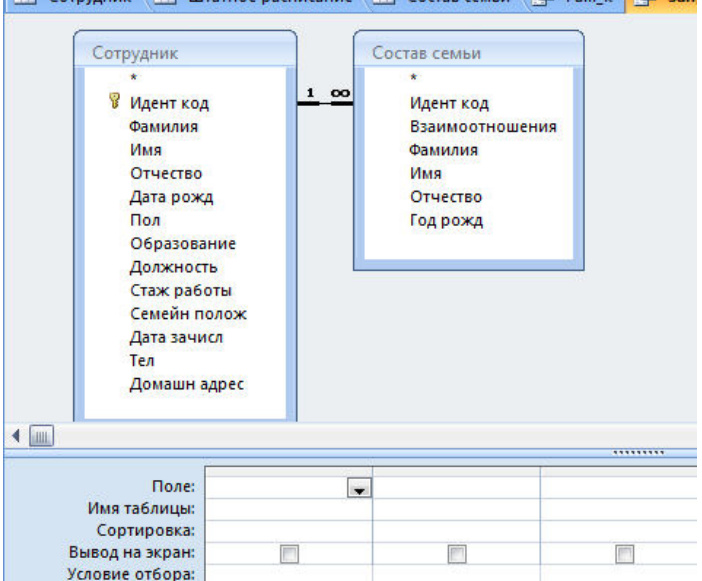

Создадим запрос, в результате выполнения которого будут полученные сведения о сотрудниках, которые не имеют родственников.

До отчета включим поля, которые содержат идентификационный код, фамилию, имя, отчество рабочего, а также его дату рождения.

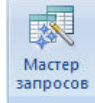

При выбранной вкладке **Запрос** щелкнуть по кнопке

Открывается окно **Новый запрос,** в котором выбрать режим создания запроса **Записи без подчиненных.** 

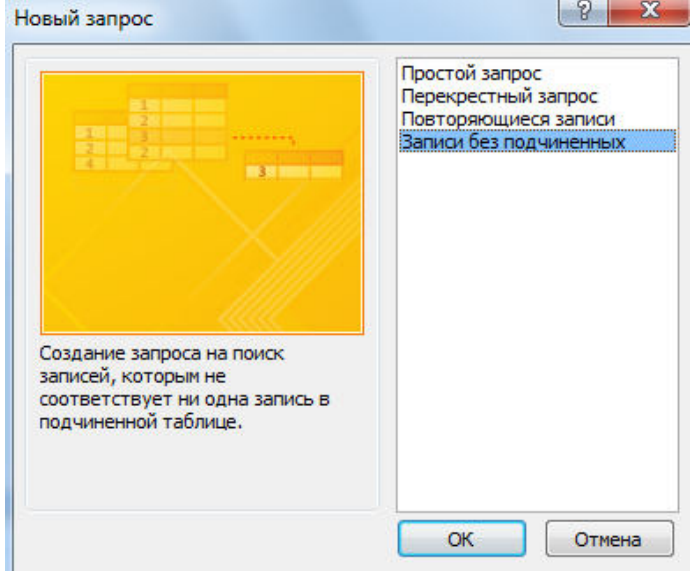

В первом окне с названием "Поиск записей, не имеющих подчиненных" мастер выведет на экран список для выбора основной таблицы, в котором выбрать таблицу **Сотрудник** и нажать кнопку **Далее.**

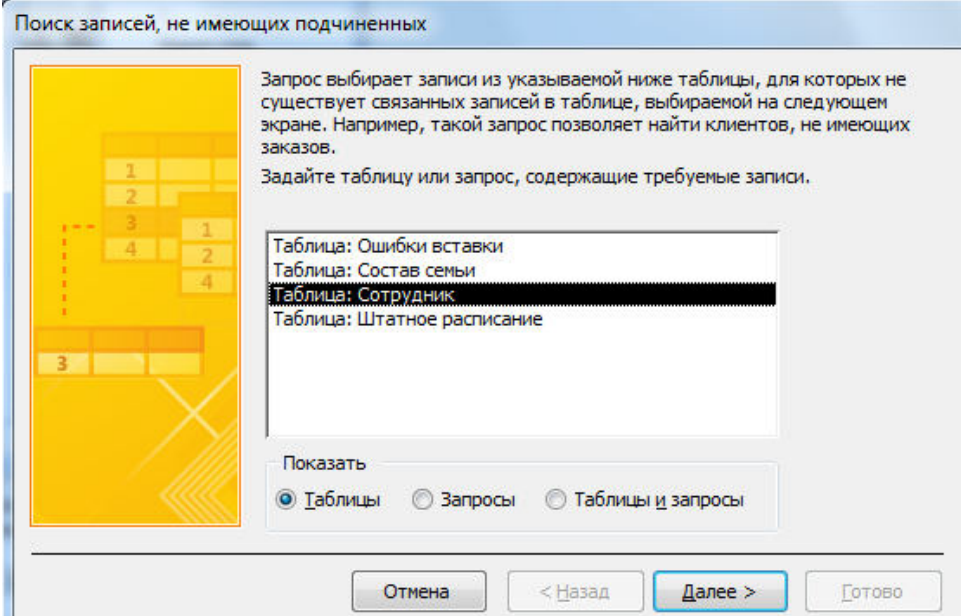

В следующем окне выбрать таблицу, что содержит подчиненные записи. Это таблица **Состав семьи.** Нажать кнопку **Далее.**

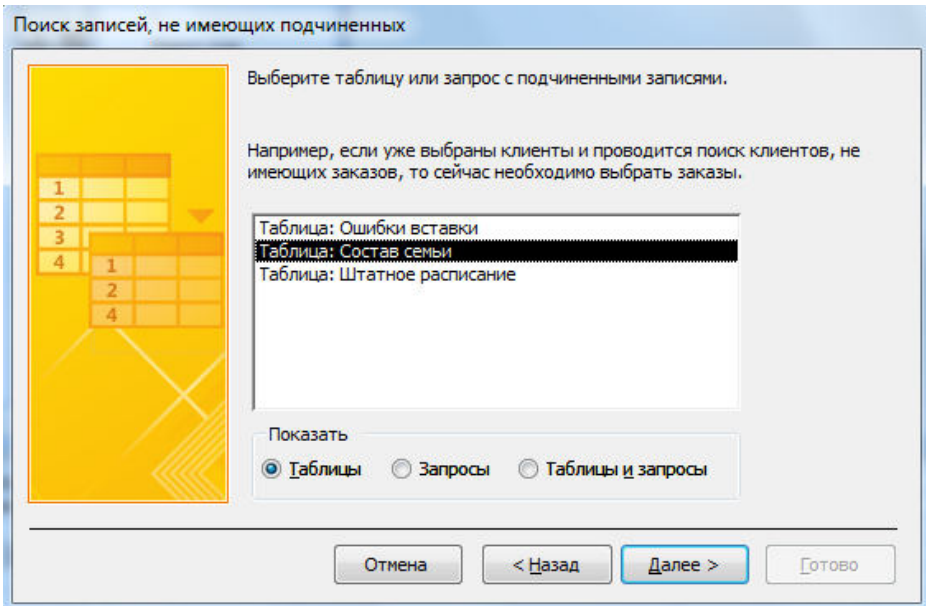

В следующем окне мастера проверить, что таблицы **Сотрудник** и **Состав семьи** связаны по полю **Идент код** (поля, по которым связанные таблицы, выделены). Если это не так, в каждом списке полей обеих таблиц выделить поле **Идент код** и щелкнуть на кнопку «<=>», что расположена между списками. Нажать кнопку **Далее.**

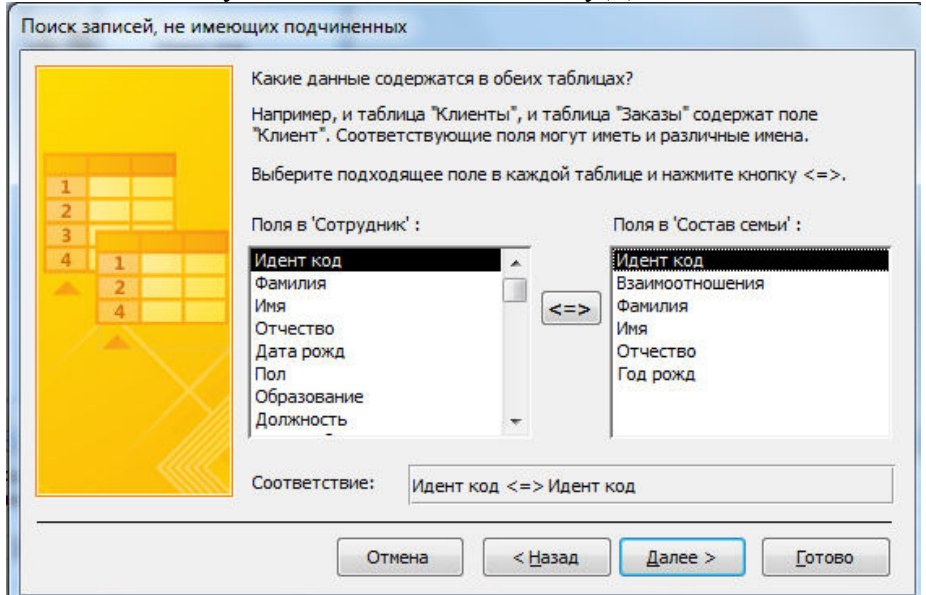

На экране появится новое окно, в котором отображенные поля, которые могут быть включены к отчету. В этом окне в левом поле в списке выделить по очереди поля **Идент** код, **Фамилия, Имя, Отчество, Дата рожд,** которые должны отображаться в отчете, и перенести их в левое поле с помощью кнопки «>».

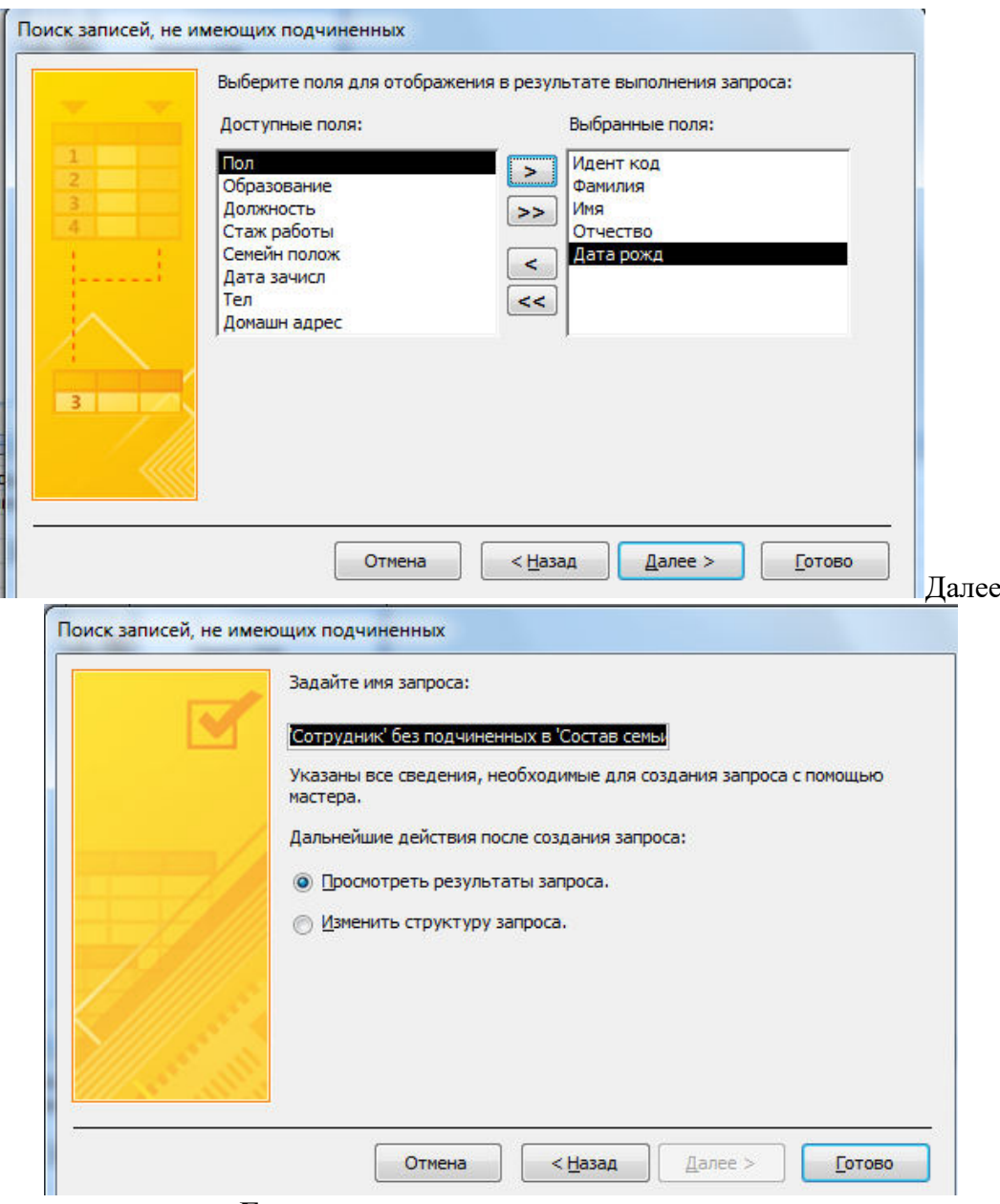

Дальше нажать кнопку **Готово**.

Проверяем исправленный отчет и храним его под именем **Без родственников**.

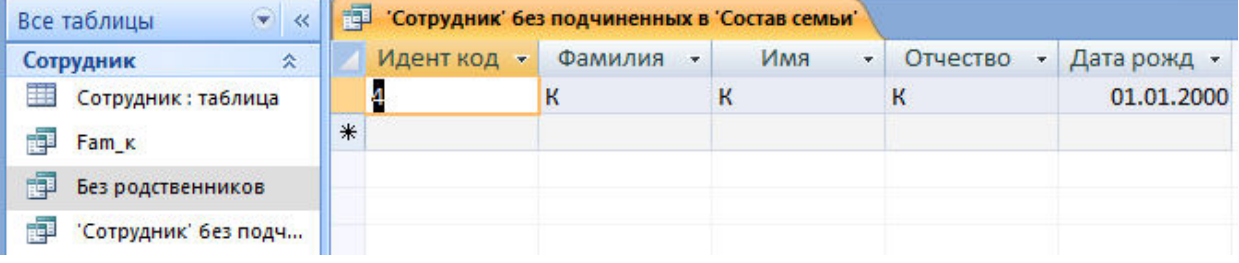

#### 3. Параметрический запрос.

При выполнении параметрического запроса выводится диалоговое окно с приглашением ввести параметр для условия отбора записей. Параметров может быть несколько.

Создадим запрос, в результате выполнения которого будут выводиться поля **Фамилия, Имя, Отчество, Идент код** и **Стаж работы** сотрудника, фамилия которого будет указана в запросе как параметр отбора.

При выбранном режиме работы **Запрос** щелкнуть по кнопке **Создать**.

**Меню Создание-Конструктор запросов-Сотрудник, Закрыть**

Открывается окно **Новый запрос,** в котором выбрать режим создания запроса **Конструктор.**

Открывается окно **Запрос 1: запрос на выборку** и активизируется окно **Добавление таблицы,** в котором выбрать таблицу **Сотрудник,** щелкнуть по кнопке **Добавить,** после чего закрыть окно **Добавление таблицы.** 

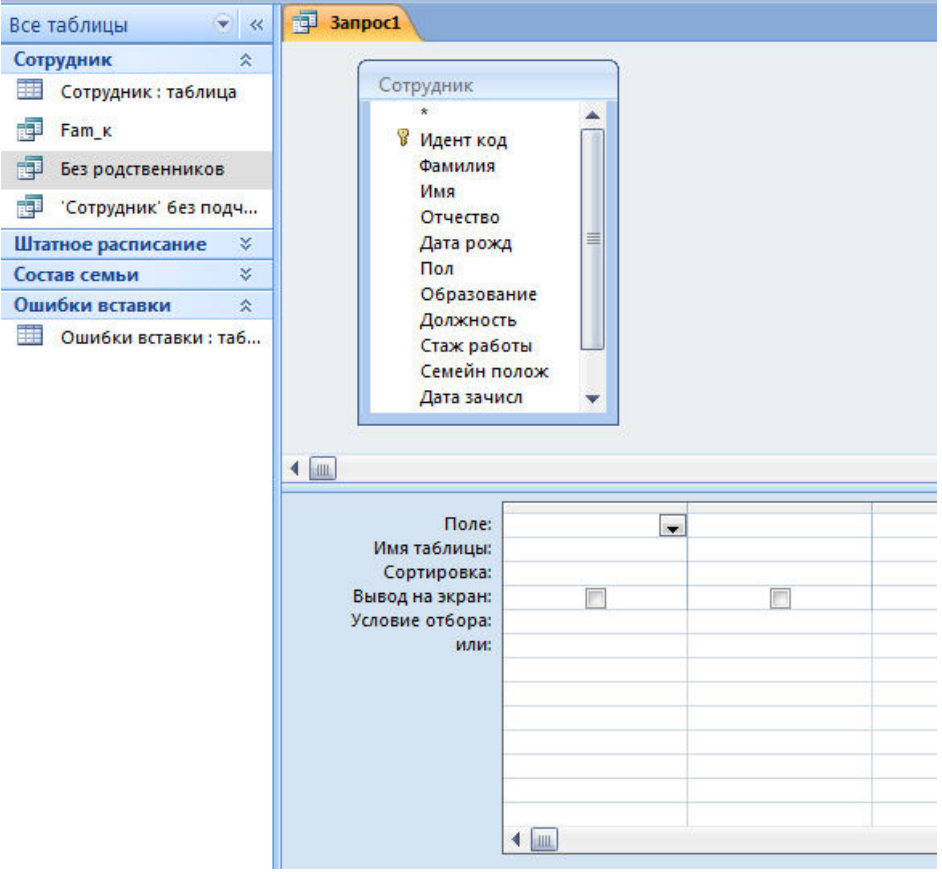

С помощью мыши переместить поля **Фамилия, Имя, Отчество** и **Идент код, Стаж работы** из выбранной таблицы в бланк построения запроса.

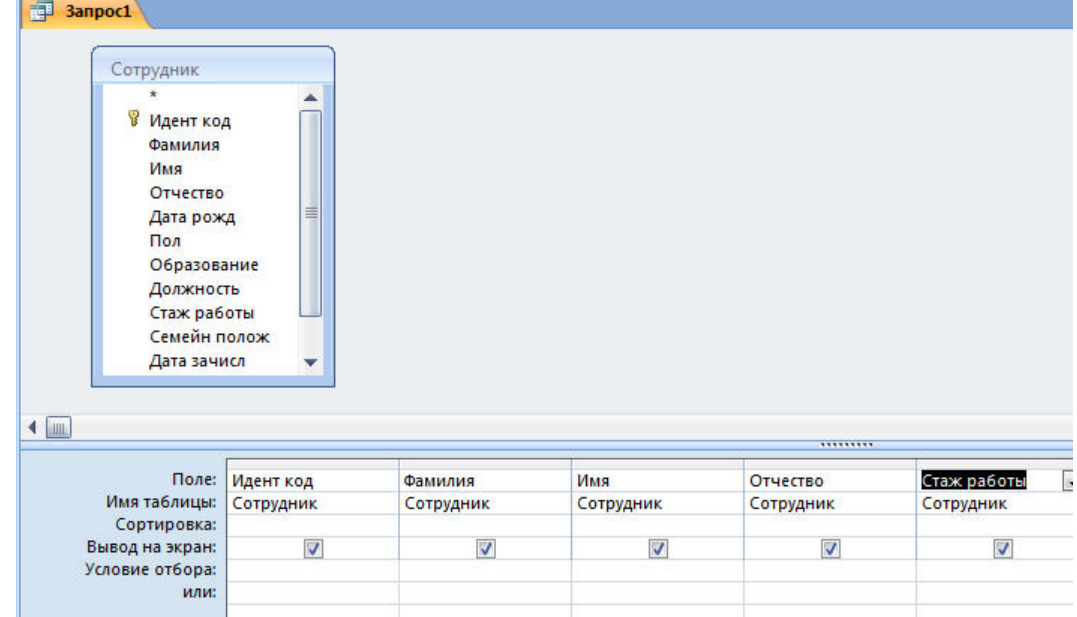

В столбце **Фамилию** в строке **Условие отбора** ввести в квадратных дужках сообщения, которое будет выводиться на экран при выполнении запроса, а именно: **[Введите фамилию].**

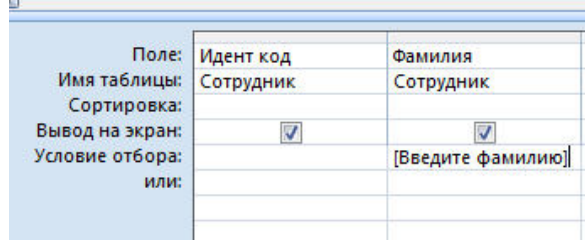

**Сохранить ка**к с именем **Параметриче-**

#### **ский**

Выполнит запрос, щелкнув по пункту меню **Открыть**. На экране появится окно **Введите значение параметра** для ввода фамилии сотрудника, информацию о котором необходимо получить, например об Иванове или Сидорове, после чего щелкнуть по кнопке **ОК**.

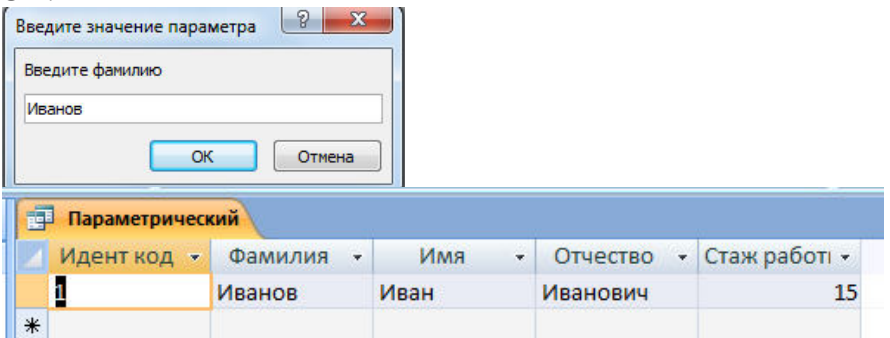

На экране появится таблица с данными о выбранном сотруднике.

# **Практическая работа № 57**

### **Тема: Создание и редактирование графических и мультимедийных объектов средствами компьютерных презентаций для выполнения учебных заданий.**

**Цель работы:** выработать практические навыки создания презентаций, настройка эффектов анимации, управления показом презентации при помощи гиперссылок. **Задание 1.** 

Средствами Microsoft Power Point создайте интерактивную презентацию с гиперссылками и управляющими кнопками игры-теста по истории Древней Руси. Один слайд должен содержать список номеров вопросов: выбирая номер вопроса, игрок перемещается на соответствующий слайд с вопросом. В случае правильного ответа на вопрос появляется слайд с текстом «Правильно! Молодец!», в случае неправильного – «Неверно! Попробуй еще!» и предлагается вернуться к слайду со списком номеров вопросов. Оформление презентации произвольно.

**Примечание.** Используйте ресурсы Интернет для подбора изображений и других мультимедийных объектов.

### *Вопросы игры-теста:*

- 1. Годом крещения Руси считается:
- а) 862 год;
- б) 988 год;
- в) 1037 год.
- 2. Александра Ярославовича народ прозвал Невским, потому что он:
- а) жил на Неве;
- б) одержал победу на Неве;
- в) построил град на Неве.
- 3. Сражение на Неве было:
- а) с монголо-татарами;
- б) со шведскими рыцарями;
- в) с немецкими рыцарями.
- 4. Первая библиотека на Руси была основана Ярославом Мудрым в 1037 году в городе:
- а) Царьграде;
- б) Ярославле;
- в) Киеве.
- 5. Кто первым крестился на Руси?
	- а) Игорь
	- б) Ольга
	- в) Владимир

#### *Методические указания:*

**1.** Создайте все слайды в линейном порядке.

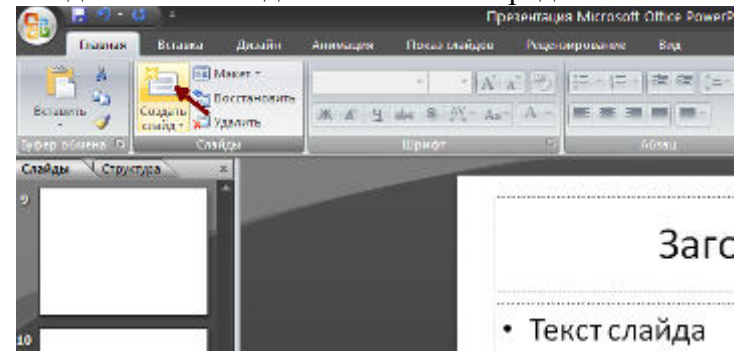

**2.** Для слайдов отмените переход по щелчку. Сделайте слайд активным. **Анимация – Смена слайдов.** В открывшемся справа окне убрать «галочку» в параметре **По щелчку.**

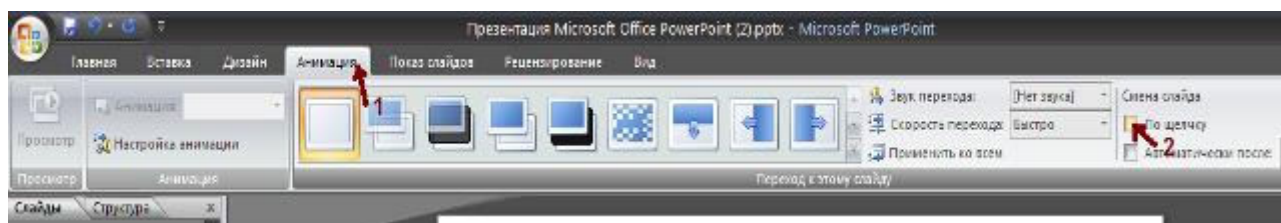

- 3. Оформите титульный лист.
- 4. Во второй слайд впишите список номеров вопросов.
- 5. Далее создайте 5 слайдов с вопросами и вариантами ответов.
- 6. На 6 слайде текст «Правильно! Молодец!».
- 7. На 7 слайде «Неверно! Попробуй еще!»
- 8. Настройте гиперссылки на слайдах, для того, чтобы при щелке мышью на текст, переходил в другой, заданный слайд.

Для создания гиперссылки надо:

- 1) Выделить объект (это может быть фраза или рисунок), с которого будет ухолить гиперссылка.
- 2) Выбрать элемент меню Вставка Гиперссылка.

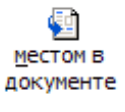

- 3) В появившемся окне выбрать вариант Местом в документе
- 4) В окне, где перечислены все созданные слайды, выбрать слайд, на который должна указывать гиперссылка.
- 5) Нажать ОК.

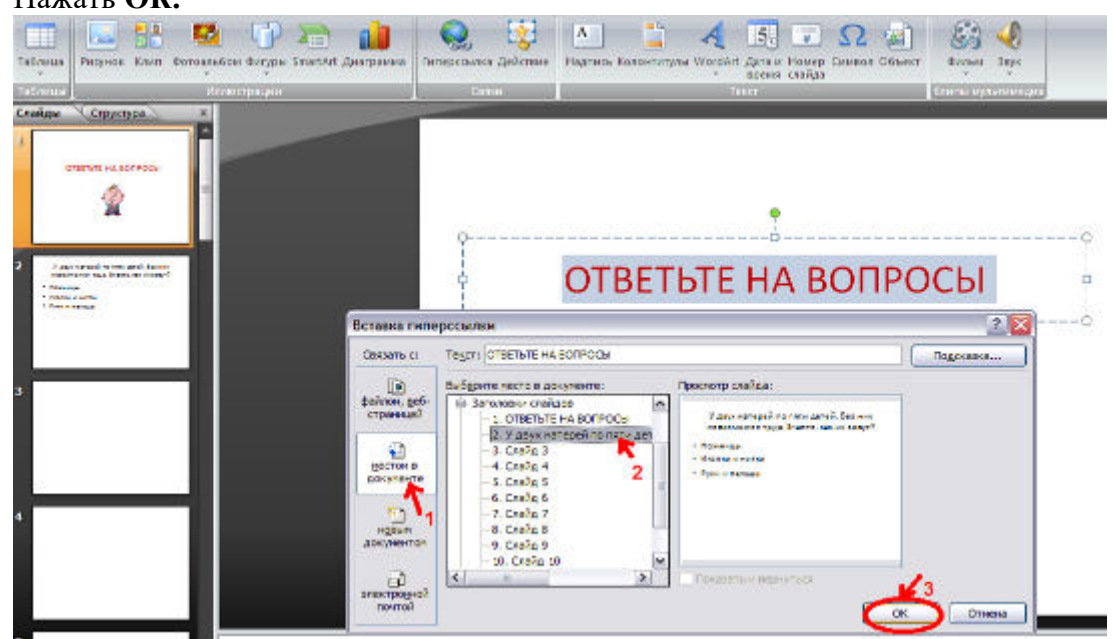

Помните! Гиперссылки будут работать только в режиме просмотра презентации (нажатие клавиши F5).

Если окно Гиперссылка не работает, то выбираем Вставка – Лействие.

Задание 2. В среде приложения MS PowerPoint создайте анимированное изображение корзины с розами и вставьте надписи.

#### Алгоритм работы над заданием:

Для выполнения работы используйте заготовки рисунков из файла «Рисунки для слайда».

- 1. Откройте программное приложение MS PowerPoint.
- 2. В меню Вставка выберите Создать слайд.
- 3. Выберите Главная Разметка слайда Пустой слайд.
- **4.** Из файла [«Рисунки для слайда»](../../AppData/Local/Microsoft/Windows/Temporary%20Internet%20Files/Content.IE5/AppData/Local/Temp/AppData/Roaming/Microsoft/Word/Рисунки%20для%20слайда%20(заготовка).doc) скопируйте корзину и выполните команду **Вставить**.
- **5.** Выделите корзину и настройте анимацию. В меню **Анимация Область анимации** установите **Начало** *С предыдущим*, **Скорость** *Очень быстро*.
- **6.** Из файла «Рисунки для слайда» скопируйте Розу 1 и выполните команду **Вставить** в корзину (крайняя слева).
- **7.** Выделите розу и выполните настройку анимации.
- **8.** Из файла «Рисунки для слайда» скопируйте Розу 2 и выполните команду **Вставить** в корзину (крайняя справа).
- **9.** Выделите розу и выполните настройку анимации.
- **10.** Из файла «Рисунки для слайда» скопируйте Розу 3 и выполните команду **Вставить** в корзину (по центру).
- **11.** Выделите розу и выполните настройку анимации.
- **12.** Из файла «Рисунки для слайда» скопируйте Розу 2 и выполните команду **Вставить** в корзину (вторая слева).
- **13.** Выделите розу и выполните настройку анимации.
- **14.** Из файла «Рисунки для слайда» скопируйте Розу 4 и выполните команду **Вставить** в корзину (вторая справа).
- **15.** Выделите розу и выполните настройку анимации.
- **16.** Из файла «Рисунки для слайда» скопируйте Розу 7 и выполните команду **Вставить** в корзину (крайняя слева в первом ряду).
- **17.** Выделите розу и выполните настройку анимации.
- **18.** Из файла «Рисунки для слайда» скопируйте Розу 6 и выполните команду **Вставить** в корзину (крайняя справа в первом ряду).
- **19.** Выделите розу и выполните настройку анимации.
- **20.** Из файла «Рисунки для слайда» скопируйте Розу 5 и выполните команду **Вставить** в корзину (по центру в первом ряду).
- **21.** Выделите розу и выполните настройку анимации.
- **22.** Из файла «Рисунки для слайда» скопируйте надпись **Поздравляю** и выполните команду **Вставить** в верхнюю часть слайда.
- **23.** Из файла «Рисунки для слайда» скопируйте надпись **С праздником!** и выполните команду **Вставить** в нижнюю часть слайда.
- **24.** Выделите надписи и настройте анимацию*.*
- **25.** Для создания фона выполните команды: **Дизайн / Фон / Текстура / Водяные капли.**
- **26.** Запустить презентацию, нажав F5.
- **27.** Сохраните работу в этой папке под именем «Открытка».

#### Практическая работа № 58

Тема: Редактирование графических и мультимедийных объектов средствами компьютерных презентаций для выполнения учебных заданий.

Цель работы: выработать практические навыки создания презентаций, настройки эффектов анимации, управления показом презентации при помощи гиперссылок.

# Задание 1.

Создайте презентацию из Мастера автосодержания и преобразуйте ее следующим образом:

- замените стандартный текст в слайдах шаблона вашим текстом;
- перейдя в режим Сортировщик слайдов, ознакомьтесь с вариантами:
- оформления слайдов;
- стандартных цветовых схем;
- эффектов смены слайдов и их звукового сопровождения;

озвучьте первый слайд презентации с помощью звукового музыкального файла, второй — с помощью звукозаписи речевого комментария;

ознакомьтесь с вариантами эффектов анимации текста и графических объектов слайдов;

после третьего слайда презентации создайте новый слайд, оформив его собственной цветовой схемой. Используя Автофигуры меню Рисование, вставьте в этот слайд управляющую кнопку для запуска программы Paint;

вставьте в последний слайд гиперссылку, позволяющую вернуться в начало презентации;

сохраните презентацию в своей рабочей папке в двух форматах: презентации (ПР.ppt) и демонстрации (ПР.pps);

последовательно запустите на выполнение оба файла, отметьте различия операций запуска;

ознакомьтесь с вариантами выделения отдельных элементов слайда в момент его демонстрации с помощью ручки, фломастера, маркера, расположенных в левом нижнем углу демонстрируемого слайда;

установите автоматические режимы анимации объектов и смены слайдов презентации;

запустите на выполнение слайд-фильм в режиме презентации и отрегулируйте временные интервалы показа слайдов, эффекты анимации и звука:

• запустите на выполнение слайд-фильм в режиме демонстрации.

# **Практическая работа № 59 Тема: Использование презентационного оборудования.**

**Цель работы:** выработать практические навыки создания презентаций, настройка эффектов анимации, управления показом презентации при помощи гиперссылок.

### *Теоретические сведения*

**Мультимедиа технологии -** интерактивные (диалоговые) системы, обеспечивающие одновременную работу со звуком, анимированной компьютерной графикой, видеокадрами, изображениями и текстами.

### *Т. е. программа, которая совмещает в себе и возможность ввода текста, и вставку рисунков, музыки, видео, возможность создания анимации.*

**Интерактивность –** возможность диалога компьютера с пользователем на основе графического интерфейса с управляющими элементами (кнопки, текстовые окна и т.д).

Компьютерная презентация является одним из типов мультимедийных проектов – последовательности слайдов (электронных карточек), содержащих мультимедийные объекты.

Применяется в рекламе, на конференциях и совещаниях, на уроках и т.д.

Переход между слайдами или на другие документы осуществляется с помощью кнопок или гиперссылок.

### *Создание презентаций осуществляется в программе PowerPoint.*  **Основные правила разработки и создания презентации**

### *Правила шрифтового оформления:*

- Шрифты с засечками читаются легче, чем гротески (шрифты без засечек);
- Для основного текста не рекомендуется использовать прописные буквы.
- Шрифтовой контраст можно создать посредством: размера шрифта, толщины шрифта, начертания, формы, направления и цвета.
- Правила выбора цветовой гаммы.
- Цветовая гамма должна состоять не более чем из двух-трех цветов.
- Существуют не сочетаемые комбинации цветов.
- Черный цвет имеет негативный (мрачный) подтекст.
- Белый текст на черном фоне читается плохо (инверсия плохо читается).

# **Правила общей композиции.**

- На полосе не должно быть больше семи значимых объектов, так как человек не в состоянии запомнить за один раз более семи пунктов чего-либо.
- Логотип на полосе должен располагаться справа внизу (слева наверху и т. д.).
- Логотип должен быть простой и лаконичной формы.
- Дизайн должен быть простым, а текст коротким.
- Изображения домашних животных, детей, женщин и т.д. являются положительными образами.

Крупные объекты в составе любой композиции смотрятся довольно неважно. Аршинные буквы в заголовках, кнопки навигации высотой в 40 пикселей, верстка в одну колонку шириной в 600 точек, разделитель одного цвета, растянутый на весь экран — все это придает дизайну непрофессиональный вид.

#### **Единое стилевое оформление**

- стиль может включать: определенный шрифт (гарнитура и цвет), цвет фона или фоновый рисунок, декоративный элемент небольшого размера и др.;
- не рекомендуется использовать в стилевом оформлении презентации более 3 цветов и более 3 типов шрифта;
- оформление слайда не должно отвлекать внимание слушателей от его содержательной части;
- все слайды презентации должны быть выдержаны в одном стиле;

#### **Содержание и расположение информационных блоков на слайде**

- информационных блоков не должно быть слишком много (3-6);
- рекомендуемый размер одного информационного блока не более 1/2 размера слайда;
- желательно присутствие на странице блоков с разнотипной информацией (текст, графики, диаграммы, таблицы, рисунки), дополняющей друг друга;
- ключевые слова в информационном блоке необходимо выделить;
- информационные блоки лучше располагать горизонтально, связанные по смыслу блоки — слева направо;
- наиболее важную информацию следует поместить в центр слайда;
- логика предъявления информации на слайдах и в презентации должна соответствовать логике ее изложения.

Помимо правильного расположения текстовых блоков, нужно не забывать и об их содержании — тексте. В нем ни в коем случае не должно содержаться орфографических ошибок. Также следует учитывать общие правила оформления текста.

### *2. Задание для самостоятельной работы студентов*

Используя Power Point, подготовьте презентацию по одной из предлагаемых ниже тем, предварительно подготовив текстовый и графический материал. Применить наибольшее число возможностей и эффектов, реализуемых программой. Предусмотрите гиперссылки как внутри презентации, так и внешние презентации.

#### *Тема 1. Организация локальной сети.*

В содержании презентации должны быть отражены вопросы и понятия:

- назначение локальных сетей;
- технические средства локальных сетей;
- топология локальных сетей.

#### *Тема 2. Глобальные компьютерные сети.*

В содержании презентации должны быть отражены вопросы и понятия:

- история развития глобальных сетей;
- программно-техническая организация Интернета;
- информационные услуги Интернета.

#### *Тема 3. Вирусы. Антивирусное программное обеспечение.*

В содержании презентации должны быть отражены вопросы и понятия:

- понятие и классификация вирусов;
- назначение и классификация антивирусных программ.

#### *Тема 4. Аппаратное и программное обеспечение компьютера.*

В содержании презентации должны быть отражены вопросы и понятия:

- понятие аппаратного и программного обеспечения компьютера;
- структура аппаратного обеспечения компьютера;
- структура программного обеспечения компьютера.

#### *Тема 5. Компьютеры.*

В содержании презентации должны быть отражены вопросы и понятия:

- общие характеристики компьютеров;
- классификации компьютеров;
- классификация внешних устройств.

Раздел 5. Телекоммуникационные технологии.

### **Практическая работа №60-61**

# **Тема: Браузер. Примеры работы с интернет-магазином, интернет-СМИ, интернеттурагентством, Интернет-библиотекой и пр.**

**Цель работы:** освоить приемов работы с браузером Internet Explorer; изучение среды браузера и его настройка; выработать навыки извлечения web-страниц путем указания URL-адресов; навигации по гиперссылкам.

#### *Теоретические сведения*

**Настройка браузера.** Все браузеры позволяют выполнить некоторые настройки для оптимизации работы пользователей в Интернете. В браузере InternetExplorer основная часть настроек содержится в меню Сервис – Свойства обозревателя.

**Вкладка Общие** позволяет задать адрес домашней страницы, которая будет автоматически загружаться в окно браузера при его запуске, цвета гиперссылок по умолчанию, название шрифта по умолчанию. Здесь же определяется сколько дней будет храниться ссылка посещенных страниц в журнале. Кроме того, для ускорения просмотра. Все посещенные страницы помещаются в специальную папку, и с помощью кнопки Параметры можно задать разные способы обновления таких страниц.

С помощью **вкладки Безопасность** можно создать списки надежных узлов и узлов с ограниченными функциями. Зона Интернет будет при этом включать все остальные узлы, не вошедшие в эти две папки. Для каждой из них с помощью кнопки Другой можно изменить параметры безопасности, установленные для них по умолчанию. Здесь можно запретить выполнение сценариев, отображение всплывающих окон, загрузку файлов и т.д.

**Вкладка Конфиденциальность** дает возможность настроить работу с файлами cookie, с помощью которых информация о пользователе автоматически передается на сервер.

**Вкладка Содержание** позволяет ограничить доступ к некоторой информации (насилие, ненормативная лексика и т.д.).

**Вкладка Подключения** позволяет установить подключение к Интернету.

**На вкладке Дополнительно** можно задать некоторые дополнительные параметры работы (отключить загрузку графических изображений, отменить подчеркивание ссылок, запретить отладку сценариев и т.д.).

**Вкладка Программы** позволяет определить программы, которые будутм по умолчанию использоваться службами Интернета (почтовые программы, html-редакторы и т.п.).

### *Задания для самостоятельной работы студентов*

*Задание №1.* Изучите элементы среды Internet Explorer, возможности настройки этого браузера. Занесите в список надежных узлов сайты

[http://www.gismeteo.ru,](http://www.gismeteo.ru/) [http://www.yandex.ru](http://www.yandex.ru/). Запретите загрузку файлов. Заблокируйте всплывающие окна.

*Задание №2.* Восстановите настройки Internet Explorer по умолчанию.

*Задание №3.* Зайдите на сайт интернет-библиотеки по адресу [http://www.internet](http://www.internet-biblioteka.ru/)[biblioteka.ru,](http://www.internet-biblioteka.ru/) зарегистрируйтесь. Изучите правила работы с библиотекой. Найдите книгу Комоловой Н. "Компьютерная верстка и дизайн. Самоучитель". Скачайте ее. Составьте список книг библиотеки по информатике.

*Задание №4.* Изучите новости Смоленской области, открыв, например, адрес <http://www.smolnews.ru/>. Сохраните последние новости в документе MSWord.

*Задание №5.* Зайдите на сайт турагентства по адресу [http://agency.travelplus.ru](http://agency.travelplus.ru/). Изучите возможности организации турпоездок на ближайший месяц по России. Сохраните ближайшие туры в текстовом документе.

# Практическая работа №62

Тема: Пример поиска информации на государственных образовательных порталах. Цель работы: изучение информационной технологии организации поиска информации на государственных образовательных порталах.

### Содержание работы:

# Задание №1.

- 4. Загрузите Интернет.
- 5. С помощью строки поиска найдите каталог ссылок на государственные образовательные порталы.
- 6. Выпишите электронные адреса шести государственных образовательных порталов и дайте им краткую характеристику. Оформите в виде таблицы:

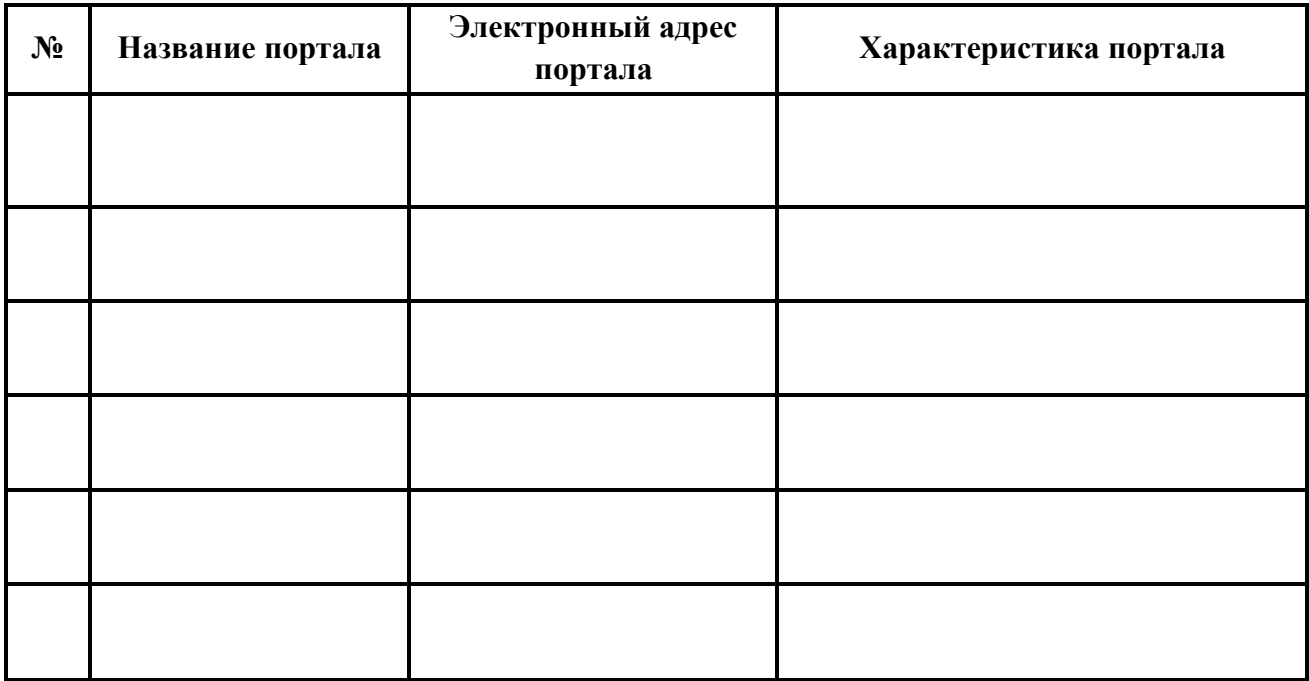

# Задание №2.

- 7. Откройте программу Enternet Explorer.
- 8. Загрузите страницу электронного словаря Promt-www.ver-dict.ru.
- 9. Из раскрывающегося списка выберите Русско-английский словарь (Русско-Немеикий).
- 10. В текстовое поле Слово для перевода: введите слово, которое Вам нужно перевести.
- 11. Нажмите на кнопку Найти.
- 12. Занесите результат в следующую таблицу:

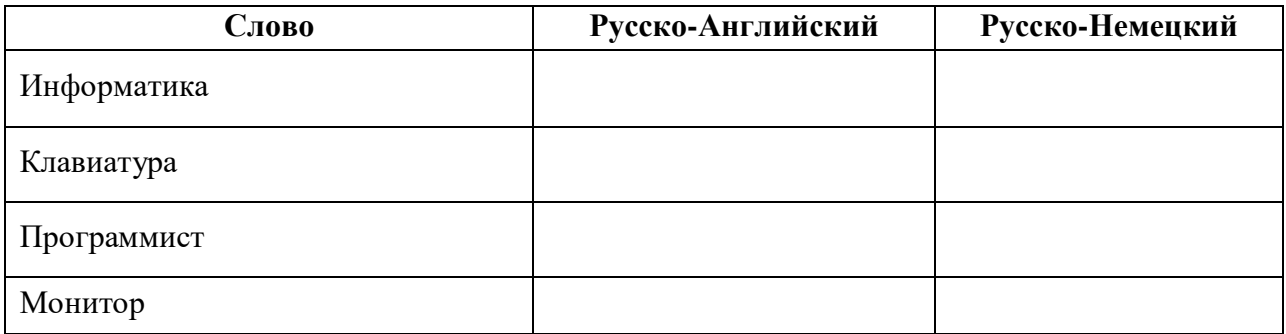

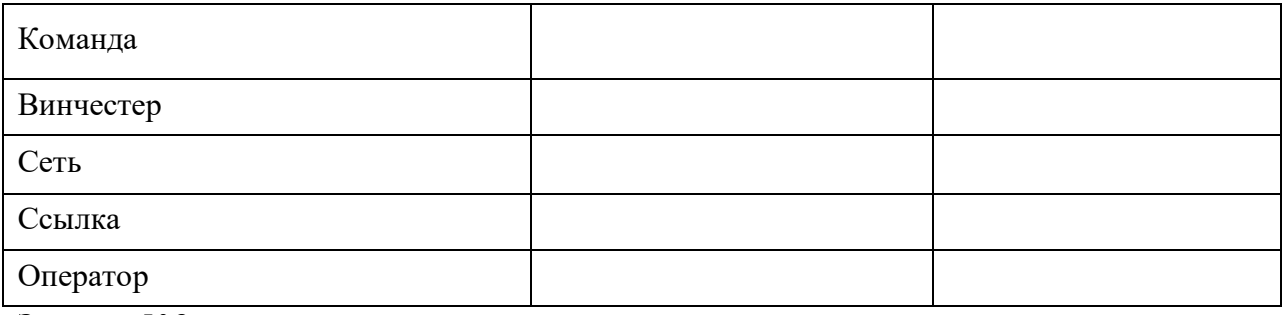

**Задание №3.**

- 5. Загрузите страницу электронного словаря– www.efremova.info.
- 6. В текстовое поле *Поиск по словарю***:** введите слово, лексическое значение которого Вам нужно узнать.
- 7. Нажмите на кнопку *Искать*. Дождитесь результата поиска.
- 8. Занесите результат в следующую таблицу:

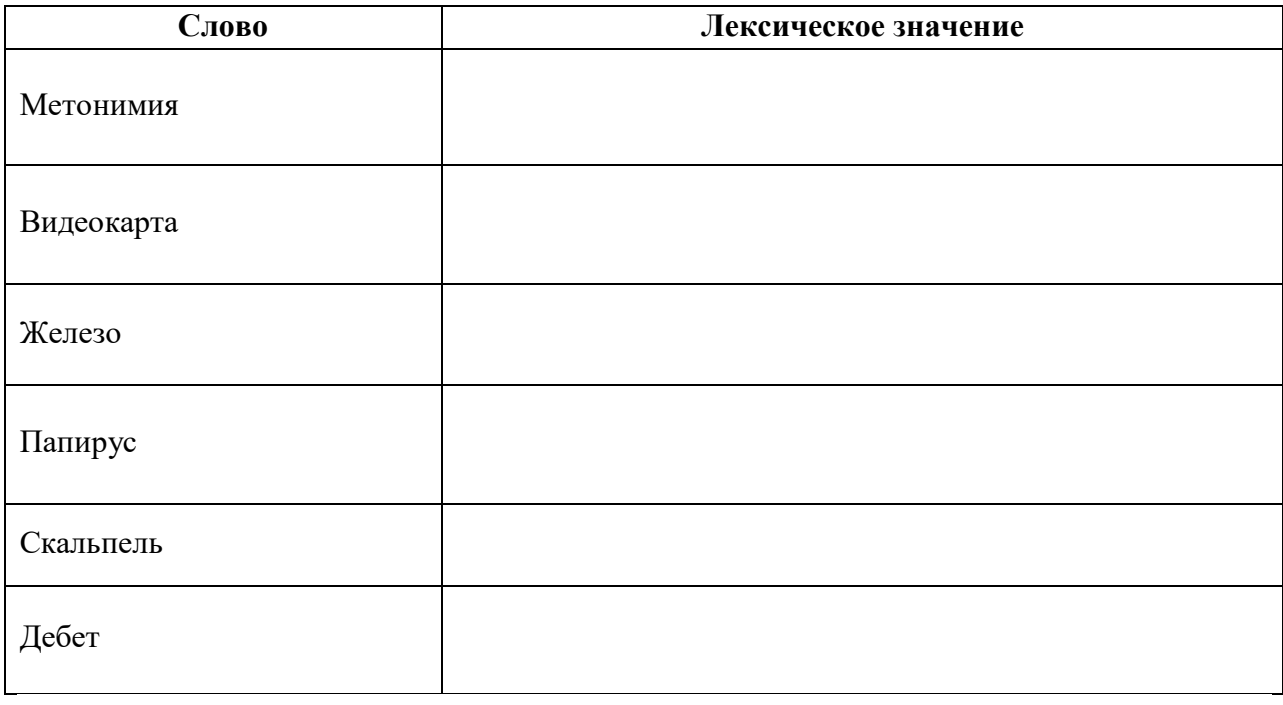

**Задание №4.** С помощью одной из поисковых систем найдите информацию и занесите ее в таблицу:

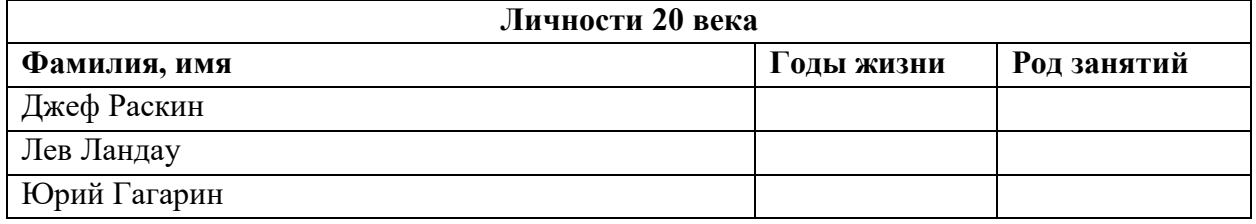

**Задание №5.** Заполните таблицу, используя поисковую систему Яндекс: www.yandex.ru.

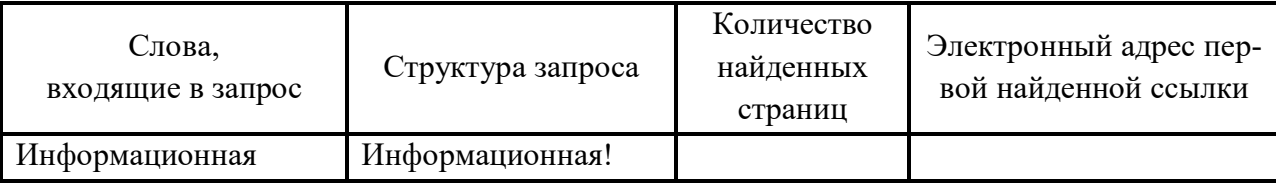

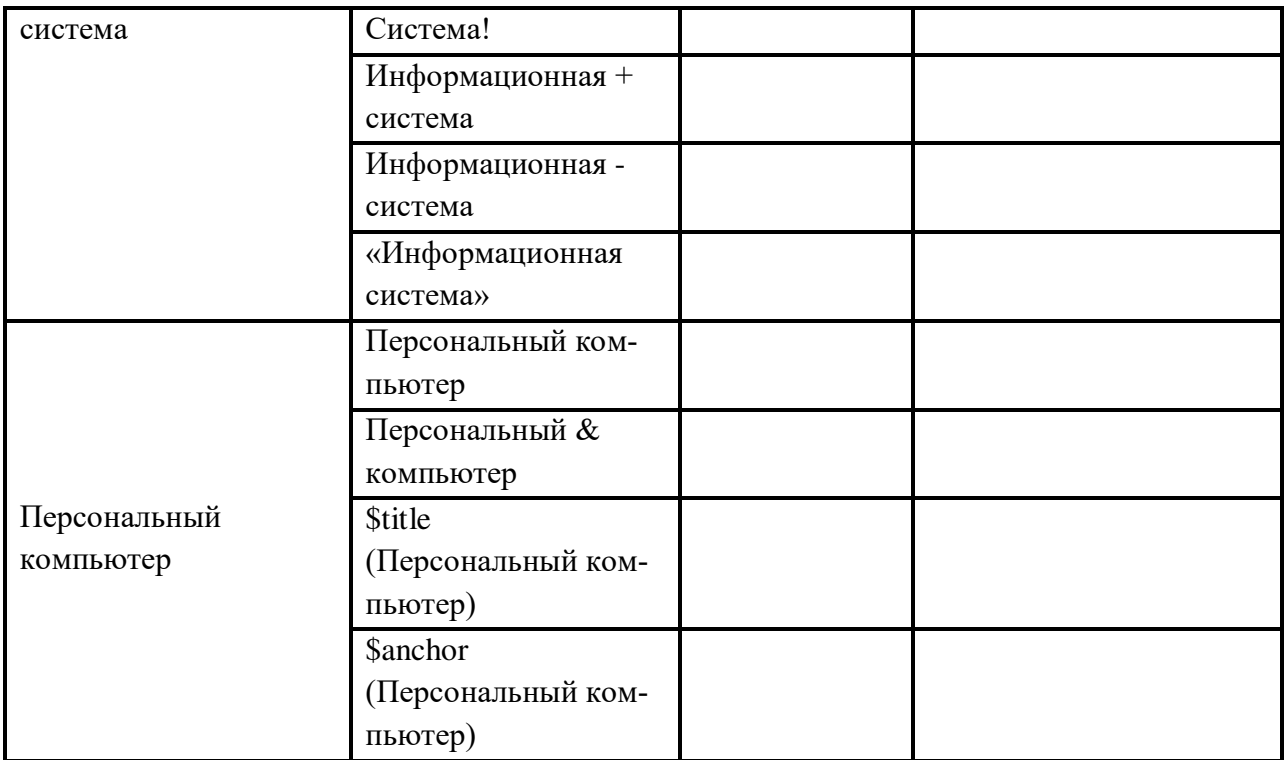

**Задание №6.** Произвести поиск сайтов в наиболее популярных поисковых системах общего назначения в русскоязычном Интернете (Рунете).

**Краткая справка.** Наиболее популярными русскоязычными поисковыми системами являются:

> Rambler — www.rambler.ru; Апорт — www.aport.ru; Яndex— www.yandex.ru.

Англоязычные поисковые системы:

Yahoo — www.yahoo.com.

Специализированные поисковые системы позволяют искать информацию в специализированных слоях Интернета. К ним можно отнести поиск файлов на серверах FTP и систему поиска адресов электронной почты WhoWhere.

#### *Порядок работы задания №2:*

1. Создайте папку на рабочем столе с именем: *Фамилия–Группа*.

2. Запустите Internet Explorer.

Для перехода в определенное место или на определенную страницу воспользуйтесь адресной строкой главного окна Internet Explorer.

**Краткая справка:** Адрес узла (URL) обычно начинается с имени протокола, за которым следует обслуживающая узел организация, например в адресе http://www.rambler.ru «http://www» указывает, что это сервер Web, который использует протокол http, домен «.ru» определяет адрес российских узлов.

2. Произведите поиск в поисковой системе Rambler.

Введите в адресную строку адрес (URL) русскоязычной поисковой системы Rambler www.rambler.ru и нажмите клавишу *Enter*. Подождите, пока загрузится страница. В это же время на панели, инструментов активизируется красная кнопка *Остановить,* 

предназначенная для остановки загрузки.

- Рассмотрите загрузившуюся главную страницу- Вы видите поле для ввода ключевого слова и ряд рубрик. Для перехода на ссылки, имеющиеся на странице, подведите к ссылке курсор и щелкните левой кнопкой мыши. Ссылка может быть рисунком или текстом другого цвета (обычно с подчеркнутым шрифтом). Чтобы узнать, является ли элемент страницы ссылкой, подведите к нему указатель. Если указатель принимает вид руки с указательным пальцем, значит, элемент является ссылкой.
- 3. Введите в поле поиска словосочетание «Энциклопедия финансов» и нажмите кнопку Haŭmu!
- 4. Убедитесь, что каталог Web работает достаточно быстро. Программа через некоторое время сообщит вам, что найдено определенное количество документов по этой тематике. Определите, сколько документов нашла поисковая система:
- 5. Запомните страницу из списка найденных, представляющую для вас интерес, командой Избранное/Добавить в папку.
- 6. Сохраните текущую страницу на компьютере. Выполните команду Файл/Сохранить как, выберите созданную ранее папку на рабочем столе для сохранения, задайте имя файла и нажмите кнопку Сохранить.
- 7. Для поиска информации на текущей странице выполните команду Правка/Найти на этой странице (или нажмите клавиши Ctrl-F). В окне поиска наберите искомое выражение, например «Финансы», и нажмите кнопку Найти далее. Откройте страничку одной из найденных энциклопедий.
- 8. Скопируйте сведения страницы в текстовый документ. Для копирования содержимого всей страницы выполните команду Правка/Выделить все и команду Правка/Копировать. Откройте новый документ текстового редактора MS Word и выполните команду Правка/Вставить.

Краткая справка: невозможно копирование сведений с одной Web-страницы на другую.

- 9. Произведите поиск в поисковой системе Яndex. Откройте поисковый сервер Яndex www.yandex.ru. В поле поиска задайте «Энциклопедии», нажмите кнопку Найти, сравните результаты с поиском в Рамблере.
- 10. Сузьте круг поиска и найдите информацию, например, об управлении финансами (в поле поиска введите «Управление финансами»). Сравните полученные результаты с предыдущим поиском.
- 11. Введите одно слово «Финансы» в поле поиска. Отличается ли результат от предыдущего поиска? Попробуйте поставить перед поисковой системой задачу найти информацию о какой-нибудь конкретной валюте, предположим «Доллар». Сравните результаты поиска.

Краткая справка: не бойтесь повторять свой запрос на разных поисковых серверах. Зачастую один и тот же запрос на другом сервере дает совершенно иные результаты.

12. Произведите поиск картинок и фотографий в поисковой системе Япdex. В поле поиска наберите по-английски «Dollar» и укажите категорию поиска «Картинки». Запрос «Dollar» найдет в Интернете картинки, в имени которых встречается слово «Dollar». Высока вероятность того, что эти картинки связаны с финансами.

# **Задание №7. Ответить на вопросы:**

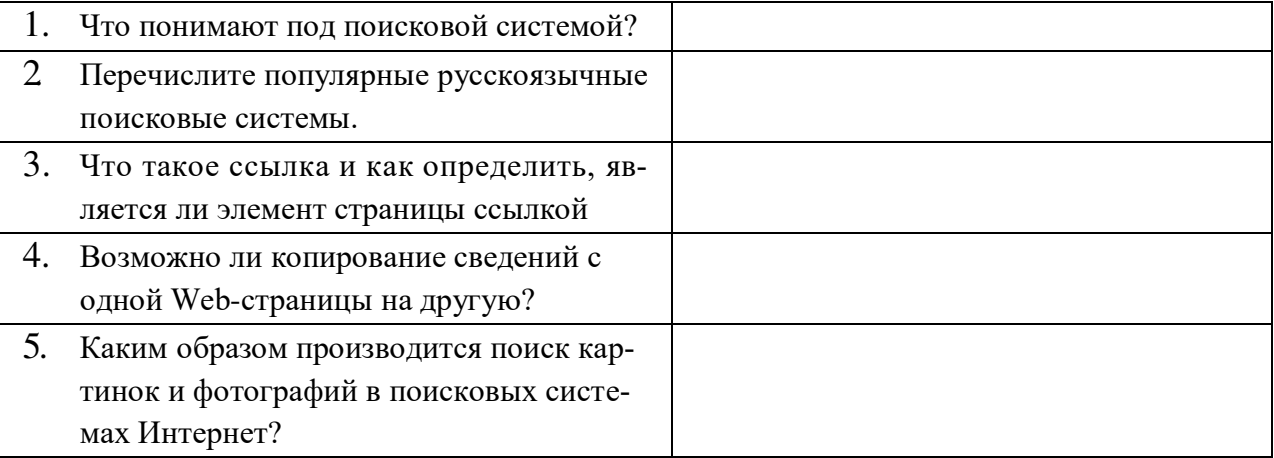

#### Практическая работа №63-64

#### Тема: Поисковые системы. Осуществление поиска информации или информационного объекта в тексте, файловых структурах, базах данных, сети Интернет.

Цель работы: Изучение способов поиска информации в тексте, в файловых структурах, в базах данных, в сети Интернет.

#### Теоретические сведения

Поиск информации - задача, которую человечество решает уже многие столетия. По мере роста объема информационных ресурсов, потенциально доступных одному человеку, были выработаны все более изощренные и совершенные поисковые средства и приемы, позволяющие найти необходимый документ. Обширные возможности для работы с большими массивами информации дают поисковые сервисы Interner.

При наличии первичных сведений по теме поиска, документы можно разыскивать поисковых системах. При этом следует различать приемы простого, расширенного, контекстного и спениального поиска.

Под простым поиском понимается поиск Web-ресурсов по одному или нескольким ключевым словам. Недостаток простого поиска заключается в том, что обычно он выдает слишком много документов, среди которых трудно выбрать наиболее подходящие.

При использовании расширенного поиска ключевые слова связывают между собой операторами логических отношений. Расширенный поиск применяют в тех случаях, когда приемы простого поиска дают слишком много результатов. С помощью логических отношений поисковое задание формируют так, чтобы более точно детализировать задание и ограничить область отбора, например по дате публикации или типу данных.

Контекстный поиск - это поиск по точной фразе. Он удобен для реферативного поиска информации, но доступен далеко не во всех поисковых системах. Прежде всего, чтобы обеспечивать такую возможность, система должна работать не только индексированными файлами, но и с полноценными образами Web-страниц. Эта операция достаточно мелленная, и ее выполняют не все поисковые системы.

**Специальный поиск** применяют при розыске Web-страниц, содержащих ссылки на заданные адреса URL, содержащих заданные данные в служебных полях, например в поле заголовка и т.п.

Расширенный поиск. Кроме средства простого поиска обычно поисковые службы предоставляют средства расширенного поиска. Эти средства позволяют более точно формулировать поисковое задание, но требуют определенного опыта и работают заметно медленнее. В большинстве поисковых систем команды расширенного поиска формируются с помощью логических команд. Удобство использования логических команд в частности связано с тем, что команды простого поиска у многих поисковых систем реализованы по-разному. Каждая система стремится сделать средства простого поиска наиболее удобными, а средства расширенного поиска – наиболее стандартными. Тем не менее, для обозначения логических операторов в различных поисковых системах используются разные обозначения. Поэтому желательно перед осуществлением расширенного поиска желательно изучить синтаксис поисковых запросов выбранной поисковой системы.

Рассмотрим подробнее операторы логических отношений (логические команды).

Логическая оператор **OR (ИЛИ)** служит для формирования поискового запроса, если искомый текст должен содержать хотя бы один из терминов, соединенных данным оператором. Этот оператор в различных поисковых системах может обозначаться одним из следующих способов: : ОR; ИЛИ.

Например, результат запроса «Чёрное OR море» - будет представлен списком ссылок на документы, в которых есть слово «Чёрное», или слово «море», или оба этих слова вместе.

В некоторых поисковых системах, как отмечалось выше, по умолчанию ключевые слова в запросе связаны именно этим логическим отношением.

С помощью логического оператора AND (И) осуществляется поиск документов,

содержащих все термины, соединенные данным оператором. Этот оператор может обозначаться одним из следующих способов: **+; AND; &; И.**

Например, по запросу – «Чёрное AND море» - будут найдены документы, в которых содержатся слова «черное» и «море».

Логической оператор **NOT (HE)** позволяет производить поиск документов, в тексте которых отсутствуют термины, следующие за данным оператором. Этот оператор может обозначаться одним из следующих способов: **not; !; ~; НЕ.**

Например, по запросу – «Чёрное NOT море», результат - документы, в которых есть слово «Чёрное» и нет слова «море».

С помощью логических операций можно создавать достаточно сложные запросы. Запрос из нескольких слов, перемежающихся операторами, будет истолкован в соответствии с их приоритетом. Операторы AND и NOT традиционно имеют более высокий приоритет, поэтому запрос из нескольких слов при обработке сначала группируется по операторам AND и NOT, и лишь потом по операторам OR. Например, по запросу «Чёрное AND море OR Крым» будут найдены документы, либо содержащие обязательно слова: «Чёрное» и «море», либо слово «Крым», либо все три слова.

Изменить порядок группировки можно использованием [скобок.](http://www.rambler.ru/doc/help.shtml#5) Оператор, стоящий в скобках, будет выполняться в первую очередь Использование скобок позволяет строить вложенные запросы и передавать их операторам в качестве аргументов. Так по запросу «Чёрное AND (море OR Крым)» будут найдены документы, в которых обязательно содержится слово «Чёрное» и одно из двух слов «море» или «Крым».

С помощью вложенных запросов можно значительно ограничивать область отбора, освобождая результирующий список от ненужных ссылок. Так, например, если нас интересует информация об отдыхе на юге на море, но исключительно на российском побережье, то можно попробовать использовать примерно такой запрос – «отдых AND ((Азовское OR Чёрное) AND море) NOT (Крым OR Турция OR Болгария)».

Использование круглых скобок для управления порядком исполнения задания на поиск разрешается большинством крупнейших поисковых систем.

| Оператор          | Описание                                                                  |
|-------------------|---------------------------------------------------------------------------|
| "                 | Обнаруживает точные слова в кавычках или фразы                            |
|                   | Найти любое из слов. Достаточно поставить между словами символ  , и вы    |
|                   | получите страницы, где содержится хоть одно из слов запроса.              |
|                   | Исключает страницы, содержащие слово или фразу.                           |
| ( )               | Вы можете строить сколь угодно сложные конструкции, подставляя в каж-     |
|                   | дом из операторов вместо отдельного слова целые выражения. Чтобы Ян-      |
|                   | декс при этом правильно понимал вас, заключайте выражения в круглые       |
|                   | скобки.                                                                   |
| &                 | Ограничить поиск страницами, где слова запроса находятся в пределах       |
|                   | предложения                                                               |
| <b>&amp;&amp;</b> | Если вам нужны документы, где присутствуют заданные слова — неважно,      |
|                   | на каком расстоянии и в каком порядке - соедините их оператором           |
|                   | Слова с большой и маленькой буквы считаются разными формами одного        |
|                   | слова, поэтому все равно, какой регистр использовать в запросе. Исключе-  |
|                   | нием является оператор точной формы. Это полезно, если искомое имя соб-   |
|                   | ственное совпадает с распространенным словосочетанием, напри-             |
|                   | мер, группа !Черный кофе.                                                 |
|                   | Все слова, которые вы приводите в запросе, по умолчанию ищутся с учетом   |
|                   | морфологии. Чтобы отключить ее, используйте оператор ! перед словом       |
|                   | (без пробела).                                                            |
|                   | Вы можете указать максимально допустимое расстояние между двумя лю-       |
|                   | быми словами запроса, поставив после первого слова символ /, сразу за ко- |

**Расширенный поиск yandex.ru**

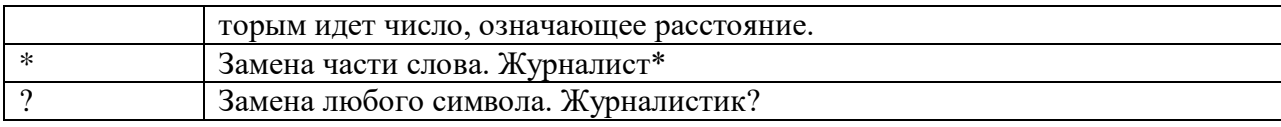

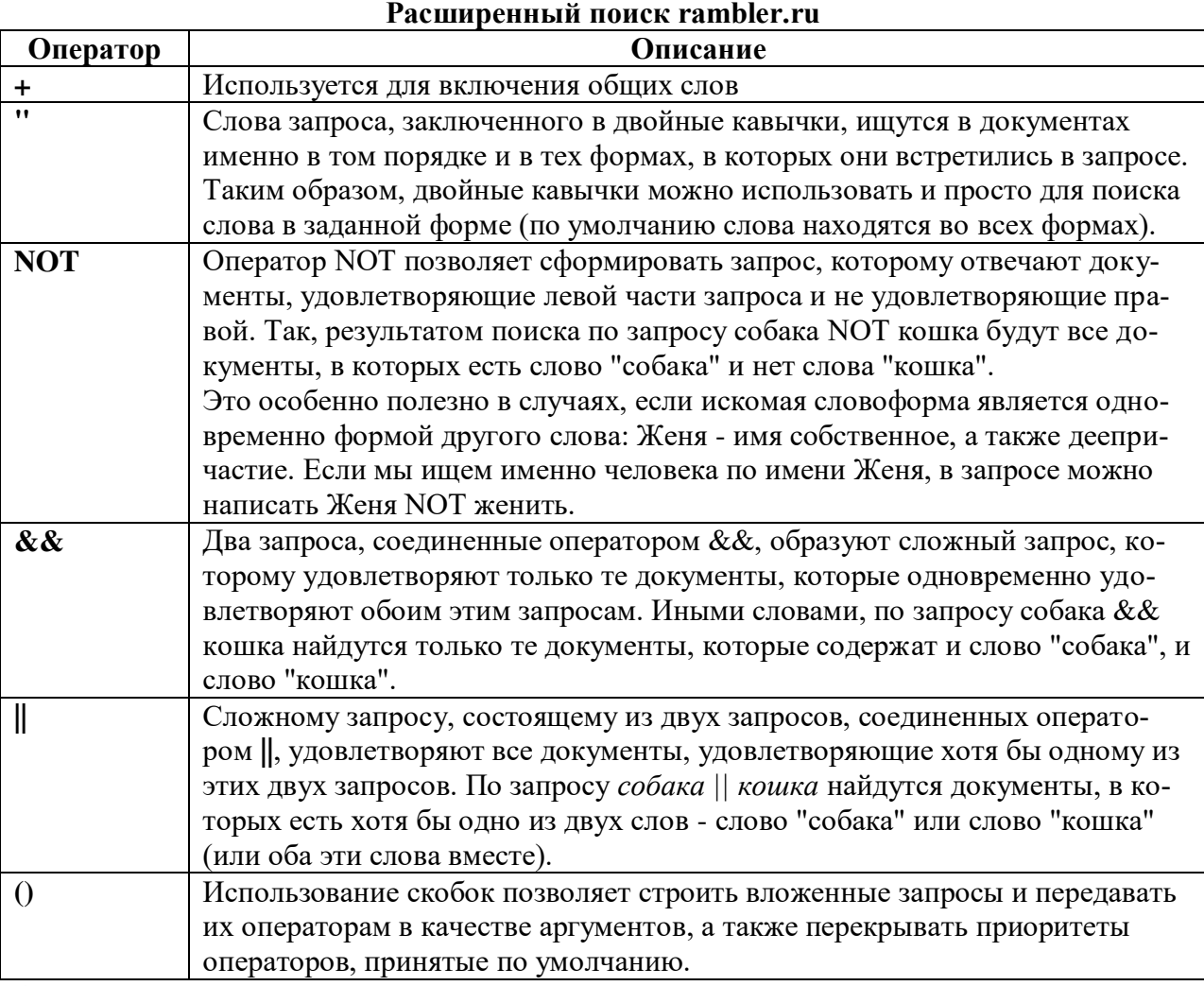

**Организация специального поиска. С** помощью средств специального поиска можно осуществлять поиск документов: содержащих искомые данные в различных полях (заголовке, ключевых словах, описании); расположенных на каком-либо сайте; содержащих те или иные ссылки и т.п. Рассмотрим подробнее некоторые возможности специального поиска.

Многие поисковые системы позволяют разыскивать Web-документы по тексту, содержащемуся в заголовках. Поиск по заголовкам существенно уменьшает количество найденных ссылок, но очень точно выводит на нужные материалы. Ведь каждая Webстраница может иметь заголовок, если её автор не поленился его создать. И заголовок Web-страницы обычно точно характеризует тему материала, который содержится на ней.

Например, если вам нужна информация о дистанционном обучении, то целесообразно искать страницы, в которых это сочетание присутствует в заголовке. Таким образом, в отличие от простого запроса мы отсекаем те документы, где эти слова не являются значимыми, т.е. не определяют тему статьи.

Оператором или командой такого поиска является title, Этот оператор может обозначаться одним из следующих способов: title:, t:, title =, \$title и т.п. После оператора следую ключевые слова. В некоторых поисковых системах ключевые слова следует заключать в скобки, в других они пишутся без скобок. Например, в Яndех команда поиска в заголовке записывается так: \$title (очное обучение).

Поиск по сайту. С помощью поисковых систем можно осуществлять поиск информации не во всем Web пространстве, а на каком то конкретном сайте (если конечно последний проиндексирован поисковой системой). Соответствующий оператор может обозначаться следующим одним из следующих способов: url=, url:, u:, #url=". Далее следует адрес Web-узла, некоторые системы требуют заключения адреса в кавычки.

Если в запросе просто записать данный оператор с адресом какого-либо Web-узла, то будет получен список документов, проиндексированных поисковой системой на данном сайте. Но этот оператор можно комбинировать с другими, тем самым, осуществляя поиск информации по всем правилам построения запросов на данном сайте. Например, если мы хотим найти информацию об очном обучении на сайте БелГУ, то запрос в поисковой системе Апорт будет выглядеть следующим способом: URL=http://www.bsu.edu.ru + "очное обучение".

Кроме того, поисковые системы могут предлагать другие возможности специального поиска: поиск по тексту ссылок, поиск в описании документа, поиск в списке ключевых слов Web-страниц, поиск по подписям к рисункам и т.п. Следует знать, что синтаксис поисковых запросов, да и состав доступных операторов, отличается в различных поисковых указателях. Поэтому перед осуществлением поиска в той или иной поисковой системе, следует изучить страницу справки по поиску в данной системе.

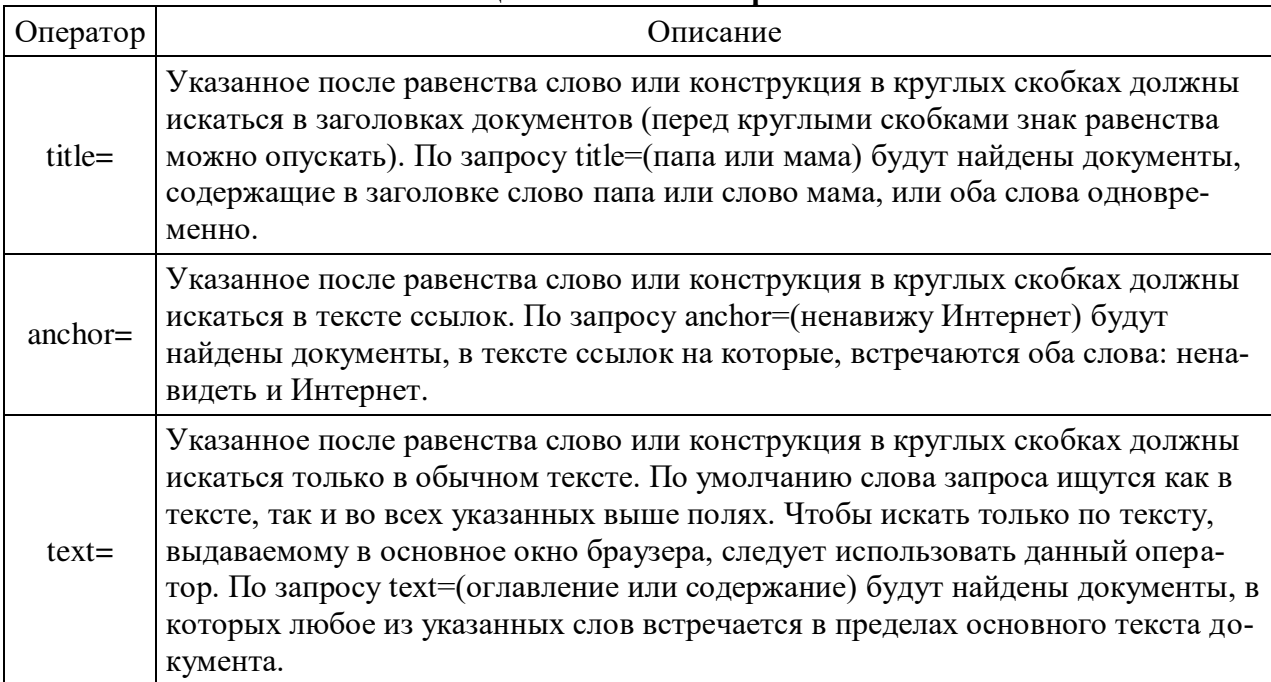

#### Специальный поиск aport.ru

#### Задание к работе

Задание 1. Выполнить поиск информационного объекта в тексте документа в текстовом процессоре Microsoft Word.

#### Порядок работы

- 1. Запустить на выполнение текстовый процессор Microsoft Word и открыть документ, в котором будет выполняться поиск фразы.
- 2. Выполнить команду Правка-Найти и указать искомый текст

Задание 2. Выполнить поиск информационного объекта с расширением PDF в файловых структурах диска D:

#### Порядок работы

- 1. В операционной системе Windows выполнить команду Пуск Поиск
- 2. Указать искомый объект \*. PDF
- 3. Указать место поиска локальный лиск D:

Задание 3. Выполнить поиск информационного объекта в сети Интернет
## **Порядок работы**

- 1. Произведите простой поиск информации по ключевым словам «информационные технологии» в поисковых указателях Яndex [\(http://www.yandex.ru\)](http://www.yandex.ru/), rambler [\(http://www.rambler.ru](http://www.rambler.ru/)), АПОРТ [\(http://www.aport.ru](http://www.aport.ru/)). Результаты поиска по каждой поисковой системе запишите в отчёт.
- 2. Осуществите контекстный поиск (поиск по точной фразе) информации в поисковой машине rambler по ключевым словам «информационные технологии». В файл отчета запишите запрос, удовлетворяющий данному условию и результат выполнения запроса в rambler.
- 3. Выполните поиск информации в поисковой машине Aport по ключевым словам «информационные технологии», но с помощью операторов расстояния задайте поиск так, чтобы слова «информационные» «технологии» стояли рядом.
- 4. Используя любую поисковую систему, найдите материал, который помог бы Вам ответит на следующие вопросы:

1. Сколько медалей было завоевано российскими спортсменами на летней олимпиаде 2012 года в Лондоне?

2. Годы царствования Петра I.

- 5. Выполните поиск документов, в которых ключевые слова «информационные технологии» находятся в заголовке. В файл отчета запишите запрос, удовлетворяющий данному условию и результат выполнения запроса в Яndex.
- 6. Перейдите на сайт по адресу <http://www.edu.ru/>. В разделе учреждения выполните поиск информации о вашем техникуме. Запишите последовательность поиска в файл отчета.

#### **Контрольные вопросы Обязательная часть**

1. Как выполнить поиск информационного объекта в текстовом процессоре MS Word?

- 2. Как выполнить поиск информационного объекта в файловых структурах Windows?
- 3. Перечислите известные вам поисковые машины.
- 4. Для чего в некоторых поисковых системах используется расширенный поиск?
- 5. Каким логическим оператором связаны ключевые слова в простом запросе в рассмотренных поисковых машинах?
- 6. Как в поисковой машине Яndex осуществить поиск точной формы слов?
- 7. Какие области поиска можно определить в Яndex?
- 8. Как в Яndex указать расстояние между ключевыми словами?

## **Дополнительная часть**

- 9. Что обозначает двойное  $& (&\&)$  в запросе Япdex?
- 10. Как правильно в запросе Яndex поставить знаки «**+**» и «–» ?
- 11. Как в поисковых машинах осуществить поиск по точной фразе?
- 12. Для чего используются скобки в запросах?
- 13. Что обозначает двойное **|** (**||**) в запросе Rambler?
- 14. Как выполнить поиск фразы к заголовке в Aport?

#### **Практическая работа №65-66**

## **Тема: Создание ящика электронной почты и настройка его параметров.**

**Цель работы:** Изучение информационной технологии создания почтового ящика и работы с электронной почтой.

#### *Теоретические сведения*

*Электронная почта* – это система, позволяющая пользователям отправлять сообщения через модем или по сети с одного компьютера на другой. Электронная почта (E-Mail) - это служба Интернета, обеспечением которой занимаются специальные почтовые серверы. Как и все службы Интернета, *электронная почта* основана на взаимодействии двух программ. Одна из них *сервер*, другая – *клиент*. Они взаимодействуют по определенным правилам, заданным в *протоколах*.

*Протокол службы* – технический стандарт (система правил), определяющий технические особенности взаимодействия почтовых серверов друг с другом и с почтовыми клиентами.

Почтовые серверы получают сообщения от клиентов и пересылают их по цепочке к почтовым серверам адресатов, где эти сообщения накапливаются. При установлении соединения между адресатом и его почтовым сервером происходит автоматическая передача поступивших сообщений на компьютер адресата. От других служб Интернет электронная почта отличается, прежде всего тем, что ее работа определяется не одним протоколом, а несколькими.

Для работы электронной почты применяются два основных протокола.

- 1. **РОРЗ** (Post Office Protocol) протокол приема почтовых сообщений (протокол почтовой службы);
- 2. **SMTP** (Simple Mail Transfer Protocol) простой протокол передачи почты.

Иногда для приема почты используется более современный протокол – **IMAP** (Internet Message Access Protocol), который позволяет, в частности, выборочно копировать пришедшие для вас письма с почтового сервера на ваш компьютер. Чтобы использовать этот протокол, необходимо, чтобы он поддерживался как вашим провайдером, так и вашей почтовой программой.

Для работы с электронной почтой пользователь должен получить учетную запись – совокупность настроек сервера, ориентированная на работу с конкретным клиентом. Правомочность владения учетной записью пользователь подтверждает вводом регистрационного имени (логина) и пароля для подключения к серверу.

*Адрес электронной почты* – запись, однозначно определяющая путь доступа к электронному «почтовому ящику» адресата.

Адрес электронной почты выглядит примерно следующим образом:

#### **[Имя\\_пользователя@доменное\\_имя](mailto:Имя_пользователя@доменное_имя.com)**

Первая часть адреса включает в себя имя пользователя. Это имя или псевдоним, которые Вы выбираете сами, или которые назначает вам поставщик услуг. Символ  $(a)$  используется для отделения пользовательского имени от доменного. Доменное имя указывает на имя компьютера вашего поставщика услуг Интернета. Таким образом, понятно, что сочетание вашего пользовательского имени и имени почтового сервера вашего поставщика услуг обеспечивает точное указание того, куда должна быть отправлена почта. Большие и маленькие буквы в почтовом адресе не различаются.

Для работы с электронной почтой используются различные почтовые клиенты, отличающиеся функциями, интерфейсом и т.д. Одной из распространенных программ работы с электронными сообщениями является Outlook Express. Основными возможностями этой программы являются: Создание, отправка и получение сообщений; Редактирование отправляемых сообщений с помощью специального редактора; Оперативный контроль за отправкой и получением сообщений; Отправка писем как одному адресату, так и по многим адресам, причем как в текстовом формате, так и в формате HTML; Прикрепление к письмам файлов различных форматов (например, звуковых или фото) и др.

Дополнительные функции клиентов электронной почты предназначены для автоматизации основных операций или для повышения удобства работы со службой. Перечислим самые распространенные из них.

- 1. *Поддержка множественных идентификационных записей*. Идентификационной записью называется совокупность настроек программы на конкретного пользователя.
- 2. *Поддержка Адресной книги. Адресная книга –* это удобное средство для работы с адресами электронной почты. Это средство управления базой данных, обычно встроенное в почтовую программу, которое позволяет вести учет контактов. *Контактами* называются записи адресной книги, соответствующие регулярным корреспондентам и содержащие данные о людях и их адресах электронной почты.
- 3. *Функции оповещения.* В качестве сигнала оповещения поступления новой почты может использоваться звуковой или визуальный сигнал (диалоговое окно). Большинство средств оповещения могут сигнализировать о поступлении новой почты запуском заданной программы.
- 4. *Фильтрация сообщений.* Фильтрацию используют для борьбы со спамом*.*
- 5. *Поддержка «черного» и «белого» списков.* Средства фильтрации могут работать с заранее заготовленными списками почтовых адресов. «Черным» называется список адресов электронной почты, сообщения от которых автоматически блокируются и уничтожаются непосредственно на сервере без загрузки на локальный компьютер. «Белый список» используют, чтобы пропускать избранные сообщения в тех случаях, когда почтовый клиент настроен на блокирование всех поступающих сообщений.
- 6. *Функции автоматической генерации ответа и переадресации*. Автоматическая генерация ответа на поступившее почтовое сообщение позволяет соблюсти этикет электронной почты и оперативно ответить на поступившее сообщение, когда нет возможности ответить обычным способом.

При работе с электронной почтой следует соблюдать этикет.

*Правила поведения для переписки по электронной почте.* **Что следует делать:**

- Будьте внимательны к другим; пишите кратко и придерживайтесь темы.
- Для выражения эмоций используйте смайлики, но не слишком ими увлекайтесь. Они выражают тон письма, предупреждая двоякое толкование.
- Файлы подписи должны быть небольшими (не больше пяти-шести строк).
	- *Чего желательно не делать:*
		- НЕ ПИШИТЕ ПИСЬМА ЗАГЛАВНЫМИ БУКВАМИ! Поскольку электронные письма можно только читать, а не слышать, у вас нет возможности выразить свои эмоции, например, так, как вы это сделали бы во время разгово-

ра по телефону. ТЕКСТ, НАПИСАННЫЙ ЗАГЛАВНЫМИ БУКВАМИ, в электронной переписке воспринимается как КРИК!

- Не рассылайте сообщения, не содержащие никакой важной и полезной ин- $\frac{1}{2}$ формации.
- Не посылайте такие письма, которые вы, например, не хотели бы прочесть сами или услышать в новостях.

#### Безопасность электронной почты. Методы борьбы со спамом

С точки зрения безопасности, при работе с электронной почтой выделяют следующие угрозы и уязвимости: утечка конфиденциальной информации; отказ в обслуживании; заражение компьютерным вирусом.

Во избежание утечки конфиденциальной информации необходимо шифровать электронные сообщения. Большинство современных почтовых клиентов делают эти операции автоматически, «прозрачно» (то есть незаметно) как для отправителя, так и для адресата.

Угроза, называемая «отказом в обслуживании», связана с целенаправленным выведением из строя почтового сервера адресата, например в результате переполнения, поступающими сообщениями. В качестве меры противодействия, во-первых, используют почтовые клиенты, способные анализировать поступающие сообщения на сервере, без загрузки их на компьютер пользователя. Во-вторых, во избежание переполнения «почтового ящика» не следует широко публиковать свой адрес электронной почты. В крайнем случае, если адрес опубликовать необходимо, открывают учетную запись в одной из бесплатных служб Web-Mail и используют ее в качестве временной. При отправке своего адреса в Сеть, следует иметь в виду, что существуют автоматические программные средства, занимающиеся просмотром файлов любых типов, в поисках имеющихся в них адресов E-Mail. Обычно эти средства разыскивают в документах символ « $\omega$ », поэтому его заменяют каким-либо другим символом, понятным человеку, но не программе, например #.

По электронной почте можно получить как «классические» компьютерные вирусов, так и особые «почтовые» вирусы. Классические вирусы распространяются в виде исполнимых файлов, вложенных в сообшения электронной почты. Таким метолом могут поражаться любые компьютерные системы, независимо от используемого почтового клиента. Все исполнимые файлы, поступающие вместе с сообщениями электронной почты, потенциально опасны, даже если они поступают от знакомых лиц.

Механизм работы «почтовых вирусов» основан на эксплуатации уязвимостей, имеющихся в отдельных почтовых программах. Наиболее часто атакам подвергаются пользователи стандартного программного обеспечения, в частности программы Outlook Express. Для срабатывания «почтового вируса» даже не требуется запускать на исполнение файл, полученный в качестве почтового вложения, - достаточно просто его открыть.

Как говорилось выше спам - это рассылка незатребованной корреспонденции. Спам (наряду с компьютерными вирусами) еще одна неприятная сторона работы с электронной почтой. Самый эффективный путь борьбы со спамом - изменение время от времени адреса своей электронной почты.

Из других средств действенны следующие:

• ограничьте круг почтовых клиентов, с которыми вы работаете, никогда не отвечайте на письма неизвестных вам клиентов - вы рискуете попасть в списки рассылки их сообшений:

не осуществляйте подписку на новости;

немедленно удаляйте спам со своего компьютера;

 никогда не открывайте прикрепленные к спам-сообщениям файлы, иначе можете прихватить вместе со спамом еще и вирусы;

 $\checkmark$  ни в коем случае не активизируйте гиперссылки в полученных спам-сообщениях – это верный способ попасть в списки рассылки спанеров;

используйте фильтрацию поступающих сообщений, в частности «Черный список».

Более подробную информацию о том, как бороться со спамом, вы можете получить, просмотрев Интернет-сайт www.antispam.ru.

## **Задания к практической работе**

**Задание 1.** Зарегистрируйтесь на rambler.ru, соблюдая все требования по созданию почтового ящика. Запишите в отчета свой e-mail.

**Задание 2.** Второй электронный ящик создайте на Яndex. Запишите в отчета свой e-mail. **Задание 3.** Зайдите в свой почтовый ящик на rambler.ru и напишите письмо на свой адрес на Яndex. Указав тему - «Первое письмо». В тексте письма напишите слова приветствия. **Задание 4.** Откройте страницу со своим почтовым ящиком на Яndex. Проверьте почту. Откройте полученное «от себя» письмо и ответьте отправителю. Тему сообщения не изменяйте. Текст письма по своему усмотрению.

**Задание 5.** Зайдите в свой почтовый ящик на Яndex и настройте его таким образом, чтобы в каждом письме добавлялась автоматически подпись, состоящая из Ваших инициалов. Создайте фильтр-автоответчик, который генерирует автоматический ответ на письма с 1 го января по 10е января следующего года«Извините у меня рождественские каникулы. Напишите мне после 10 января».

**Задание 6.** Откройте страницу со своим почтовым ящиком на Яndex. Создайте новую папку и назовите ее «Учеба». Создайте фильтр «Учеба», который бы перемещал письма, полученные от студентов вашей группы в папку «Учеба».

**Задание 7.**Создайте в своем почтовом ящике на Яndex адресную книгу. Заполните адресную книгу адресами авторов данного учебно-методического пособия и Вашего преподавателя, указав фамилию, имя, e-mail, телефон и организацию (в поле Комментарий). Сохраните страницу адресной книги в сою папку.

## *Контрольные вопросы*

## **Обязательная часть**

- 1. По какому принципу организована электронная почта?
- 2. На каких протоколах она основана?
- 3. Что называется учетной записью электронной почты?
- 4. Что такое адрес электронной почты. Из каких частей он состоит?
- 5. Перечислите правила поведения для переписки по электронной почте.
- 6. Какие виды вирусов могут поступать с сообщениями электронной почты?
- 7. Что такое спам?
- 8. Какие методы борьбы со спамом вы знаете?

## **Дополнительная часть**

- 9. С какой целью при регистрации на бесплатной почтовой службе указывается контрольный вопрос?
- 10. Какие разделы содержит Настройка в почтовом ящике Яndex?
- 11. Как работают Черный и Белый список?
- 12. Для чего используются фильтры?
- 13. Из каких папок состоит электронный ящик на rambler.ru?
- 14. Перечислите и охарактеризуйте основные функции почтовых клиентов.
- 15. Как можно вложить файл в электронное сообщение?
- 16. Перечислите основные операции с сообщениями электронной почты.
- 17. Для чего предназначена адресная книга? Как можно добавит новую запись в Адресную книгу?

## Практическая работа №67

## Тема: Формирование адресной книги.

Цель работы: создать и оформить ящик электронной почты.

Теоретические сведения

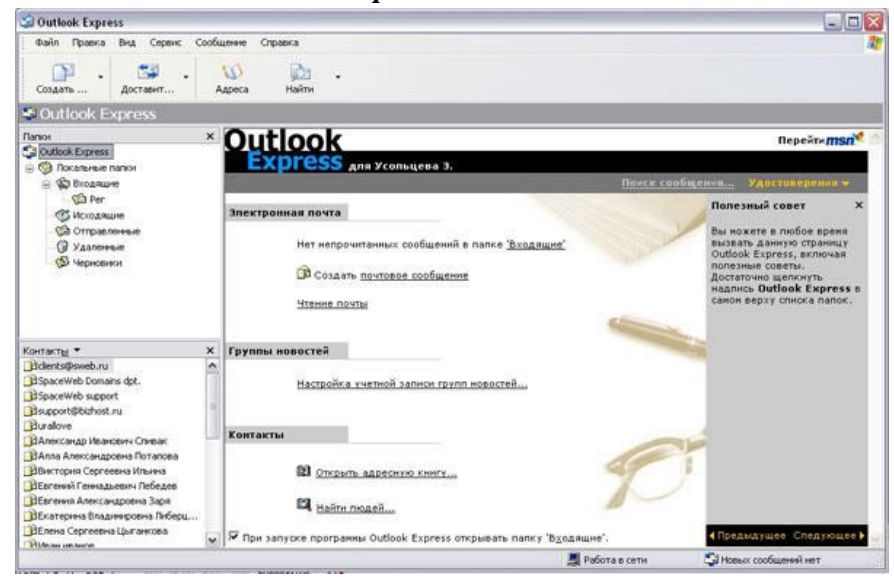

1. Запустите клиентскую программу Microsoft Outlook Express с помощью значка

一动 на Рабочем столе или соответствующей кнопки на Панели задач. После запуска программы появится окно:

Основными элементами интерфейса программы Microsoft Outlook Express окна являются:

Строка заголовка. Содержит стандартные элементы окна Windows -приложения (кнопки Свернуть, Восстановить и Закрыть) и название приложения Outlook Express.

Строка меню. Содержит пункты меню, предоставляющие доступ ко всем функциям, необходимым при работе с почтовым клиентом (создание, отправка и получение сообщений, настройка интерфейса и проч.).

Панель инструментов. Предназначена для быстрого доступа к некоторым наиболее часто используемым командам:

门口 • Создать сообщение — открывает окно для формирования нового письма Создать...

E3 • Доставить почту — получение и (или) отправка почтовой корреспонденции. Доставит...

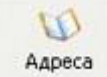

Адреса — открывает доступ к адресной книге.

 $\mathbb{Z}$ • Поиск — поиск почтового сообщения или адресата по атрибутам. Найти

Панель Локальные папки. Позволяет вывести на экран списки почтовых сообшений (и их содержимое), хранящихся в одной из стандартных папок почтового клиента:

Входящие. В эту папку поступает вся новая почта. Впоследствии можно создать дополнительные папки (в соответствии с выбранной пользователем логической структурой) и настроить программу так, чтобы при поступлении новых писем вся почта автоматически сортировалась по папкам.

**Исходящие**. Эта папка предназначена для временного хранения отправляемых писем.

**Отправленные.** Здесь по умолчанию хранятся копии отправленных сообщений.

**Удаленные**. Для временного хранения удаленных сообщений (на случай, если сообщение потребуется восстановить). Очистка папки приведет к удалению сообщения без возможности восстановления.

**Черновики.** Для хранения «недописанных» писем.

**Панель Контакты.** В этом окне фиксируются имена клиентов, адреса которых внесены в адресную книгу.

**Область просмотра.** Позволяет обозревать список сообщений в текущей папке и содержимое отмеченного письма.

- 3. Выделите папку **Входящие** на панели **Локальные папки**. Область просмотра при этом делится на две части. Вверху отображается список сообщений электронной почты из текущей папки, а в нижней части окна показывается содержимое выделенного письма. Последовательно выделяя заголовки писем, просмотрите их содержимое.
- 4. 3. Аналогично просмотрите содержимое остальных локальных папок.

*Упражнение 2.* **Знакомство с основными приемами доставки и сохранения почтовых сообщений с помощью программы Microsoft Outlook Express.**

#### *Цель упражнения:*

Формирование навыков получения почтовой корреспонденции и ее размещения в локальных папках при работе с клиентской программой Microsoft Outlook Express.

#### *Задание:*

Доставьте почтовую корреспонденцию и сохраните некоторые сообщения в специально созданных папках.

## *Порядок выполнения:*

1. В папке **Входящие** создайте папку **Моя корреспонденция**:

выберите пункт меню **Файл - Создать - Папка** ;

 в поле ввода введите имяновой папки **Моя корреспонденция**, проверьте правильность ее местонахождения (должна быть выделена папка **Входящие**) и подтвердите действия кнопкой **ОК** (или нажав **Enter**).

2. Проверьте наличие новых сообщений, воспользовавшись пунктом меню **Сервис -** 

## 国

Доставить почту или соответствующей кнопкой доставит... **На панели инструментов.** 

3. Сохраните одно из поступивших (например, с темой **«Ваше мнение?»**) сообщений в папке **Моя корреспонденция**:

- выделите соответствующее сообщение;
- указав на него, вызовите контекстное меню, нажав правую кнопку мыши;

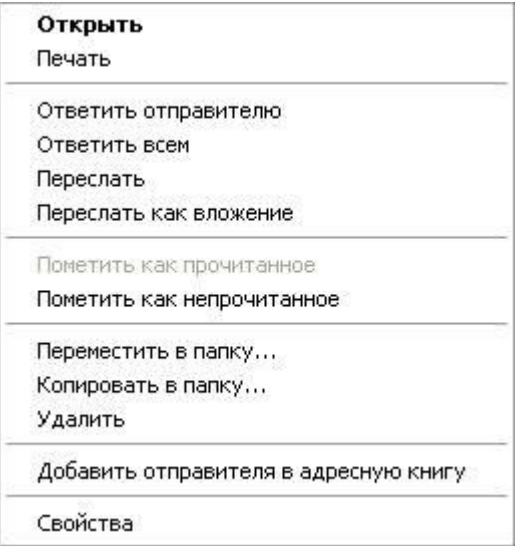

**Примечание:** В контекстном меню представлены возможные действия с почтовым сообщением. Проанализируйте назначение основных (Открыть, Ответить отправителю, Переслать, Переместить (скопировать) в папку, Удалить) и спрогнозируйте результат их выполнения. в контекстном меню выберите пункт **Переместить в папку** ;

укажите на папку **Моя корреспонденция** для сохранения в ней почтового сообщения;

подтвердите действия клавишей **ОК**.

4. Удалите одно из ненужных сообщений (по согласованию с преподавателем).

# *Упражнение 3.* **Формирование подписи к электронному сообщению.**

## *Цель упражнения:*

Формирование навыков оптимизации подготовки сообщений за счет автоматического добавления подписи к отправляемым и пересылаемым сообщениям.

#### *Задание:*

Создайте собственную подпись, которая будет автоматически добавляться ко всем отправляемым сообщениям.

#### *Порядок выполнения:*

1. Выберите пункт меню **Сервис - Параметры - Подпись** ;

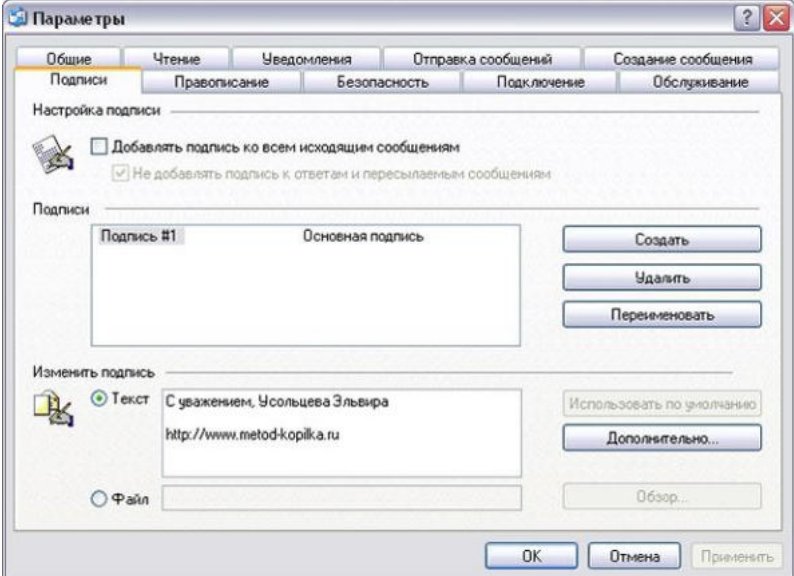

2. Введите текст подписи (желательно с указанием электронного почтового адреса).

3. Поставьте флажок **Добавлять подпись ко всем исходящим сообщениям** и снимите флажок **Не добавлять подпись к ответам и пересылаемым сообщениям**.

4. Подтвердите действия клавишей **ОК**. Теперь подпись будет добавляться автоматически ко всем отправляемым вами сообщениям. Убедиться в эффективности такого приема можно при выполнении последующих упражнений.

*Упражнение 4.* **Создание и отправка почтовых сообщений.** *Цель упражнения:*

Формирование навыков подготовки и отправки электронных писем.

## *Задание:*

Создайте почтовое сообщение, содержащее анонс мероприятий, проводимых в образовательном учреждении на следующей неделе, и перешлите на соседние компьютеры и компьютер преподавателя.

## *Порядок выполнения:*

 $\mathcal{L}$ 

1. Выберите пункт меню **Сообщение - Создать** или воспользуйтесь соответствую-

щей кнопкой Создать ... на панели инструментов;

**Примечание:** Более подробно изучить основы работы с почтовым клиентом можно, воспользовавшись встроенной системой помощи, вызвав ее по нажатию клавиши **F1** на функциональной клавиатуре или выполнив команду меню **Справка - Содержание и указатель**. Для выполнения данного упражнения целесообразно раздел **Создание и отправка почтовых сообщений**.

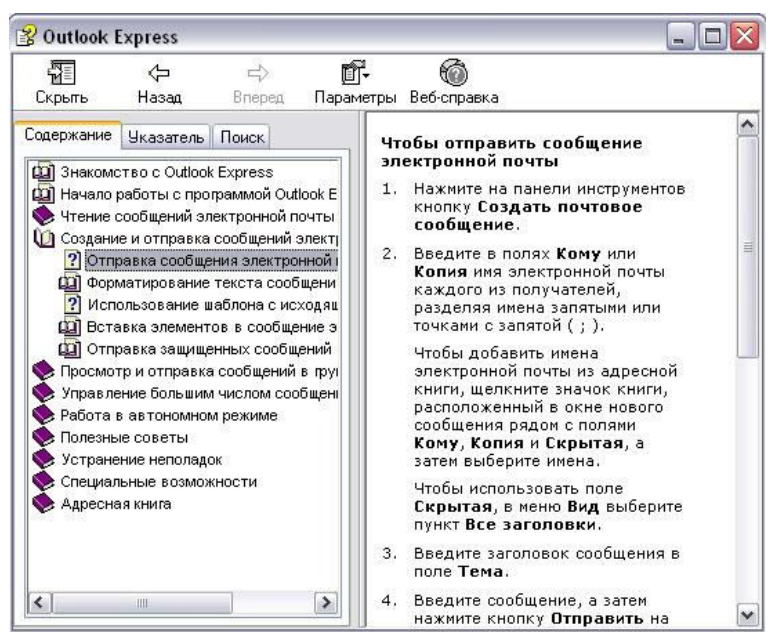

2. Заполните все заголовки сообщения: **Кому**, **Копия**, **Скрытая**, **Тема** следующим образом: в заголовке **Кому** укажите электронный адрес преподавателя, **Копия** – адрес соседа слева, **Скрытая** – соседа справа. В качестве **Темы** укажите «**Анонс мероприятий МОУ СОШ №»**.

**Примечание.** Если отсутствует заголовок **Скрытая**, то выберите пункт меню **Вид - Все заголовки**.

- 3. Впишите текст сообщения.
- 4. Отправьте сообщение, выполнив команду меню **Файл Отправить** или нажмите

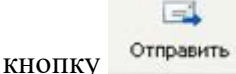

**Примечание.** Проверьте, как выглядит сообщение, если его отправить в формате HTML. Для этого дайте команду **Формат - Формат HTML**. *Убедитесь, что в этом случае (в отличие от режима* **Обычный текст** *) в окне подготовки сообщения появляется дополнительная панель форматирования, элементы управления которой позволяют управлять выбором шрифта, его начертанием и цветом, оформлением маркированных и* 

#### *нумерованных списков и т.п.*

## *Упражнение 5.* **Подготовка и отправление почтового сообщения на бланке с вложением.**

#### *Цель упражнения:*

Формирование навыков отправления электронных документов в качестве вложения в почтовое сообщение.

#### *Задание:*

Созданный вами текстовый документ (например, приказ) отправьте в качестве вложения на соседние компьютеры и компьютер преподавателя.

#### *Порядок выполнения:*

1. Подготовьте текстовый документ, содержащий приказ о награждении победителей районной научно-практической конференции, и сохраните его на локальном диске **D :/ Приказы - prikaz\_N.doc**.

2. Используя команду меню **Сообщение - Создать с использованием - Выбор бланка**, выберите фоновый рисунок для вашего сообщения.

3. В заголовке **Кому** укажите электронный адрес преподавателя, **Копия** – свой собственный адрес. Впишите текст сообщения. В качестве **Темы** укажите **«Итоги конференции»**.

4. В это письмо вложите для пересылки файл **D:/Приказы - prikaz\_N.doc**. Для этого выполните команду меню **Вставка - Вложение файла** или воспользуйтесь соответству-

# ın

ющей кнопкой . Укажите местонахождение файла **D:/Приказы - prikaz\_N.doc** и дайте команду **Вложить**.

5. Организуйте отправку сообщения.

6. Убедитесь, что сообщение с вложением находится у вас и в папке **Отправленные**, и в папке **Входящие** (так как копию вы адресовали на свой компьютер).

## *Упражнение 6.* **Сохранение документов, полученных в качестве почтовых вложений с электронной почтой.**

#### *Цель упражнения:*

Формирование навыков сохранения электронных документов, вложенных в почтовое сообщение.

#### *Задание:*

Полученный вами в качестве вложения электронный документ сохраните на локальном диске компьютера.

#### *Порядок выполнения:*

1. Перейдите в папку **Входящие**. Выделите сообщение с темой **«Сохраните вложение!»** (обратите внимание на маркировку сообщений с вложением символом «скрепка»).

2. Выполните команду меню **Файл - Сохранить**.

3. В открывшемся диалоговом окне выделите сохраняемое вложение. С помощью кнопки **Обзор** выберите диск и папку (например, **D :/ Рабочая**), где будет сохранено вложение.

4. Отправьте преподавателю ответ с подтверждением получения вложения. Выполните команду меню **Сообщение - Ответить отправителю** или воспользуйтесь соответ-

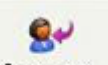

ствующей кнопкой на панели инструментов. Обратите внимание, что поля **Кому** и **Тема** заполняется автоматически.

5. Впишите текст и отправьте сообщение.

6. Проверьте результат сохранения вложения, воспользовавшись программой **Проводник**.

## *Упражнение 7.* **Пересылка почтовых сообщений.**

### *Цель упражнения:*

Формирование навыков оптимальных приемов транспортировки почтовых сообщений.

#### *Задание:*

Полученное вами почтовое сообщение перешлите новому адресату.

#### *Порядок выполнения:*

1. Перейдите в папку **Входящие**.

2. Выделите почтовое сообщение с темой «**Ознакомиться всем** !»:

3. Выберите пункт меню **Сообщение - Переслать** (можно воспользоваться соответ-

ствующей кнопкой на панели инструментов)**.**

48

4. Заполните поле **Кому**, вписав адрес соседа справа, и отправьте сообщение.

## *Упражнение 8\*.* **Заполнение адресной книги.**

#### *Цель упражнения:*

Формирование навыков заполнения электронных баз данных.

*Задание:*

Занесите в Адресную книгу новых абонентов.

#### *Порядок выполнения:*

1. Пополните **Адресную книгу**, воспользовавшись пунктом меню **Сервис - Адрес-**

## W

ная книга или соответствующей кнопкой **Адреса** на панели инструментов.

2. Внесите в **Адресную книгу** преподавателя и одного из «соседей». Для этого выполните команду **Файл - Создать контакт** (или щелкните левой кнопкой мыши на кнопке **Создать** и выберите пункт меню **Создать контакт**). Внимательно изучите вкладки, представленные в данном диалоговом окне. Обратите внимание на то, что в нем имеются средства для ввода как личной, так и служебной информации (для практической деятельности, как правило, достаточно заполнить лишь несколько полей на вкладке **Имя**).

3. Начните заполнение полей вкладки **Имя** с поля **Имя в книге**. Введите сюда такую запись, которую хотели бы видеть в списке контактов, например Сорокин И.И.;

4. Заполните поля **Фамилия** (Сорокин), **Имя** (Иван) и **Отчество** (Иванович);

5. В поле **Адреса электронной почты** введите его электронный адрес, например: metod-kopilka@mail.ru

6. Занесите введенные данные в **Адресную книгу**, нажав на кнопку **Добавить**.

**Примечание**. Если необходимо изменить внесенные данные, следует щелкнуть на записи правой кнопкой мыши, в контекстном меню выбрать пункт **Свойства** и перейти на вкладку **Имя**.

*Упражнение 9\*\*.* **Создание группового адреса в адресной книге для проведения** 

#### **массовой рассылки.**

#### *Цель упражнения:*

Формирование навыков оптимальных приемов рассылки почтовой корреспонденции.

#### *Задание:*

**Создайте в Адресной книге групповое имя для оптимизации рассылки корреспонденции.**

#### *Порядок выполнения:*

1. Откройте **Адресную книгу**.

2. Выполните команду меню **Файл - Создать группу** (или щелкните левой кнопкой мыши на кнопке **Создать** и выберите пункт меню **Создать группу**).

3. В соответствующей форме введите **Название группы** (например, **Коллеги**).

4. С помощью кнопки **Выбрать** занесите в нее из адресной книги преподавателя и «соседа слева».

5. Воспользовавшись кнопкой **Создать контакт**, «соседа справа» одновременно занесите и в **Адресную книгу**, и в **группу**.

6. С помощью кнопки **Добавить** пополните группу еще двумя записями.

7. Подготовьте (**Файл - Cоздать сообщение**) и отправьте сообщение в группу (в поле **Кому** укажите название группы **Коллеги**).

**Примечание.** Просмотрите, как заполнено поле **Кому** данного сообщения в папке **Отправленные**.

*Упражнение 10\*\*.* **Настройка панели инструментов программы Microsoft Outlook Express.**

#### *Цель упражнения:*

Формирование навыков оптимальной работы с почтовым клиентом.

*Задание:* 

Расположите кнопки на панели инструментов в определенном порядке.

#### *Порядок выполнения:*

**Примечание**. Настройка панели инструментов осуществляется аналогично настройке панели инструментов в браузере **Internet Explorer**. Для этого

1. Вызовите контекстное меню, щелкнув правой кнопкой мыши на свободном месте панели инструментов.

2. В контекстном меню выберите пункт **Настройка**.

3. Выберите **Текст кнопки** (например, **Выводить подписи**) и **Размер значка** (например, **Мелкие значки**).

4. Из **Имеющихся кнопок** сформируйте **Панель инструментов**, используя кнопки **Добавить** и **Удалить**, в следующей последовательности: **Создать сообщение**, **Ответить**, **Ответить всем**, **Переслать** – **Разделитель** – **Печать**, **Удалить** – **Разделитель** – **Доставить почту** – **Разделитель** – **Адреса**. Для изменения порядка расположения кнопок используйте кнопки **Вверх** и **Вниз**.

*Упражнение 11\*\*.* **Изучение дополнительных возможностей программы Microsoft Outlook Express.**

#### *Цель упражнения:*

Формирование навыков оптимальной работы с почтовым клиентом и самостоятельного изучения возможностей программы.

## *Задание:*

Изучите сервисные возможности программы **Microsoft Outlook Express**.

## *Порядок выполнения:*

Выполните команду меню **Сервис - Параметры.** *Не изменяя параметров*, самостоятельно просмотрите основные возможности настройки программы, имеющиеся на вкладках:

- **Правописание** ;
- **Создание сообщения** ;
- **Отправка сообщений**.

## **Работа с электронной почтой на почтовых WWW-серверах**

(рекомендуется для самостоятельной работы)

Существует большое количество WWW -серверов, которые предлагают завести бесплатный почтовый ящик и позволяют работать с почтой, используя только браузер. Чтобы получить бесплатный почтовый ящик на таком сервере, необходимо зарегистрироваться. Для этого нужно заполнить несколько обязательных полей – ввести свой логин, пароль, возраст, пол и т.д. В случае успешной регистрации, за Вами будет закреплен бесплатный почтовый электронный адрес.

*Упражнение 1 .* **Регистрация на бесплатном почтовом сервере.**

## *Цель:*

Освоение приемов работы с электронной почтой через брау-

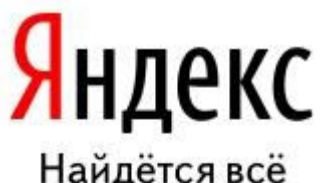

зер.

## *Задание*:

Зарегистрироваться на одном из бесплатных серверов [www.yandex.ru,](http://www.yandex.ru/)

[www.mail.ru,](http://www.mail.ru/) [www.nm.ru,](http://www.nm.ru/) [www.rambler.ru,](http://www.rambler.ru/) [www.ok.ru,](http://www.ok.ru/) [www.pochta.ru,](http://www.pochta.ru/) [www.gmail.com,](http://www.gmail.com/) [http://www.nextmail.ru](http://www.nextmail.ru/) и т.п.

Почта логин пароль запомнить меня **Войти** Забыли пароль?

Завести почтовый ящик

## *Порядок выполнения:*

1. Запустите программу **Internet Explorer** через кнопку **Пуск - Программы - Internet Explorer** или с помощью значка на **Рабочем столе** (**Панели задач**).

2. В адресной строке браузера введите адрес сайта [>www.yandex.ru.](http://www.yandex.ru/)

3. Выберите ссылку **Почта - Зарегистрироваться** или **Завести почтовый ящик**.

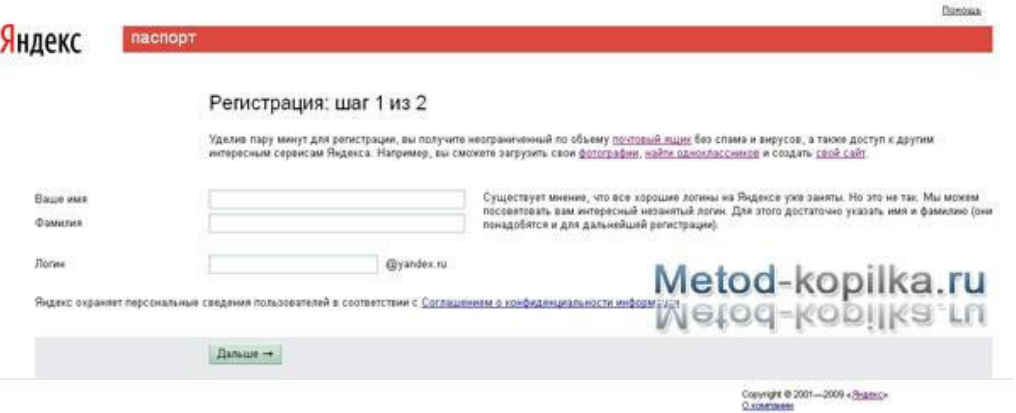

4. Заполните форму регистрации

5. **Примечание**. Помните, что

oПри введении **Вашего имени** и **Фамилии** будут предложены автоматически свободные логины, понравившийся вы можете выбрать или придумать собственный, который будет проверен почтовым сервером, занят ли он другим пользователем.

o поля **Логин**, **Пароль** и **Подтверждение пароля** должны заполняться латинскими буквами, причем пароль должен содержать не менее 4-х символов;

o обязательные поля для заполнения отмечены звездочками.

- 6. Подтвердите данные, нажав кнопку **Зарегистрировать.**
- 7. После успешной регистрации появляется ваш личный адрес.
- 8. Подтвердите согласие, нажав кнопку **Сохранить**.

#### **Примечание:**

Аналогично, можно зарегистрировать бесплатную почту на сайте [www.mail.ru:](http://www.mail.ru/)

*Упражнение 2.* **Знакомство с основными возможностями и элементами интерфейса Web–mail.**

#### *Цель упражнения:*

Формирование первоначальных навыков оптимальной работы с электронными сообщениями на бесплатных почтовых серверах.

#### *Задание:*

Откройте свой почтовый ящик на бесплатном почтовом сервере и изучите основные элементы интерфейса.

#### *Порядок выполнения:*

Откройте свой почтовый ящик. Примерно так выглядит интерфейс вашего почтового ящика:

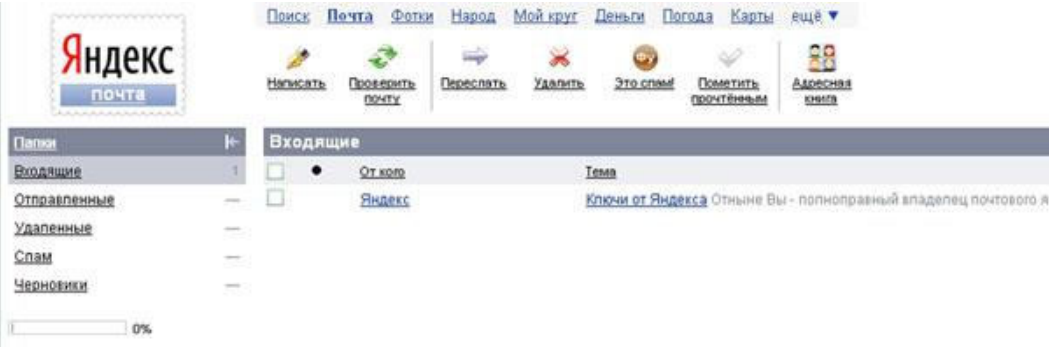

**Примечание:**

Папка **Входящие** содержит всю поступившую к вам корреспонденцию (на ваш почтовый ящик).

Папка **Отправленные** cодержит всю отправленную вами другим адресатам в Internet корреспонденцию.

В папку **Рассылки** складываются письма, которые были одновременно разосланы большому числу пользователей.

Папка **Удаленные** хранит удаленные письма из любой другой папки.

## *Упражнение 3.* **Работа с почтовыми сообщениями.**

### *Цель упражнения:*

Освоение основных приемов оптимальной работы с электронной почтой на бесплатном почтовом сервере.

#### *Задание:*

- создайте и отправьте по электронной почте одно почтовое сообщение;
- напишите ответ на полученное письмо;
- создайте сообщение и вложите в него файл любого формата;
- сохраните вложенный в почтовое сообщение файл на локальном диске;
- полученное сообщение с вложением перешлите преподавателю.

#### *Порядок выполнения:*

1. Откройте свой почтовый ящик на бесплатном почтовом сервере, (например [www.yandex.ru](http://www.yandex.ru/)), введя логин и пароль в соответствующую форму:

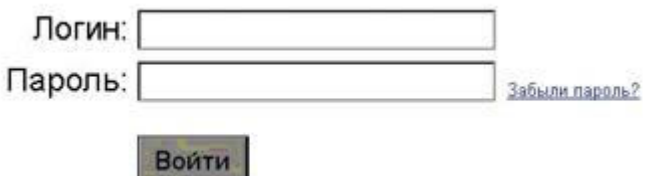

2. Создайте сообщение с темой **«Распоряжение»** :

oЩелкните по кнопке панели инструментов **написать автору**

Написать.

o заполните заголовки сообщения: **Кому**, **Копия**, **Тема** следующим образом: в заголовке **Кому** укажите адрес преподавателя, **Копия** – адрес «соседа слева». В качестве **Темы** укажите «**Распоряжение»** ;

o впишите текст сообщения.

3. Отправьте сообщение с помощью кнопки **Отправить** или воспользовавшись соответствующей гиперссылкой.

4. Перейдите в папку **Входящие**. Для того, чтобы прочитать полученное сообщение, необходимо нажать на ссылку в поле **От кого**

5. В появившемся окне нажать на кнопку **Ответить** . Напишите ответ на это письмо и нажмите на кнопку **Отправить**.

6. Создайте новое сообщение и вложите в него файл:

 в редакторе **Microsoft Word** создайте файл-проект приказа по персоналу с именем **prikaz\_N.doc** и сохраните его в своем каталоге (**D:\Pабочая**);

вернитесь в свой электронный ящик;

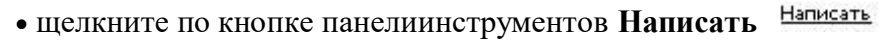

 заполните заголовки сообщения: **Кому**, **Копия**, **Тема** следующим образом: в заголовке **Кому** укажите адрес преподавателя, **Копия** – адрес «соседа справа». В качестве **Темы** укажите **«Приказ по персоналу»** ;

 нажмите на кнопку **Обзор**, укажите местонахождение файла (**D:\Рабочая\**);

напишите текст сообщения.

7. Отправьте сообщение, нажав на соответствующую кнопку.

8. Перейдите в папку **Входящие**. В списке сообщений найдите электронное письмо с темой **«Приказ по персоналу»**, отправленное «соседом слева». Значок в виде скрепки свидетельствует о наличии в полученном письме вложения. Сохраните вложенный файл в папке **D :\Рабочая\Ваша фамилия** :

- откройте полученное сообщение;
- щелкните по значку вложенного файла левой кнопкой мыши;
- в появившимся окне нажмите на кнопку **Сохранить** ;
- укажите путь сохранения **D:\Рабочая\Ваша фамилия**.

9. Сообщение с темой **«Приказ по персоналу»** перешлите преподавателю.

откройте нужное письмо и нажмите на кнопку **Переслать** ;

 $\Rightarrow$ 

 заполните поле **Кому,** впишите электронный адрес преподавателя и отправьте сообщение.

**Примечание**. Такое использование почты имеет определенные достоинства. Можно легко менять провайдеров, не меняя свой адрес электронной почты. Можно просматривать почту с любого компьютера, подключенного к Интернету.

Разумеется, у такого способа есть и свои недостатки. вы не можете при работе с почтой через браузер минимизировать время подключения к Интернету в той мере, в какой это позволяют почтовые программы. Кроме того, общедоступные почтовые сервера часто перегружены.

#### **Практическая работа № 68-69**

## **Тема: Использование тестирующих устройств в учебной деятельности в локальной сети профессиональной образовательной организации СПО.**

**Цель работы:** научиться использовать тестирующие программы в учебной деятельности. *Теоретические сведения*

Айрен — это бесплатная программа, позволяющая создавать тесты для проверки знаний и проводить тестирование в локальной сети, через интернет или на одиночных компьютерах.

Предусмотрено создание тестов в виде автономных исполняемых файлов, которые можно раздать учащимся для прохождения тестирования без использования сети и без сохранения результатов. Такой режим ориентирован прежде всего на тесты, предназначенные для самопроверки. Учащемуся, чтобы приступить к тестированию, достаточно запустить полученный файл на любом компьютере с Windows, установка каких-либо программ для этого не требуется.

При создании теста требуется ввести имя теста, вопросы и варианты ответов

Окно разбито на три области. В большом поле справа происходит редактирование и предварительный просмотр вопросов, слева вверху расположен их список, под ним перечислены разделы теста. В Айрен можно создавать вопросы всех наиболее распространенных типов, применяемых при тестировании: с выбором одного или нескольких верных ответов из числа предложенных, с вводом ответа с клавиатуры, на установление соответствия, на упорядочение и на классификацию. Естественно, в тесте можно сочетать задания разных типов в любых комбинациях, равно как и использовать вопросы только какого-то одного типа, если это необходимо.

1. Вопросы с выбором одного верного ответа. Это наиболее популярные вопросы, в которых тестируемому нужно выбрать из имеющихся вариантов один правильный. Верный ответ выделяется полужирным шрифтом. Чтобы добавить в тест вопрос с выбором ответа, надо нажать соответствующую кнопку на панели инструментов или клавишу F2.

Назначение кнопок любой панели инструментов и соответствующие им горячие клавиши можно увидеть, задержав над ними мышку. В вопросах и вариантах ответов можно использовать рисунки, вставляемые с помощью кнопки, расположенной на панели инструментов под полем редактирования.

При желании можно сразу же увидеть вопрос «глазами тестируемого», т. е. так, как он будет выглядеть на компьютере учащегося во время прохождения теста. Для этого достаточно перейти на вкладку Просмотр. Отметим, что тестируемый видит варианты ответов не в том порядке, в котором мы их вводили. Программа автоматически их перемешивает, по-разному для разных тестируемых, чтобы уменьшить вероятность списывания.

Из-за того что варианты ответов перемешиваются, вводить их при создании вопроса можно в любой последовательности. Часто бывает удобно первым ввести правильный ответ.

Режим просмотра позволяет не только увидеть, как будет выглядеть вопрос, но и пронаблюдать за оцениванием ответов на него. Стоит выбрать какой-нибудь вариант ответа, щелкнув по нему мышкой, как результат оценивания сразу появится в нижней части окна:

Схема оценивания вопросов с выбором одного верного ответа предельно проста: результат может быть либо 100% (отмечен верный ответ), либо 0% (отмечен ошибочный).

Вопросы с выбором нескольких верных ответов 2.

Ввод таких вопросов ничем не отличается от заданий с одним верным ответом: точно так же добавляется в тест «Вопрос с выбором ответа» (кнопка или F2), вводится текст задания и указываются варианты ответов (с помощью кнопки или F5), правильные отмечаются галочками. Возможен и учет частично верных ответов - для этого нужно включить режим мягкого оценивания.

3. Вопросы с вводом ответа

В этих вопросах варианты ответов тестируемому не предлагаются, он должен сам набрать ответ — обычно слово, словосочетание или число — на

клавиатуре. Задание считается выполненным успешно, если введенный ответ совпадает с эталоном.

4. Вопросы на установление соответствия

В этих заданиях тестируемый должен правильно составить пары, используя предложенные варианты.

При вводе задания в программу указывается его формулировка и пары, которые должны получиться.

Когда происходит показ вопроса тестируемому, правые части всех пар перемешиваются между собой. Задача тестируемого - поставить их на свои места, перемещая мышкой.

Для создания такого задания воспользуйтесь тем же меню, что и при добавлении вопроса с вводом ответа, выбрав в нем пункт Вопрос на соответствие:

Сначала, как всегда, введите формулировку задания, предварительно удалив предлагаемый программой стандартный текст «Установить соответствие», который в нашем случае не нужен:

Затем для каждой пары выполните следующие шаги:

Нажмите кнопку (Добавить пару элементов) или клавишу F5:

Введите первый элемент пары:

Перейдите в правое поле редактирования, щелкнув в нем мышкой или нажав клавишу Tab.

Введите второй элемент пары.

Выполняя задание, учащийся должен последовательно перетаскивать мышкой (обычным способом, нажав левую кнопку и удерживая ее) элементы правого столбца на свободные места напротив соответствующих элементов левого.

Баллы за вопрос начисляются, только если все пары составлены правильно. При включении мягкого оценивания будут учитываться и частично верные ответы.

5. Вопросы на упорядочение

В заданиях такого типа тестируемому нужно расположить предложенные элементы в правильном порядке.

На этапе составления вопроса задается верная последовательность. При показе задания тестируемому элементы этой последовательности перемешиваются. Передвигая их мышкой на нужные места, он должен восстановить исходный порядок.

При выполнении задания тестируемый, так же как и в вопросах на установление соответствия, перетаскивает мышкой элементы из правого столбца в левый, размещая их напротив цифр, определяющих правильный порядок. Как всегда, имеется возможность учета частично верных ответов.

6. Вопросы на классификацию

В заданиях последнего типа тестируемому выдается набор элементов, которые он должен распределить по предложенным категориям (классам).

При составлении задания указывается формулировка, список категорий и входящие в них элементы.

Чтобы создать вопрос на классификацию, воспользуйтесь соответствующим пунктом меню. Указав формулировку задания, нажмите кнопку (Добавить категорию) или F6 и введите название первой категории.

Поместите в категорию элементы, нажимая для каждого из них кнопку (Добавить элемент в выбранную категорию) или F5 и вводя нужный текст. Подобным же образом добавьте остальные категории.

Тестируемый перетаскивает элементы из правого столбца в расположенные слева окошки с названиями категорий, которые при этом автоматически увеличиваются в высоту.

Настройка режима тестирования.

Кроме собственно заданий в тест можно включить сведения, определяющие, как будет проходить его выполнение, такие как количество задаваемых вопросов, продолжительность сеанса тестирования, используемая шкала оценок, вид информации, выдаваемой учащемуся в конце и т. д. Совокупность этих сведений называется в Айрен профилем тестирования. Для одного теста можно создать несколько профилей, соответствующих разным условиям проведения работы. Чтобы вызвать окно управления профилями, нажмите кнопку (Редактировать профили) на панели инструментов редактора тестов, В верхней части окна расположен список имеющихся в тесте профилей, в нижней показаны сведения о выбранном профиле. Как видим, в списке уже есть один профиль с названием <стандартный>, содержащий типовые настройки тестирования. Для добавления нового нажмите кнопку (Создать) или F2. Появится окно редактирования профиля.

Основную часть окна занимает область с тремя вкладками: Параметры, Результаты и Шкала оценок. Параметры

На первой вкладке задаются общие настройки сеанса тестирования. Например, установим ограничение времени на прохождение теста в 10 минут, введя это число в соответствующем поле. Изначально установлена галочка Перемешивать вопросы, означающая, что задания будут предлагаться тестируемым не в том порядке, в котором они идут в тесте, а в случайно выбранном, своем для каждого учащегося. Это полезно для борьбы со списыванием. Результаты

На вкладке Результаты можно указать, насколько подробной должна быть информация об итогах тестирования, выдаваемая учащемуся по завершении работы (преподаватель на своем компьютере в любом случае видит все данные). Изначально включен показ только базовых свелений.

Предположим, что наш тест предназначен для самопроверки знаний, по результатам которой учащиеся должны сделать вывод о том, какой материал они усвоили, а какой нет. В этом случае они должны видеть, на какие вопросы ответили правильно. Для этого поставьте галочку Показать подробности по вопросам (при этом находящаяся ниже галочка Правильность ответа тестируемого установится автоматически). Дополнительно можно поставить галочку Верный ответ — тогда тестируемые смогут увидеть правильные ответы на те вопросы, в которых ошиблись.

Шкала оненок

Последняя вкладка позволяет задать таблицу, по которой результат тестирования, выраженный в виде процента верно выполненных заданий, будет переводиться в более привычную шкалу — пятибалльную, «зачет/незачет» или какую-то другую. (Если достаточно результата в процентах, то необходимость использования этой вкладки отпадает.)

#### Порядок выполнения работы:

Повторить требования по соблюдению техники безопасности.

#### Включение ПК должно производиться в следующей последовательности:

- включить принтер (если он нужен);
- ВКЛЮЧИТЬ МОНИТОР;  $\bullet$
- включить системный блок.

Перед выключением компьютера завершите все работающие программы и подождите 1-2 сек. (это необходимо, если на вашем ПК предусмотрено кэширование дисков). Далее необходимо:

- выключить системный блок;
- выключить принтер (если он был включен);
- ВЫКЛЮЧИТЬ МОНИТОР.

#### Контрольные вопросы:

- 1. Что такое Айрен?
- 2. Что первое необходимо выполнить при создание теста в программе Айрен?
- 3. Перечислите какие типы вопросов возможно создать в программе Айрен?
- 4. Опишите этапы настройки оценивания?
- 5. Какие еще тестирующие системы Вы знаете?

#### Практическая работа № 70

## Тема: Участие в онлайн конференции, анкетировании, конкурсе, олимпиаде или тестировании.

Пель работы: выработать практические навыки работы с форумами, регистрации, настройки и работы в системах

#### Теоретические сведения

**Форум** – это тематическое общение. В отличие от чата, на форуме обсуждают какую-то определенную тему. Можно сказать, что форум – это клуб по интересам. То есть форум - это такое место в Интернете, где собираются люди, которых объединяет одно увлечение или идея, и общаются на интересующую их тему. Они помогают друг другу советами и подсказками, обмениваются жизненным опытом, поддерживают друг друга.

Для того чтобы найти форум на интересующую тему, можно воспользоваться поисковой системой. Например, открыть сайт yandex.ru и напечатать в оранжевой строке поиска «форум интересующая тема». Например, «форум кошки».

Для общения в системе мгновенных сообщений ICQ каждому пользователю необходимо иметь специальный идентификационный номер, называемый ICO UIN.

ICQ - служба передачи мгновенных сообщений в Интернете.

Регистрация в системе ICO

1. Перейдите на страницу http://www.icq.com/join/ru

2. Перейдя на страницу регистрации ICQ, вы увидите стандартные поля, которые вы должны будете заполнить и после нажать кнопку Регистрация. Для успешной регистрации заполнять придётся все поля. Рекомендуем обращать внимание на всплывающие подсказки справа - они достаточно полезны при возникновении трудностей.

> имя. Фамилия - до 20 символов в каждое поле:  $\sim$

адрес электронной почты может быть использован для входа в си- $\cap$ стему или восстановления забытого пароля;

Пароль - у большинства при регистрации возникают проблемы с его выбором. Происходит это из-за того, что сервис ICQ установил некие рамки для вводимого пароля - он не может быть короче 6 и длиннее 8 символов включительно. Он может состоять из заглавных и строчных латинских букв и цифр;

Дата рождения - эта информация необходима для большей безопас- $\bigcap$ ности вашего ICQ UIN, она будет доступна только вашим друзьям (изменить это правило можно в настройках приватности ICQ);

Пол;  $\circ$ 

Защита от роботов - 5-6 цифр, обычно раза с 2-3 получается распо- $\circ$ знать их.

 $\circ$ Заполнив все поля, нажмите кнопку Регистрация.

3. Если все поля были заполнены верно, вы увидите страницу, на которой написано, что для завершения процесса регистрации номера аськи нужно нажать на ссылку в письме и чуть ниже кнопку для перехода в свой почтовый ящик - жмите её.

4. В своей почте во Входящих должно появиться новое письмо от ICQ Support, откройте его и нажмите ссылку в этом письме. Обычно оно приходит в течение 10 минут. Если письмо так и нет во Входящих, поищите его во вкладке Спам.

5. Итак, вы перешли по ссылке, подтвердив тем самым регистрацию и теперь видите страницу, на которой вас информируют о том, что вы успешно зарегистрировались в ICQ.

6. Для того, чтобы узнать какой номер UIN вами зарегистрирован, нужно нажать Скачать в верхнем меню сайта и на открывшейся странице в правом верхнем углу вы увидите свою фамилию и имя. Кликнув по этой надписи и вы увидите какой ICQ номер вы только что зарегистрировали.

7. После успешной регистрации, чтобы пользоваться новым ICQ номером, вам необходимо скачать бесплатную версию ICQ.

**Skype** – программное обеспечение с закрытым кодом, обеспечивающее шифрованную голосовую связь и видеосвязь через Интернет между компьютерами а также платные услуги для звонков на мобильные и стационарные телефоны.

Программа также позволяет совершать конференц-звонки (до 25 голосовых абонентов, включая инициатора), видеозвонки (в том числе видеоконференции до 10 абонентов), а также обеспечивает передачу текстовых сообщений (чат) и передачу файлов. Есть возможность вместо изображения с веб-камеры передавать изображение с экрана монитора

Регистрация в скайп:

1. Для начала вам необходимо скачать программу Скайп. После того как программа загрузилась, нажмите на файл установки «SkypeSetup».

2. Далее после распаковки должно открыться окно, в котором надо выбрать русский язык и нажать на кнопку «Я согласен - установить».

3. Дожидаемся конца установки.

4. В открывшимся окне, предварительно проверив соединение с интернетом, нажмите на надпись «У вас нет логина?».

5. Далее появится окно, в котором и произойдет регистрация Скайп. Вам необходимо заполнить все поля (Имя, пароль, электронная почта, а также надо будет придумать уникальный логин) и нажать

на кнопку «Я согласен (-на). Создать учетную запись».

6. В появившимся окне вводим свой логин и пароль, который указали при регистрации.

Настройка Скайпа - основные настройки Скайпа включают в себя настройку аудио параметров (микрофон и наушники) и видео (веб-камера). Обычно пользователям самостоятельно не приходиться в ручную настраивать Скайп, все необходимые настройки происходят автоматически. Но, не стандартный, старый и слабый микрофон или наушники могут потребовать вашего вмешательства.

Для начала попробуйте тестовый звонок, он совершенно бесплатен. Вам предложать прослушать сообщение что бы оценить качества звука через наушники или колонки, после этого Вам предложат оставить свое голосовое сообщение, которое Вы же потом и прослушаете. Это позволяет оценить качество работы вашего микрофона и качество передачи звука через интернет.

Если есть проблемы с качеством звука или качеством интернет соединения, то обычно Скайп сам вам об этом сообщит после тестового звонка и предложит пути решения проблемы.

Если все ж вас не устроило качество, то имеет смысл попытаться отключить авто-

матическую настройку микрофона и в ручную установить уровень звука

## Настройка камеры в Скайпе

Если камера уже работала до Скайпа, то проблем обычно не возникает, Скайп сам корректно найдет и настроит веб-камеру. Если веб-камера подключается в первые, то следует подключить камеру, а после установить драйвера с диска который шел с камерой.

## *Задание*

Задание 1. Найти с помощью одной из поисковых систем Интернета форумы по следующим темам:

- Компьютеры
- Информатика
- Информационные технологии в строительстве
- Информационные технологии для механиков и т.п.

Зарегистрироваться на форуме. Предложить на форуме обсуждение интересующего вас вопроса по теме форума. Сохранить скрин окна форума в текстовом документе под именем ПР37.doc.

*Задание 2.* Зарегистрироваться в системе ICQ, настроить систему, найти в системе троих одногруппников, передать им текстовые сообщения.

*Задание 3.* Зарегистрироваться в системе Scype, настроить систему, найти в системе трех одногруппников. Добавить их свои Контакты. Осуществить видео-звонок одному из них. Выполнить видео-сессию с тремя одногруппниками одновременно.

## *Контрольные вопросы*

- 1. Какие формы общения в реальном времени существуют в Интернете?
- 2. Порядок регистрации в ICQ.
- 3. Как добавить пользователя в ICQ?
- 4. Как установить статус в ICQ?
- 5. Порядок регистрации в Scype.
- 6. Как осуществить настройку web-камеры в Scype?
- 7. Как добавить пользователя в Scype?

## **Практическая работа на ЭВМ оценивается следующим образом:**

## **- оценка «5» ставится, если:**

- учащийся самостоятельно выполнил все этапы решения задач на ЭВМ;

- работа выполнена полностью и получен верный ответ или иное требуемое представление результата работы;

## **- оценка «4» ставится, если:**

- работа выполнена полностью, но при выполнении обнаружилось недостаточное владение навыками работы с ЭВМ в рамках поставленной задачи;

- правильно выполнена большая часть работы (свыше 85 %), допущено не более трех ошибок;

- работа выполнена полностью, но использованы наименее оптимальные подходы к решению поставленной задачи.

**- оценка «3» ставится, если:**

- работа выполнена не полностью, допущено более трех ошибок, но учащийся владеет основными навыками работы на ЭВМ, требуемыми для решения поставленной задачи.

**- оценка «2» ставится, если:**

- допущены существенные ошибки, показавшие, что учащийся не владеет обязательными знаниями, умениями и навыками работы на ЭВМ или значительная часть работы выполнена не самостоятельно.

## **- оценка «1» ставится, если:**

- работа показала полное отсутствие у учащихся обязательных знаний и навыков практической работы на ЭВМ по проверяемой теме.

5.2.3 Задания для проведения дифференцированного зачета

**ЗАДАНИЕ** *(теоретическое)* **№ 1**

## **Текст задания: раскрыть теоретические основы информатики и ИКТ**

## **Условия выполнения задания:**

1. Место (время) выполнения задания: кабинет информатики и ИКТ

2. Максимальное время выполнения задания: 30 мин.

3. При выполнении данного теоретического задания необходимо дать определение информационному явлению, привести примеры в соответствии с вопросом.

## **Вариант № 1 (Тест 1)**

*Проверяемые результаты обучения – Л3, Л4*

## *1. Минимальная единица количества информации – это:*

а) байт; б) число; в) бит; г) цифра.

*2. К устройствам ввода относятся все, КРОМЕ:*  а) цифровая фотокамера; в) сканер;

б) графический планшет; Г) принтер.

- *3. К устройствам управления НЕ относится:*
	- а) принтер; в) джойстик;
	- б) мышь; г) трекбол.

## *4. Средство объединения цифровой и текстовой информации ЭВМ со звуковыми и видеосигналами, называется:*

- а) электронная таблица;
- б) графический редактор;
- в) мультимедиа;
- г) система управления базами данных.

## **5. Устройство, содержащее в своей структуре все основные технические компоненты ПК, называется:**

- 
- а) монитор; в) клавиатура;
- б) мышь; г) системный блок.

## **6. Микропроцессор предназначен для:**

- а) подключения различных устройств к ПК;
- б) управления и контроля периферийных устройств ПК;
- в) управления работой ПК и выполнения операций над данными;
- г) хранения информации, непосредственно участвующей в работе программы.

## **7. К основным блокам ПК относятся все, КРОМЕ:**

- а) монитора; в) клавиатуры;
- б) мыши; г) системного блока

## **8. Просмотреть весь документ, не вмещающийся в рабочем поле окна программы, позволяет:**

- а) строка состояния;
- б) полоса прокрутки;
- в) строка меню;
- г) строка заголовка.

## **9. Для подтверждения ввода данных или информации и принудительного перемещения курсора в начало следующей строки служит клавиша:**

- a) Enter;  $\qquad$  6) Tab;  $\qquad$  B) Esc;  $\qquad$  F) Caps Lock.
- **10. Монитор – это:**
	- а) электронное устройство для визуального представления информации;
	- б) устройство, содержащее в своей структуре все основные технические компоненты

ПК;

в) устройство для ввода информации в ПК и управления его работой.

## **11. Комбинация клавиш Ctrl+Alt+Delete используется в случае:**

- а) выбора заглавной буквы;
- б) «зависания» компьютера;
- в) необходимости переключения на другой алфавит
- **12. К клавишам редактирования НЕ относится клавиша:**
	- а) Enter; б) Delete; в) Bask space;  $\Gamma$ ) Insert.

- **13. Дополнительная цифровая клавиатура включается / выключается клавишей:** а) Caps Lock; б) Num Lock; в) Shift.
- **14. Режим записи, хранения и считывания информации в процессе ее обработки обеспечивает запоминающее устройство:**
	- а) оперативное;
	- б) постоянное;
	- в) внешнее.
- **15. К устройствам вывода относятся все перечисленные устройства, КРОМЕ:**  а) принтера;
	- б) клавиатуры;
	- в) графопостроителя.

## **16. Высокое качество печати, близкое к типографскому, обеспечивает принтер:** а) матричный; б) струйный; в) лазерный.

- **17. Сканер относится к устройствам:**
	- а) управления ПК;
		- б) вывода;
		- в) ввода.
- **18. Курсор в начало документа перемещает комбинация клавиш:**
	- а) Ctrl+Home; в) Ctrl+Page Up;
		-
	- б) Ctrl+End; г) Ctrl+ Page Down.
- **19. Свернуть окно программы до кнопки на Панели задач можно с помощью кнопки:**
	-

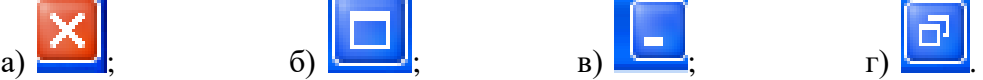

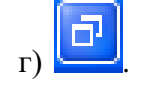

## **20. Гибкие диски (дискеты) относятся к:**

- а) ОЗУ;
- б) ПЗУ;
- в) ВЗУ.

## **21. Пикселем называется:**

- а) отдельный мозаичный элемент монитора;
- б) элемент системного блока ПК;
- в) разновидность внешнего запоминающего устройства;
- г) периферийное устройство ПК.

## **22. Кодирующий планшет, позволяющий профессионально рисовать, чертить на ПК, называется:**

- а) сканер;
- б) дигитайзер;
- в) плоттер;
- г) трекбол.

## **23. Восстанавливают программы и удаляют из них вирус:**

- а) программы-детекторы;
- б) программы-доктора (фаги);
- в) программы-фильтры;
- г) программы-вакцины.

## **24. Комбинация клавиш Shift+Ctrl или Shift+Alt используется в случае:**

- а) выбора заглавной буквы;
- б) «зависания» компьютера;
- в) необходимости переключения на другой алфавит.

## **25.** *Элементом окна программы не является:*

- а) строка заголовка; в) панель задач;
- 

б) рабочее поле; г) панель инструментов

## **26. Установить соответствие:**

- 1.К устройствам ввода относятся:
- 2.К устройствам вывода относятся
- 3.К устройствам управления относятся:
- 4.К внешним запоминающим устройствам относятся:
- а) большие вычислительные комплексы;
- б) стример;
- в) принтер;
- г) мышь;
- д) супер ЭВМ;
- е) сканер.

## **27. Установить соответствие:**

- 1. Файл-
- 2. Каталог диска-
- 3. Операционная система-
- 4. Подкаталог-
- а) комплекс программ, предназначенный для наиболее эффективного использования всех средств ЭВМ в процессе решения задачи и повышения удобства работы с ней.
- б) совокупность данных на внешнем носителе;
- в) раздел каталога, который имеет свое имя;
- г) список всех файлов, хранящихся на диске;
- д) библиотека всех программ и данных.

# **28. Установить соответствие:**

- 1. Утилиты-
- 2. Драйверы-
- 3. Антивирусные программы -
- 4. Упаковщики-
- а) программы, позволяющие записывать информацию на дискетах в более плотном виде;
- б) программы, предназначенные для предотвращения заражения компьютерными вирусами и ликвидации последствий заражения
- в) программы вспомогательного назначения, расширяющие и дополняющие соответствующие возможности операционной системы;
- г) программы, расширяющие возможности операционной системы по управлению устройствами ввода, вывода информации, оперативной памятью и т.д.
- д) программы, предназначенные для организации обмена информацией между ПК.

## **29. Установить соответствие:**

## 1.Функциональные клавиши-

- 2.Служебные клавиши-
- 3.Регистровые клавиши-
- а) Enter;
- б) Shift;

в)Num Lock;

г)  $F_1$ .

## **30. Установить соответствие:**

- 1. Кнопка закрыть окно-
- 2. Кнопка свернуть окно-
- 3. Кнопка счетчик-
- 4. Кнопка развернуть/ восстановить окно-

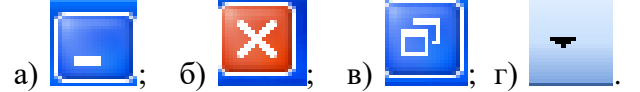

## **Эталоны ответов к тестовым заданиям.**

1. в; 2. г; 3. а; 4. в; 5. г; 6. в; 7. б; 8. б; 9. а; 10. а; 11. б; 12. а; 13. б; 14. а; 15. б; 16. в; 17. в; 18. а; 19. в; 20. в; 21.а; 22. б; 23. б; 24.в; 25. в; 26.1. е;2. в; 3. г; 4. б; 27. 1. б; 2. г; 3. а; 4. в; 28. 1. в; 2. г; 3. б; 4. а; 29. 1. г; 2. а; 3. б; 30. 1. б;2. а; 3.г; 4.в.

## **Вариант № 2. (Тест 2)**

## **1. Комбинация клавиш Ctrl+Alt+Delete используется в случае:**

- а) выбора заглавной буквы;
- б) «зависания» компьютера;
- в) необходимости переключения на другой алфавит

### **2. Режим записи, хранения и считывания информации в процессе ее обработки обеспечивает запоминающее устройство:**

- а) оперативное;
- б) постоянное;

в) внешнее.

## **3. Устройство, содержащее в своей структуре все основные технические компоненты ПК, называется:**

а) монитор; в и в в) клавиатура;

- 
- б) мышь; г) системный блок.

## **4. Пикселем называется:**

- а) отдельный мозаичный элемент монитора;
- б) элемент системного блока ПК;
- в) разновидность внешнего запоминающего устройства;
- г) периферийное устройство ПК.

## **5. К устройствам вывода относятся все перечисленные устройства, КРОМЕ:**

- а) принтера;
- б) клавиатуры;
- в) графопостроителя.

## *6. К устройствам управления НЕ относится:*

- а) принтер; в) джойстик;
	- б) мышь; г) трекбол.

## **7. Курсор в начало документа перемещает комбинация клавиш:**

- а) Ctrl+Home; в) Ctrl+Page Up;
- б) Ctrl+End; г) Ctrl+ Page Down.

## *8. Средство объединения цифровой и текстовой информации ЭВМ со звуковыми и видеосигналами, называется:*

- а) электронная таблица;
- б) графический редактор;

в) мультимедиа;

г) система управления базами данных.

## **9. Гибкие диски (дискеты) относятся к:**

- а) ОЗУ;
- б) ПЗУ;
- в) ВЗУ.

## **10. К основным блокам ПК относятся все, КРОМЕ:**

- а) монитора; в) клавиатуры;
- б) мыши; г) системного блока

## **11. Свернуть окно программы до кнопки на Панели задач можно с помощью кнопки:**

a)  $\qquad \qquad$  (i)  $\qquad \qquad$  (iii)  $\qquad \qquad$  (iii)  $\qquad \qquad$  (iii)  $\qquad \qquad$  (iii)  $\qquad \qquad$  (iii)  $\qquad \qquad$  (iii)  $\qquad \qquad$  (iii)  $\qquad \qquad$  (iii)  $\qquad \qquad$  (iii)  $\qquad \qquad$  (iii)  $\qquad \qquad$  (iii)  $\qquad \qquad$  (iii)  $\qquad \qquad$  (iii)  $\qquad \qquad$  (

## **12. Кодирующий планшет, позволяющий профессионально рисовать, чертить на ПК, называется:**

## а) сканер;

- б) дигитайзер;
- в) плоттер;
- г) трекбол.

## **13. Микропроцессор предназначен для:**

- а) подключения различных устройств к ПК;
- б) управления и контроля периферийных устройств ПК;
- в) управления работой ПК и выполнения операций над данными;
- г) хранения информации, непосредственно участвующей в работе программы.
- г) строка заголовка.

## **14. Для подтверждения ввода данных или информации и принудительного перемещения курсора в начало следующей строки служит клавиша:**

a) Enter;  $\qquad$  6) Tab;  $\qquad$  B) Esc;  $\qquad$  T) Caps Lock.

**15. Монитор – это:**

а) электронное устройство для визуального представления информации;

б) устройство, содержащее в своей структуре все основные технические компоненты ПК;

в) устройство для ввода информации в ПК и управления его работой.

## *16. Минимальная единица количества информации – это:*

а) байт; б) число; в) бит; г) цифра.

## **17.** *Элементом окна программы не является:*

а) строка заголовка; в) панель задач;

б) рабочее поле; г) панель инструментов

- *18.* **К клавишам редактирования НЕ относится клавиша:**
	- а) Enter; б) Delete; в) Bask space; г) Insert.

**19. Просмотреть весь документ, не вмещающийся в рабочем поле окна программы, позволяет:**

- а) строка состояния;
- б) полоса прокрутки;

в) строка меню;

## **20.** *К устройствам ввода относятся все, КРОМЕ:*

- а) цифровая фотокамера; в) сканер;
- б) графический планшет; <br>
т) принтер
- *21.* **Высокое качество печати, близкое к типографскому, обеспечивает принтер:** а) матричный; б) струйный; в) лазерный.

## **22. Сканер относится к устройствам:**

а) управления ПК;

б) вывода;

в) ввода.

## **23. Дополнительная цифровая клавиатура включается / выключается клавишей:** а) Caps Lock; б) Num Lock; в) Shift.

## **24. Восстанавливают программы и удаляют из них вирус:**

- а) программы-детекторы;
- б) программы-доктора (фаги);
- в) программы-фильтры;
- г) программы-вакцины.

## **25. Комбинация клавиш Shift+Ctrl или Shift+Alt используется в случае:**

- а) выбора заглавной буквы;
- б) «зависания» компьютера;
- в) необходимости переключения на другой алфавит.

## **26. Установить соответствие:**

- 1. Кнопка закрыть окно-
- 2. Кнопка свернуть окно-
- 3. Кнопка счетчик-
- 4. Кнопка развернуть/ восстановить окно-

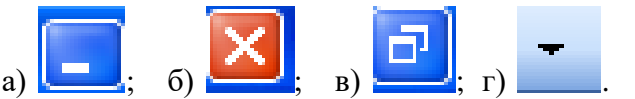

## **27. Установить соответствие:**

- 1.К устройствам ввода относятся:
- 2.К устройствам вывода относятся
- 3.К устройствам управления относятся:
- 4.К внешним запоминающим устройствам относятся:
- а) большие вычислительные комплексы;
- б) стример;
- в) принтер;
- г) мышь;
- д) супер ЭВМ;
- е) сканер.

## **28. Установить соответствие:**

- 1.Утилиты-
- 2.Драйверы-
- 3.Антивирусные программы -
- 4.Упаковщики-
- а) программы, позволяющие записывать информацию на дискетах в более плотном виде;
- б) программы, предназначенные для предотвращения заражения компьютерными вирусами и ликвидации последствий заражения
- в) программы вспомогательного назначения, расширяющие и дополняющие соответствующие возможности операционной системы;
- г) программы, расширяющие возможности операционной системы по управлению устройствами ввода, вывода информации, оперативной памятью и т.д.
- д) программы, предназначенные для организации обмена информацией между ПК.

## **29. Установить соответствие:**

- 1.Функциональные клавиши-
- 2.Служебные клавиши-
- 3.Регистровые клавиши-
- а) Enter;
- б) Shift;
- в)Num Lock;

г)  $F_1$ .

### **30. Установить соответствие:**

1. Файл-

- 2. Каталог диска-
- 3. Операционная система-
- 4. Подкаталог-
- а) комплекс программ, предназначенный для наиболее эффективного использования всех средств ЭВМ в процессе решения задачи и повышения удобства работы с ней.
- б) совокупность данных на внешнем носителе;
- в) раздел каталога, который имеет свое имя;
- г) список всех файлов, хранящихся на диске;
- д) библиотека всех программ и данных.

### **Эталоны ответов к тестовым заданиям.**

1. б; 2. а; 3. г; 4. а; 5. б; 6. а; 7. а; 8. в; 9. в; 10. б; 11. в; 12. б; 13. в; 14. а; 15. а; 16. а; 17. в; 18. а; 19. б; 20. г; 21.в; 22. в; 23. б; 24.б; 25. в; 26.1. б;2. а; 3. г; 4. в; 27. 1. е; 2. в; 3. г; 4. б; 28. 1. в; 2. г; 3. б; 4. а; 29. 1. г; 2. а; 3. б; 30. 1. б;2. г; 3.а; 4.в.

## **ЗАДАНИЕ** *(практическое)* **№ 2**

## **Текст задания: Выполнить условие практического задания**

## **Условия выполнения задания:**

- 1. Место (время) выполнения задания: кабинет Информатики и ИКТ
- 2. Максимальное время выполнения задания: 30 мин.
- 3. Разрешено воспользоваться:
	- 1. Персональным компьютером

## **Вариант № 1**

*Проверяемые результаты обучения – М2,М3*

## **Определить свойство информации:**

Нотная запись для учащегося музыкальной школы …, а вот для ученика не знакомого с нотной грамотой эта информация будет просто …

В процессе разговора по телефону услышать собеседника мешает шум, из-за чего невозможно точно воспринять информацию, в этом случае информация будет …

Информация прошлогодней газеты является …

Информация, содержащая в себе название, свойства, характеристики какого-либо товара, является …

## **Вариант № 2**

…

*Проверяемые результаты обучения – М2,М3*

## **Определить свойство информации:**

Информация «На улице тепло» является ..., а информация «На улице  $22^0C$ » является

Информация о том, что контрольная работа по математике состоится завтра, будет являться …

Сообщение о том, что сейчас на улице идет дождь … для человек, который собирается идти на улицу, и … для человека, который собирается остаться дома

## **Вариант № 3**

#### *Проверяемые результаты обучения – М2,М3*

#### **Определить свойство информации:**

Информация о составе ингредиентов краски для волос будет … для человека, владеющего парикмахерским искусством, нежели, чем, для обычного покупателя, для которого эта информация окажется …

Какая информация может привести к ошибочному выводу или решению? …

В процессе разговора по телефону услышать собеседника мешает шум, из-за чего невозможно точно воспринять информацию, в этом случае информация будет …

Информация прошлогодней газеты является …

#### **Вариант № 4**

*Проверяемые результаты обучения – М2,М3*

**Перевести данные из одной ЕИ в другую:**

15,7 Мбайт = … байт 216,3 Гбайт = … Мбайт = … Кбайт 153,6 байт = … Кбайт 3,4 Мбайт 381 байт = … байт

#### **Вариант № 5**

*Проверяемые результаты обучения – М2,М3*

#### **Перевести данные из одной ЕИ в другую:**

128 байт = … Кбайт 315,8 Гбайт = … Мбайт = … Кбайт 2,5 Мбайт 258 байт = … байт 20000000000 байт = … Гбайт

#### **Вариант № 6**

*Проверяемые результаты обучения – М2,М3*

### **Перевести данные из одной ЕИ в другую:**

16,73 Мбайт = … байт 10000000000 байт = … Гбайт 3 Гбайт 657 байт = … байт 70 байт = … Кбайт = … Мбайт

#### **Вариант № 7**

*Проверяемые результаты обучения – М2,М3*

**Перевести данные из одной ЕИ в другую:**

4,3 Гбайт 247 Кбайт = … Кбайт

130 Мбайт = … байт

178257920 байт = … Кбайт = … Мбайт

15 Гбайт = … байт

#### **Вариант № 8**

*Проверяемые результаты обучения – М2,М3* **Перевести числа из одной системы счисления в другую:**  $11101000<sub>2</sub> =$  \_\_10  $22_{10} = 2$  $FEA_{16} =$  8

 $531_8 = 2$ 

#### Вариант №9

Проверяемые результаты обучения - М2, М3

#### Перевести числа из одной системы счисления в другую:

 $1001011_2 =$ <sub>\_8</sub>  $EE8_{16} = 2$  $6635_8 =$  \_\_16 

## Вариант № 10

Проверяемые результаты обучения - М2, М3

Перевести данные из одной ЕИ в другую:

16.73 Мбайт = ... байт 10000000000 байт = ... Гбайт 3 Гбайт 657 байт = ... байт 70 байт = ... Кбайт = ... Мбайт

### Вариант № 11

Проверяемые результаты обучения - М2, М3

Перевести числа из одной системы счисления в другую:

 $1011100011_2 =$ <sub>16</sub>  $777_8 =$  - 10  $Al_{16} =$  \_10  $785326_{10} =$  8

#### Вариант № 12

Проверяемые результаты обучения - М2, М3

#### Перевести числа из одной системы счисления в другую:

 $0010_2 =$ <sub>10</sub>  $61302_{10} = 16$  $EDF9_{16} = 2$  $422_8 = 2$ 

#### Вариант № 13

Проверяемые результаты обучения - М2, М3 Задание: по тексту составить блок-схему алгоритма, определить тип алгоритма: Если хочешь быть здоров, то закаляйся, иначе можешь часто болеть

#### Вариант № 14

Проверяемые результаты обучения - М2, М3 Задание: по тексту составить блок-схему алгоритма, определить тип алгоритма: Если низко ласточки летают, то будет дождь, иначе дождя не будет

#### Вариант № 15

Проверяемые результаты обучения – М2, М3 Задание: составить линейный алгоритм - Как выключить компьютер

#### Вариант № 16

Проверяемые результаты обучения - М2, М3

Задание: зарисовать блок-схему линейного алгоритма

#### **Вариант № 17**

*Проверяемые результаты обучения – М2,М3* Задание: зарисовать блок-схему разветвляющегося алгоритма

#### **Вариант № 18**

*Проверяемые результаты обучения – М2,М3* Задание: зарисовать блок-схему циклического алгоритма

#### **Вариант № 19**

*Проверяемые результаты обучения – М2,М3* Задание: привести пример разветвляющегося алгоритма в словесной и графической форме

### **Вариант № 20**

*Проверяемые результаты обучения – М2,М3* Задание: описать последовательность действий при проверке компьютера на наличие вирусов с помощью программы Касперский

## **Вариант № 21**

*Проверяемые результаты обучения – М2,М3* Задание: описать последовательность действий при архивировании и разархивировании файла

#### **Вариант № 22**

*Проверяемые результаты обучения – М2,М3*

## **Определить свойство информации:**

Информация «На улице тепло» является ..., а информация «На улице 22<sup>0</sup>С» является …

Информация о том, что контрольная работа по математике состоится завтра, будет являться …

Сообщение о том, что сейчас на улице идет дождь … для человек, который собирается идти на улицу, и … для человека, который собирается остаться дома

## **Вариант № 23**

*Проверяемые результаты обучения – М2, М3* Задание: привести пример линейного алгоритма в словесной и графической форме

#### **Вариант № 24**

*Проверяемые результаты обучения – М2, М3* Задание: привести пример разветвляющегося алгоритма в словесной и графической форме

#### **Вариант № 25**

*Проверяемые результаты обучения – М2,М3* Задание: привести пример циклического алгоритма в словесной и графической.